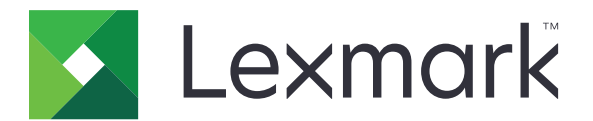

# **CS963** 打印机

## 用户指南

**June 2024 [www.lexmark.com](http://www.lexmark.com)**

机器类型: 5066 型号: 680

目录

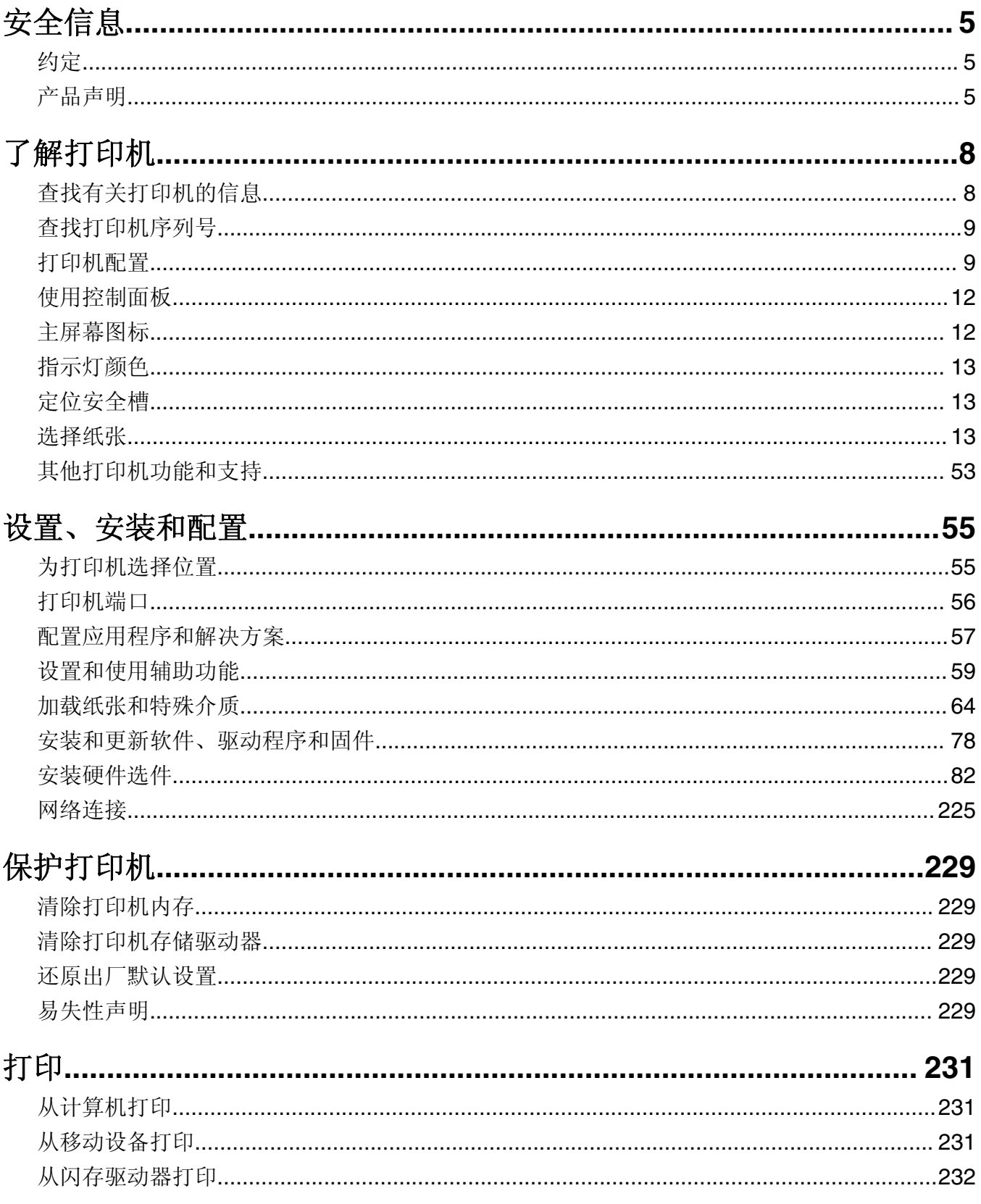

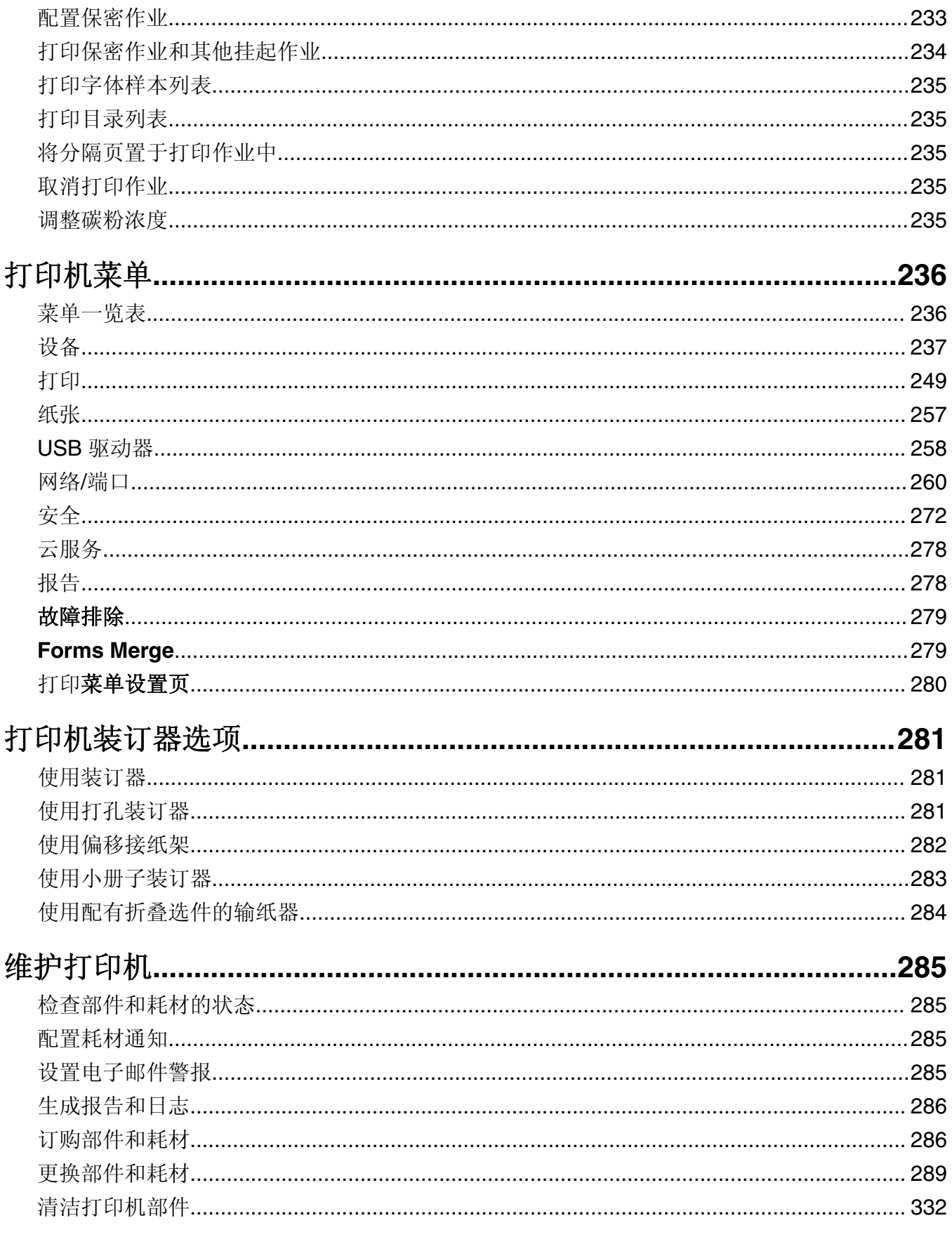

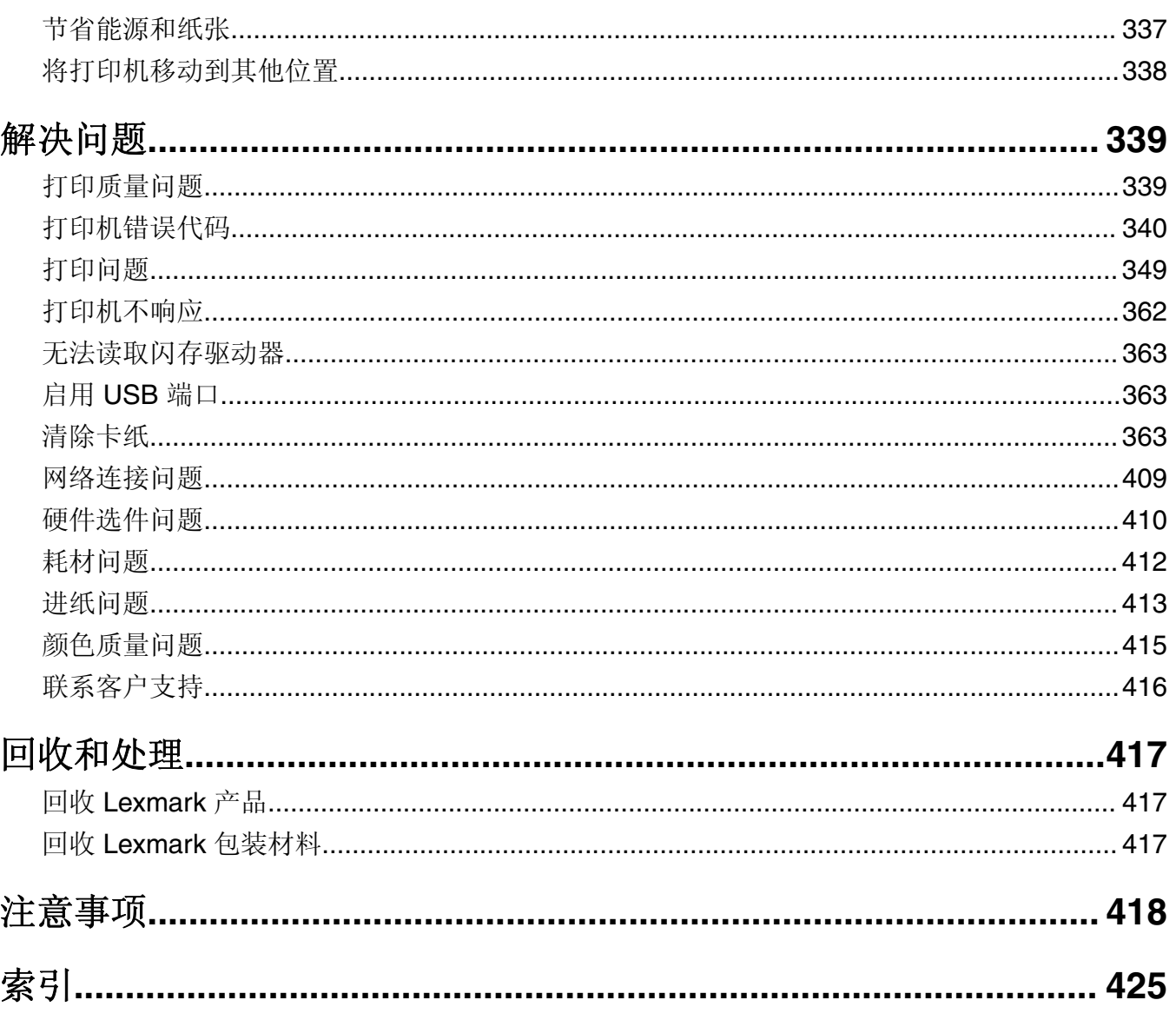

<span id="page-4-0"></span>安全信息

#### 约定

注意: 注意标识对您有帮助的信息。

警告:警告标识可能损坏产品硬件或软件的事项。

警告(全大写):警告指示如不避免,会有死亡或严重人身伤害的危险。

小心: 小心指示可能对您造成伤害的危险情况。

不同类型的小心声明包括:

△ 小心一可能的伤害: 指示有受伤风险。

- 人 小心一电击危险: 指示有电击风险。
- ▲ 小心一发热表面: 指示触摸有烧伤风险。
- ▲ 小心一倾翻危险: 指示有挤压危险。
- ▲ 小心一夹伤危险: 指示有被夹在运动部件之间的风险。

#### 产品声明

个 小心一可能的伤害: 为避免火灾或电击危险, 请将电源线连接到具有适当额定电压并正确接地的电源插 座上,该插座应该靠近产品并且便于使用。

小心—可能的伤害:为避免火灾或电击危险,请只使用随本产品提供的电源线或经制造商许可的替代 品。

<u>A</u> 小心—可能的伤害: 请勿对本产品使用延长线、多引线电源板、多引线扩展器, 或 UPS 设备。此类附件 的功率容量可能很容易被激光打印机超负荷,并可能导致火灾危险,财产损失或不良的打印机性能。

小心—可能的伤害: 只有正确连接在打印机和随打印机提供的电源线之间的 Lexmark 内联浪涌保护器可 以用于此产品。使用非 Lexmark 的浪涌保护设备可能导致火灾危险, 财产损失或不良的打印机性能。

个 小心一电击危险: 为避免电击危险, 请不要在靠近水源或潮湿的地方放置或使用本产品。

小心—电击危险:为避免电击危险,请不要在雷雨天气时设置本产品,或者使用电源线、传真特性或电 话线进行带电操作或线缆连接。

1 小心—可能的伤害: 请不要切割、扭曲、捆绑、挤压电源线, 或者在电源线上放置重物。请不要使电源 线磨损或受压。请不要将电源线塞在物体之间,例如家具和墙壁之间。如果发生了这些事情,可能会产 生火灾或电击危险。请定期检查电源线,及时发现这种问题的迹象。在检查电源线之前,请先从电源插 座上断开。

小心—电击危险:为避免电击危险,请确认所有的外部连接(如以太网和电话系统连接)被正确安装在 它们的标示插口中。

个 小心—电击危险: 为避免电击危险, 如果您在设置完打印机后访问控制器主板或者安装可选的硬件或内 存设备,请在继续操作之前先关闭打印机电源并从电源插座中拔掉电源线。如果您还有其他设备连接在 打印机上,也应关闭它们的电源并拔掉所有连接到打印机上的电缆。

小心—电击危险:为避免在清洁打印机的外部时发生电击危险,请在操作之前从电源插座中拔掉电源线 并断开打印机上连接的所有电缆。

小心—可能的伤害: 如果打印机的重量大于 20 千克 (44 磅), 则可能需要两个人或更多人才能安全地 抬起它。

1 小心一可能的伤害: 在移动打印机时, 请按照下列指南来避免人身伤害或打印机损坏:

- **•** 确认所有盖门和进纸匣都已关闭。
- **•** 关闭打印机电源,然后从电源插座上拔掉电源线。
- **•** 断开打印机上的所有电源线和电缆。
- **•** 如果打印机上安装了单独的落地式进纸匣选件或输出选件,请在移动打印机之前断开它们的连接。
- **•** 如果打印机有带脚轮基座,请小心地将它滚动到新的位置。当经过地板上的门槛和裂缝时要小心。
- **•** 如果打印机没有带脚轮基座,但配置了进纸匣选件或输出选件,请移除输出选件并将打印机抬离进纸匣。 不要尝试同时抬起打印机和任何选件。
- **•** 总是使用打印机上的把手来抬起它。
- **•** 任何用来移动打印机的小车必须有能够支撑打印机整个底座的表面。
- **•** 任何用来移动硬件选件的小车必须有能够支撑选件尺寸的表面。
- **•** 使打印机保持直立状态。
- **•** 移动时避免剧烈震动。
- **•** 确认在放下打印机时您的手指不在打印机的下面。
- **•** 确认打印机周围有足够的空间。

小心—倾翻危险: 在您的打印机或多功能数码复合机上安装一个或多个选件可能需要带脚轮基座、家具 或其他设备以防止不稳定而造成可能的人身伤害。如需有关支持的配置的更多信息,请参阅 **[www.lexmark.com/multifunctionprinters](http://www.lexmark.com/multifunctionprinters)**。

小心—倾翻危险:为了减少设备不稳定的风险,请分别加载每一个进纸匣。在需要加载之前,保持所有 其他的进纸匣为关闭状态。

▲ 小心—发热表面: 打印机内部可能很烫。为避免被发热组件烫伤的危险, 在接触组件之前, 请等待表面 冷却。

小心—夹伤危险:为避免夹伤的风险,请在使用此标签标记的区域内谨慎行事。夹伤可能会发生在运动 部件附近, 如齿轮、盖门、托盘和盖板。

△ 小心一可能的伤害: 此产品使用激光。使用非*用户指南*中指定的控制或调整或执行步骤可能导致有害的 辐射。

小心—可能的伤害: 本产品中的锂电池不可更换。如果不正确更换锂电池,可能会有爆炸危险。不要再 充电、拆解或焚烧锂电池。丢弃旧的锂电池时应按照制造商的指导及当地法规进行处理。

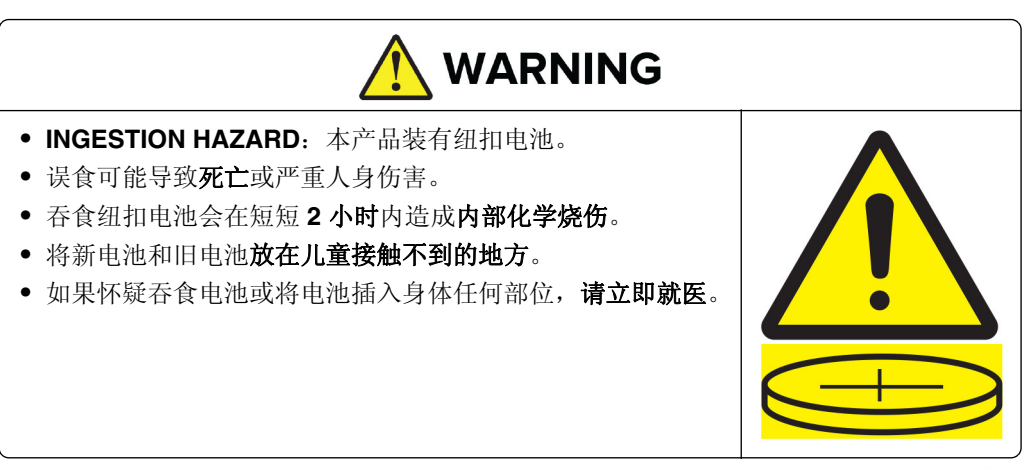

拆下旧电池后,应立即按照当地规定进行回收或处置,并且将旧电池放在儿童接触不到的地方。请勿将电 池丢入家庭垃圾桶中或进行焚烧。即使是旧电池,也可能导致严重人身伤害或死亡。拨打当地毒物控制中 心的电话,了解电池处理信息。

电池类型:CR6821

额定电池电压: 3V

请勿强行放电、充电、拆卸、加热超过 60°C (140°F) 或焚烧。这样做可能会因排气、泄漏或爆炸导致化学 烧伤而造成伤害。

本产品使用特定制造商的元件,并按照严格的世界安全标准来设计、测试及验证。有些零件的安全功能特征可 能不一定很明显。对于更换其他厂家零件所造成的不良后果,制造商概不负责。

除了在用户文档中有所描述的之外,有关服务或维修的事项请咨询服务代表。

请保留这些安全指导。

# <span id="page-7-0"></span>了解打印机

### 查找有关打印机的信息

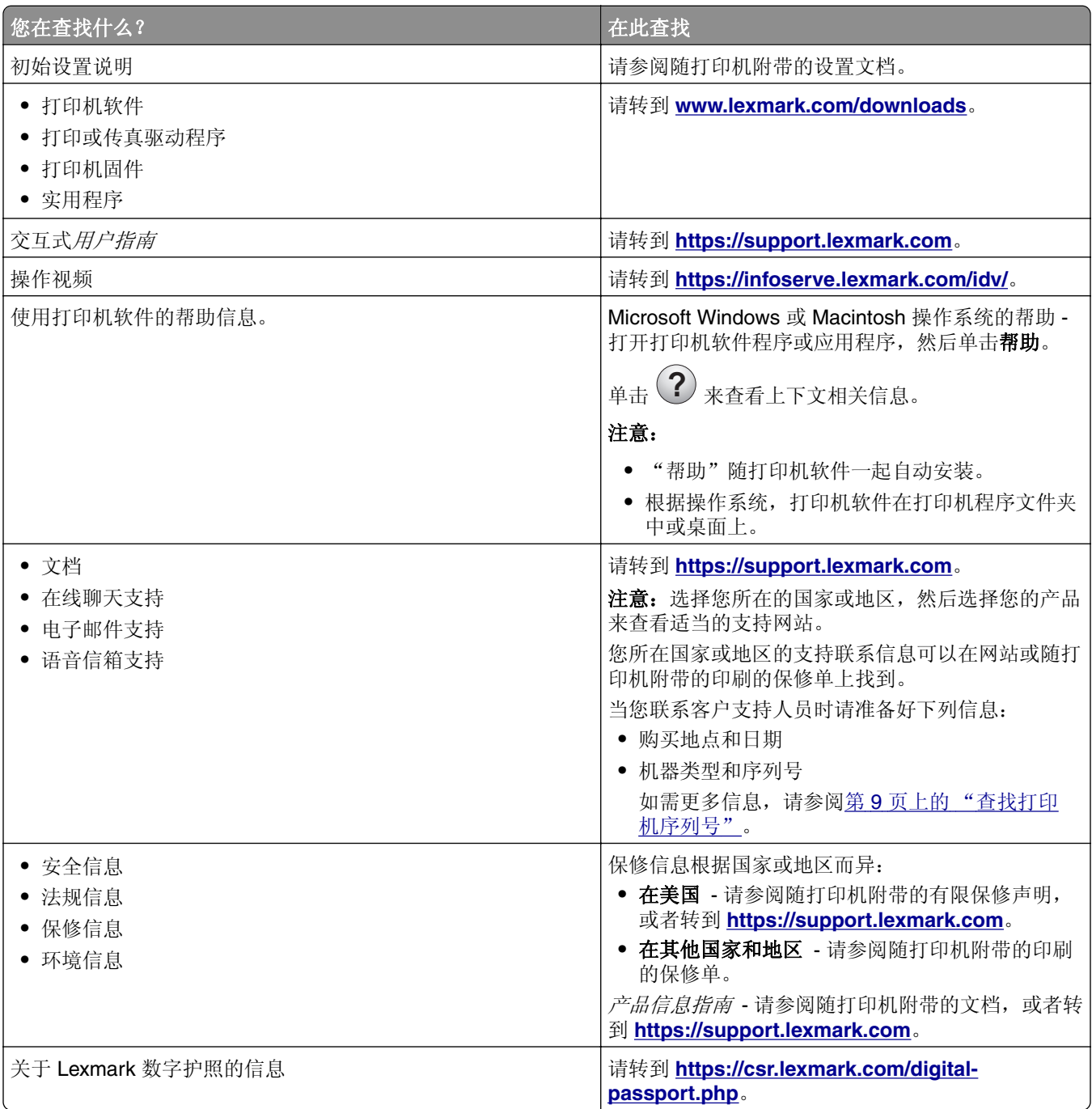

### <span id="page-8-0"></span>查找打印机序列号

**1** 打开进纸匣。

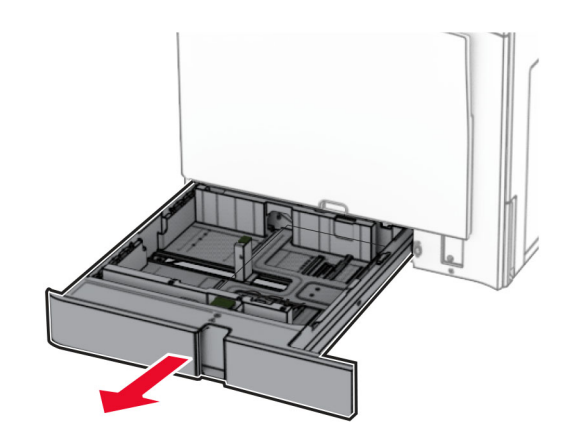

**2** 查找打印机右侧的序列号。

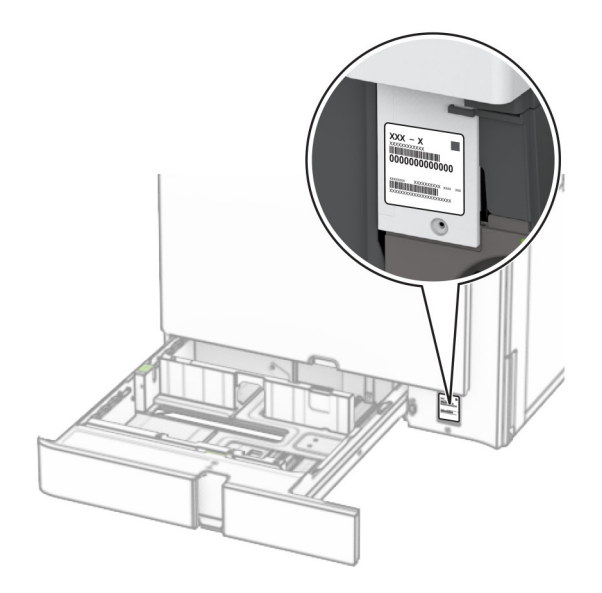

### 打印机配置

注意:确认在一个平坦、牢固和稳定的表面上配置打印机。

#### 基本型号

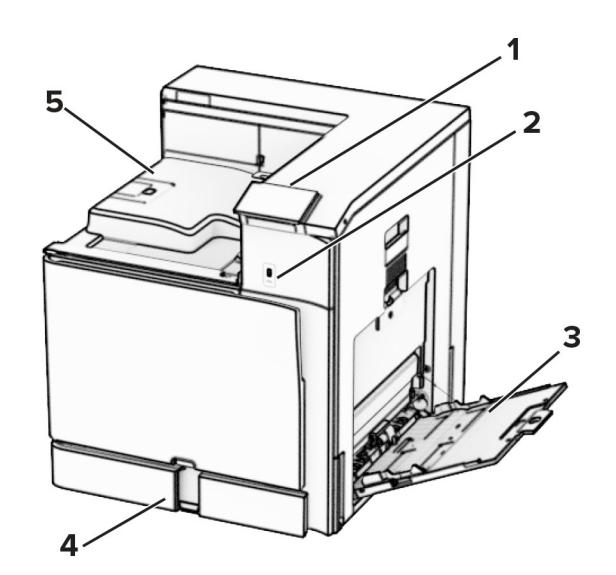

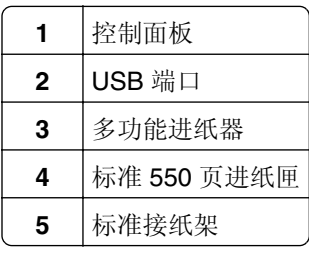

#### 已配置型号

△ 小心—倾翻危险: 要在您的打印机或多功能一体机上安装一个或多个选件,可能需要带脚轮的基座、家 具或其他设备,以防止不稳定而造成可能的人身伤害。如需有关支持的配置的更多信息,请参阅 **[www.lexmark.com/multifunctionprinters](http://www.lexmark.com/multifunctionprinters)**。

△ 小心一倾翻危险: 为了减少设备不稳定的风险, 请分别加载每一个进纸匣。在需要加载之前, 保持所有 其他的进纸匣为关闭状态。

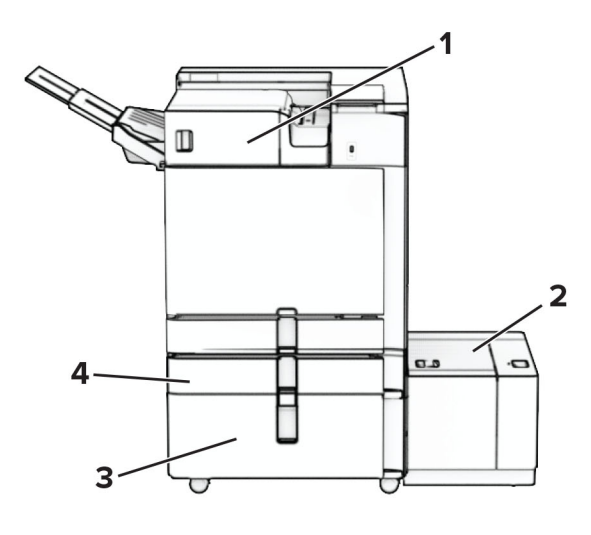

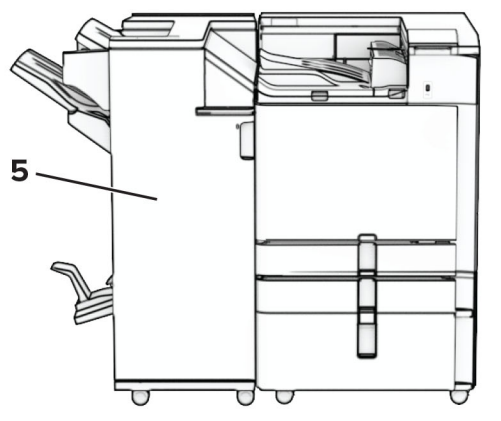

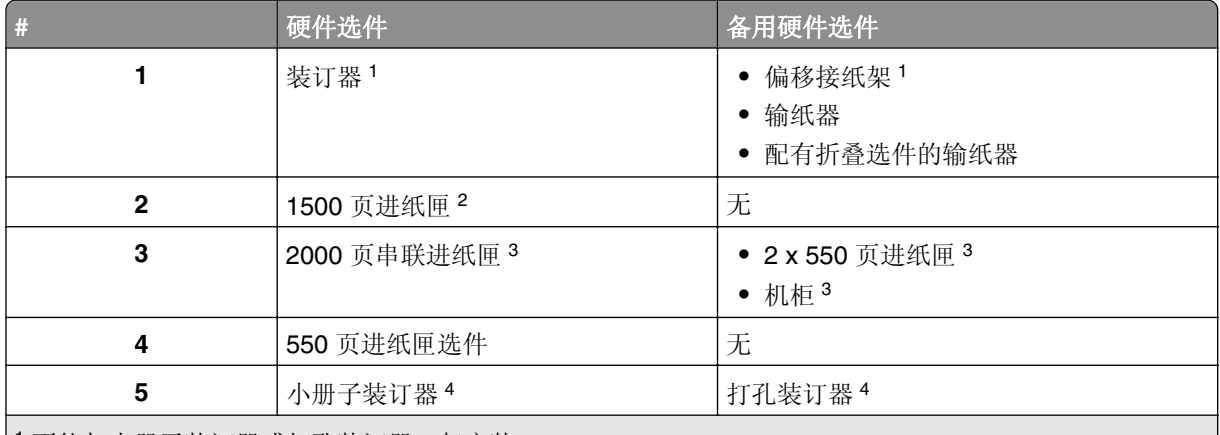

不能与小册子装订器或打孔装订器一起安装。

必须始终与 550 页进纸匣选件和以下任一部件一起安装:2 x 550 页进纸匣或 2000 页串联进纸匣。

必须始终与 550 页进纸匣选件一起安装。

必须始终与 550 页进纸匣选件和以下任一部件一起安装:2 x 550 页进纸匣、2000 页串联进纸匣或机柜。

### <span id="page-11-0"></span>使用控制面板

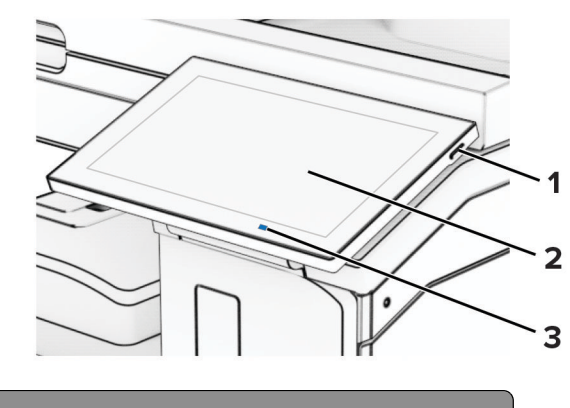

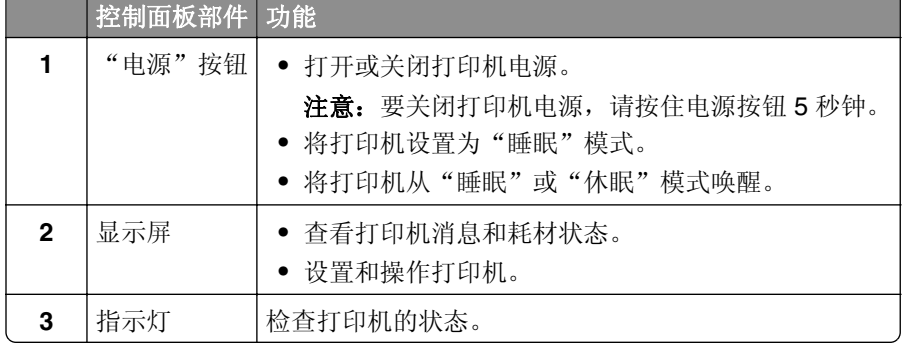

### 主屏幕图标

注意:您的主屏幕可能根据您的主屏幕定制设置、管理设置和活动的嵌入式解决方案而有所变化。

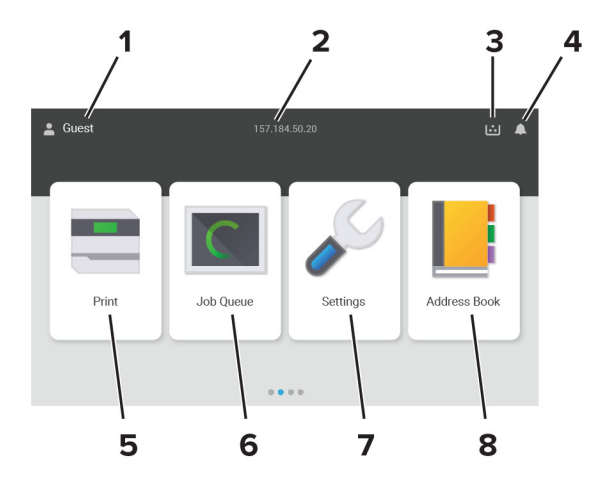

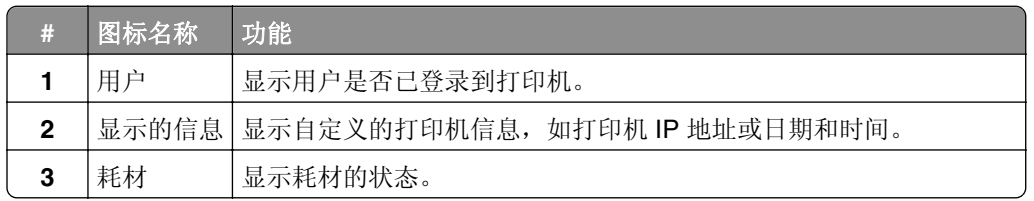

<span id="page-12-0"></span>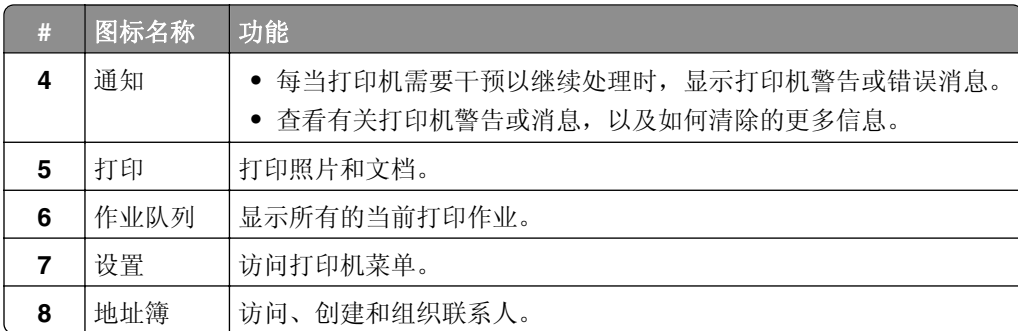

### 指示灯颜色

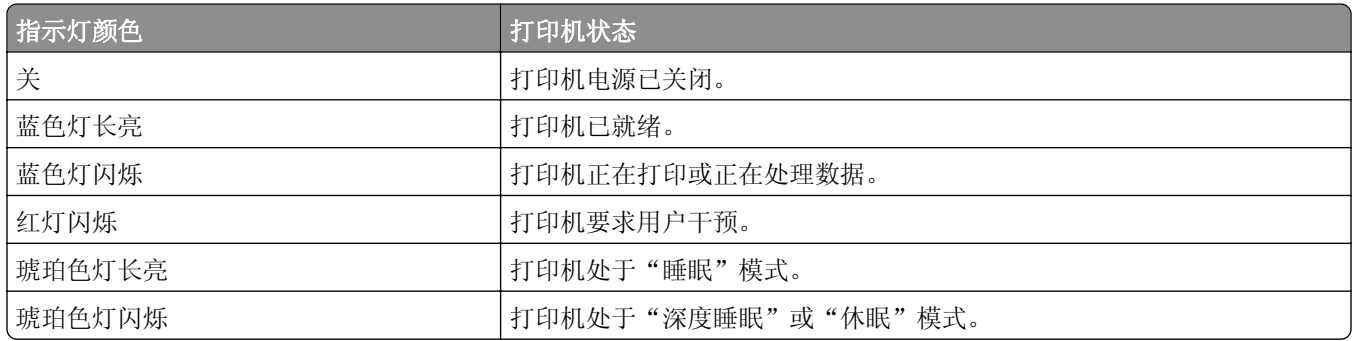

### 定位安全槽

打印机配置了安全锁特性。将与大多数笔记本电脑兼容的安全锁连接到所示位置以保护打印机。

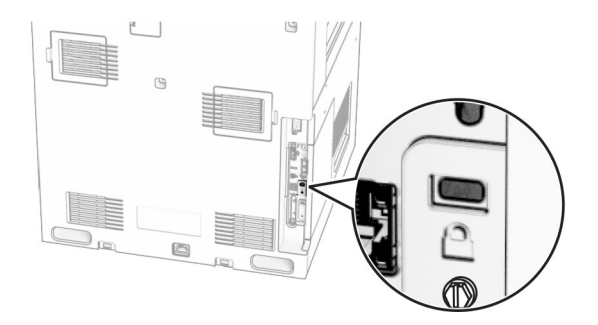

### 选择纸张

#### 纸张使用指南

使用适当的纸张以防止卡纸,并有助于确保无故障打印。

- **•** 请总是使用新的、没有损坏的纸张。
- **•** 在加载纸张之前,请了解纸张的推荐可打印面。此信息通常在纸张包装上指出。
- **•** 不要使用经手工切割或裁剪的纸张。
- **•** 不要在同一个进纸匣中混合纸张尺寸、类型或重量;混合使用会造成卡纸。
- **•** 不要使用涂层纸,除非它们是专为电子照排印刷设计的。

如需更多信息,请参阅*纸张和特殊介质指南*。

#### 纸张特性

以下纸张特性会影响打印质量和可靠性。在打印之前,请考虑以下这些因素。

#### 重量

进纸匣能够送入不同重量的纸张。轻于 60 克/平方米 (16 磅)的纸张可能硬度不够而不能正确进纸,从而可 能造成卡纸。如需更多信息,请参阅"支持的纸张重量"主题。

#### 卷曲度

卷曲是纸张在其边缘有弯曲的趋势。过度卷曲会造成进纸问题。当纸张通过打印机,经受高温后会出现卷曲。 将打开包装的纸张保存在炎热、潮湿、寒冷或干燥的环境中可能使纸张在打印之前卷曲,从而造成进纸问题。

#### 平滑度

纸张的平滑度直接影响打印质量。如果纸张太粗糙,碳粉将不能正确地熔印到纸张上。如果纸张太光滑,可能 造成进纸或打印质量问题。建议使用 50 Sheffield 点的纸张。

#### 水分含量

纸张中的水分含量会影响打印质量和打印机正确进纸的能力。在使用之前请一直将纸张放在其原包装中。纸张 暴露导致的水分含量改变会降低纸张的性能。

在打印前,请将纸张存放在其原包装中 24 至 48 小时。纸张的存放环境必须与打印机相同。如果存储或运输 环境与打印机环境相差很大,可将时间延长几天。厚纸也可能需要更长的调整期。

#### 纹理方向

纹理是指纸张中的纸纤维排列方向。纹理可以是*纵向*,沿着纸张的长度,或者*横向*,沿着纸张的宽度。如需了 解建议的纹理方向,请参阅"支持的纸张重量"主题。

#### 纤维含量

大多数高质量静电复印纸张是用 100% 化学制浆木材制成的。这样的含量提供给纸张高度稳定性,从而减少 进纸问题,并提高打印质量。包含棉类纤维的纸张对纸张处理能力有负面影响。

#### 不可接受的纸张

不建议将以下纸张类型用于打印机:

- 用于免复写纸复印的化学处理纸张。它们也被称为无碳纸、无碳复写纸 (CCP),或无碳纸 (NCR)。
- **•** 含有可能污染打印机的化学物质的预印纸。
- **•** 可能受打印机定影器内的温度影响的预印纸。
- **•** 要求定位精度(在页面上精确设定打印位置)高于 ± 2.3 毫米(± 0.09 英寸)的预印纸。例如光学字符识 别 (OCR) 表格。

有时,使用软件应用程序调整定位后可以在这些表单上成功打印。

**•** 涂层纸(可擦写的铜版纸)、合成纸或热敏纸。

- **•** 边缘粗糙、表面粗糙或纹理密集的纸张,或者卷曲的纸张。
- 不符合 EN12281:2002 (欧洲) 的纸张。
- **•** 纸张重量小于 60 克/平方米(16 磅)
- **•** 多个部分组成的表单或文档。

#### 使用再生纸

Lexmark 致力于通过为客户提供打印选择来减少纸张对环境的影响。我们实现这一目标的一个方法是对产品 进行测试,确保可以使用再生纸,特别是消费后再生含量为 30%、50% 和 100% 的纸张。我们的期望是, 在 我们的打印机上,再生纸与原生纸性能相当。虽然没有关于办公设备用纸的官方标准,但 Lexmark 采用欧洲 标准 EN 12281 作为最低性能标准。为确保测试的广泛性, 测试用纸包括来自北美、欧洲和亚洲的 100% 再 生纸,并且测试是在 8-80% 的相对湿度下进行。测试包括双面打印。使用可再生、可回收或不含氯成分的办 公用纸均可。

#### 保存纸张

请使用下列纸张存储指南来帮助避免卡纸和打印质量不稳定:

- **•** 在打印前 24 至 48 小时将存放在原包装中的纸张放在与打印机相同的环境中。
- **•** 如果存储或运输环境与打印机环境相差很大,可将时间延长几天。厚纸也可能需要更长的调整期。
- 为达到最佳效果, 请将纸张保存在温度为 21°C (70°F), 相对湿度为 40% 的环境中。
- 大多数标签制造商建议在温度为 18-24℃ (65-75°F),相对湿度在 40 至 60% 之间的环境中打印。
- **•** 将纸张放在纸箱中,放在平板或支架上,而不是地板上。
- **•** 存储时,将单独包装的纸张放在平面上。
- **•** 不要在单独包装的纸张上放置任何物品。
- **•** 只有当您准备将纸张加载到打印机中时,才将纸张从纸箱或包装中取出。纸箱和包装有助于保持纸张清洁、 干燥和平整。

#### 选择预印表单和信签

- **•** 使用纵向纹理纸张。
- **•** 仅使用以胶版或雕版印刷的表单和信签。
- **•** 避免使用粗糙或深纹理表面的纸张。
- **•** 使用不受碳粉中的树脂影响的油墨。氧固化和油性的油墨通常可以满足这些要求;乳胶油墨可能不满足。
- **•** 在大量购买准备使用的预印表单和信签之前应先试用一些样张。此操作可以确定预印表单或信签中的油墨 是否会影响打印质量。
- 若有疑问, 请与您的纸张供应商联系。
- 使用信签打印时,请按打印机的正确方向加载纸张。如需更多信息,请参阅*纸张和特殊介质指南*。

#### 支持的纸张尺寸

#### 基本配置支持的纸张尺寸

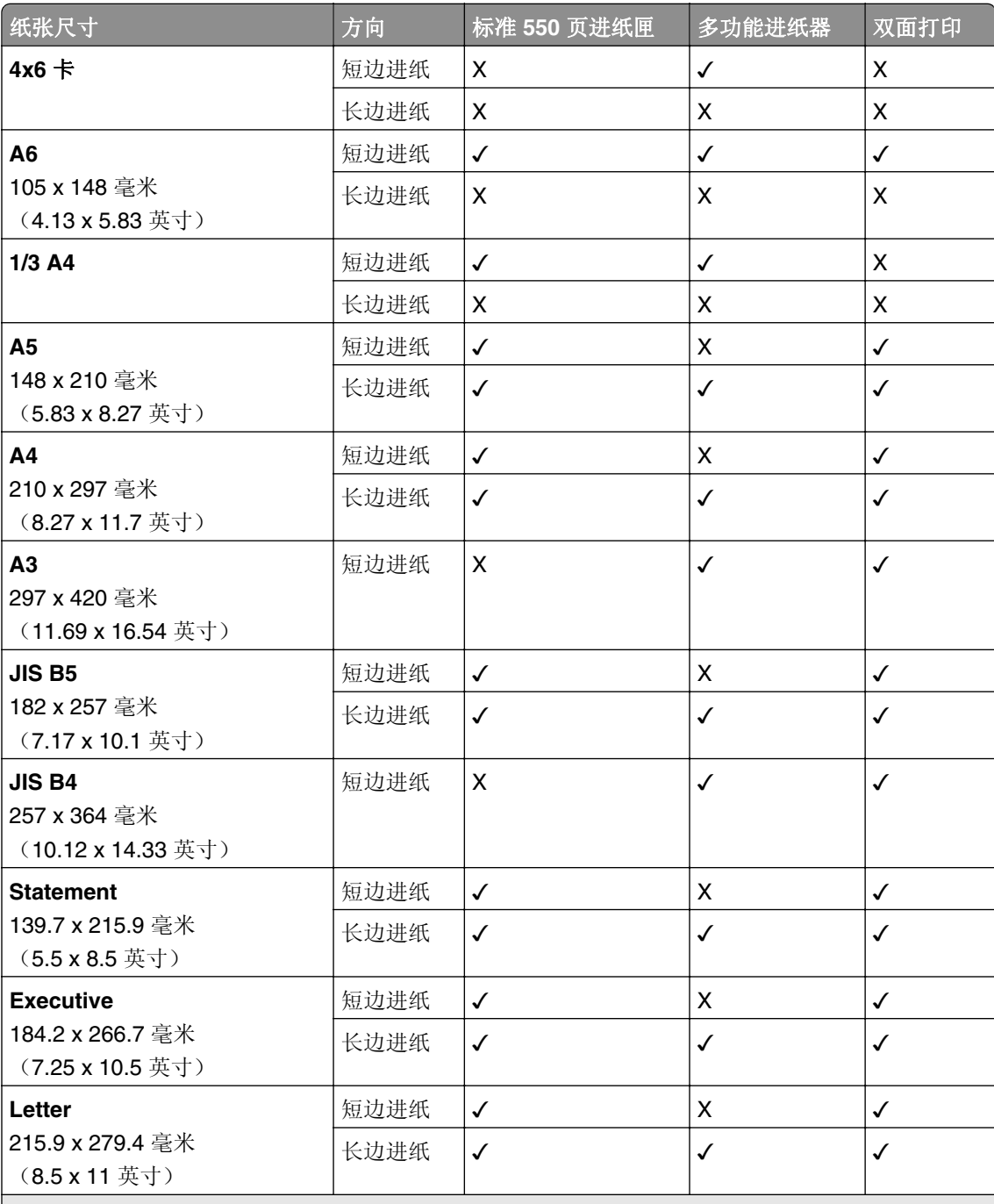

1 仅在通过"Universal 设置"菜单进行配置时支持。

 $2$  支持 95 x 139.7 毫米(3.74 x 5.5 英寸)到 297 x 355.6 毫米(11.69 x 14 英寸)的纸张尺寸。 <sup>3</sup> 如果使用横幅纸,Universal 纸张尺寸的最大长度为 1320.8 x 52 英寸。每次只能加载一张横幅纸。 4 支持 95 x 139.7 毫米(3.74 x 5.5 英寸)到 320 x 457.2 毫米(12.6 x 18 英寸)的纸张尺寸。 5 支持 105 x 139.7 毫米(4.13 x 5.5 英寸)到 320 x 457.2 毫米(12.59 x 18 英寸)的纸张尺寸。

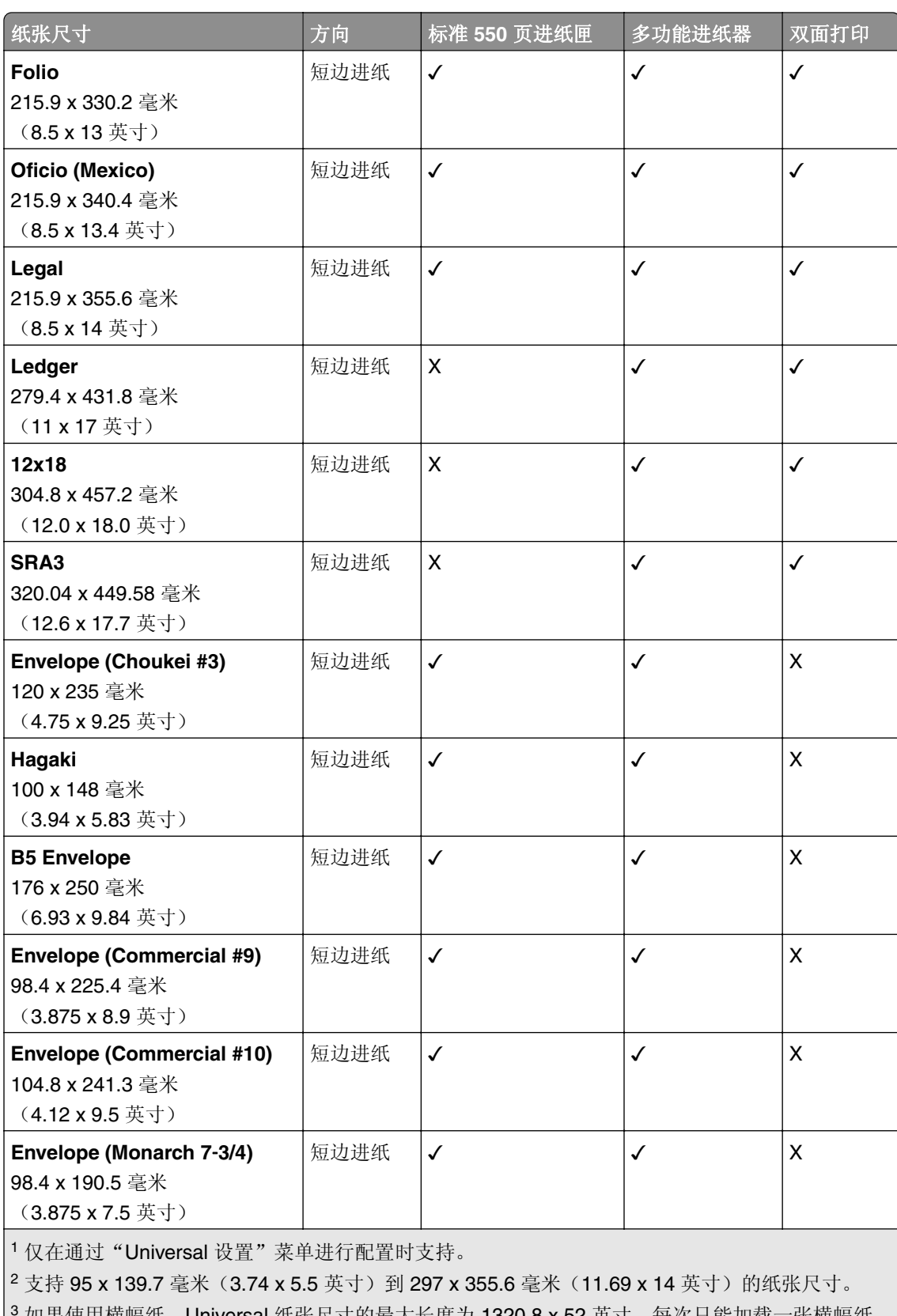

如果使用横幅纸, Universal 纸张尺寸的最大长度为 1320.8 x 52 英寸。每次只能加载一张横幅纸。 4 支持 95 x 139.7 毫米(3.74 x 5.5 英寸)到 320 x 457.2 毫米(12.6 x 18 英寸)的纸张尺寸。

5 支持 105 x 139.7 毫米(4.13 x 5.5 英寸)到 320 x 457.2 毫米(12.59 x 18 英寸)的纸张尺寸。

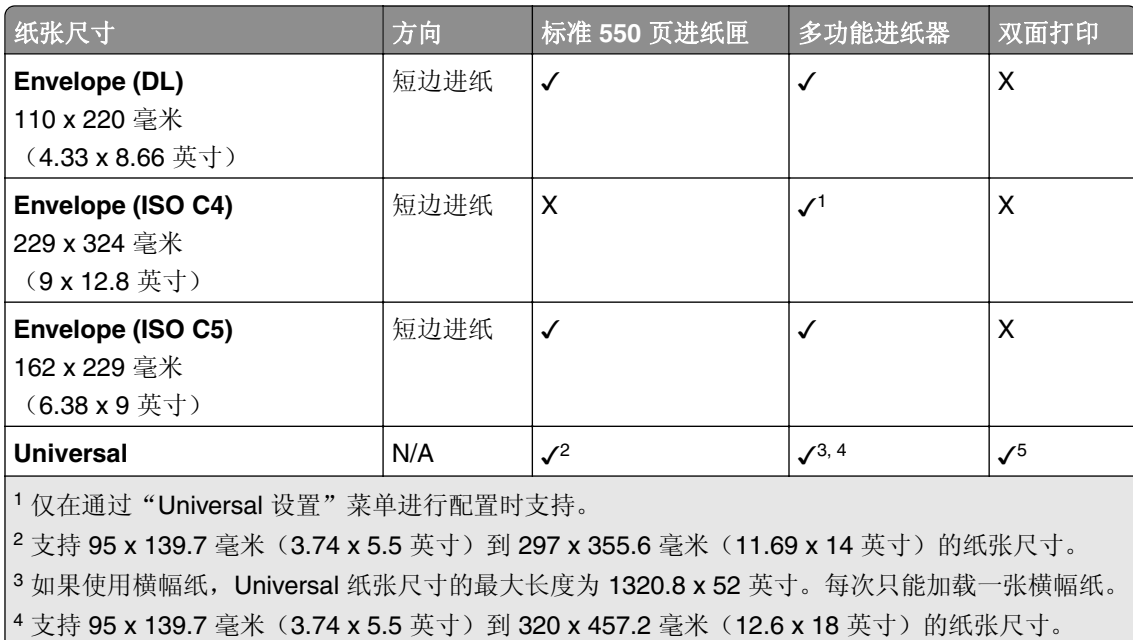

5 支持 105 x 139.7 毫米(4.13 x 5.5 英寸)到 320 x 457.2 毫米(12.59 x 18 英寸)的纸张尺寸。

#### 进纸匣选件支持的纸张尺寸

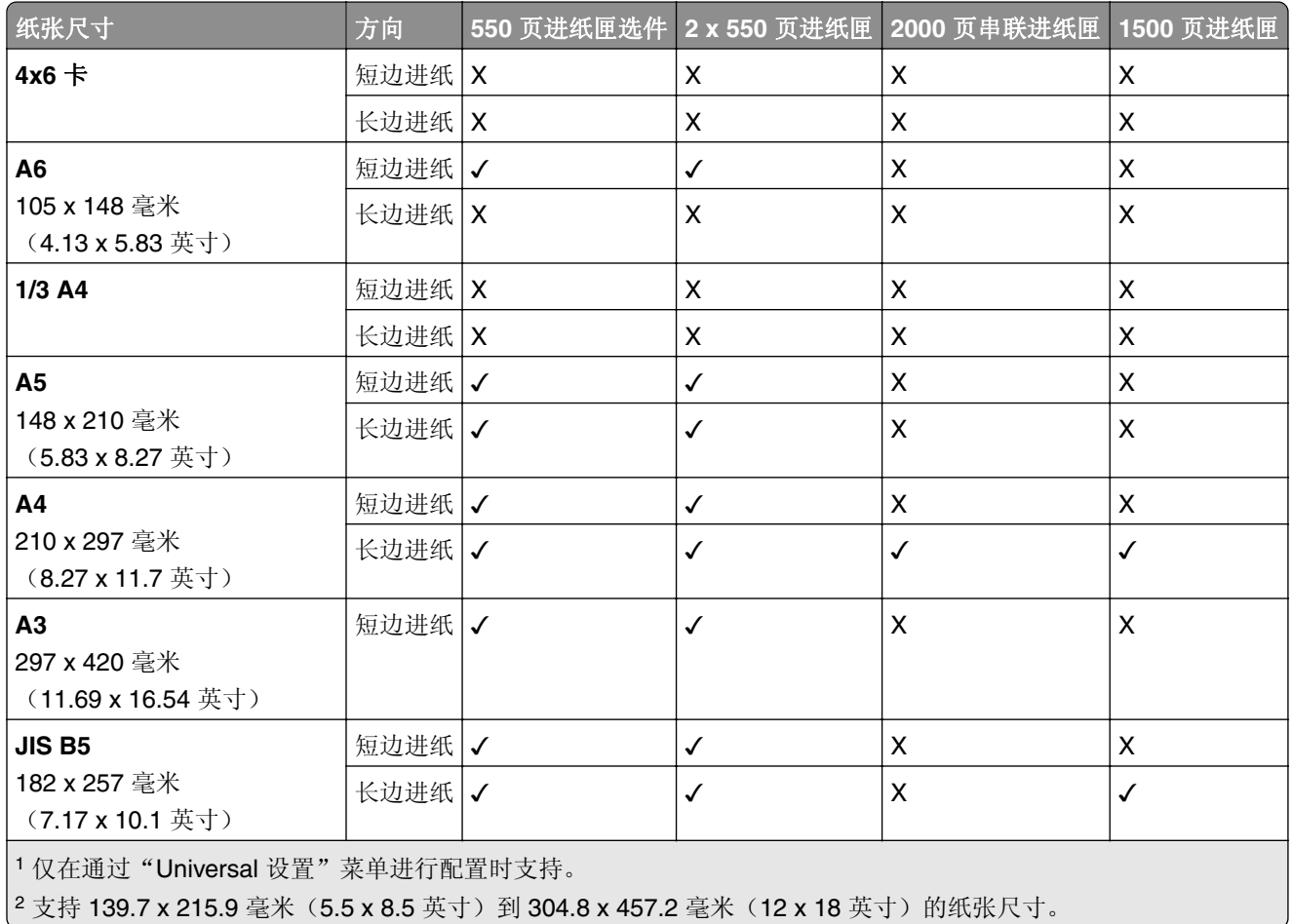

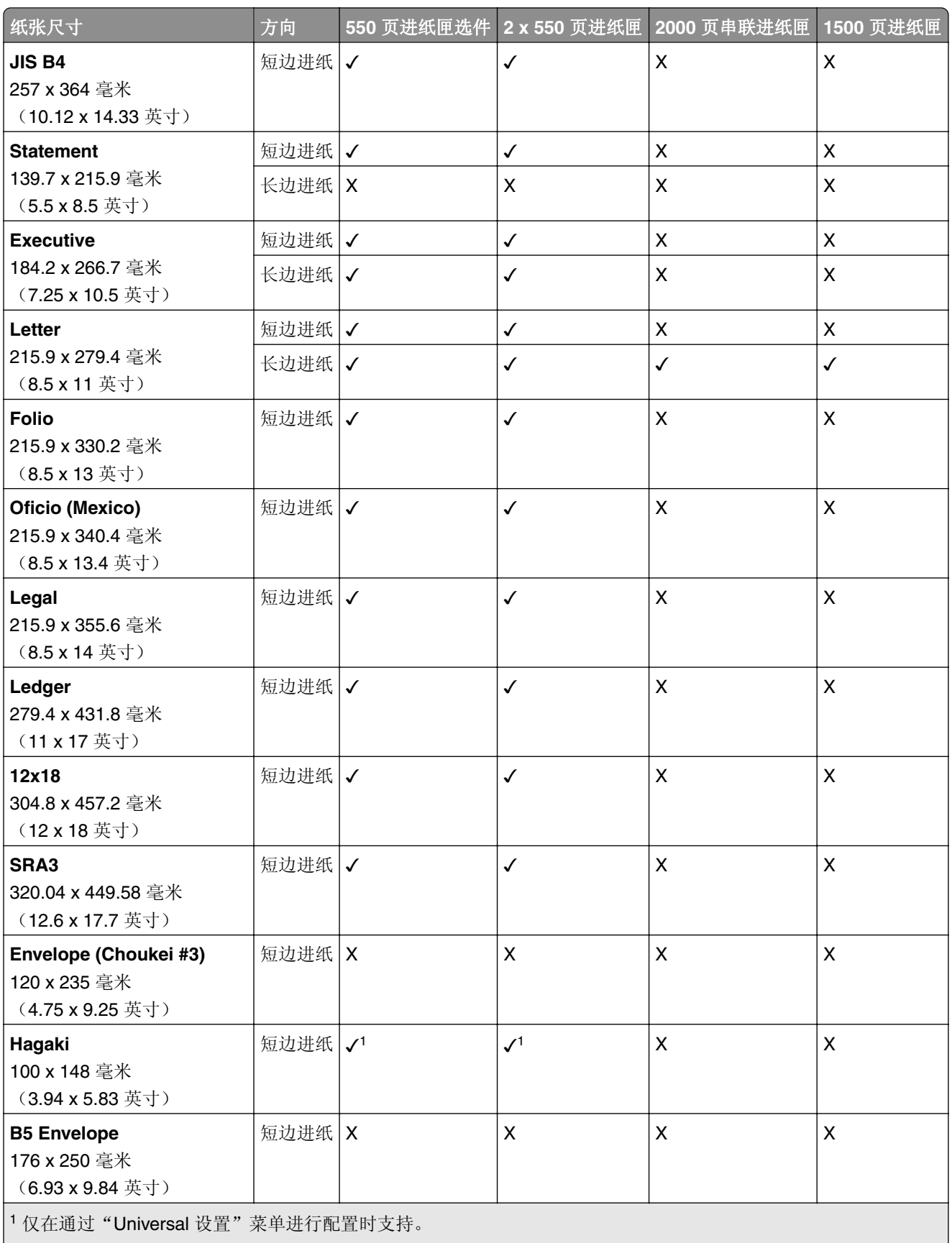

2 支持 139.7 x 215.9 毫米(5.5 x 8.5 英寸)到 304.8 x 457.2 毫米(12 x 18 英寸)的纸张尺寸。

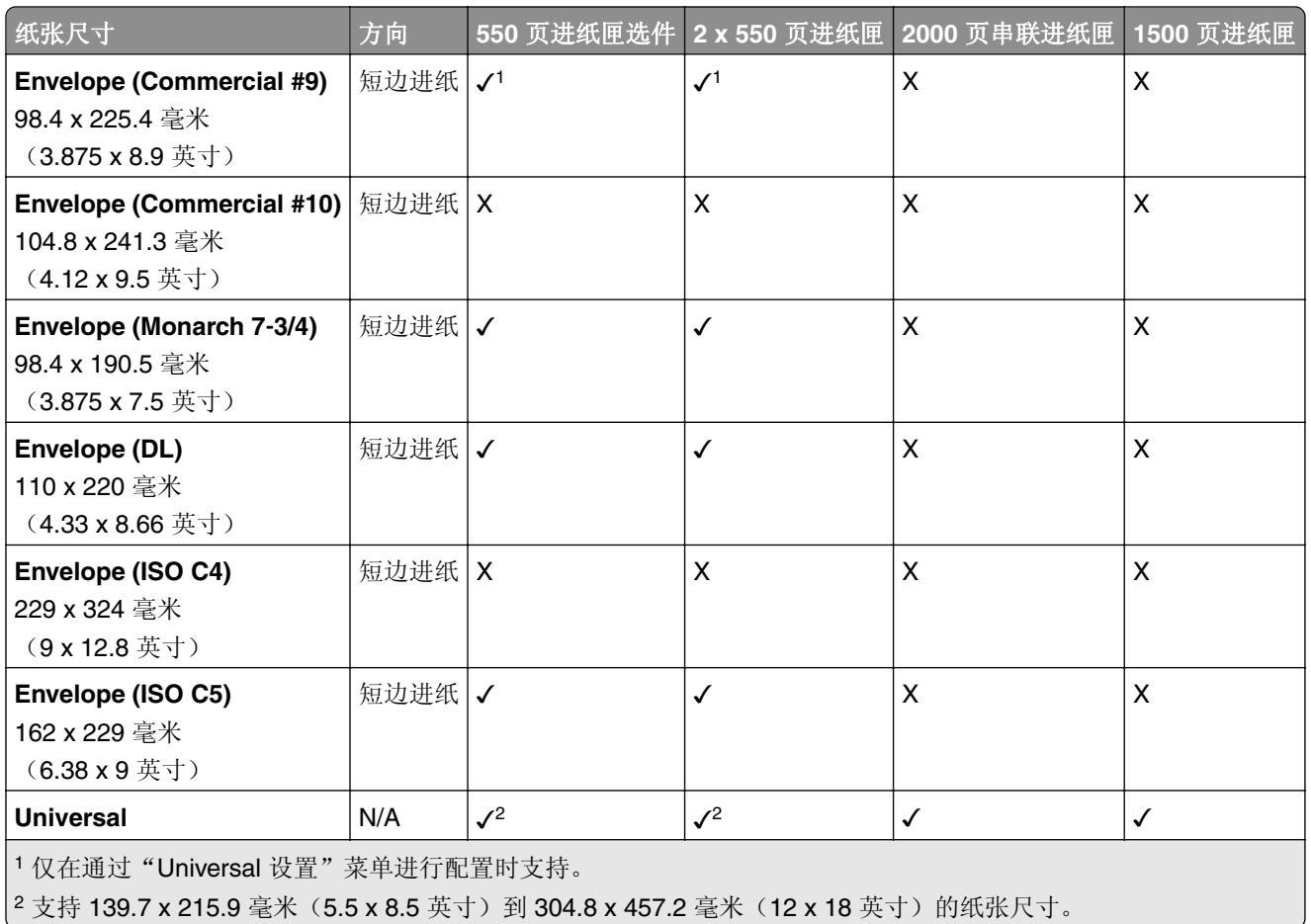

#### 接纸架支持的纸张尺寸

注意:打印机上安装了输纸器和打孔装订器或小册子装订器。

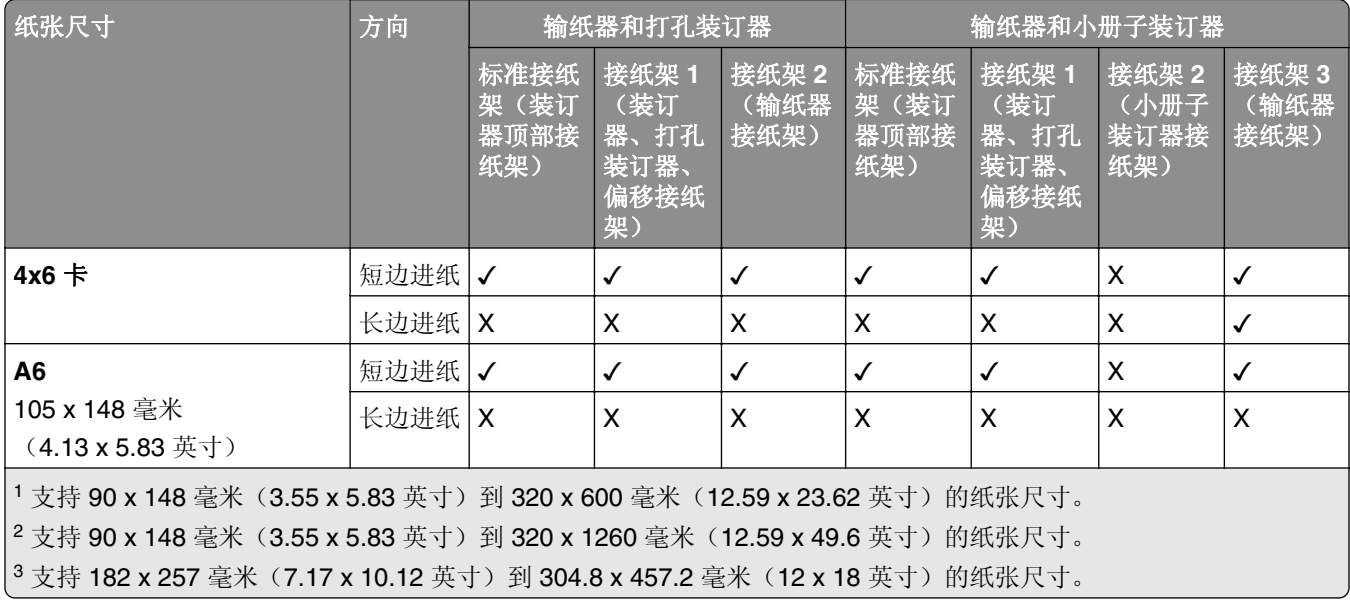

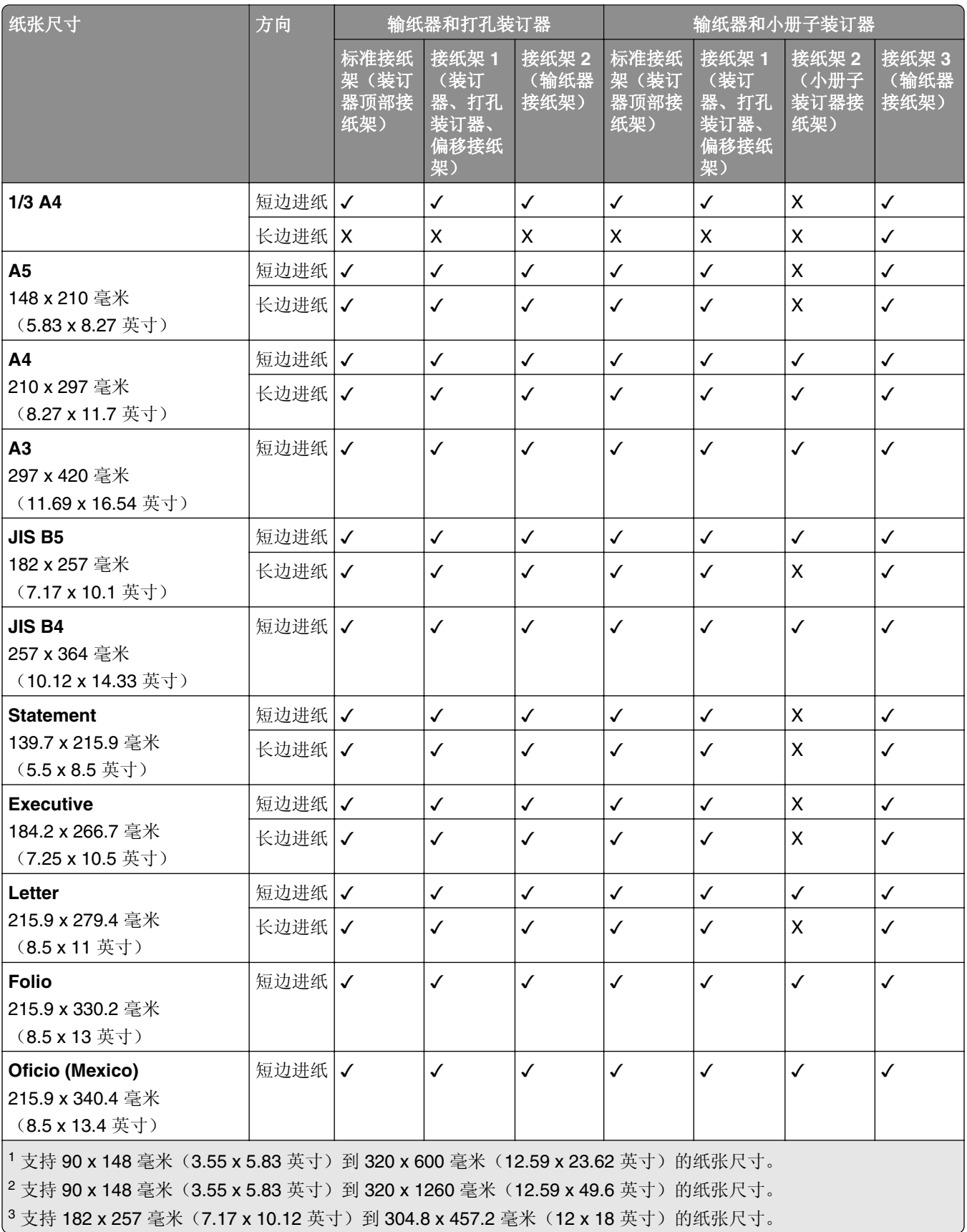

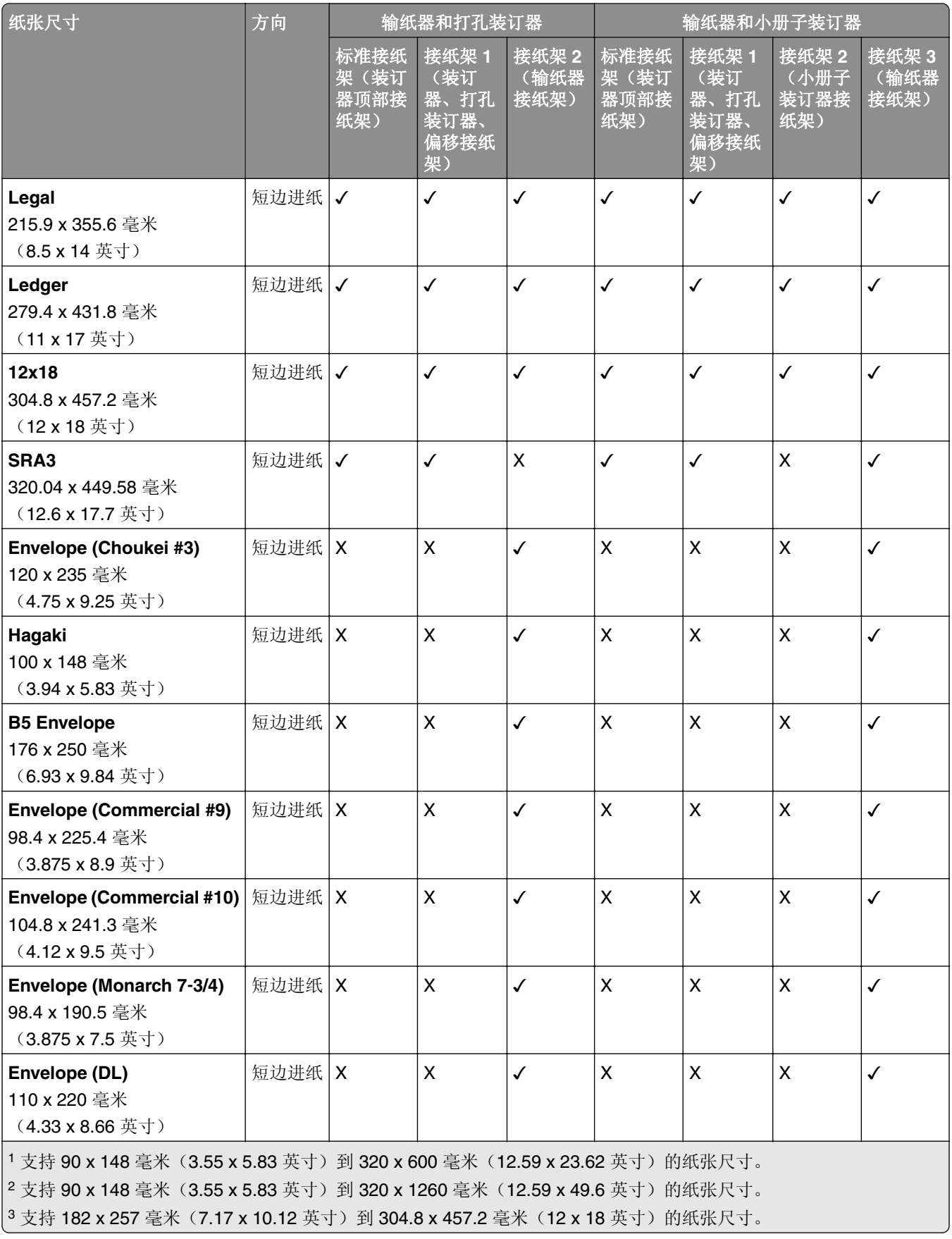

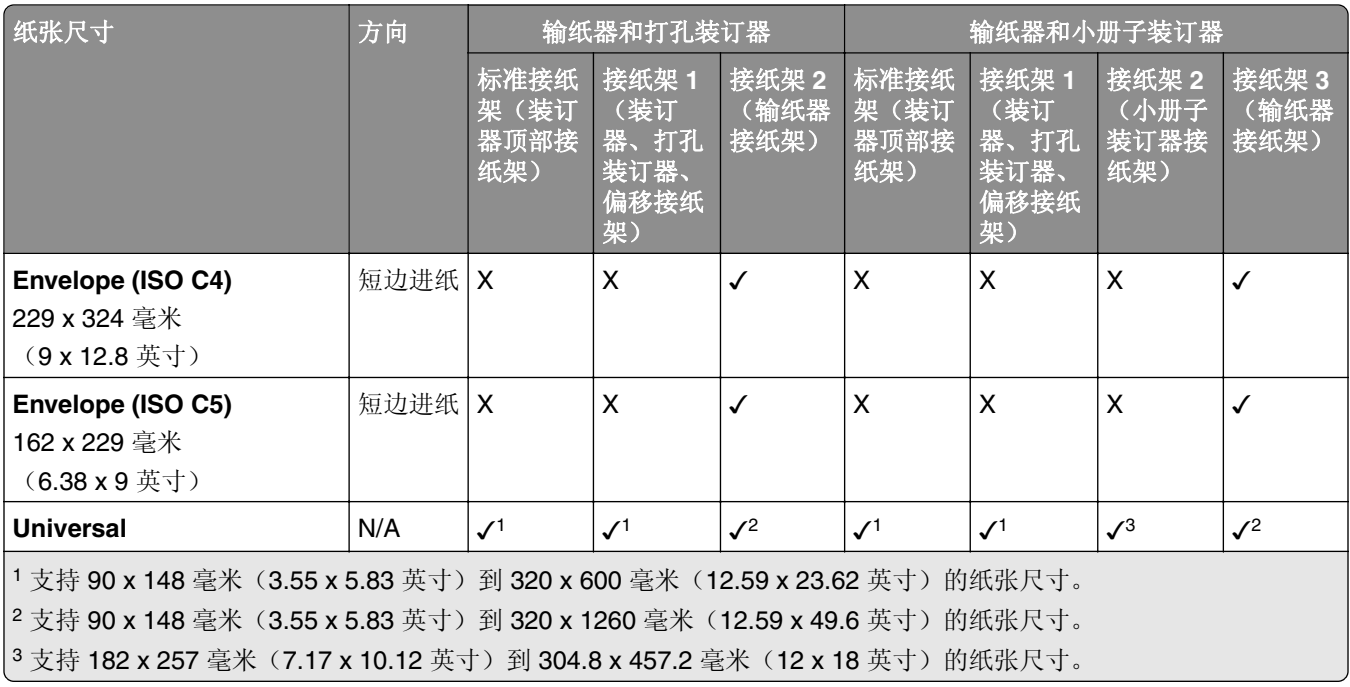

注意:打印机上安装了配有折叠选件的输纸器和打孔装订器或小册子装订器。

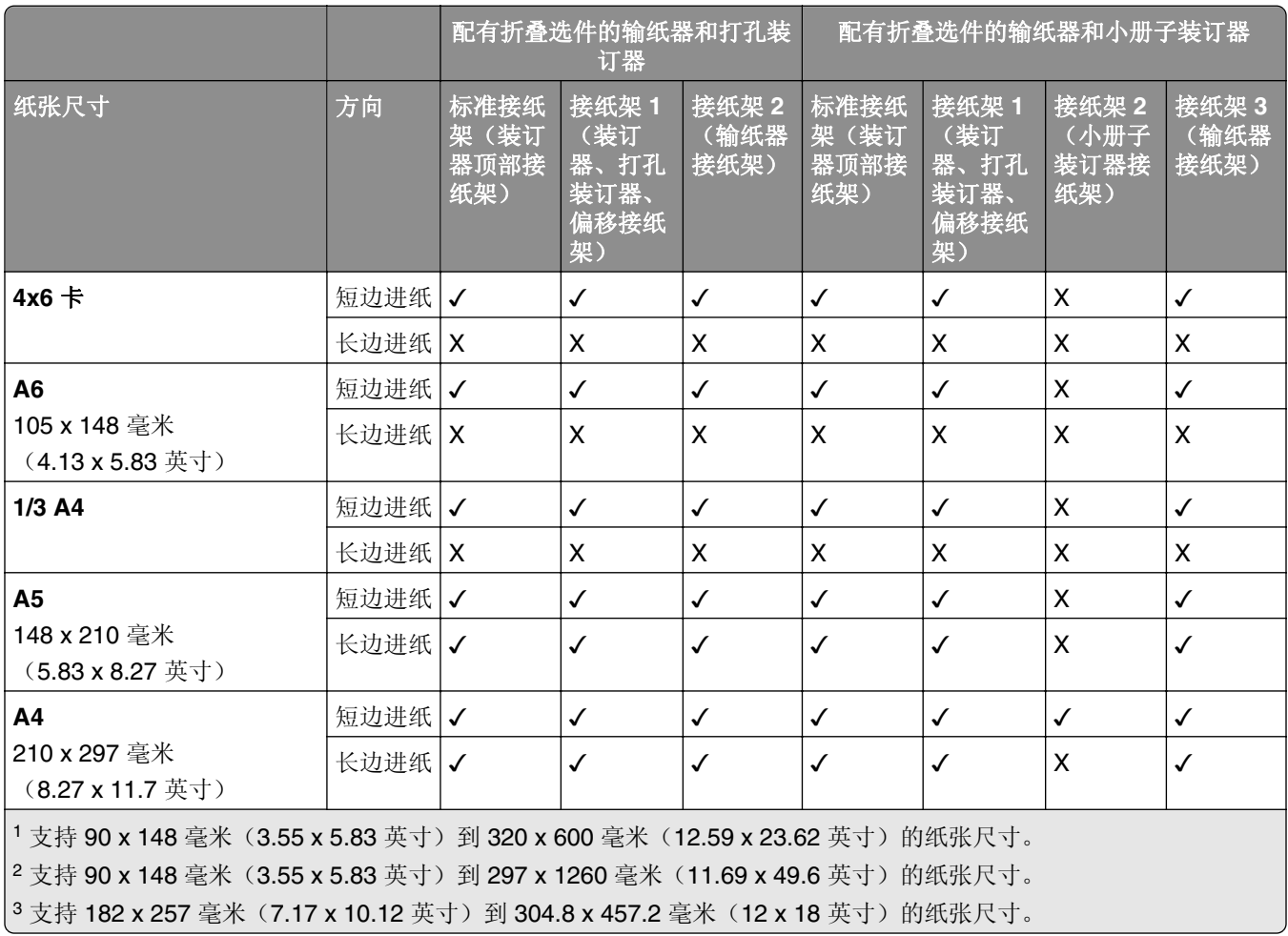

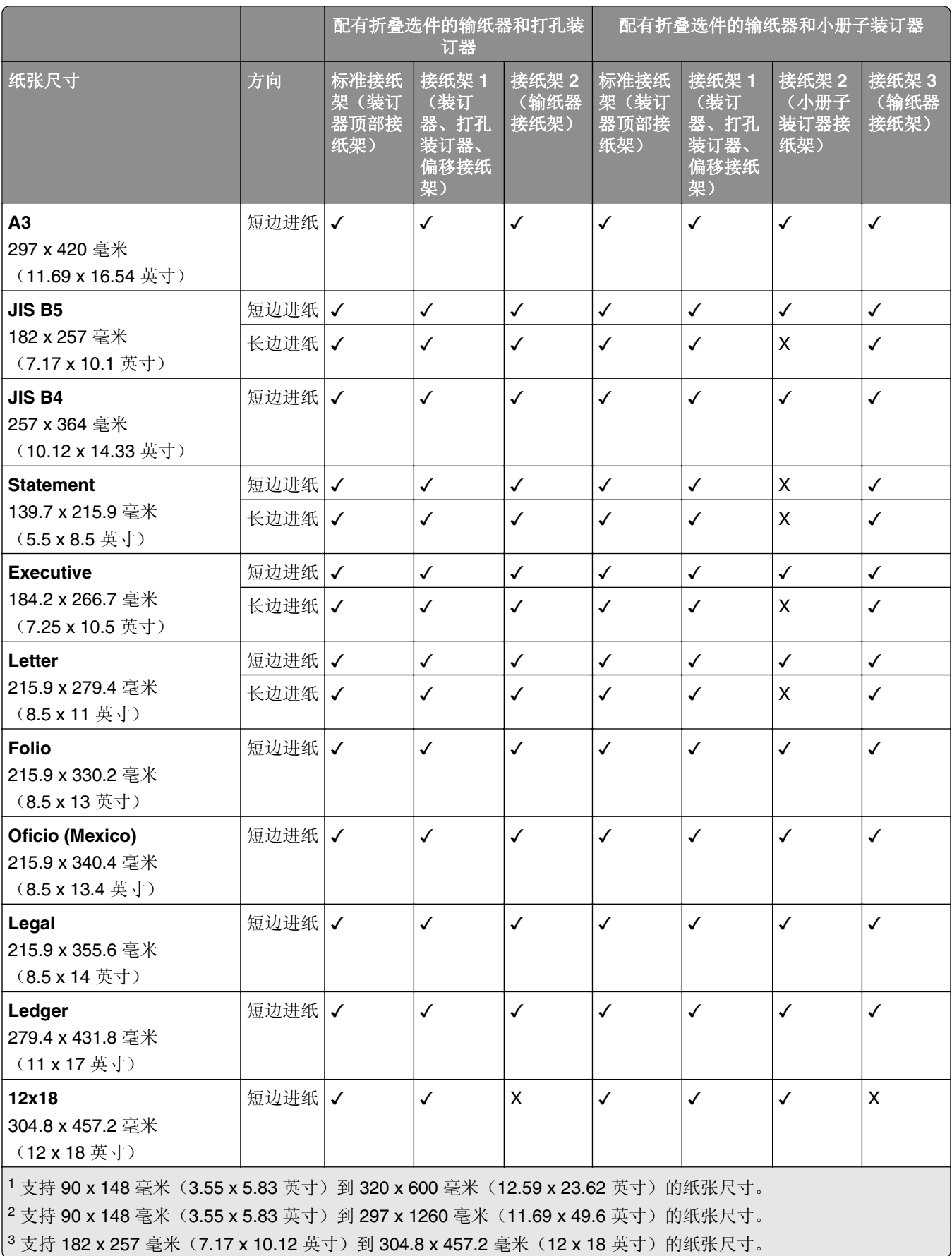

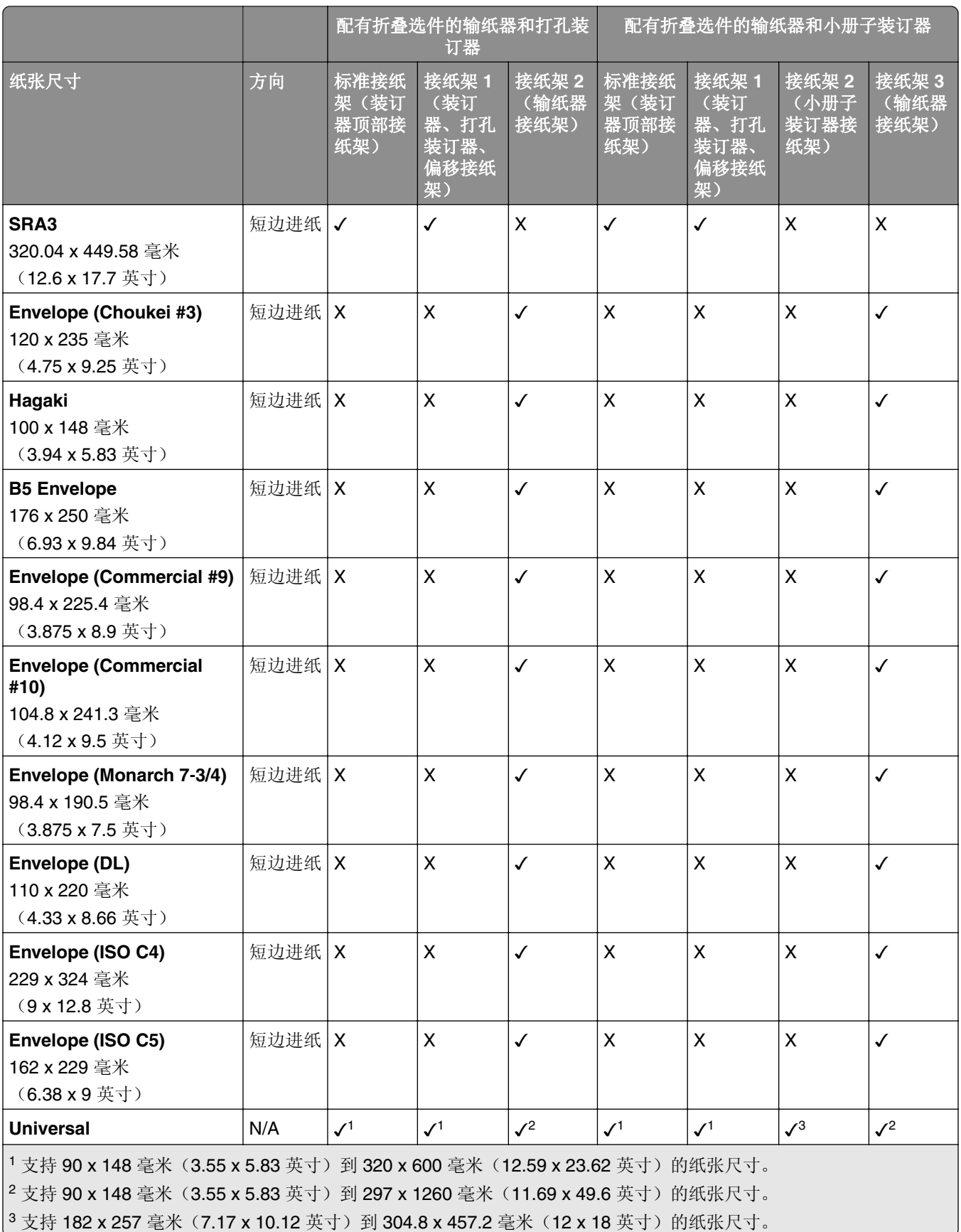

#### 装订和打孔作业支持的纸张尺寸

#### 装订器支持的纸张尺寸

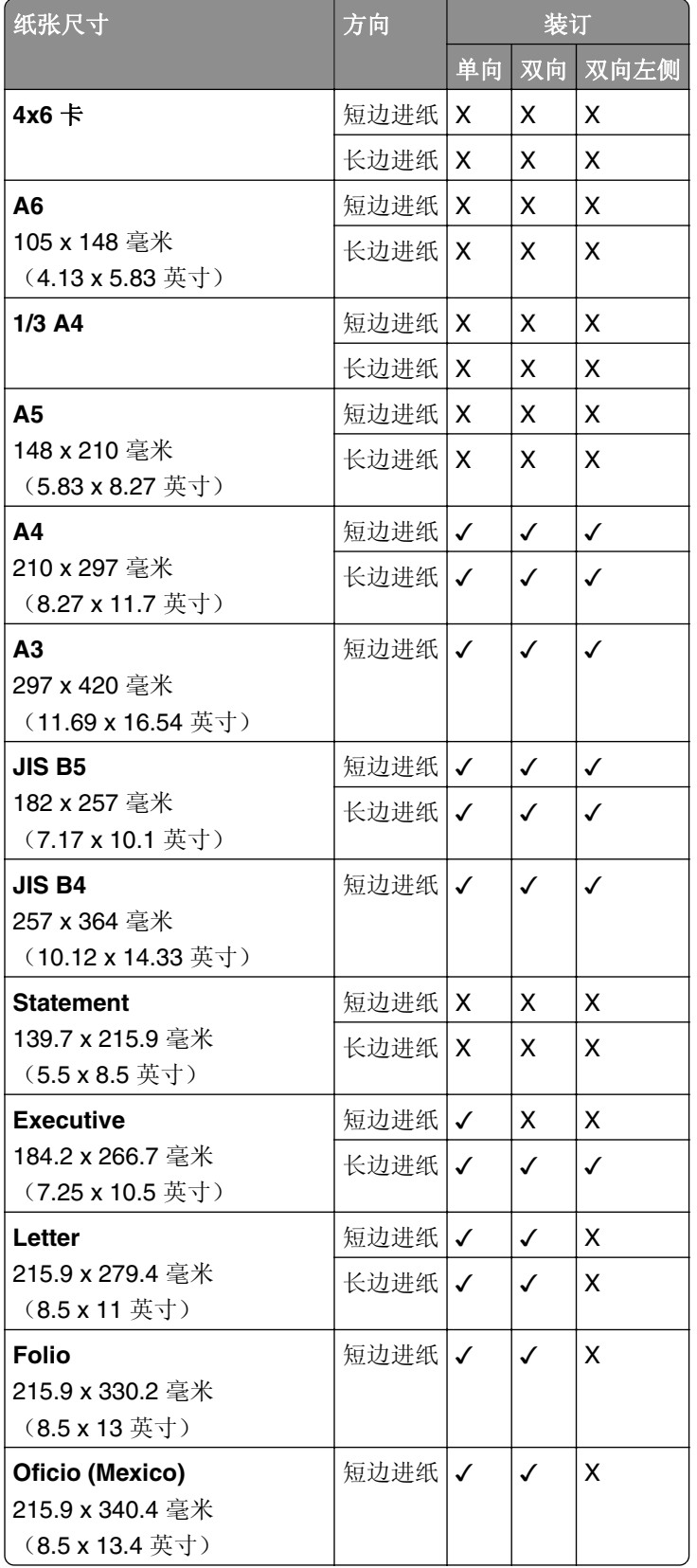

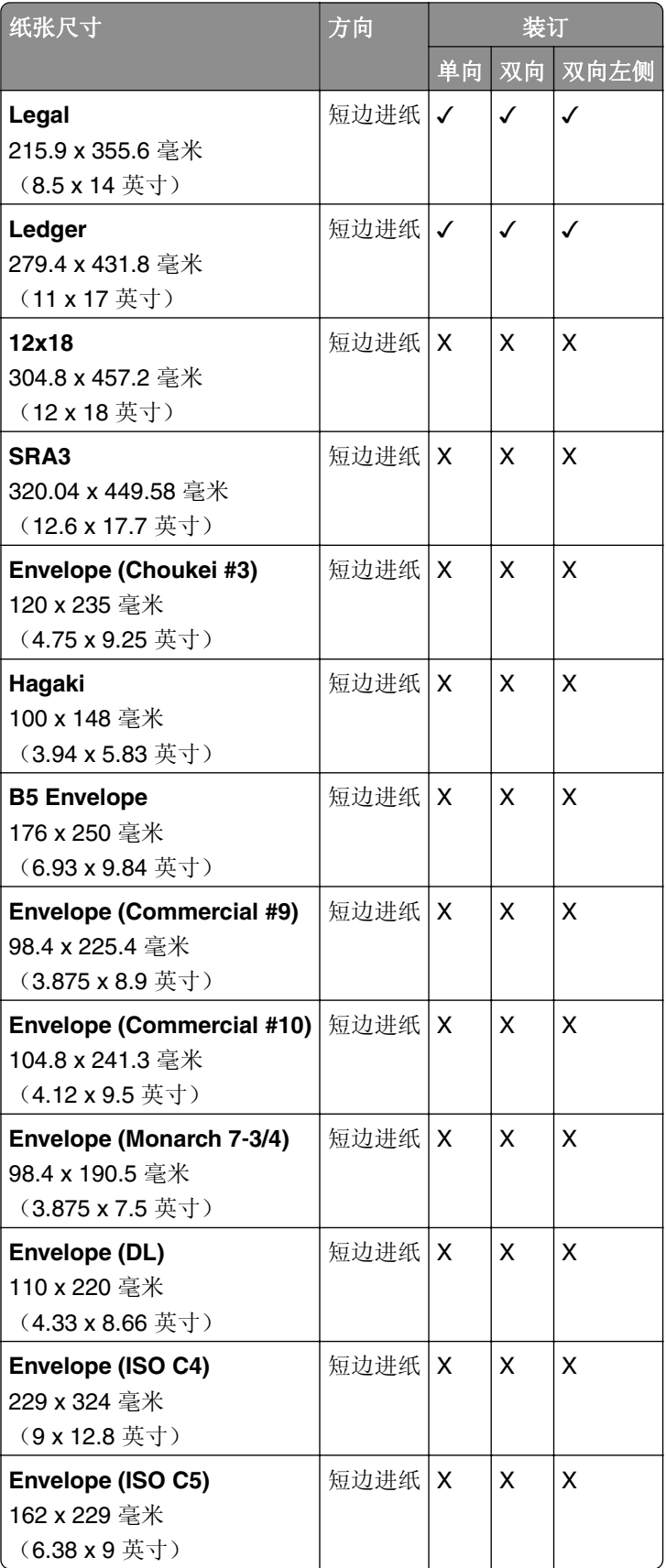

#### 打孔装订器支持的纸张尺寸

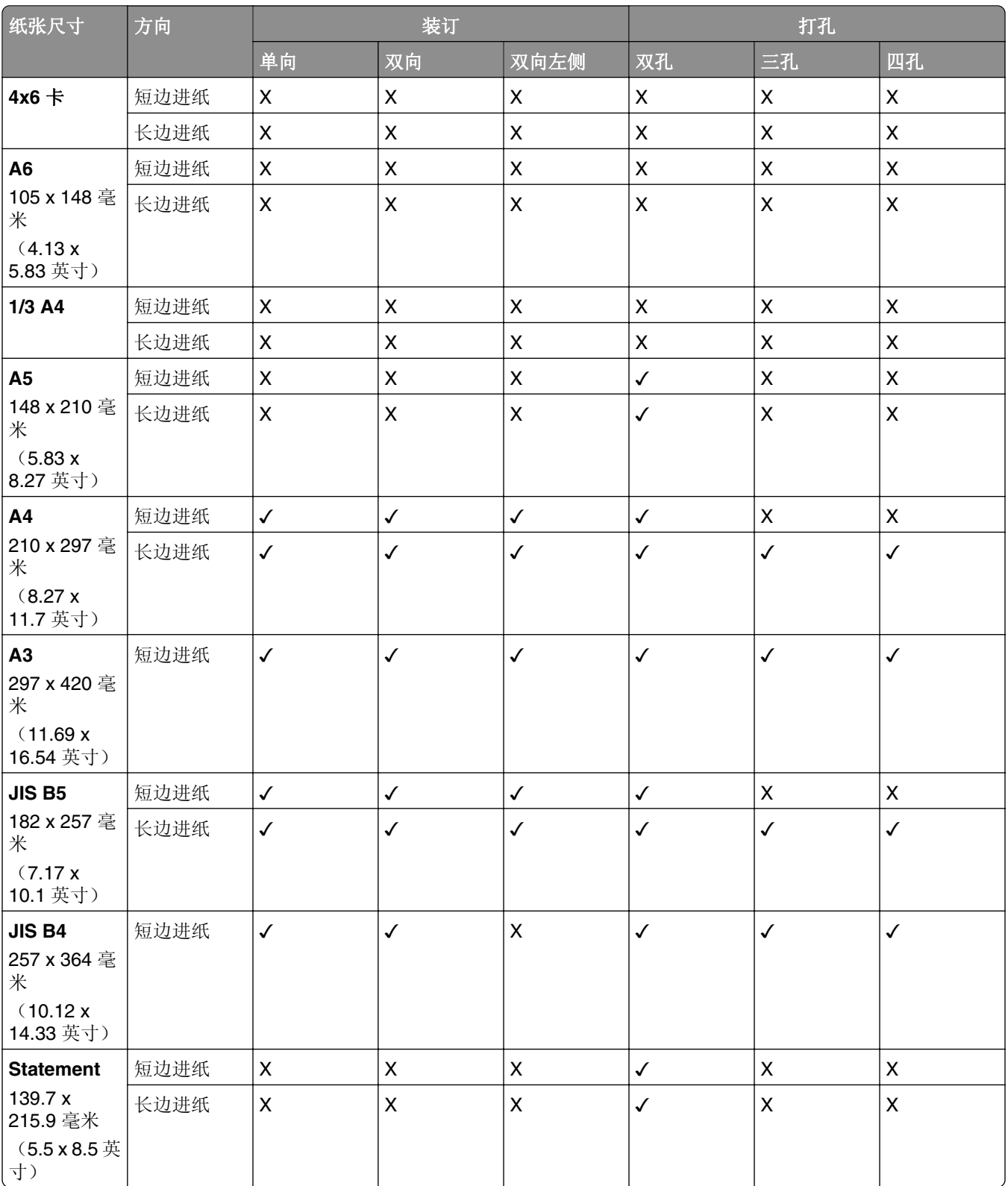

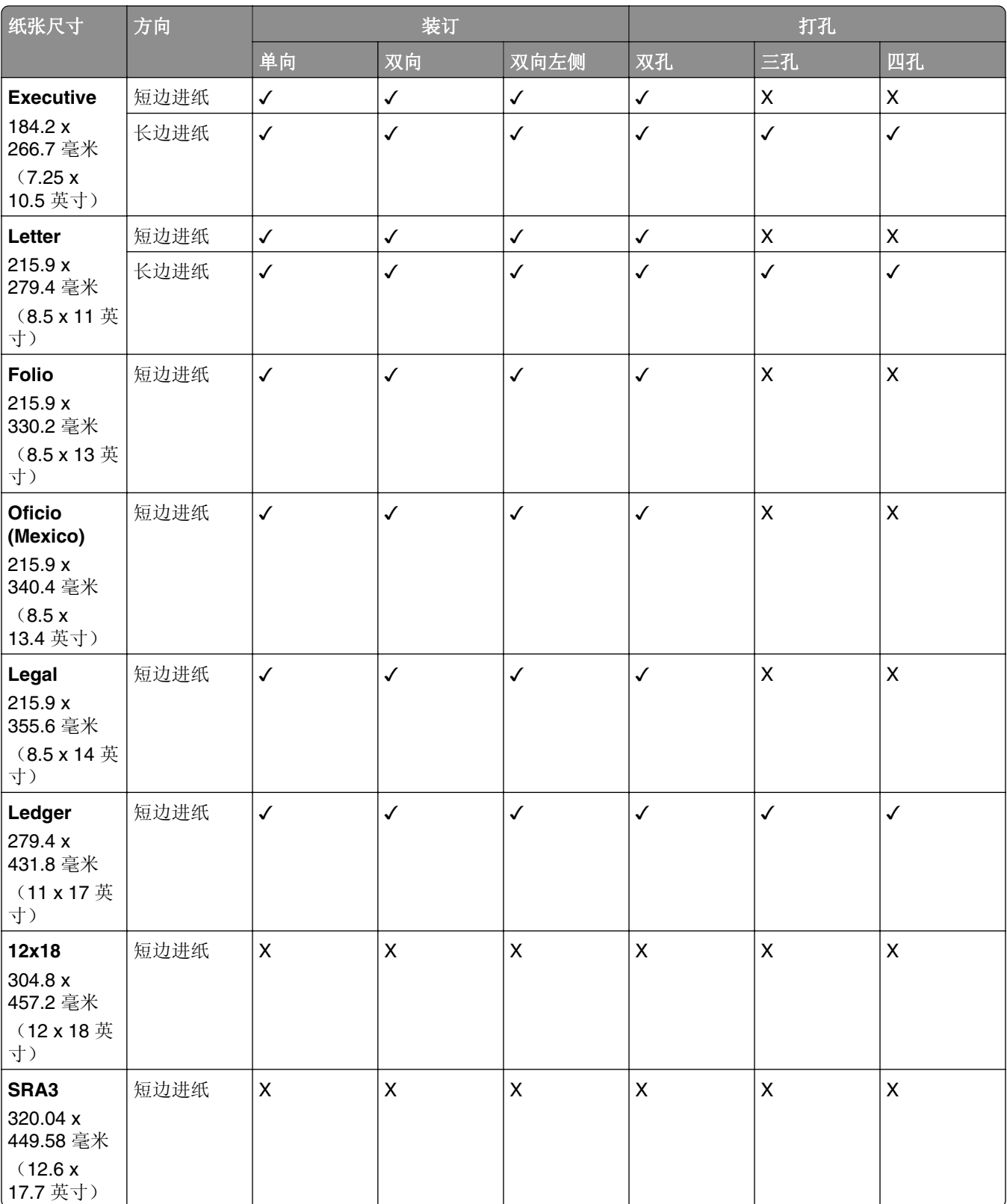

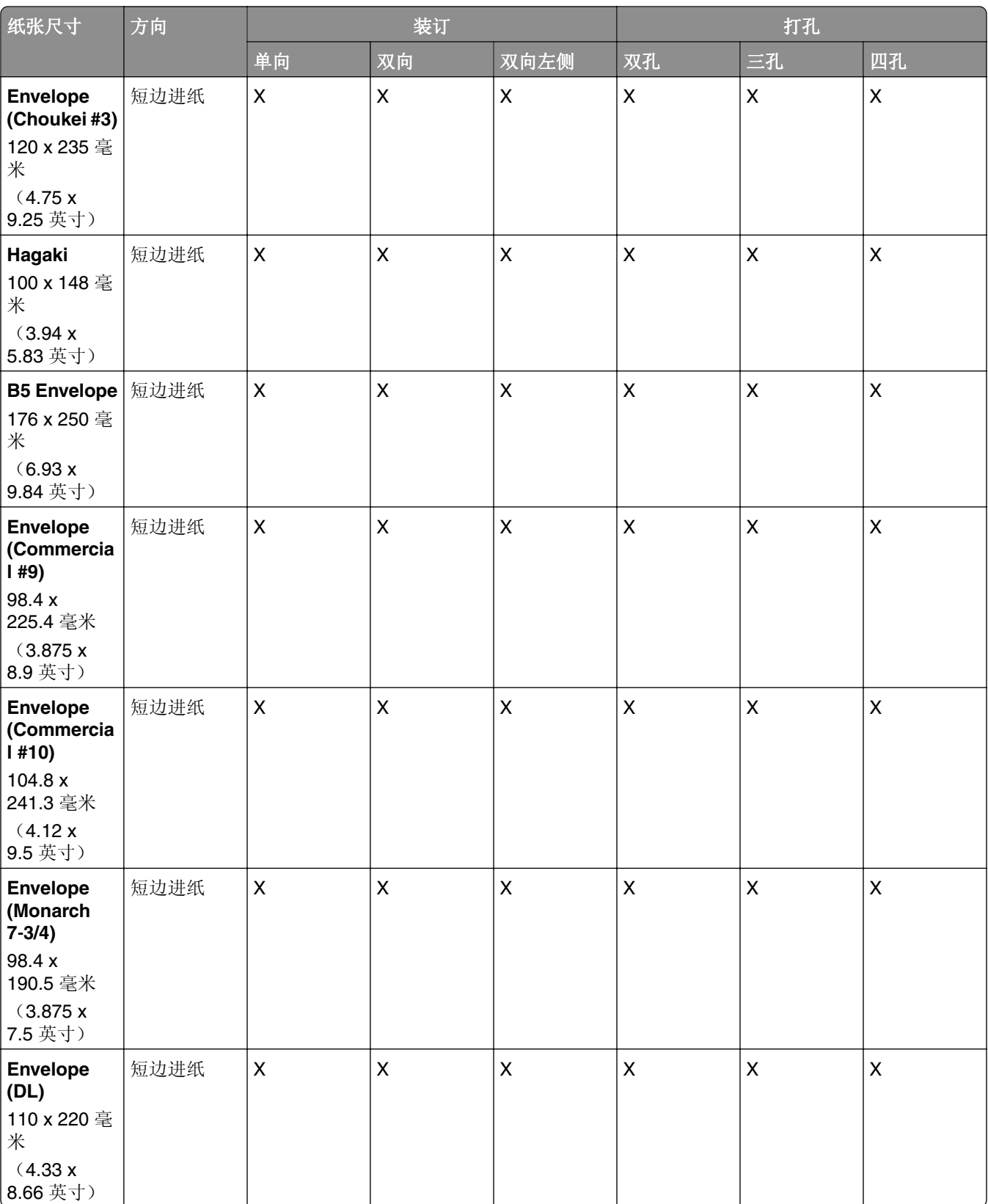

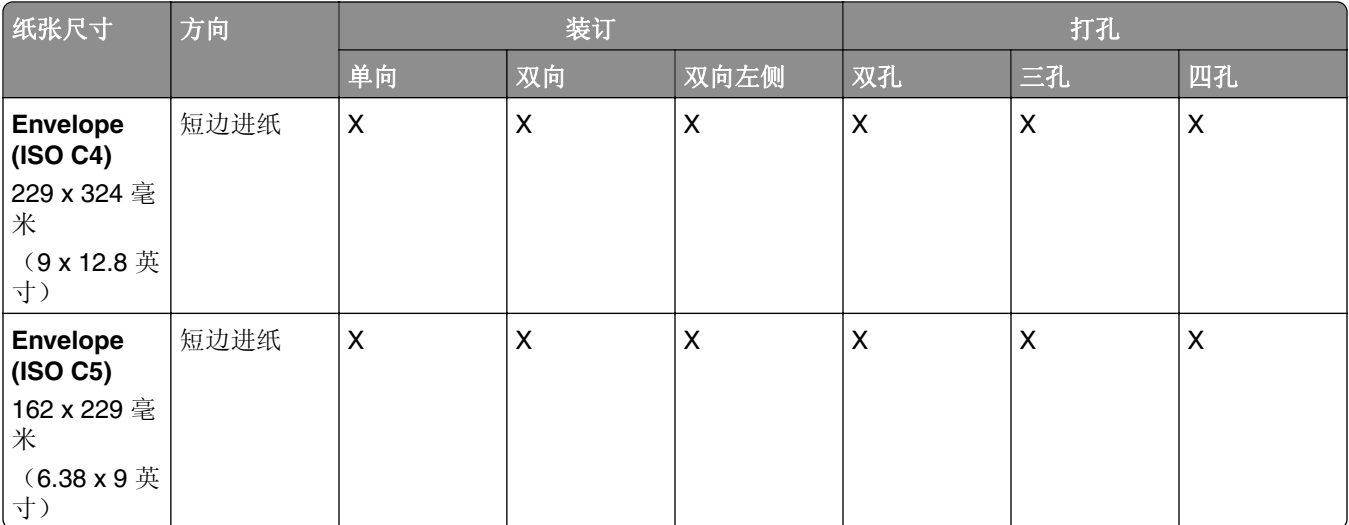

#### 小册子装订器支持的纸张尺寸

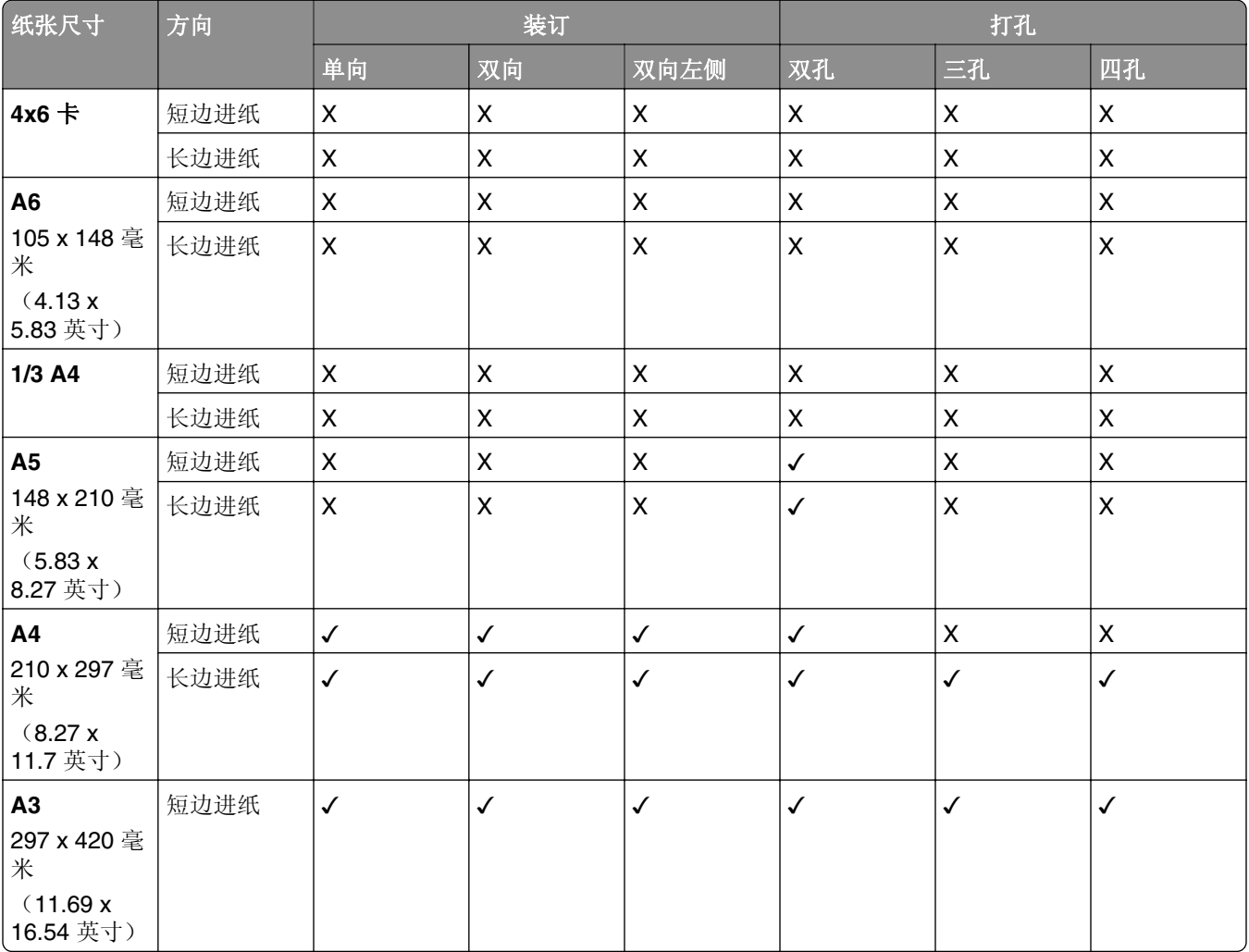

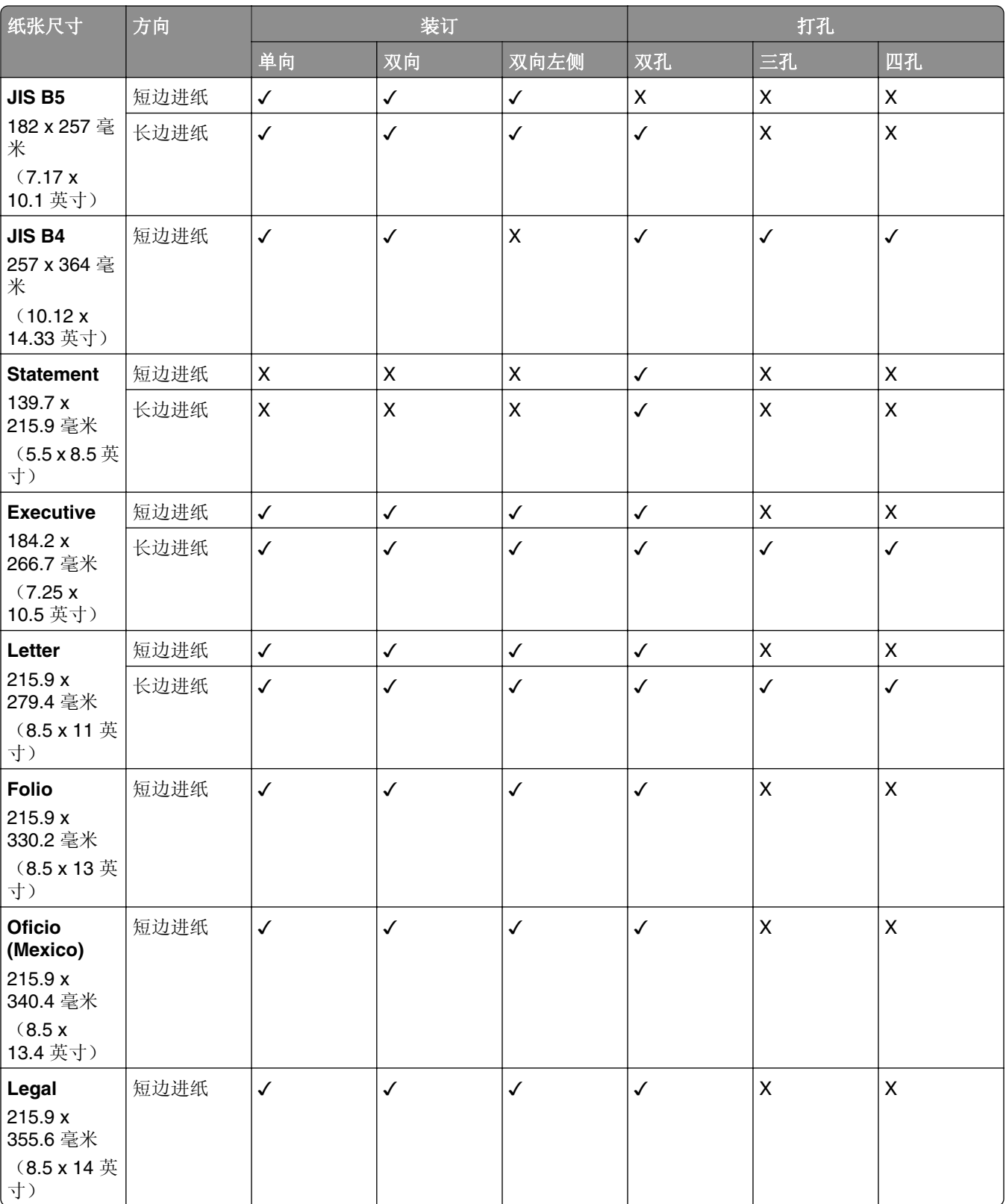

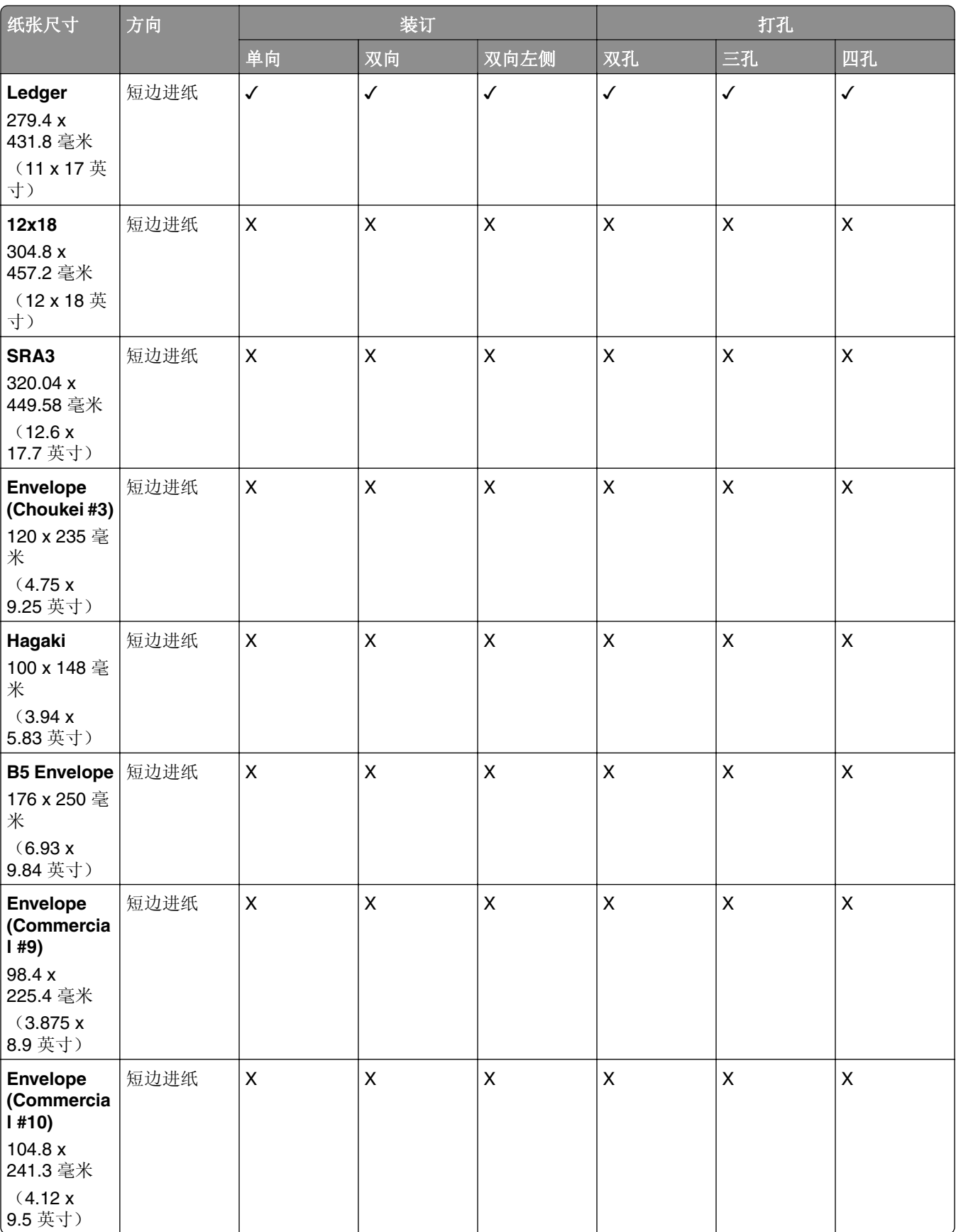

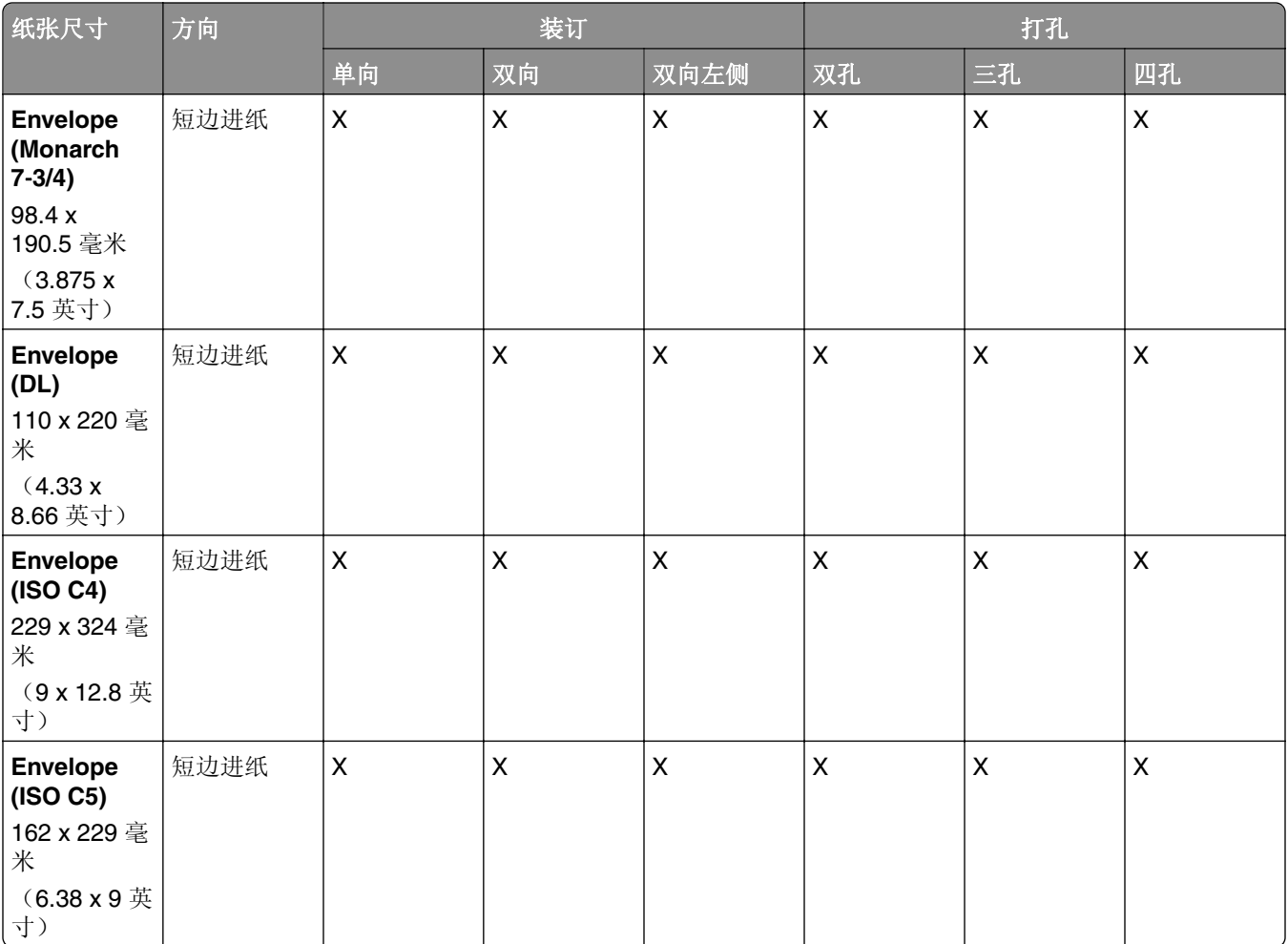

#### 折叠作业支持的纸张尺寸

#### 配有折叠选件的输纸器支持的纸张尺寸

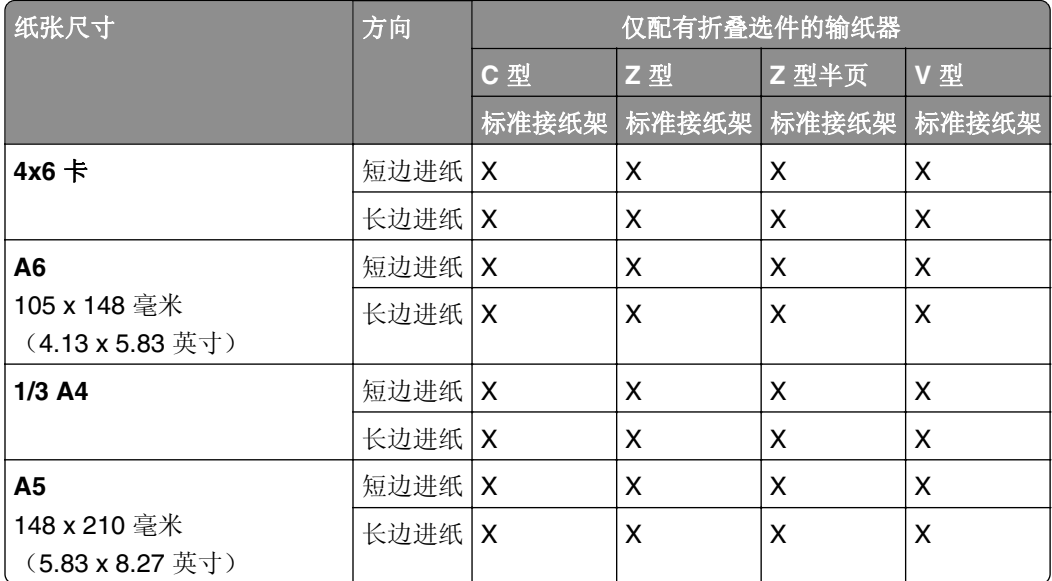

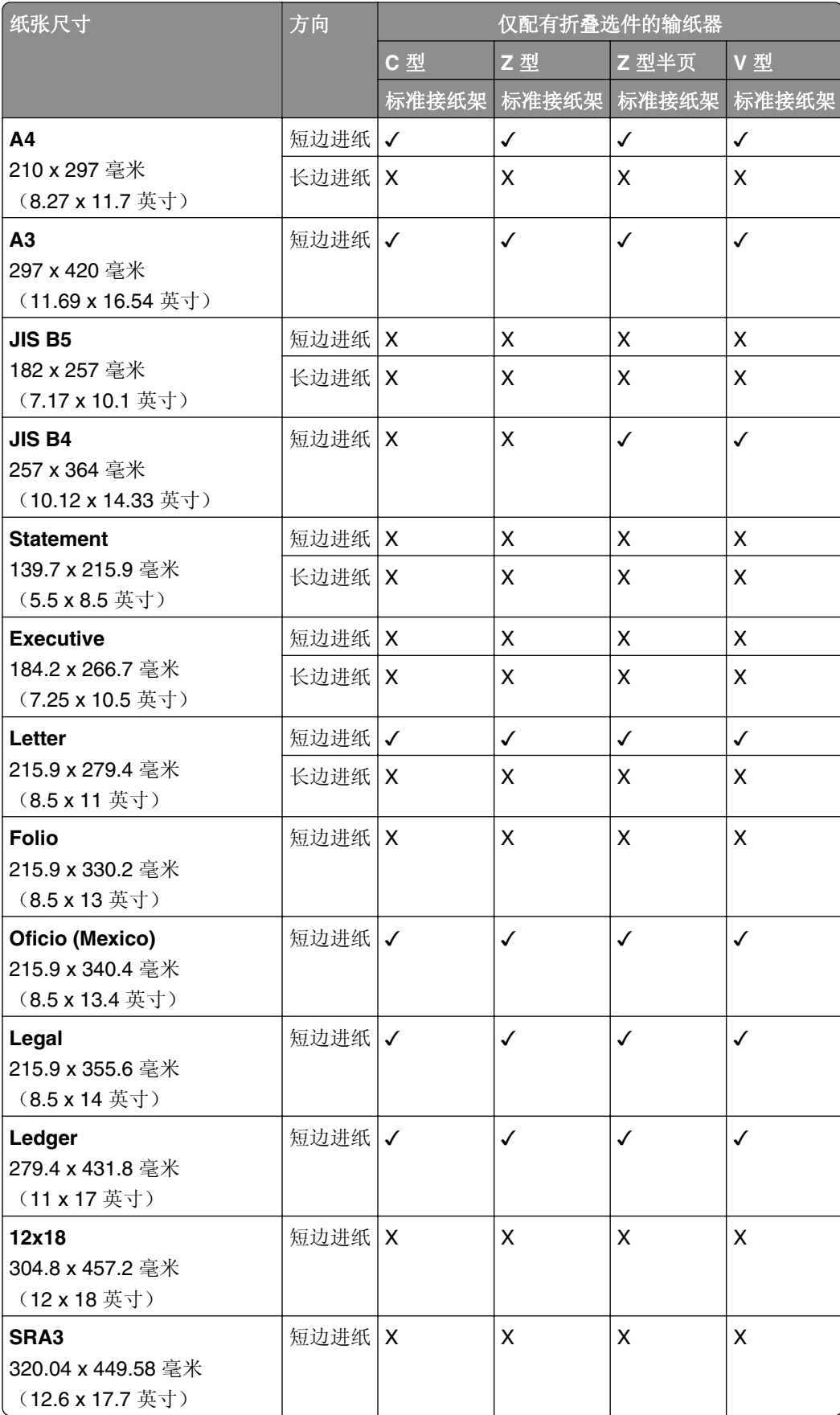

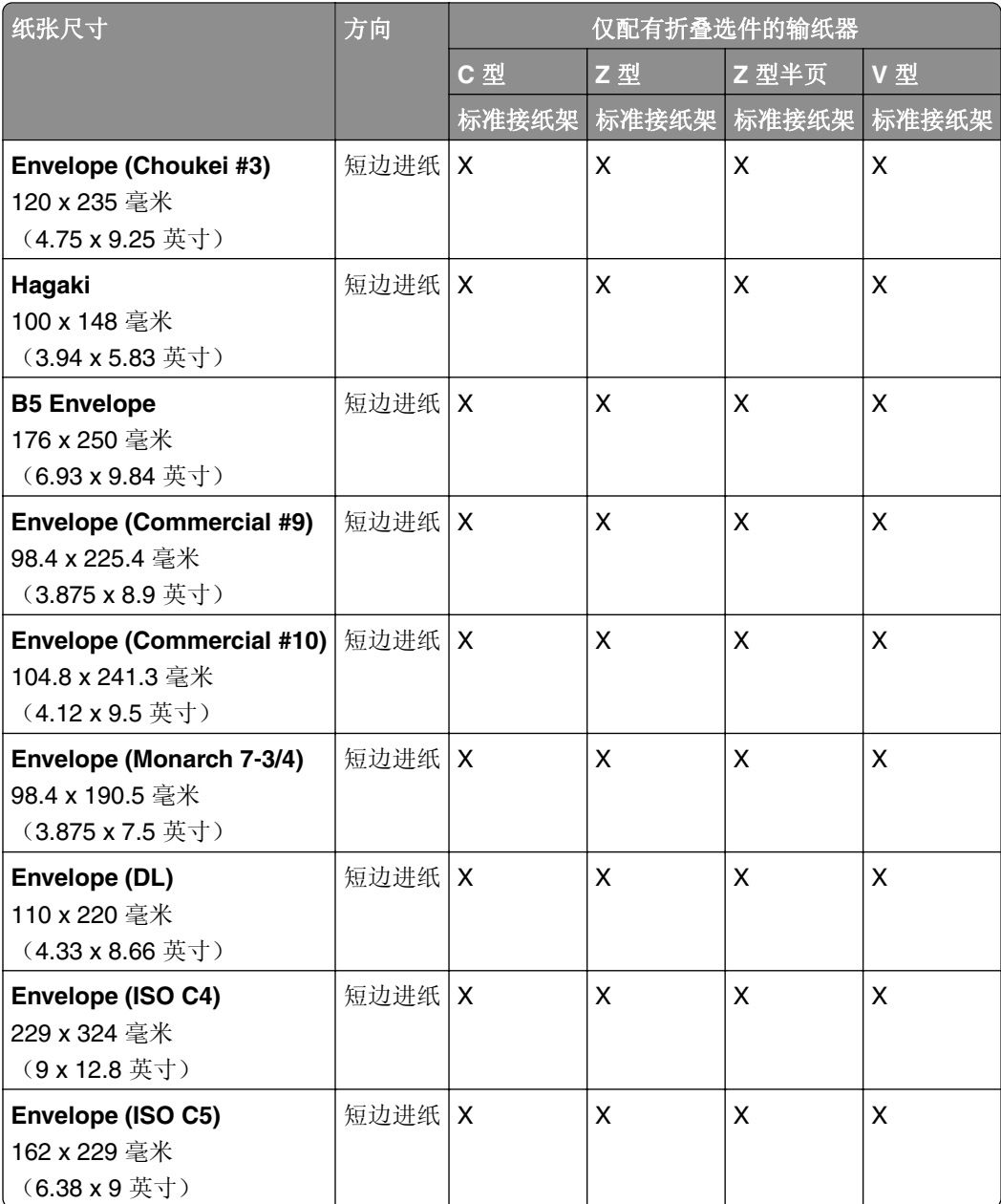

#### 输纸器和小册子装订器支持的纸张尺寸

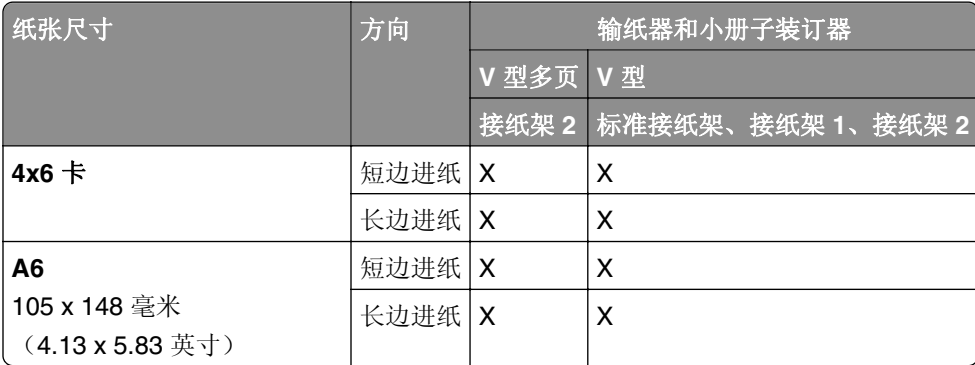
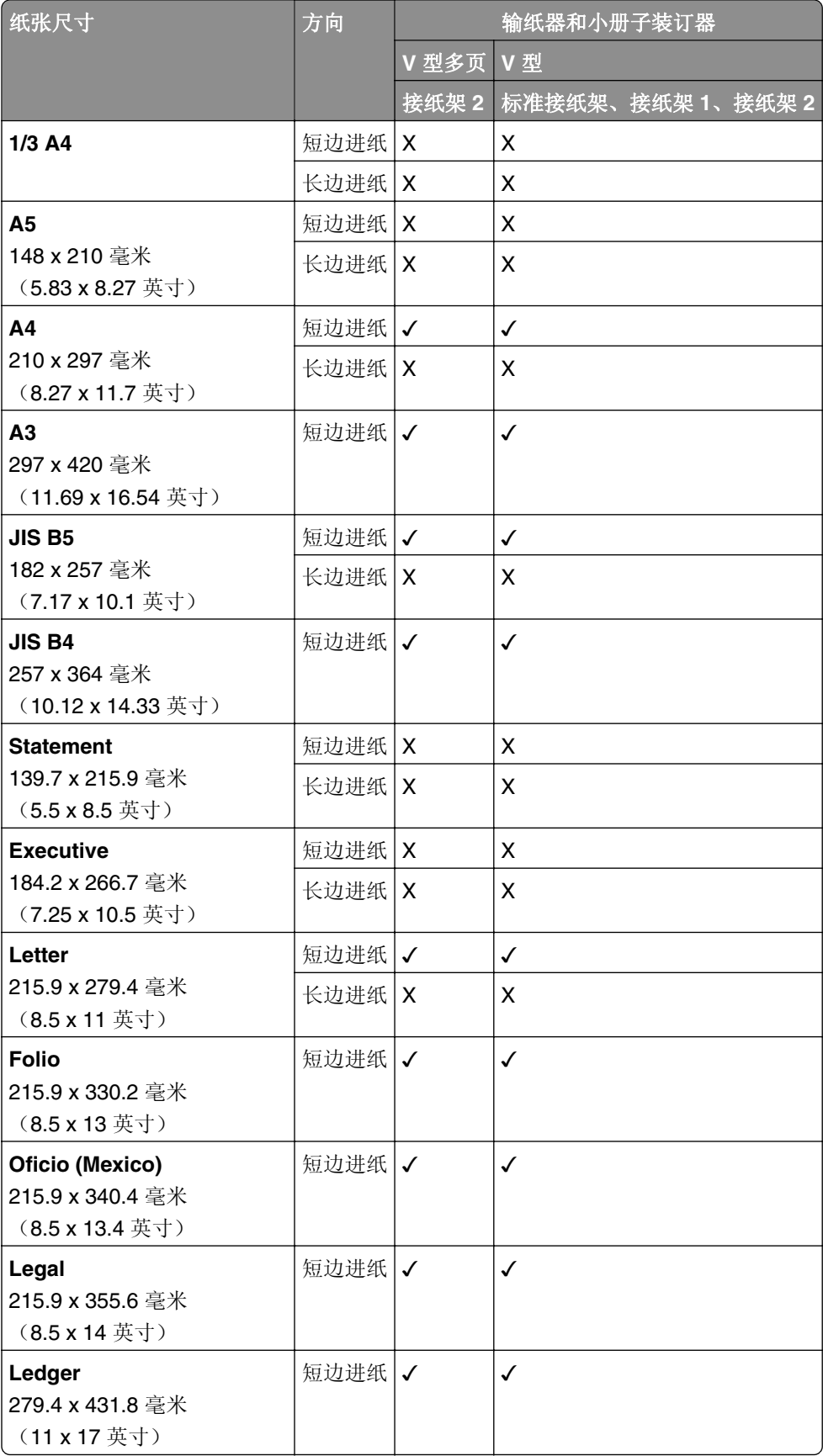

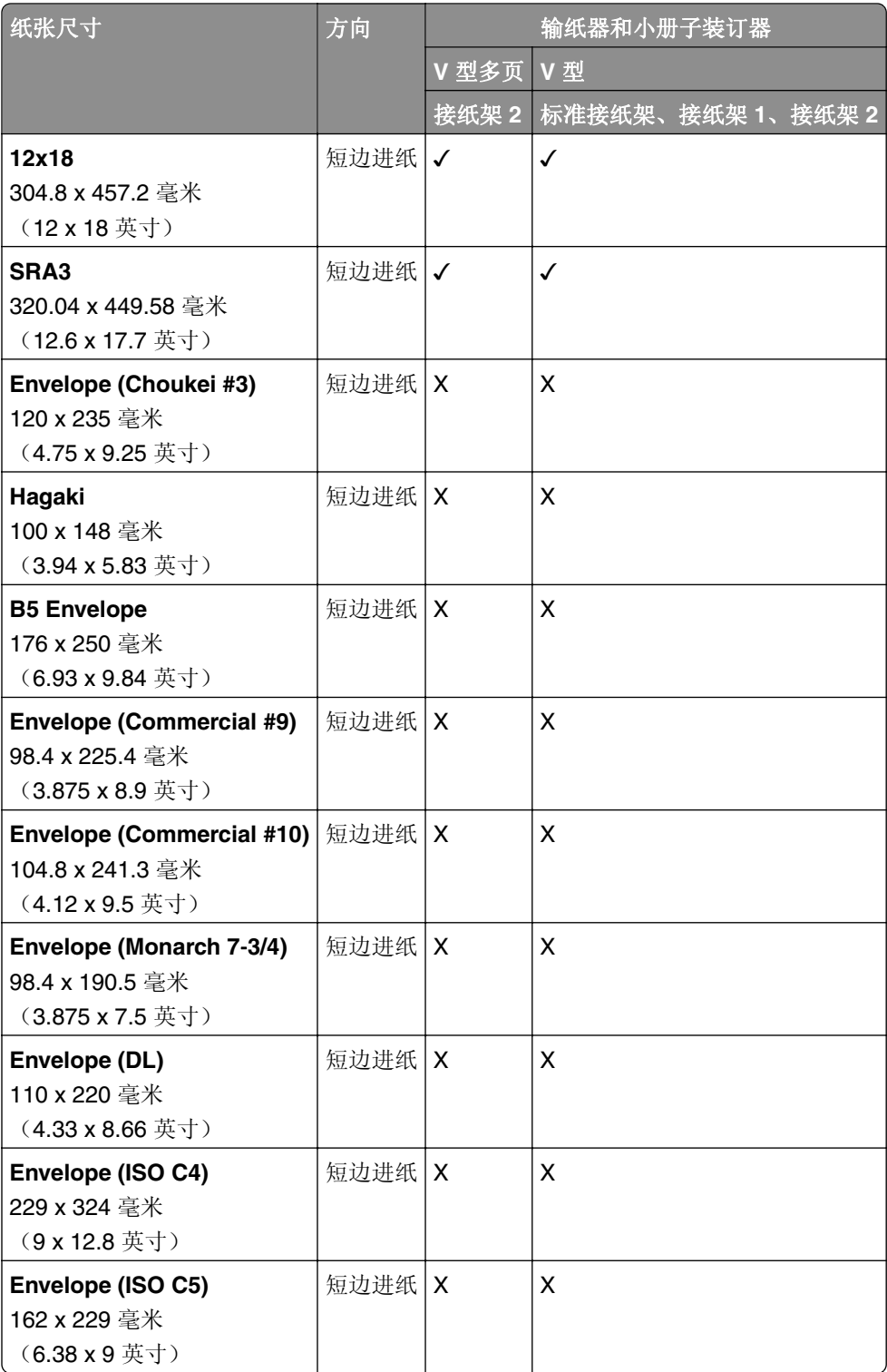

## 配有折叠选件的输纸器和打孔装订器支持的纸张尺寸

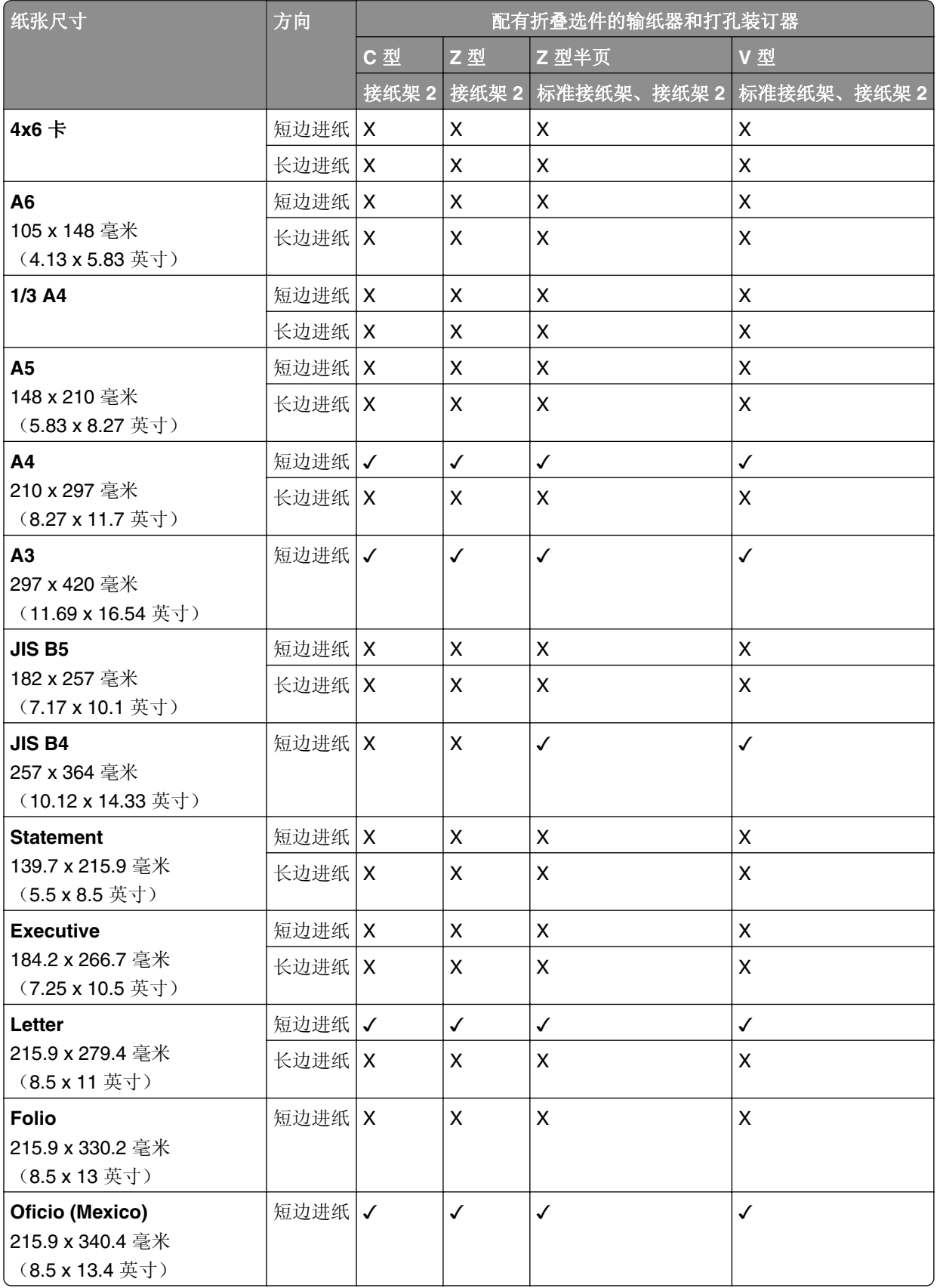

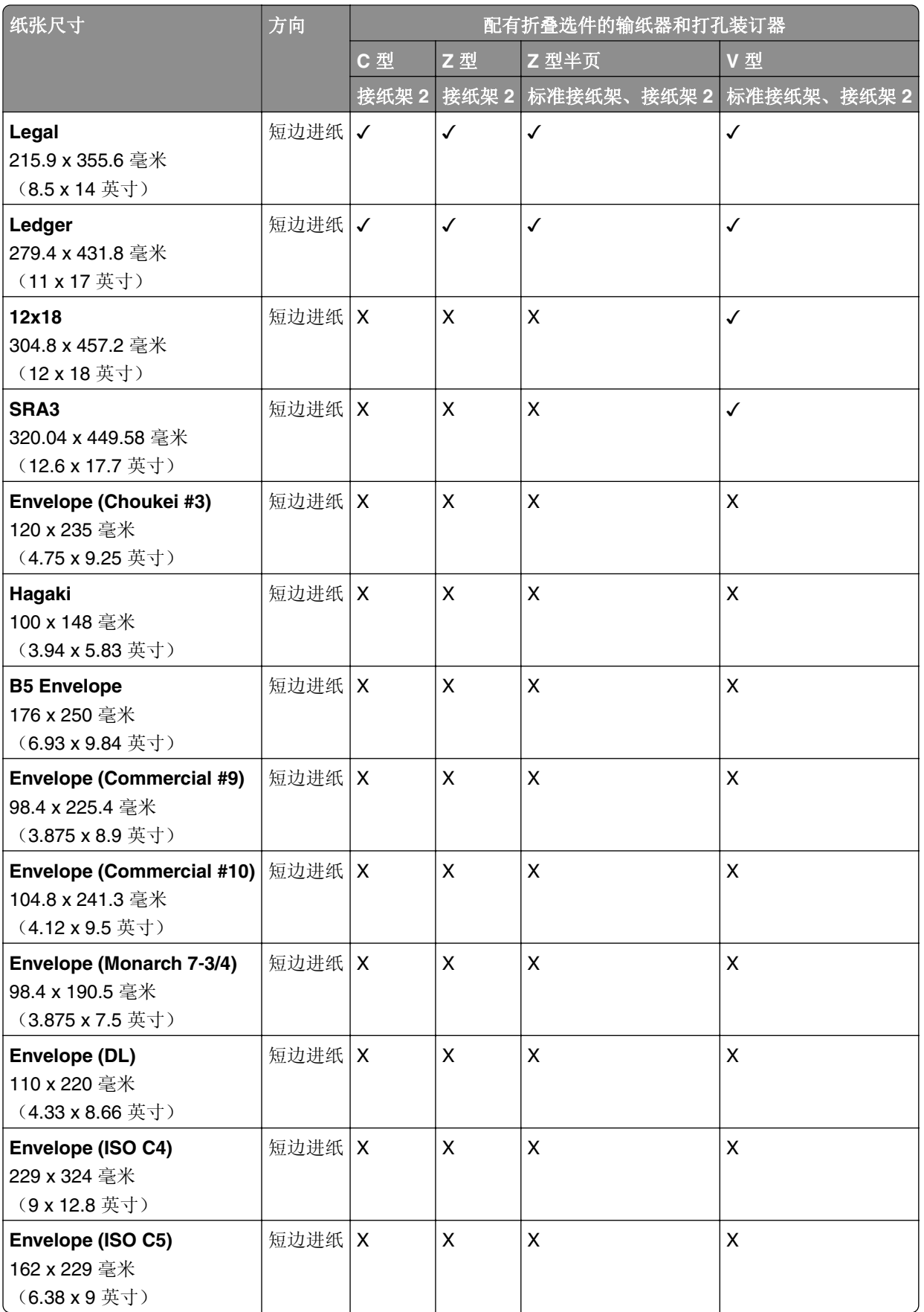

## 配有折叠选件的输纸器和小册子装订器支持的纸张尺寸

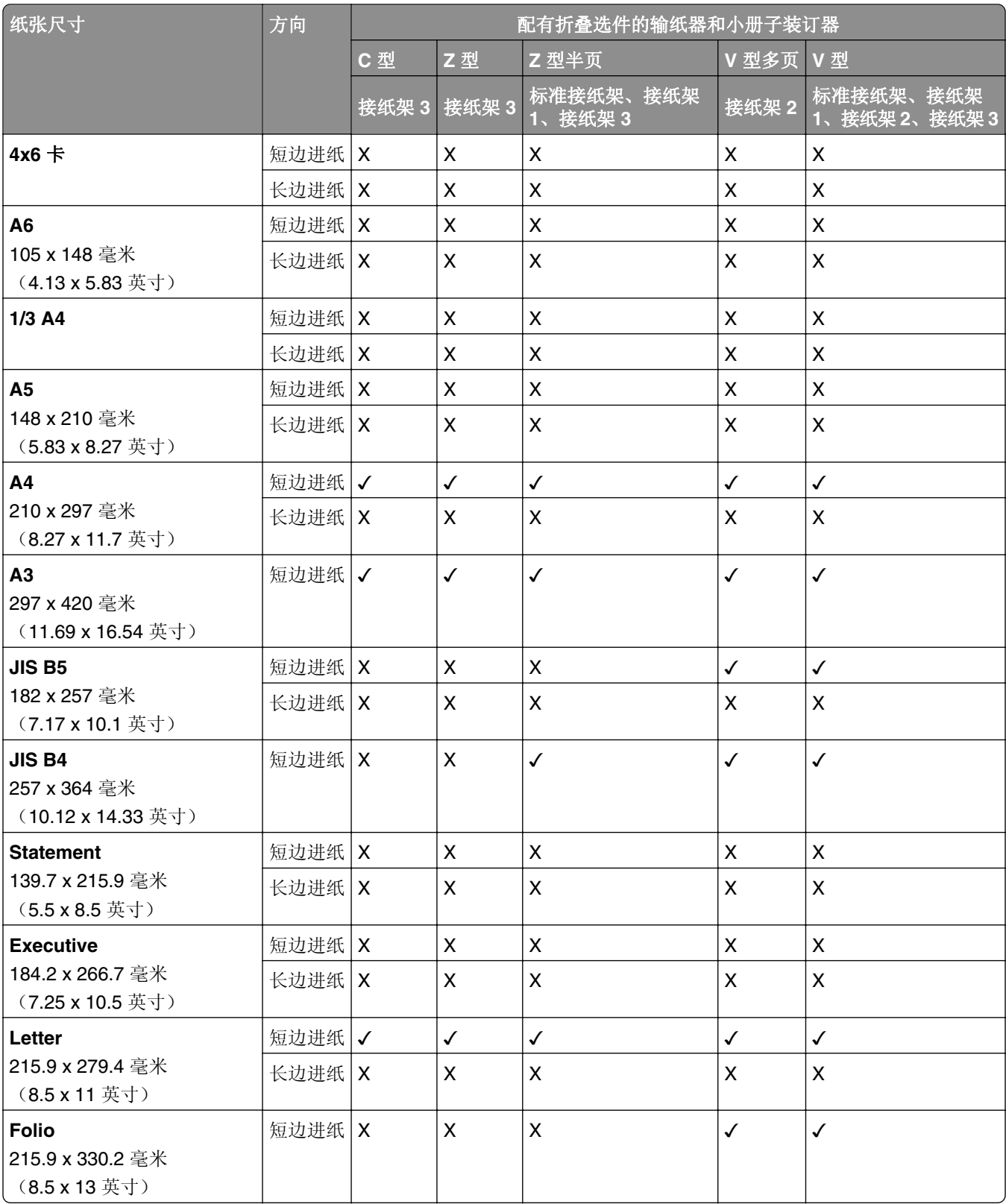

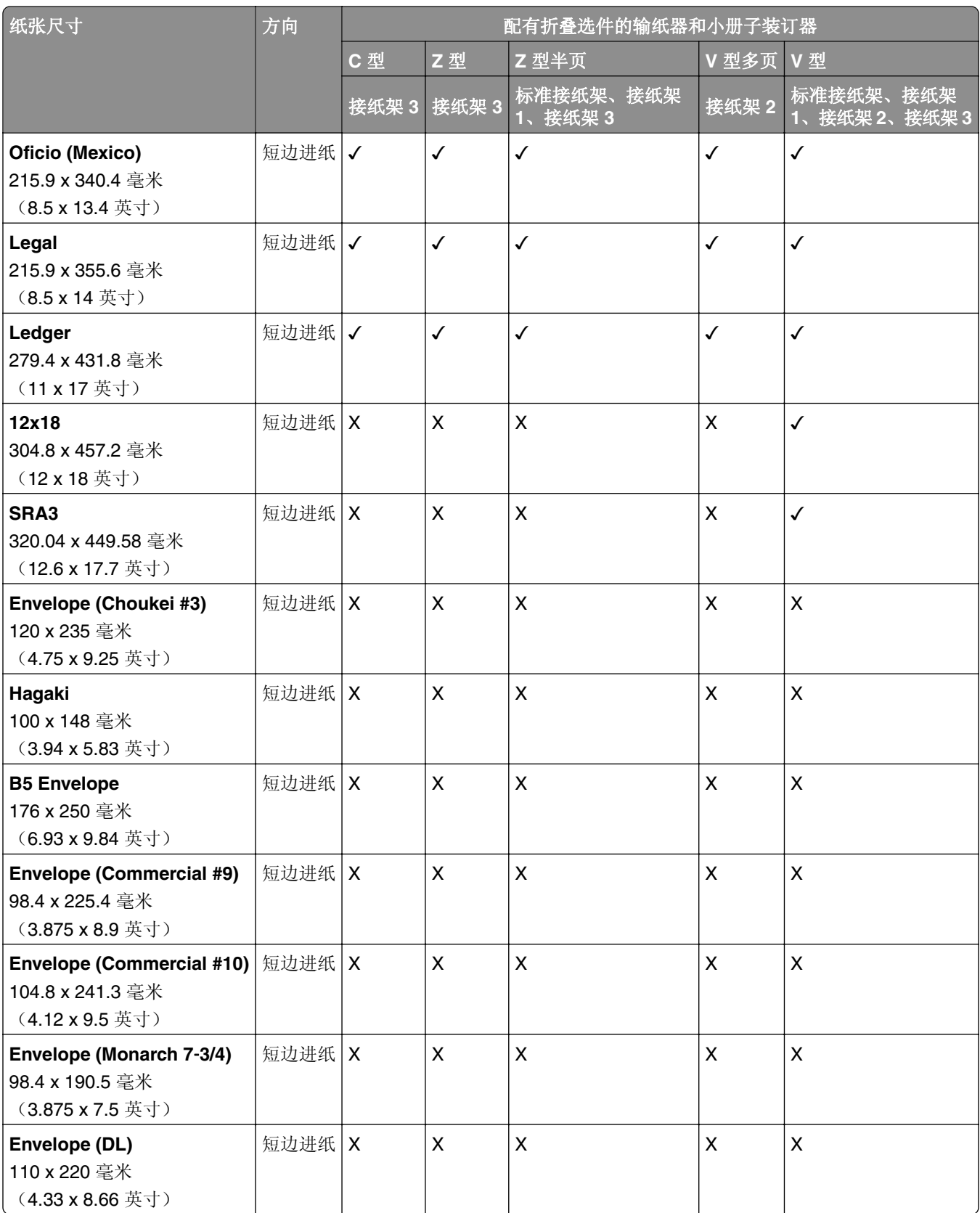

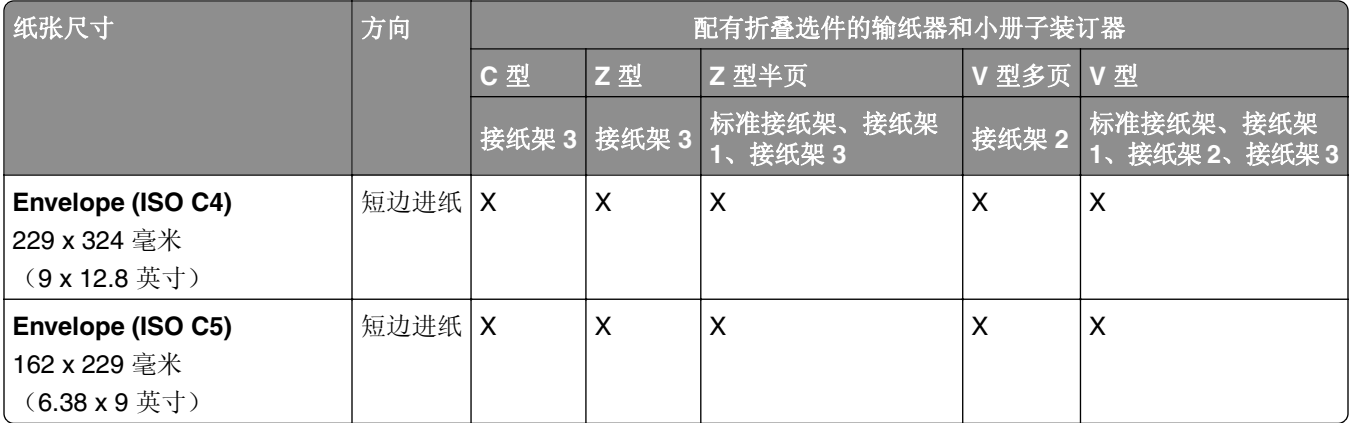

## 偏移堆叠作业支持的纸张尺寸

## 偏移接纸架或装订器支持的纸张尺寸

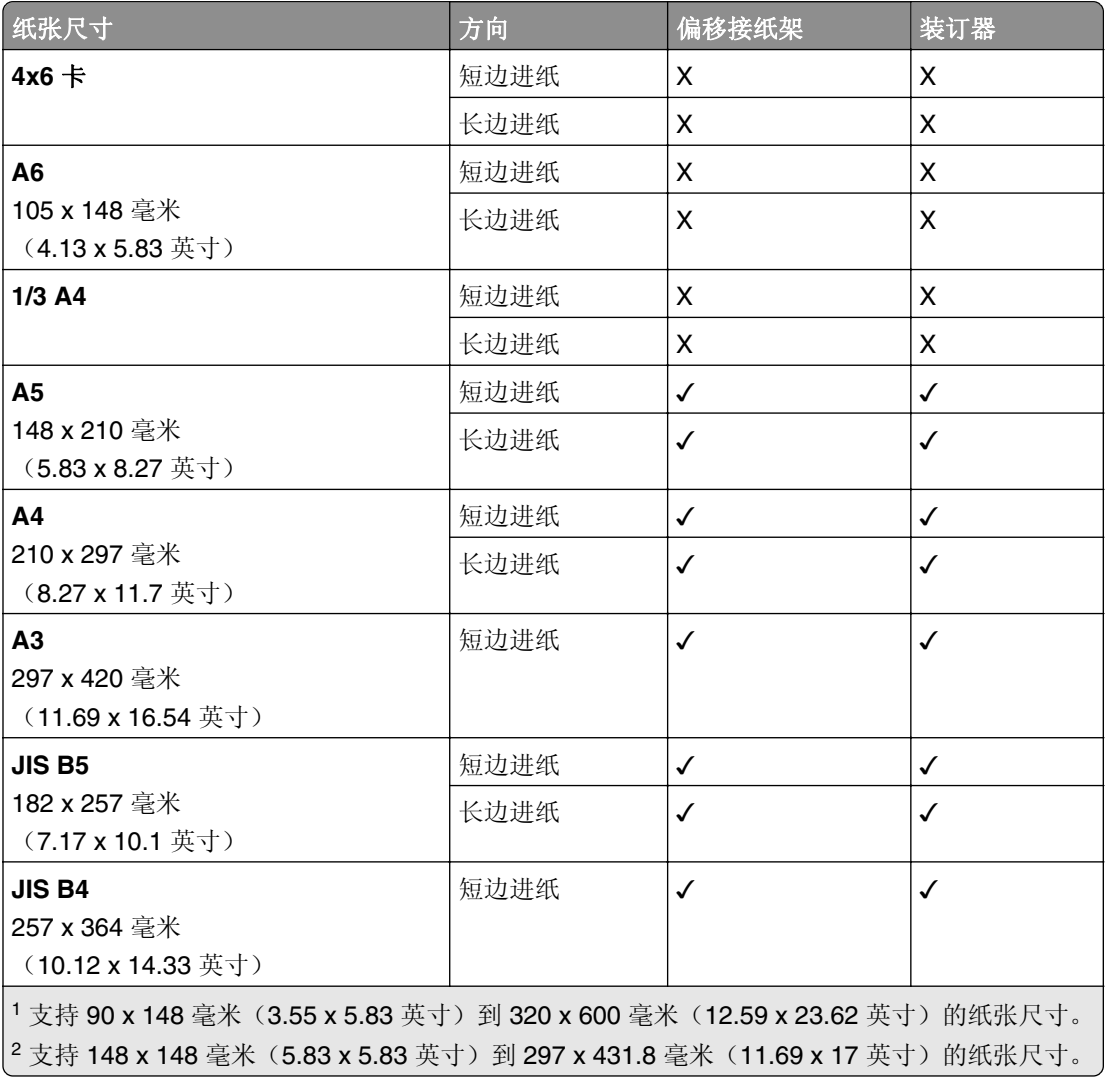

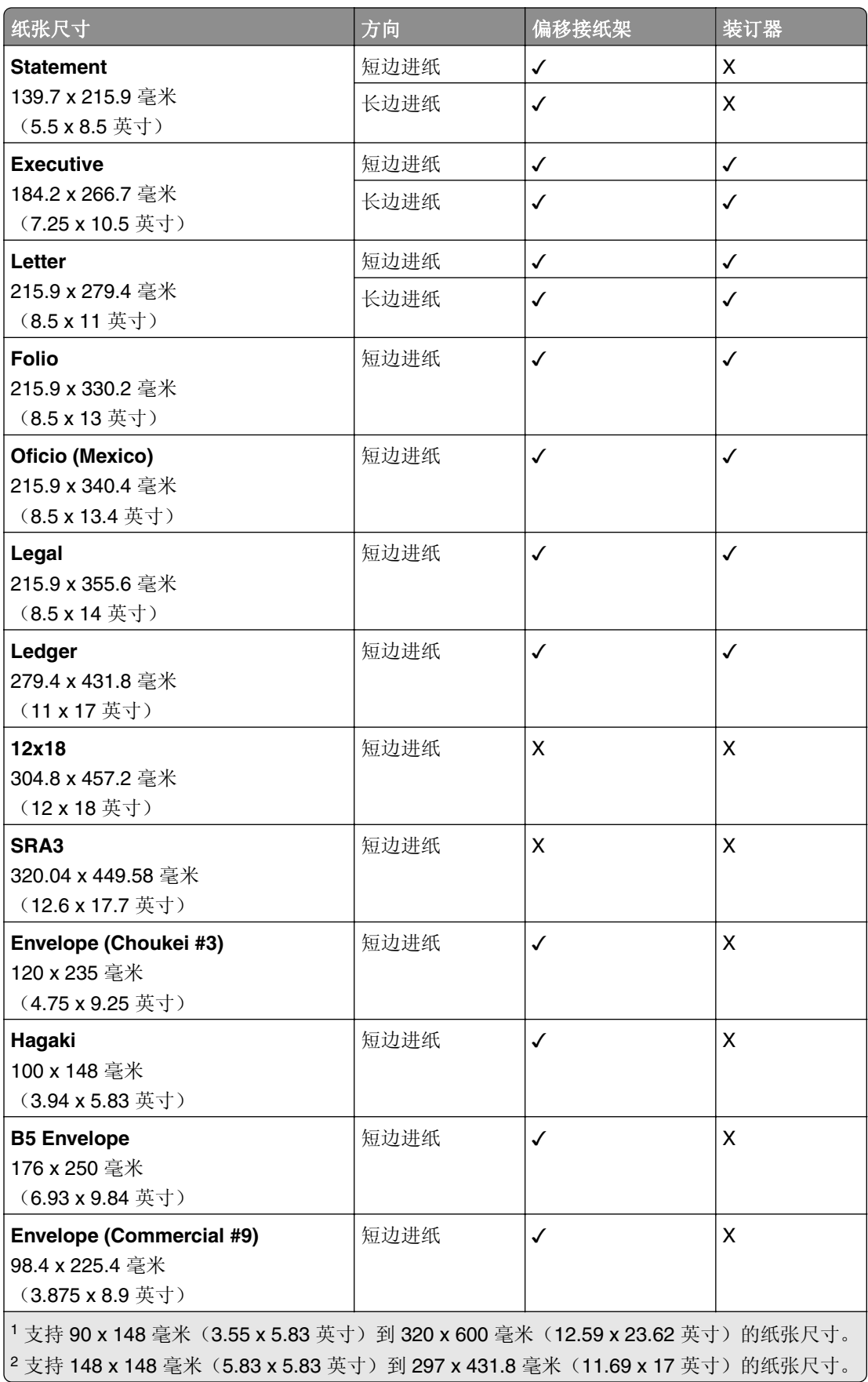

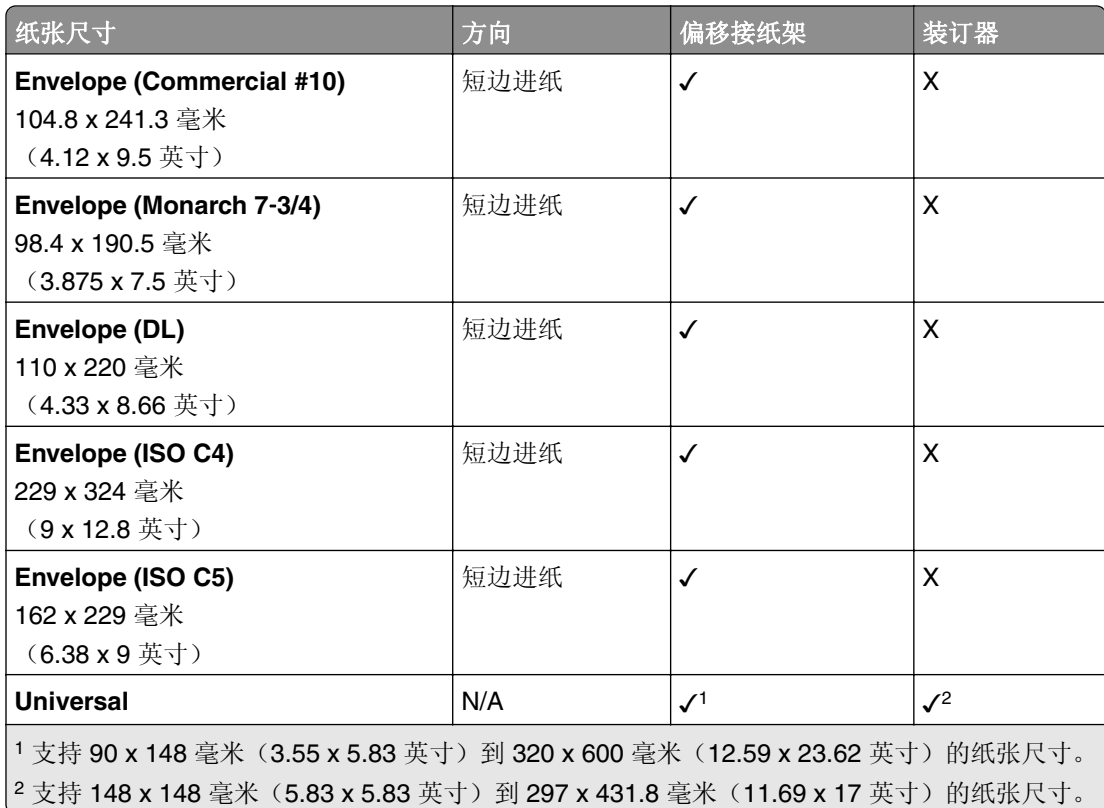

## 接纸架支持的纸张尺寸

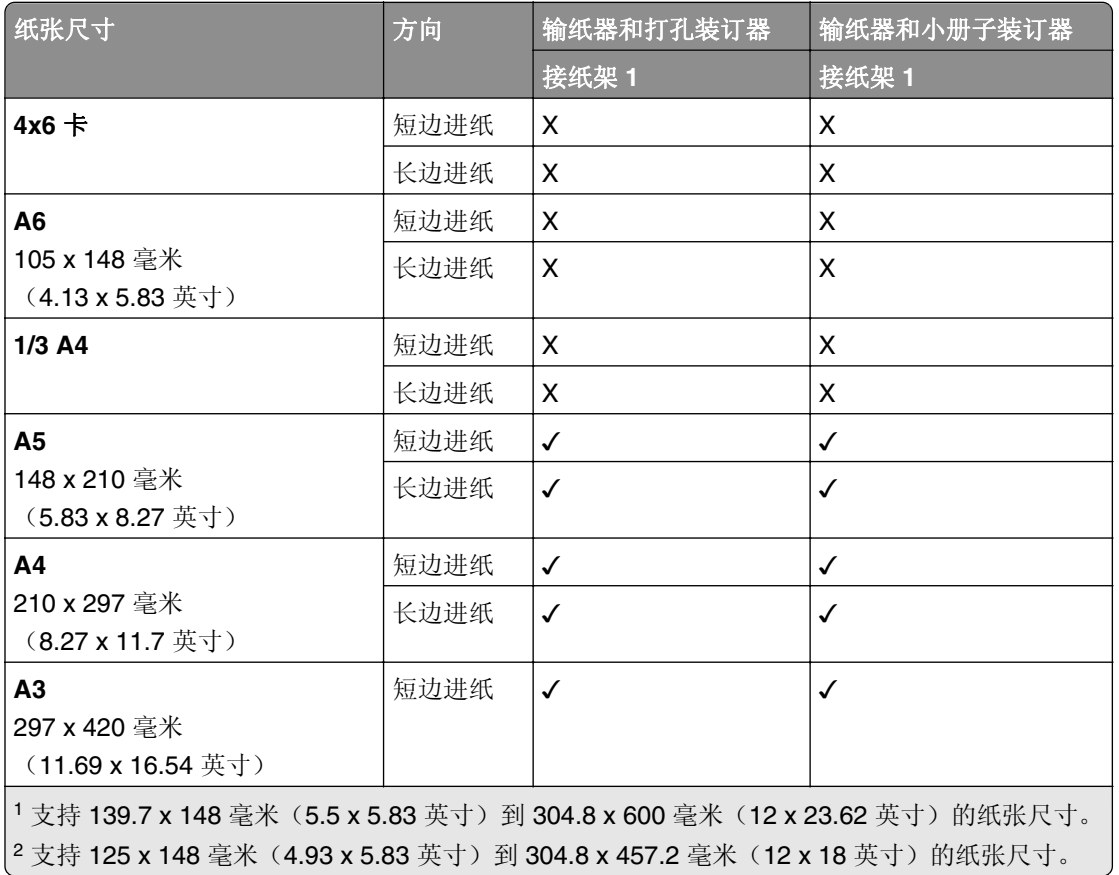

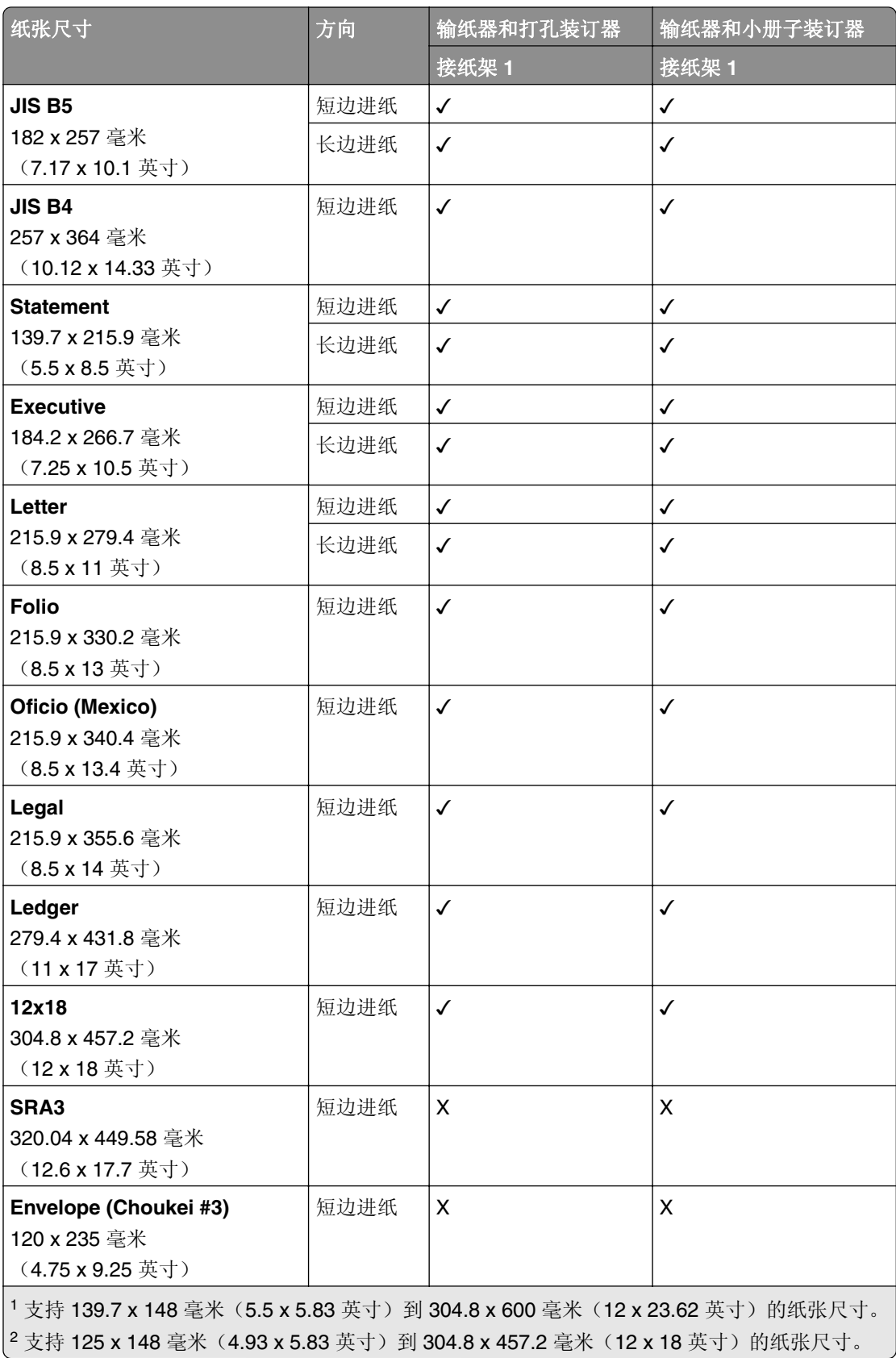

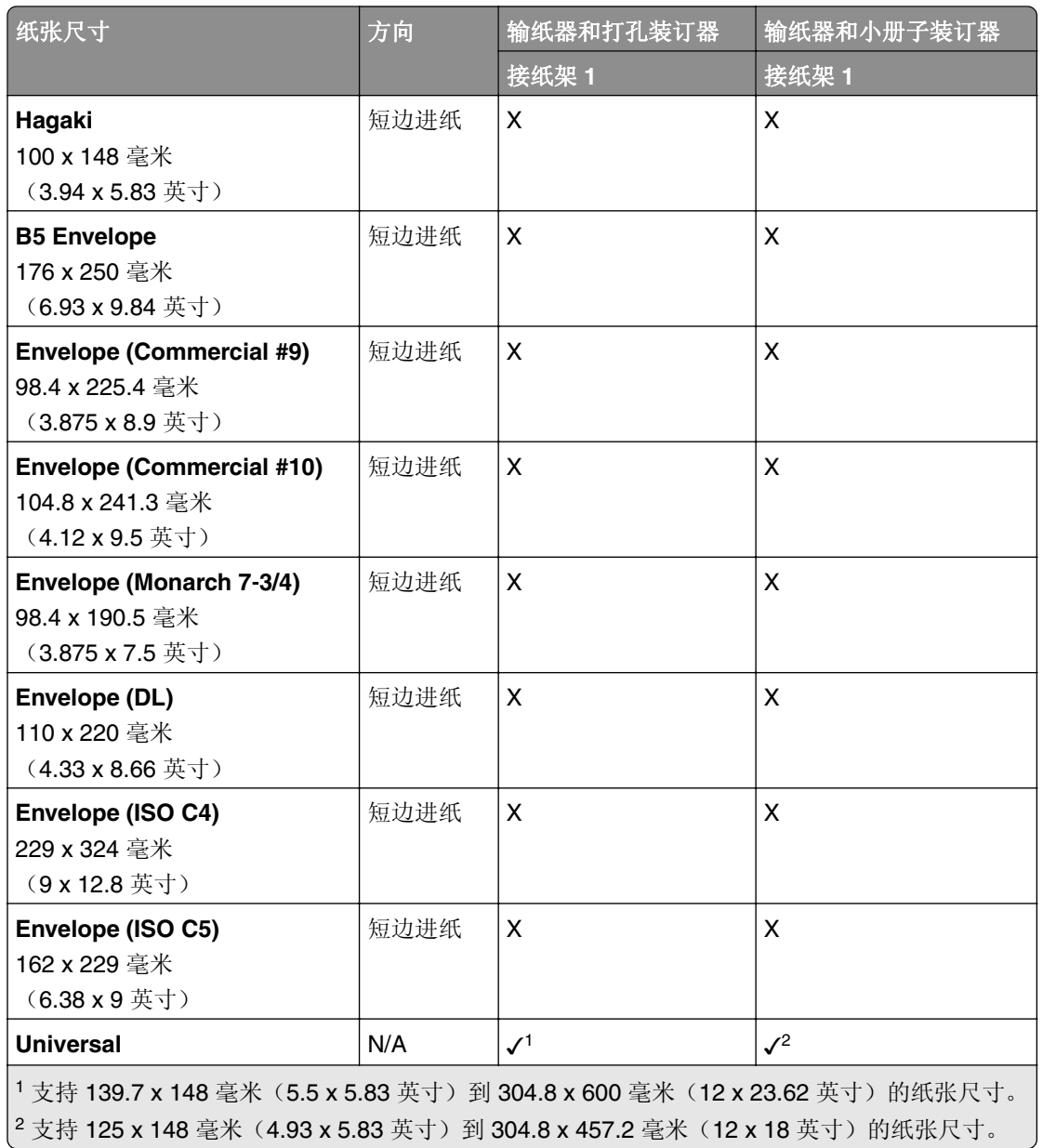

### 接纸架(和配有折叠选件的输纸器)支持的纸张尺寸

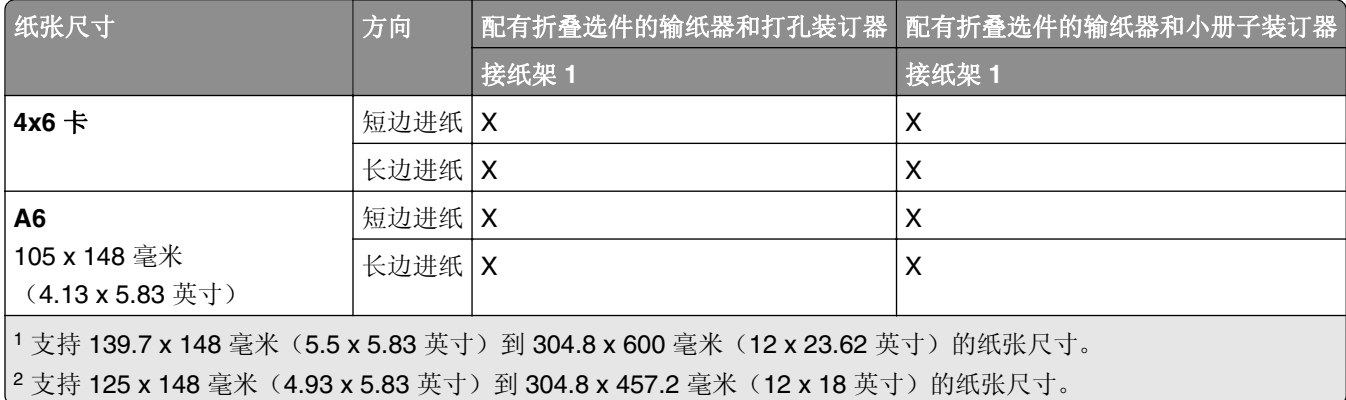

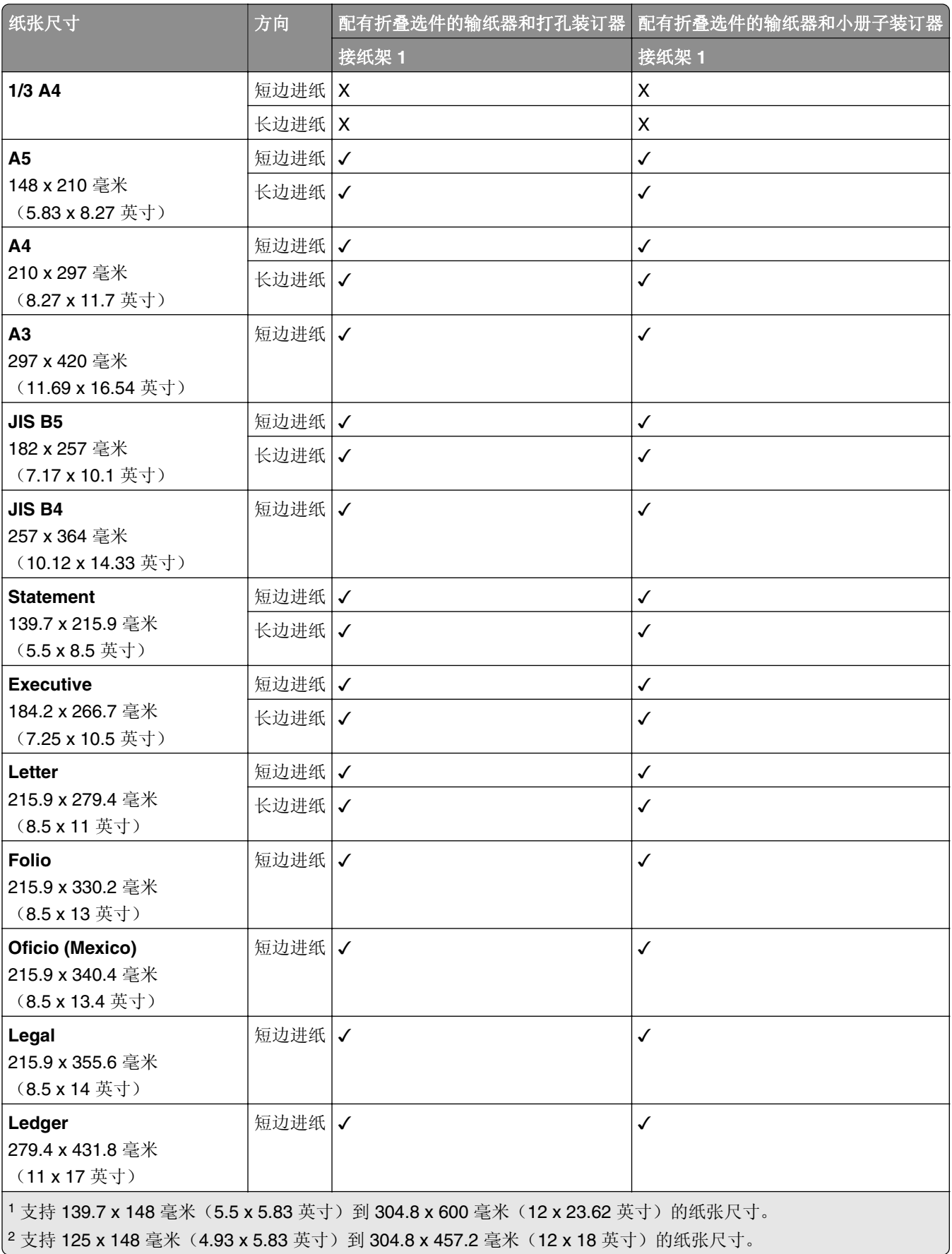

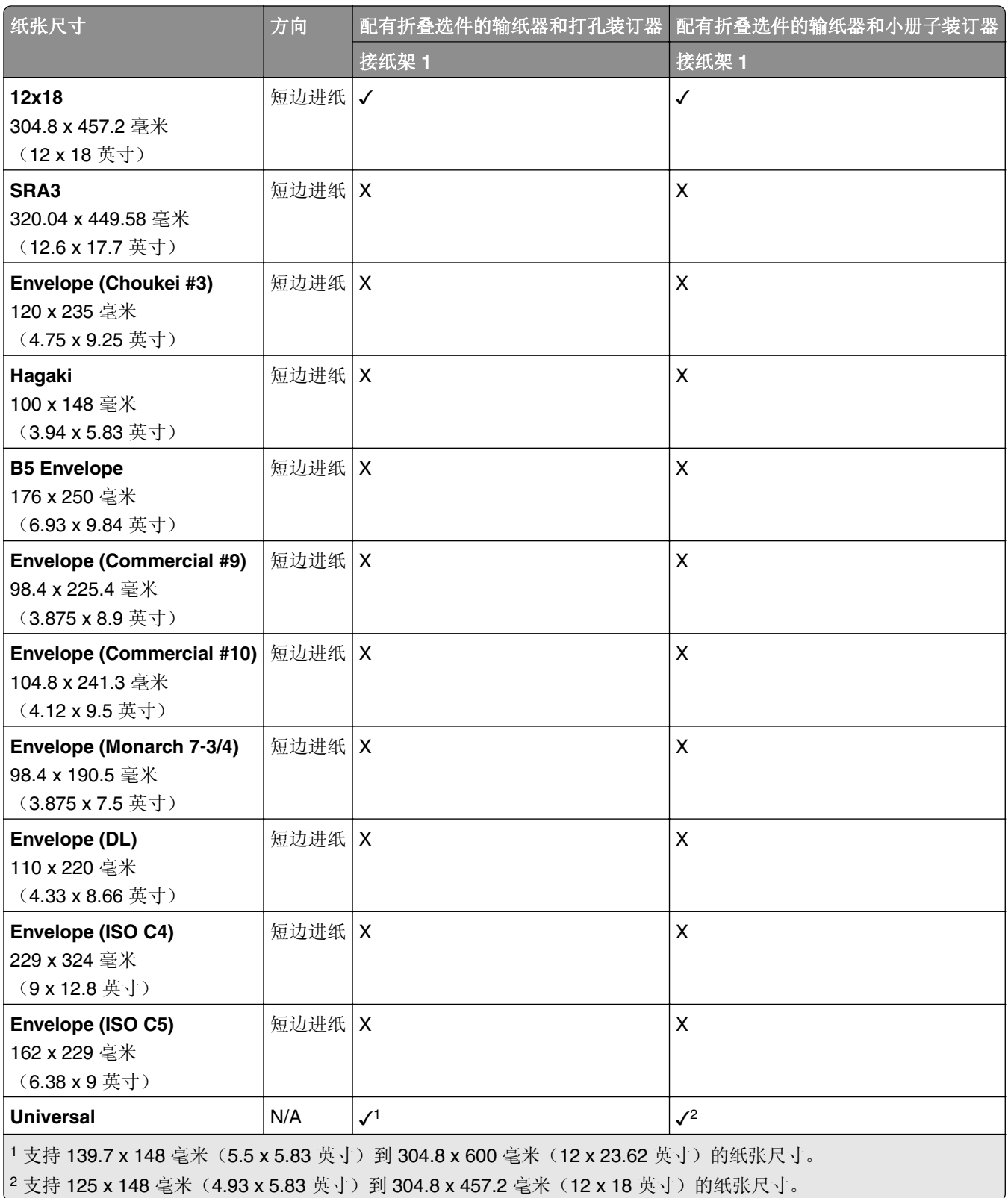

## 支持的纸张重量

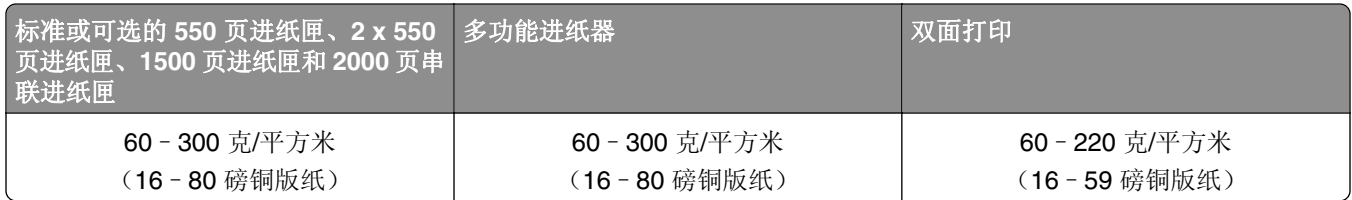

## 支持的纸张类型

## 基本配置支持的纸张类型

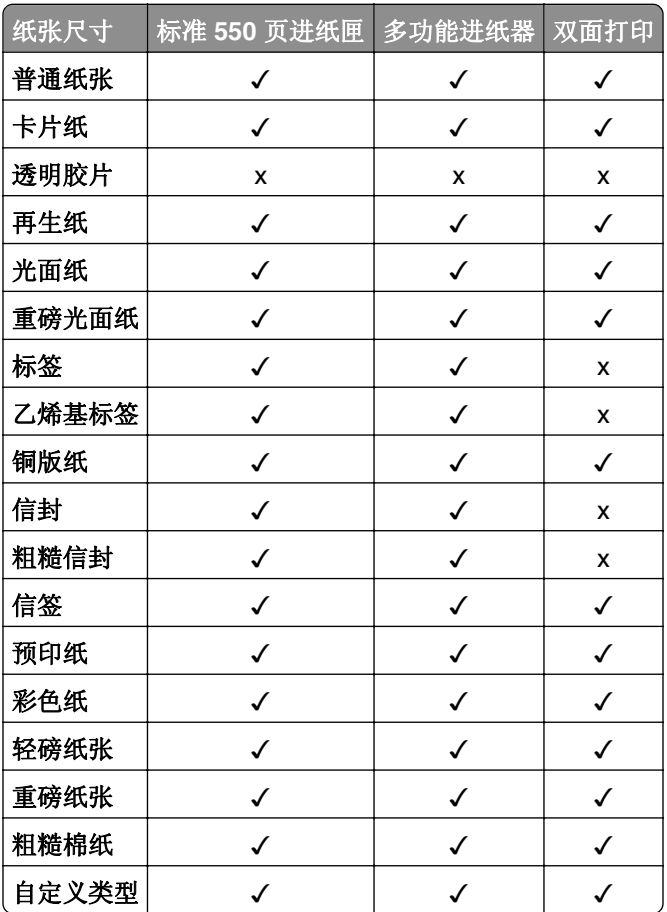

## 进纸匣选件支持的纸张类型

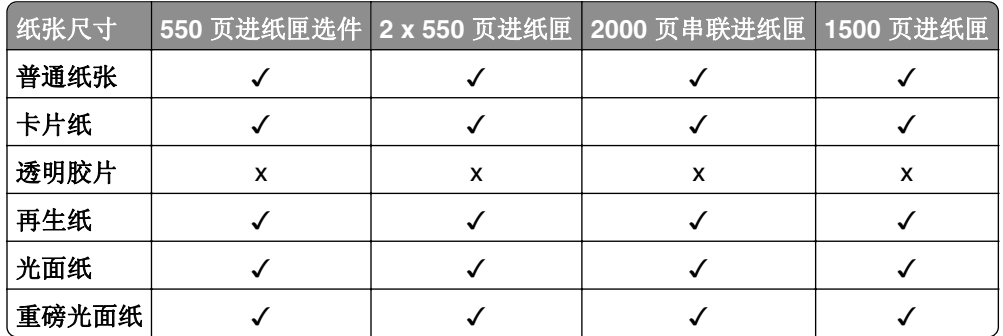

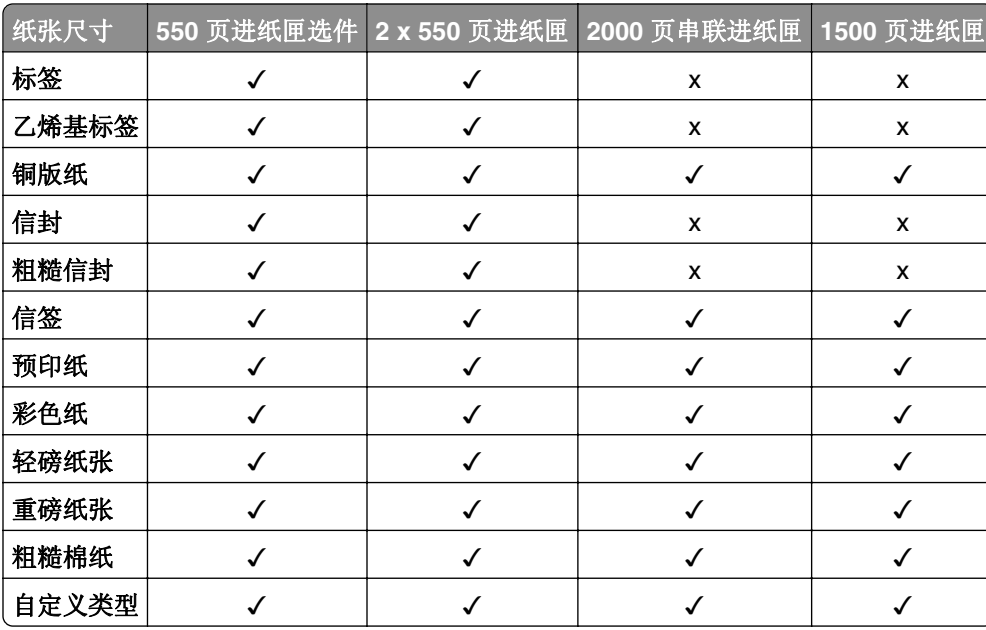

## 接纸架支持的纸张类型

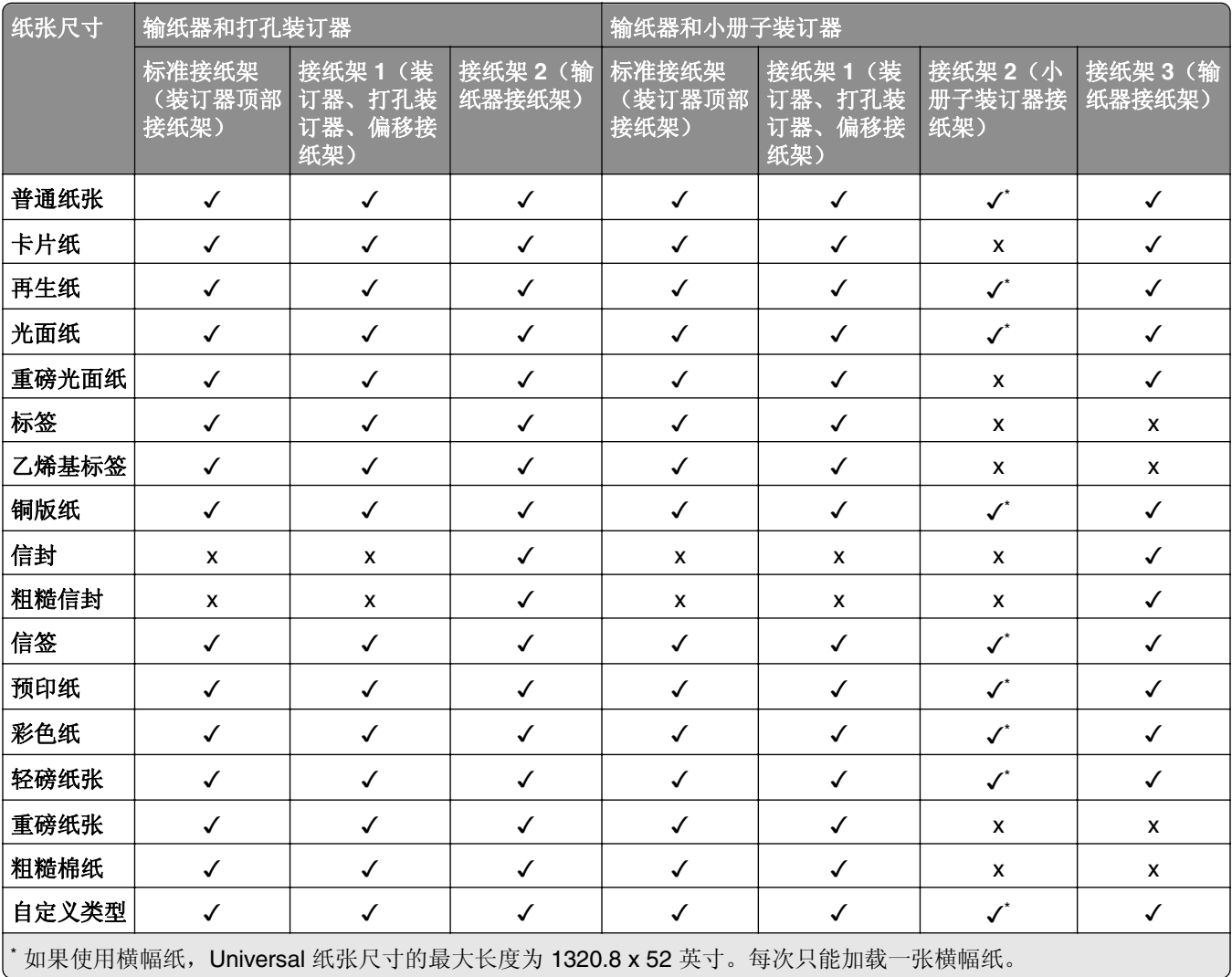

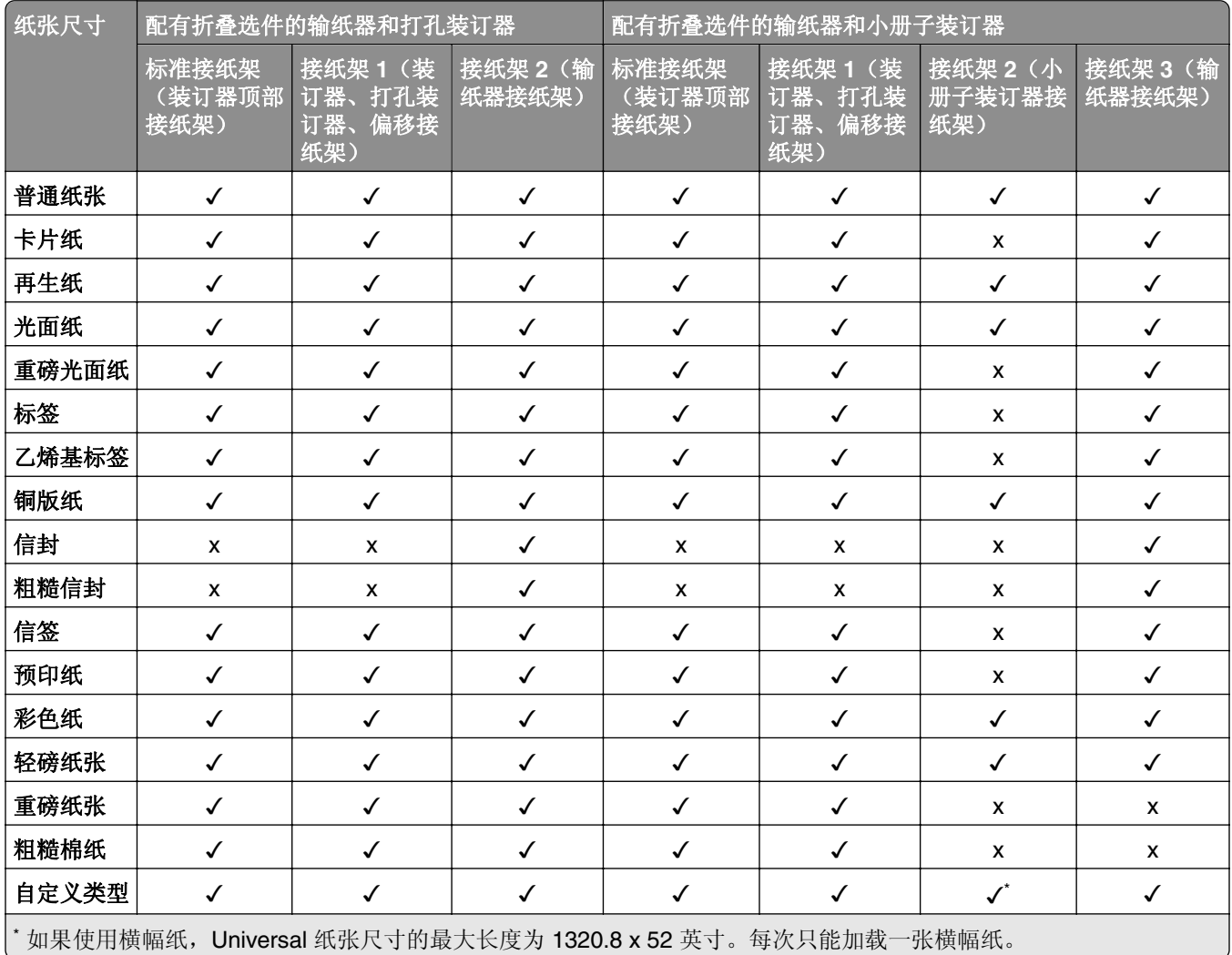

## 接纸架(和配有折叠选件的输纸器)支持的纸张类型

## 配有折叠选件的输纸器、偏移接纸架和装订器支持的纸张类型

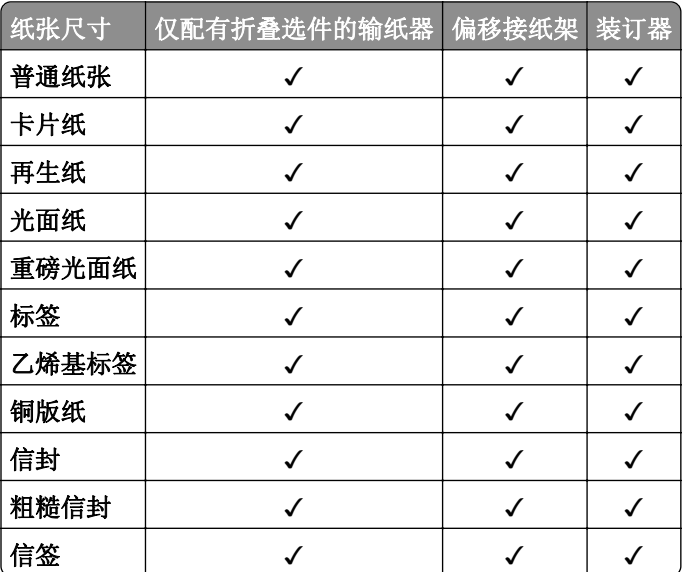

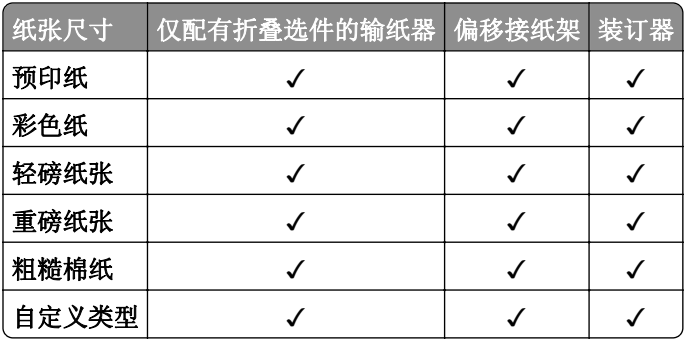

## 装订器、打孔装订器和小册子装订器支持的纸张类型

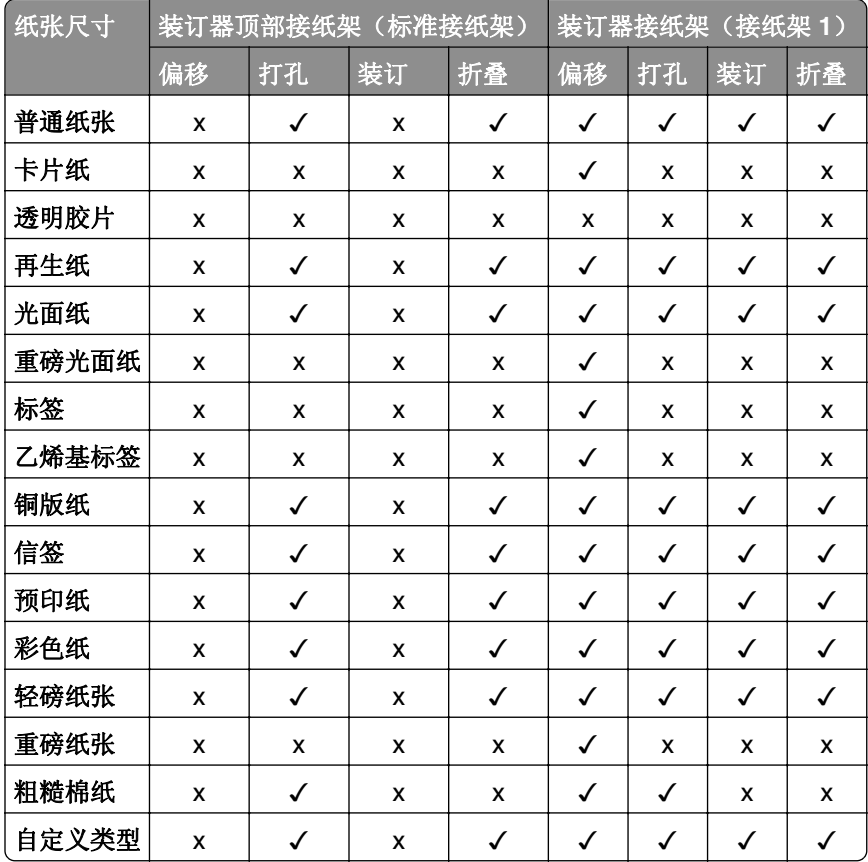

# 其他打印机功能和支持

## 支持的应用程序

**•** 显示定制

## 支持的闪存驱动器和文件类型

### 闪存驱动器

- **•** 支持 USB 2.0 或更低版本的闪存驱动器。
- 支持 New Technology File System (NFTS) 或 File Allocation Table (FAT32) 文件系统的闪存驱动器。

## 文件类型

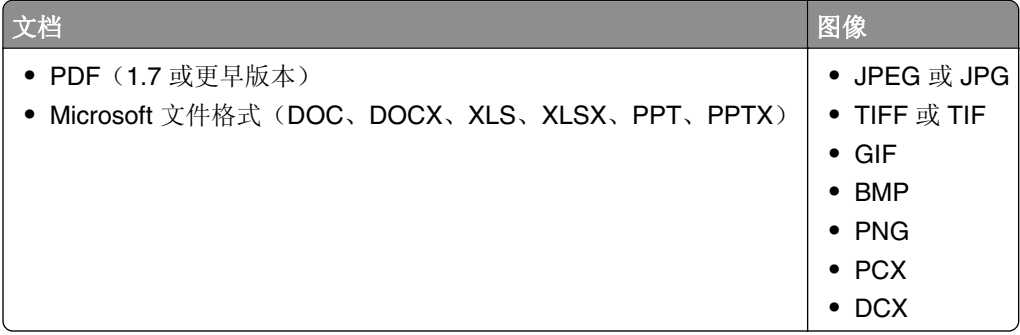

## 可用的内置式选件

- **•** 智能存储驱动器 (ISD)
	- **–** 字体
		- **•** 简体中文
		- **•** 繁体中文
		- **•** 日语
		- **•** 韩语
		- **•** 阿拉伯语
	- **–** 大容量存储
- **•** 硬盘
- **•** 许可功能
	- **–** IPDS
	- **–** 条形码
- **•** LexmarkTM 内置方案端口 (ISP)
	- **–** RS‑232C 串口卡
	- **–** MarkNetTM N8230 光纤以太网 100BASE-FX(LC)、1000BASE-SX(LC)
- 注意: 需要 ISD 或硬盘才能激活 Forms Merge 和一些 IPDS 特性。

# 设置、安装和配置

## 为打印机选择位置

- **•** 留出足够的空间以便打开进纸匣、盖板和盖门,以及安装硬件选件。
- **•** 在电源插座附近设置打印机。

小心—可能的伤害:为避免火灾或电击危险,请将电源线连接到具有适当额定电压并正确接地的电源 插座上,该插座应该靠近产品并且便于使用。

个 小心一电击危险: 为避免电击危险, 请不要在靠近水源或潮湿的地方放置或使用本产品。

- **•** 确认室内气流符合 ASHRAE 62 标准或 CEN Technical Committee 156 标准的最新版本。
- **•** 提供一个平坦、牢固和稳定的表面。
- **•** 让打印机保持:
	- **–** 清洁、干燥、无灰尘。
	- **–** 远离散落的订书钉和回形针。
	- **–** 远离空调、加热器或通风设备的直接气流。
	- **–** 避免直射阳光和湿度极限。
- **•** 请保持推荐的温度并避免波动:

环境温度 10 to 32.2°C (50 to 90°F) 存储温度 15.6 to 32.2°C (60 to 90°F)

**•** 在打印机周围留出下列推荐的空间以保证良好的通风:

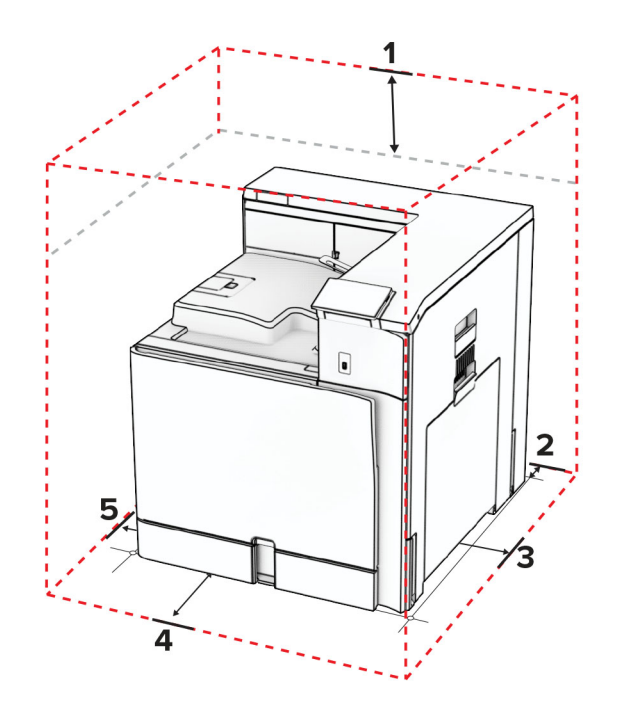

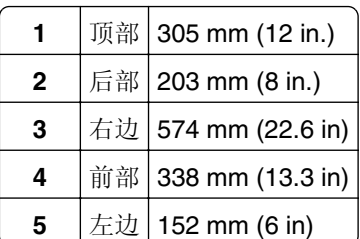

# 打印机端口

小心—电击危险: 为避免电击危险,请不要在雷雨天气时设置本产品,或者使用电源线、传真特性或电 话线进行带电操作或线缆连接。

小心—可能的伤害:为避免火灾或电击危险,请将电源线连接到具有适当额定电压并正确接地的电源插 座上,该插座应该靠近产品并且便于使用。

△ 小心一可能的伤害: 为避免火灾或电击危险, 请只使用随本产品提供的电源线或经制造商许可的替代 品。

警告—可能的损坏: 为避免数据丢失或发生打印机故障, 当正在打印时, 请勿触碰所示区域中的 USB 电 缆、任何无线网络适配器或打印机。

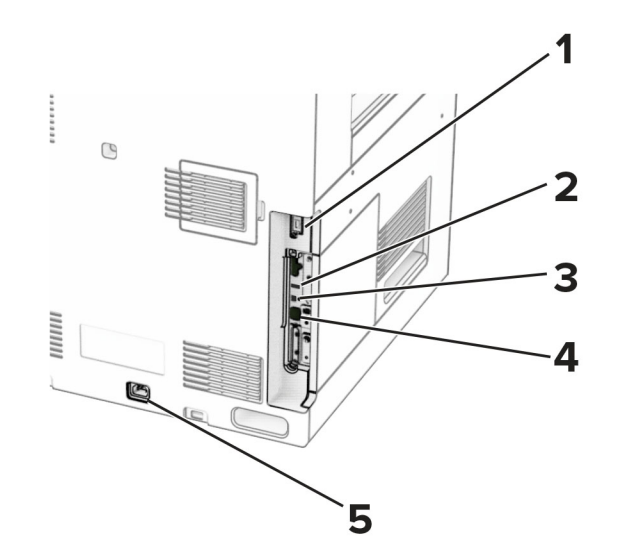

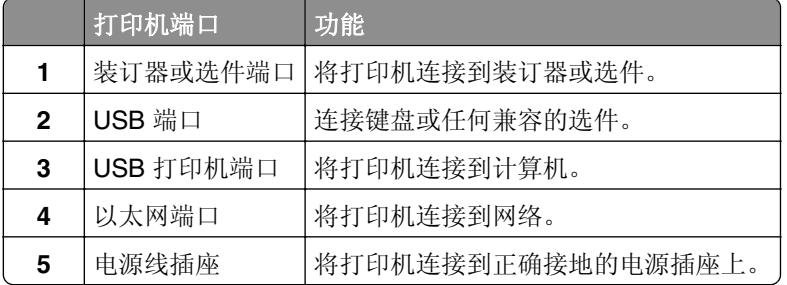

## 配置应用程序和解决方案

### 使用"显示定制"

注意:确保已启用嵌入式 Web 服务器中的屏幕保护程序、幻灯片和壁纸设置。导览至应用程序 > 显示定制 > 配置。

#### 管理屏幕保护程序和放映幻灯片图像

**1** 在"屏幕保护程序和幻灯片图像"部分中,添加、编辑或删除图像。

#### 注意:

- **•** 您最多可以添加 10 张图像。
- **•** 启用后,仅在发生错误、警告或基于云的通知时才在屏幕保护程序上出现状态图标。
- **2** 应用更改。

#### 更换壁纸图像

- **1** 从控制面板,选择更换壁纸。
- **2** 选择要使用的图像。
- **3** 应用更改。

#### 从闪存驱动器运行放映幻灯片

- **1** 将闪存驱动器插入 USB 端口中。
- **2** 从控制面板,选择幻灯片。

注意:您可以在放映幻灯片启动后移除闪存驱动器,但是图像不会存储在打印机中。如果放映幻灯片停 止,请重新插入闪存驱动器以查看图像。

### 配置书签

#### 创建书签

1 打开 Web 浏览器,然后在地址栏中输入打印机 IP 地址。

- **•** 在打印机主屏幕上查看打印机 IP 地址。IP 地址显示为用小数点分隔的四组数字,例如 123.123.123.123。
- **•** 如果您正在使用代理服务器,请临时禁用它以便正确加载网页。
- 2 单击书签 > 添加书签, 然后输入书签名称。
- 3 选择地址协议类型,然后执行下面任一操作:
	- **•** 对于 HTTP 和 HTTPS,请输入您要设置书签的 URL。
	- **•** 对于 HTTPS,请确保使用主机名而不是 IP 地址。例如,输入 **myWebsite.com/sample.pdf**,而不 是输入 123.123.123.123/sample.pdf。确认主机名还与服务器证书中的"常用名 (CN)"值相匹 配。如需有关获取服务器证书中的 CN 值的更多信息,请参阅 Web 浏览器的帮助信息。
- **•** 对于 FTP,请输入 FTP 地址。例如,**myServer/myDirectory**。输入 FTP 端口号。端口 21 是发送 命令的默认端口。
- **•** 对于 SMB,请输入网络文件夹地址。例如,**myServer/myShare/myFile.pdf**。输入网络域名。
- **•** 如有必要,请选择 FTP 和 SMB 的验证类型。

要限制对书签的访问,请输入 PIN 码。

注意:该应用程序支持以下文件类型:PDF、JPEG 和 TIFF。其他文件类型(如 DOCX 和 XLSX)在某 些打印机型号中受到支持。

**4** 单击保存。

#### 创建文件夹

1 打开 Web 浏览器, 然后在地址栏中输入打印机 IP 地址。

注意:

- **•** 在打印机主屏幕上查看打印机 IP 地址。IP 地址显示为用小数点分隔的四组数字,例如 123.123.123.123。
- **•** 如果您正在使用代理服务器,请临时禁用它以便正确加载网页。
- 2 单击书签 > 添加文件夹, 然后输入文件夹名称。

注意:要限制对文件夹的访问,请输入 PIN 码。

**3** 单击保存。

#### 配置地址簿

#### 添加联系人

1 打开 Web 浏览器,然后在地址栏中输入打印机 IP 地址。

#### 注意:

- **•** 在打印机主屏幕上查看打印机 IP 地址。IP 地址显示为用小数点分隔的四组数字,例如 123.123.123.123。
- **•** 如果您正在使用代理服务器,请临时禁用它以便正确加载网页。
- 2 单击地址簿,然后单击添加联系人。
- **3** 如果需要,请指定允许应用程序访问的登录方法。
- **4** 单击保存。

#### 添加组

1 打开 Web 浏览器,然后在地址栏中输入打印机 IP 地址。

注意:

- 在打印机主屏幕上查看打印机 IP 地址。IP 地址显示为用小数点分隔的四组数字, 例如 123.123.123.123。
- **•** 如果您正在使用代理服务器,请临时禁用它以便正确加载网页。
- 2 单击地址簿,然后单击添加联系人。

注意:您可以为该组分配一个或多个联系人。

<span id="page-58-0"></span>**3** 单击保存。

## 设置和使用辅助功能

### 激活"语音引导"

#### 从主屏幕

**1** 以一个动作并使用一个手指,在显示屏上缓慢地向左然后向上轻扫,直到听到语音消息。

**2** 使用两个手指触摸确定。

注意: 如果手势不起作用, 请施加更大压力。

#### 从键盘

1 按住 5 键, 直到听到语音消息。

**2** 按 **Tab** 键来导航焦点光标到"确定"按钮,然后按 **Enter** 键。

#### 注意:

- **•** 当"语音引导"激活时,请总是使用两个手指来选择显示屏上的任何项目。
- **•** "语音引导"具有有限的语言支持。

## 停用"语音引导"

**1** 以一个动作并使用一个手指,在显示屏上缓慢地向左然后向上轻扫,直到听到语音消息。

- **2** 使用两个手指,执行下面的任一操作:
	- **•** 选择语音引导,然后选择确定。
	- **•** 选择取消。

注意: 如果手势不起作用, 请施加更大压力。

按下电源按钮或将打印机置于"睡眠"或"休眠"模式,也会停用"语音引导"功能。

## 使用手势导航屏幕

- **•** 大多数手势仅在"语音引导"激活时适用。
- **•** 使用物理键盘来键入字符和调整某些设置。

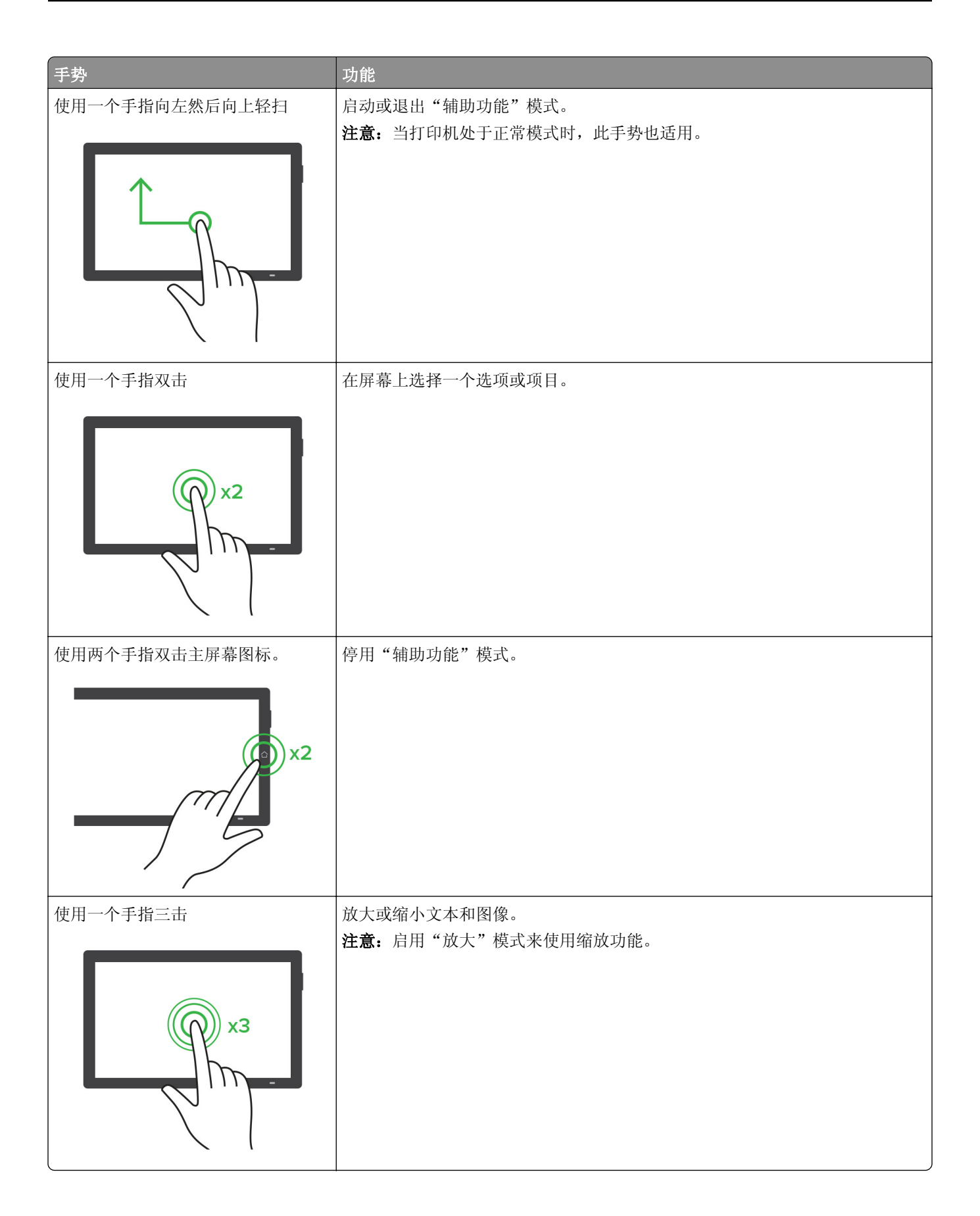

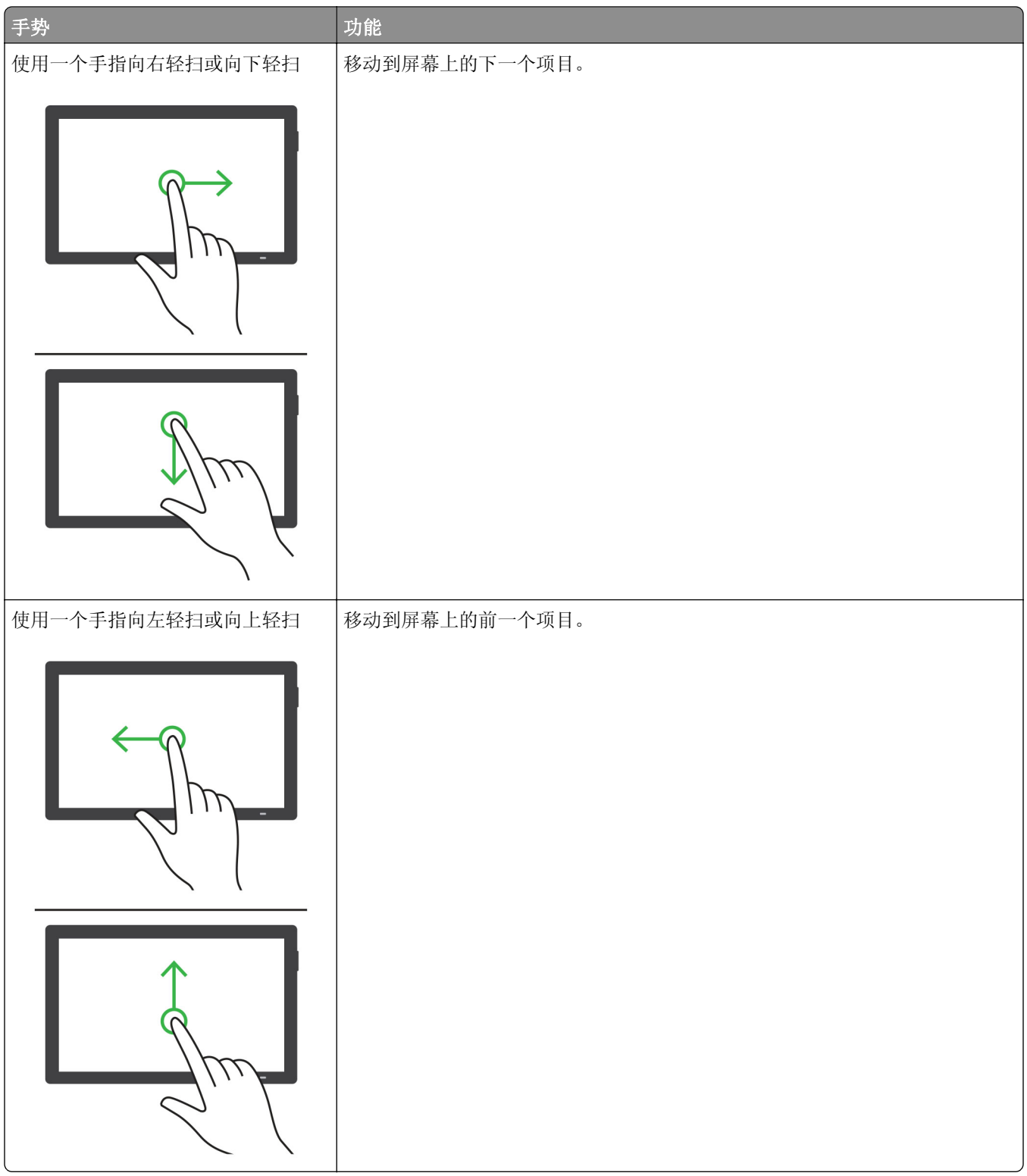

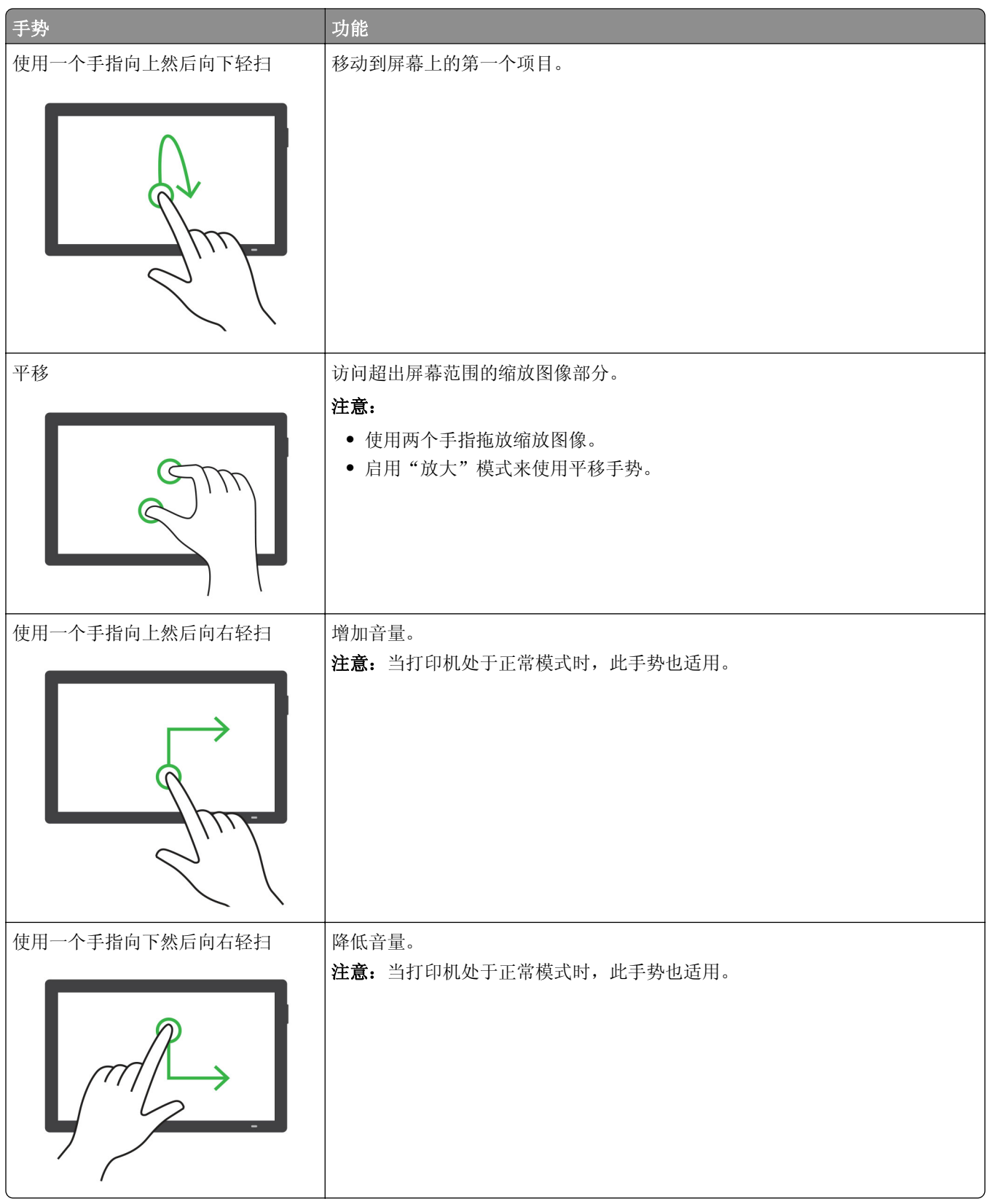

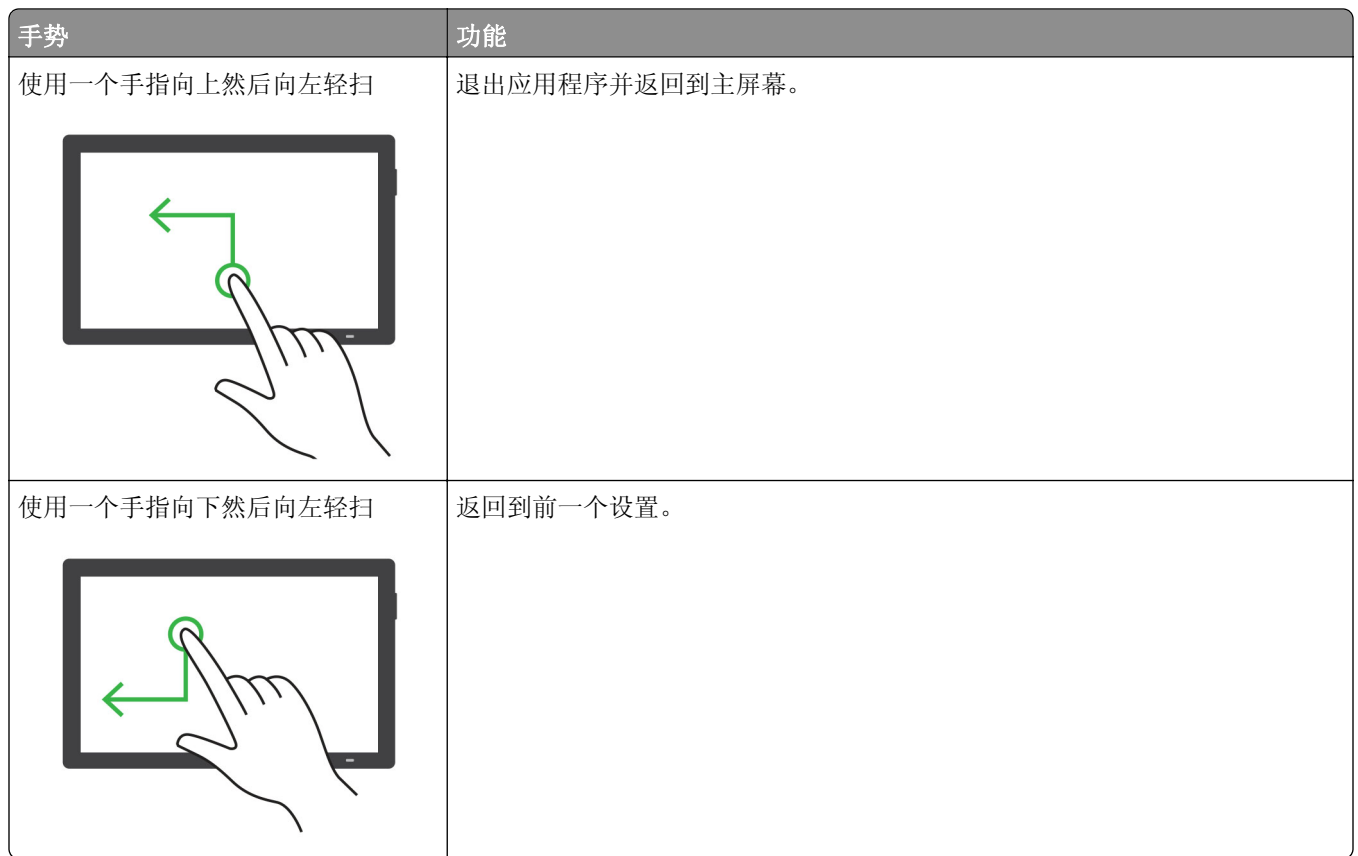

## 使用屏幕键盘

当出现屏幕键盘时,执行下面的一项或多项操作:

- **•** 触摸一个键来在字段中发布并键入字符。
- **•** 在不同字符之间拖动手指来在字段中发布并键入字符。
- **•** 使用两个手指触摸文本框来在字段中发布字符。
- **•** 触摸 **Backspace**(退格键)来删除字符。

## 启用放大模式

- **1** 以一个动作并使用一个手指,在显示屏上缓慢地向左然后向上轻扫,直到听到语音消息。 注意:对于不带内置扬声器的打印机型号,请使用耳机来听消息。
- **2** 使用两个手指,执行以下操作:
	- **a** 触摸放大模式。
	- **b** 触摸确定。

注意: 如果手势不起作用, 请施加更大压力。

如需有关导航放大屏幕的更多信息,请参阅第59页上的["使用手势导航屏幕"](#page-58-0)。

## 调整语音引导的语速

- **1** 从控制面板,导览至设置 > 设备 > 辅助功能 > 语速。
- **2** 选择语速。

## 调整默认的耳机音量

- **1** 从控制面板,导览至设置 > 设备 > 辅助功能。
- **2** 调整耳机音量。

注意: 当用户退出"辅助功能"模式之后, 或者当打印机从"睡眠"或"休眠"模式唤醒时, 音量会重置 为默认值。

### 调整默认的内置扬声器音量

- **1** 从控制面板,向右轻扫到控制中心。
- **2** 调整音量。

#### 注意:

- **•** 如果启用了"静音模式",则声音警报处于关闭状态。此设置还会降低打印机性能。
- **•** 在用户退出"辅助功能"模式之后,或者当打印机从"睡眠"或"休眠"模式唤醒时,音量会重置为默 认值。

## 启用口头密码或个人身份识别码

**1** 从控制面板,导览至设置 > 设备 > 辅助功能 > 说出密码**/PIN** 码。

**2** 启用设置。

## 加载纸张和特殊介质

### 设置特殊介质的尺寸和类型

对于像标签、卡片纸或信封这类的特殊介质,请执行下列操作:

- **1** 从控制面板,导览至设置 > 纸张 > 进纸匣配置 > 纸张尺寸**/**类型。
- 2 选择纸张来源,然后设置特殊介质的尺寸和类型。

#### 配置 **Universal** 纸张设置

使用 Universal 设置菜单,您可以设置打印机未预置的纸张尺寸的宽度和高度。

- **1** 从控制面板,导览至设置 > 纸张 > 介质配置 > **Universal** 设置。
- 2 选择所有进纸匣,然后配置要自定义的纸张尺寸设置。

## 加载 **550** 页进纸匣

▲ 小心─倾翻危险: 为了减少设备不稳定的风险, 请分别加载每一个进纸匣。在需要加载之前, 保持所有 其他的进纸匣为关闭状态。

**1** 打开进纸匣。

注意: 为避免卡纸, 当打印机正忙时不要打开进纸匣。

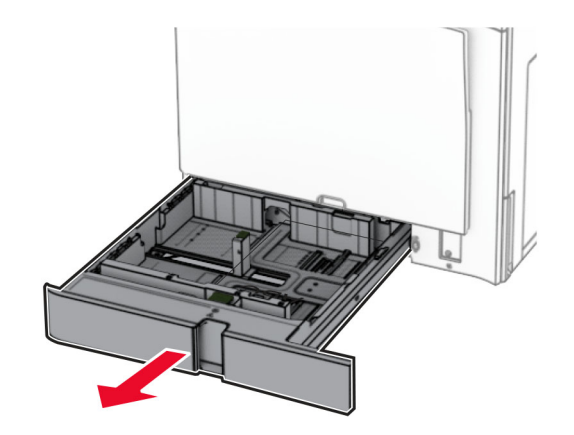

**2** 调整导片,使其与您加载的纸张尺寸匹配。

- **•** 请使用进纸匣底部的指示线来放置导片。
- **•** 标准 550 页进纸匣仅支持预打孔的纸张。
- **•** 550 页进纸匣选件仅支持 A3 尺寸的纸张。

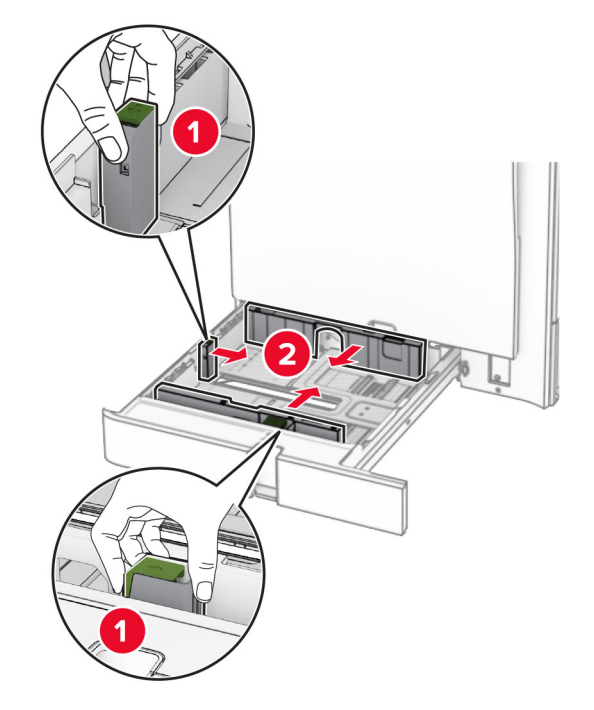

**3** 请在加载之前,弯曲、扇形展开并对齐纸张边缘。

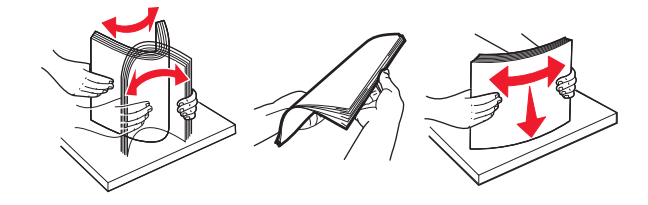

**4** 加载纸张,让可打印面朝上。

- **•** 不要将纸张滑入进纸匣中。
- **•** 确保侧导片紧贴在纸张上。
- **•** 确保纸堆高度低于最大纸张加载指示线。过量加载可能造成卡纸。

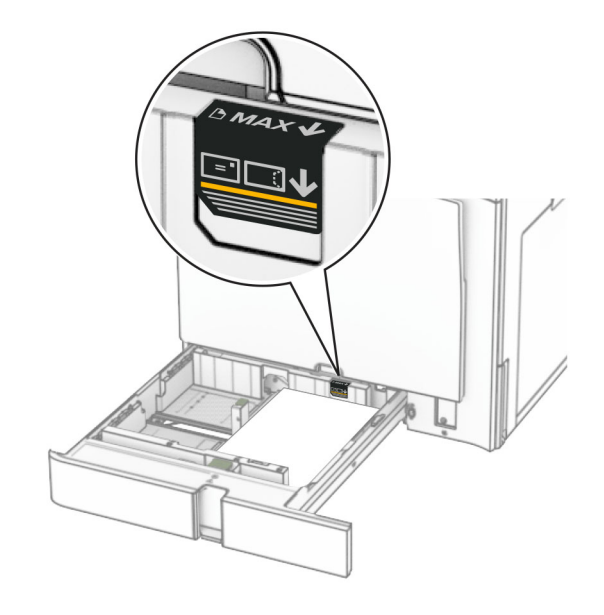

**5** 插入进纸匣。

如果需要,设置纸张尺寸和纸张类型,使其与进纸匣中加载的纸张匹配。

注意:安装装订器后,打印时页面会旋转 180°。

### 加载信签时,请执行以下任一操作:

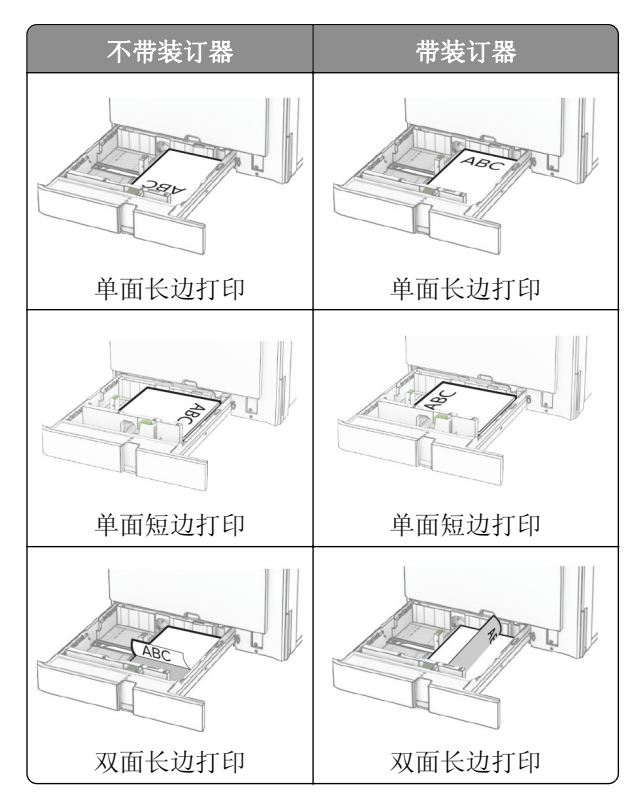

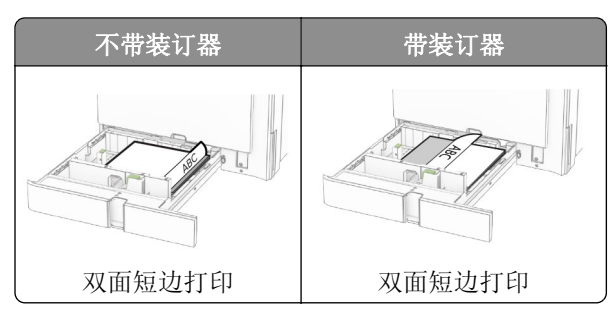

加载预打孔的纸张时,请执行以下任一操作:

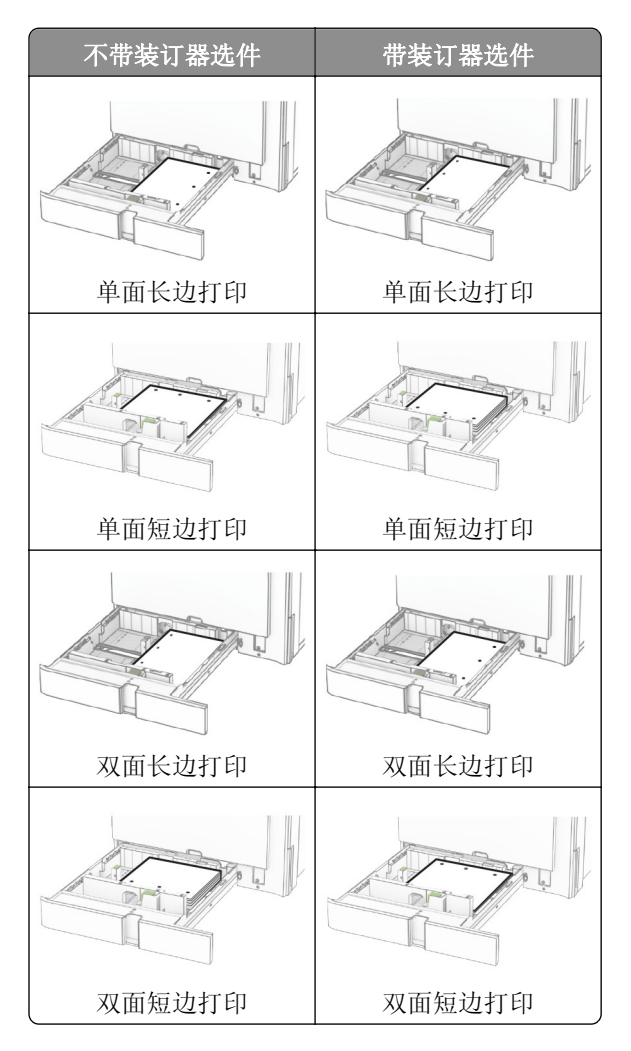

## 加载 **2000** 页串联进纸匣

小心—倾翻危险: 为了减少设备不稳定的风险,请分别加载每一个进纸匣。在需要加载之前,保持所有 其他的进纸匣为关闭状态。

**1** 打开进纸匣。

注意: 为避免卡纸, 当打印机正忙时不要拉出进纸匣。

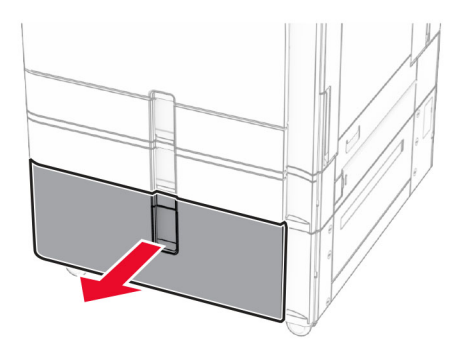

**2** 请在加载之前,弯曲、扇形展开并对齐纸张边缘。

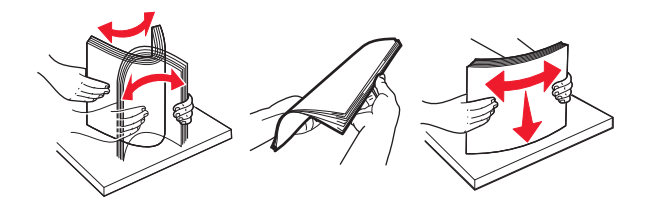

**3** 将纸堆加载到右进纸匣托盘,使打印面朝上。

### 注意:

- **•** 不要将纸张滑入进纸匣中。
- **•** 确保纸堆高度低于最大纸张加载指示线。过量加载可能造成卡纸。

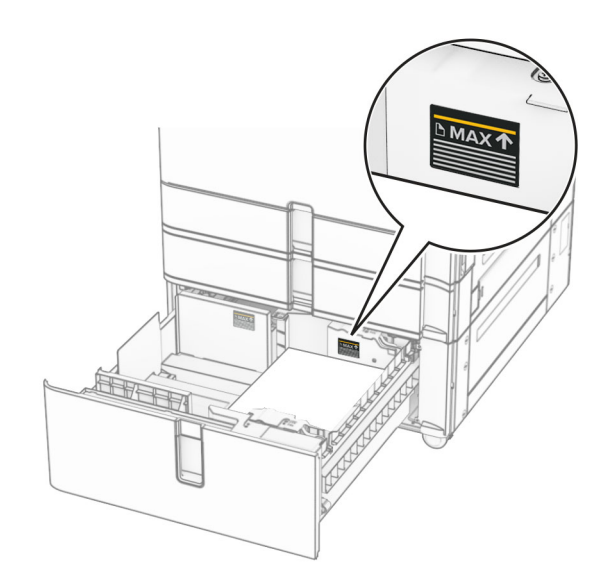

**4** 将右进纸匣托盘插入打印机中。

**5** 将纸堆加载到左进纸匣托盘,使打印面朝上。

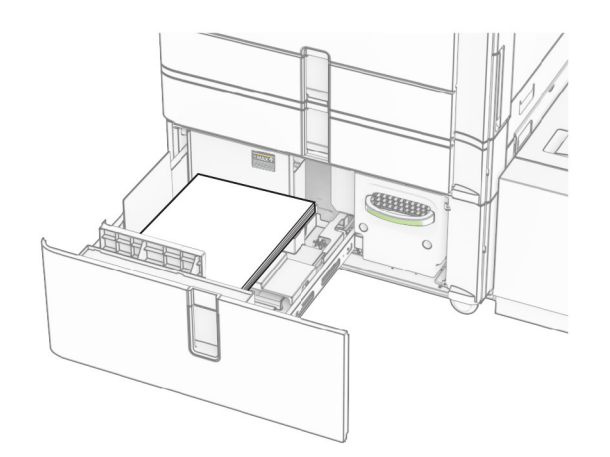

**6** 插入进纸匣。

如果需要,设置纸张尺寸和类型以匹配进纸匣中加载的纸张。

注意: 安装装订器后, 打印时页面会旋转 180°。

对于单面打印,加载信签时,使打印面朝上,并且页眉朝着进纸匣的前部。

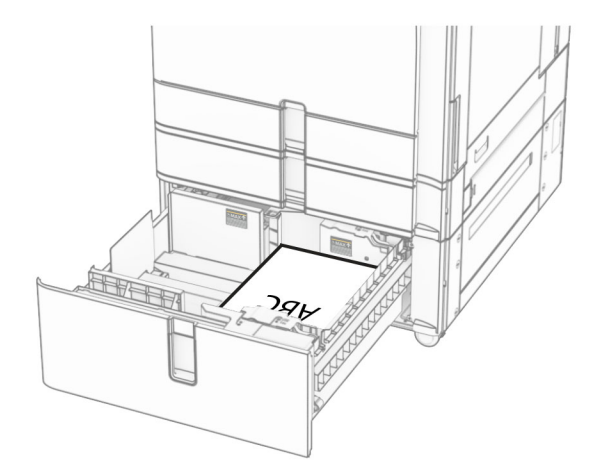

对于双面打印,加载信签时,使打印面朝下,并且页眉朝着进纸匣的前部。

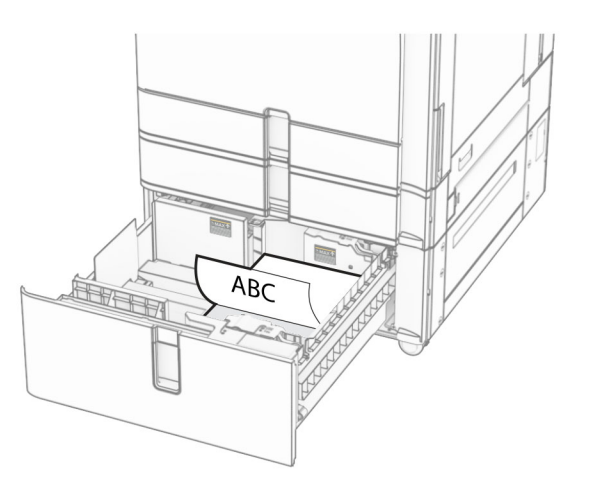

## 加载 **1500** 页进纸匣

▲ 小心─倾翻危险: 为了减少设备不稳定的风险, 请分别加载每一个进纸匣。在需要加载之前, 保持所有 其他的进纸匣为关闭状态。

**1** 打开盖门 K。

注意: 为避免卡纸, 当打印机正忙时不要打开进纸匣。

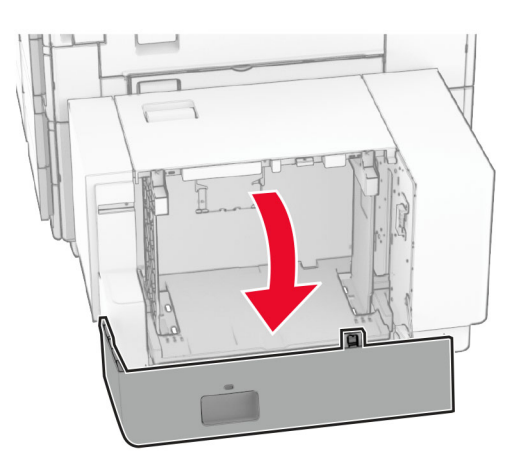

**2** 请在加载之前,弯曲、扇形展开并对齐纸张边缘。

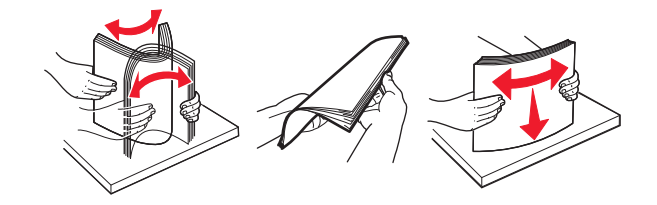

3 加载纸堆,让可打印面朝下。

- **•** 不要将纸张滑入进纸匣中。
- **•** 确保纸堆高度低于最大纸张加载指示线。过量加载可能造成卡纸。

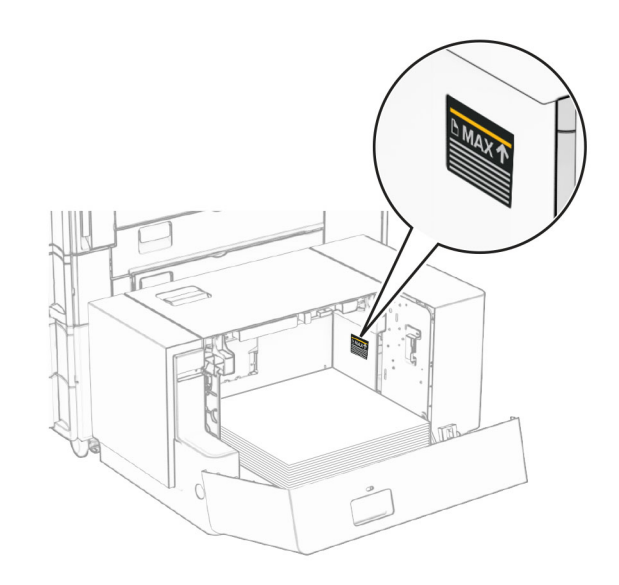

**4** 关闭盖门 K。

如果需要,设置纸张尺寸和类型以匹配进纸匣中加载的纸张。 对于单面打印,加载信签时,使打印面朝下,并且页眉朝着打印机的后部。

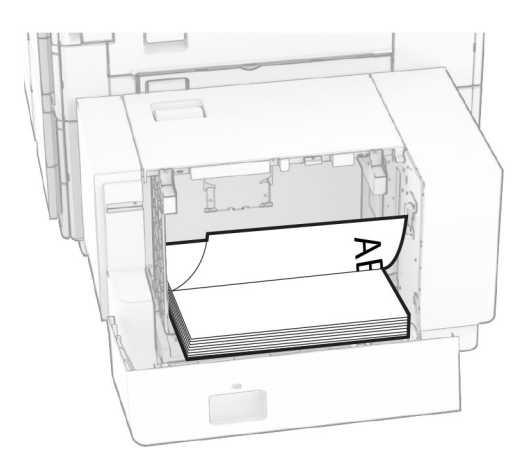

对于双面打印,加载信签时,使打印面朝上,并且页眉朝着打印机的后部。

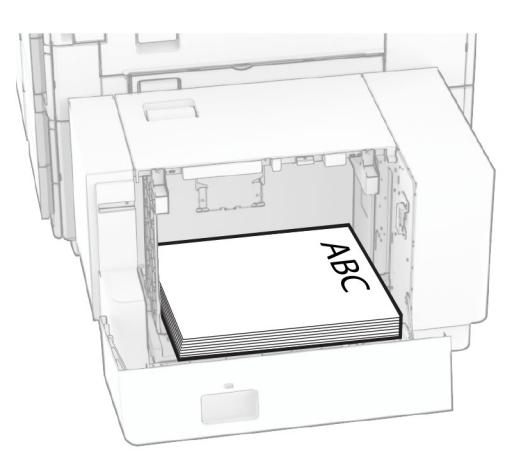
加载不同尺寸的纸张时,请务必调整导片。执行以下操作:

**1** 使用平头螺丝起子,移除进纸导轨的螺钉。

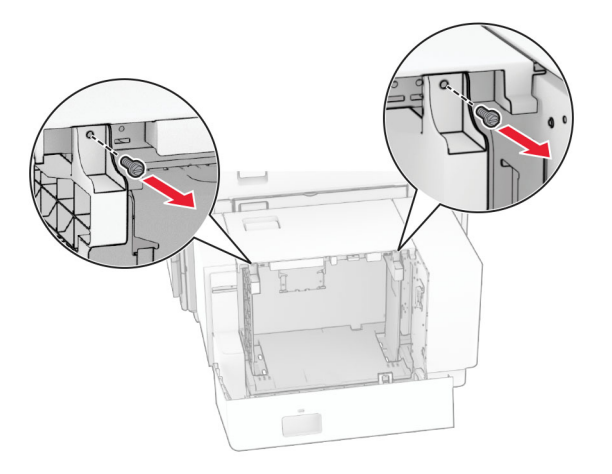

**2** 移除进纸导轨。

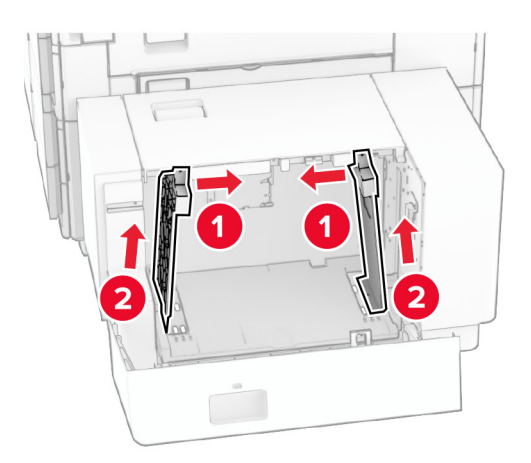

调整进纸导轨,使其与加载的纸张尺寸匹配。

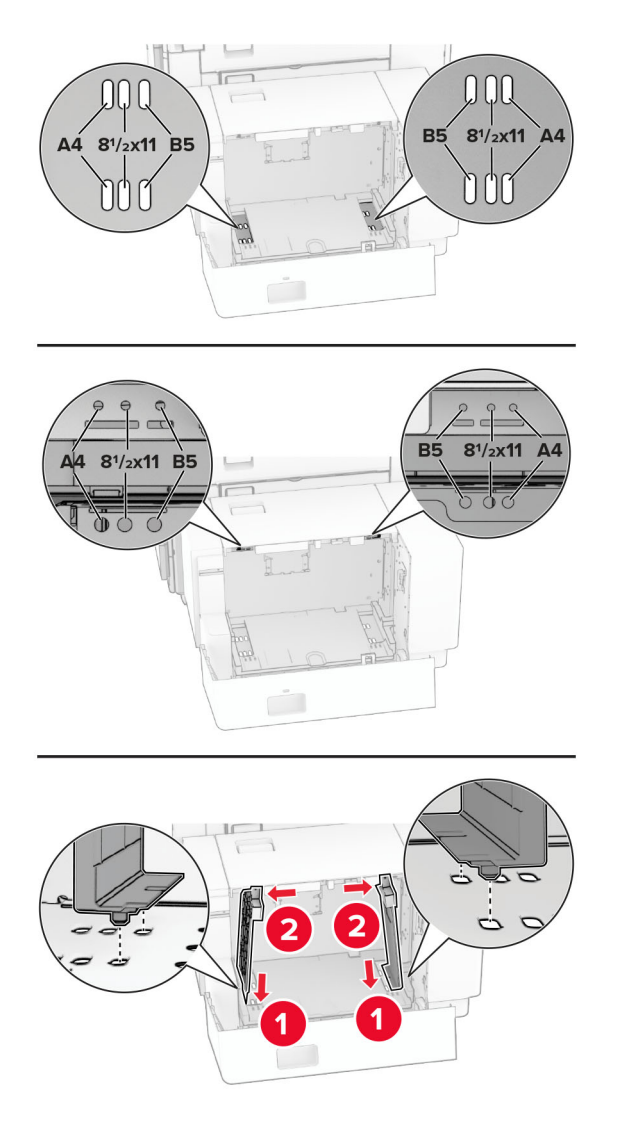

将螺钉安装在进纸导轨上。

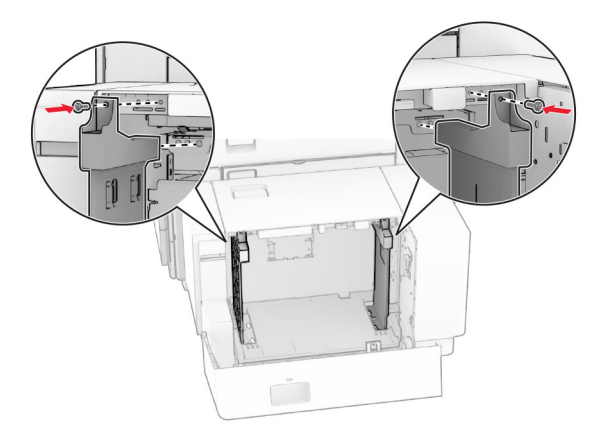

# 加载多功能进纸器

**1** 打开多功能进纸器。

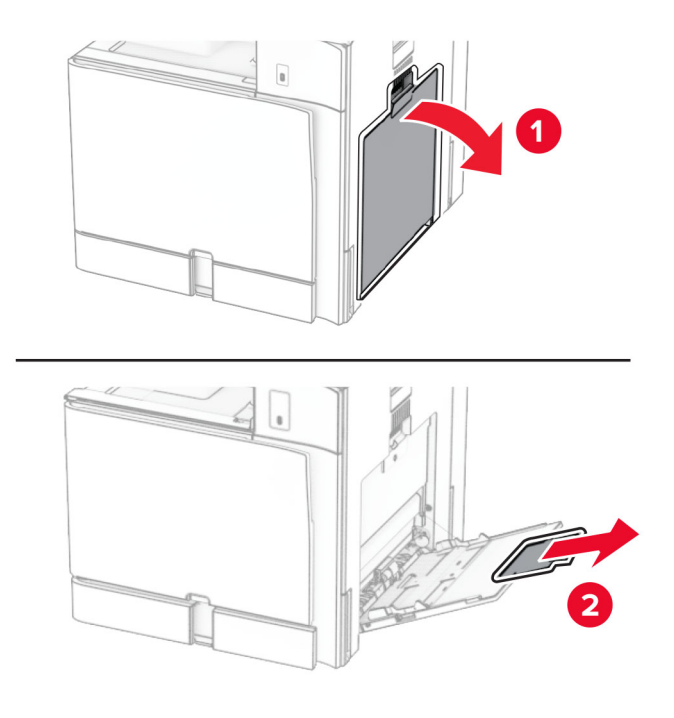

**2** 调整侧导片以匹配加载的纸张尺寸。

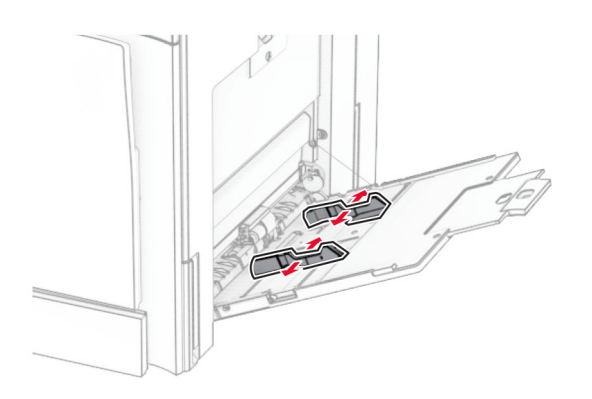

**3** 请在加载之前,弯曲、扇形展开并对齐纸张边缘。

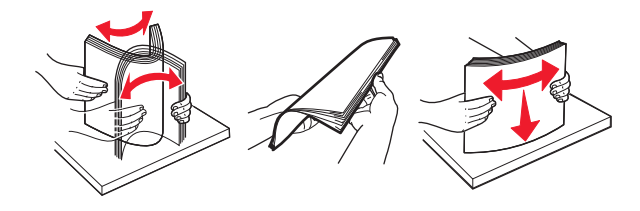

**4** 加载纸张。

注意:确保侧导片紧贴在纸张上。

**•** 加载信签时,请执行以下任一操作:

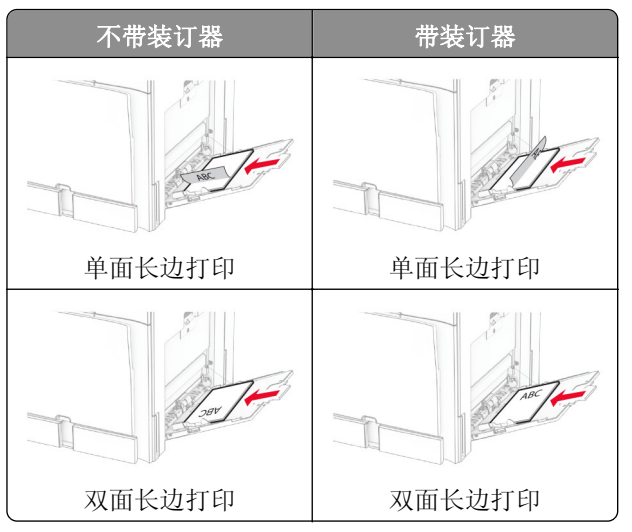

加载预打孔的纸张时,请执行以下任一操作:

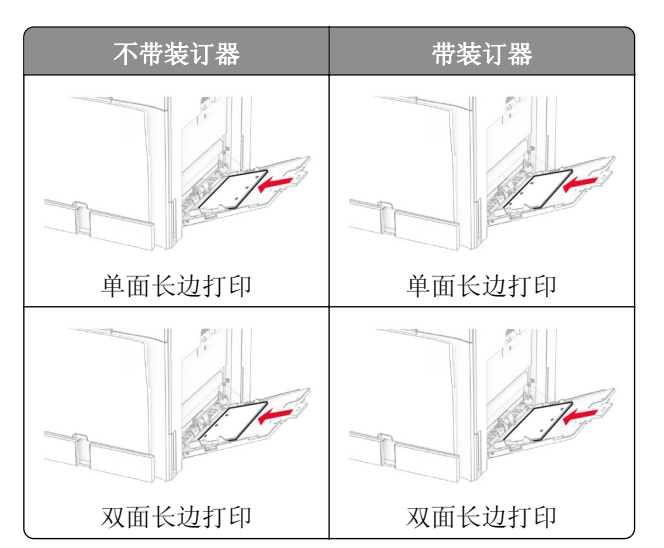

对于信封

加载信封时,使封舌面朝上,并且朝着打印机的后部。加载欧式信封时,使封舌面朝上先进入多功能进纸器。

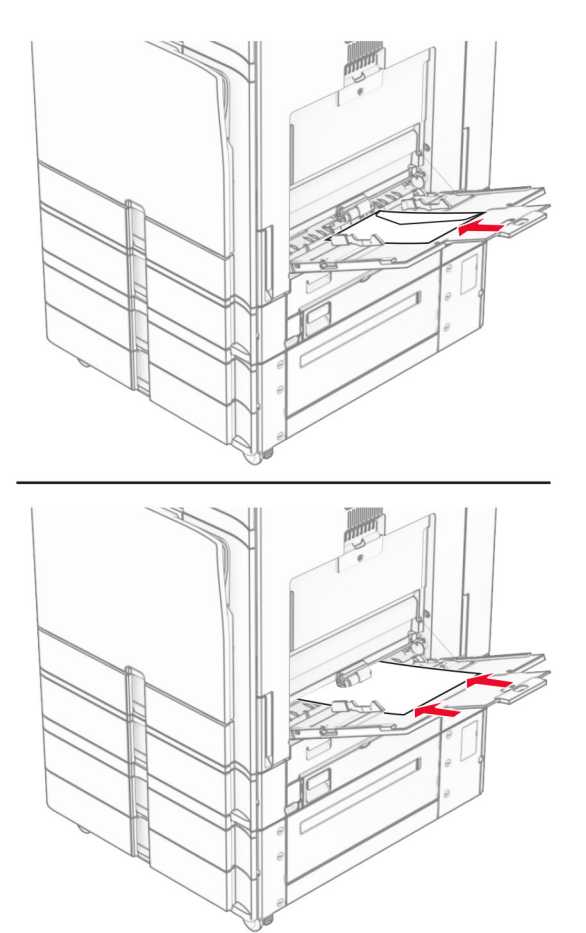

注意: 安装装订器后, 打印机会将页面旋转 180°。

## 连接进纸匣

1 打开 Web 浏览器, 然后在地址栏中输入打印机 IP 地址。

#### 注意:

- **•** 在打印机主屏幕上查看打印机 IP 地址。IP 地址显示为用小数点分隔的四组数字,例如 123.123.123.123。
- **•** 如果您正在使用代理服务器,请临时禁用它以便正确加载网页。
- **2** 单击设置 > 纸张 > 进纸匣配置。
- **3** 为您正在连接的进纸匣设置相同的纸张尺寸和纸张类型。

注意: 确保所连接的进纸匣以相同的纸张方向进纸。

- **4** 保存设置。
- **5** 单击设置 > 设备 > 维护 > 配置菜单 > 进纸匣配置。
- **6** 将进纸匣连接设置为自动。
- **7** 保存设置。

<span id="page-77-0"></span>要解除进纸匣连接,请确认没有进纸匣装有相同的纸张尺寸和纸张类型设置。

警告一可能的损坏:定影器的温度根据指定的纸张类型而变化。为避免打印问题,请匹配打印机中的纸张类 型设置与进纸匣中加载的纸张。

# 安装和更新软件、驱动程序和固件

## 安装打印机软件

#### 注意:

- **•** 打印驱动程序包括在软件安装程序包中。
- 对于安装了 macOS 10.7 或更高版本的 Macintosh 计算机, 无需安装驱动程序即可在 AirPrint 认证的打 印机上打印。如果您需要自定义打印特性,请下载打印驱动程序。
- **1** 获取软件安装程序包的副本。
	- **•** 从随打印机附带的软件 CD。
	- **•** 转到 **[www.lexmark.com/downloads](http://www.lexmark.com/downloads)**。
- **2** 运行安装程序,然后按照计算机屏幕上的说明进行操作。

## 添加打印机到计算机

在开始之前,执行以下操作之一:

- 将打印机和计算机连接到同一网络。如需有关将打印机连接到网络的更多信息, 请参阅<u>第 225 [页上的](#page-224-0)"将</u> [打印机连接到](#page-224-0) Wi-Fi 网络"。
- **•** 将计算机连接到打印机如需更多信息,请参阅第 227 页上的 ["将计算机连接到打印机"](#page-226-0)。
- **•** 使用 USB 电缆将打印机连接到计算机。如需更多信息,请参阅第 56 页上的 ["打印机端口"。](#page-55-0)

注意:USB 电缆单独出售。

#### 对于 **Windows** 用户

**1** 在计算机上安装打印驱动程序。

注意: 如需更多信息, 请参阅第78页上的"安装打印机软件"。

- **2** 打开打印机和扫描仪,然后单击添加打印机或扫描仪。
- **3** 根据您的打印机连接,执行以下操作之一:
	- **•** 从列表中选择打印机,然后单击添加设备。
	- **•** 单击显示 **Wi-Fi Direct** 打印机,选择一台打印机,然后单击添加设备。
	- **•** 单击未列出我需要的打印机,然后从添加打印机窗口,执行以下操作:
		- **a** 选择使用 **IP** 地址或主机名添加打印机,然后单击下一步。
		- **b** 在"设备类型"字段中,选择 **TCP/IP** 设备。
		- **c** 在"主机名或 IP 地址"字段中,输入打印机 IP 地址,然后单击下一步。

#### 注意:

**–** 在打印机主屏幕上查看打印机 IP 地址。IP 地址显示为用小数点分隔的四组数字,例如 123.123.123.123。

- **–** 如果您正在使用代理服务器,请临时禁用它以便正确加载网页。
- **d** 选择打印驱动程序,然后单击下一步。
- **e** 选择使用当前安装的驱动程序(推荐),然后单击下一步。
- **f** 输入打印机名称,然后单击下一步。
- **g** 单击完成。

### 对于 **Macintosh** 用户

- **1** 打开打印机和扫描仪。
- **2** 单击添加打印机、扫描仪或传真,然后选择一个打印机。
- 3 从添加打印机菜单中,选择打印驱动程序。

#### 注意:

- **•** 要使用 Macintosh 打印驱动程序,请选择 **AirPrint** 或安全 **AirPrint**。
- **•** 如果您想要自定义打印功能,请选择 Lexmark 打印驱动程序。要安装该驱动程序,请参阅第 78 [页上](#page-77-0) 的 ["安装打印机软件"。](#page-77-0)
- **4** 添加打印机。

## 导出配置文件

1 打开 Web 浏览器,然后在地址栏中输入打印机 IP 地址。

注意:

- **•** 在打印机主屏幕上查看打印机 IP 地址。IP 地址显示为用小数点分隔的四组数字,例如 123.123.123.123。
- **•** 如果您正在使用代理服务器,请临时禁用它以便正确加载网页。
- **2** 在嵌入式 Web 服务器中,单击导出配置。
- **3** 选择要导出的配置。

注意: 根据您选择的配置, 将以 ZIP 或 CSV 格式导出这些文件。

## 导入配置文件

1 打开 Web 浏览器,然后在地址栏中输入打印机 IP 地址。

#### 注意:

- **•** 在打印机主屏幕上查看打印机 IP 地址。IP 地址显示为用小数点分隔的四组数字,例如 123.123.123.123。
- **•** 如果您正在使用代理服务器,请临时禁用它以便正确加载网页。
- **2** 在嵌入式 Web 服务器中,单击导入配置。
- **3** 浏览到文件的保存位置。
	- 注意:必须以 ZIP 或 CSV 格式保存这些文件。
- **4** 单击导入。

# <span id="page-79-0"></span>添加打印驱动程序中的可用选件

# 对于 **Windows** 用户

- **1** 打开打印机文件夹。
- **2** 选择要更新的打印机,然后执行下面的任一操作:
	- **•** 对于 Windows 7 或更高版本,请选择打印机属性。
	- **•** 对于更低版本,请选择属性。
- 3 导览至配置选项卡,然后选择立即更新 询问打印机。
- **4** 应用更改。

## 对于 **Macintosh** 用户

- **1** 打开打印机和扫描仪。
- **2** 单击添加打印机、扫描仪或传真,然后选择一个打印机。
- **3** 选择打印驱动程序。
- **4** 应用更改。

# 更新固件

## 使用控制面板更新固件

#### 使用通知中心

此方法仅适用于某些打印机型号。

**1** 从控制面板,导览至通知中心,然后选择固件更新可用。

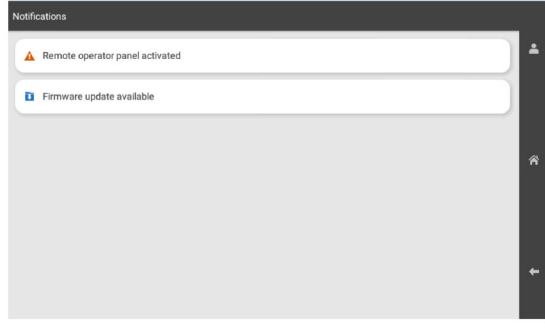

#### **2** 选择立即安装。

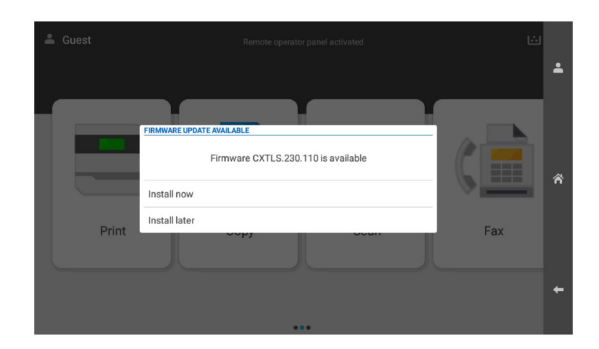

更新后,打印机会自动重新启动。

#### 使用"设置"菜单

**1** 从控制面板,导览至设置 > 设备 > 更新固件。

**2** 根据您的打印机型号,选择检查更新或立即检查更新。

**3** 如果有新更新可用,请选择立即安装。

更新后,打印机会自动重新启动。

## 使用嵌入式 **Web** 服务器更新固件

在开始之前,请确认:

- **•** 您已从 **<https://support.lexmark.com>** 下载了最新的打印机固件,并将它保存到闪存驱动器或计算机中。 注意: 要部署打印机固件, 请从 ZIP 软件包中提取 FLS 固件文件。
- **•** 不要在打印机上使用特殊代码,以避免丢失此功能。

警告—可能的损坏:确保所有接收固件更新的打印机在整个固件更新过程中都处于打开状态。在固件更新期 间关闭打印机会严重损坏打印机。

如果在检查更新时打印机已连接到网络,则不需要下载固件。

1 打开 Web 浏览器, 然后在地址栏中输入打印机 IP 地址。

#### 注意:

- **•** 在打印机主屏幕上查看打印机 IP 地址。IP 地址显示为用小数点分隔的四组数字,例如 123.123.123.123。
- **•** 如果您正在使用代理服务器,请临时禁用它以便正确加载网页。
- **2** 单击设备。
- 3 向下滚动,然后单击更新固件。
- **4** 根据您的打印机型号,单击检查更新或立即检查更新。 如果有新更新可用,请单击我同意,开始更新。

更新后,打印机会自动重新启动。

# 安装硬件选件

## 安装 **550** 页进纸匣选件

- 个 小心—电击危险: 为避免电击危险, 如果您在设置完打印机后访问控制器主板或者安装可选的硬件或内 存设备,请在继续操作之前先关闭打印机电源并从电源插座中拔掉电源线。如果您还有其他设备连接在 打印机上,也应关闭它们的电源并拔掉所有连接到打印机上的电缆。
- 注意: 此任务需要平头螺丝起子。
- **1** 关闭打印机电源。

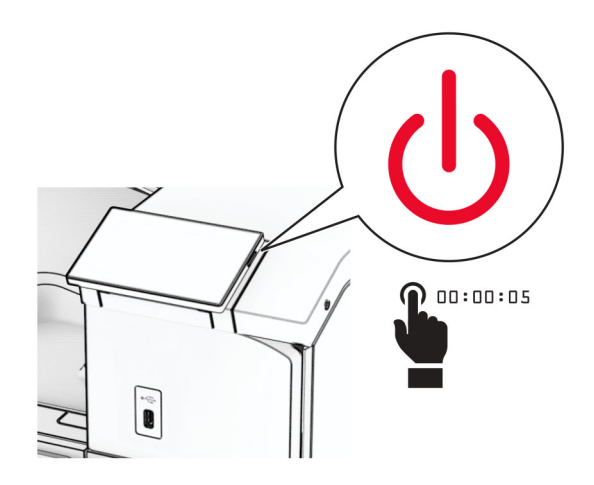

**2** 从电源插座上拔掉电源线,然后从打印机上拔掉电源线。

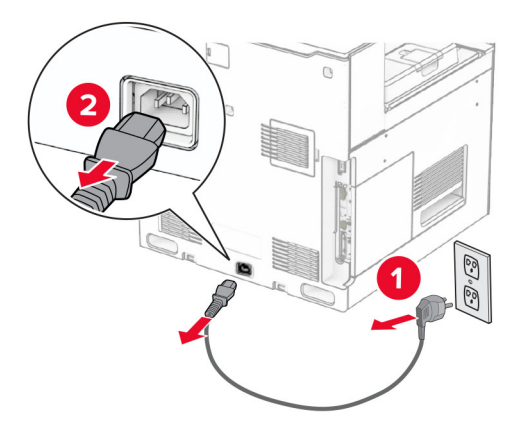

**3** 拆开 550 页进纸匣选件的包装。

注意: 为避免损坏进纸匣, 抬起进纸匣时一定要握住前后两侧。

安装右进纸匣盖板。

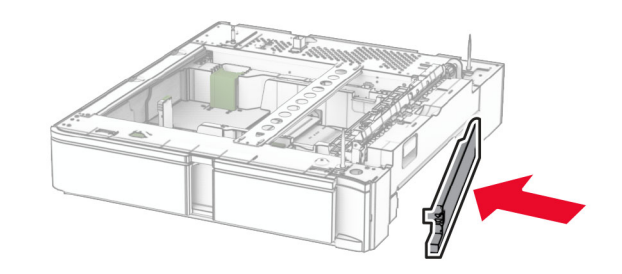

拉出 550 页进纸匣托盘。

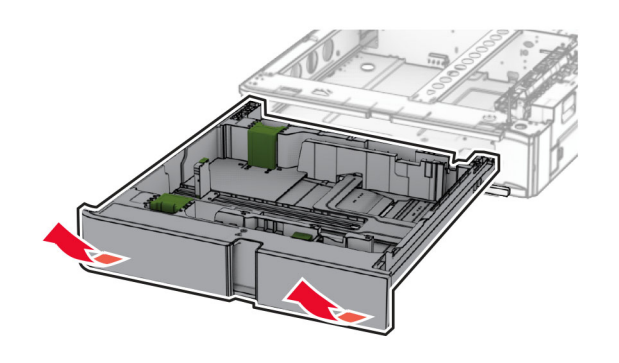

移除上部进纸匣盖板。

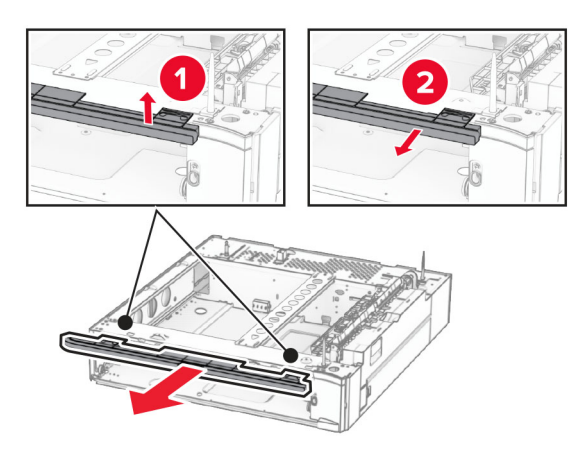

移除螺钉。

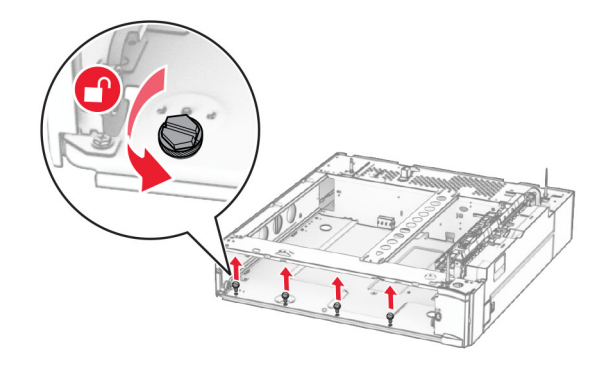

安装下部进纸匣盖板。

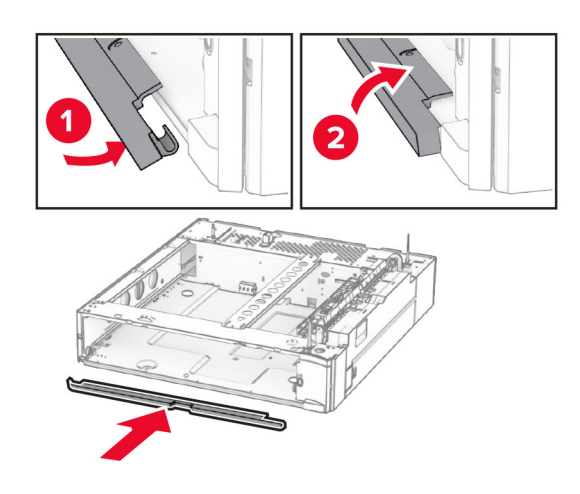

安装螺钉。

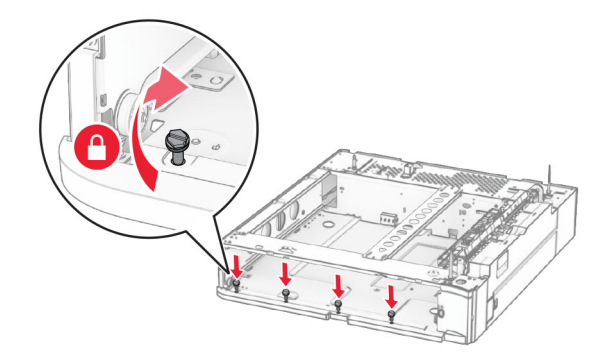

安装上部进纸匣盖板。

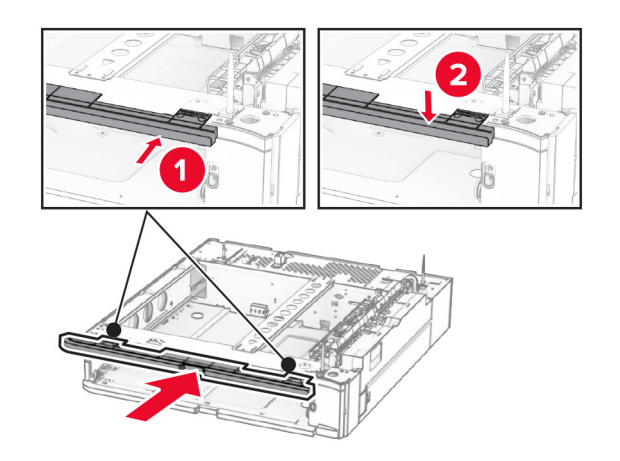

插入 550 页进纸匣托盘。

**12** 移除打印机右侧下方的盖板。

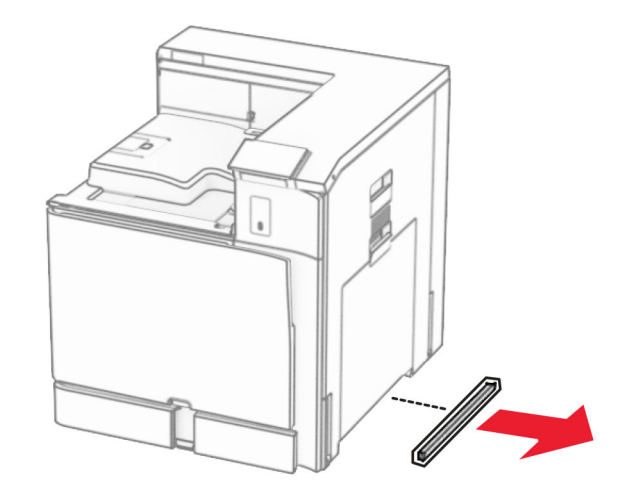

**13** 将打印机与 550 页进纸匣对齐,然后将它向下放到位。

小心—可能的伤害: 如果打印机的重量大于 20 千克 (44 磅), 则可能需要两人或更多人才能安全地 抬起它。

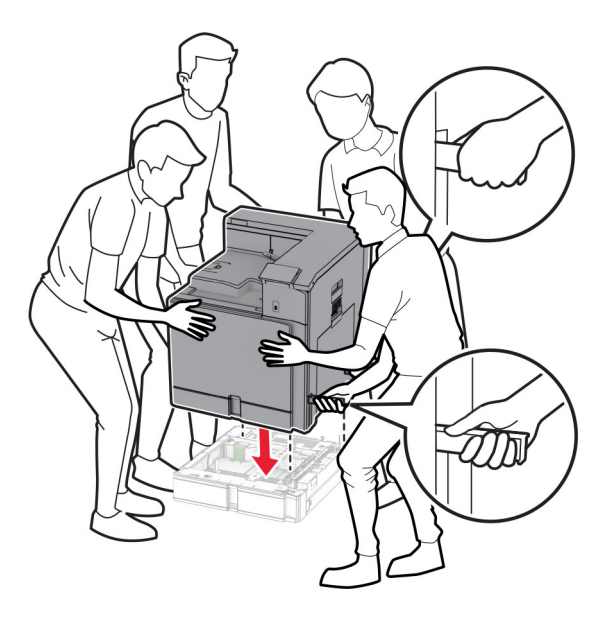

拉出标准进纸匣托盘。

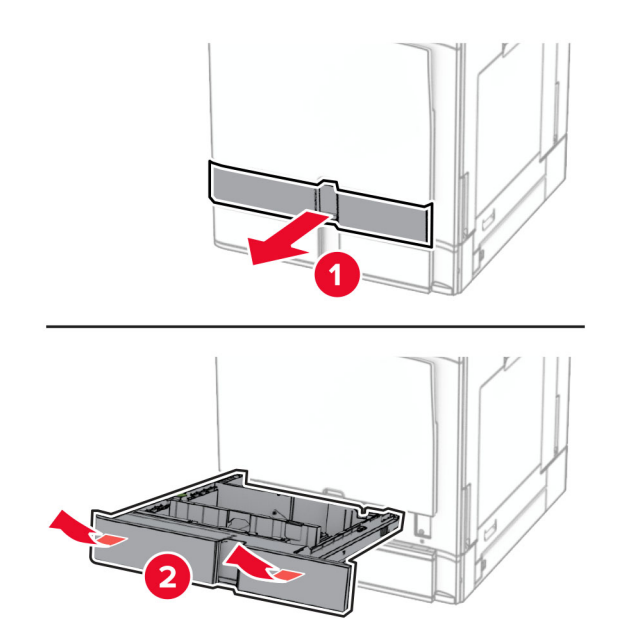

将 550 页进纸匣固定到打印机上。

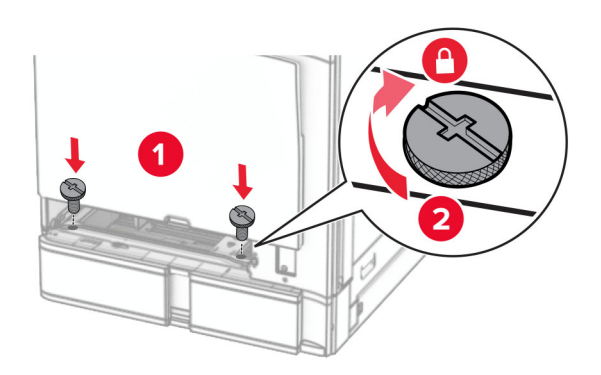

**16** 插入标准进纸匣托盘。

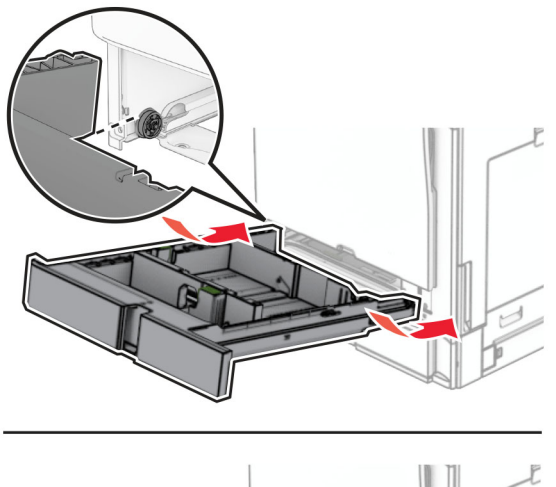

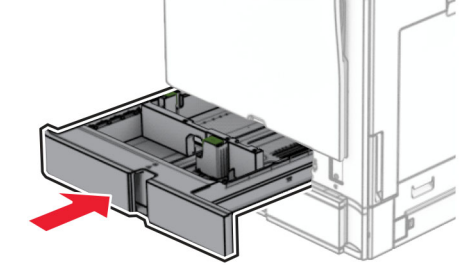

**17** 将 550 页进纸匣的后部固定到打印机上。

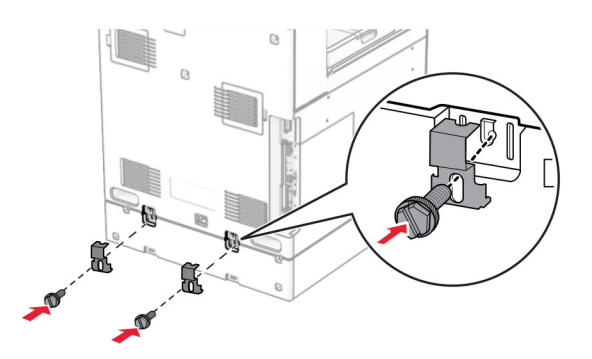

**18** 将电源线的一端连接到打印机上,然后将另一端连接到电源插座上。

 $\sqrt{2}$ 小心—可能的伤害:为避免火灾或电击危险,请将电源线连接到具有适当额定电压并正确接地的电源 插座上,该插座应该靠近产品并且便于使用。

**19** 打开打印机电源。

在打印驱动程序中添加进纸匣以使它可用于打印作业。如需更多信息,请参阅第80页上的["添加打印驱动程](#page-79-0) [序中的可用选件"。](#page-79-0)

# 安装 **2 x 550** 页进纸匣

个 小心一电击危险: 为避免电击危险, 如果您在设置完打印机后访问控制器主板或者安装可选的硬件或内 存设备,请在继续操作之前先关闭打印机电源并从电源插座中拔掉电源线。如果您还有其他设备连接在 打印机上,也应关闭它们的电源并拔掉所有连接到打印机上的电缆。

### 注意:

- **•** 该选件必须与 550 页进纸匣选件一起安装。将此选件放置在此配置的底部。
- **•** 如果已安装 550 页进纸匣,请卸下该进纸匣,取下进纸匣的侧盖板,取下下方进纸匣盖板,然后将进纸 匣放在该选件上。
- **•** 此任务需要平头螺丝起子。
- **1** 关闭打印机电源。

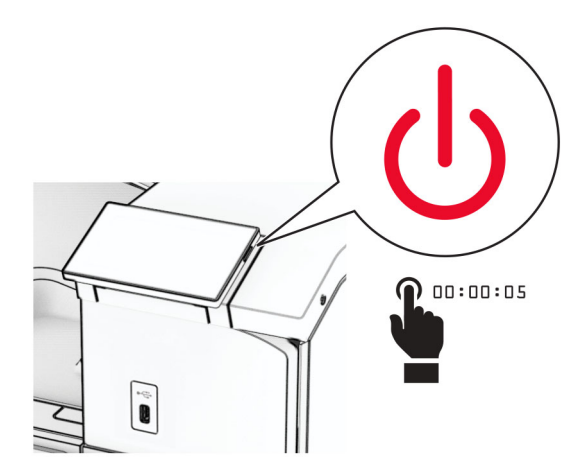

**2** 从电源插座上拔掉电源线,然后从打印机上拔掉电源线。

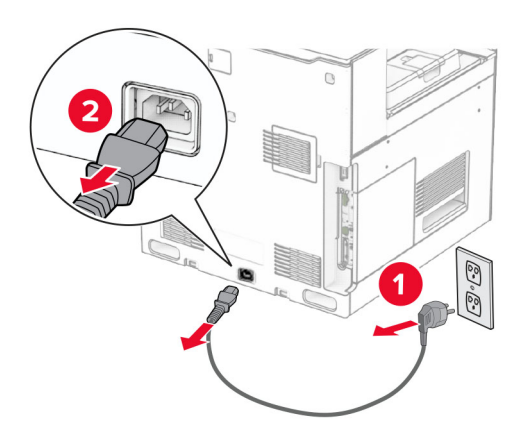

3 拆开 2 x 550 页进纸匣的包装,然后移除所有包装材料。

**4** 锁定脚轮以防止 2 x 550 页进纸匣移动。

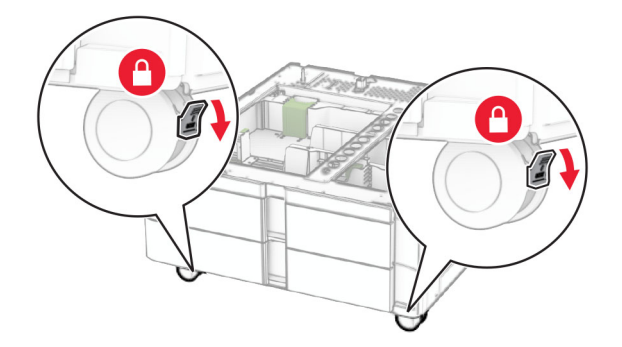

5 将 550 页进纸匣与 2 x 550 页进纸匣对齐, 然后将它向下放到位。 注意: 为避免损坏进纸匣, 抬起进纸匣时一定要握住前后两侧。

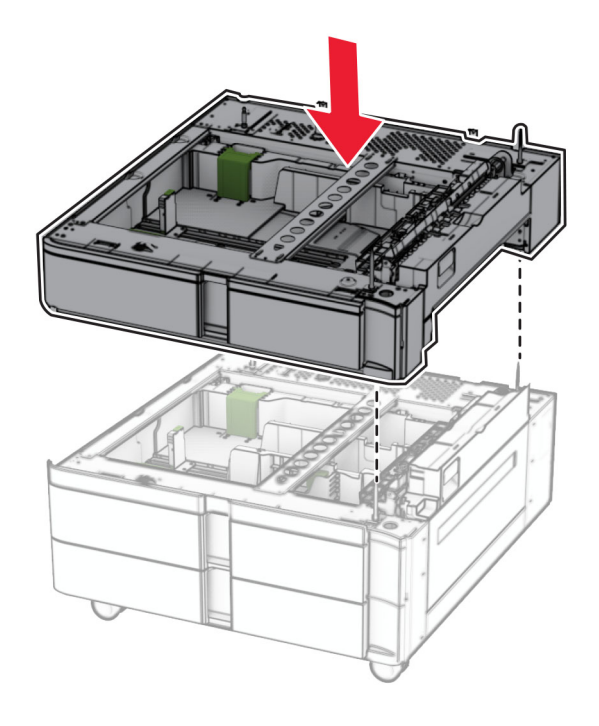

拉出 550 页进纸匣托盘。

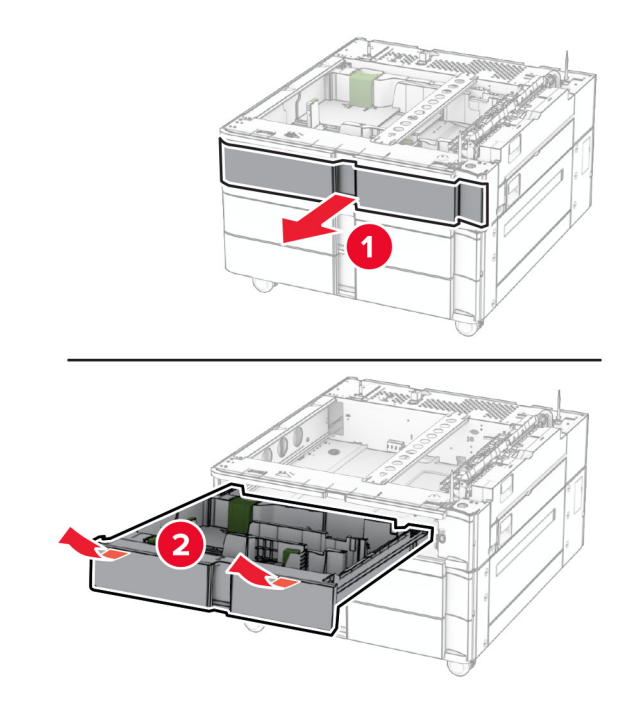

将 550 页进纸匣固定到 2 x 550 页进纸匣上。

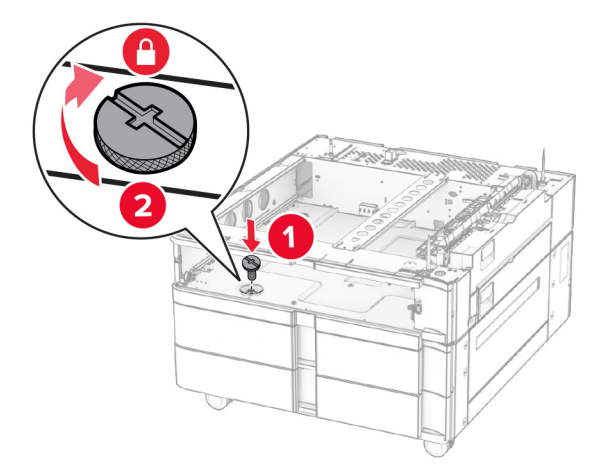

插入 550 页进纸匣托盘。

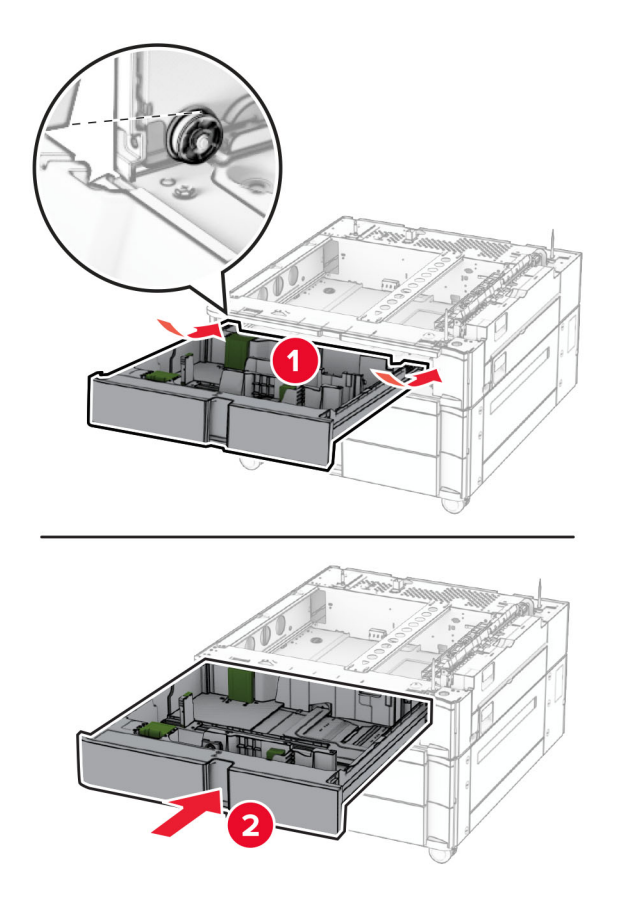

将 550 页进纸匣的后部固定到 2 x 550 页进纸匣上。

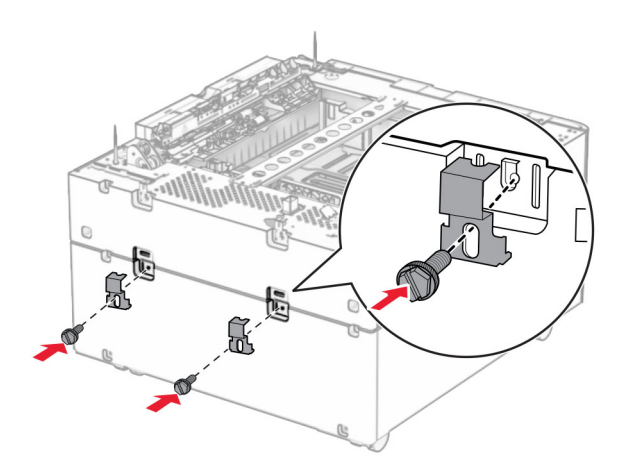

**10** 移除打印机右侧下方的盖板。

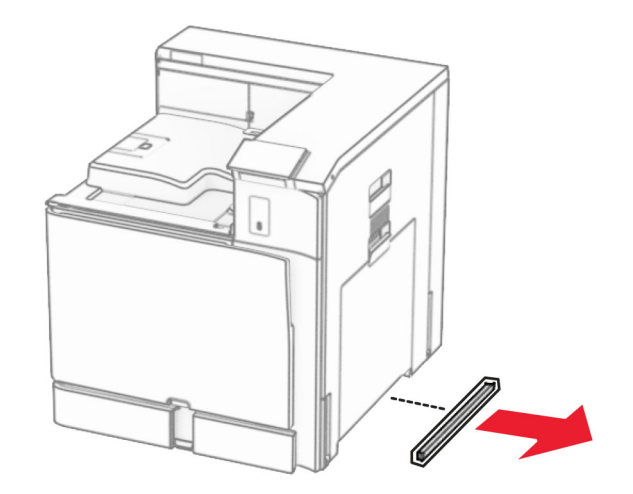

**11** 将打印机与进纸匣选件对齐,然后将它向下放到位。

小心—可能的伤害: 如果打印机的重量大于 20 千克 (44 磅), 则可能需要两人或更多人才能安全地 抬起它。

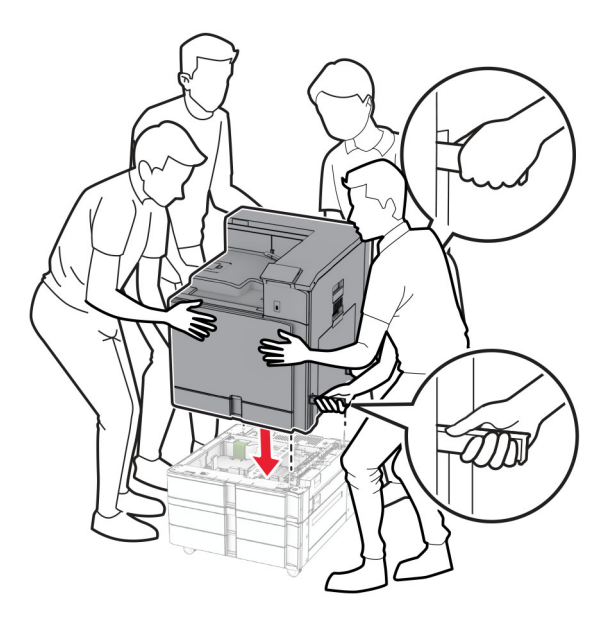

拉出标准进纸匣托盘。

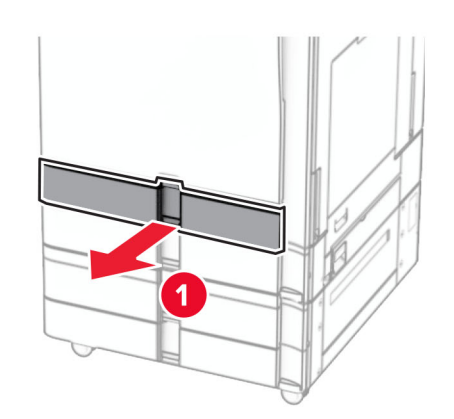

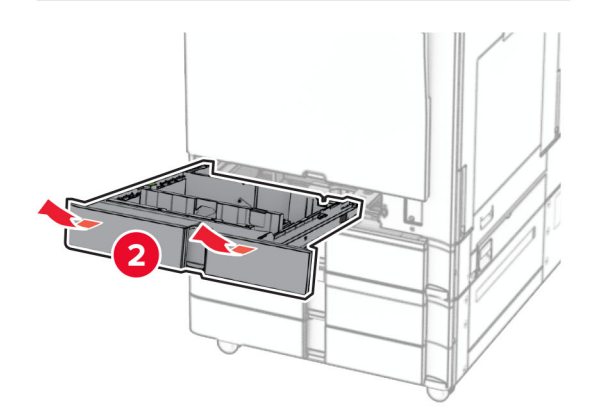

将 550 页进纸匣固定到打印机上。

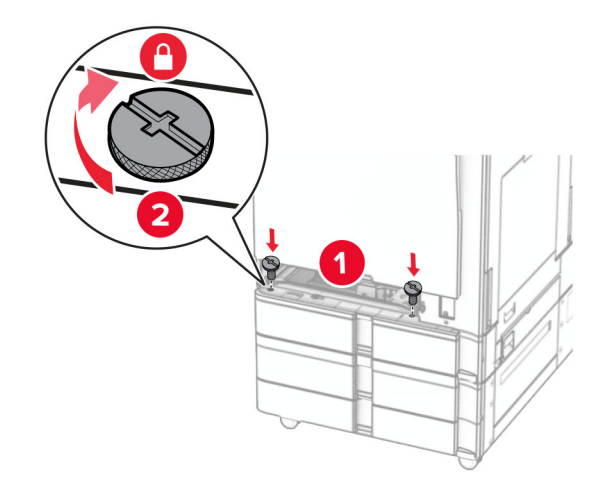

插入标准进纸匣托盘。

**15** 将 550 页进纸匣的后部固定到打印机上。

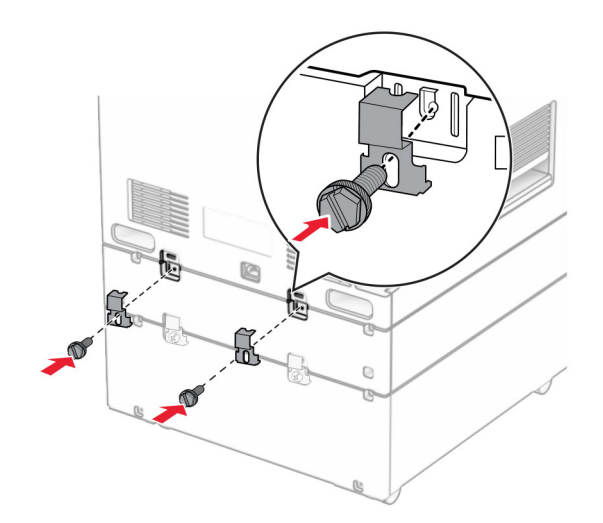

**16** 将电源线的一端连接到打印机上,然后将另一端连接到电源插座上。

▲ 小心一可能的伤害: 为避免火灾或电击危险, 请将电源线连接到具有适当额定电压并正确接地的电源 插座上,该插座应该靠近产品并且便于使用。

**17** 打开打印机电源。

在打印驱动程序中添加进纸匣以使它可用于打印作业。如需更多信息,请参阅第80页上的["添加打印驱动程](#page-79-0) [序中的可用选件"。](#page-79-0)

## 安装 **2000** 页串联进纸匣

小心一电击危险:为避免电击危险,如果您在设置完打印机后访问控制器主板或者安装可选的硬件或内 存设备,请在继续操作之前先关闭打印机电源并从电源插座中拔掉电源线。如果您还有其他设备连接在 打印机上,也应关闭它们的电源并拔掉所有连接到打印机上的电缆。

### 注意:

- **•** 该选件必须与 550 页进纸匣选件一起安装。将此选件放置在此配置的底部。
- **•** 如果已安装 550 页进纸匣,请卸下该进纸匣,取下进纸匣的侧盖板,取下下方进纸匣盖板,然后将进纸 匣放在该选件上。
- **•** 此任务需要平头螺丝起子。
- **1** 关闭打印机电源。

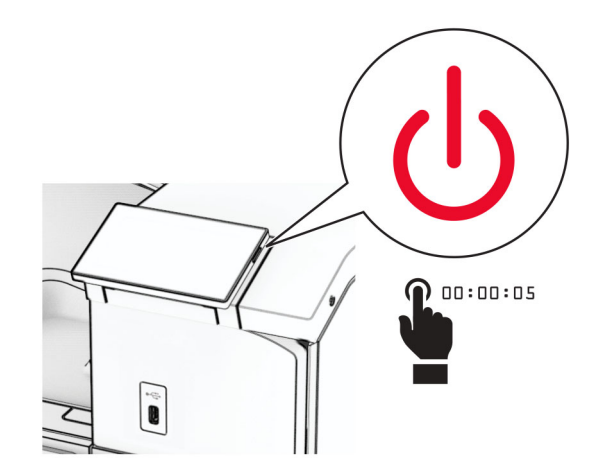

2 从电源插座上拔掉电源线,然后从打印机上拔掉电源线。

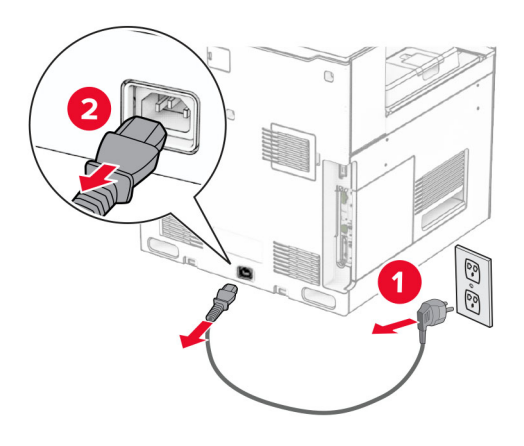

**3** 拆开串联进纸匣的包装,然后移除所有包装材料。

**4** 锁定脚轮以防止串联进纸匣移动。

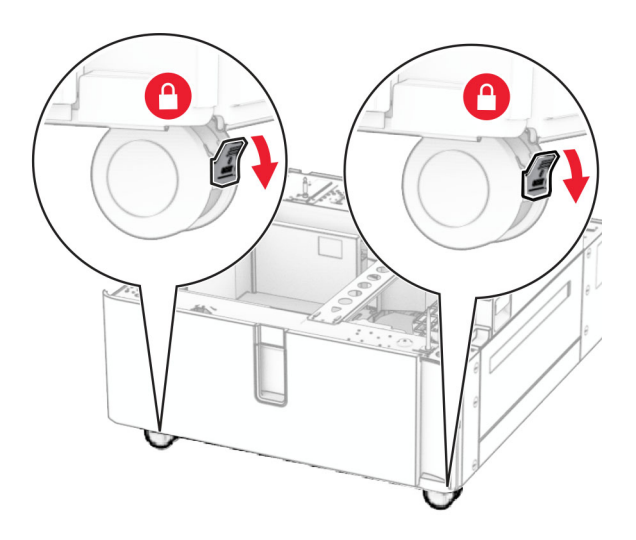

D

**5** 将 550 页进纸匣与串联进纸匣对齐,然后将它向下放到位。 注意: 为避免损坏进纸匣, 抬起进纸匣时一定要握住前后两侧。

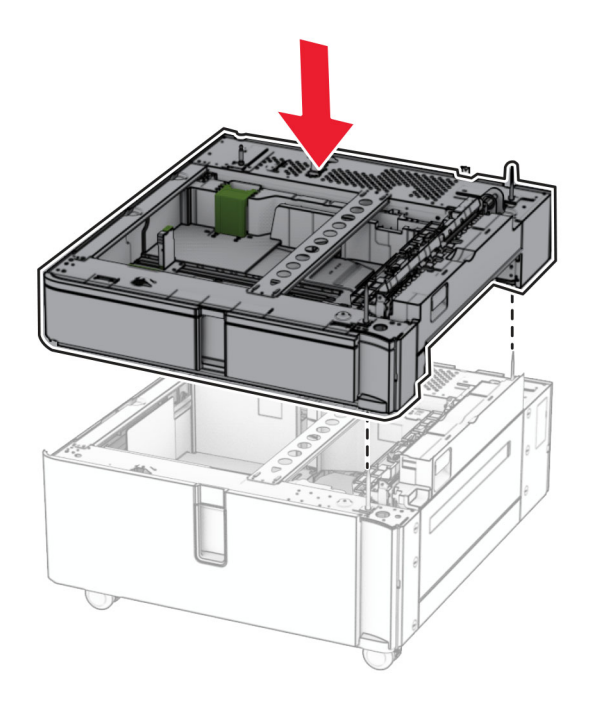

拉出 550 页进纸匣托盘。

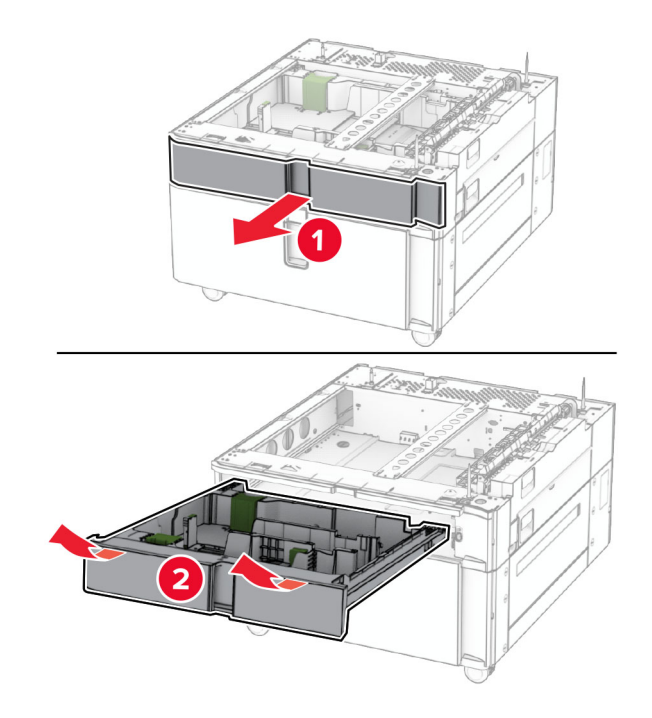

将 550 页进纸匣固定到串联进纸匣上。

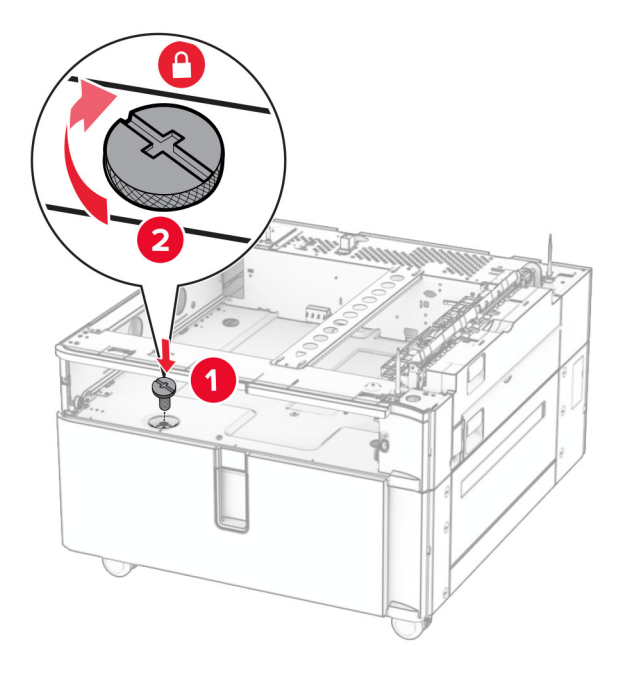

插入进纸匣托盘。

**9** 将 550 页进纸匣的后部固定到串联进纸匣上。

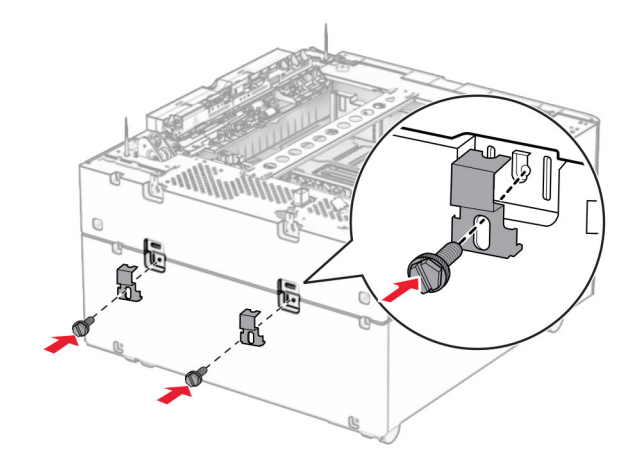

**10** 移除打印机右侧下方的盖板。

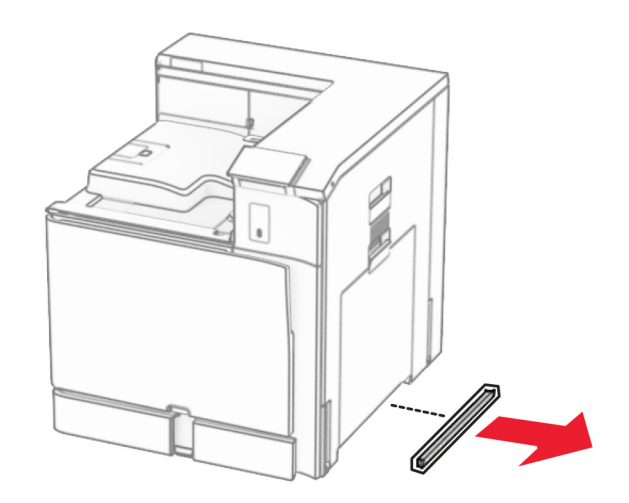

**11** 将打印机与进纸匣选件对齐,然后将它向下放到位。

小心—可能的伤害: 如果打印机的重量大于 20 千克 (44 磅), 则可能需要两人或更多人才能安全地 抬起它。

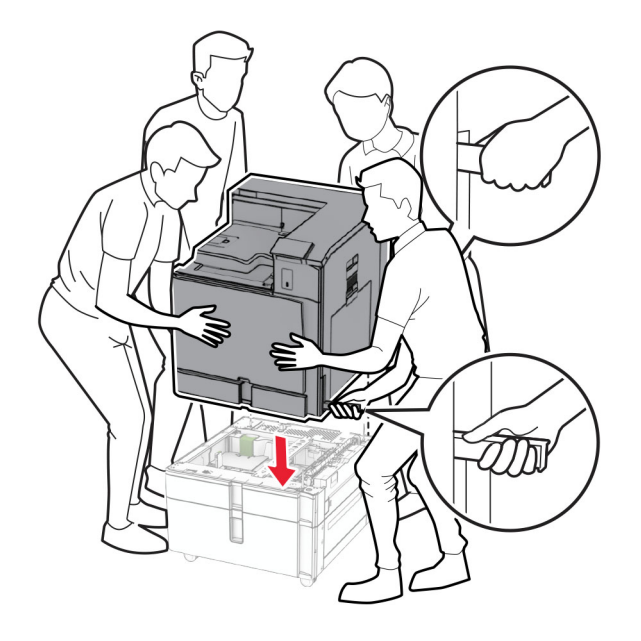

**12** 拉出标准进纸匣。

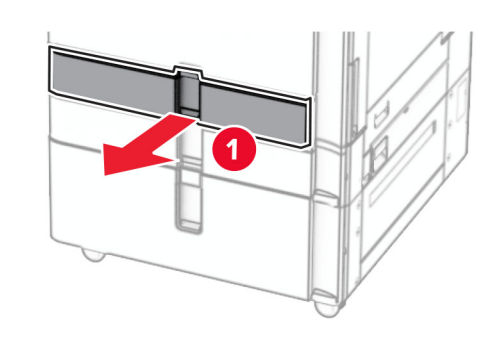

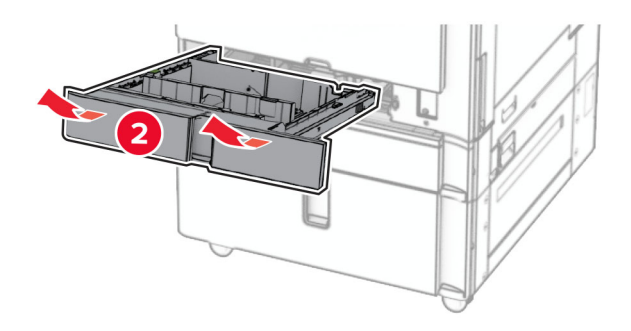

**13** 将 550 页进纸匣固定到打印机上。

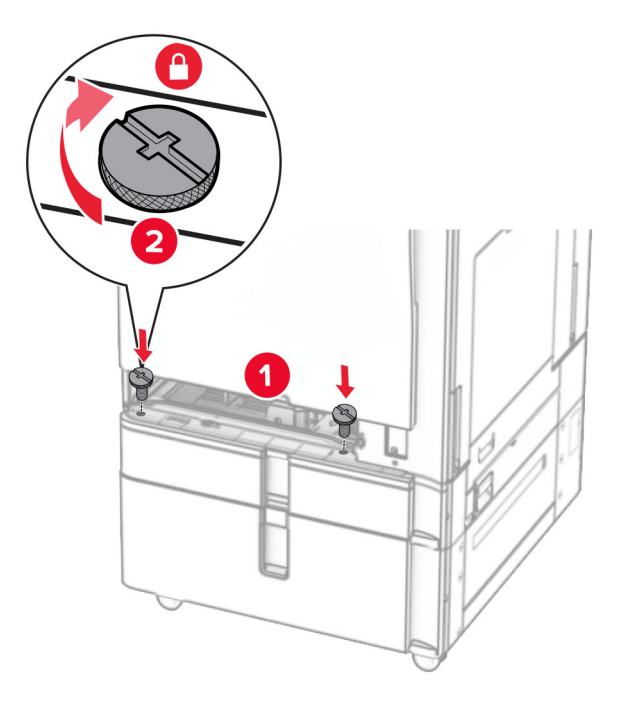

- **14** 插入进纸匣。
- **15** 将 550 页进纸匣的后部固定到打印机上。

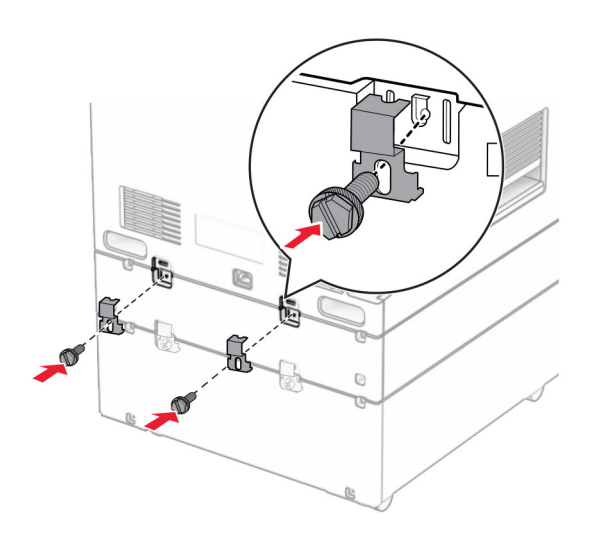

**16** 将电源线的一端连接到打印机上,然后将另一端连接到电源插座上。

▲ 小心—可能的伤害: 为避免火灾或电击危险, 请将电源线连接到具有适当额定电压并正确接地的电源 插座上,该插座应该靠近产品并且便于使用。

**17** 打开打印机电源。

在打印驱动程序中添加进纸匣以使它可用于打印作业。如需更多信息,请参阅第80页上的["添加打印驱动程](#page-79-0) [序中的可用选件"。](#page-79-0)

## 安装机柜

小心—电击危险: 为避免电击危险, 如果您在设置完打印机后访问控制器主板或者安装可选的硬件或内 存设备,请在继续操作之前先关闭打印机电源并从电源插座中拔掉电源线。如果您还有其他设备连接在 打印机上,也应关闭它们的电源并拔掉所有连接到打印机上的电缆。

## 注意:

- **•** 该选件必须与 550 页进纸匣一起安装。将此选件放在此配置的底部。
- **•** 如果已安装 550 页进纸匣,则卸下该进纸匣,取下下方进纸匣的盖板,然后将它放在该选件上。
- **•** 此任务需要平头螺丝起子。
- **1** 拆开包装,然后组装机柜。
- **2** 关闭打印机电源。

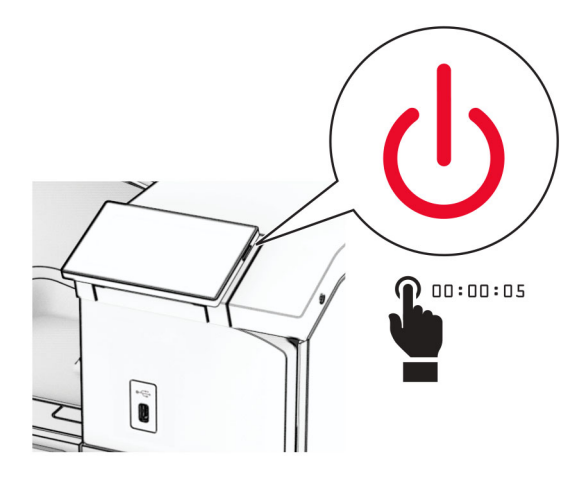

3 从电源插座上拔掉电源线,然后从打印机上拔掉电源线。

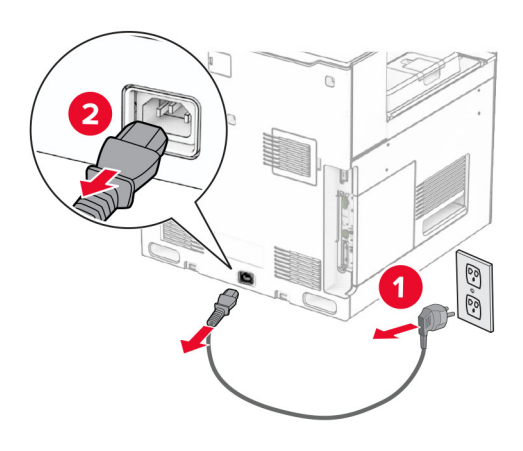

## **4** 锁定脚轮以防止机柜移动。

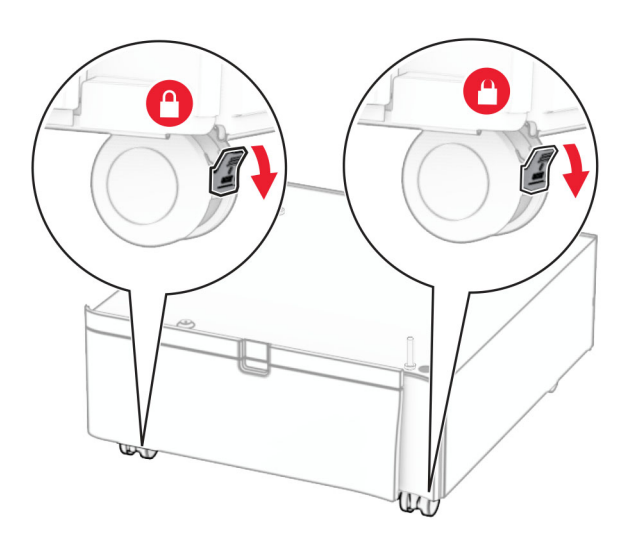

**5** 安装 550 页进纸匣的侧盖板。

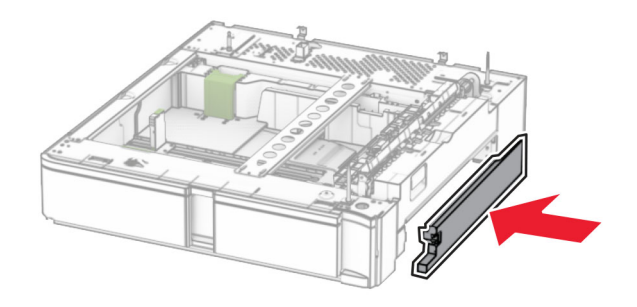

**6** 将进纸匣与机柜对齐,然后将它向下放到位。 注意: 为避免损坏进纸匣, 抬起进纸匣时一定要握住前后两侧。

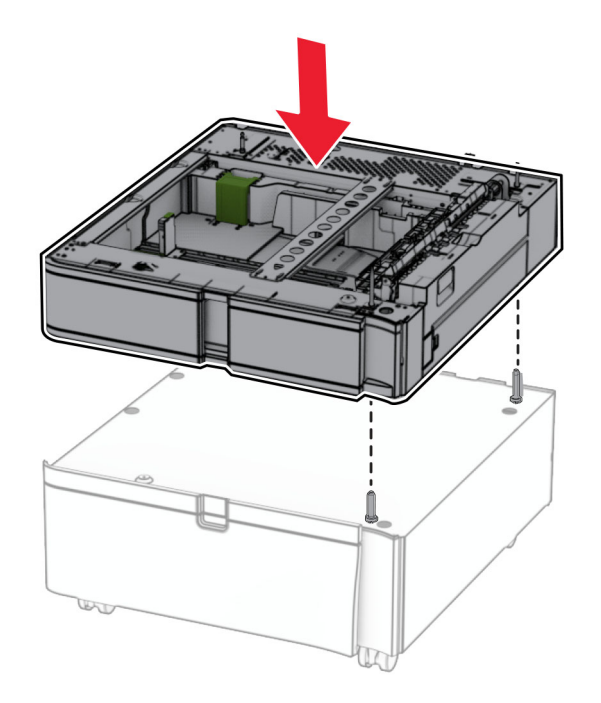

**7** 拉出进纸匣托盘。

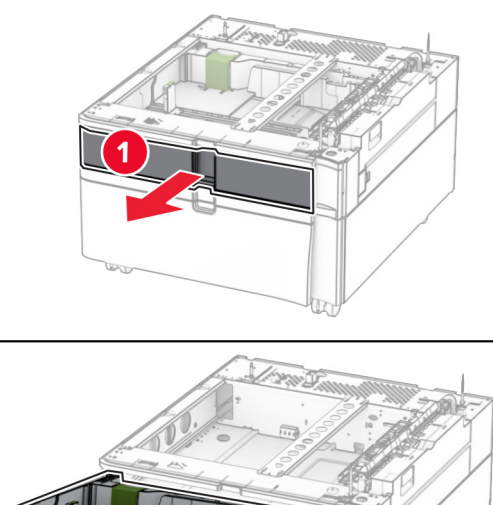

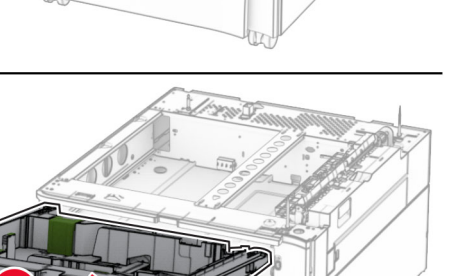

将进纸匣固定到机柜上。

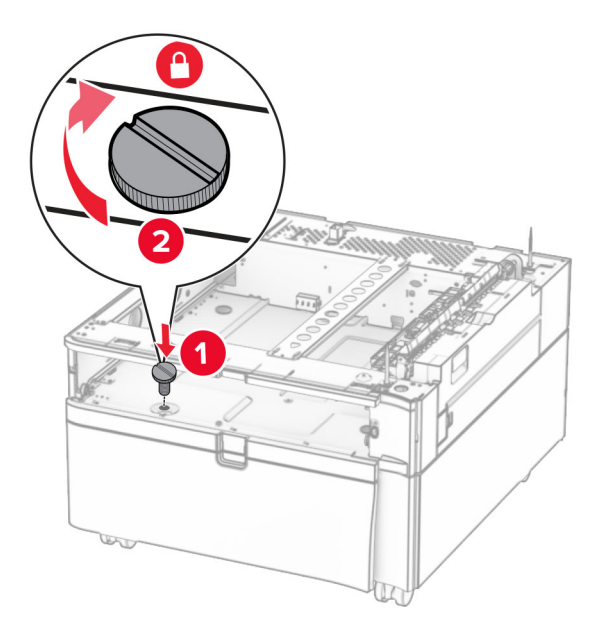

- 插入进纸匣托盘。
- 将进纸匣的后部固定到机柜上。

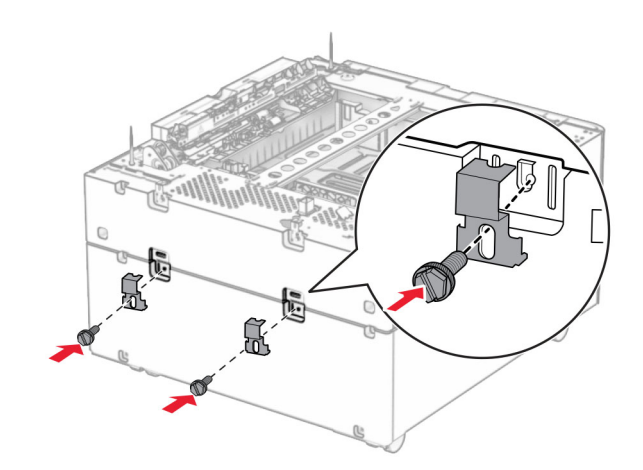

#### **11** 移除打印机右侧下方的盖板。

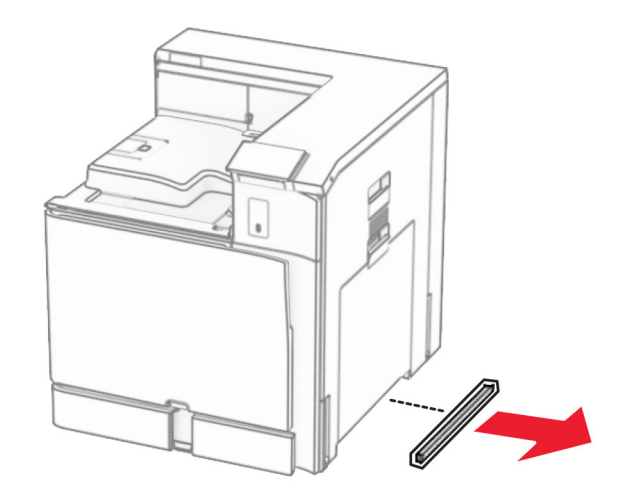

**12** 将打印机与机柜和进纸匣对齐,然后将它向下放到位。

小心—可能的伤害: 如果打印机的重量大于 20 千克 (44 磅), 则可能需要两人或更多人才能安全地 抬起它。

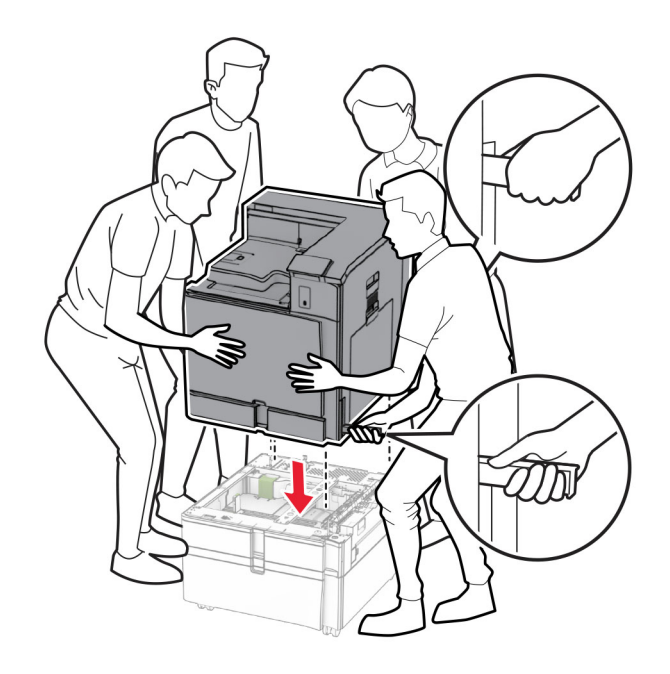

**13** 拉出标准进纸匣托盘。

将 550 页进纸匣固定到打印机上。

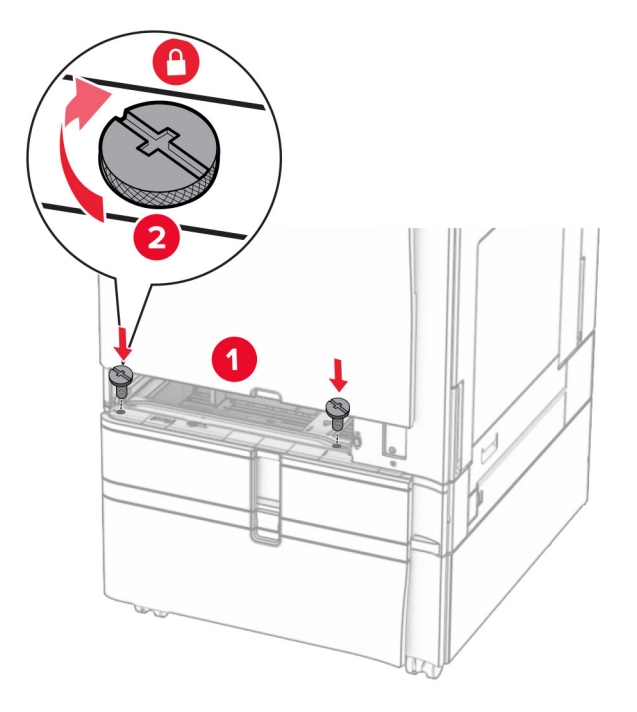

- 插入标准进纸匣托盘。
- 将 550 页进纸匣的后部固定到打印机上。

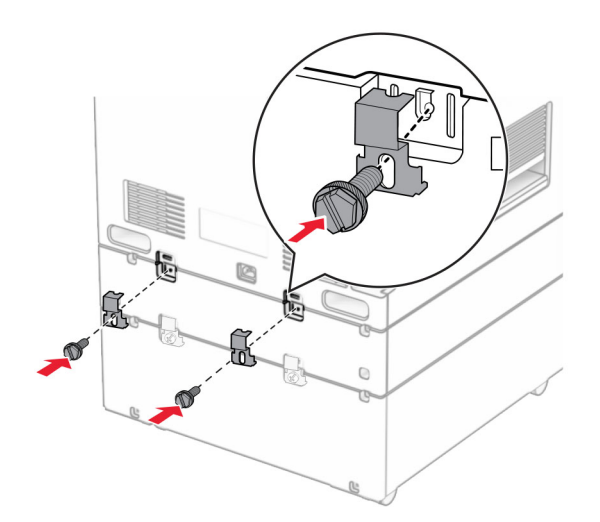

将电源线的一端连接到打印机上,然后将另一端连接到电源插座上。

小心—可能的伤害:为避免火灾或电击危险,请将电源线连接到具有适当额定电压并正确接地的电源 插座上,该插座应该靠近产品并且便于使用。

打开打印机电源。

# 安装 **1500** 页进纸匣

个 小心一电击危险: 为避免电击危险, 如果您在设置完打印机后访问控制器主板或者安装可选的硬件或内 存设备,请在继续操作之前先关闭打印机电源并从电源插座中拔掉电源线。如果您还有其他设备连接在 打印机上,也应关闭它们的电源并拔掉所有连接到打印机上的电缆。

## 注意:

- **•** 安装该选件前,确保已安装 550 页进纸匣选件和 2 x 500 页进纸匣或 2000 页进纸匣。
- **•** 此任务需要平头螺丝起子。

#### 注意:

**1** 关闭打印机电源。

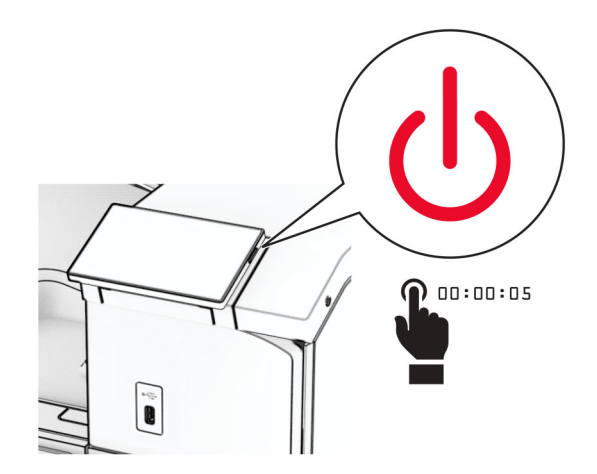

**2** 从电源插座上拔掉电源线,然后从打印机上拔掉电源线。

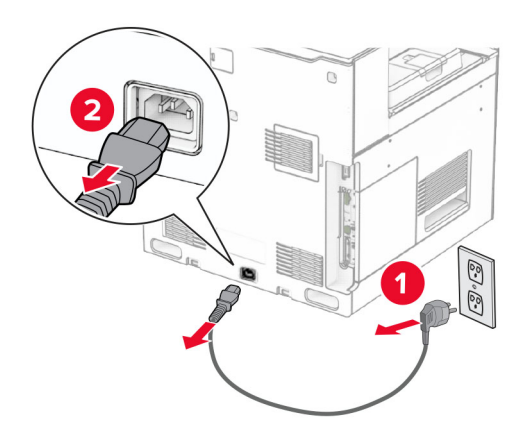

**3** 取下连接盖板。

注意:不要扔掉盖板。

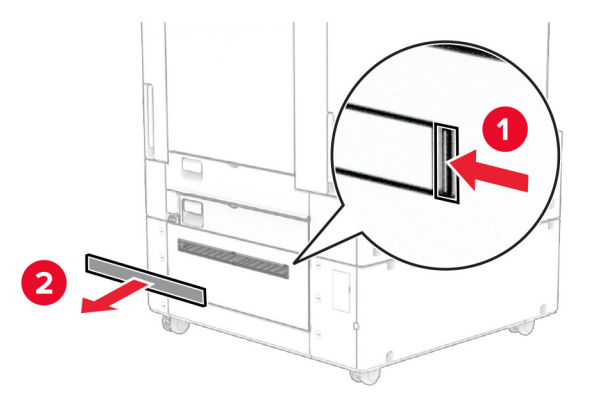

**4** 取下端口盖板。

注意:不要扔掉盖板。

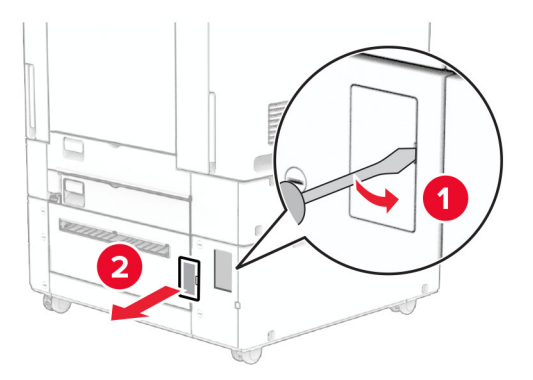

**5** 从打印机上移除螺帽。

注意: 不要扔掉螺帽。

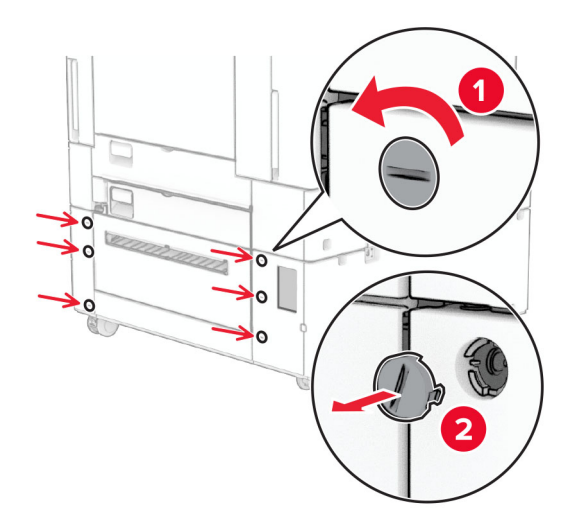

**6** 拆开 1500 页进纸匣的包装,然后移除所有包装材料。
**7** 将螺钉安装到安装支架上。

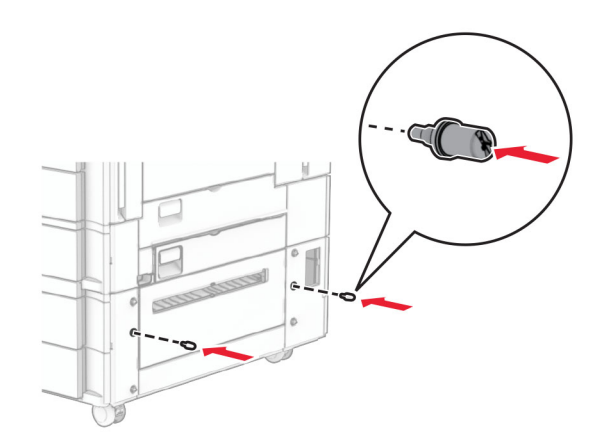

**8** 将安装支架安装到打印机上。

注意:使用随 1500 页进纸匣附带的安装支架和螺钉。

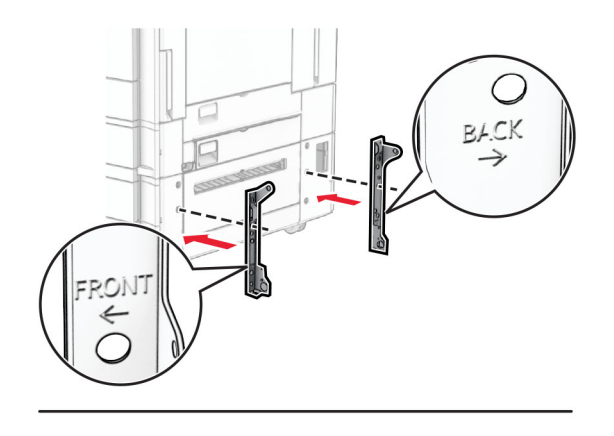

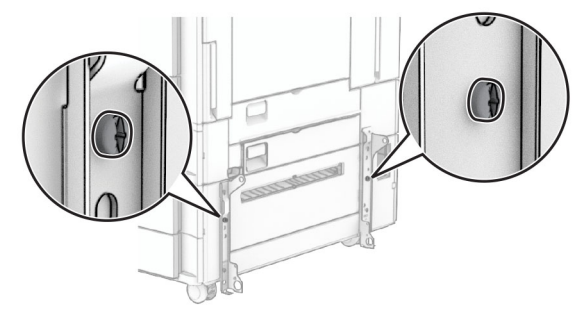

安装其余螺钉。

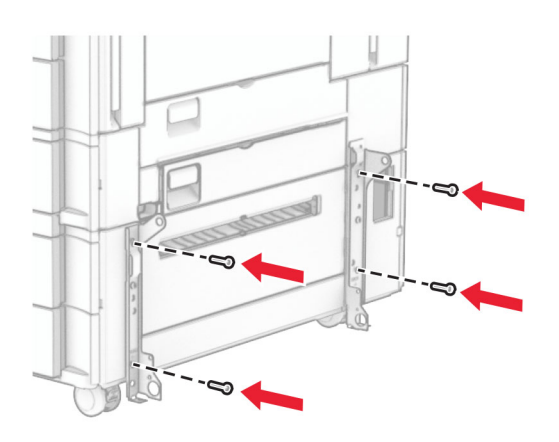

安装 1500 页进纸匣。

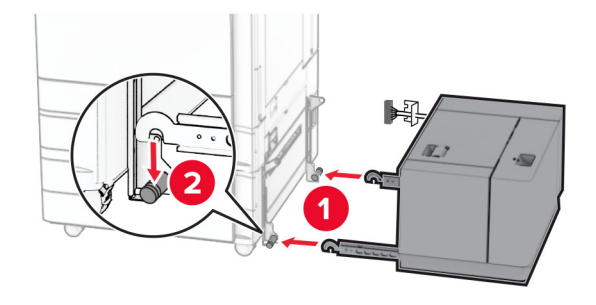

**11** 将进纸匣电缆连接到打印机上。

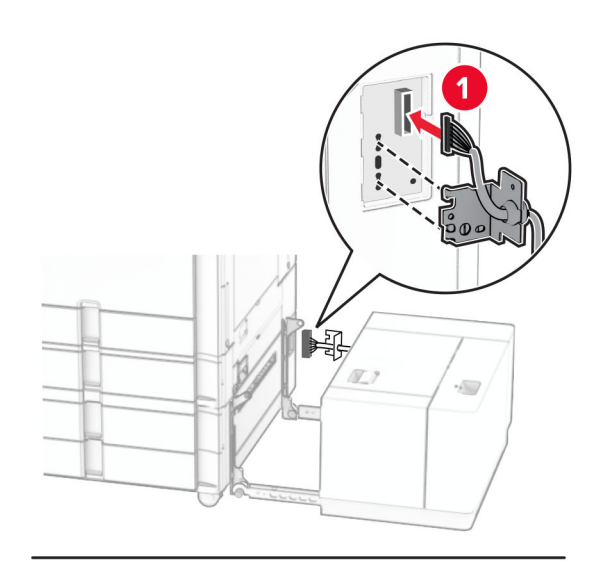

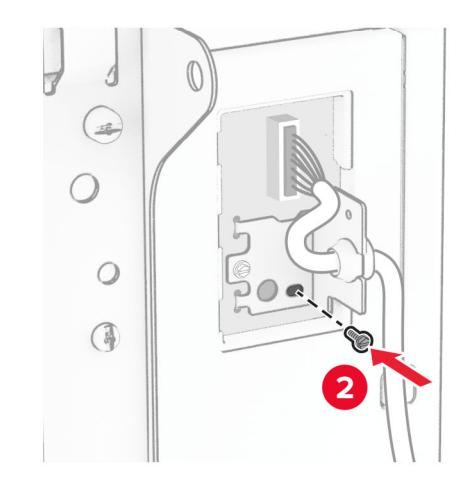

安装进纸匣电缆盖板。

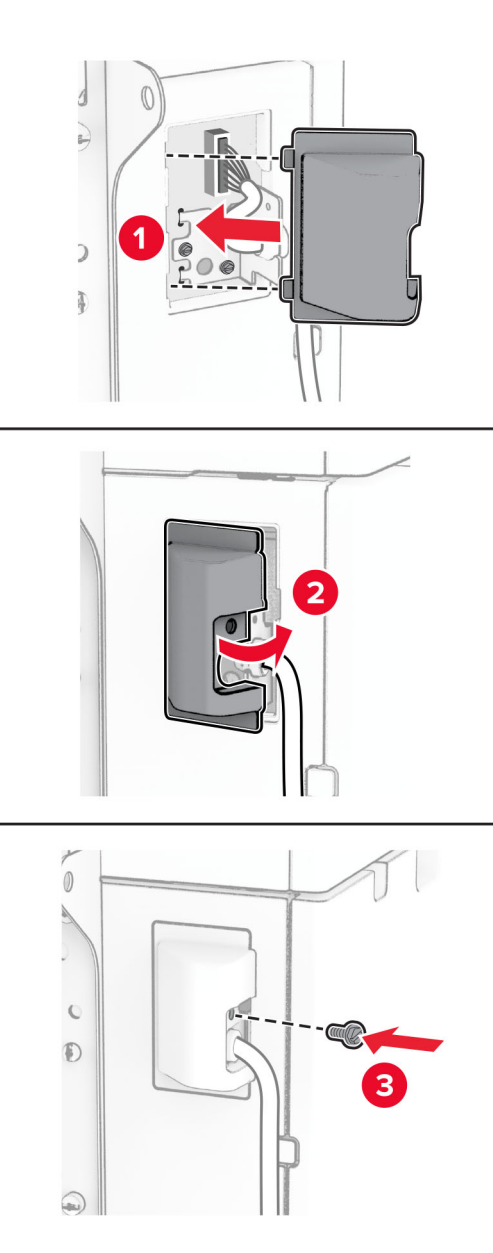

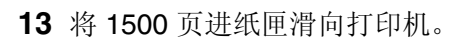

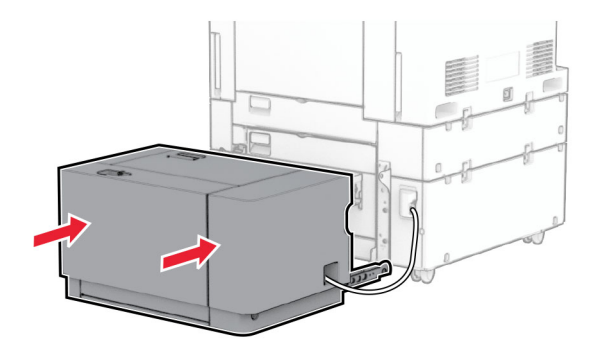

**14** 将打印机电源线的一端连接到打印机上,然后将另一端连接到电源插座上。

小心—可能的伤害:为避免火灾或电击危险,请将电源线连接到具有适当额定电压并正确接地的电源 插座上,该插座应该靠近产品并且便于使用。

**15** 打开打印机电源。

在打印驱动程序中添加进纸匣以使它可用于打印作业。如需更多信息,请参阅第80页上的["添加打印驱动程](#page-79-0) [序中的可用选件"。](#page-79-0)

### 安装装订器

小心—电击危险: 为避免电击危险,如果您在设置完打印机后访问控制器主板或者安装可选的硬件或内 存设备,请在继续操作之前先关闭打印机电源并从电源插座中拔掉电源线。如果您还有其他设备连接在 打印机上,也应关闭它们的电源并拔掉所有连接到打印机上的电缆。

注意: 此任务需要平头螺丝起子。

**1** 关闭打印机电源。

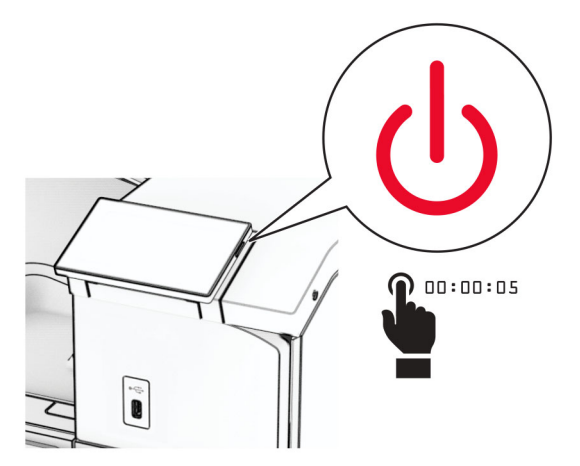

**2** 从电源插座上拔掉电源线,然后从打印机上拔掉电源线。

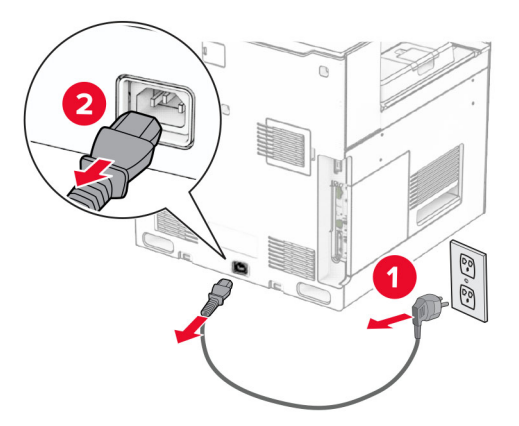

3 拆开装订器的包装,然后移除所有包装材料。

**4** 安装进纸导片。

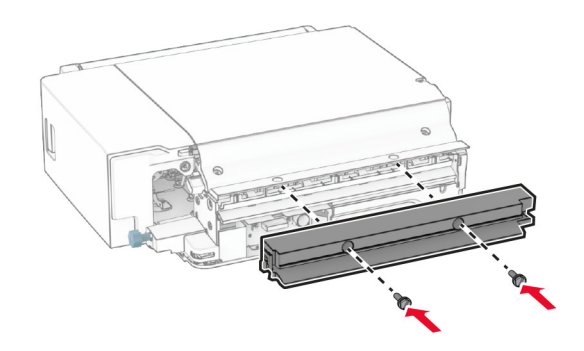

**5** 移除标准接纸架。

注意:不要扔掉接纸架。

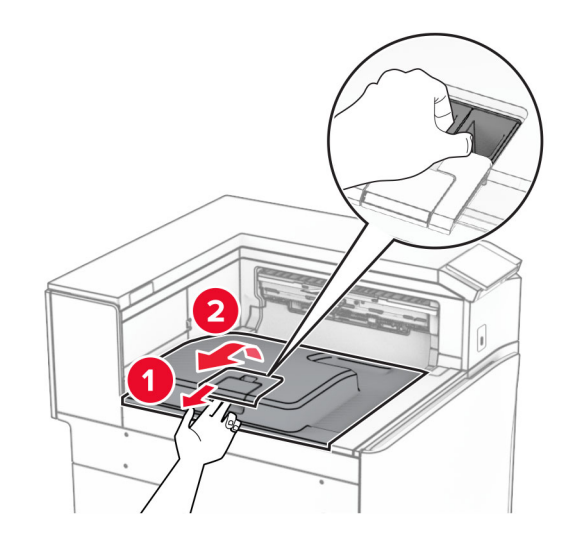

**6** 安装此选件前,将出口接纸架标志置于关闭位置。 注意:移除此选件后,将出口接纸架标志置于打开位置。

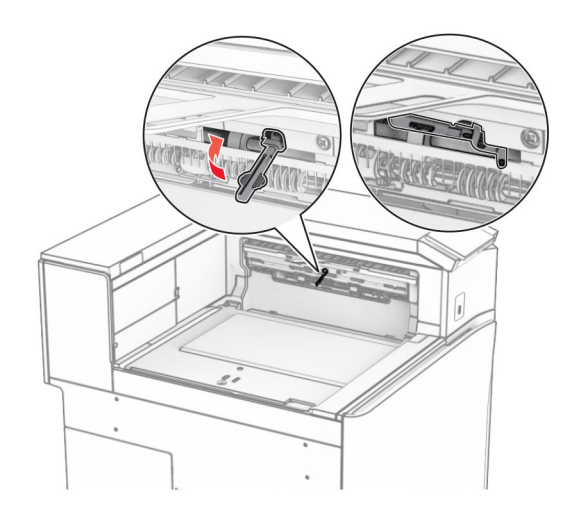

**7** 移除备份辊。

注意:不要扔掉备份辊。

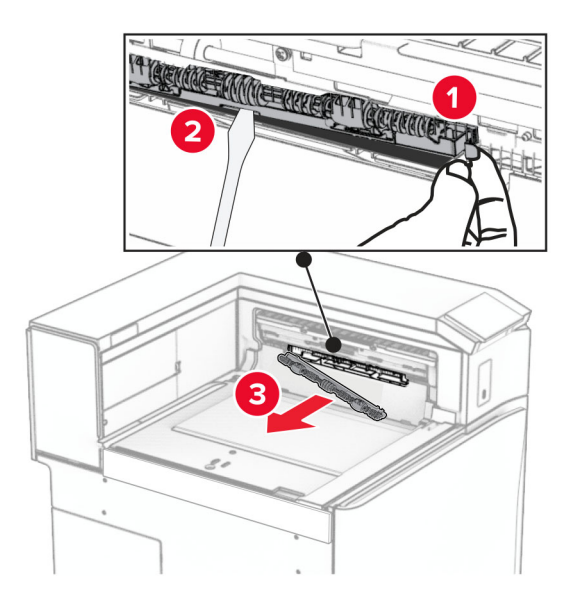

**8** 插入随装订器附带的进纸辊,直至它卡入到位。

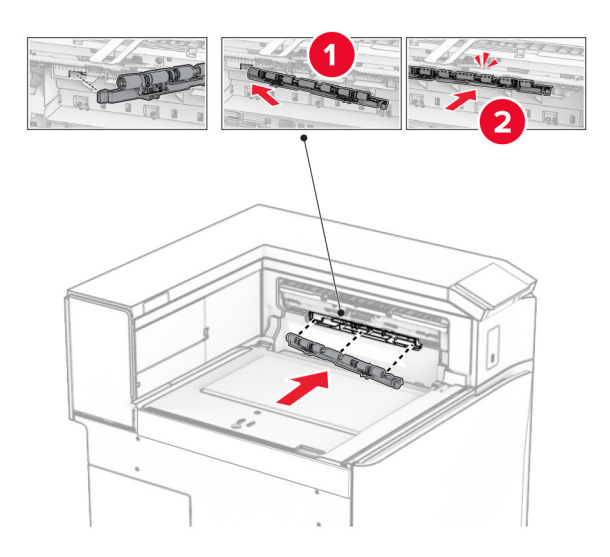

注意:确保金属弹簧位于进纸辊前方。

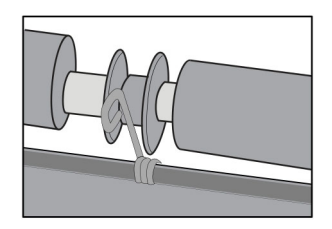

**9** 安装辊盖板,直至它卡入到位。

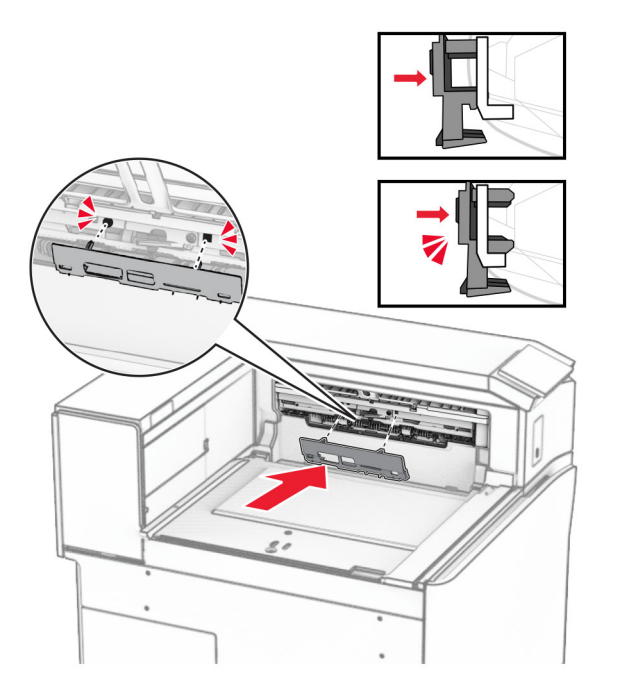

- 10 打开前部盖门,然后从打印机的左侧移除盖板。
	- 注意:不要扔掉螺钉和盖板。

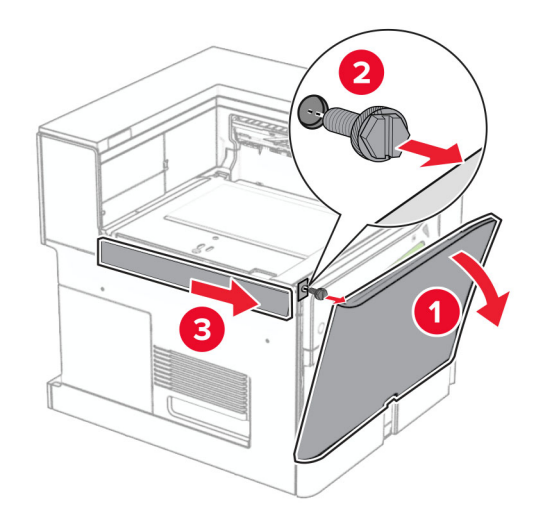

**11** 取下左后盖板。

注意:不要扔掉螺钉和盖板。

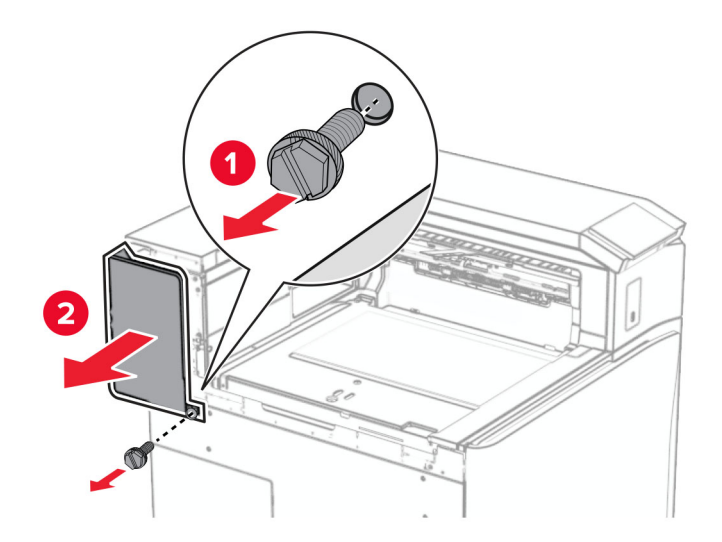

**12** 取下内部接纸架盖板。

注意:不要扔掉盖板。

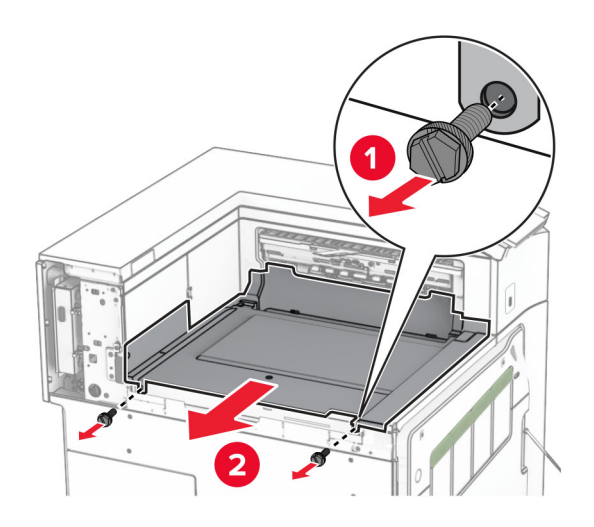

**13** 对齐随装订器附带的内部接纸架盖板,然后将它插入。

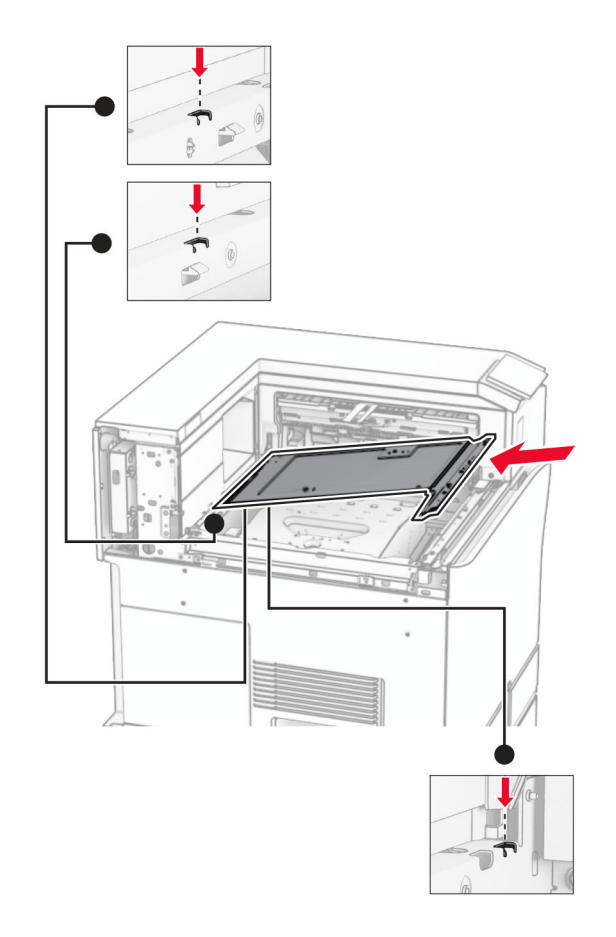

**14** 将螺钉安装到内部接纸架盖板上。

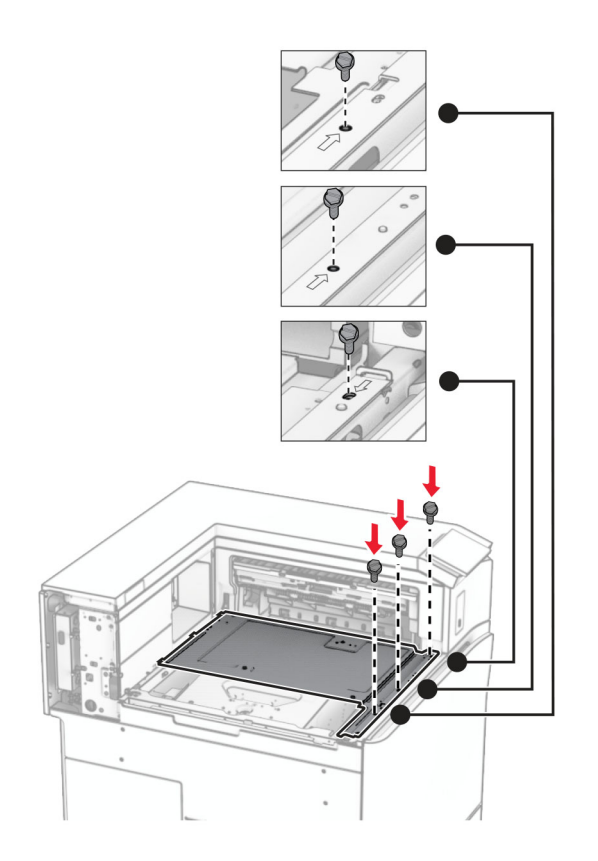

#### **15** 安装装订器滑块。

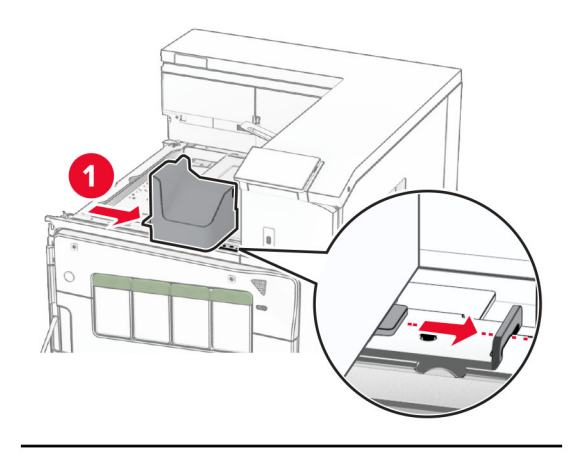

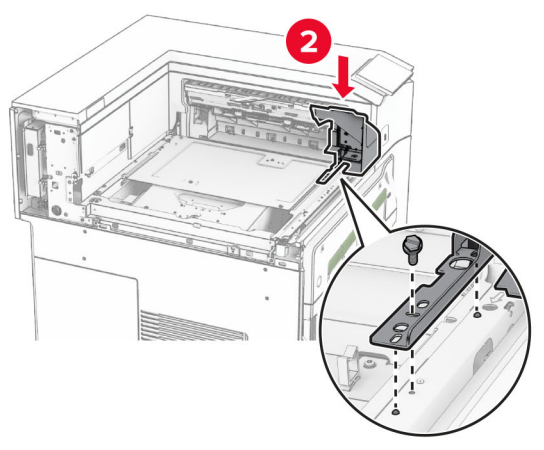

**16** 插入装订器。

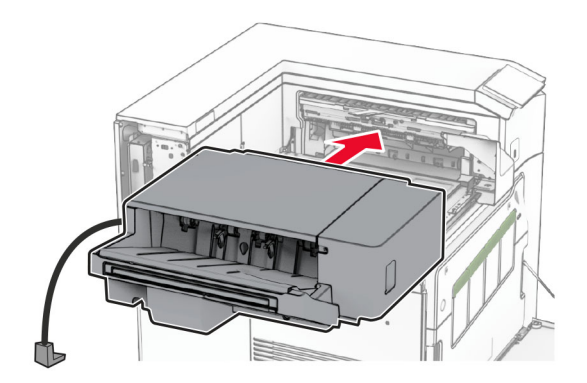

**17** 安装配套的安装支架,将装订器固定到打印机上。 注意: 使用随装订器附带的螺钉。

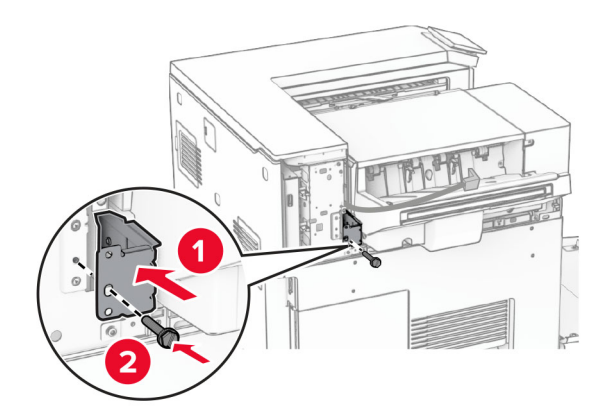

安装左后盖板,然后将装订器向左滑动。

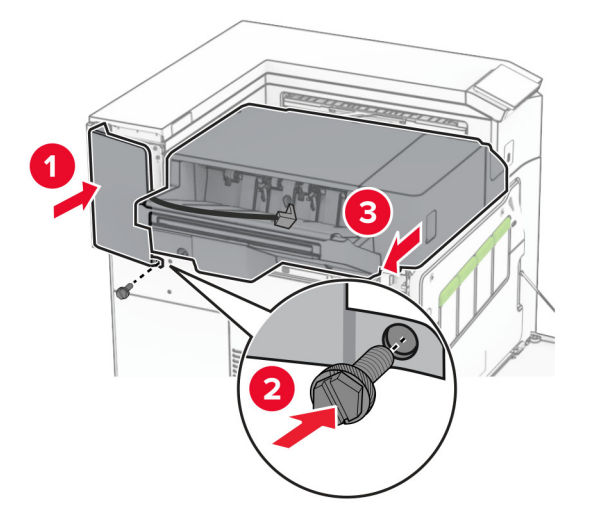

安装随装订器附带的左上装饰盖板。

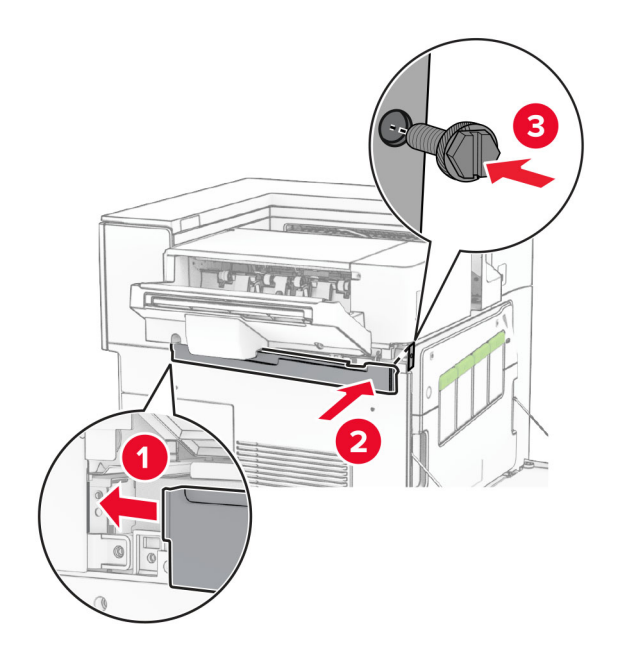

**20** 将订书钉盒插入装订器中,直至它卡入到位。

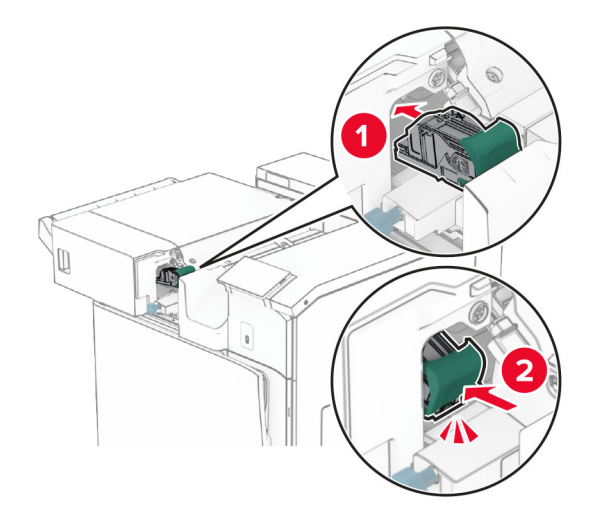

21 关闭前部盖门,然后将装订器滑向打印机。

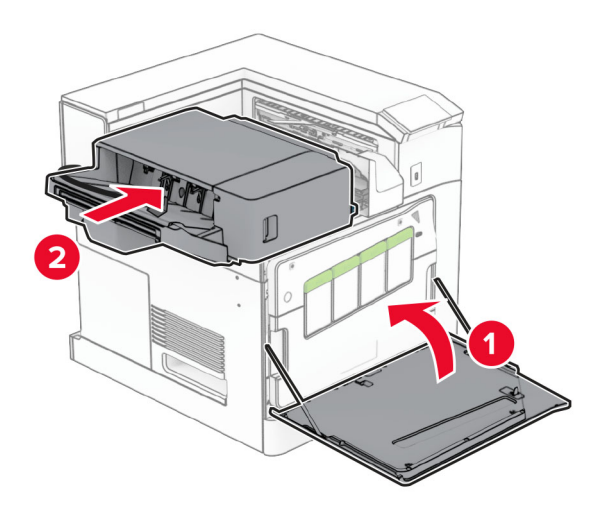

**22** 将选件电缆连接到打印机上。

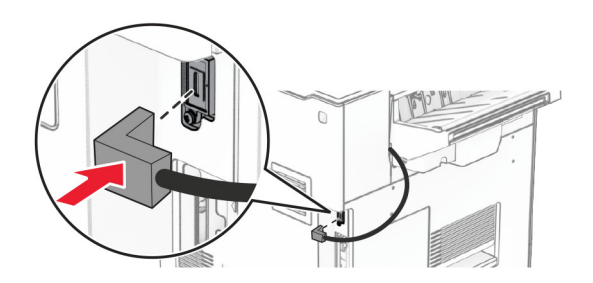

**23** 将打印机电源线的一端连接到打印机上,然后将另一端连接到电源插座上。

小心—可能的伤害: 为避免火灾或电击危险, 请将电源线连接到具有适当额定电压并正确接地的电源 插座上,该插座应该靠近产品并且便于使用。

**24** 打开打印机电源。

在打印驱动程序中添加装订器, 使它可用于打印作业。如需更多信息, 请参阅第 80 页上的 ["添加打印驱动程](#page-79-0) [序中的可用选件"。](#page-79-0)

# 安装偏移接纸架

- 个 小心一电击危险: 为避免电击危险, 如果您在设置完打印机后访问控制器主板或者安装可选的硬件或内 存设备,请在继续操作之前先关闭打印机电源并从电源插座中拔掉电源线。如果您还有其他设备连接在 打印机上,也应关闭它们的电源并拔掉所有连接到打印机上的电缆。
- **1** 关闭打印机电源。

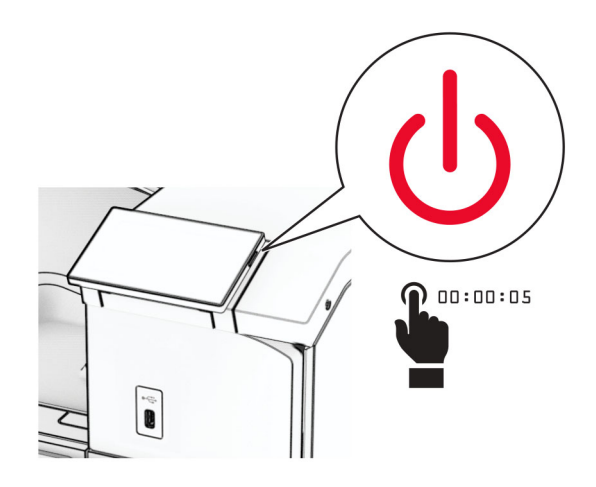

**2** 从电源插座上拔掉电源线,然后从打印机上拔掉电源线。

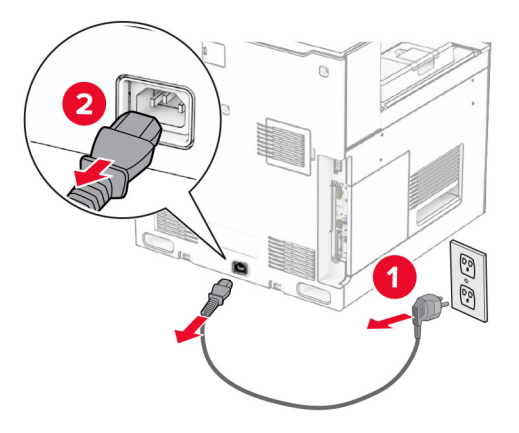

**3** 拆开偏移接纸架的包装,然后移除所有包装材料。

**4** 将内部后盖板安装到偏移接纸架上。

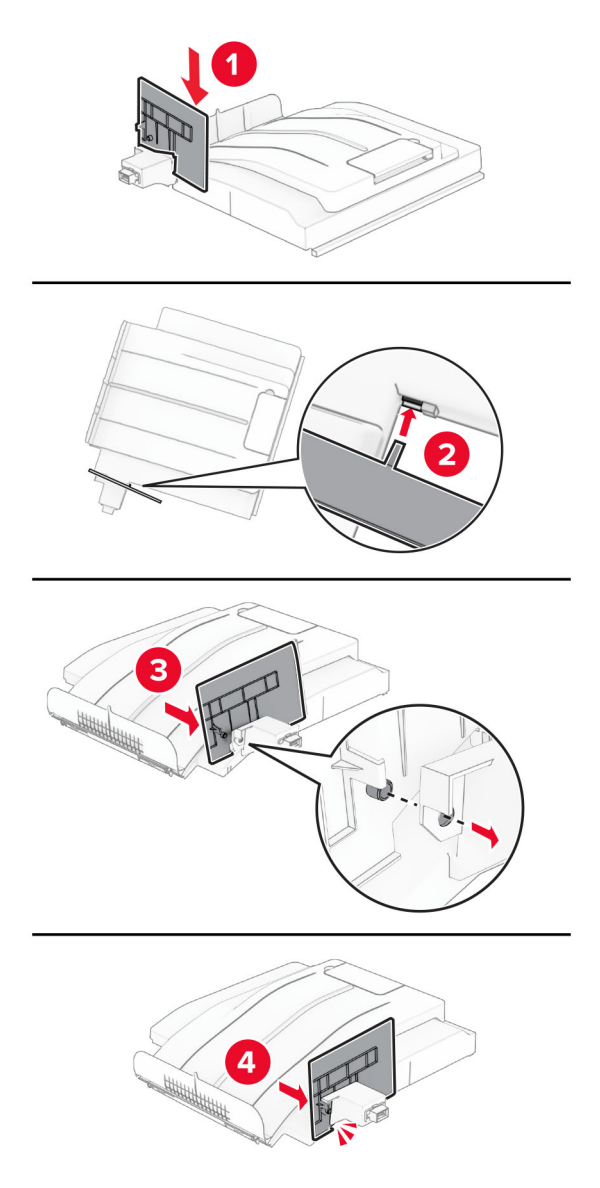

**5** 移除标准接纸架。

注意: 不要扔掉接纸架。

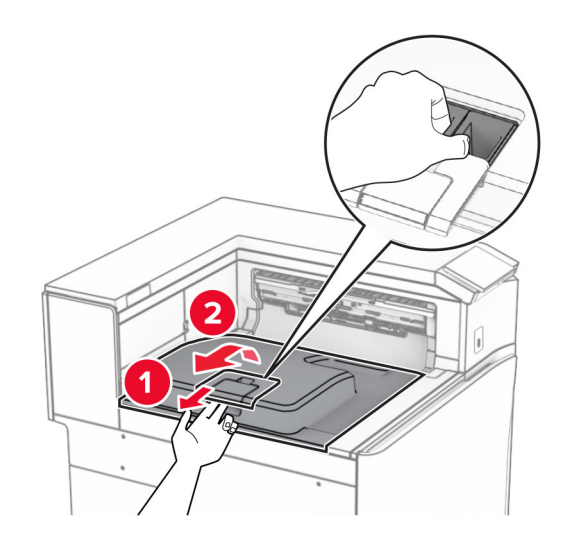

**6** 移除输纸器连接器盖板。

注意:不要扔掉盖板。

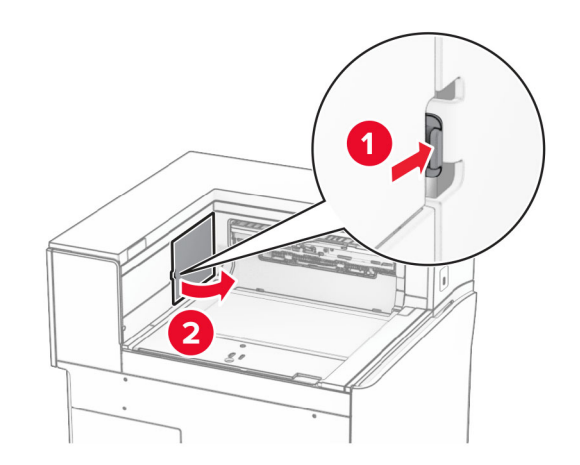

**7** 安装此选件前,将出口接纸架标志置于关闭位置。

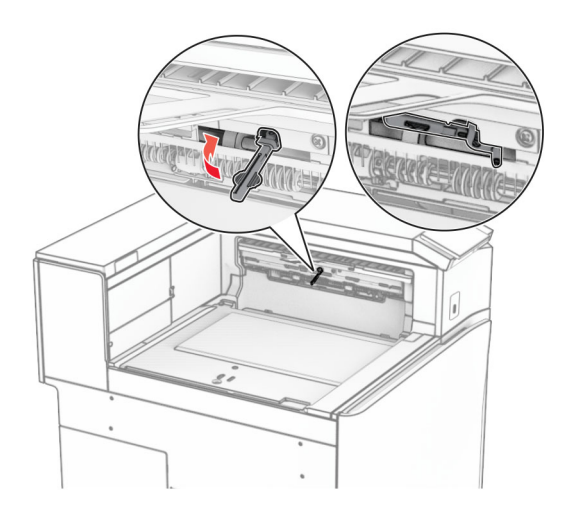

8 对齐偏移接纸架,然后将它安装到打印机上。

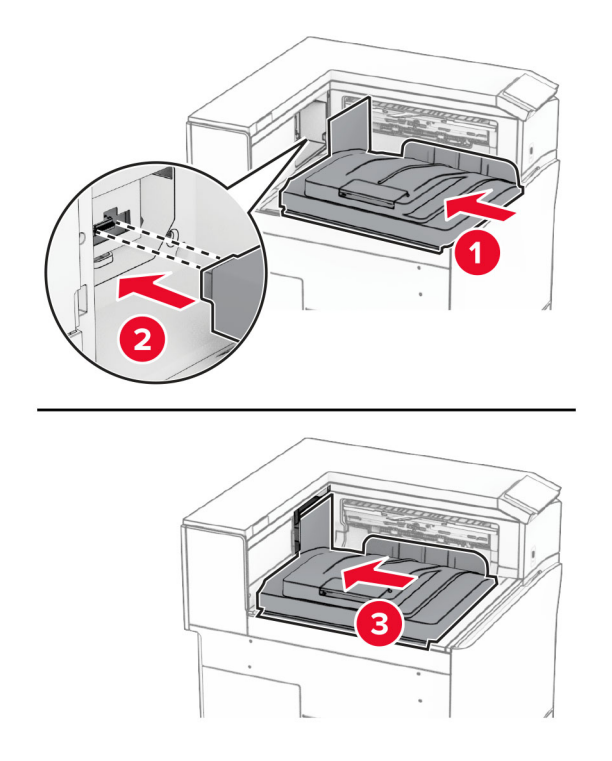

注意:确保将部件对齐并牢固安装到打印机上。

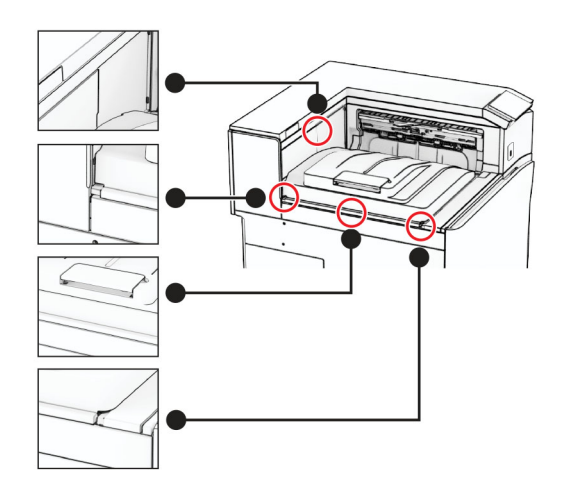

将偏移接纸架的保护条安装到打印机上。

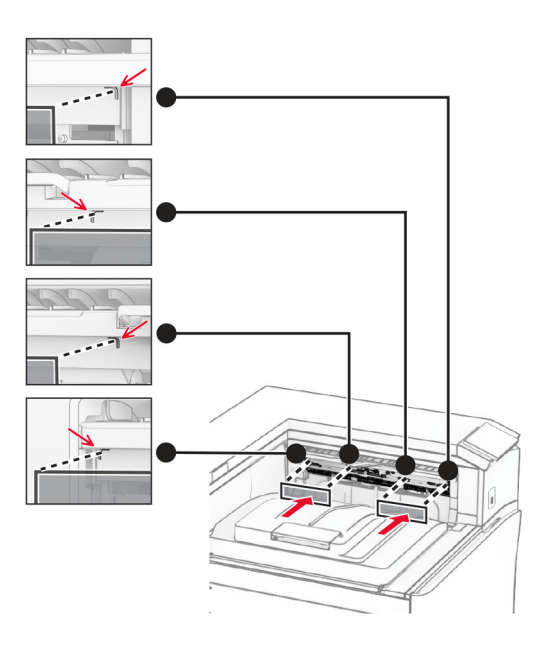

将出口接纸架标志置于打开位置。

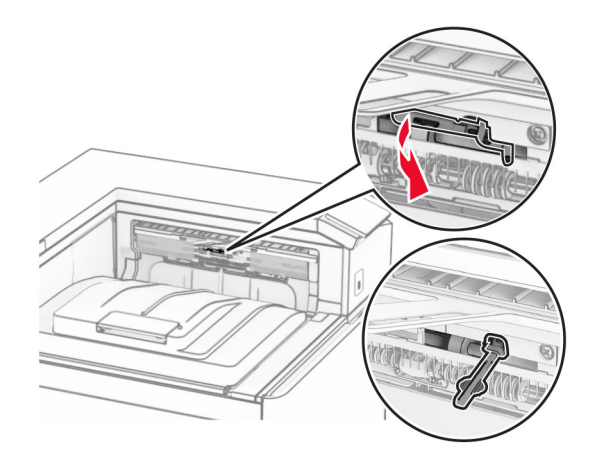

**11** 安装接纸架标志盖板,直到它卡入到位。

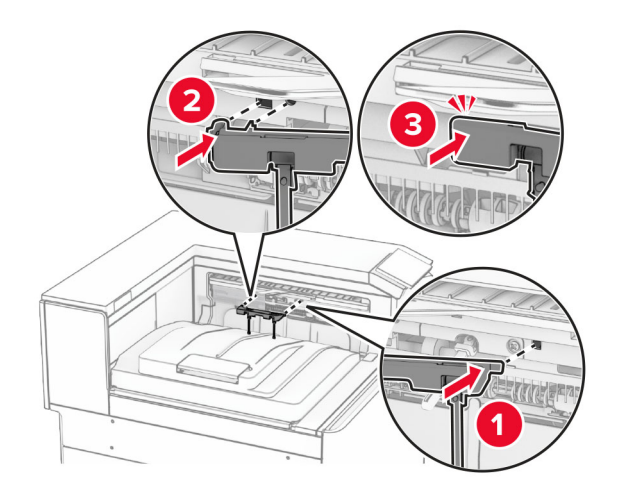

**12** 将打印机电源线的一端连接到打印机上,然后将另一端连接到电源插座上。

小心—可能的伤害:为避免火灾或电击危险,请将电源线连接到具有适当额定电压并正确接地的电源 插座上,该插座应该靠近产品并且便于使用。

**13** 打开打印机电源。

在打印驱动程序中添加偏移接纸架,使它可用于打印作业。如需更多信息,请参阅第 80 页上的 ["添加打印驱](#page-79-0) [动程序中的可用选件"。](#page-79-0)

## 安装配有折叠选件的输纸器

小心—电击危险: 为避免电击危险, 如果您在设置完打印机后访问控制器主板或者安装可选的硬件或内 存设备,请在继续操作之前先关闭打印机电源并从电源插座中拔掉电源线。如果您还有其他设备连接在 打印机上,也应关闭它们的电源并拔掉所有连接到打印机上的电缆。

#### 注意:

- **•** 此选件还可以与装订器、打孔装订器或小册子装订器一起安装。
- **•** 此任务需要平头螺丝起子。
- **1** 关闭打印机电源。

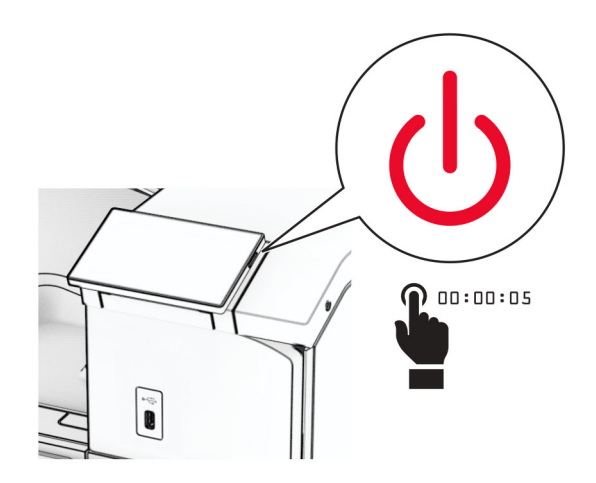

**2** 从电源插座上拔掉电源线,然后从打印机上拔掉电源线。

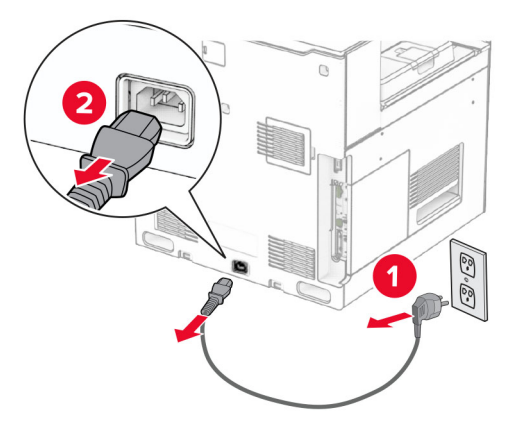

- **3** 拆开配有折叠选件的输纸器的包装,然后移除所有包装材料。
- **4** 移除标准接纸架。

注意:不要扔掉接纸架。

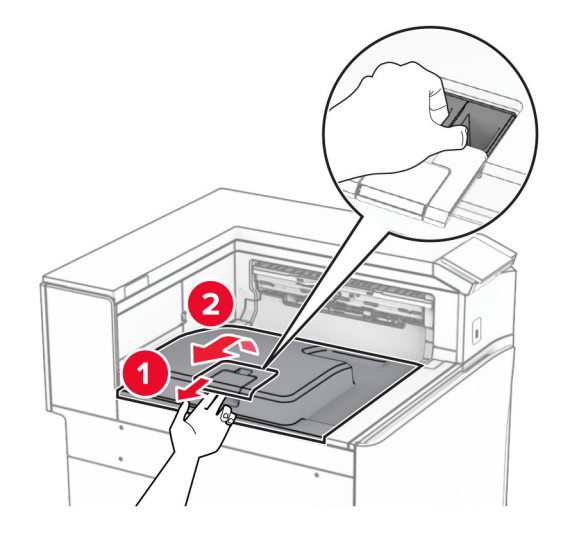

**5** 安装此选件前,将出口接纸架标志置于关闭位置。 注意:移除此选件后,将出口接纸架标志置于打开位置。

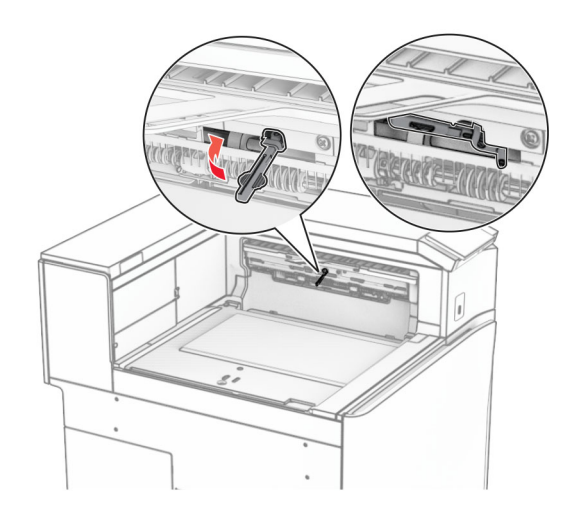

**6** 移除备份辊。

注意:不要扔掉备份辊。

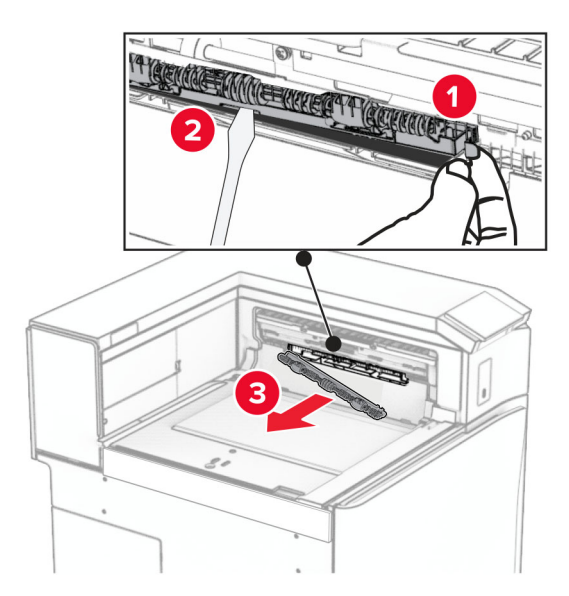

**7** 插入随此选件附带的进纸辊,直至它卡入到位。

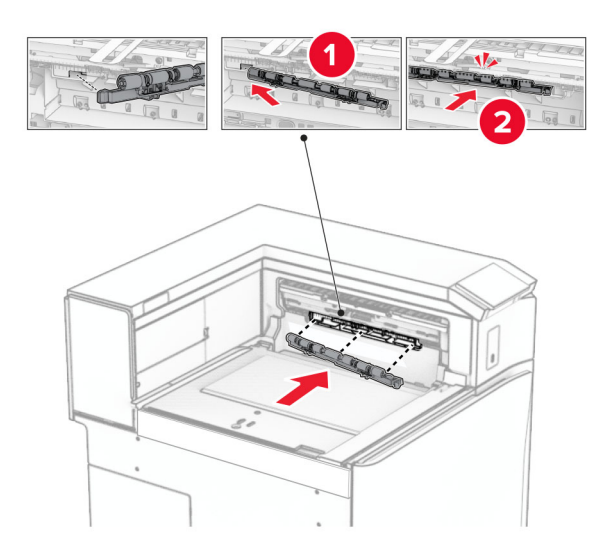

注意:确保金属弹簧位于进纸辊前方。

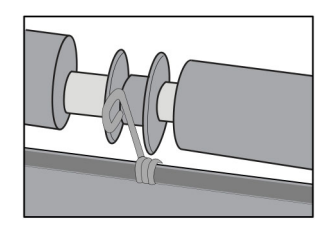

**8** 安装辊盖板,直至它卡入到位。

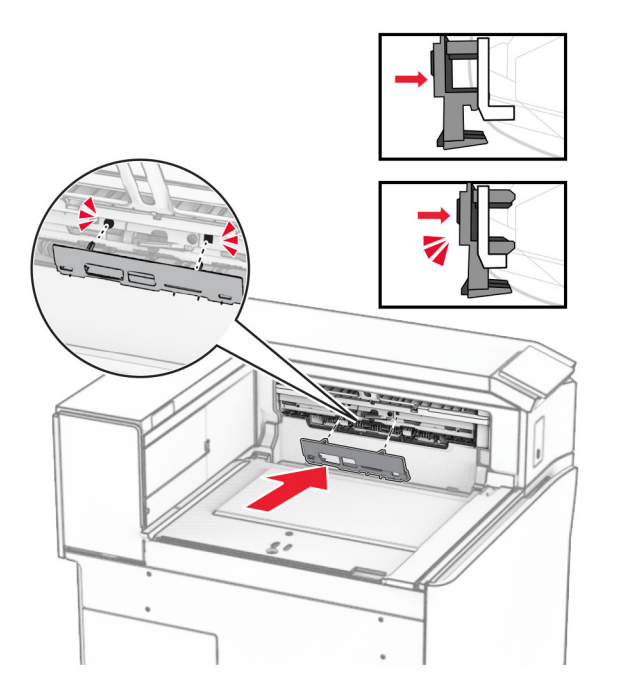

- 9 打开前部盖门,然后从打印机的左侧移除盖板。
	- 注意: 不要扔掉螺钉和盖板。

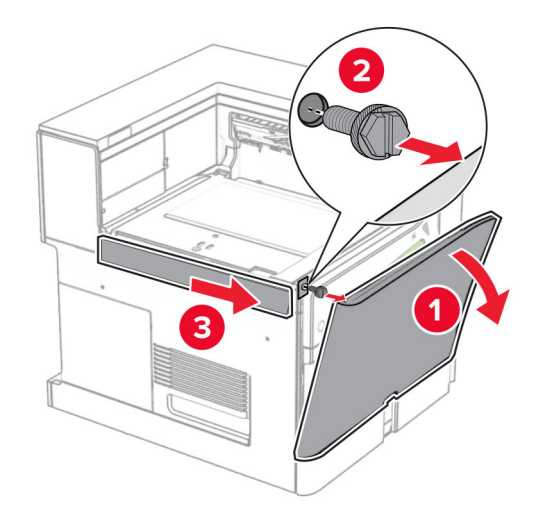

- **10** 关闭前部盖门。
- **11** 移除输纸器连接器盖板。

注意: 不要扔掉盖板。

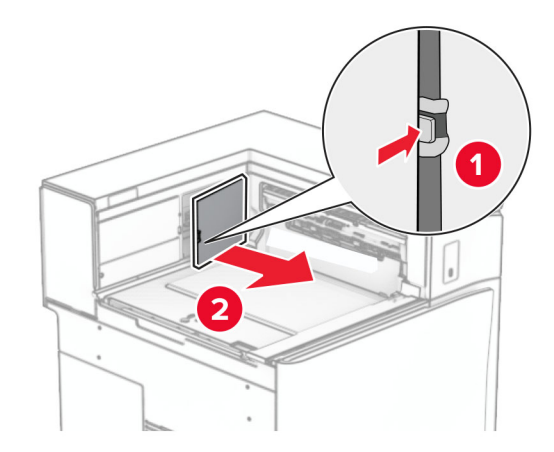

**12** 取下左后盖板。

注意: 不要扔掉螺钉和盖板。

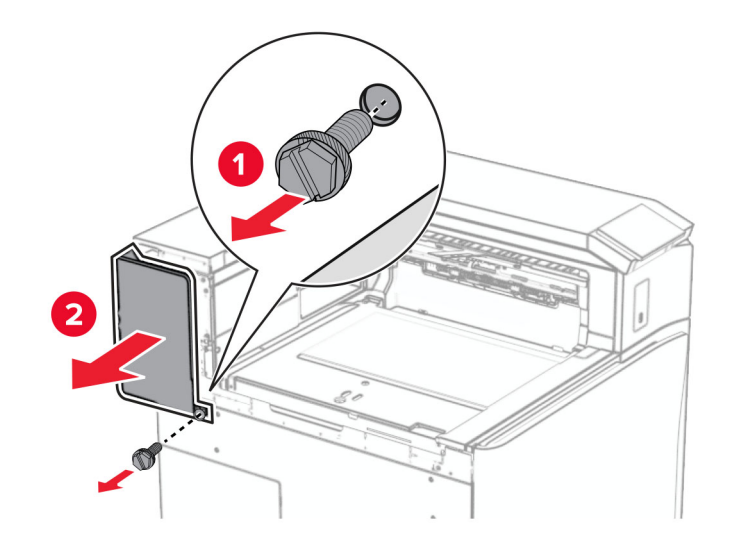

**13** 取下内部接纸架盖板。

注意:不要扔掉螺钉和盖板。

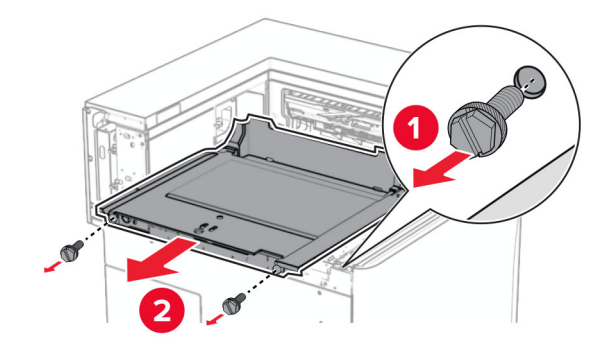

**14** 对齐随此选件附带的内部接纸架盖板,然后将它插入。

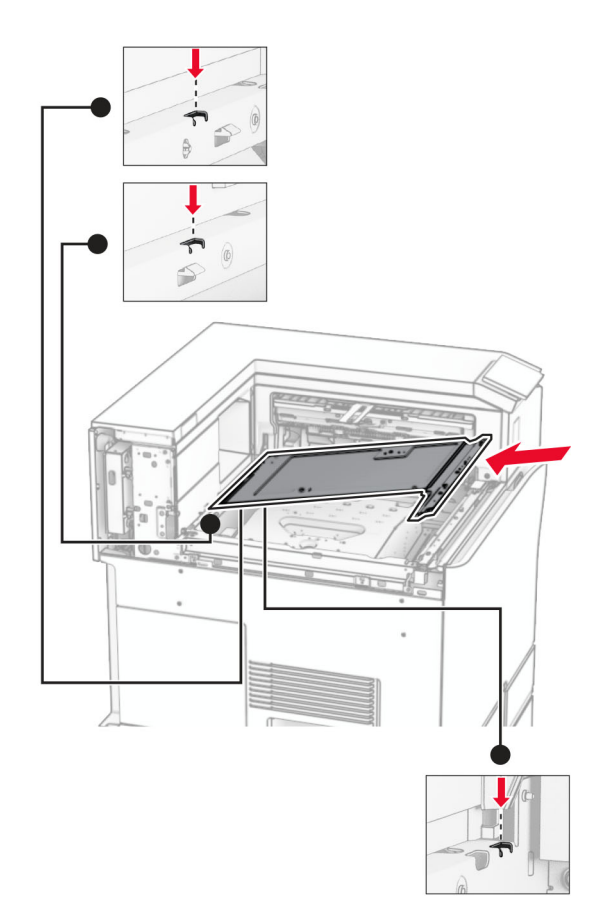

**15** 将螺钉安装到内部接纸架盖板上。

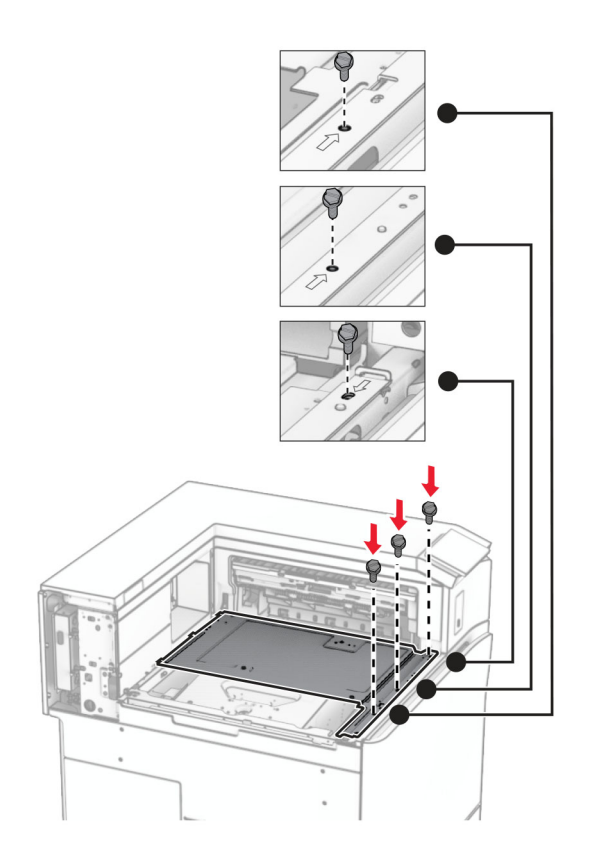

**16** 将泡沫胶带粘贴到此选件上。

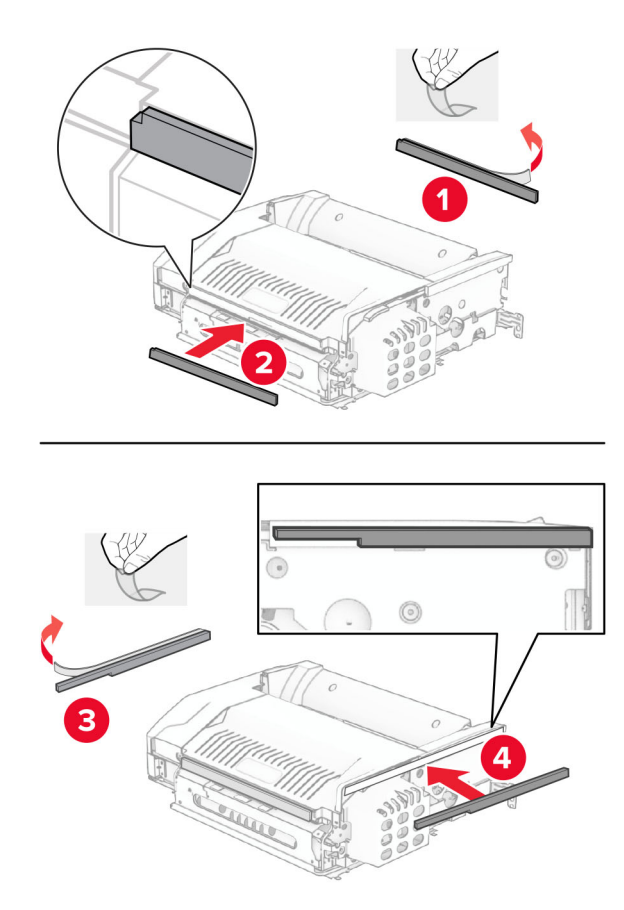

17 打开盖门 F, 然后拧紧螺钉。

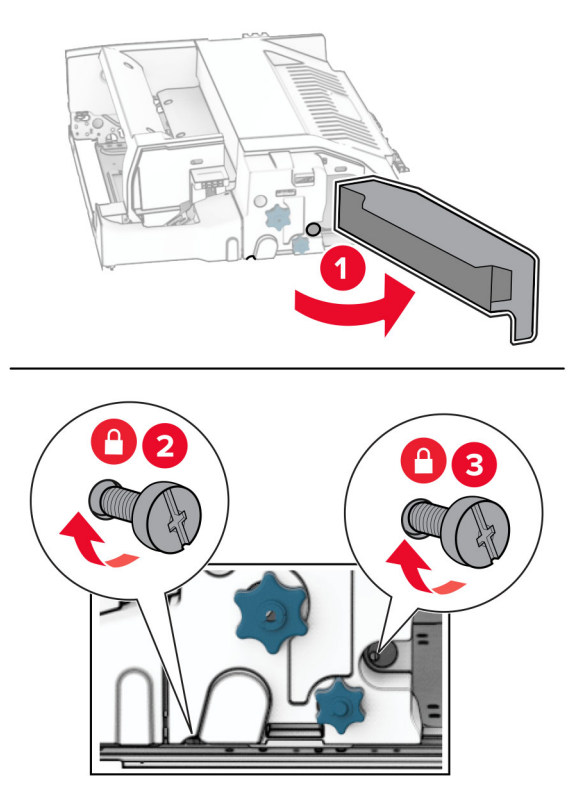

**18** 关闭盖门 F。

**19** 将金属支架安装到此选件上。

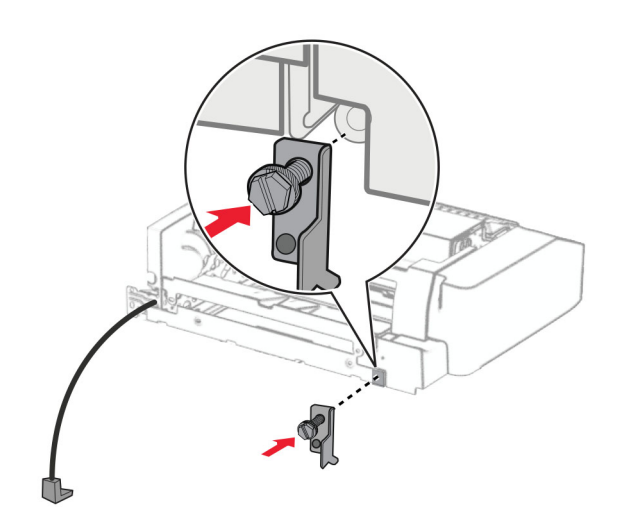

**20** 插入此选件。

注意:确保金属支架位于打印机前方。

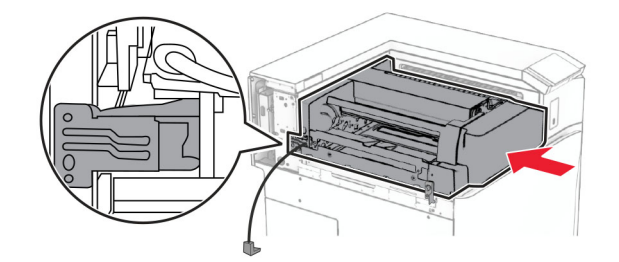

21 打开盖门 F, 然后使用随此选件附带的螺丝起子安装螺钉。

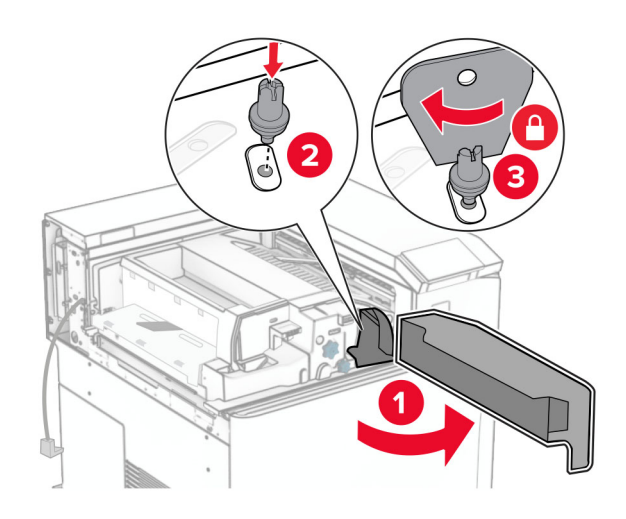

- **22** 关闭盖门 F。
- **23** 将螺钉安装在此选件上。

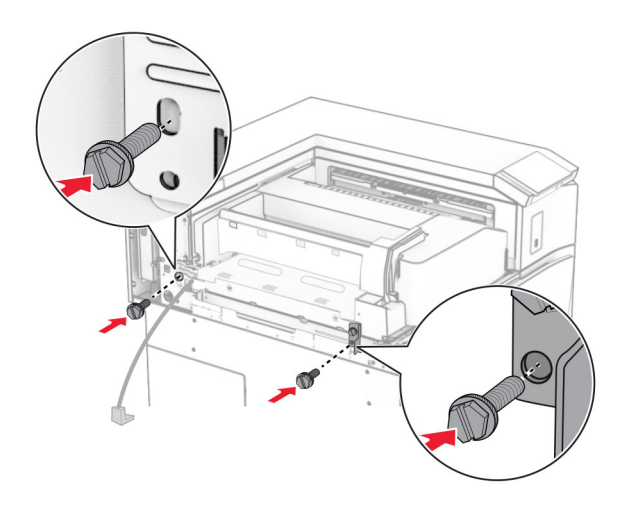

安装左侧后部盖板。

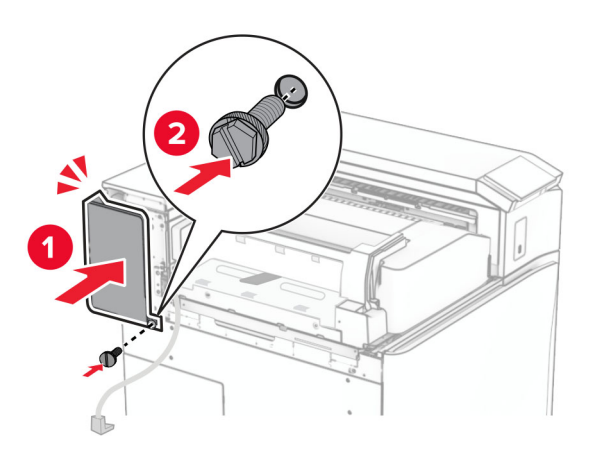

打开前部盖门,然后将盖板安装到打印机左侧。

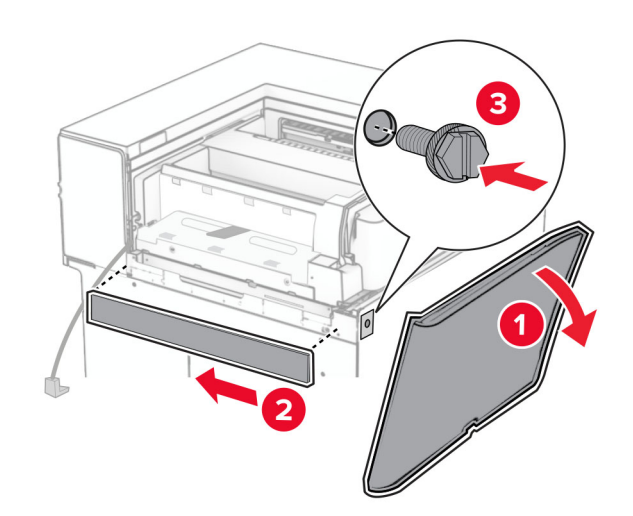

关闭前部盖门。

抬起选件箱挡板,然后对齐并安装选件箱。

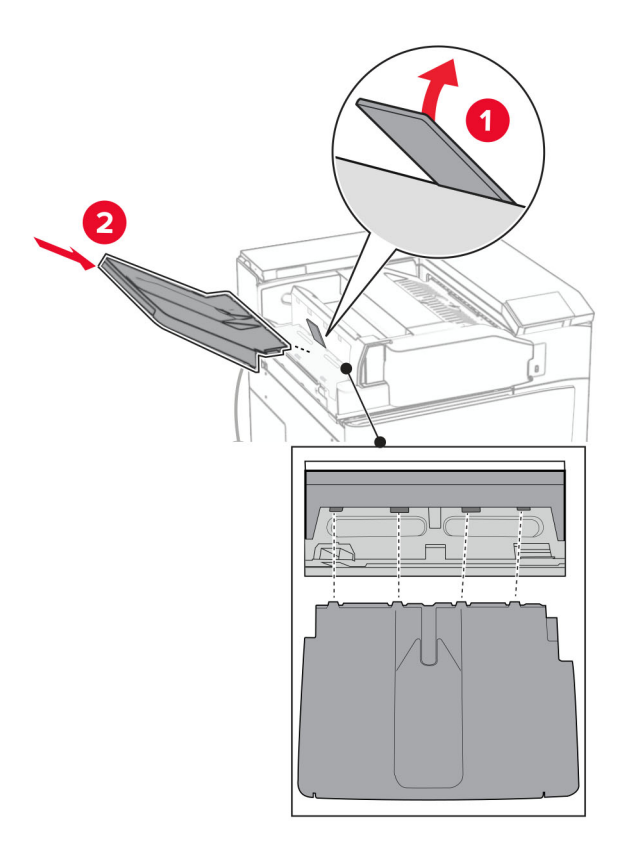

将螺钉安装到选件箱上。

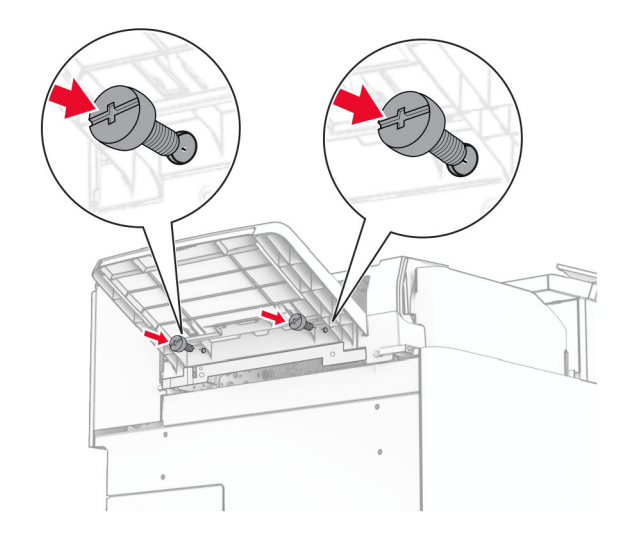

**29** 安装装饰盖板。

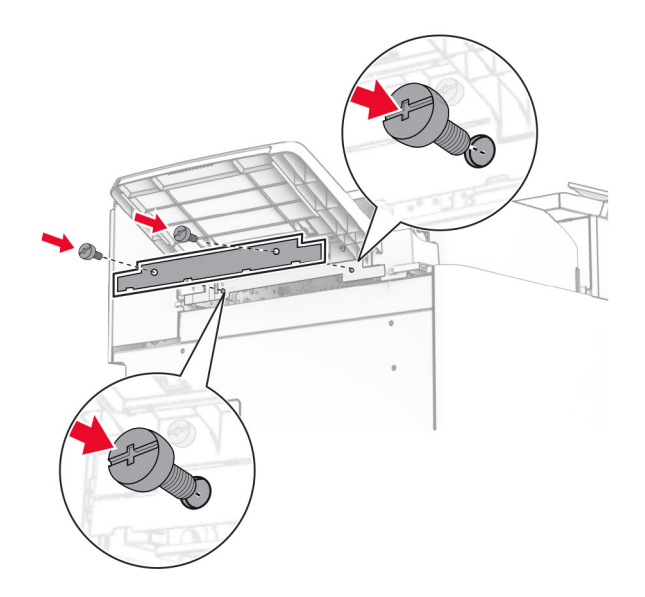

**30** 将选件电缆连接到打印机上。

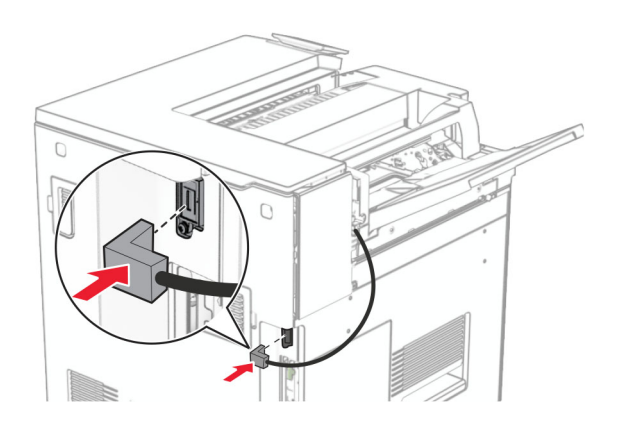

**31** 将电源线的一端连接到打印机上,然后将另一端连接到电源插座上。

▲ 小心一可能的伤害: 为避免火灾或电击危险, 请将电源线连接到具有适当额定电压并正确接地的电源 插座上,该插座应该靠近产品并且便于使用。

**32** 打开打印机电源。

### 安装装订器、打孔装订器和输纸器

个小心一电击危险:为避免电击危险,如果您在设置完打印机后访问控制器主板或者安装可选的硬件或内 存设备,请在继续操作之前先关闭打印机电源并从电源插座中拔掉电源线。如果您还有其他设备连接在 打印机上,也应关闭它们的电源并拔掉所有连接到打印机上的电缆。

注意: 此任务需要平头螺丝起子。

**1** 关闭打印机电源。

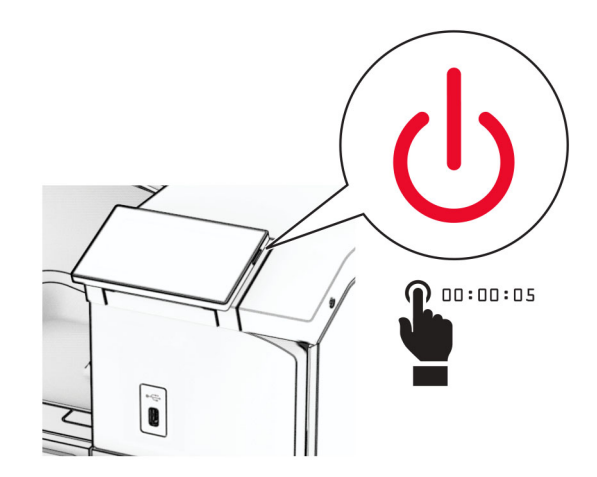

**2** 从电源插座上拔掉电源线,然后从打印机上拔掉电源线。

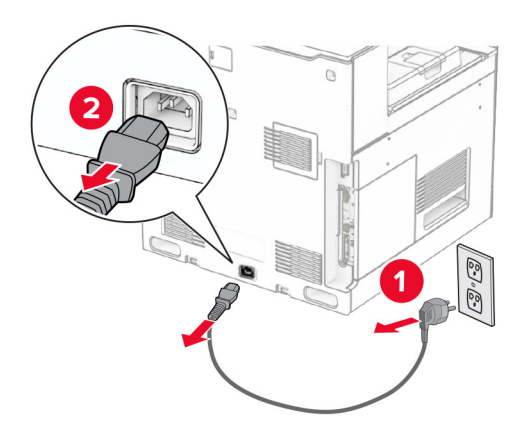

- **3** 拆开纸张传输部件的包装。
- **4** 移除标准接纸架。

注意:不要扔掉接纸架。

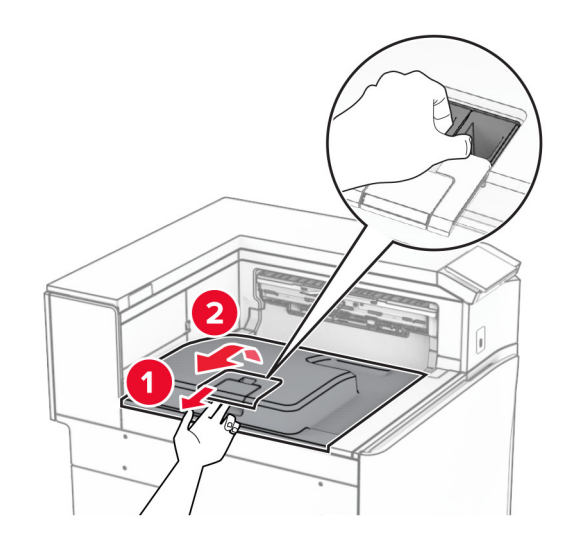

**5** 安装此选件前,将出口接纸架标志置于关闭位置。 注意:移除此选件后,将出口接纸架标志置于打开位置。

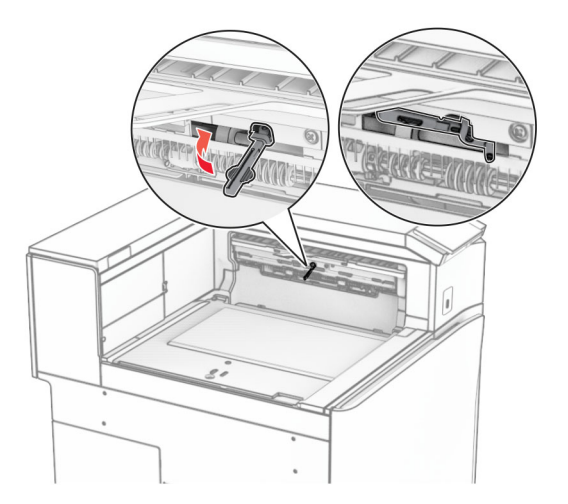

**6** 移除备份辊。

注意:不要扔掉备份辊。

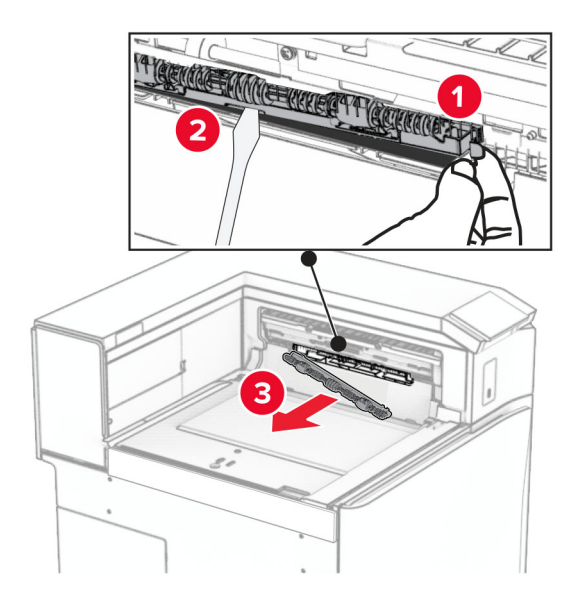

**7** 插入随此输纸器附带的进纸辊,直至它卡入到位。

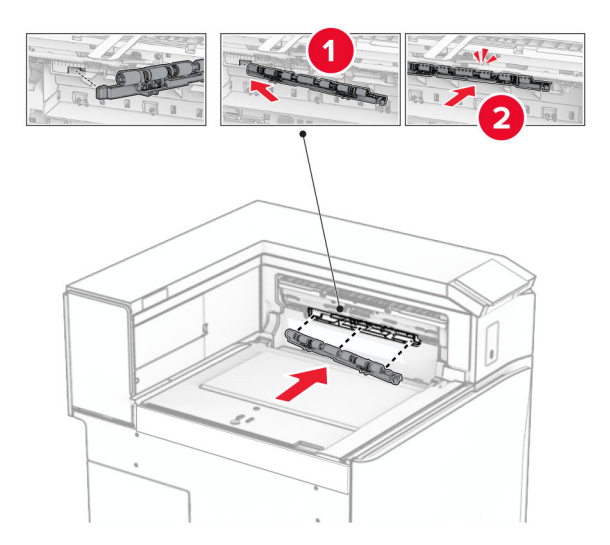

注意:确保金属弹簧位于进纸辊前方。

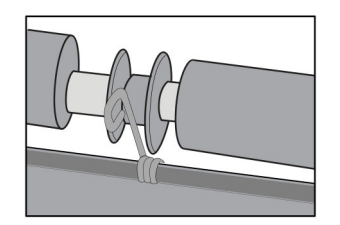
**8** 安装盖板,直至它卡入到位。

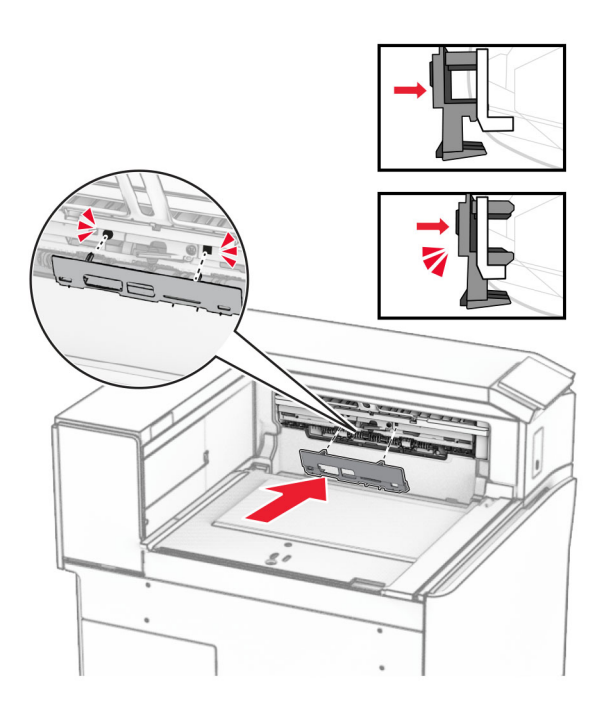

- 9 打开前部盖门,然后从打印机的左侧移除盖板。
	- 注意: 不要扔掉螺钉和盖板。

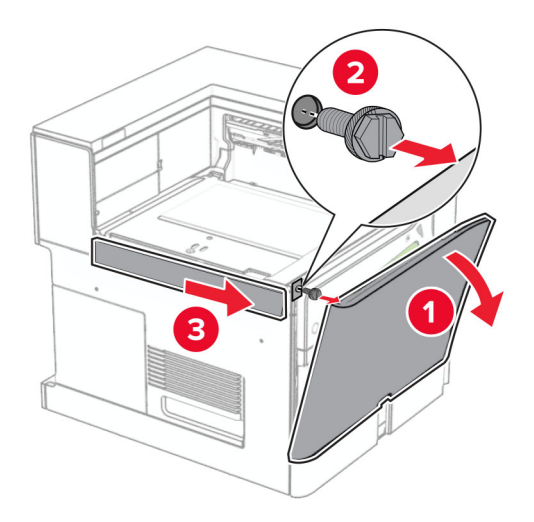

- **10** 关闭前部盖门。
- **11** 移除输纸器连接器盖板。

注意:不要扔掉盖板。

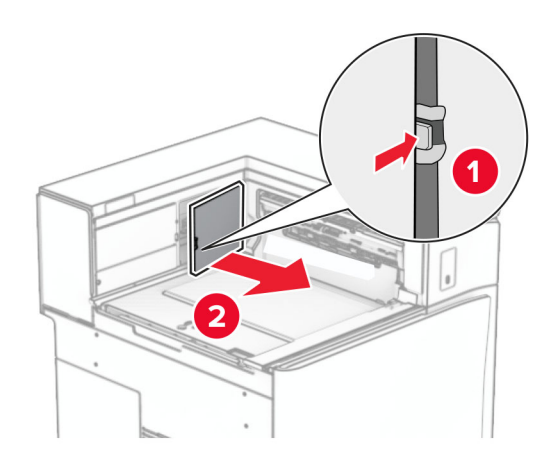

**12** 移除盖板。

注意:不要扔掉盖板。

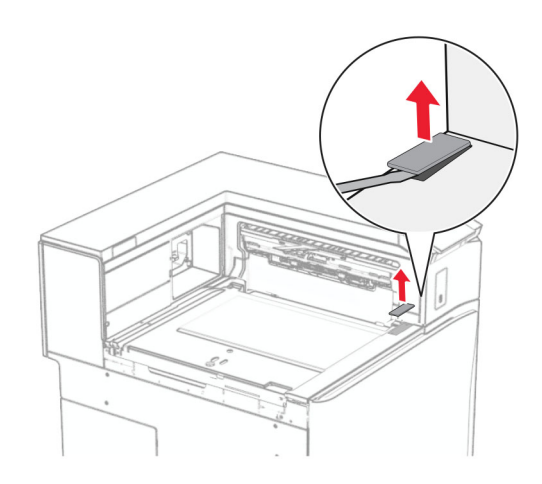

## 安装金属支架。

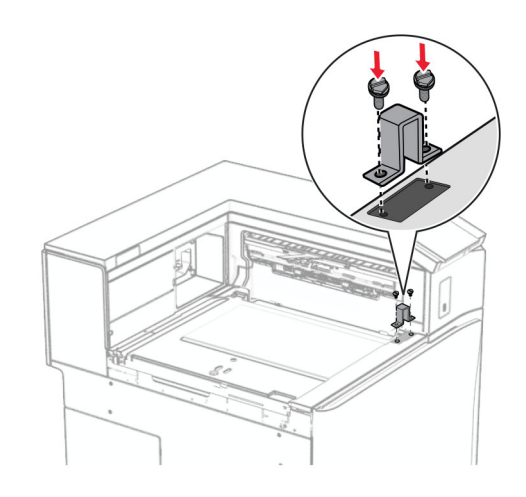

插入纸张传输部件。

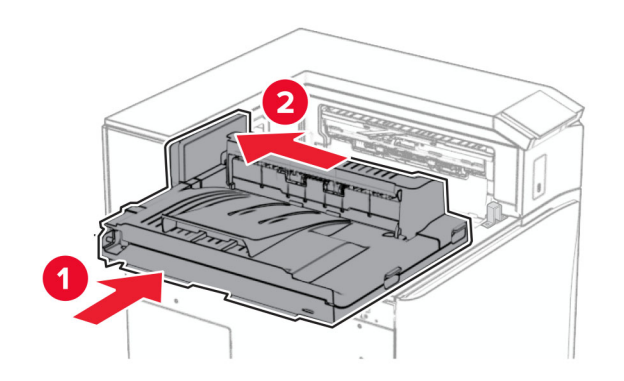

15 打开手柄 G, 然后将螺钉安装到输纸器前部。

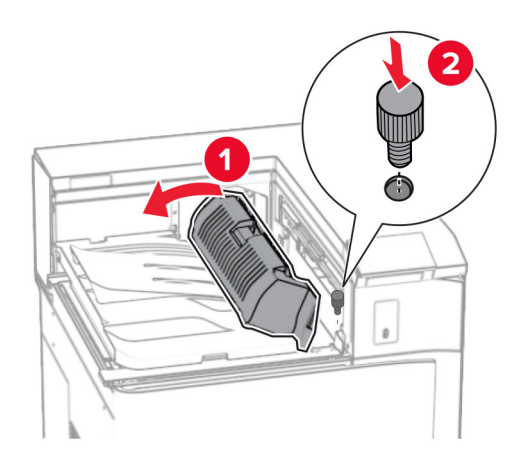

- **16** 合上手柄 G。
- **17** 将螺钉安装到输纸器后部。

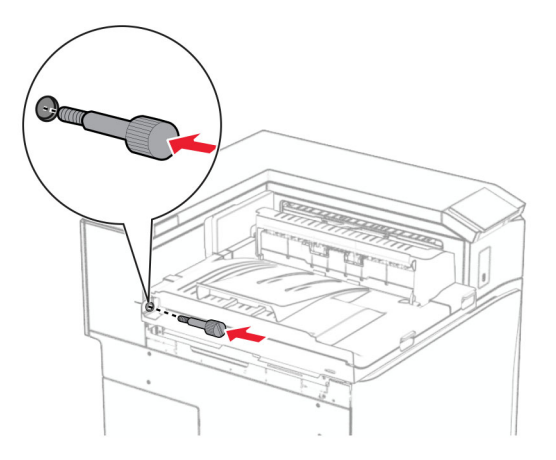

打开前部盖门,然后将随输纸器附带的盖板安装到打印机左侧。

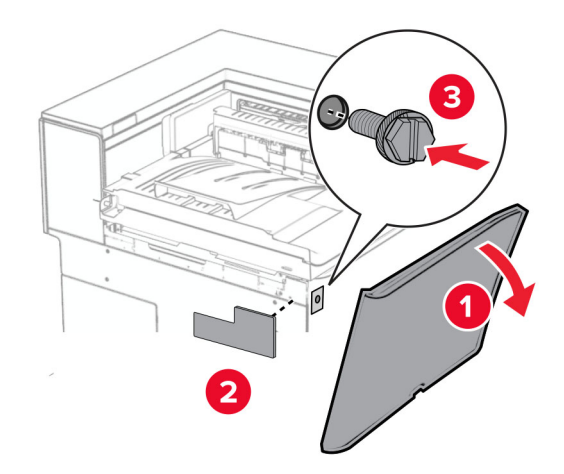

- 关闭前部盖门。
- 拆开打孔装订器的包装。
- 安装稳定装置。

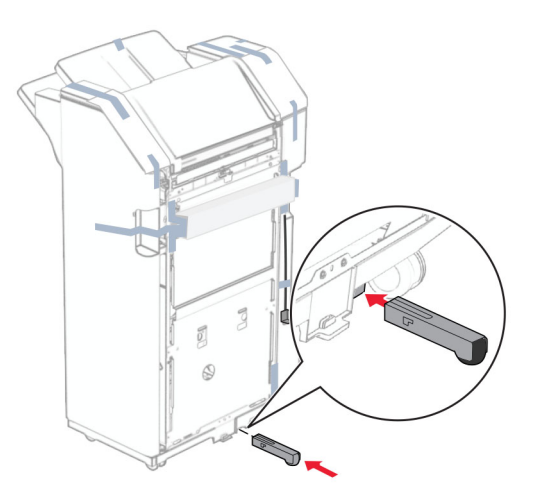

移除装订器周围的胶带。

将支架安装到装订器上。

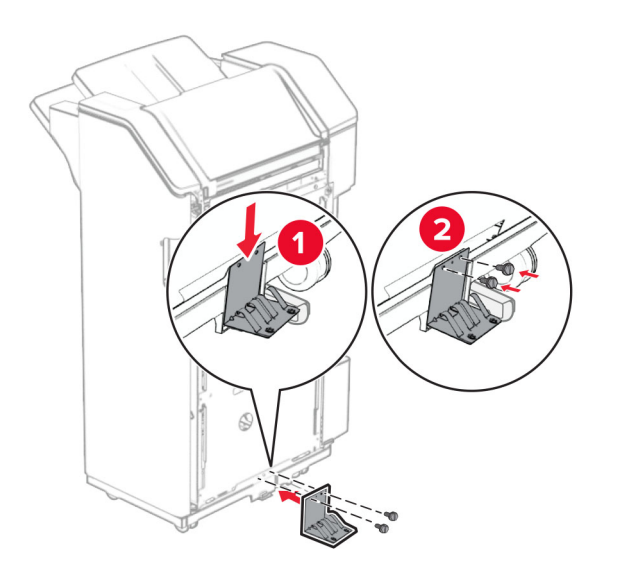

将泡沫胶带贴到装订器上。

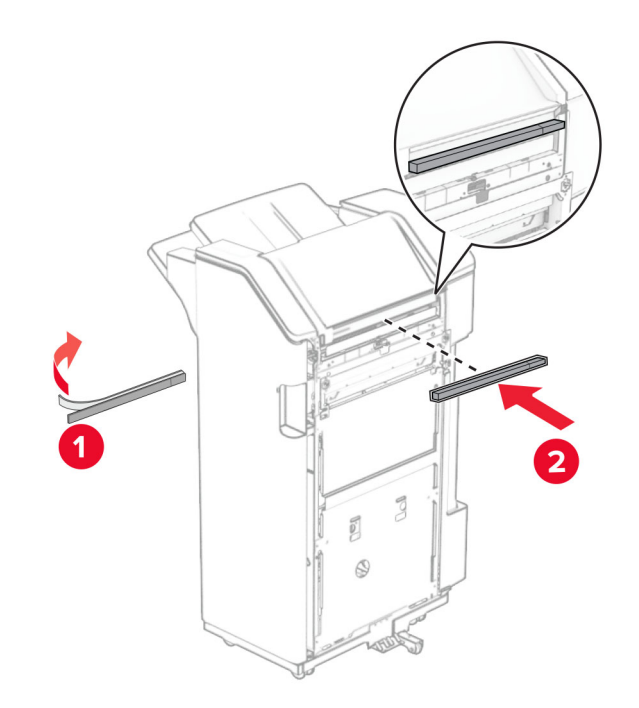

将进纸导片安装到装订器上。

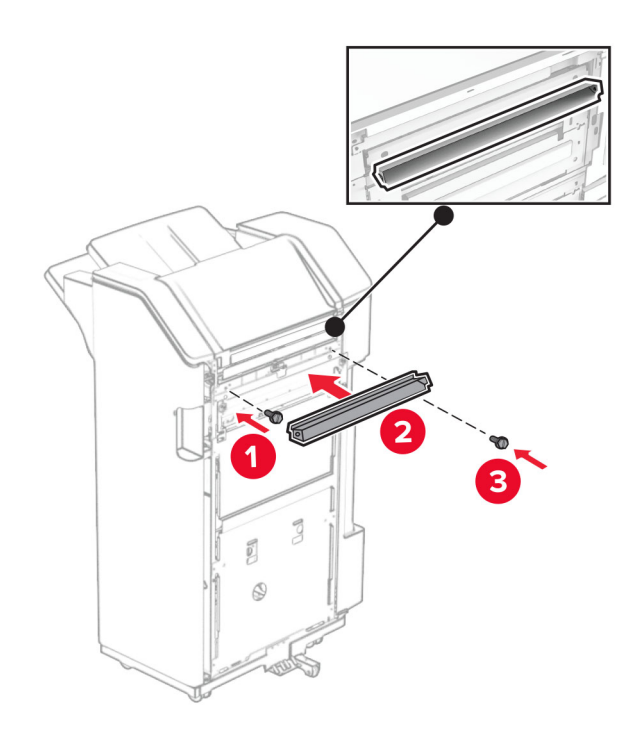

将接纸架安装到装订器上。

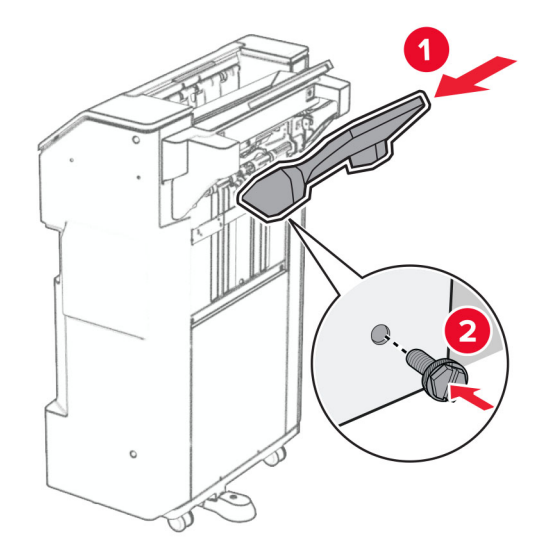

27 打开装订器盖门,然后插入打孔箱。

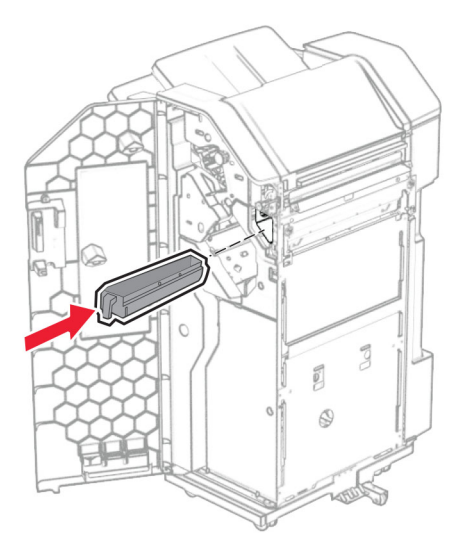

**28** 将接纸架扩展器放入装订器接纸架上。

## 注意:

- **•** 接纸架扩展器可用于 A3 或更大尺寸的纸张,并且在高湿度条件下有助于堆叠纸张。
- **•** 使用接纸架扩展器时,接纸架容量会减小。

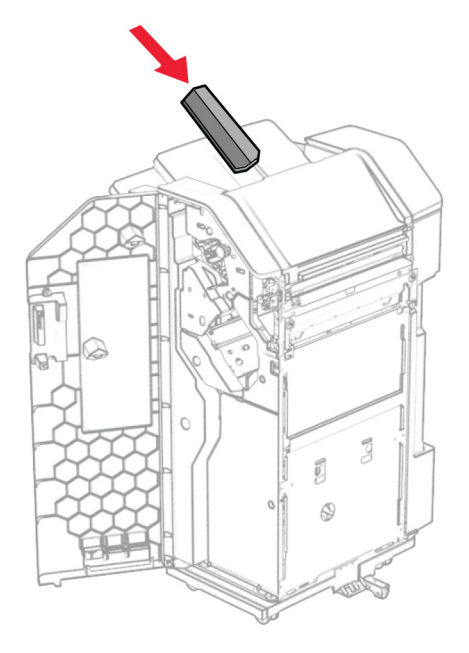

- **29** 关闭装订器盖门。
- **30** 将安装支架安装到打印机上。

注意:确保螺钉与安装支架上的标记对齐。

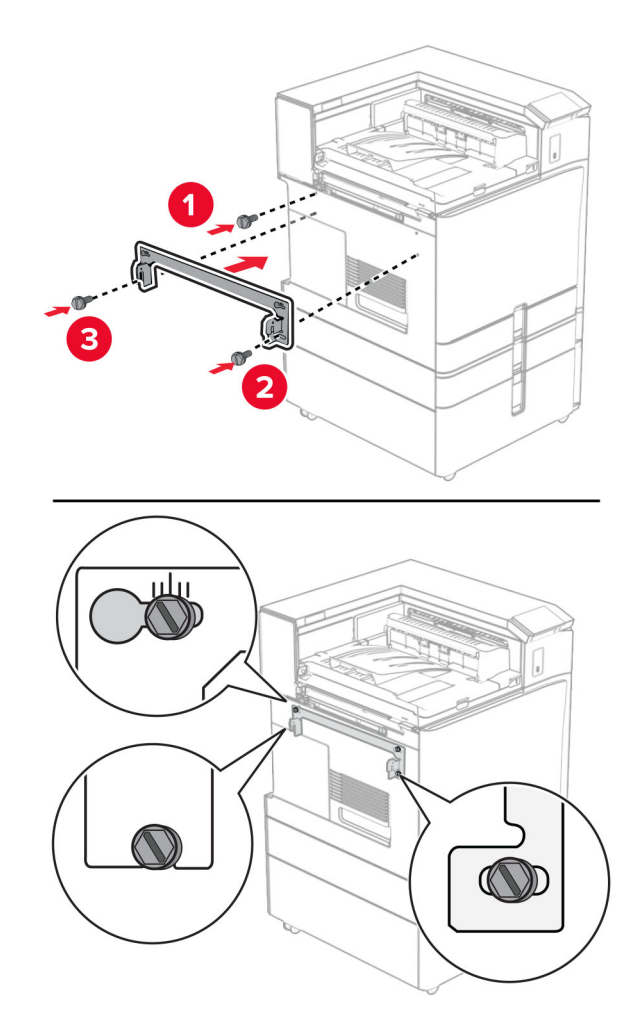

**31** 将随输纸器附带的金属支架安装到打印机上。

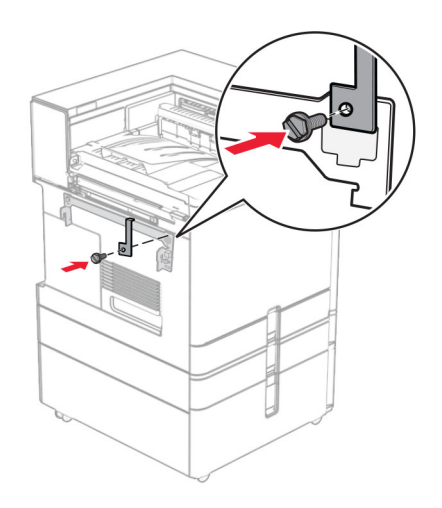

32 打开装订器盖门,卸下螺钉,然后拉出装订器锁。

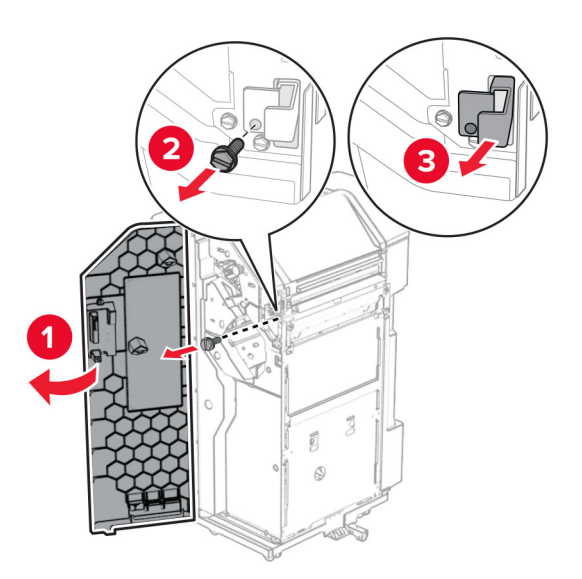

**33** 将装订器安装到打印机上。

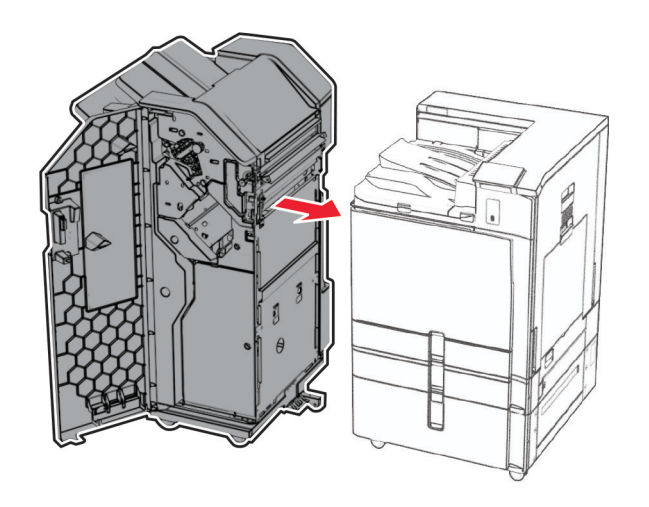

#### **34** 将装订器锁定到打印机上,然后安装螺钉。

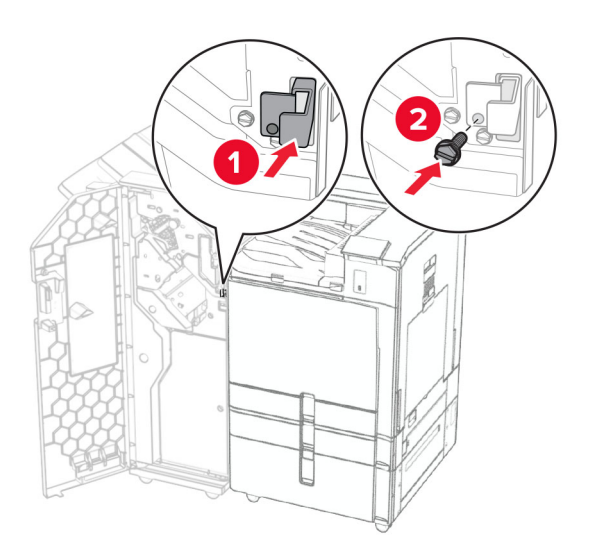

**35** 将装订器电缆连接到打印机上。

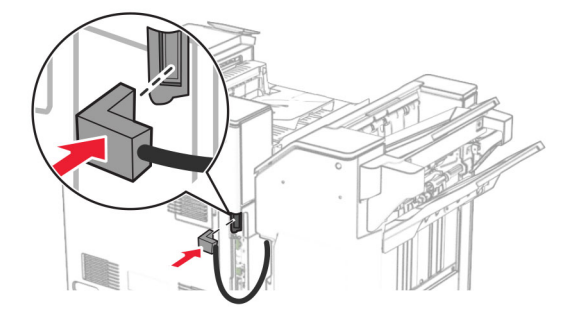

**36** 将电源线的一端连接到打印机上,然后将另一端连接到电源插座上。

<sub>、</sub>小心—可能的伤害: 为避免火灾或电击危险,请将电源线连接到具有适当额定电压并正确接地的电源 插座上,该插座应该靠近产品并且便于使用。

**37** 打开打印机电源。

# 安装装订器、打孔装订器和配有折叠选件的输纸器

个 小心一电击危险: 为避免电击危险, 如果您在设置完打印机后访问控制器主板或者安装可选的硬件或内 存设备,请在继续操作之前先关闭打印机电源并从电源插座中拔掉电源线。如果您还有其他设备连接在 打印机上,也应关闭它们的电源并拔掉所有连接到打印机上的电缆。

注意: 此任务需要平头螺丝起子。

**1** 关闭打印机电源。

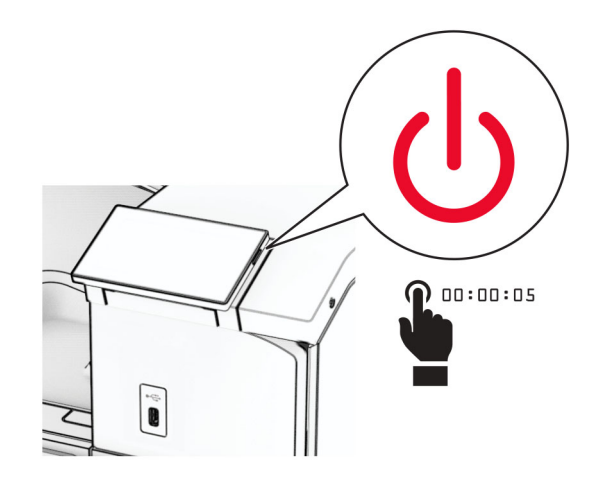

**2** 从电源插座上拔掉电源线,然后从打印机上拔掉电源线。

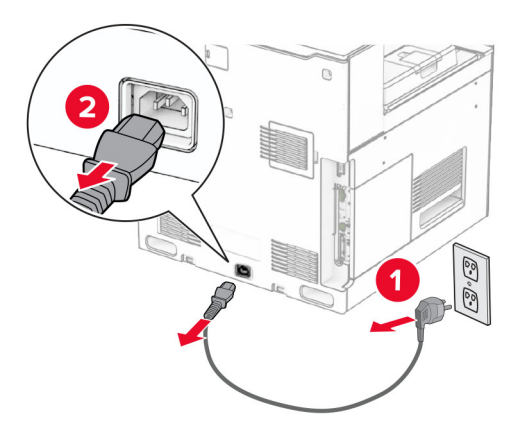

- **3** 拆开配有折叠选件的输纸器的包装,然后移除所有包装材料。
- **4** 移除标准接纸架。

注意: 不要扔掉接纸架。

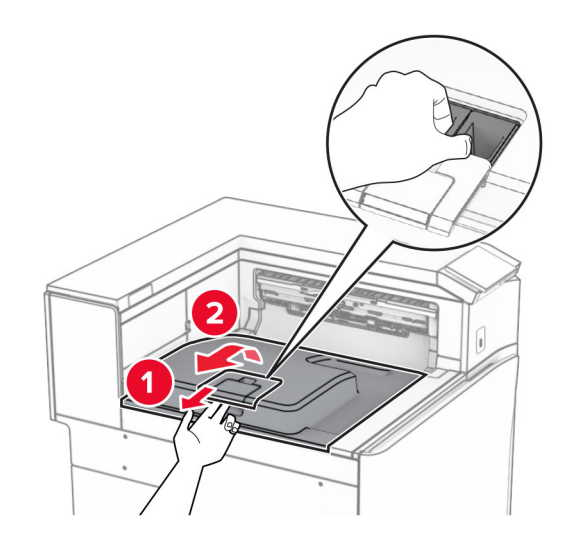

**5** 安装此选件前,将出口接纸架标志置于关闭位置。 注意:移除此选件后,将出口接纸架标志置于打开位置。

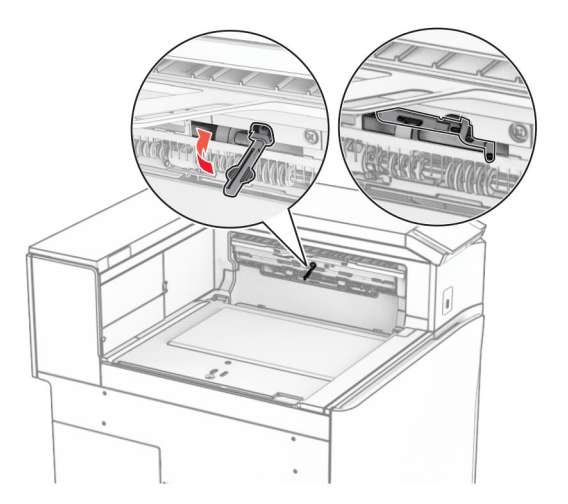

**6** 移除备份辊。

注意:不要扔掉备份辊。

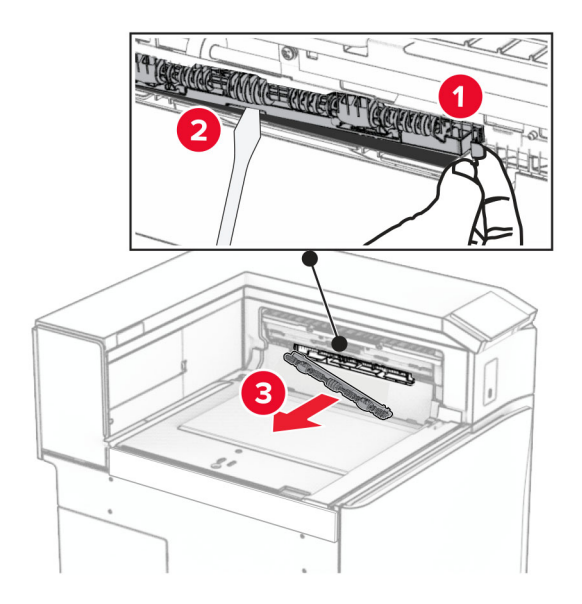

**7** 插入随此选件附带的进纸辊,直至它卡入到位。

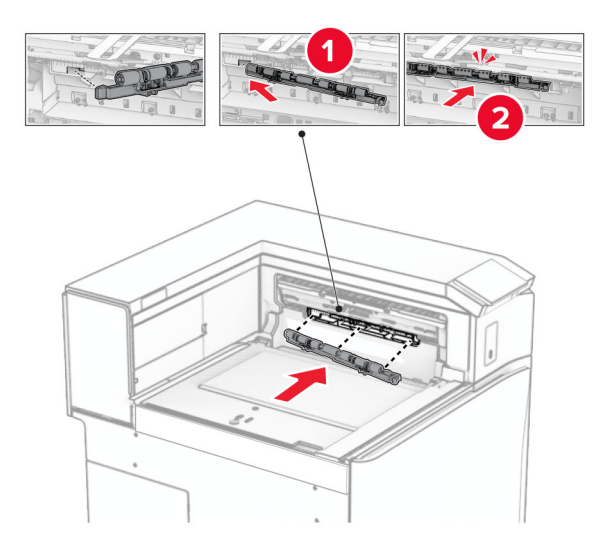

注意:确保金属弹簧位于进纸辊前方。

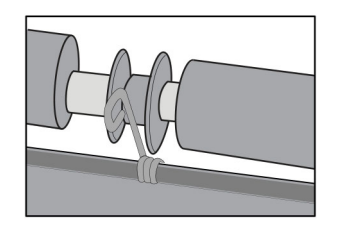

**8** 安装盖板,直至它卡入到位。

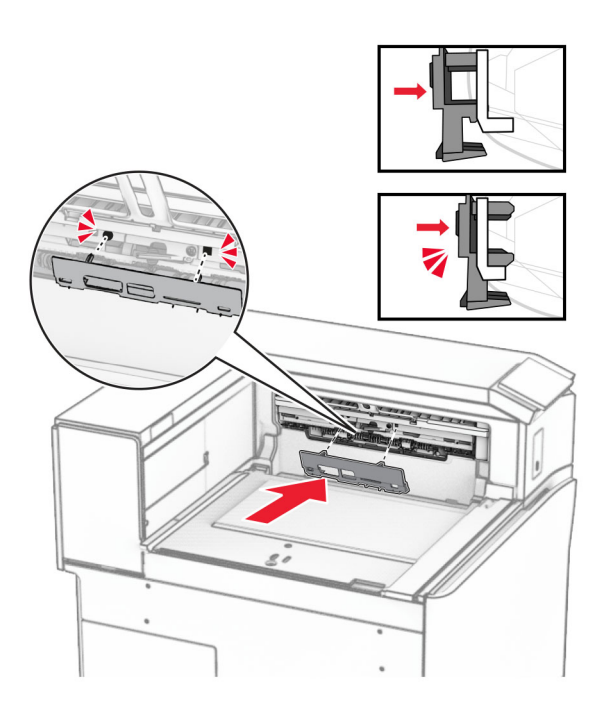

- 9 打开前部盖门,然后从打印机的左侧移除盖板。
	- 注意: 不要扔掉螺钉和盖板。

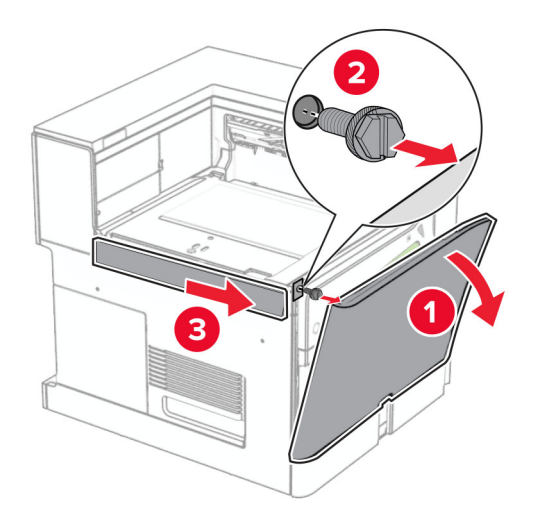

- **10** 关闭前部盖门。
- **11** 移除输纸器连接器盖板。

注意:不要扔掉盖板。

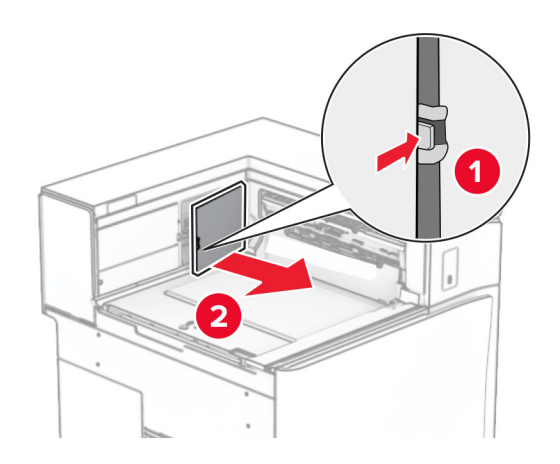

**12** 取下左后盖板。

注意:不要扔掉螺钉和盖板。

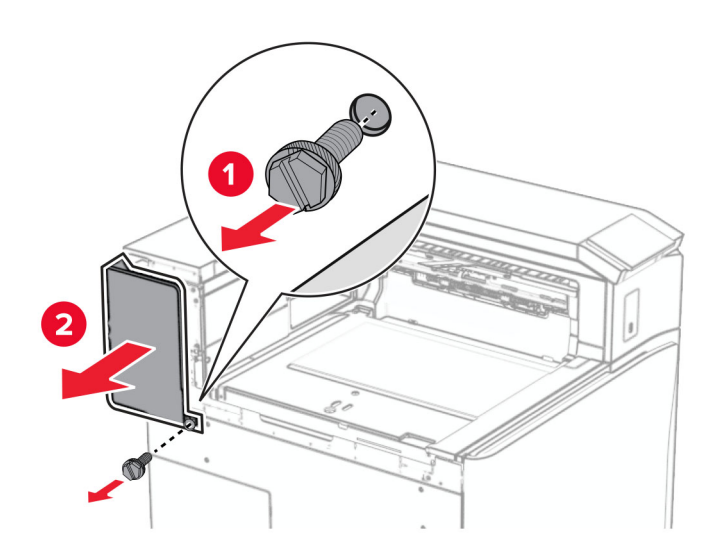

**13** 取下内部接纸架盖板。

注意: 不要扔掉螺钉和盖板。

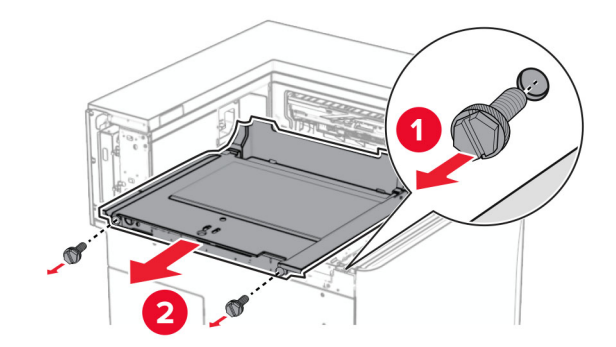

**14** 对齐随配有折叠选件的输纸器附带的内部接纸架盖板,然后将它插入。

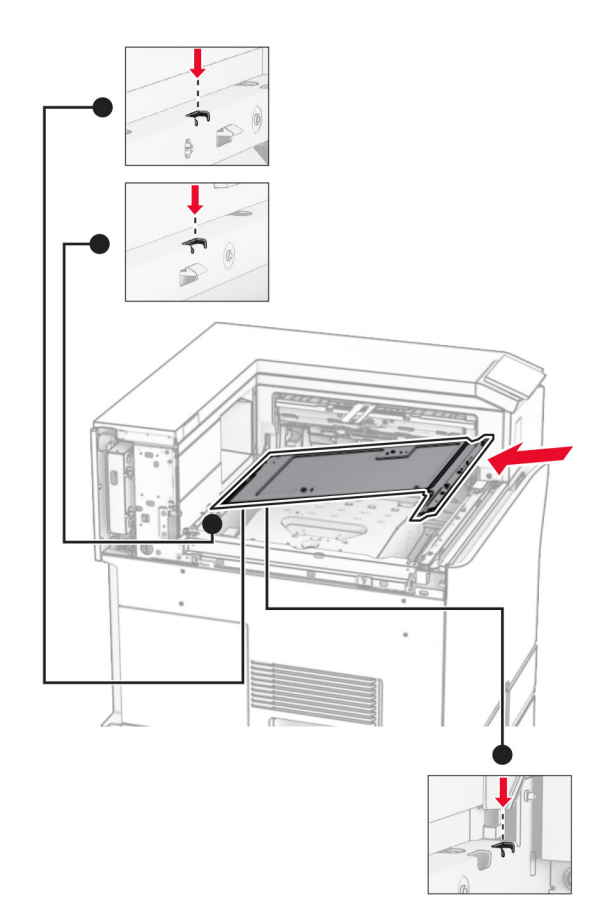

**15** 将螺钉安装到内部接纸架盖板上。

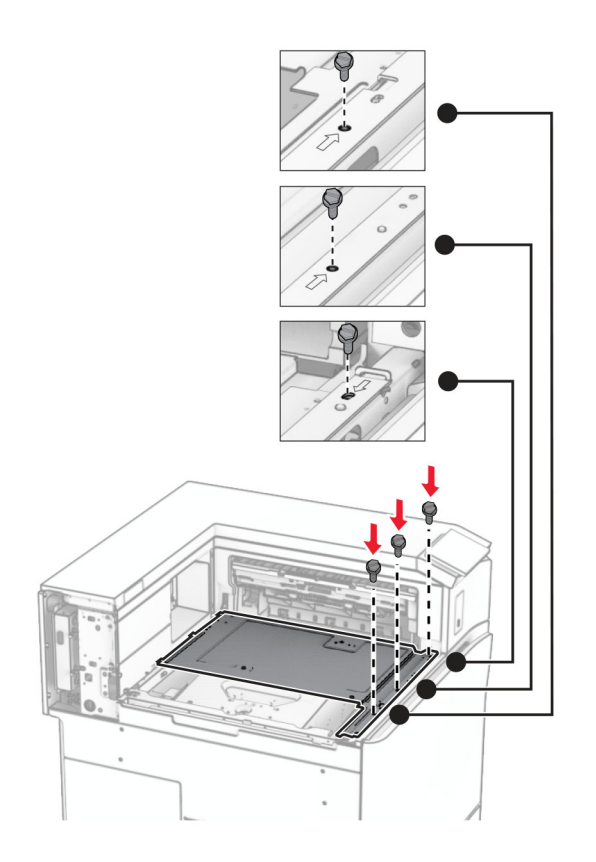

**16** 将泡沫胶带粘贴到此选件上。

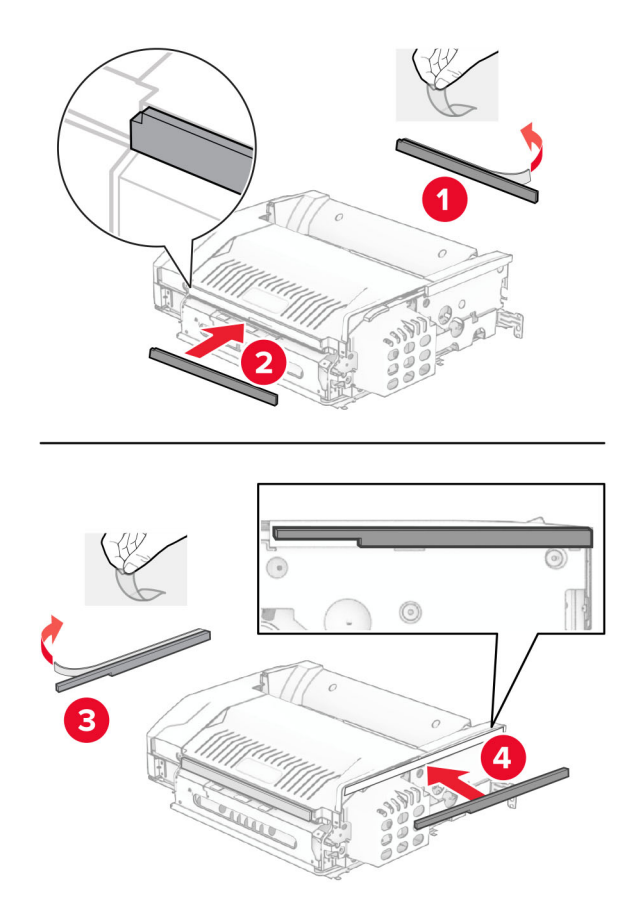

17 打开盖门 F, 然后拧紧螺钉。

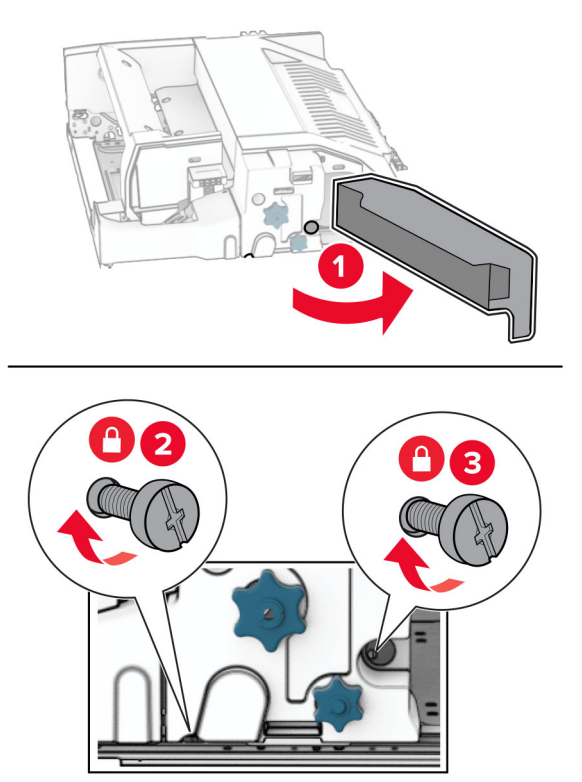

- **18** 关闭盖门 F。
- **19** 将支架安装到此选件上。

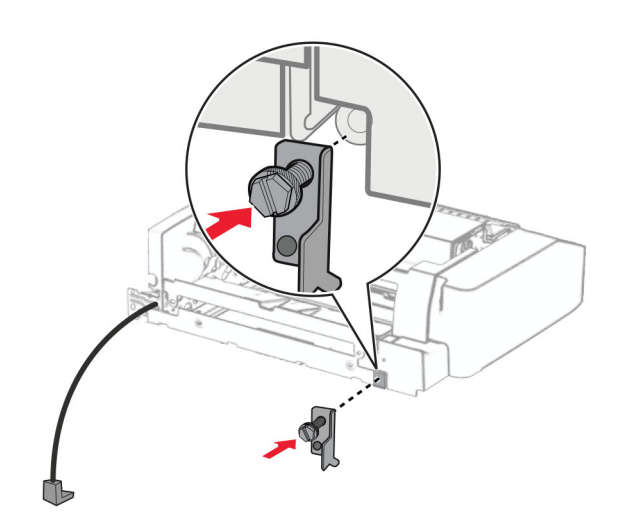

**20** 插入此选件。

注意:确保金属支架位于打印机前方。

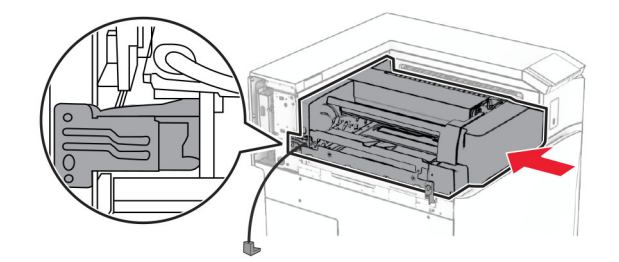

21 打开盖门 F, 然后使用随此选件附带的螺丝起子安装螺钉。

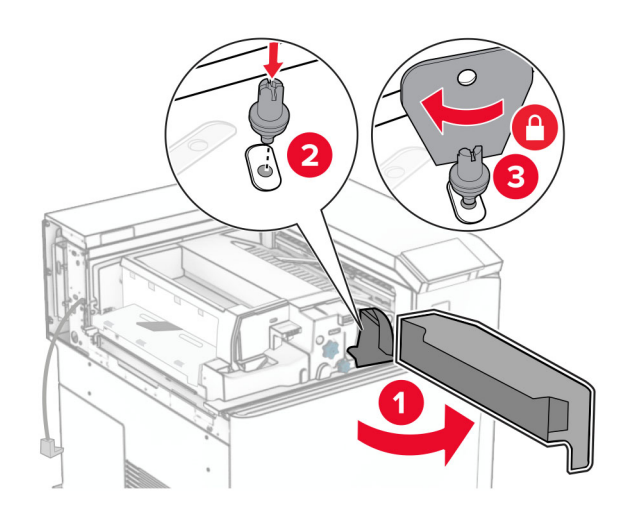

- **22** 关闭盖门 F。
- **23** 将螺钉安装在此选件上。

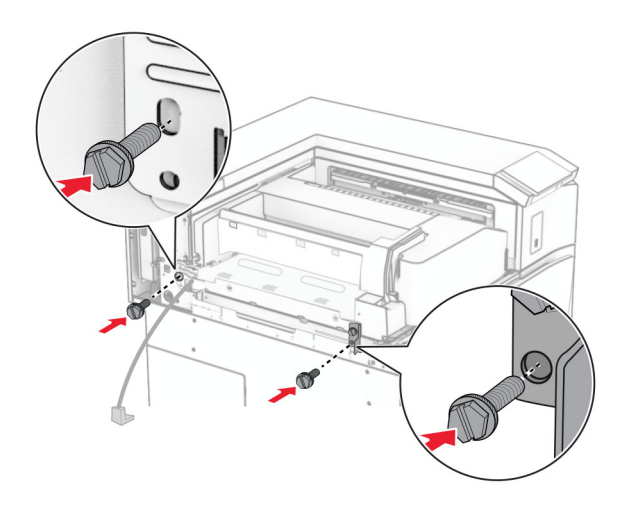

安装左侧后部盖板。

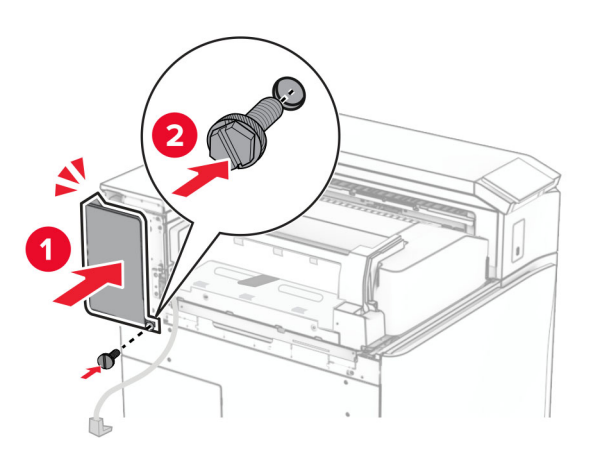

拆开打孔装订器的包装。

安装稳定装置。

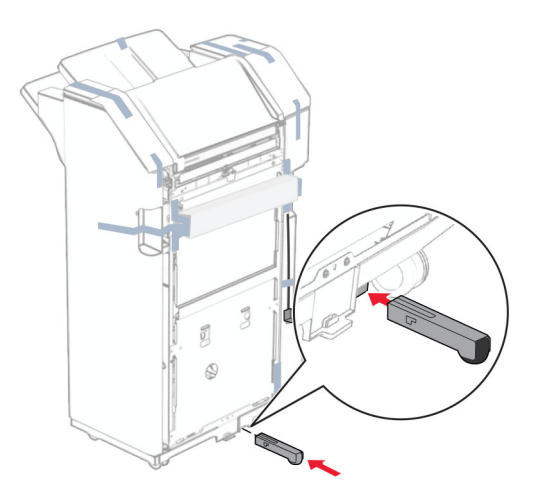

移除装订器周围的胶带。

**28** 将支架安装到装订器上。

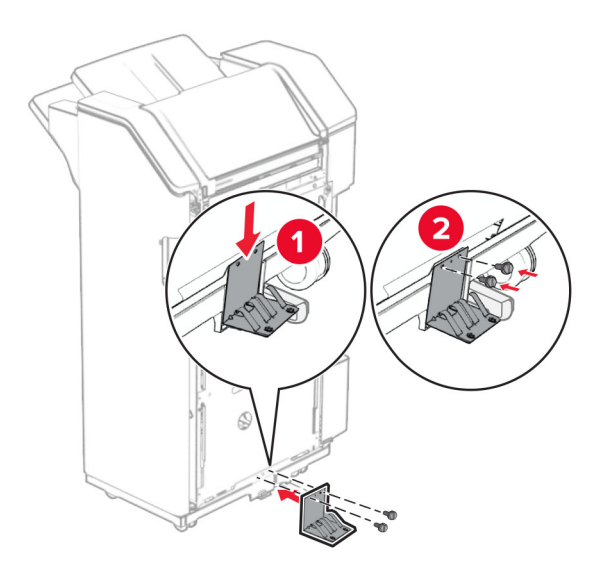

**29** 将泡沫胶带贴到装订器上。

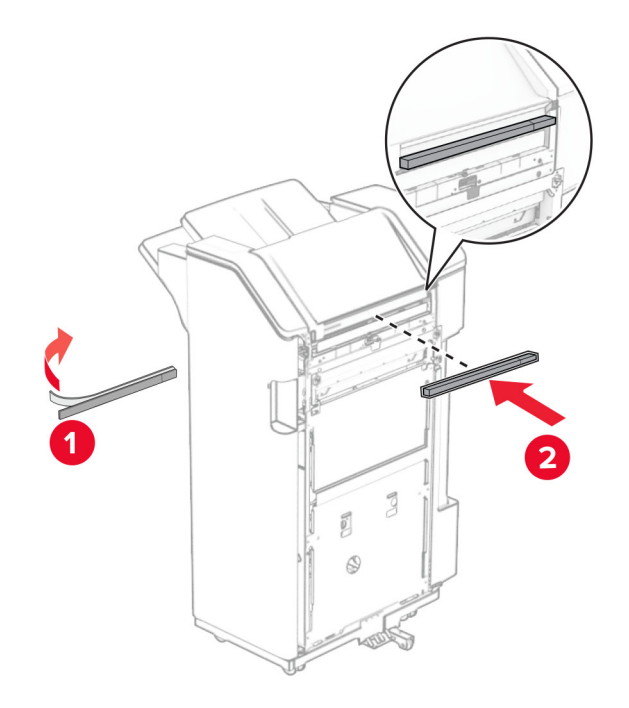

注意:取下装订器右侧的一小块泡沫。

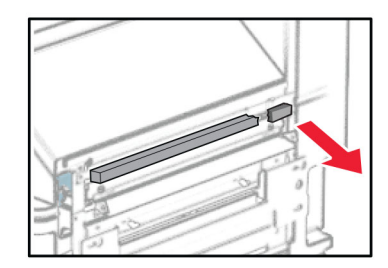

**30** 将进纸导片安装到装订器上。

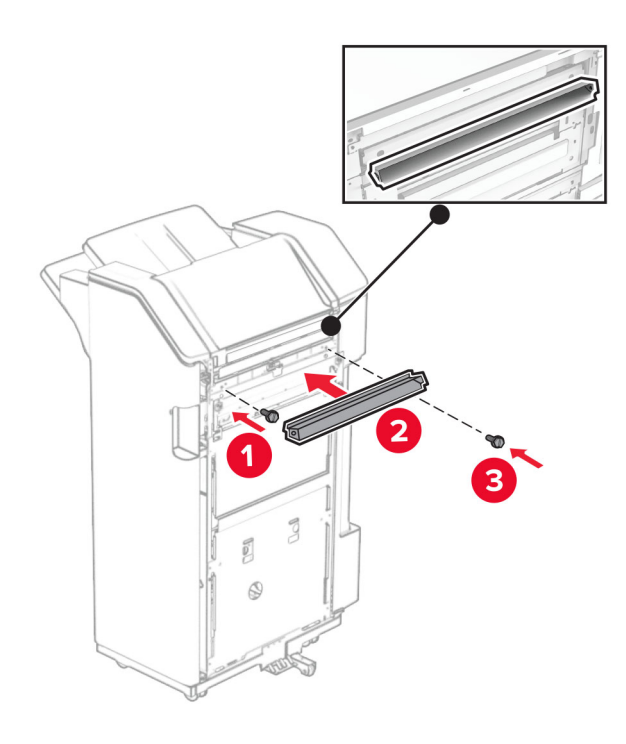

**31** 将接纸架安装到装订器上。

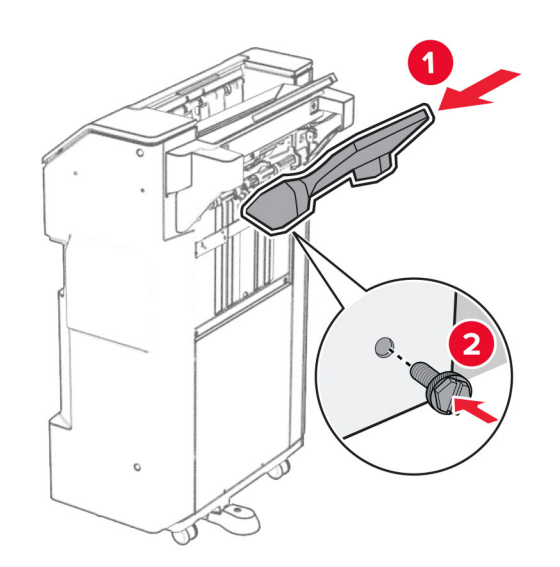

**32** 打开装订器盖门,然后插入打孔箱。

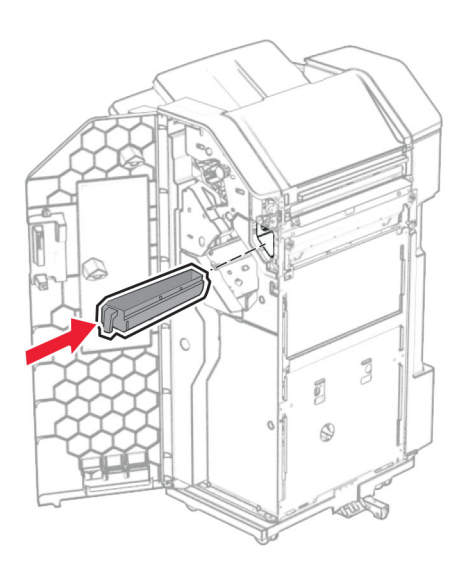

**33** 将接纸架扩展器放入装订器接纸架上。

注意:

- **•** 接纸架扩展器可用于 A3 或更大尺寸的纸张,并且在高湿度条件下有助于堆叠纸张。
- **•** 使用接纸架扩展器时,接纸架容量会减小。

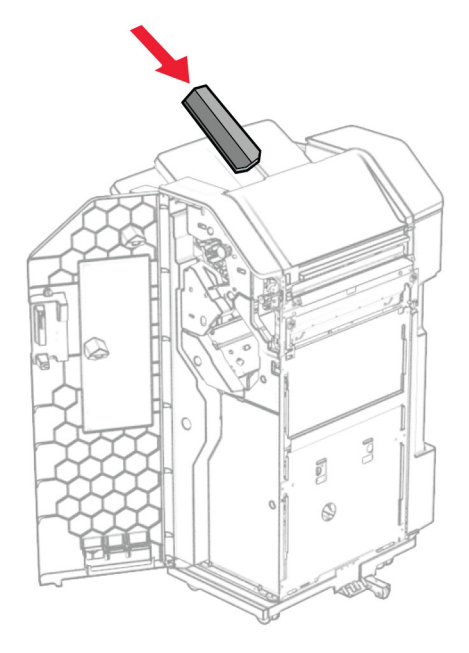

关闭装订器盖门。

抬起选件箱挡板,然后对齐外盖并将它安装到此选件上。

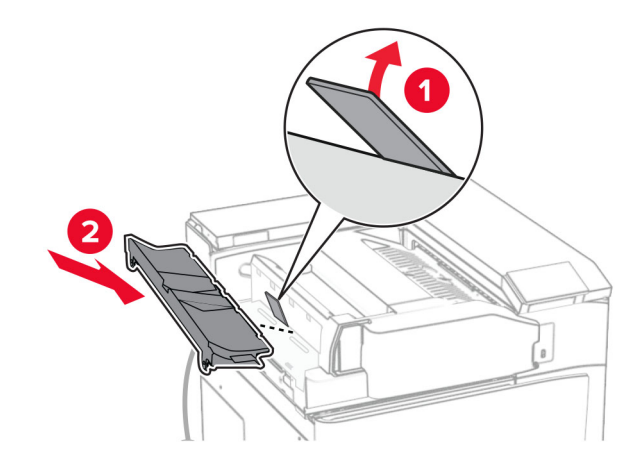

## **36** 安装螺钉。

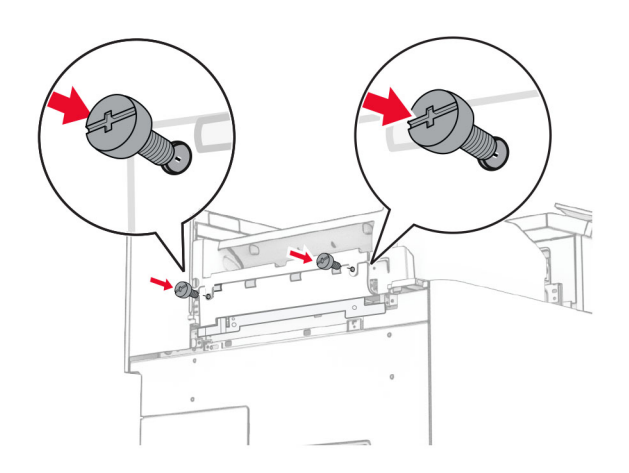

37 打开前部盖门,然后安装随此选件附带的装饰盖板。

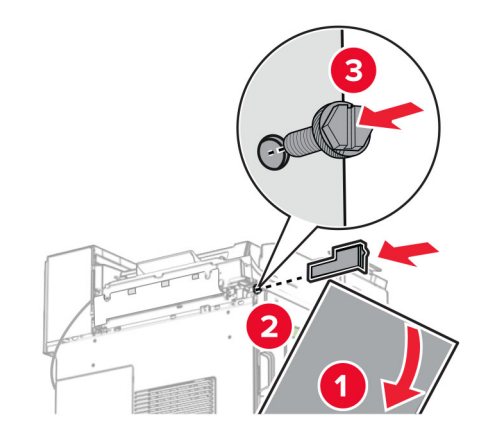

**38** 将安装支架安装到打印机上。

注意:确保螺钉与安装支架上的标记对齐。

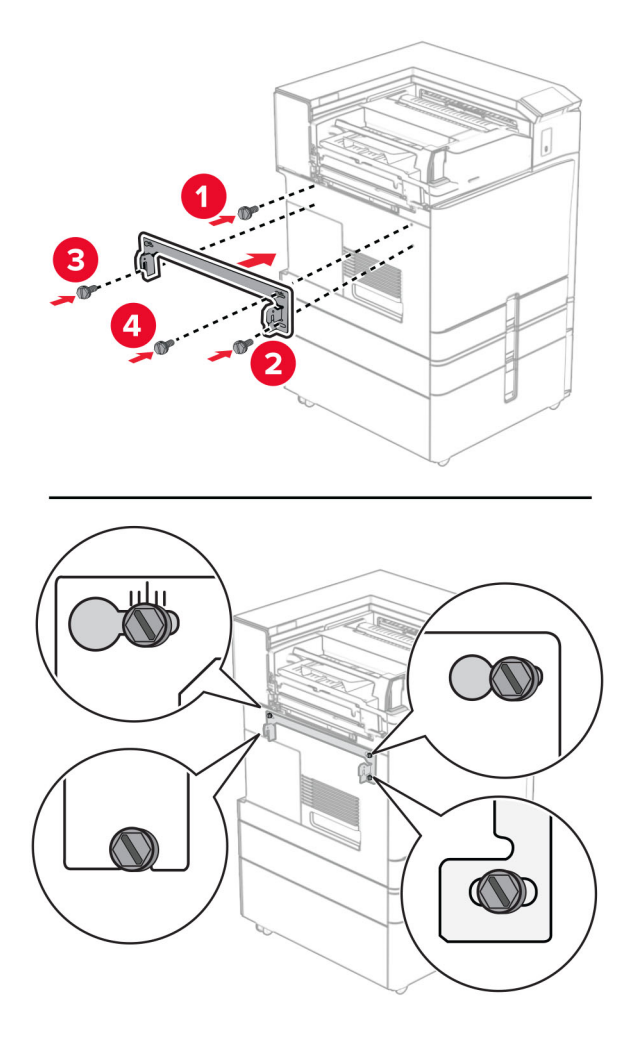

39 打开装订器盖门,卸下螺钉,然后拉出装订器锁。

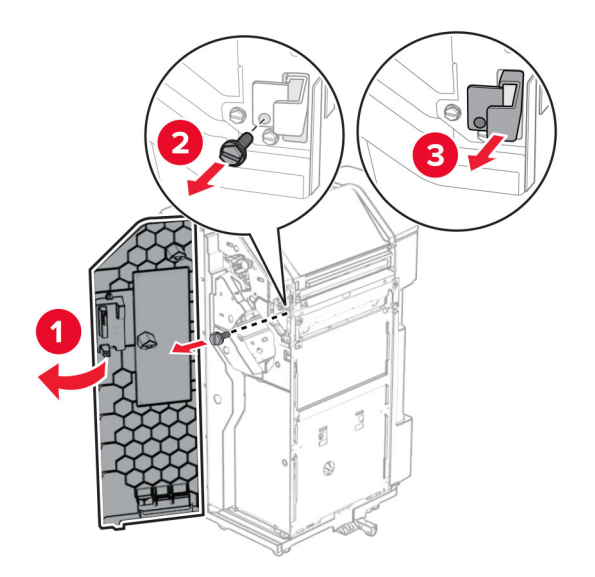

将选件电缆连接到打印机上。

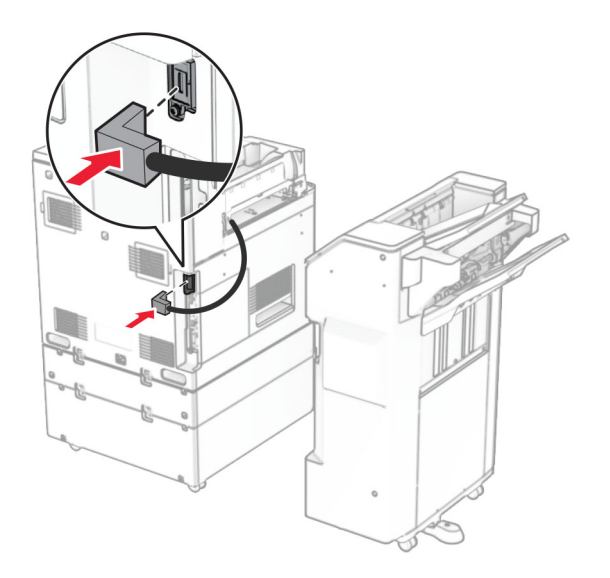

将装订器电缆连接到此选件。

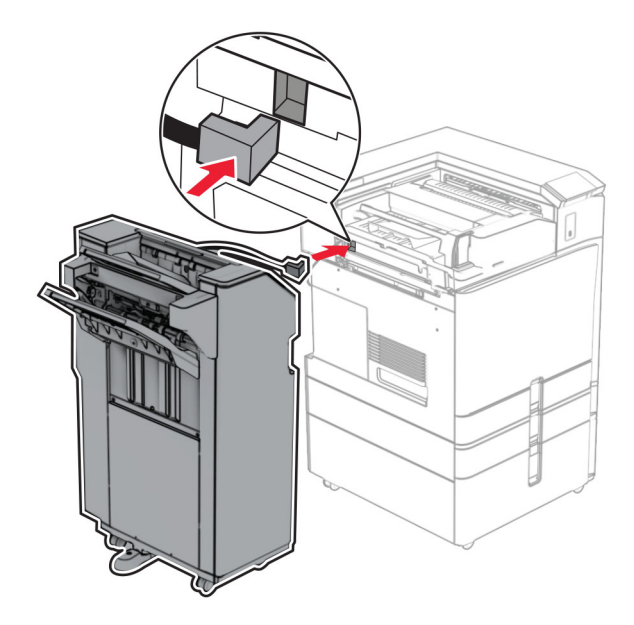

**42** 将装订器安装到打印机上。

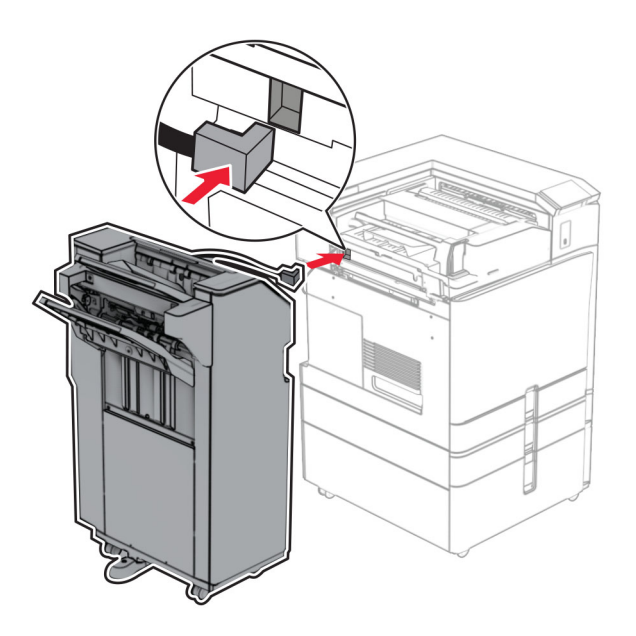

**43** 将装订器锁定到打印机上,然后安装螺钉。

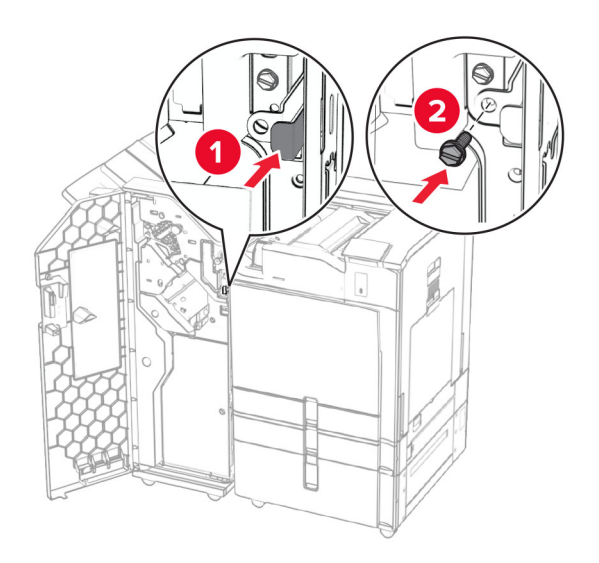

- **44** 关闭装订器盖门。
- **45** 将电源线的一端连接到打印机上,然后将另一端连接到电源插座上。

▲ 小心一可能的伤害: 为避免火灾或电击危险, 请将电源线连接到具有适当额定电压并正确接地的电源 插座上,该插座应该靠近产品并且便于使用。

**46** 打开打印机电源。

## 安装小册子装订器和输纸器

A 小心—电击危险: 为避免电击危险, 如果您在设置完打印机后访问控制器主板或者安装可选的硬件或内 存设备,请在继续操作之前先关闭打印机电源并从电源插座中拔掉电源线。如果您还有其他设备连接在 打印机上,也应关闭它们的电源并拔掉所有连接到打印机上的电缆。

注意: 此任务需要平头螺丝起子。

**1** 关闭打印机电源。

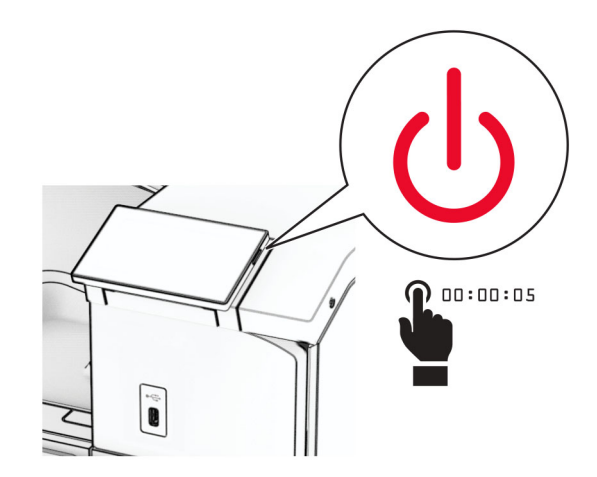

**2** 从电源插座上拔掉电源线,然后从打印机上拔掉电源线。

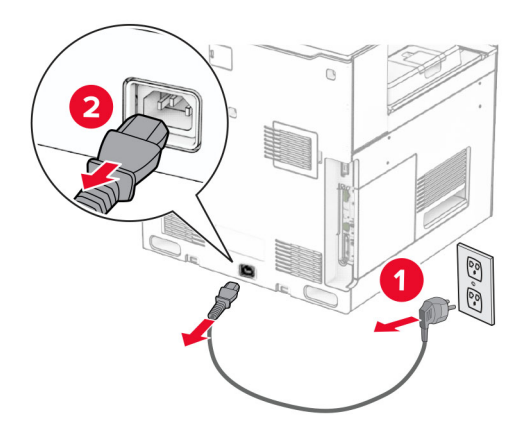

- **3** 拆开纸张传输部件的包装。
- **4** 移除标准接纸架。

注意:不要扔掉接纸架。

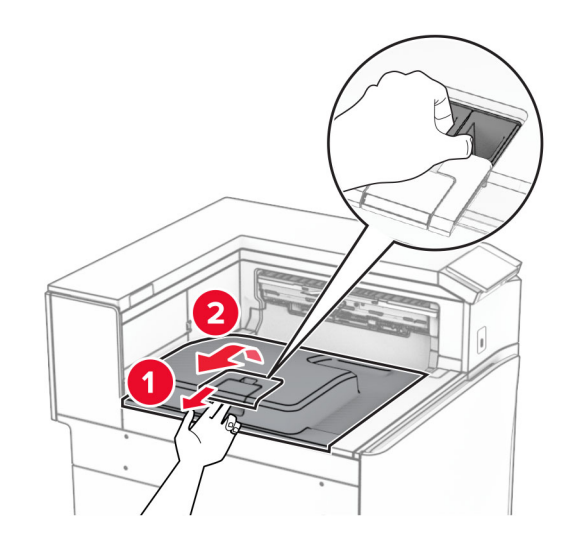

**5** 安装此选件前,将出口接纸架标志置于关闭位置。 注意:移除此选件后,将出口接纸架标志置于打开位置。

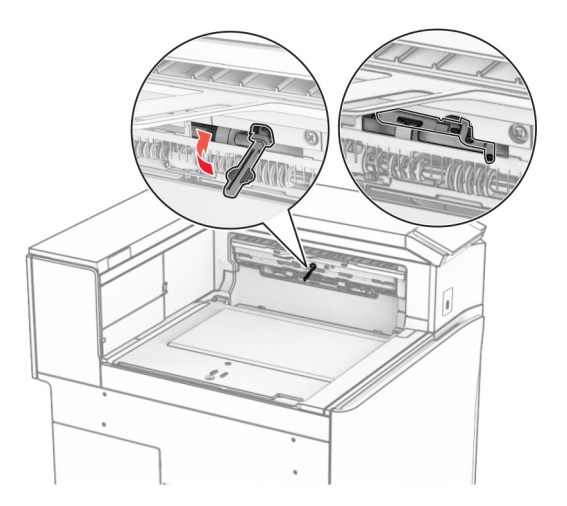

**6** 移除备份辊。

注意:不要扔掉备份辊。

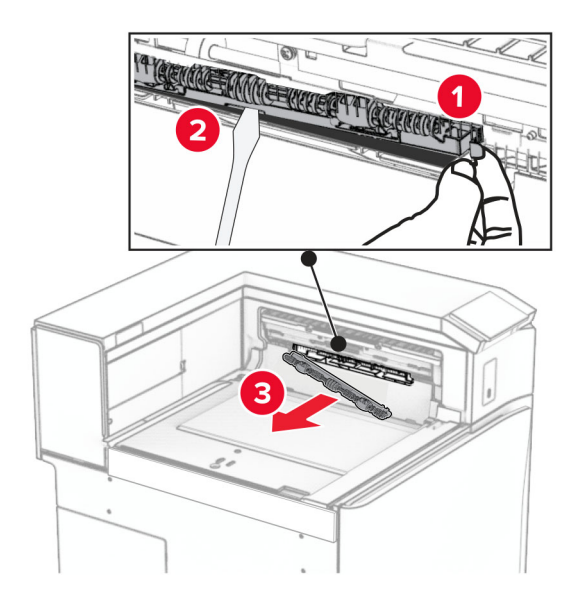

**7** 插入随此输纸器附带的进纸辊,直至它卡入到位。

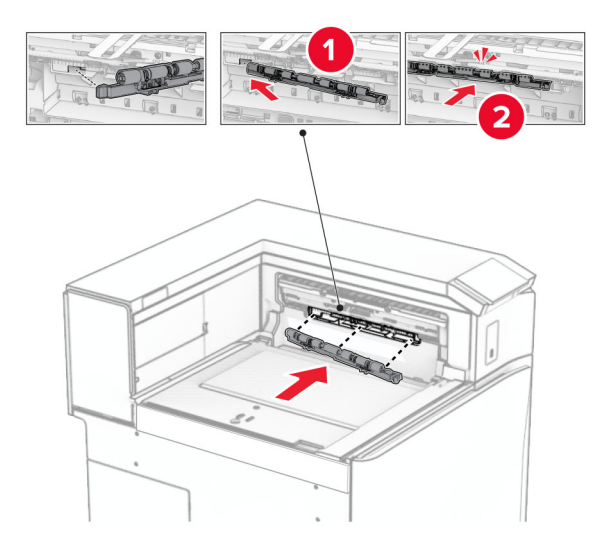

注意:确保金属弹簧位于进纸辊前方。

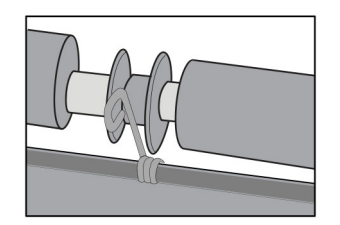

**8** 安装辊盖板,直至它卡入到位。

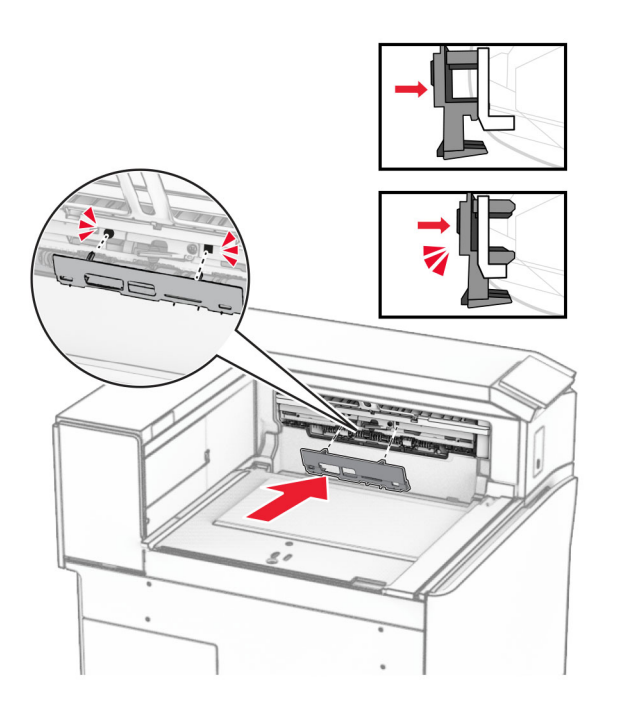

- 9 打开前部盖门,然后从打印机的左侧移除盖板。
	- 注意: 不要扔掉螺钉和盖板。

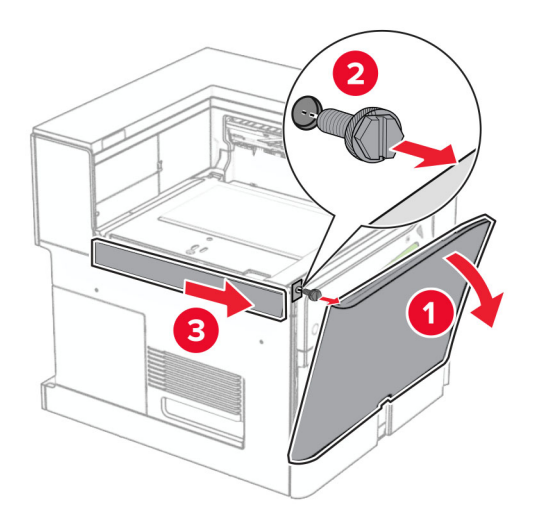

- **10** 关闭前部盖门。
- **11** 移除输纸器连接器盖板。

注意:不要扔掉盖板。

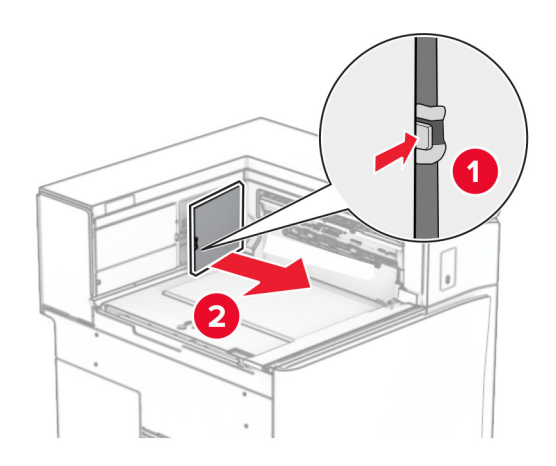

**12** 移除盖板。

注意:不要扔掉盖板。

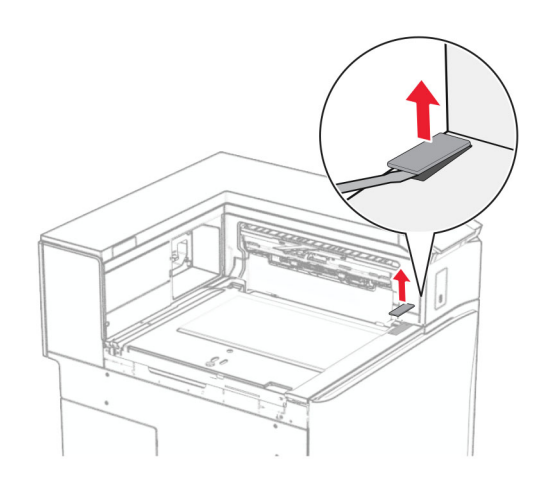
### 安装金属支架。

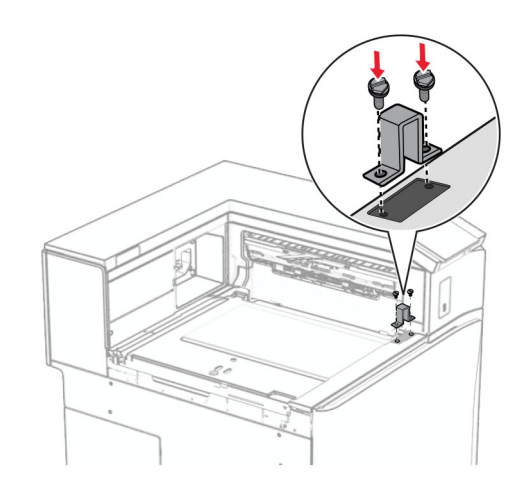

插入纸张传输部件。

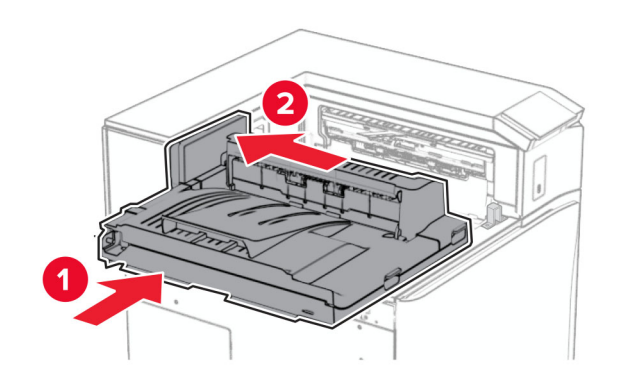

15 打开手柄 G, 然后将螺钉安装到输纸器前部。

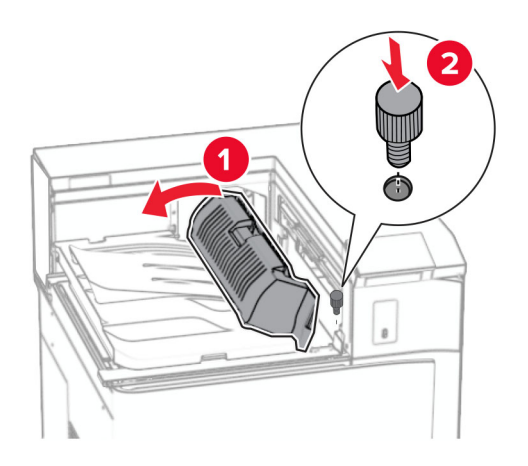

- **16** 合上手柄 G。
- **17** 将螺钉安装到输纸器后部。

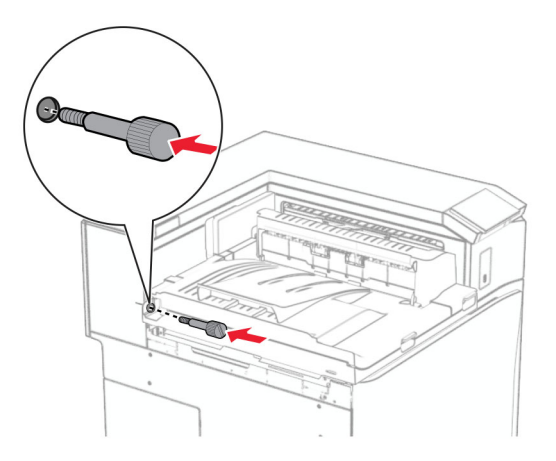

打开前部盖门,然后将随输纸器附带的盖板安装到打印机左侧。

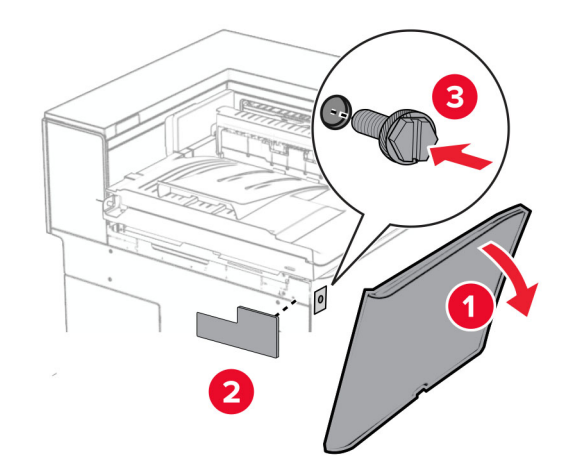

- 关闭前部盖门。
- 拆开小册子装订器的包装,然后移除所有包装材料。
- 将支架安装到装订器上。

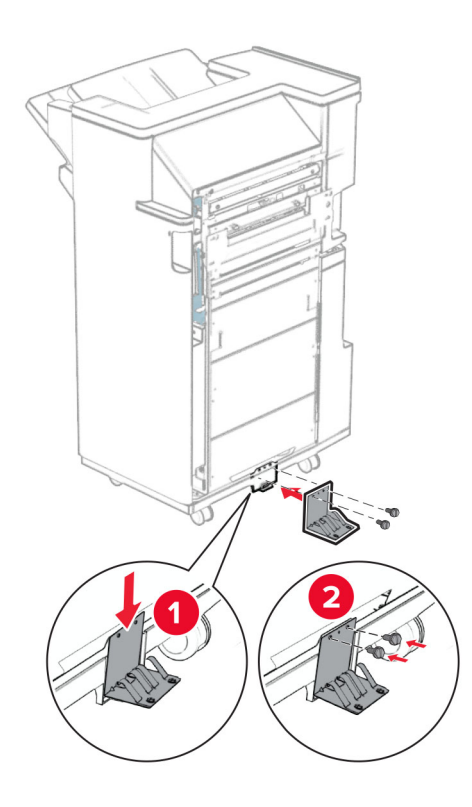

将泡沫胶带贴到装订器上。

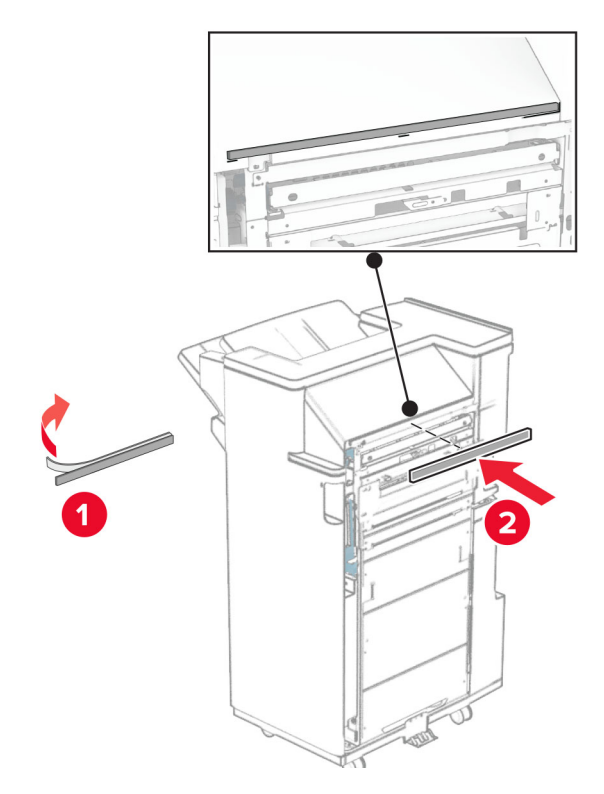

将进纸导片安装到装订器上。

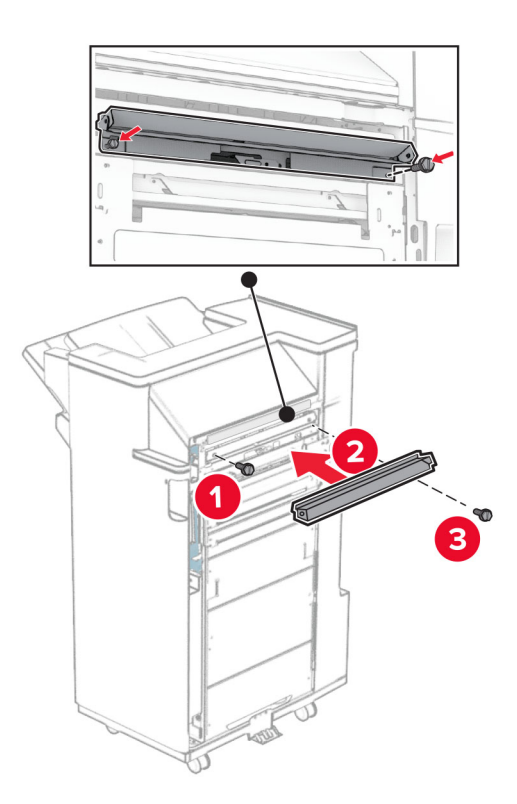

将上接纸架安装到装订器上。

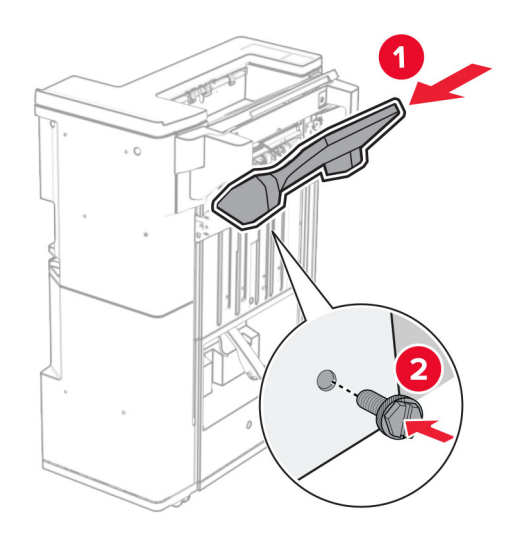

抬起选件箱挡板,然后将下接纸架安装到装订器上。

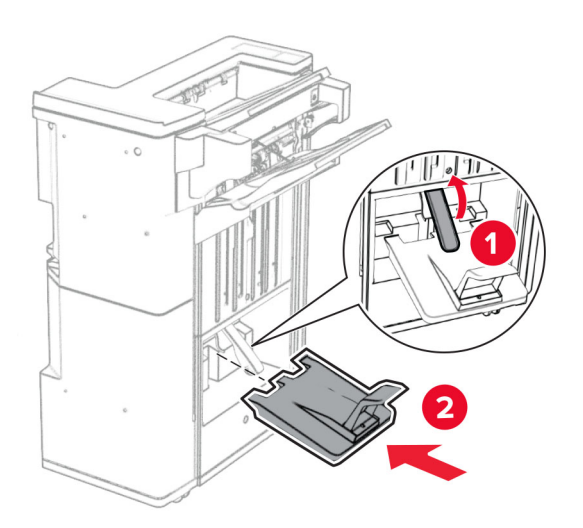

打开装订器盖门。

27 移除打孔箱的包装材料,然后将它插入装订器中。

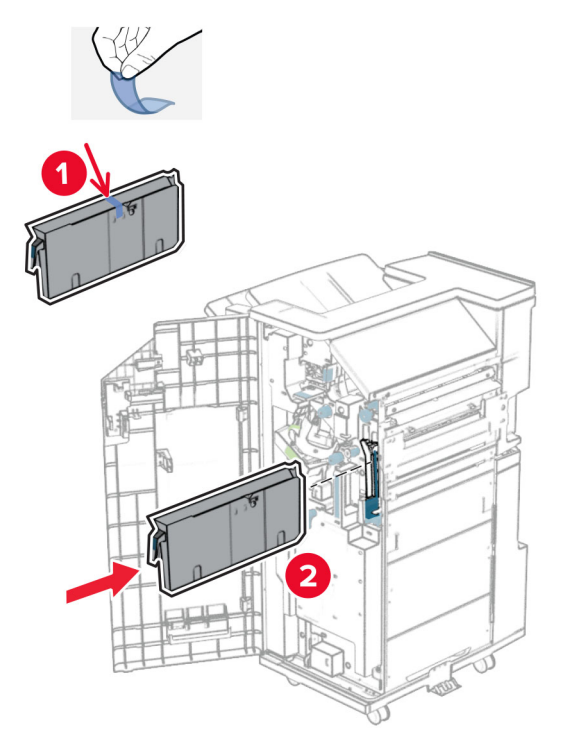

**28** 将接纸架扩展器放在装订器接纸架上。

### 注意:

- **•** 接纸架扩展器可用于 A3 或更大尺寸的纸张,并且在高湿度条件下有助于堆叠纸张。
- **•** 使用接纸架扩展器时,接纸架容量会减小。

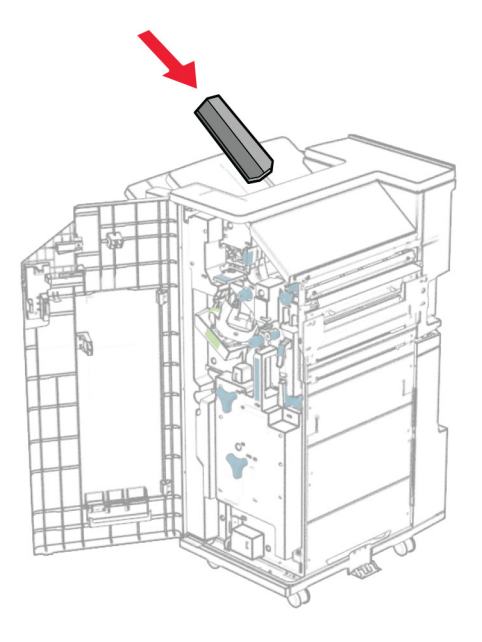

将成像篮安装到装订器后部。

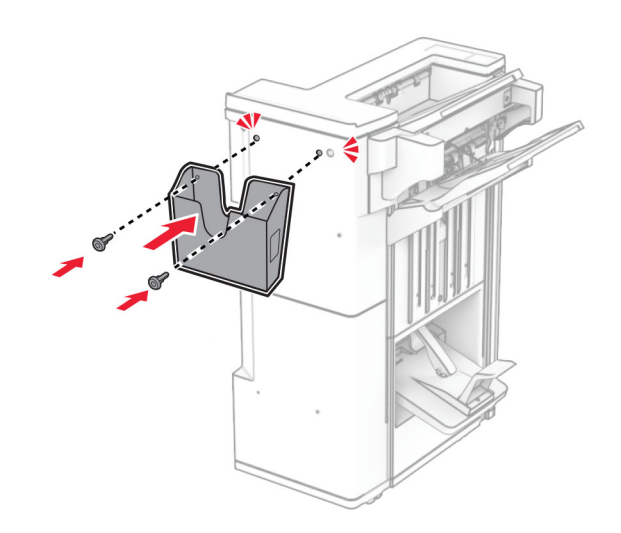

关闭装订器盖门。

将安装支架安装到打印机上。

注意:确保螺钉与安装支架上的标记对齐。

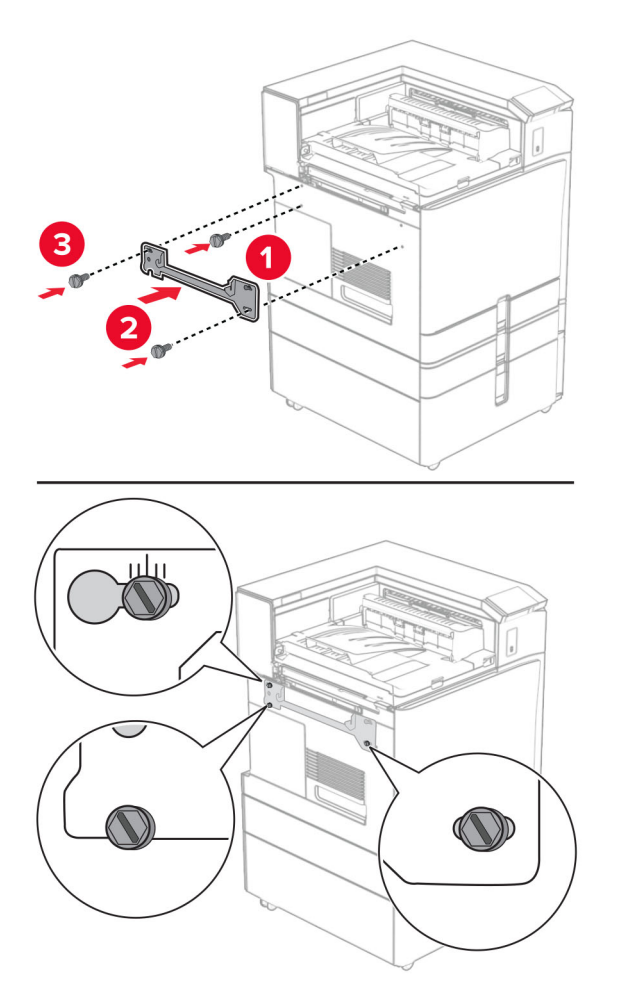

**32** 将随输纸器附带的支架安装到打印机上。

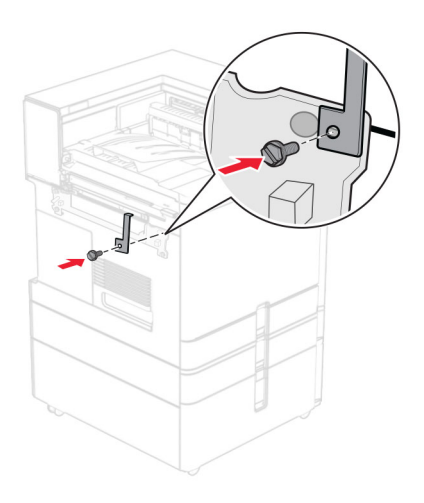

- 
- 33 打开装订器盖门,卸下螺钉,然后拉出装订器锁。

**34** 将装订器安装到打印机上。

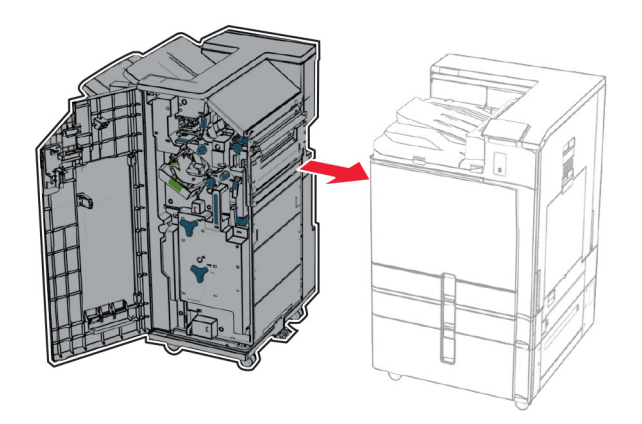

**35** 将装订器锁定到打印机上,然后安装螺钉。

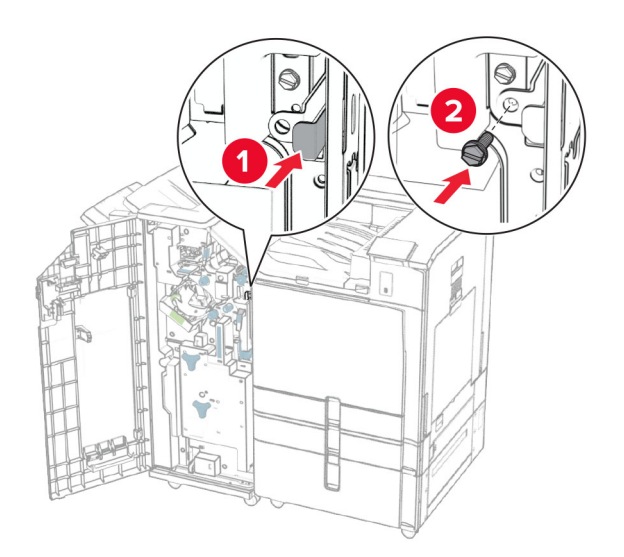

- **36** 关闭装订器盖门。
- **37** 将装订器电缆连接到打印机上。

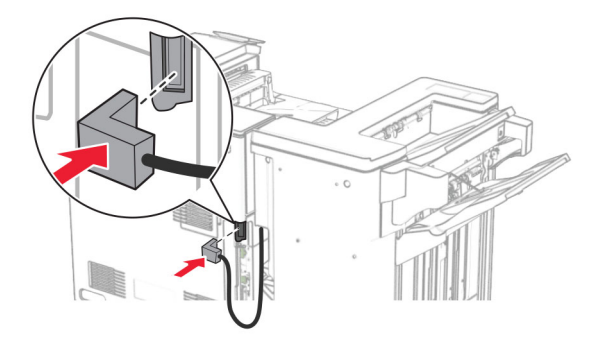

**38** 将电源线的一端连接到打印机上,然后将另一端连接到电源插座上。

小心—可能的伤害: 为避免火灾或电击危险, 请将电源线连接到具有适当额定电压并正确接地的电源 插座上,该插座应该靠近产品并且便于使用。

**39** 打开打印机电源。

# 安装小册子装订器和配有折叠选件的输纸器

个 小心一电击危险: 为避免电击危险, 如果您在设置完打印机后访问控制器主板或者安装可选的硬件或内 存设备,请在继续操作之前先关闭打印机电源并从电源插座中拔掉电源线。如果您还有其他设备连接在 打印机上,也应关闭它们的电源并拔掉所有连接到打印机上的电缆。

注意: 此任务需要平头螺丝起子。

**1** 关闭打印机电源。

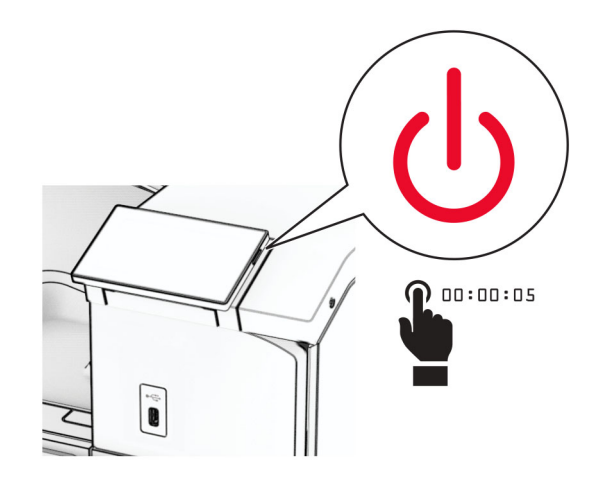

**2** 从电源插座上拔掉电源线,然后从打印机上拔掉电源线。

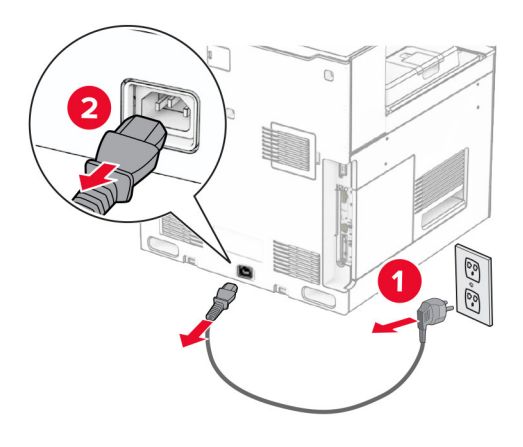

- **3** 拆开配有折叠选件的输纸器的包装
- **4** 移除标准接纸架。

注意:不要扔掉接纸架。

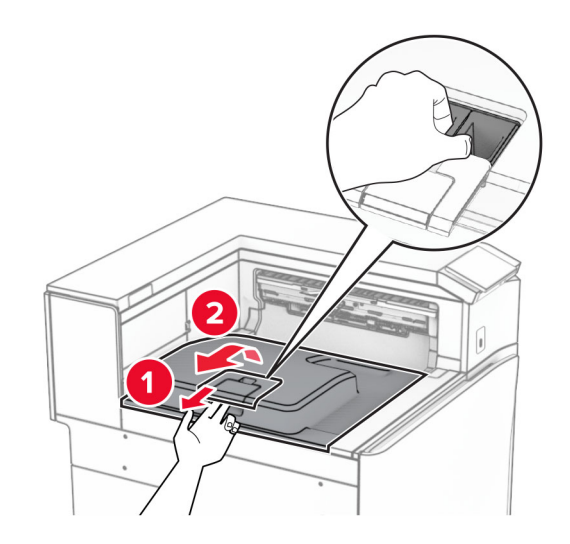

**5** 安装此选件前,将出口接纸架标志置于关闭位置。 注意:移除此选件后,将出口接纸架标志置于打开位置。

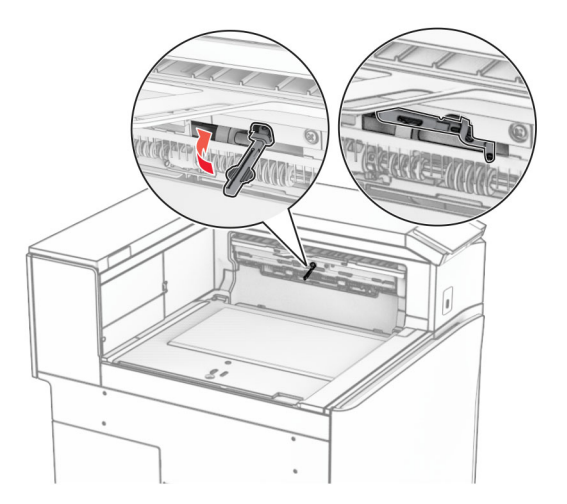

**6** 移除备份辊。

注意:不要扔掉备份辊。

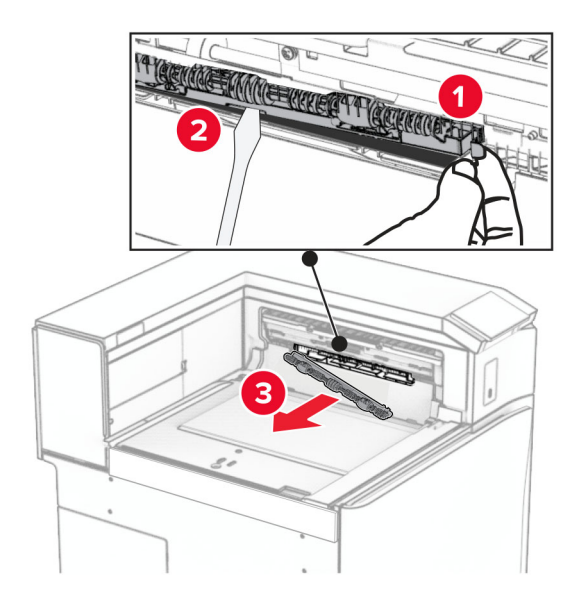

**7** 插入随此选件附带的进纸辊,直至它卡入到位。

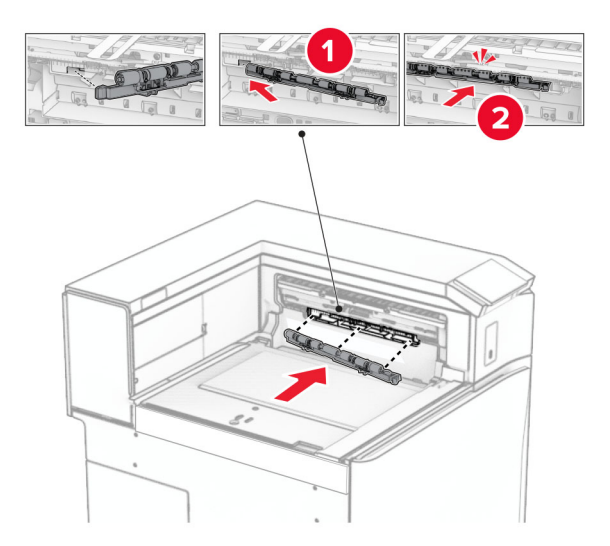

注意:确保金属弹簧位于进纸辊前方。

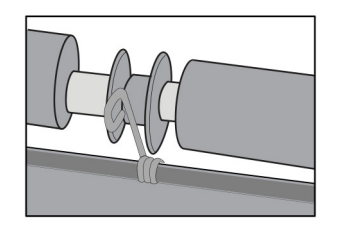

**8** 安装辊盖板,直至它卡入到位。

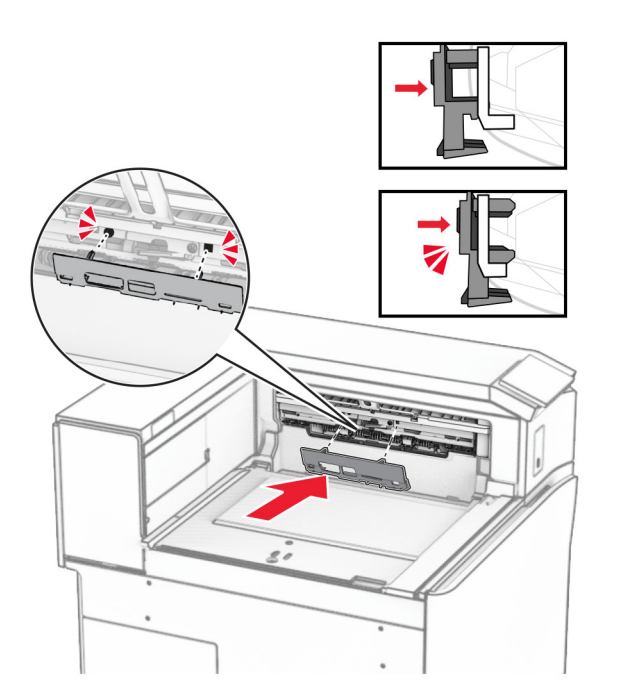

- 9 打开前部盖门,然后从打印机的左侧移除盖板。
	- 注意: 不要扔掉螺钉和盖板。

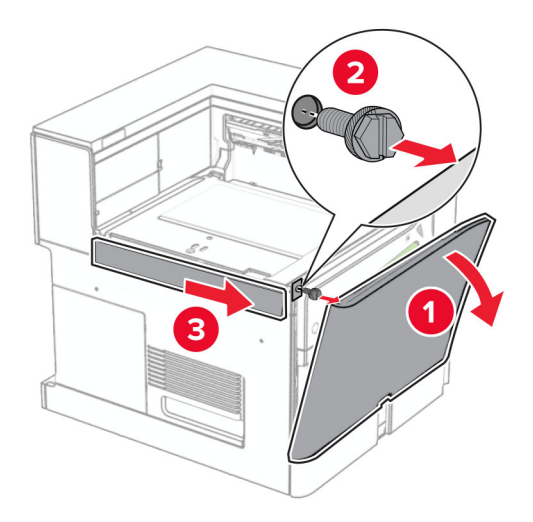

- **10** 关闭前部盖门。
- **11** 移除输纸器连接器盖板。

注意:不要扔掉盖板。

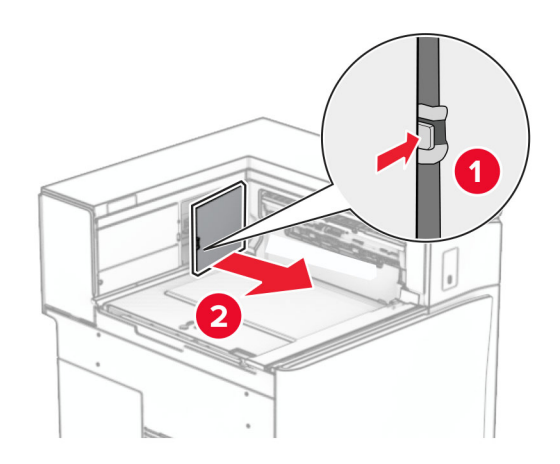

**12** 取下左后盖板。

注意:不要扔掉螺钉和盖板。

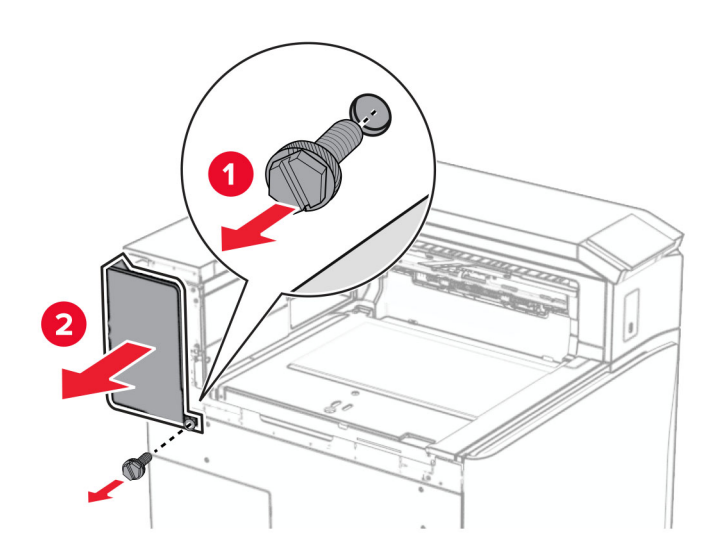

**13** 取下内部接纸架盖板。

注意: 不要扔掉螺钉和盖板。

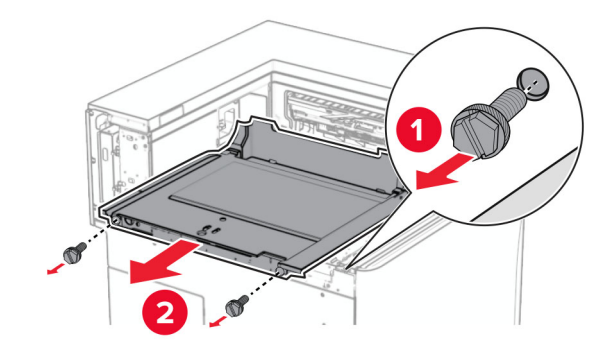

**14** 对齐随此选件附带的内部接纸架盖板,然后将它插入。

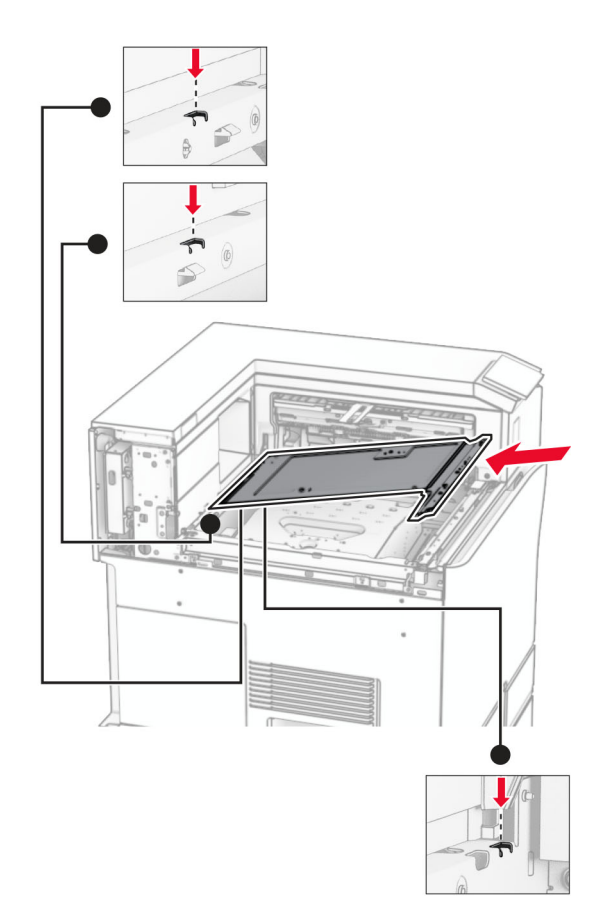

**15** 将螺钉安装到内部接纸架盖板上。

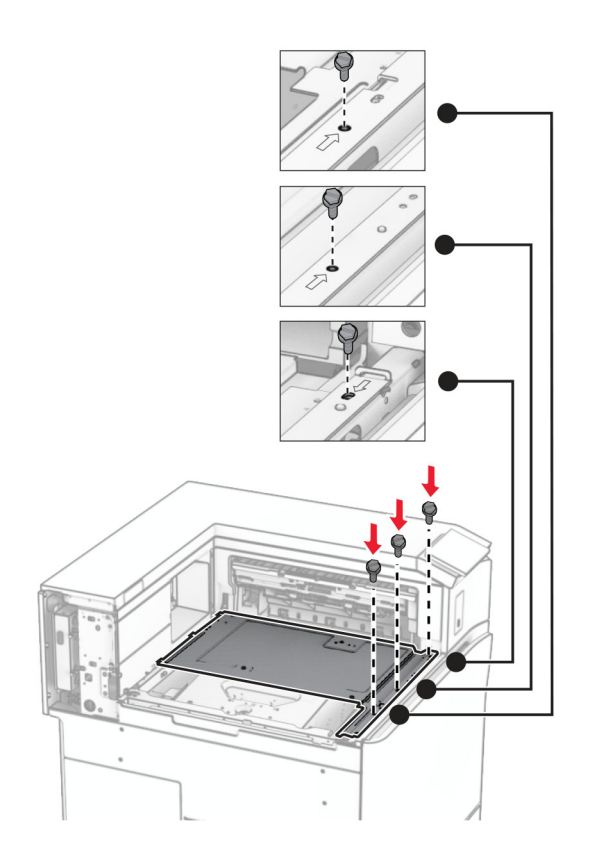

**16** 将泡沫胶带粘贴到此选件上。

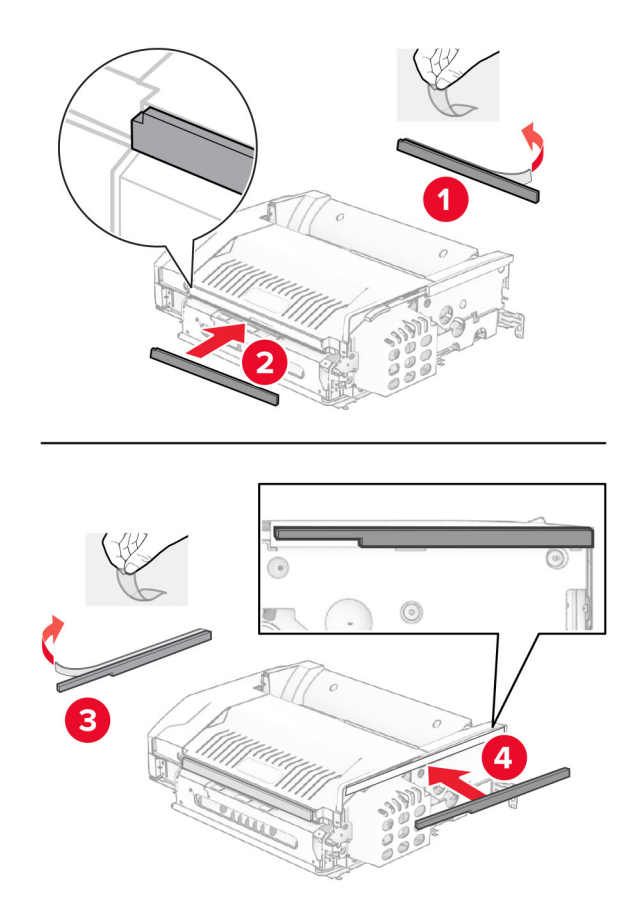

17 打开盖门 F, 然后拧紧螺钉。

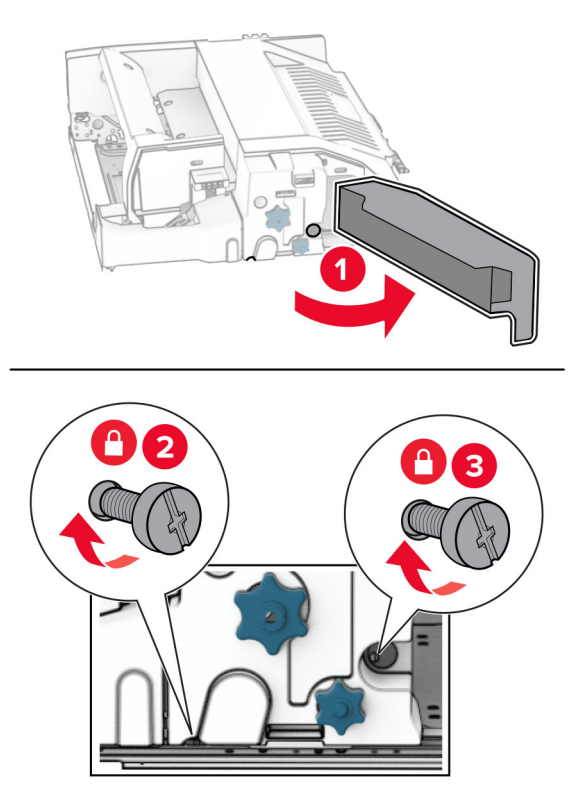

- **18** 关闭盖门 F。
- **19** 将支架安装到此选件上。

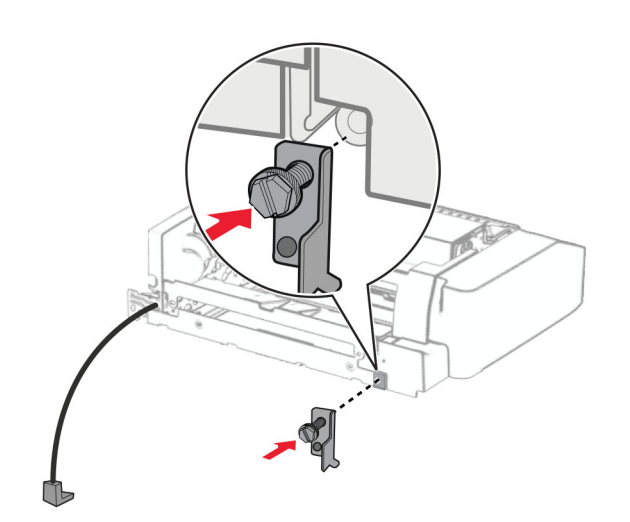

**20** 插入此选件。

注意:确保金属支架位于打印机前方。

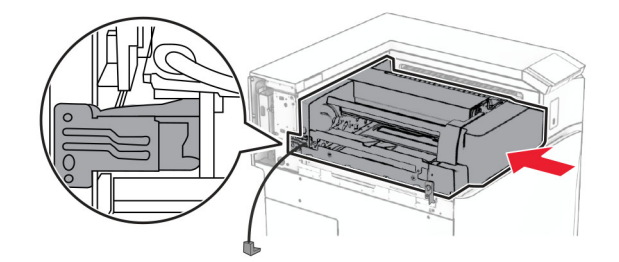

21 打开盖门 F, 然后使用随此选件附带的螺丝起子安装螺钉。

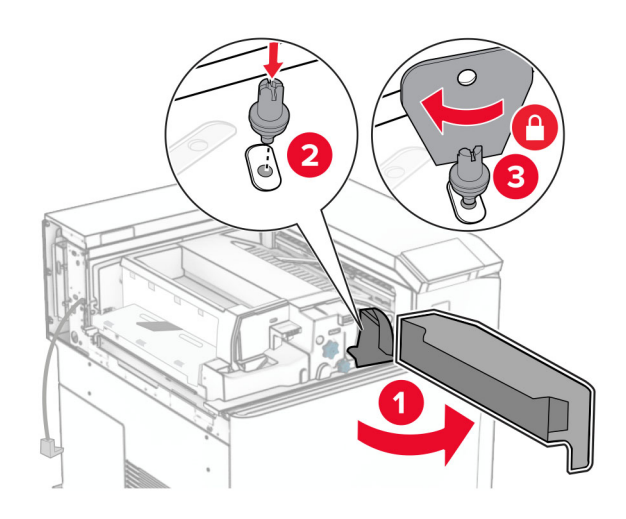

- **22** 关闭盖门 F。
- **23** 将螺钉安装在此选件上。

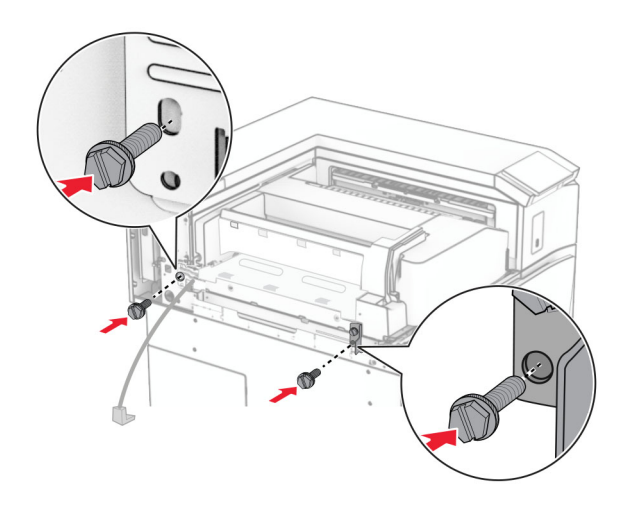

安装左侧后部盖板。

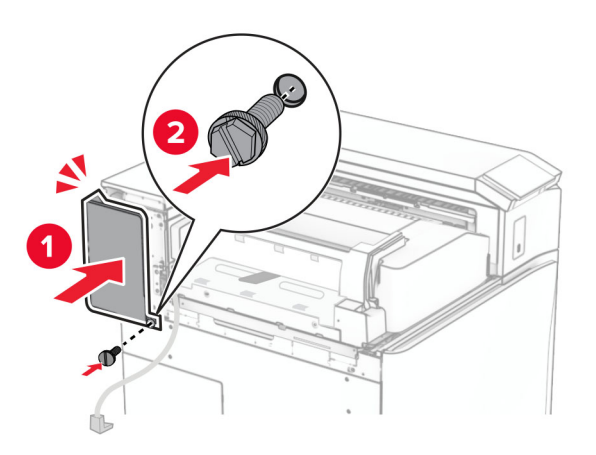

拆开小册子装订器的包装,然后移除所有包装材料。

将支架安装到装订器上。

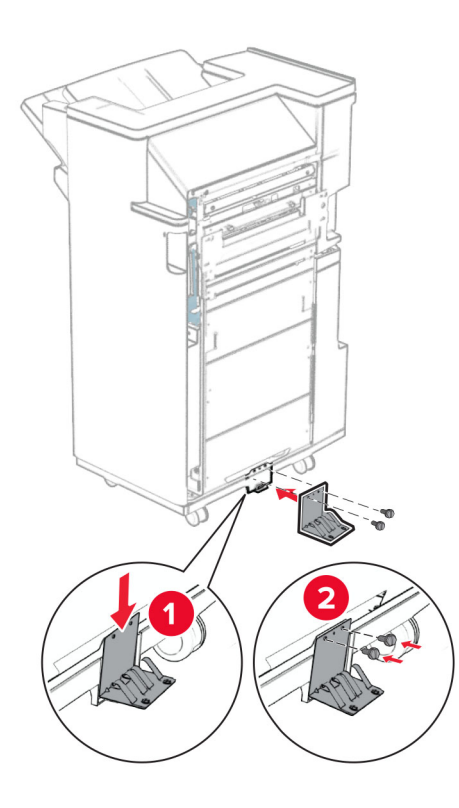

将泡沫胶带贴到装订器上。

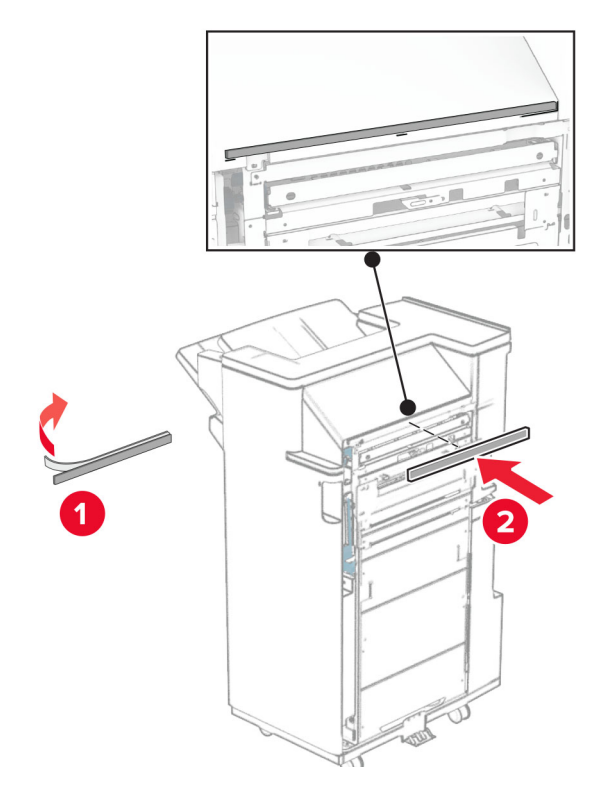

将进纸导片安装到装订器上。

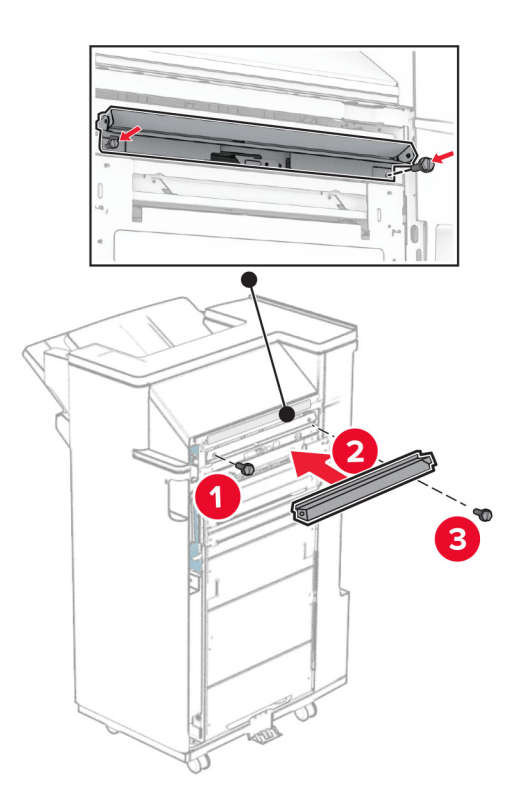

将上接纸架安装到装订器上。

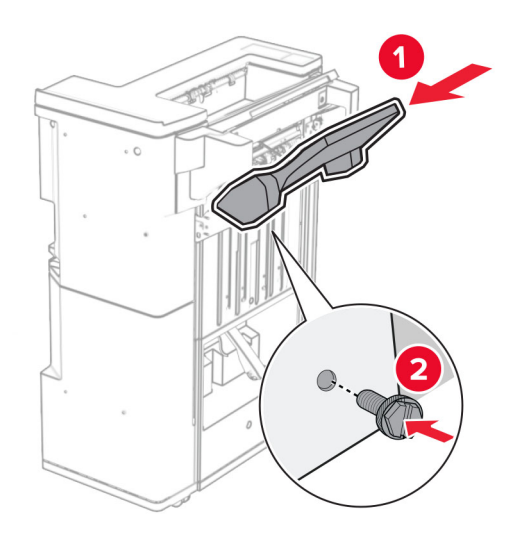

抬起选件箱挡板,然后将下接纸架安装到装订器上。

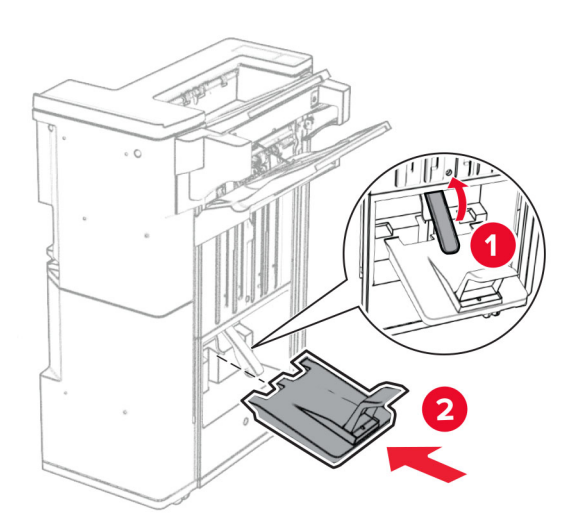

打开装订器盖门。

32 移除打孔箱的包装材料,然后将它插入装订器中。

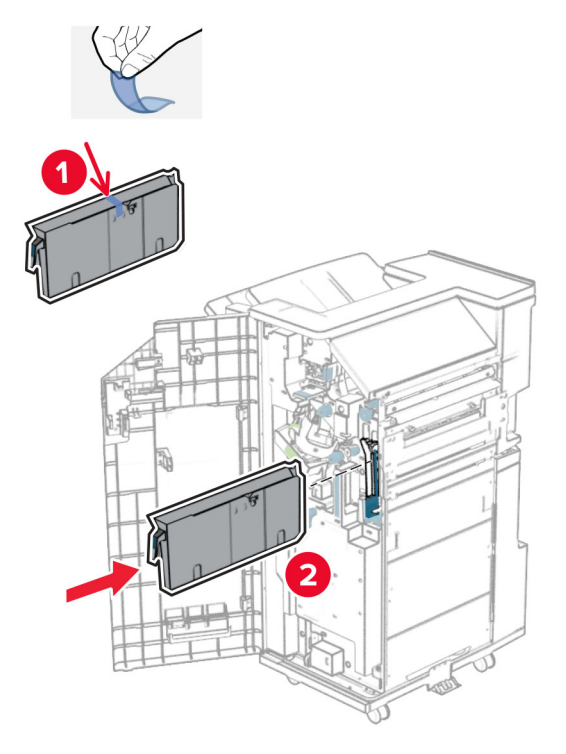

**33** 将接纸架扩展器放在装订器接纸架上。

### 注意:

- **•** 接纸架扩展器可用于 A3 或更大尺寸的纸张,并且在高湿度条件下有助于堆叠纸张。
- **•** 使用接纸架扩展器时,接纸架容量会减小。

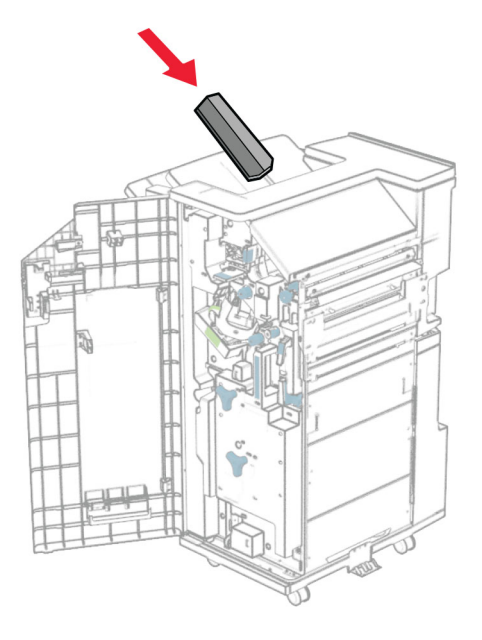

将成像篮安装到装订器后部。

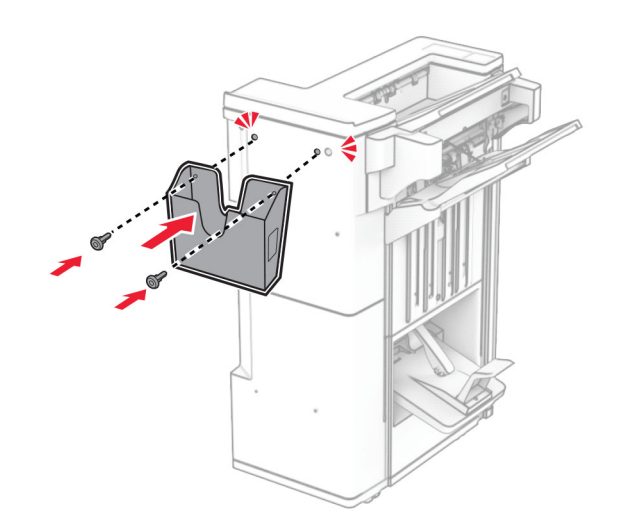

关闭装订器盖门。

抬起选件箱挡板,然后对齐外盖并将它安装到此选件上。

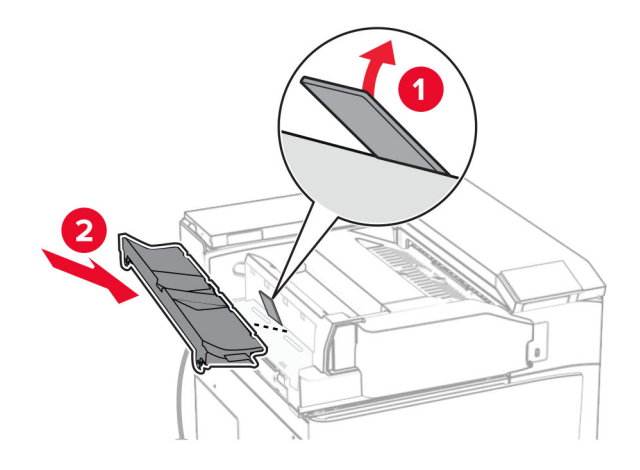

安装螺钉。

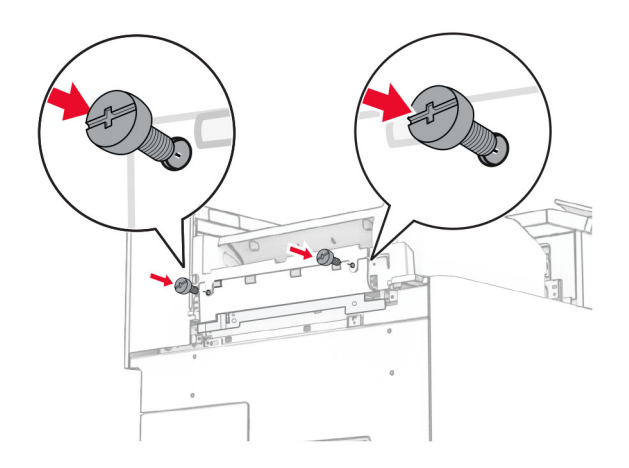

38 打开前部盖门,然后安装随此选件附带的装饰盖板。

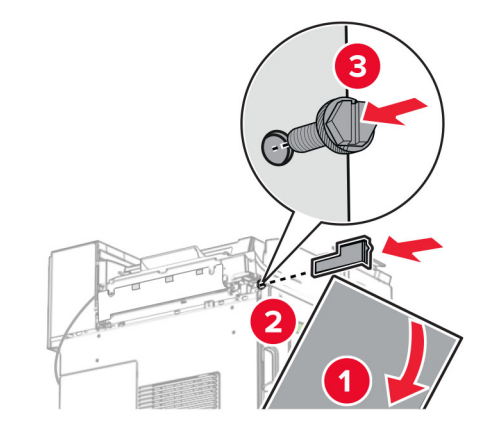

**39** 将安装支架安装到打印机上。

注意:确保螺钉与安装支架上的标记对齐。

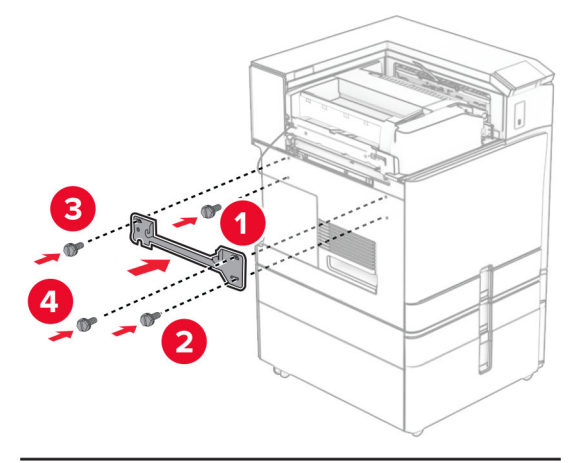

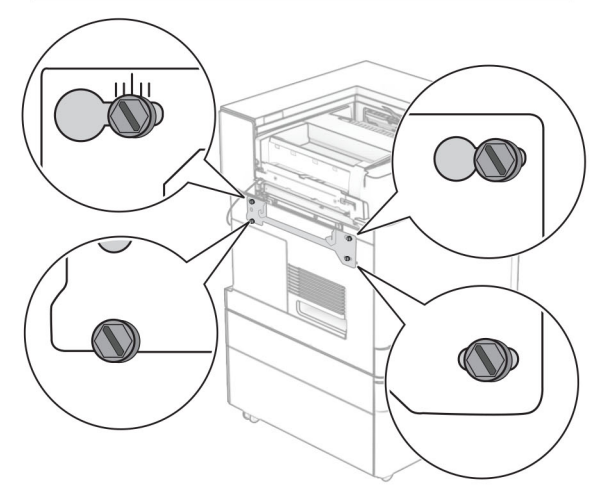

- 
- 打开装订器盖门,卸下螺钉,然后拉出装订器锁。

将选件电缆连接到打印机上。

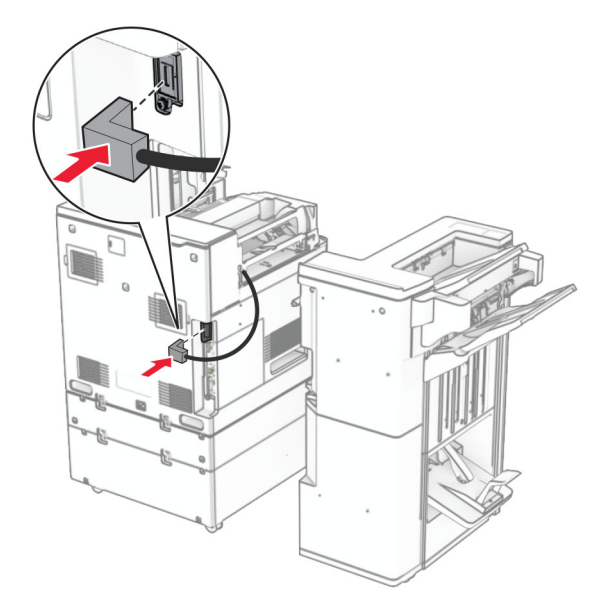

将装订器电缆连接到此选件。

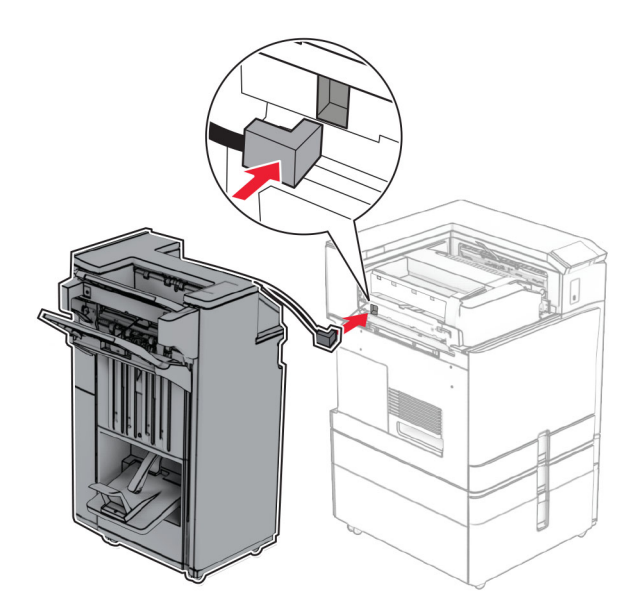

将装订器安装到打印机上。

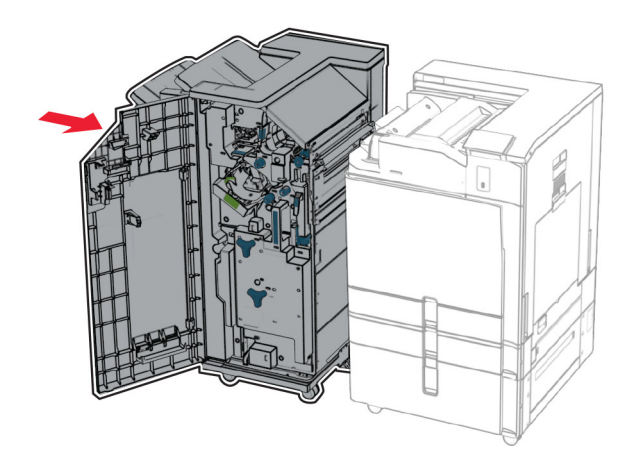

**44** 将装订器锁定到打印机上,然后安装螺钉。

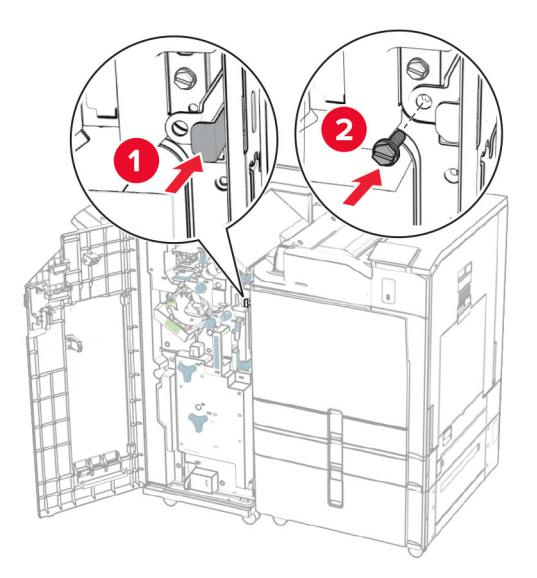

- **45** 关闭装订器盖门。
- **46** 将电源线的一端连接到打印机上,然后将另一端连接到电源插座上。

▲ 小心一可能的伤害: 为避免火灾或电击危险, 请将电源线连接到具有适当额定电压并正确接地的电源 插座上,该插座应该靠近产品并且便于使用。

**47** 打开打印机电源。

# 安装智能存储驱动器

小心—电击危险: 为避免电击危险, 如果您在设置完打印机后访问控制器主板或者安装可选的硬件或内 存设备,请在继续操作之前先关闭打印机电源并从电源插座中拔掉电源线。如果您还有其他设备连接在 打印机上,也应关闭它们的电源并拔掉所有连接到打印机上的电缆。

注意: 此任务需要平头螺丝起子。

**1** 关闭打印机电源。

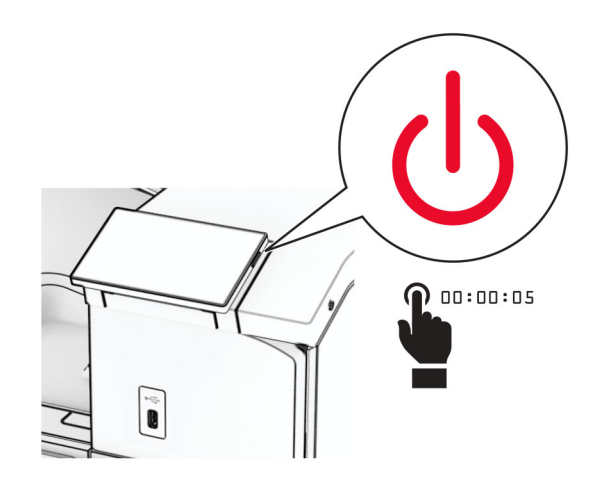

**2** 从电源插座上拔掉电源线,然后从打印机上拔掉电源线。

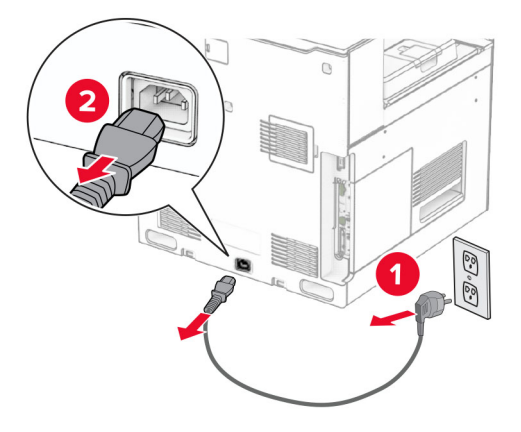

**3** 打开控制器板通道盖板。

警告一可能的损坏: 控制器板电子组件容易被静电损坏。在接触任何控制器板组件或连接器之前请先触摸 一下打印机上的金属表面。

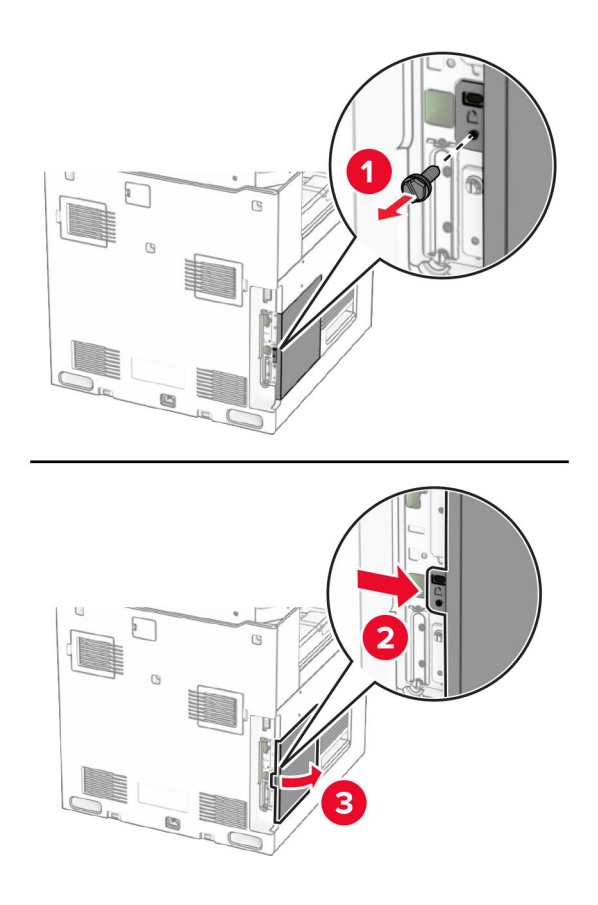

**4** 拆开智能存储驱动器 (ISD) 的包装。

警告一可能的损坏:避免接触存储驱动器边缘的接插脚。

### 找到 ISD 连接器。

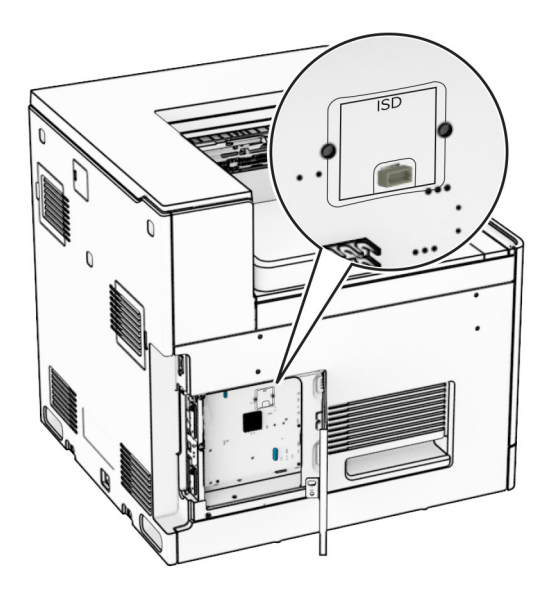

### 将 ISD 插入其连接器。

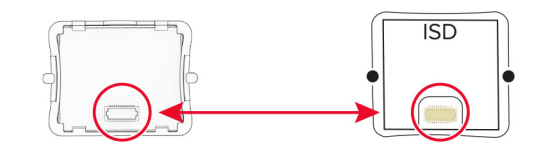

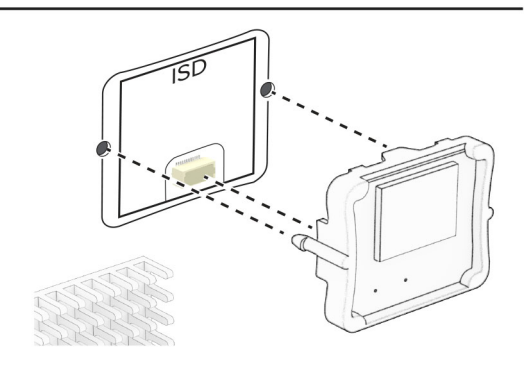

**7** 关闭控制器板通道盖板。

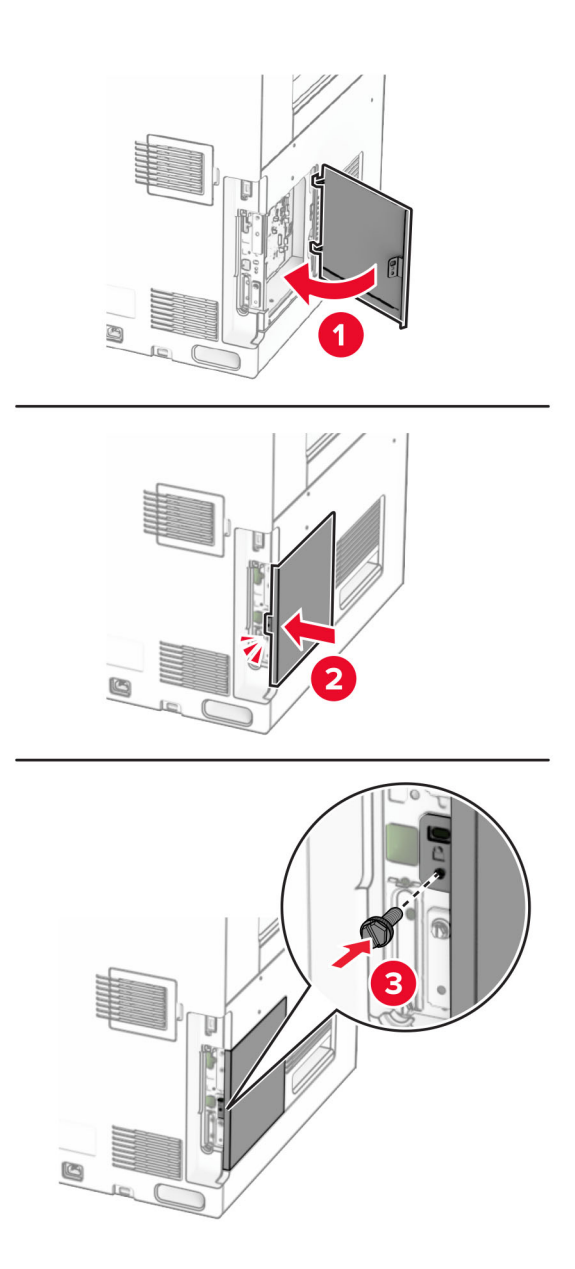

**8** 将电源线的一端连接到打印机上,然后将另一端连接到电源插座上。

小心—可能的伤害: 为避免火灾或电击危险, 请将电源线连接到具有适当额定电压并正确接地的电源 插座上,该插座应该靠近产品并且便于使用。

**9** 打开打印机电源。

# 安装内置方案端口

个 小心一电击危险: 为避免电击危险, 如果您在设置完打印机后访问控制器主板或者安装可选的硬件或内 存设备,请在继续操作之前先关闭打印机电源并从电源插座中拔掉电源线。如果您还有其他设备连接在 打印机上,也应关闭它们的电源并拔掉所有连接到打印机上的电缆。

注意: 此任务需要平头螺丝起子。

**1** 关闭打印机电源。

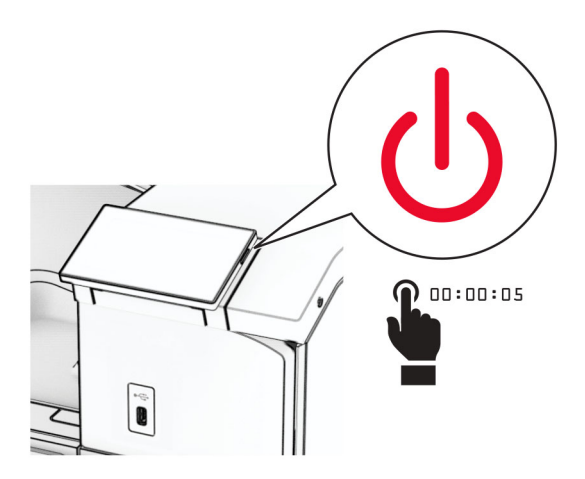

**2** 从电源插座上拔掉电源线,然后从打印机上拔掉电源线。

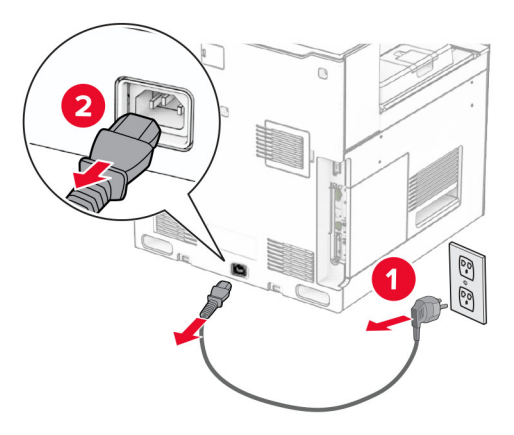

**3** 打开控制器板通道盖板。

警告一可能的损坏: 控制器板电子组件容易被静电损坏。在接触任何控制器电子组件或连接器之前请先触 摸一下打印机上的金属表面。

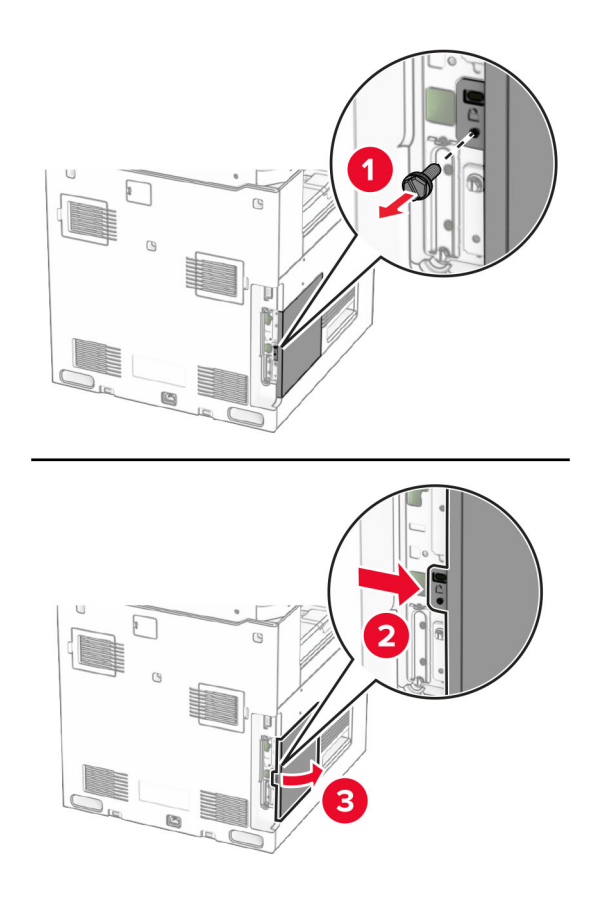

**4** 移除内置方案端口 (ISP) 盖板。 注意:不要扔掉螺钉和盖板。

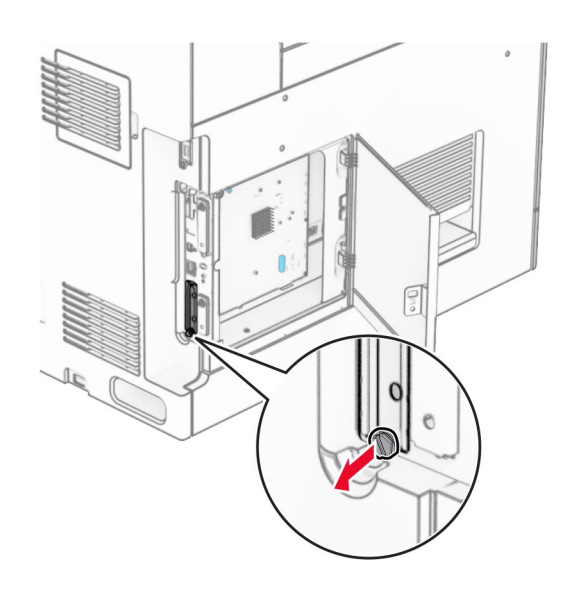

拆开 ISP 组件的包装。

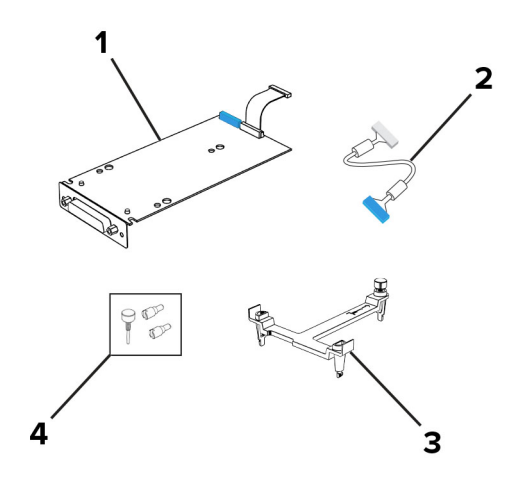

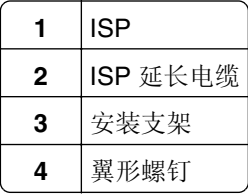

将安装支架安装到控制器板上,直到它卡入到位。

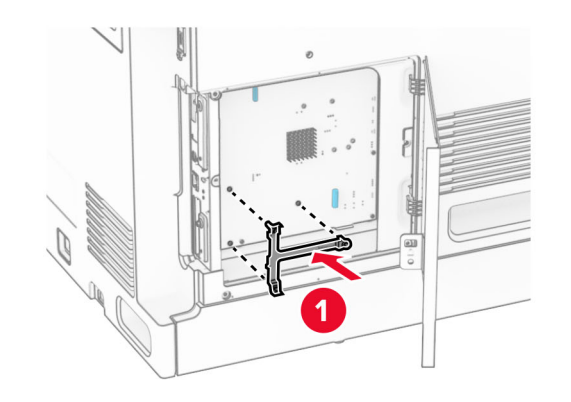

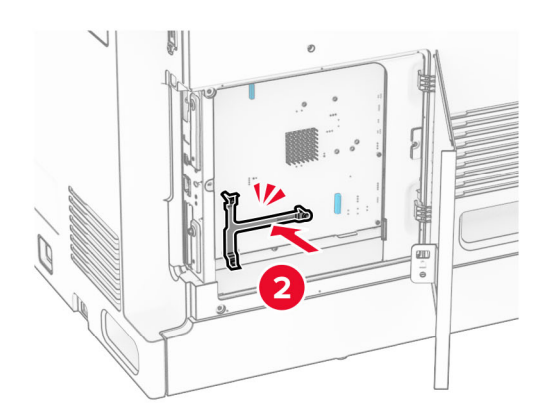
Ù.

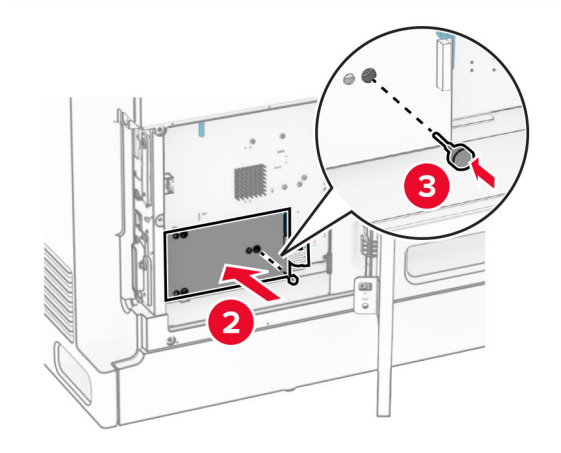

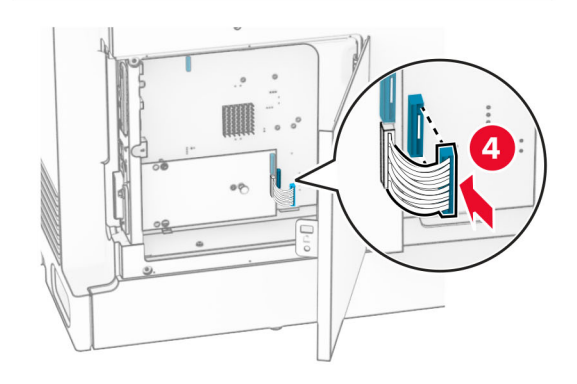

**7** 将 ISP 安装到安装支架上,然后将 ISP 延长电缆连接到控制器板上的连接器中。

**8** 将 ISP 固定到打印机上。

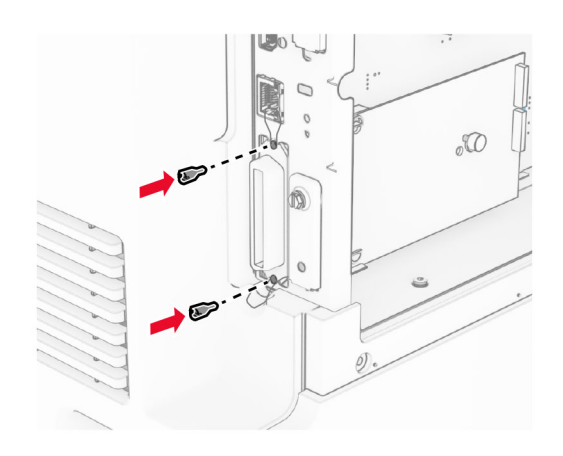

**9** 关闭控制器板通道盖板。

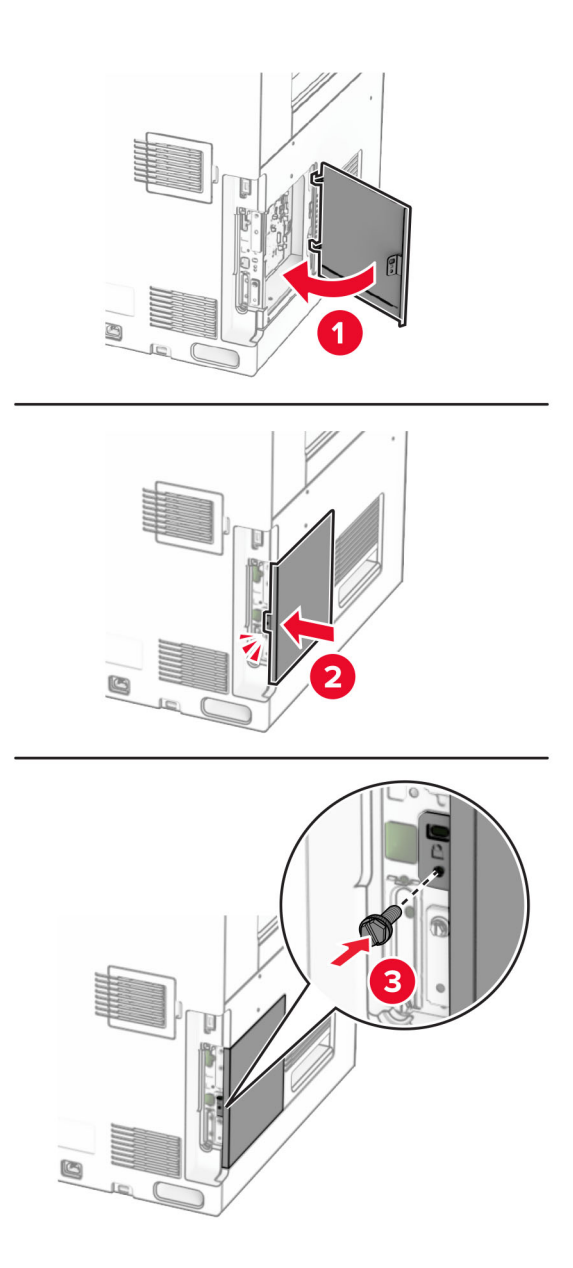

**10** 将电源线的一端连接到打印机上,然后将另一端连接到电源插座上。

小心—可能的伤害: 为避免火灾或电击危险, 请将电源线连接到具有适当额定电压并正确接地的电源 插座上,该插座应该靠近产品并且便于使用。

**11** 打开打印机电源。

#### 安装读卡器

- 小心—电击危险: 为避免电击危险, 如果您在设置完打印机后访问控制器主板或者安装可选的硬件或内 存设备,请在继续操作之前先关闭打印机电源并从电源插座中拔掉电源线。如果您还有其他设备连接在 打印机上,也应关闭它们的电源并拔掉所有连接到打印机上的电缆。
- **1** 关闭打印机电源。

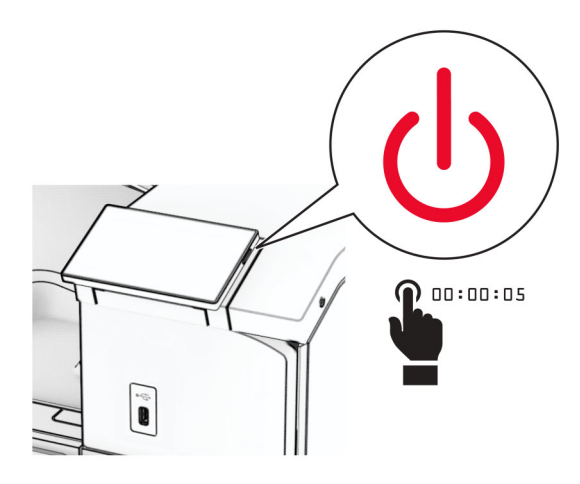

**2** 打开盖门 B。

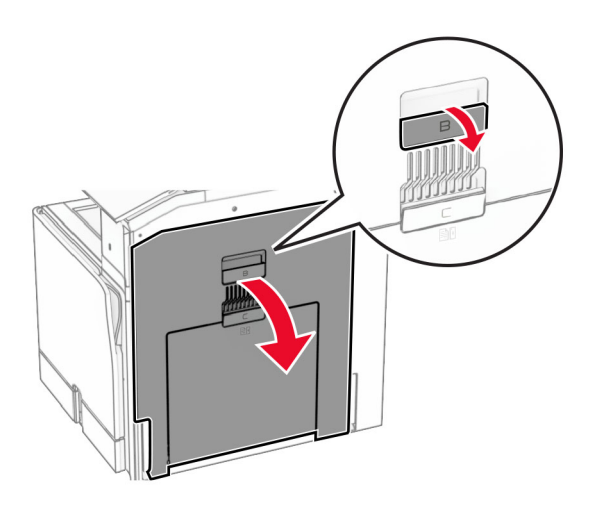

**3** 打开前部 USB 端口盖板。

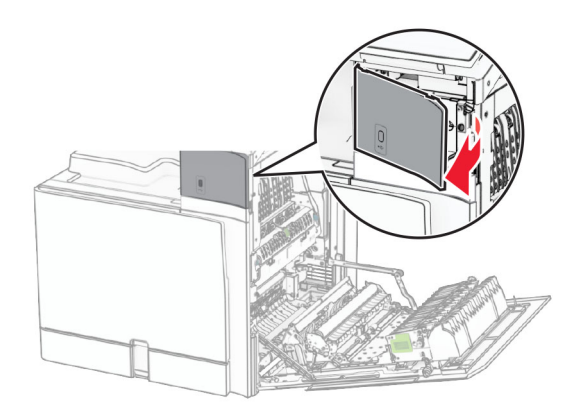

**4** 移除下部 USB 端口盖板。

注意:如果您的打印机没有该部件,请继续下一步。

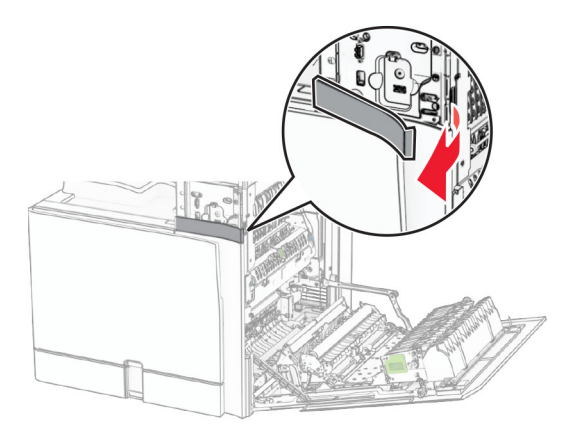

**5** 从读卡器上取下保护盖板。

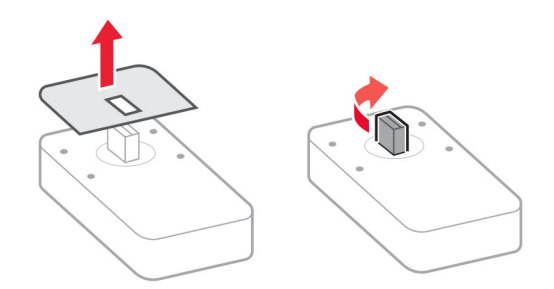

插入读卡器。

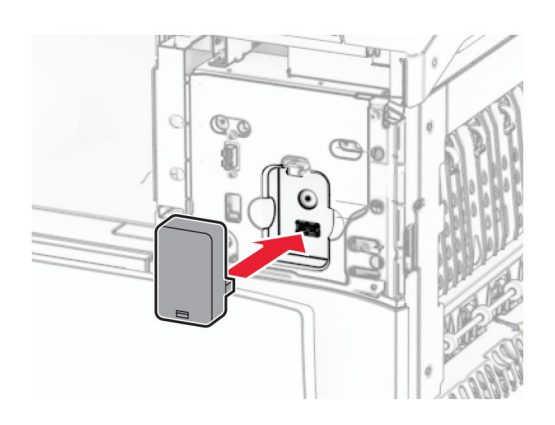

安装下部端口盖板,直到它卡入到位。

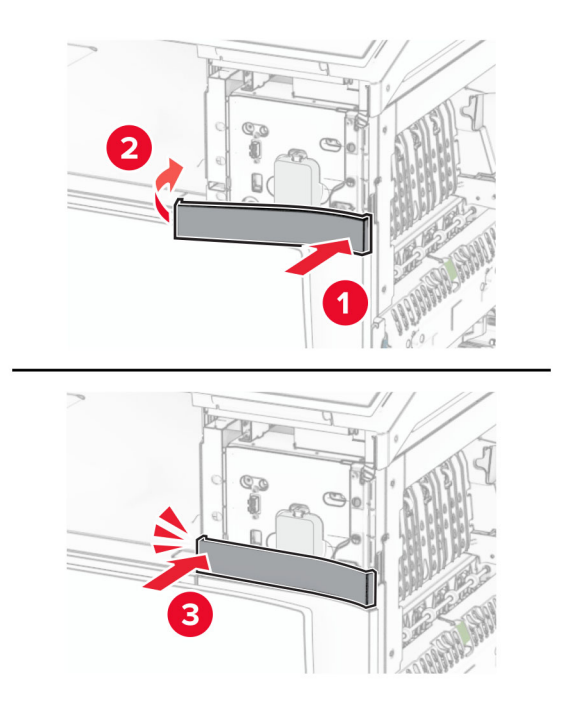

安装粘性导片。

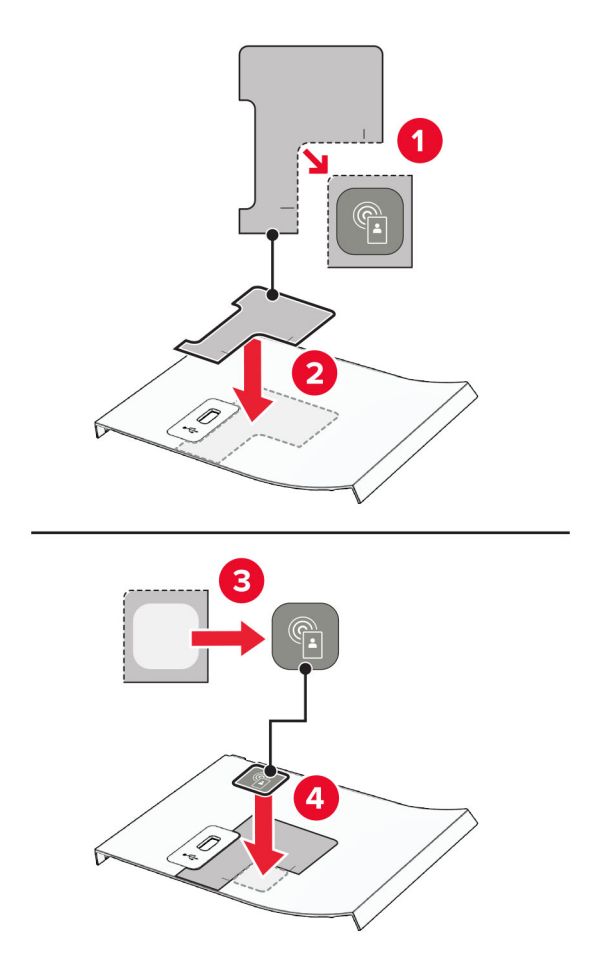

安装前部 USB 端口盖板,直到它卡入到位。

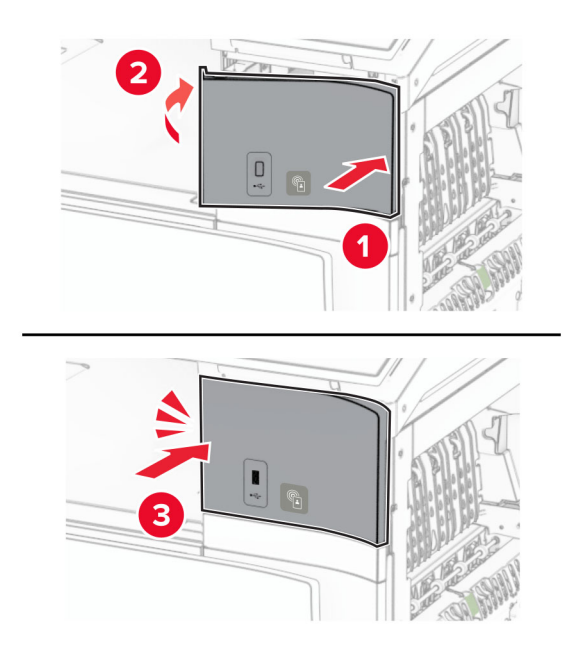

10 关闭盖门 B, 直至它*卡入*到位。

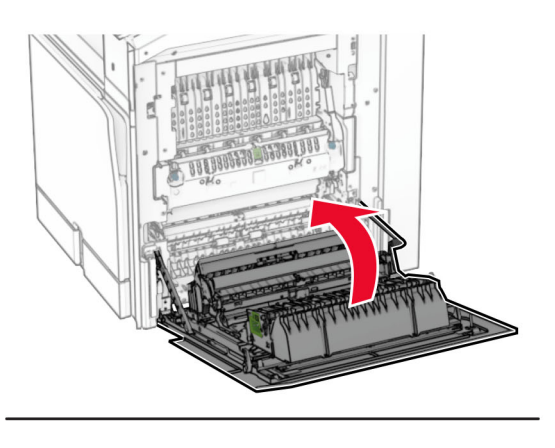

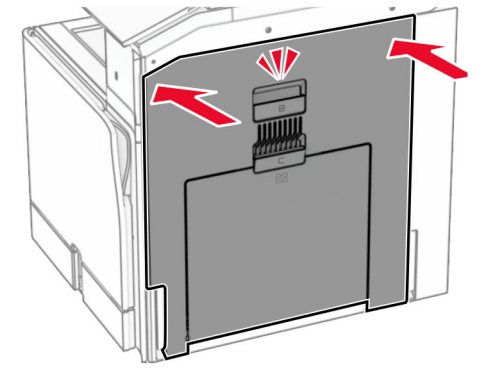

**11** 打开打印机电源。

## 安装内置方案端口之后更改打印机端口设置

#### 注意:

- **•** 如果打印机有静态 IP 地址,请不要更改配置。
- **•** 如果计算机被配置为使用网络名称,而不是 IP 地址,请不要更改配置。
- **•** 如果您添加无线内置方案端口 (ISP) 到之前配置为以太网连接的打印机,请从以太网络上断开打印机连 接。

#### 对于 **Windows** 用户

- **1** 打开打印机文件夹。
- **2** 从带有新 ISP 的打印机的快捷方式菜单,打开打印机属性。
- **3** 从列表中配置端口。
- **4** 更新 IP 地址。
- **5** 应用更改。

#### 对于 **Macintosh** 用户

- **1** 从 Apple 菜单中的"系统预置",导览至打印机列表,然后选择 **+** > **IP**。
- **2** 在地址字段中键入 IP 地址。
- **3** 应用更改。

### 网络连接

#### 将打印机连接到 **Wi**‑**Fi** 网络

在开始之前,请确认:

- **•** 活动适配器设置为自动。从控制面板,导览至设置 > 网络**/**端口 > 网络概述 > 活动适配器。
- **•** 以太网电缆没有连接到打印机上。

#### 使用控制面板

- **1** 从控制面板,导览至设置 > 网络**/**端口 > 无线 > 在打印机面板上设置 > 选择网络。
- 2 选择 Wi-Fi 网络, 然后输入网络密码。

注意: 对于具有内置 Wi-Fi 功能的打印机, 在初始设置期间会出现一条要求您设置 Wi-Fi 网络的提示。

#### 使用 **Wi**‑**Fi Protected Setup (WPS)** 将打印机连接到无线网络

在开始之前,请确认:

- **•** 访问点(无线路由器)经 WPS 认证或与 WPS 兼容。如需更多信息,请参阅随您的访问点附带的文档。
- **•** 无线网络适配器安装在您的打印机中。如需更多信息,请参阅随适配器附带的说明。
- **•** 活动适配器设置为自动。从控制面板,导览至设置 > 网络**/**端口 > 网络概述 > 活动适配器。

#### 使用"按下按钮"方法

**1** 从控制面板,导览至设置 > 网络**/**端口 > 无线 > **Wi**‑**Fi Protected Setup** > 启动"按下按钮"方法。

**2** 按照显示屏上的说明进行操作。

#### 使用个人身份识别码 **(PIN)** 方法

- **1** 从控制面板,导览至设置 > 网络**/**端口 > 无线 > **Wi**‑**Fi Protected Setup** > 启动"**PIN** 码"方法。
- **2** 复制 8 位的 WPS PIN 码。
- 3 打开 Web 浏览器, 然后在地址字段中输入访问点的 IP 地址。

#### 注意:

- **•** 要获知 IP 地址,请参阅随您的访问点附带的文档。
- **•** 如果您正在使用代理服务器,请临时禁用它以便正确加载网页。
- **4** 访问 WPS 设置。如需更多信息,请参阅随您的访问点附带的文档。
- 5 输入 8 位的 PIN 码, 然后保存更改。

#### <span id="page-225-0"></span>配置 **Wi**‑**Fi Direct**

Wi-Fi Direct<sup>®</sup> 可使 Wi-Fi 设备直接相互连接,而无需使用访问点(无线路由器)。

**1** 从控制面板,导览至设置 > 网络**/**端口 > **Wi-Fi Direct**。

#### **2** 配置设置。

- **•** 启用 **Wi**‑**Fi Direct** 启用打印机广播它自己的 Wi‑Fi Direct 网络。
- **• Wi**‑**Fi Direct** 名称 为 Wi‑Fi Direct 网络指定名称。
- **• Wi**‑**Fi Direct** 密码 在使用对等连接时,指定用于协商无线安全性的密码。
- **•** 在设置页上显示密码 在网络设置页上显示密码。
- **•** 首选频道号 指定 Wi-Fi Direct 网络的首选频道。
- **•** 组所有者 **IP** 地址 指定组所有者的 IP 地址。
- **•** 自动接受按钮请求 让打印机自动接受连接请求。

注意: 自动接受按钮请求是不安全的。

#### 注意:

- **•** 默认情况下,Wi-Fi Direct 网络密码在打印机显示屏上不可见。要显示密码,请启用密码速览图标。从控 制面板,导览至设置 > 安全 > 杂项 > 启用密码**/PIN** 码显示。
- **•** 要知道 Wi-Fi Direct 网络的密码而不在打印机显示屏上显示该密码,请打印网络设置页。从控制面板, 导览至设置 > 报告 > 网络 > 网络设置页。

### 将移动设备连接到打印机

在连接移动设备之前,请确保 Wi-Fi Direct 已配置。如需更多信息,请参阅第 226 页上的 "配置 Wi-Fi Direct"。

#### 使用 **Wi**‑**Fi Direct**

- 注意: 这些说明仅适用于在 Android™ 平台上运行的移动设备。
- **1** 从移动设备,转到设置菜单。
- **2** 启用 **Wi**‑**Fi**,然后点击 > **Wi**‑**Fi Direct**。
- **3** 选择打印机 Wi-Fi Direct 名称。
- **4** 在打印机控制面板上确认连接。

#### 使用 **Wi**‑**Fi**

- 1 从移动设备,转到设置菜单。
- **2** 点击 **Wi**‑**Fi**,然后选择打印机 Wi-Fi Direct 名称。

注意: 在 Wi-Fi Direct 名称前面添加字符串 DIRECT-xy (其中 x 和 y 是两个随机字符)。

**3** 输入 Wi-Fi Direct 密码。

#### 将计算机连接到打印机

在连接计算机之前,请确保 Wi-[Fi Direct](#page-225-0) 已配置。如需更多信息,请参阅第 226 页上的"配置 Wi-Fi Direct"。

#### 对于 **Windows** 用户

- **1** 打开打印机和扫描仪,然后单击添加打印机或扫描仪。
- **2** 单击显示 **Wi-Fi Direct** 打印机,然后选择打印机 Wi‑Fi Direct 名称。
- 3 从打印机显示屏,记录打印机的 8 位 PIN 码。
- **4** 在计算机上输入 PIN 码。
- 注意: 如果打印驱动程序没有安装, 则 Windows 会下载适当的驱动程序。

#### 对于 **Macintosh** 用户

1 单击无线图标,然后选择打印机 Wi-Fi Direct 名称。

注意: 在 Wi-Fi Direct 名称前面添加字符串 DIRECT-xy (其中 x 和 y 是两个随机字符)。

**2** 输入 Wi‑Fi Direct 密码。

注意: 从 Wi-Fi Direct 网络断开后, 请将计算机切换回其以前的网络。

#### 停用 **Wi**‑**Fi** 网络

- **1** 从控制面板,导览至设置 > 网络**/**端口 > 网络概述 > 活动适配器 > 标准网络。
- **2** 选择是以重新启动打印机。

#### 检查打印机连接

- **1** 从控制面板,导览至设置 > 报告 > 网络 > 网络设置页。
- **2** 检查页面的第一部分,并确认状态为"已连接"。 如果状态为"未连接",则 LAN 空投可能未激活, 或者网线出现故障。请联系您的管理员以寻求帮助。

#### 设置串行打印(仅 **Windows**)

- **1** 在打印机中设置参数。
	- **a** 从控制面板,导览至端口设置的菜单。
	- **b** 找到串口设置的菜单,然后根据需要调整设置。
	- **c** 应用更改。
- **2** 从您的计算机,打开打印机文件夹,然后选择您的打印机。
- 3 打开打印机属性,然后从列表中选择 COM 端口。
- **4** 在"设备管理器"中设置 COM 端口参数。

#### 注意:

**•** 串行打印会降低打印速度。

**•** 确认串行电缆被连接到打印机上的串口。

# 保护打印机

# 清除打印机内存

要清除打印机中的易失性内存或缓存数据,请关闭打印机电源。

要清除非易失性内存、设备和网络设置、安全设置,以及嵌入式解决方案,请执行以下操作:

**1** 从控制面板,导览至设置 > 设备 > 维护 > 停机清除。

- **2** 选择清除非易失性内存上的所有信息,然后选择清除。
- **3** 选择启动初始设置向导或让打印机脱机,然后选择下一步。
- **4** 启动此过程。

注意:此过程还破坏用于保护用户数据的加密密钥。破坏加密密钥会使数据无法恢复。

# 清除打印机存储驱动器

**1** 从控制面板,导览至设置 > 设备 > 维护 > 停机清除。

- 2 根据打印机上安装的存储驱动器,执行下面的任一操作:
	- 对于硬盘, 请选择**清除硬盘上的所有信息**, 选择**清除**, 然后选择一种清除数据的方法。 注意:清除硬盘的过程可能需要花费几分钟到一个多小时,使得打印机不能用于其他任务。
	- **•** 对于智能存储驱动器,请选择采用加密方式清除 **ISD** 上的所有用户数据,然后选择清除。

# 还原出厂默认设置

**1** 从控制面板,导览至设置 > 设备 > 还原出厂默认设置。

- **2** 选择还原设置。
- **3** 选择要还原的设置,然后选择还原。

# 易失性声明

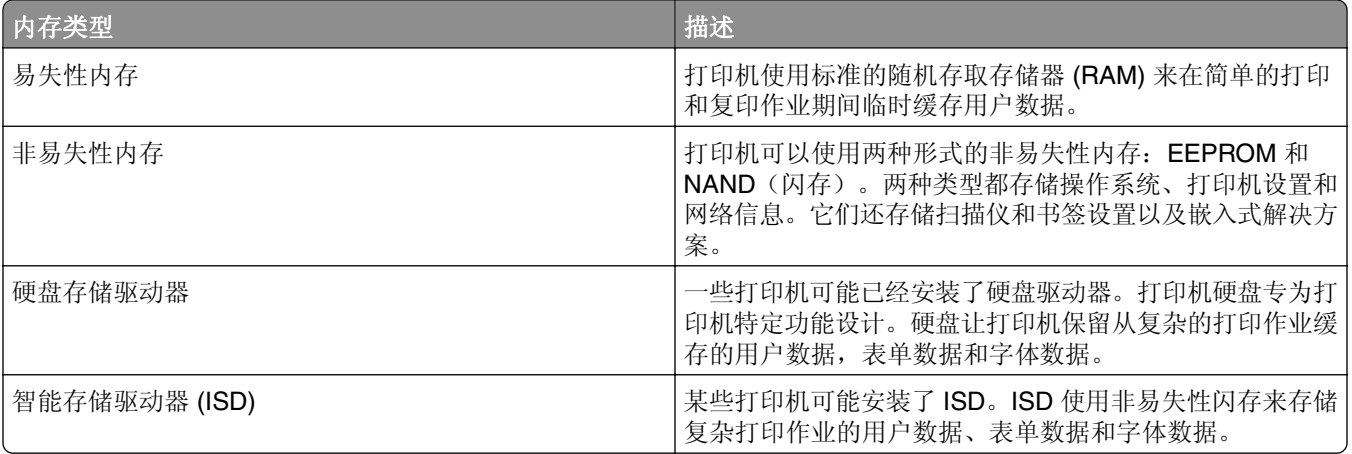

在下列情况下清除任何已安装的打印机内存中的内容:

- **•** 打印机不再使用。
- **•** 更换打印机硬盘或 ISD。
- **•** 打印机被移动到另一个部门或位置。
- **•** 打印机由您组织以外的人员维修。
- **•** 为了维修将打印机从您的处所移出。
- **•** 打印机被出售给另一个组织。

注意: 要处理存储驱动器, 请遵循贵组织的策略和程序。

# 打印

# 从计算机打印

#### 对于 **Windows** 用户

- **1** 打开文档后,单击文件 > 打印。
- 2 选择一台打印机,然后单击属性、首选项、选项或设置。 如果需要,请调整设置。
- **3** 单击确定,然后单击打印。

#### 对于 **Macintosh** 用户

- **1** 打开文档后,选择文件 > 打印。
- **2** 选择打印机,然后从预置中选择一种设置。 如果需要,请调整设置。
- **3** 单击打印。

# 从移动设备打印

### 从移动设备使用"**Lexmark** 打印"进行打印

Lexmark Print 是一款移动打印解决方案,适用于运行 Android 平台 6.0 或更高版本的移动设备。它让您将文 档和图像发送到联网的打印机和打印管理服务器。

#### 注意:

- **确保从 Google Play™ Store 下载了 Lexmark Print** 应用程序, 并在移动设备中启用该应用程序。
- **•** 确保打印机和移动设备都连接到相同的网络上。
- **1** 从您的移动设备,从文件管理器选择一个文档。
- **2** 发送或共享文档给"Lexmark 打印"。

注意: 某些第三方应用程序可能不支持发送或共享特性。如需更多信息,请参阅随应用程序附带的文档。

**3** 选择打印机。

如果需要,请调整设置。

**4** 打印文档。

#### 从移动设备使用"Mopria™ 打印服务"打印

"Mopria 打印服务"是一款移动打印解决方案,适用于运行 Android 5.0 或更高版本的移动设备。它允许您直 接打印到任何 Mopria™ 认证打印机。

注意: 确保从 Google Play Store 下载了 "Mopria 打印服务", 并在移动设备中启用该服务。

- 1 从您的移动设备, 启动兼容的应用程序或者从文件管理器选择一个文档。
- **2** 点击 > 打印。
- **3** 选择打印机,然后根据需要调整设置。
- 4 点击

#### 从移动设备使用 **AirPrint** 打印

AirPrint 软件特性是一个移动打印解决方案,允许您从 Apple 设备直接打印到 AirPrint 认证的打印机。

#### 注意:

- **•** 确认 Apple 设备和打印机都连接到同一个网络上。如果网络有多个无线集线器,请确认两个设备都连接 到同一个子网上。
- **•** 此应用程序仅在某些苹果设备中受支持。
- **1** 从您的移动设备,从文件管理器选择一个文档或者启动兼容的应用程序。
- 2 点击「<sup>个</sup>」> 打印。
- **3** 选择打印机,然后根据需要调整设置。
- **4** 打印文档。

#### 从移动设备使用 **Wi**‑**Fi Direct®** 进行打印

Wi-Fi Direct® 是一种打印服务,让您打印到任何随时可以使用 Wi-Fi Direct 的打印机。

注意:确认移动设备已连接到打印机无线网络。如需更多信息,请参阅第 226 页上的 ["将移动设备连接到打](#page-225-0) [印机"。](#page-225-0)

- **1** 从您的移动设备,启动兼容的应用程序或者从文件管理器选择一个文档。
- **2** 根据您的移动设备,执行下面的操作之一:
	- **•** 点击 > 打印。
	- 点击「<sup>『</sup>】>打印。
	- 点击 ··· > 打印。
- 3 选择打印机, 然后根据需要调整设置。
- **4** 打印文档。

# 从闪存驱动器打印

**1** 插入闪存驱动器。

如需有关受支持的闪存驱动器的更多信息,请参阅第 54 页上的 ["支持的闪存驱动器和文件类型"](#page-53-0)。

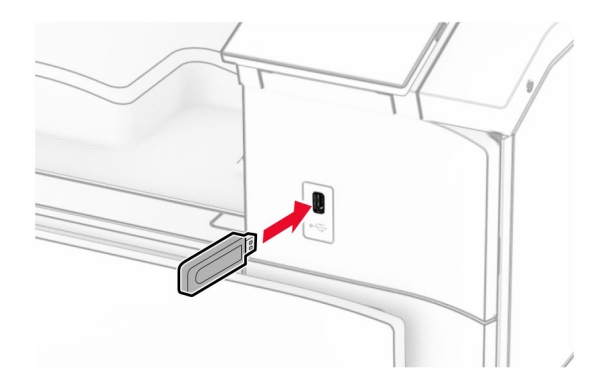

#### 注意:

- **•** 如果您在出现错误消息时插入闪存驱动器,打印机将忽略闪存驱动器。
- **•** 如果在打印机处理其他打印作业时插入闪存驱动器,则显示屏上会显示忙。
- **2** 从控制面板,选择打印。
- 3 选择 USB 驱动器,然后选择要打印的文档。 如果需要,请配置相关设置。
- **4** 打印文档。

警告一可能的损坏: 为避免数据丢失或发生打印机故障, 当正在从内存设备打印、读取或写入时, 不要触 摸所示区域内的闪存驱动器或打印机。

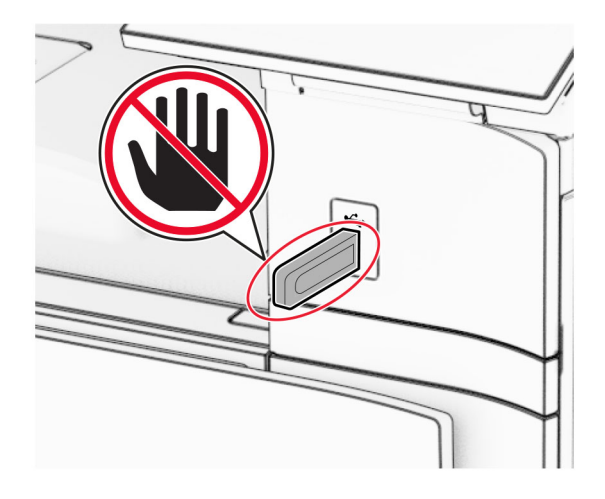

# 配置保密作业

**1** 从控制面板,导览至设置 > 安全 > 保密打印设置。

**2** 配置设置。

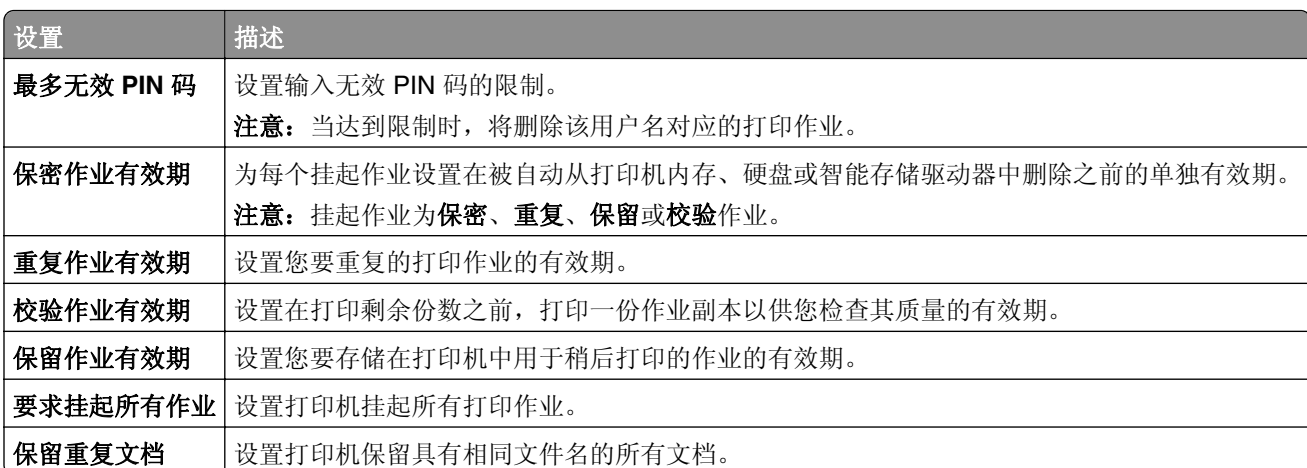

# 打印保密作业和其他挂起作业

#### 对于 **Windows** 用户

- **1** 打开文档后,单击文件 > 打印。
- **2** 选择一台打印机,然后单击属性、首选项、选项或设置。
- **3** 单击打印并挂起。
- 4 单击使用打印并挂起,然后指定一个用户名。
- **5** 从以下任何打印作业类型中进行选择:
	- **•** 保密打印 打印机在允许您打印作业前会要求您提供个人身份识别码。

注意:如果选择此作业类型,请输入一个四位数的个人身份识别码 (PIN)。

- **•** 校验打印 打印机将打印一份副本,并将您从驱动程序请求的其余副本保存在打印机内存中。
- **•** 保留打印 打印机将作业存储在内存中,以便您稍后打印作业。
- **•** 重复打印 打印机将打印作业的所有请求副本,并将作业存储在内存中,以便您稍后打印更多副本。
- **6** 单击确定。
- **7** 单击打印。
- **8** 从打印机控制面板,释放打印作业。
	- **a** 选择打印。
	- **b** 选择挂起作业, 然后选择您的用户名。

注意: 从保密打印作业,选择保密, 输入 PIN 码, 然后选择确定。

**c** 选择打印作业,然后选择打印。

#### 对于 **Macintosh** 用户

- **1** 打开文档后,选择文件 > 打印。
- **2** 选择打印机。
- **3** 从打印作业安全性下拉菜单,启用使用 **PIN** 码打印,然后输入四位数的 PIN 码。
- **4** 单击打印。
- **5** 从打印机控制面板,释放打印作业。
	- a 选择挂起作业,然后选择计算机名称。
	- **b** 选择保密, 然后输入 PIN 码。
	- **c** 选择打印作业,然后选择打印。

## 打印字体样本列表

- **1** 从控制面板,导览至设置 > 报告 > 打印 > 打印字体。
- **2** 选择字体类型。

# 打印目录列表

- **1** 从控制面板,导览至设置 > 报告 > 打印。
- **2** 选择打印目录。

# 将分隔页置于打印作业中

- **1** 打开文档后,单击文件 > 打印。
- 2 选择一台打印机,然后单击属性、首选项、选项或设置。
- **3** 单击纸张**/**输出。
- **4** 在分隔页菜单中,选择一种设置。
- 5 单击确定,然后单击打印。

# 取消打印作业

- **1** 从控制面板,选择作业队列。
- **2** 选择打印,然后选择要取消的作业。
- 注意: 如果文档已在打印, 请选择显示屏右下角的取消作业以停止打印。

## 调整碳粉浓度

**1** 从控制面板,导览至设置 > 打印 > 质量。

**2** 调整碳粉浓度的设置。

# 打印机菜单

# 菜单一览表

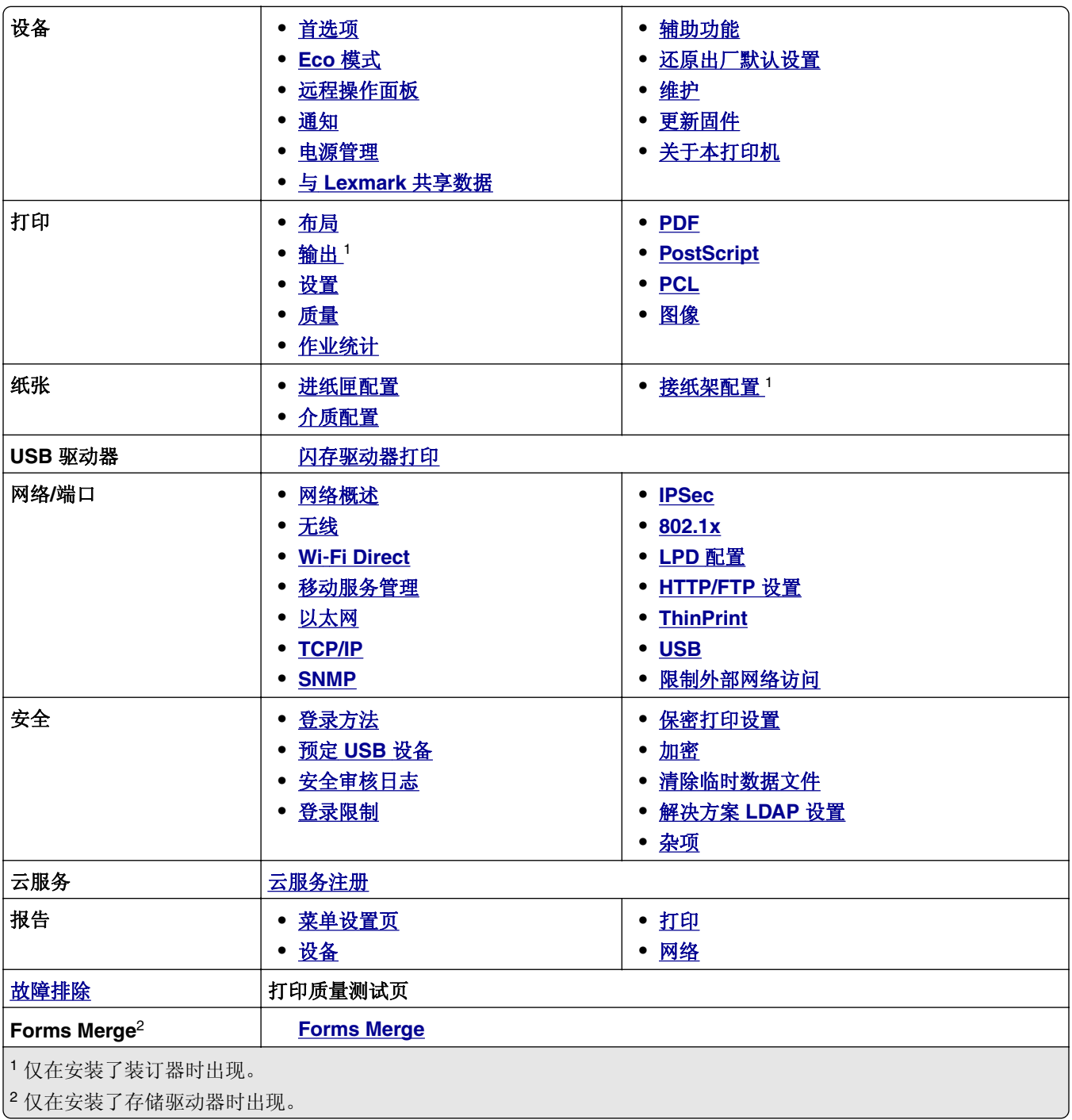

# <span id="page-236-0"></span>设备

# 首选项

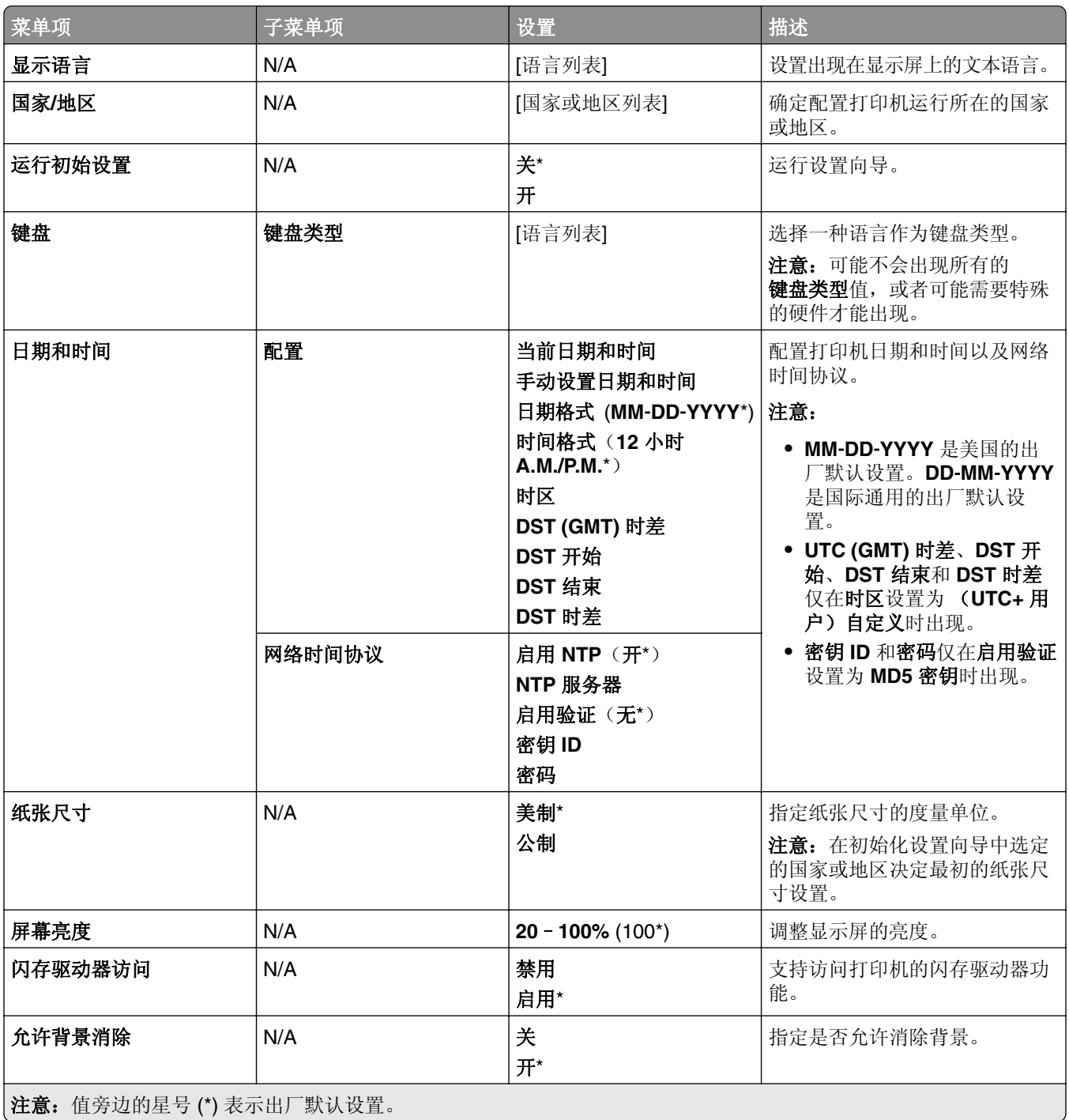

<span id="page-237-0"></span>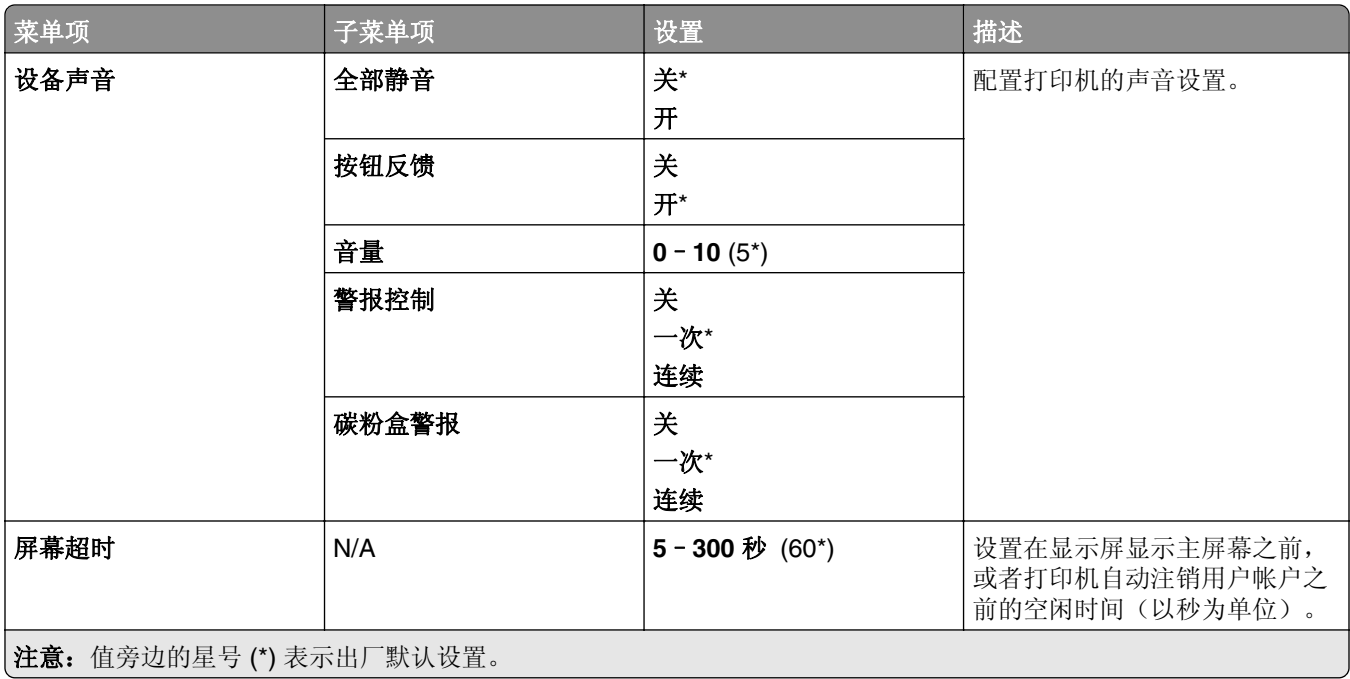

# **Eco** 模式

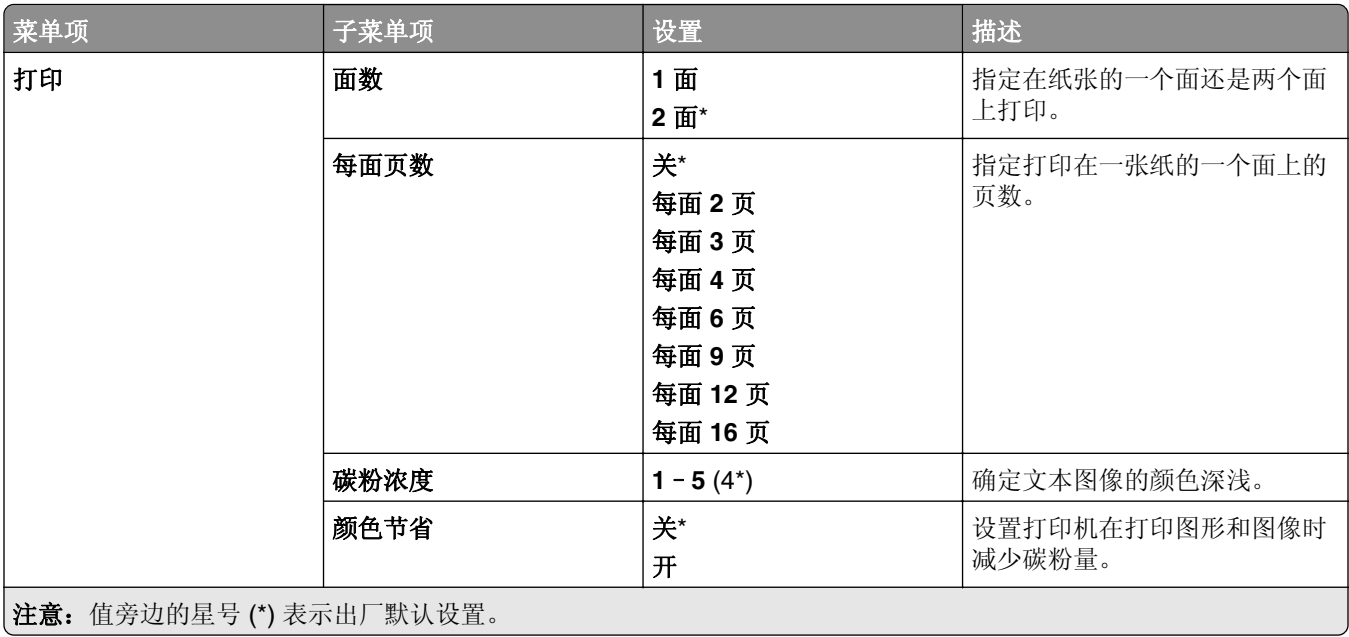

## <span id="page-238-0"></span>远程操作面板

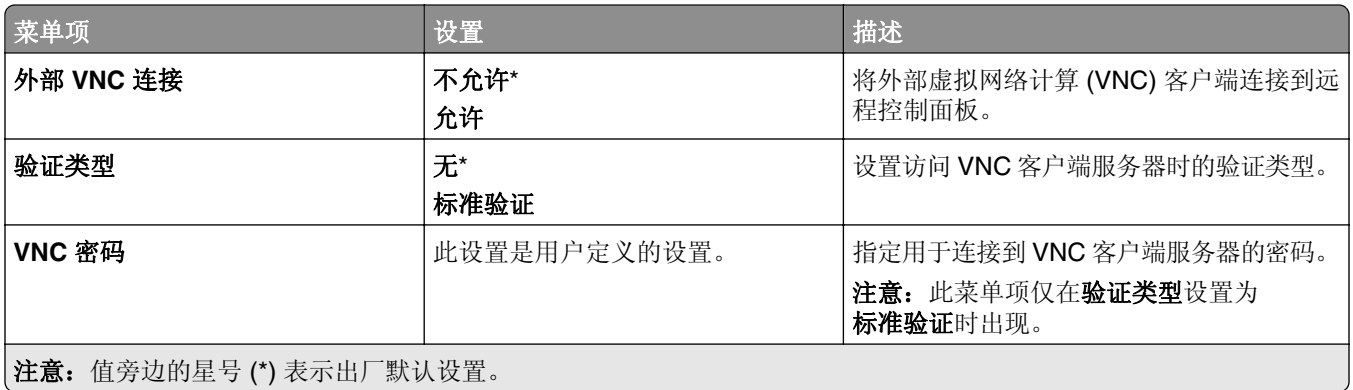

## 通知

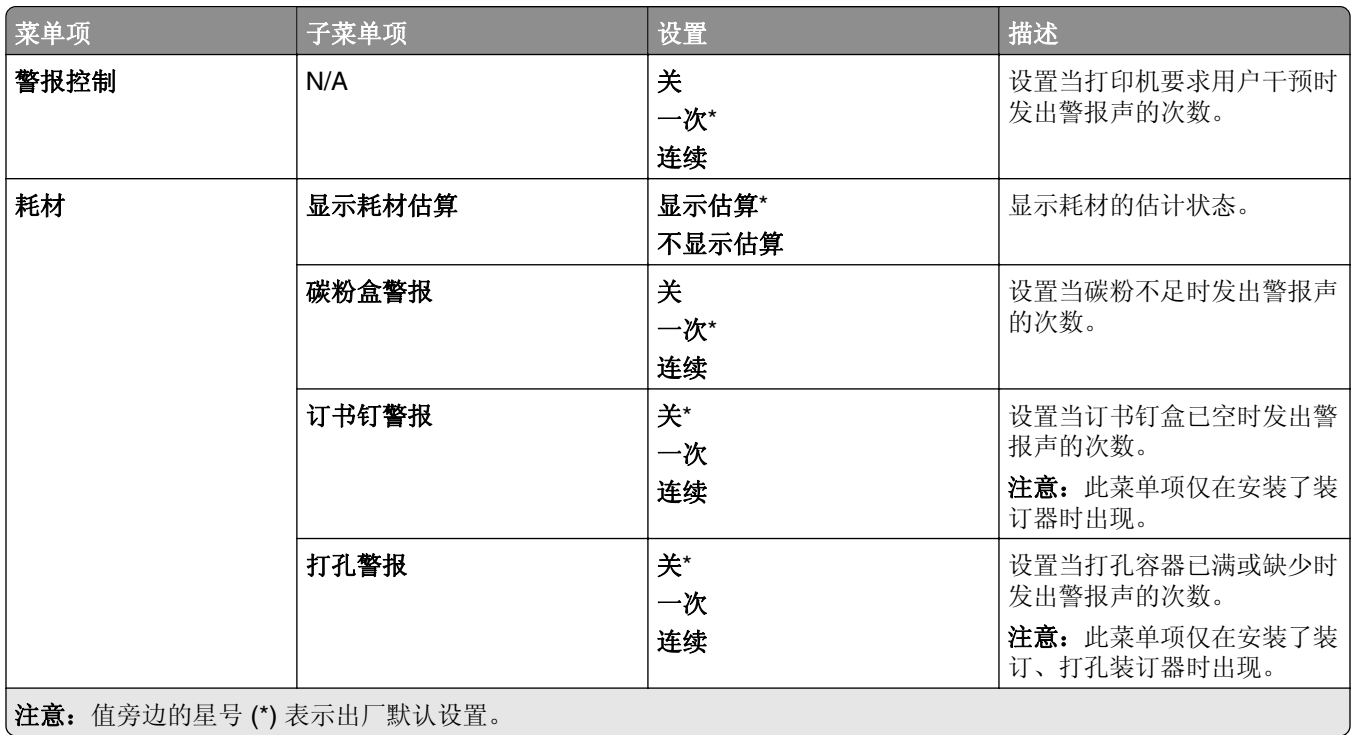

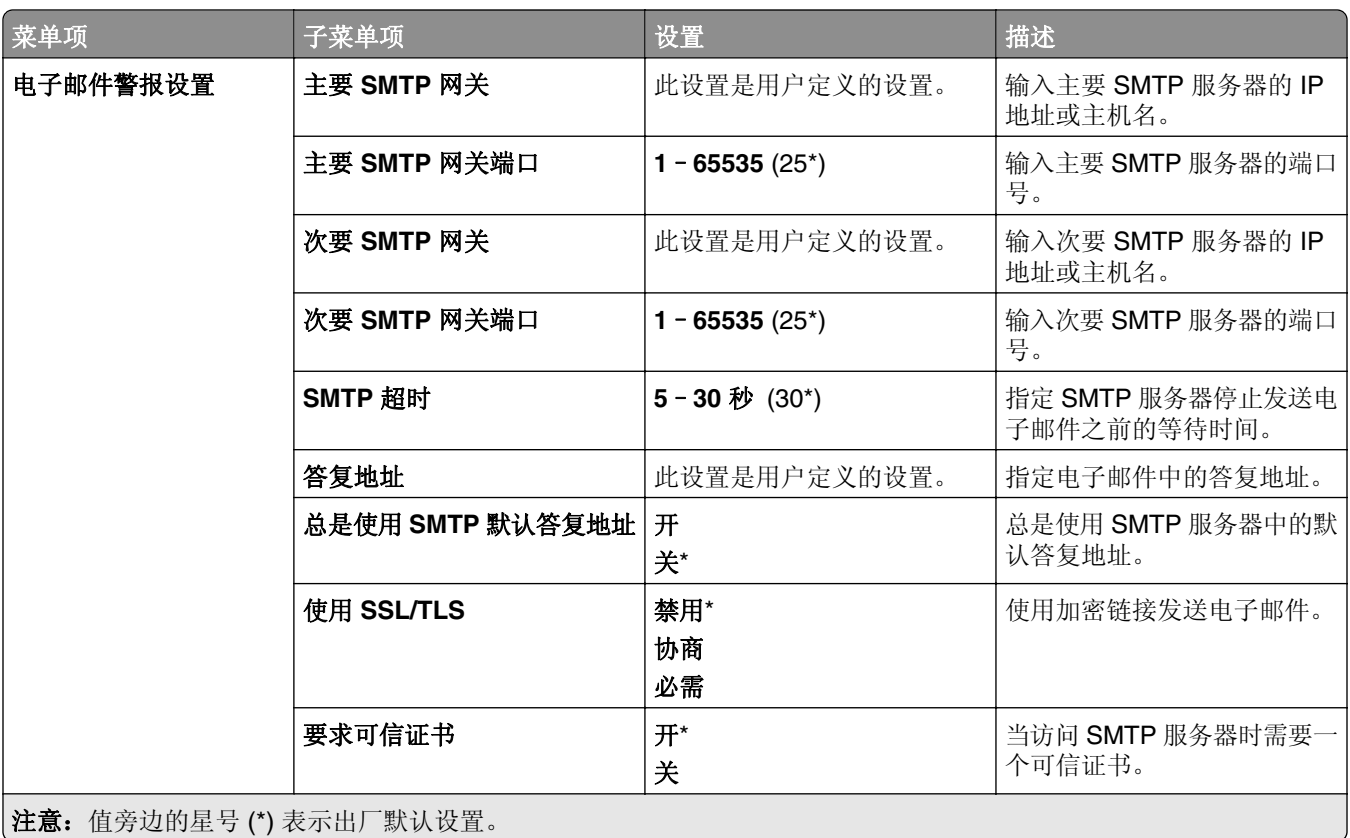

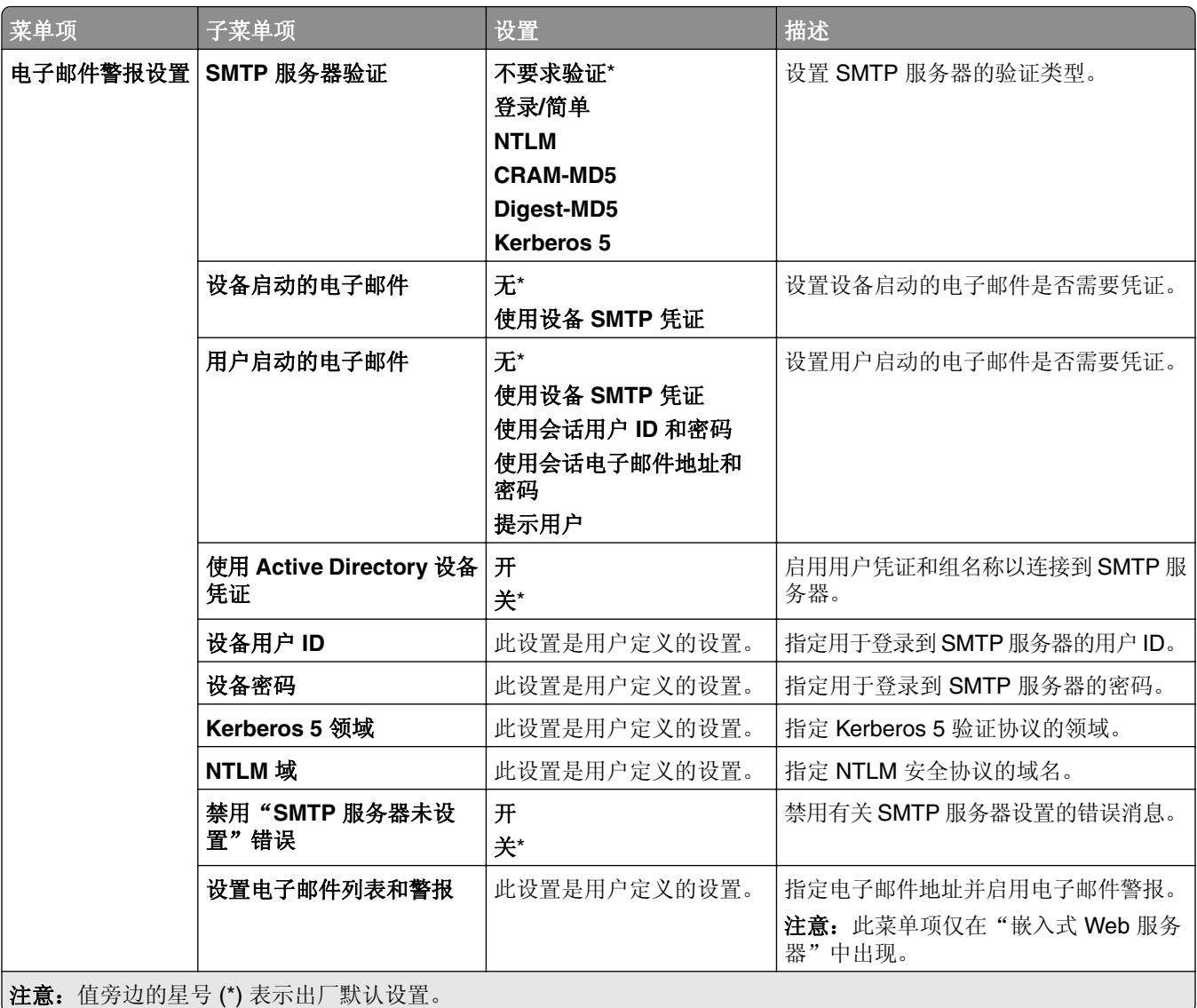

<span id="page-241-0"></span>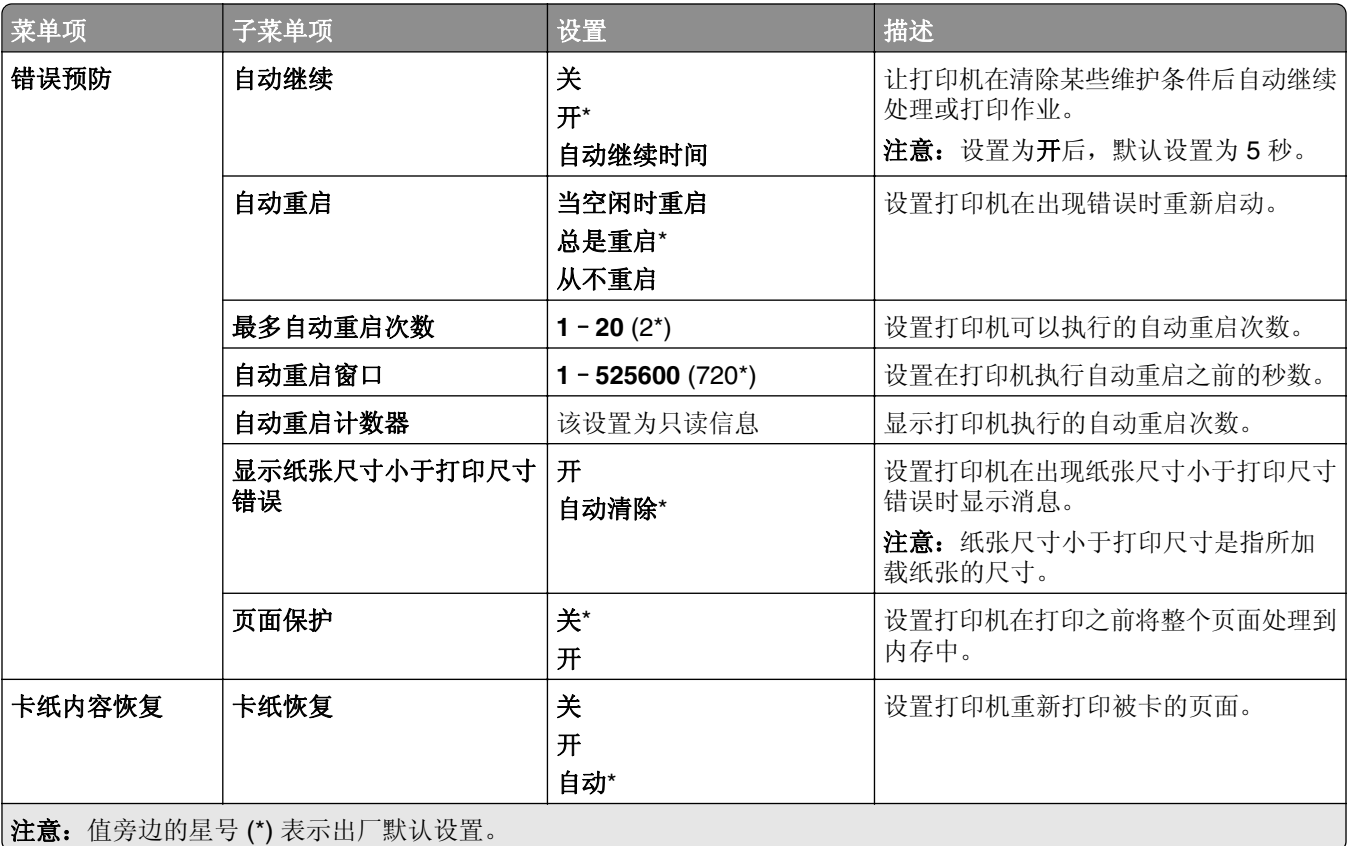

## 电源管理

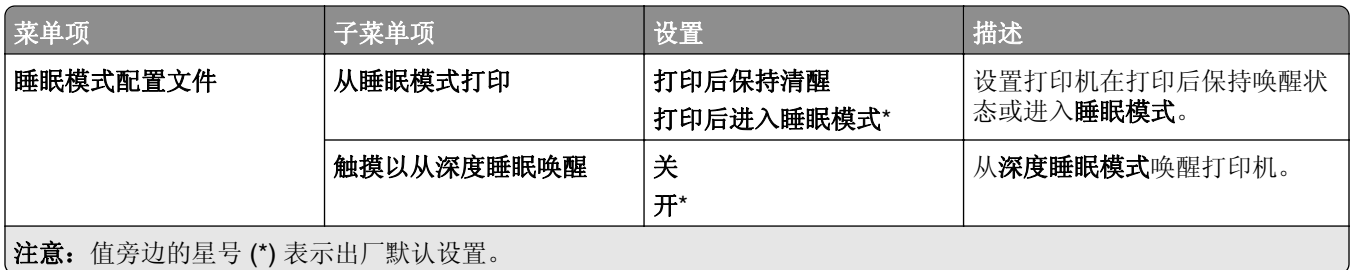

<span id="page-242-0"></span>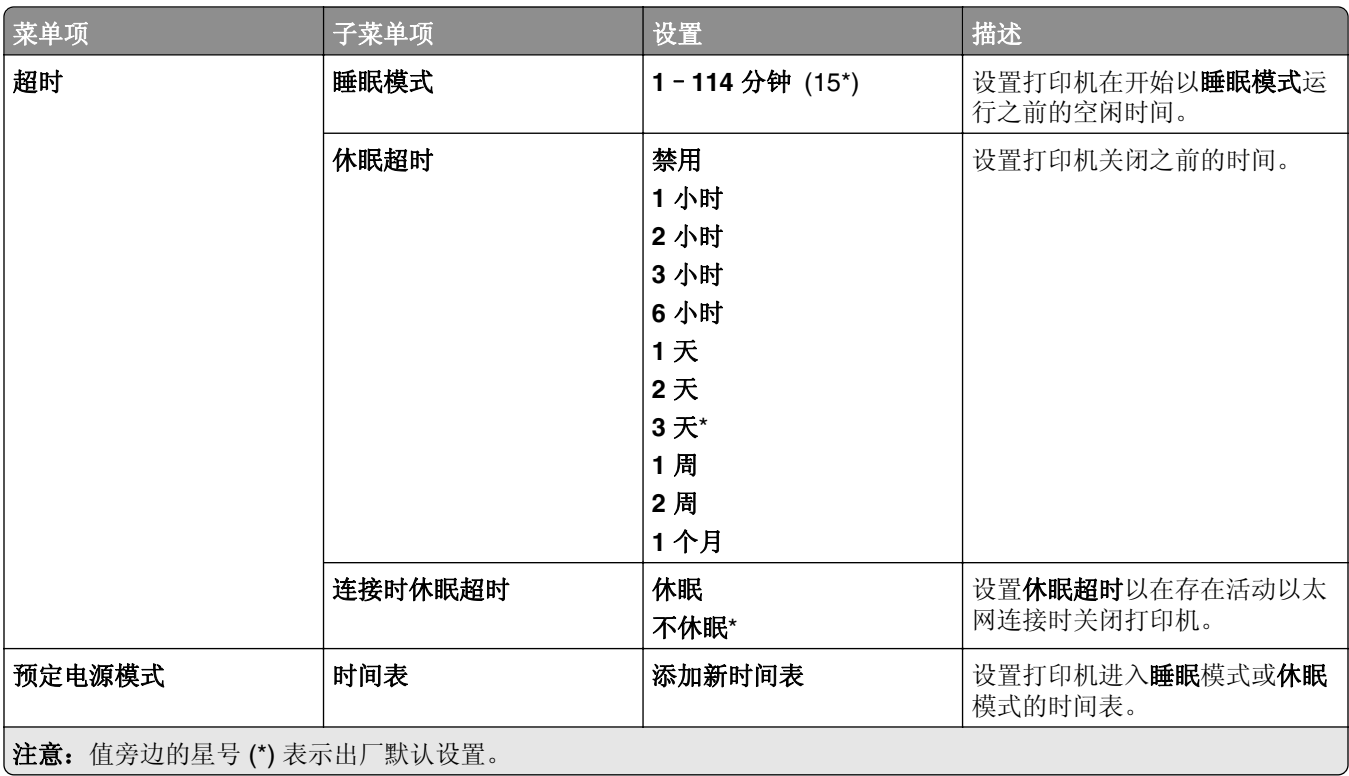

# 与 **Lexmark** 共享数据

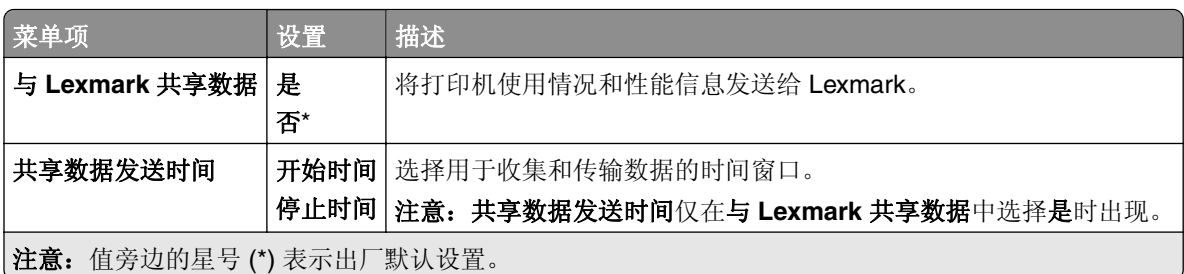

# 辅助功能

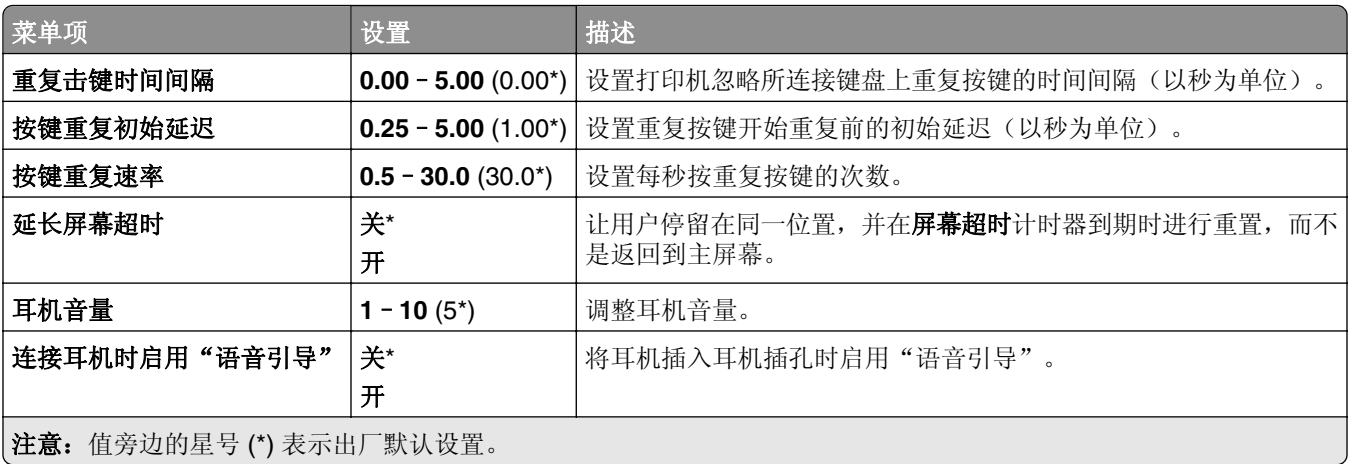

<span id="page-243-0"></span>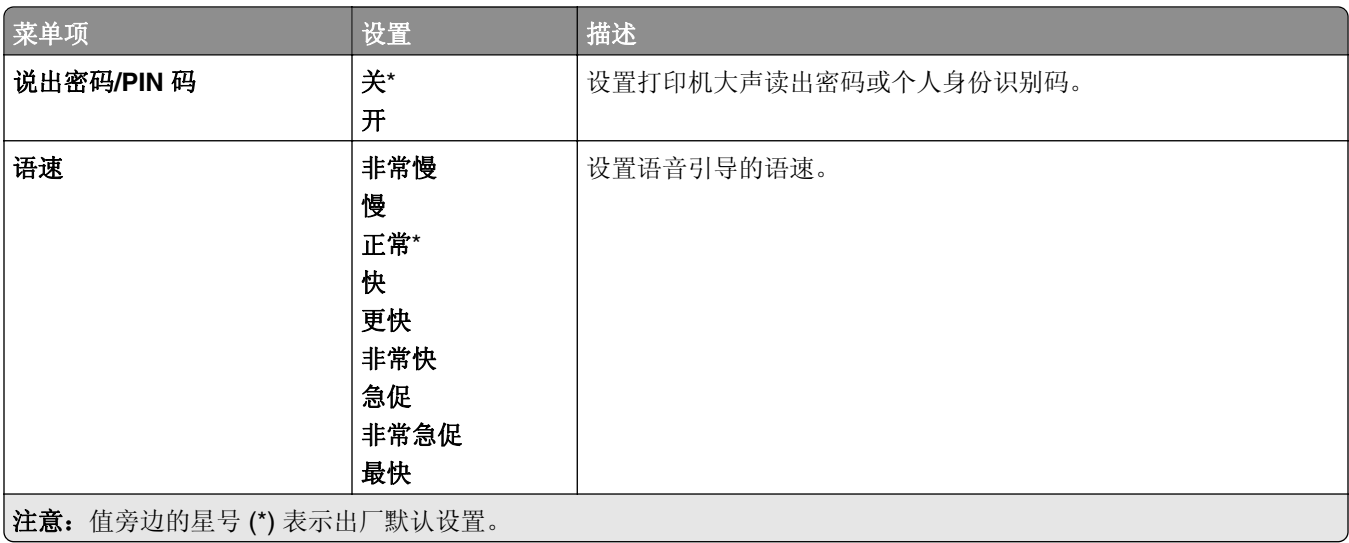

# 还原出厂默认设置

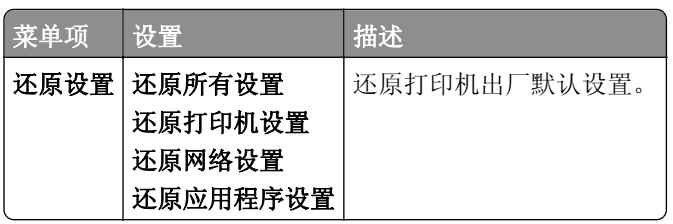

## 维护

## 配置菜单

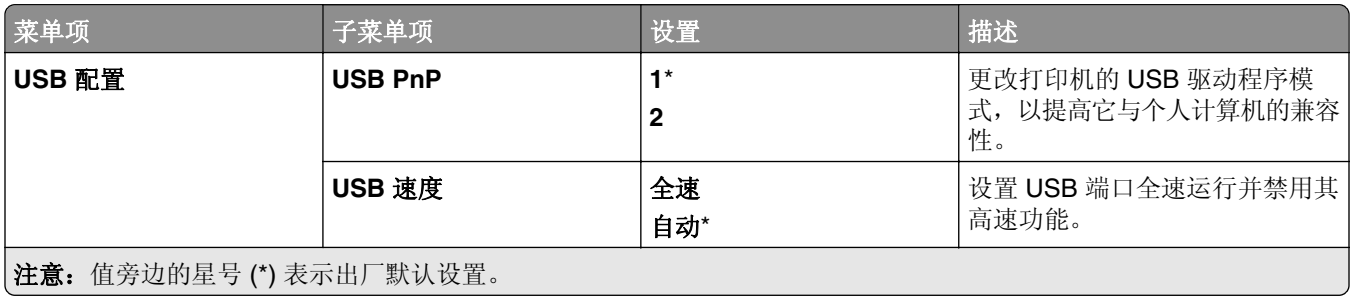

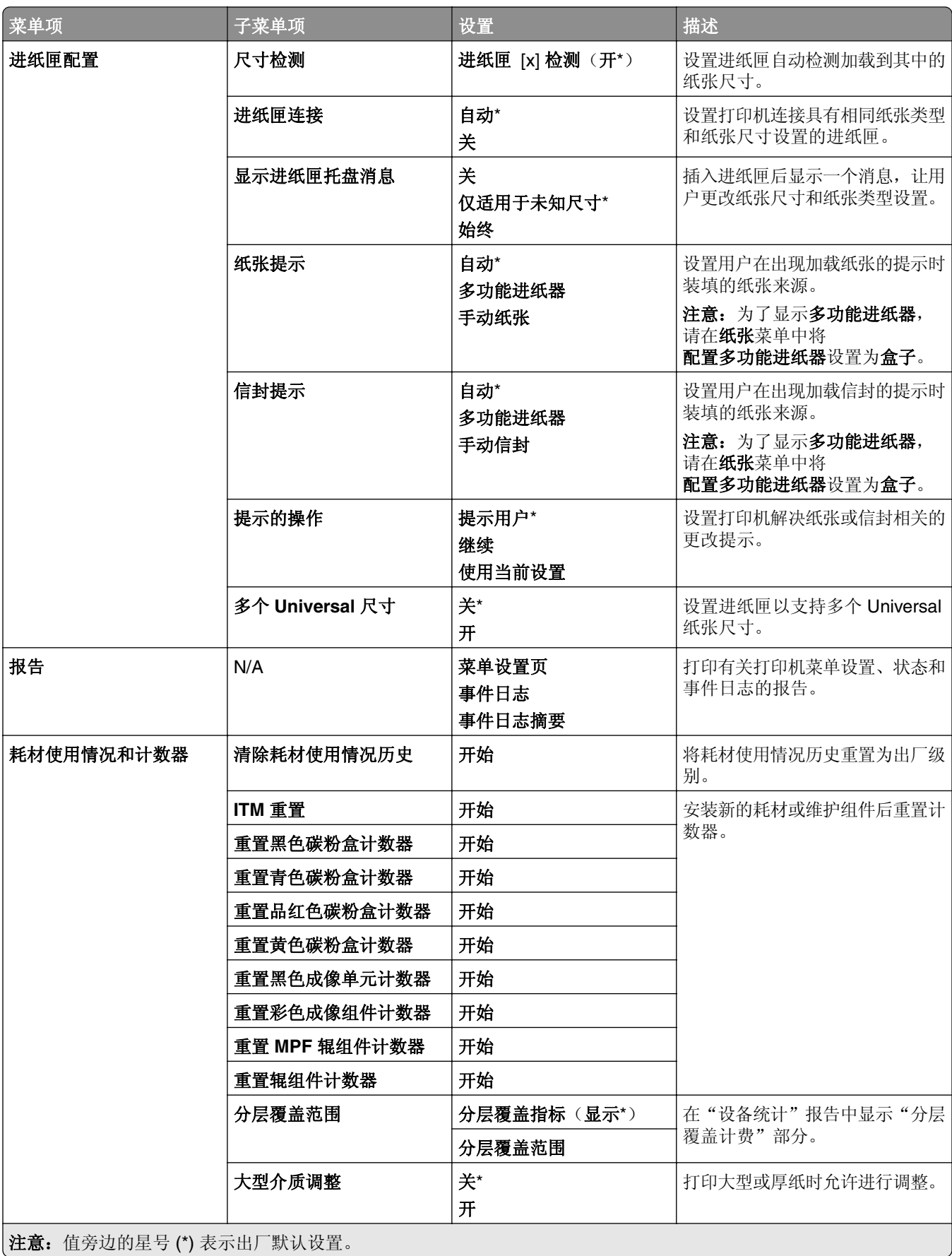

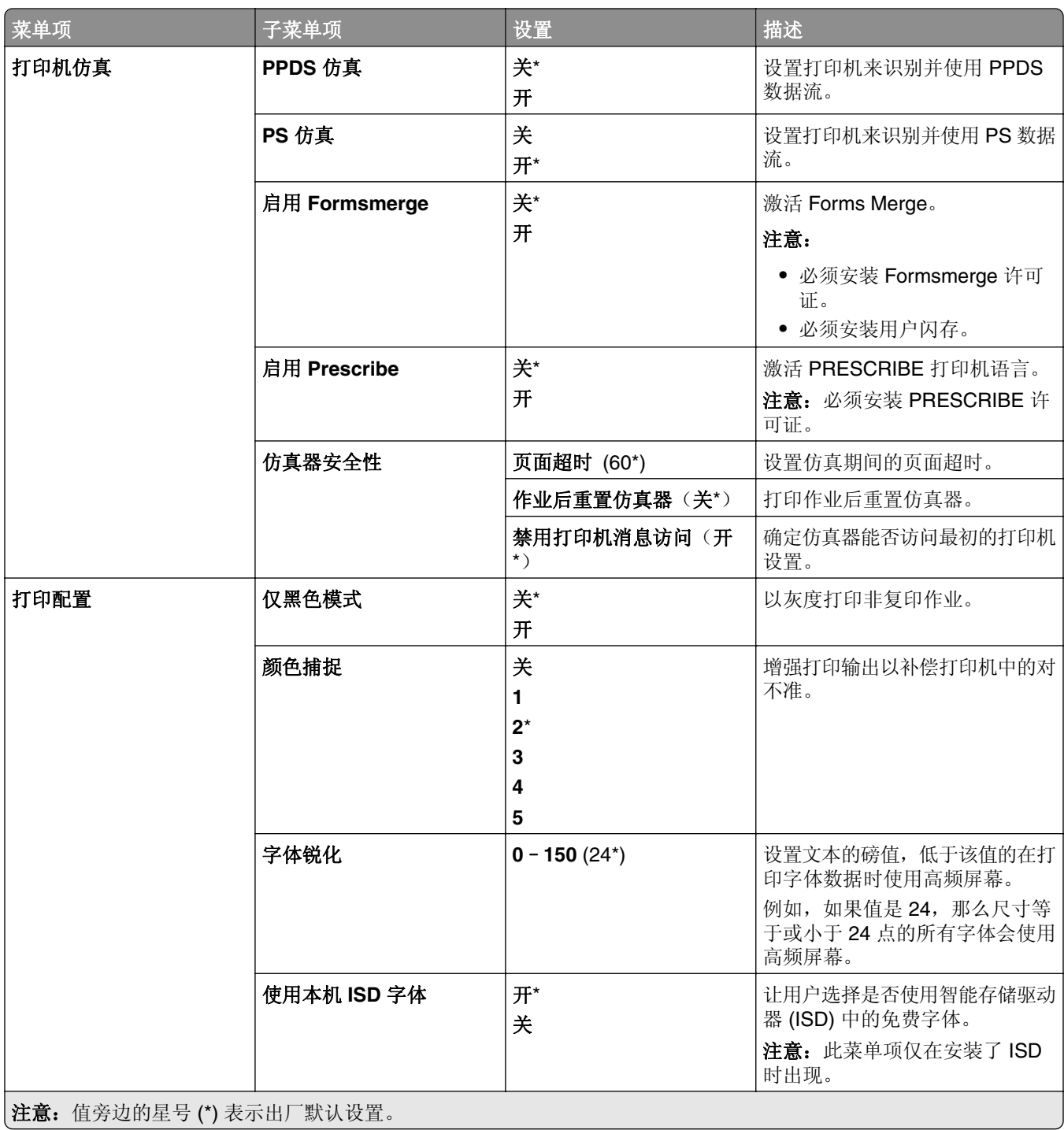

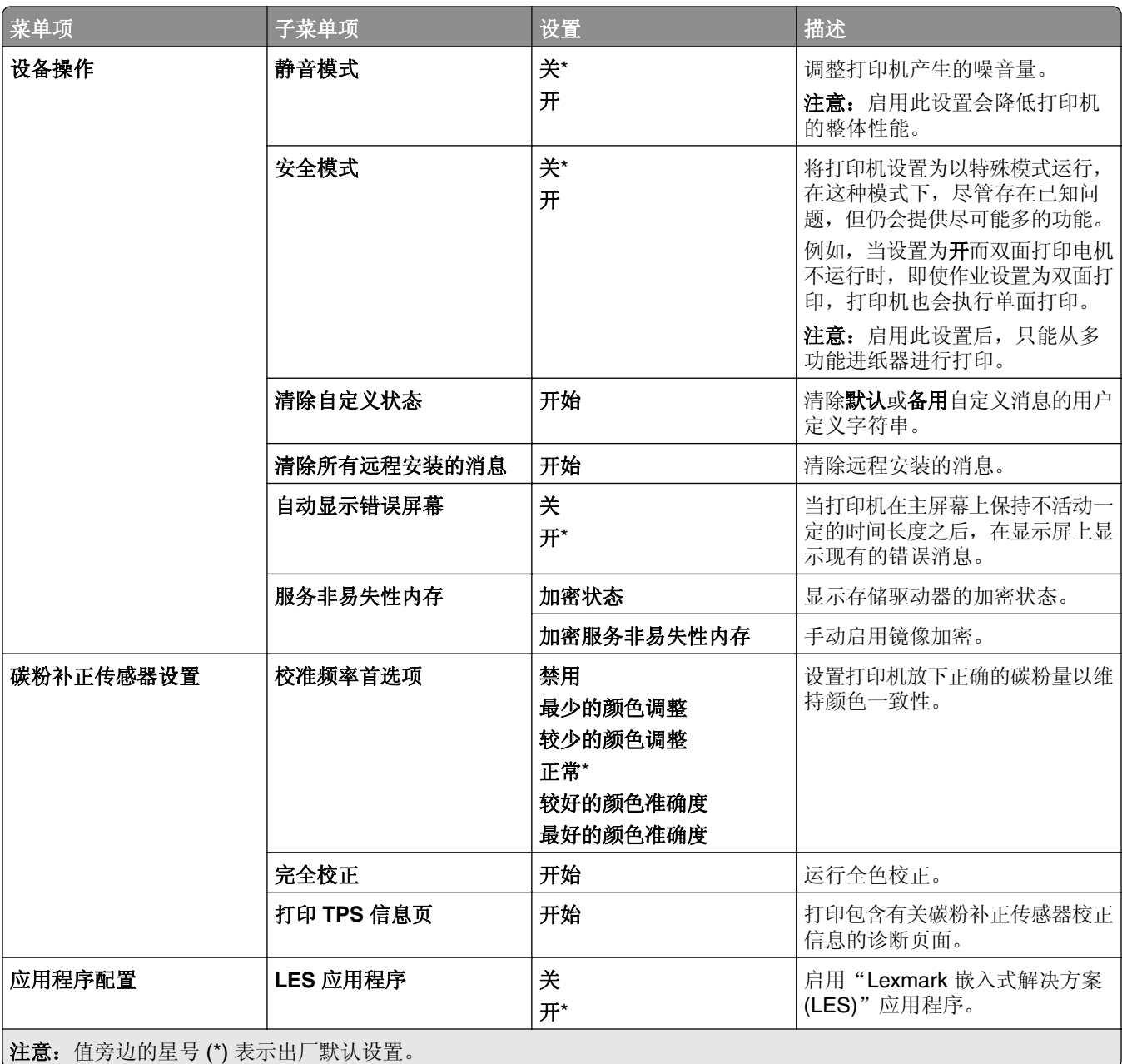

## <span id="page-247-0"></span>停机清除

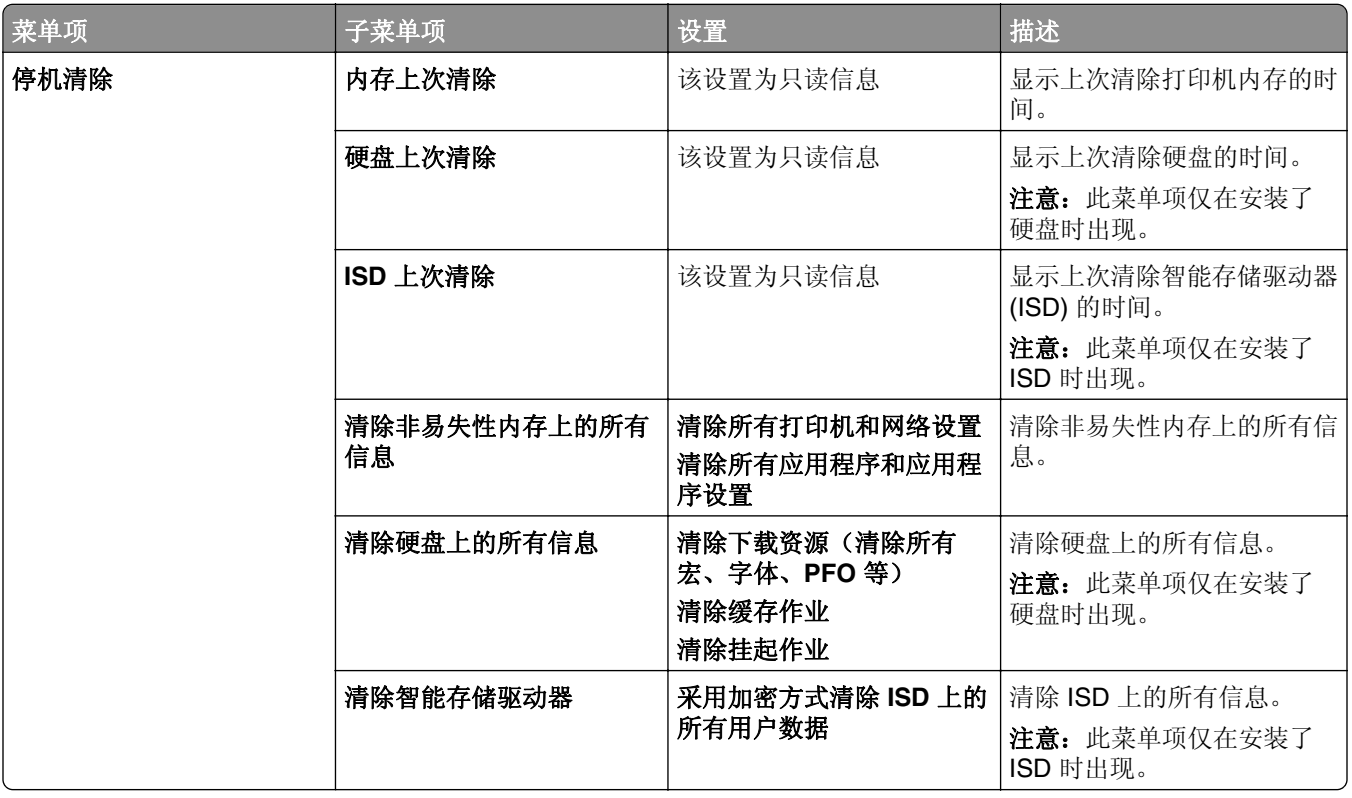

# 更新固件

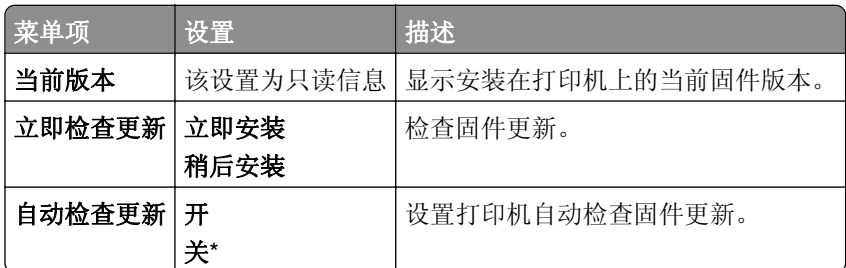

# 关于本打印机

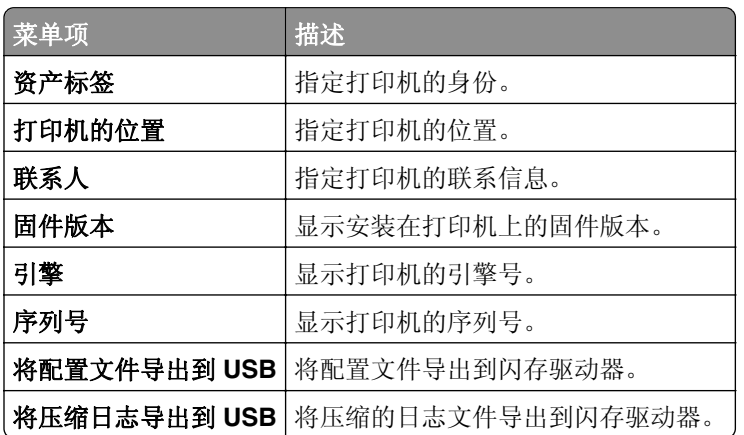

<span id="page-248-0"></span>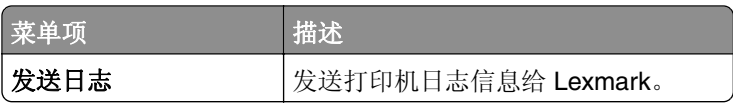

# 打印

# 布局

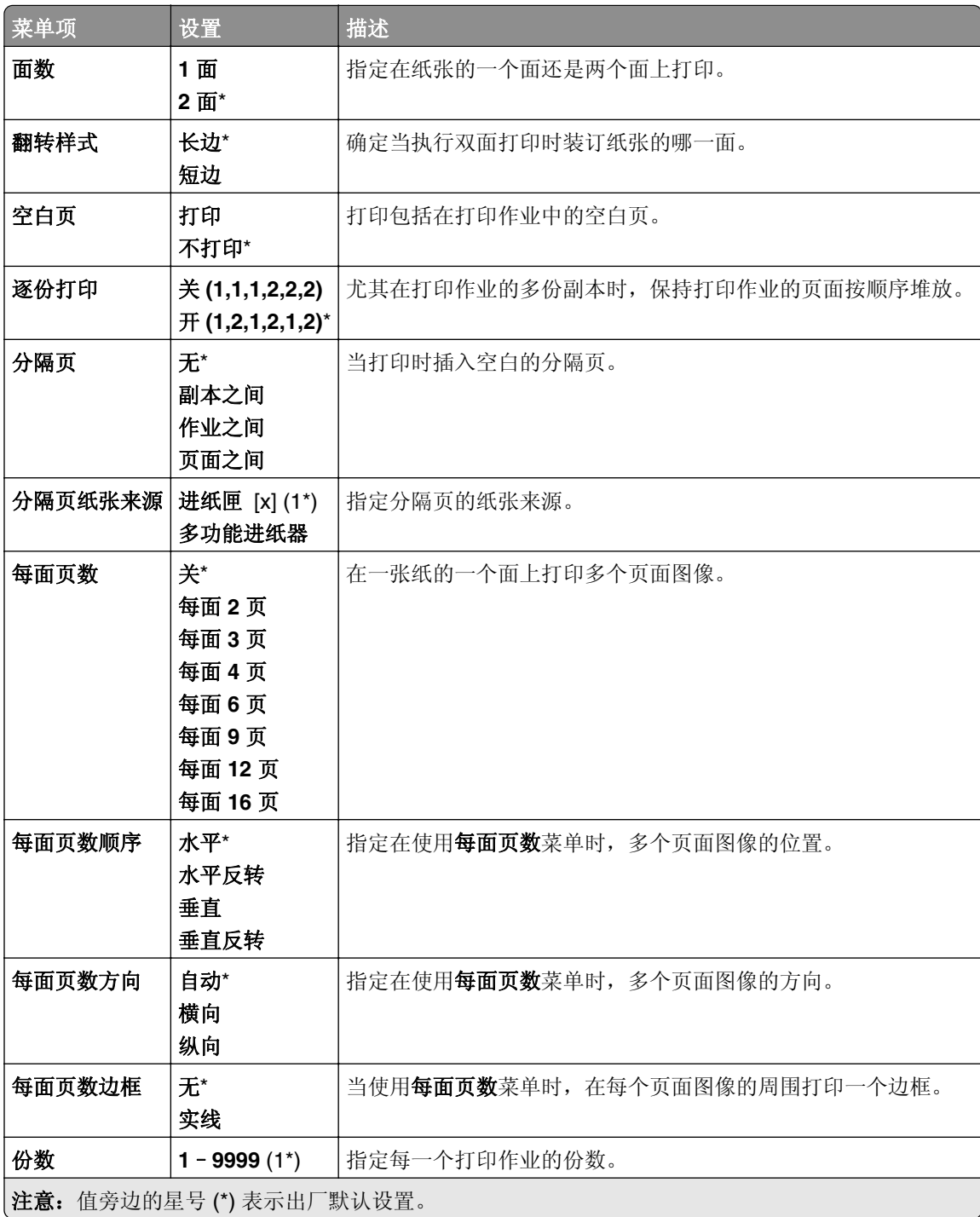

<span id="page-249-0"></span>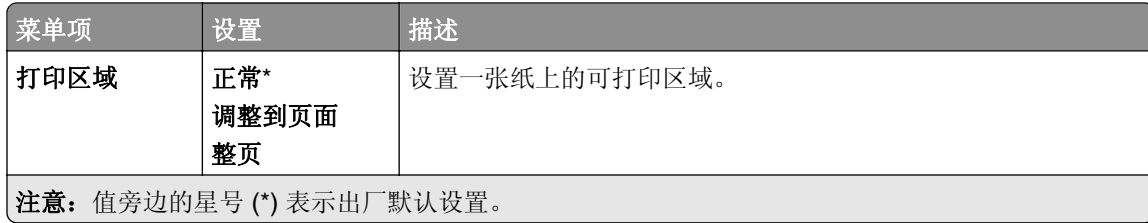

## 输出

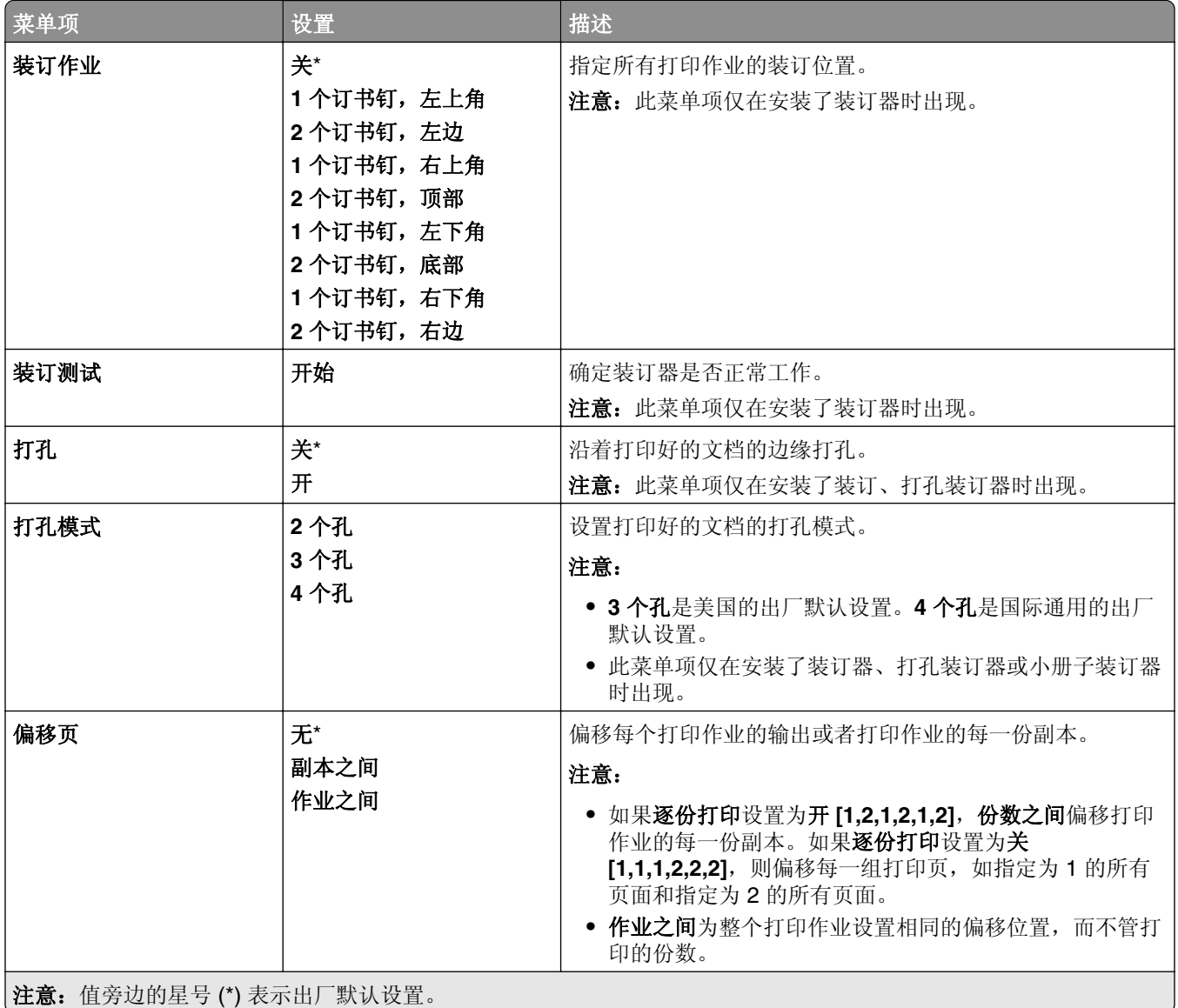

## <span id="page-250-0"></span>设置

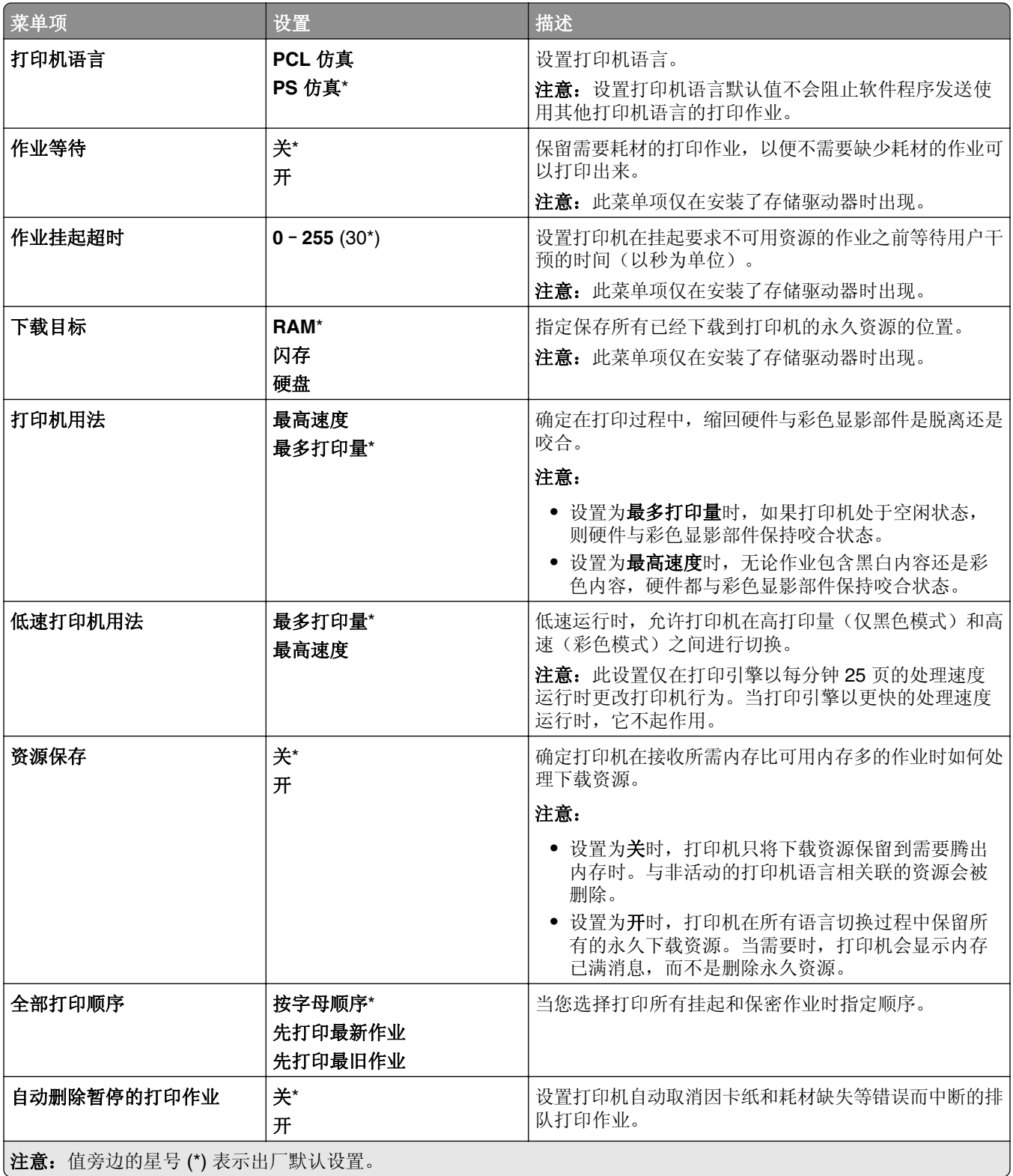

# <span id="page-251-0"></span>质量

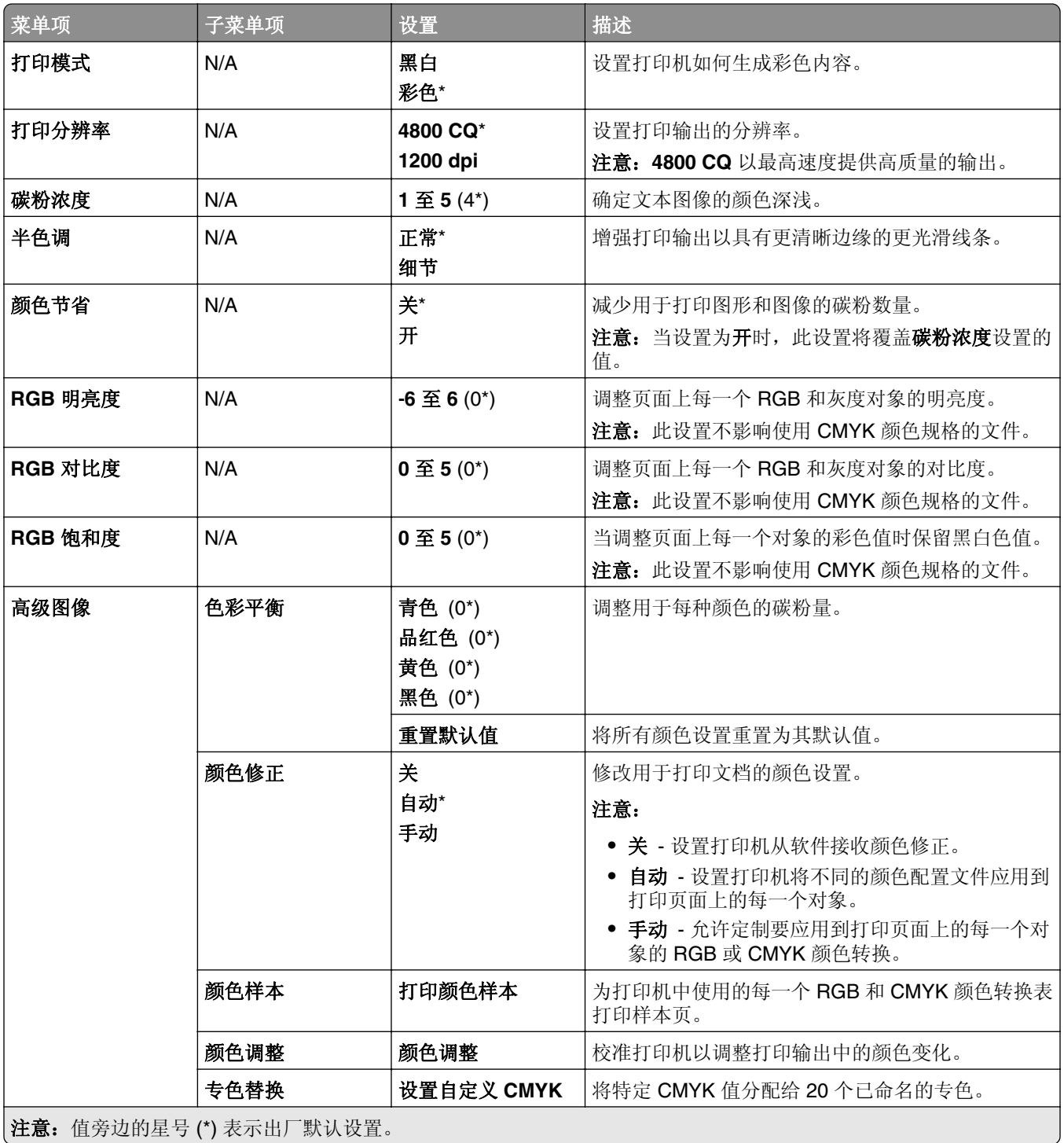
## 作业统计

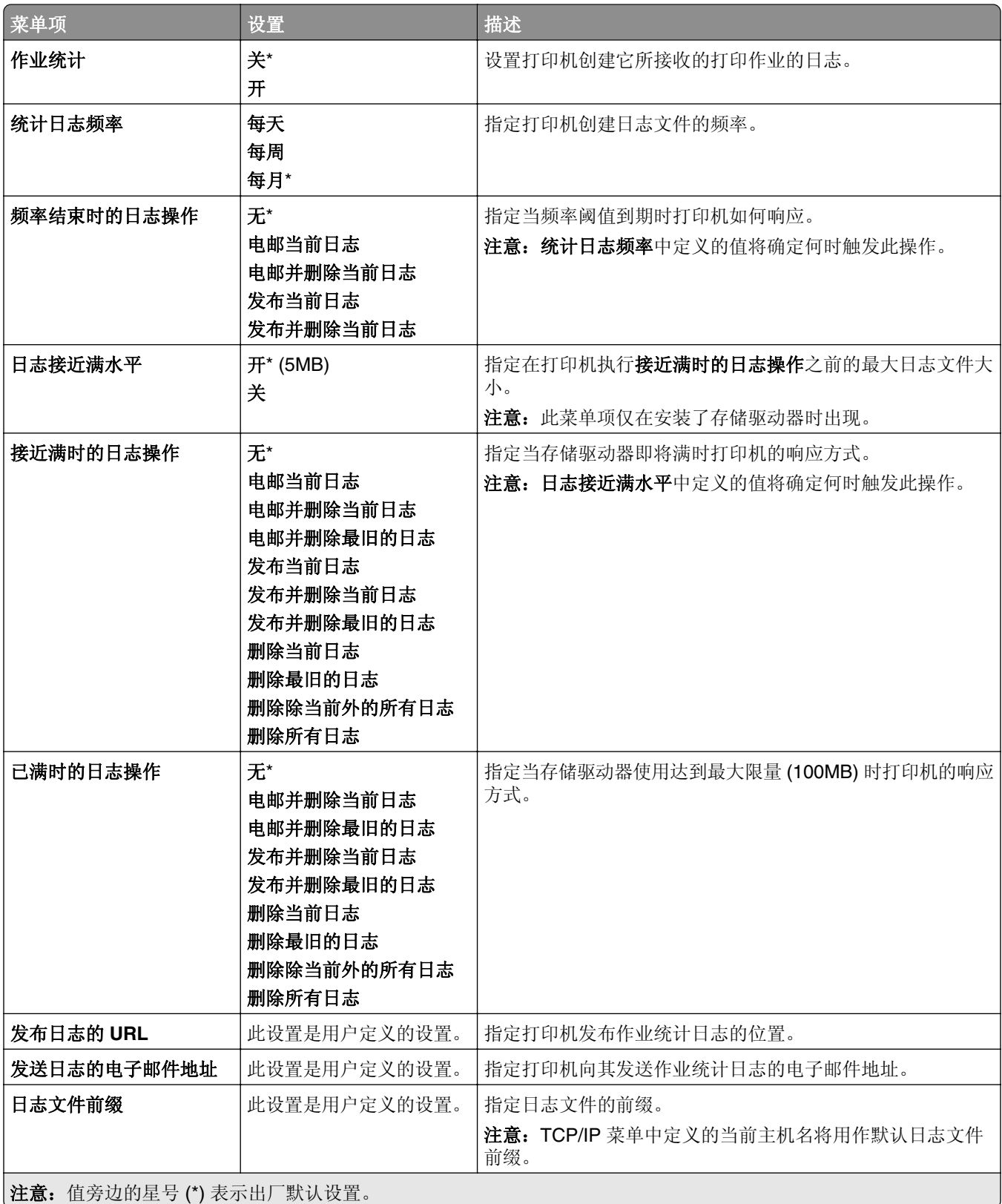

### **PDF**

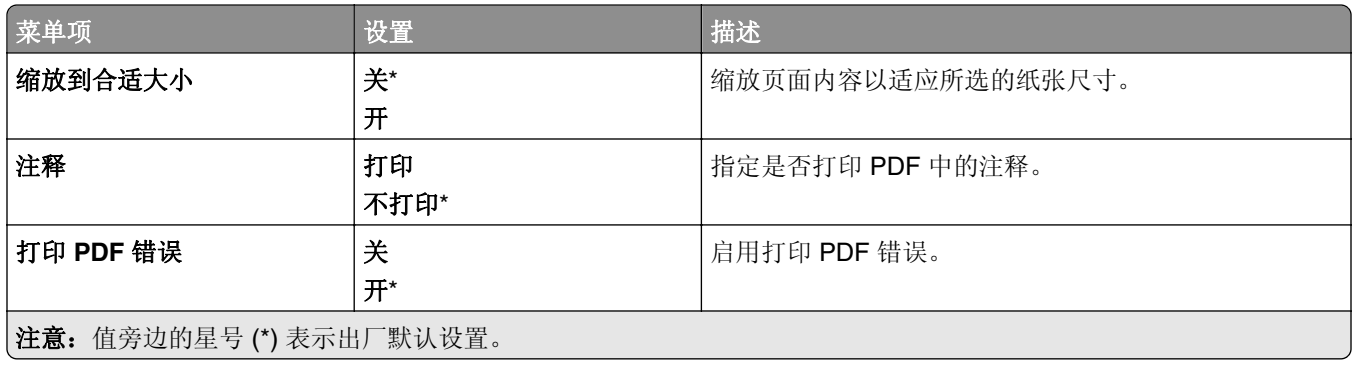

## **PostScript**

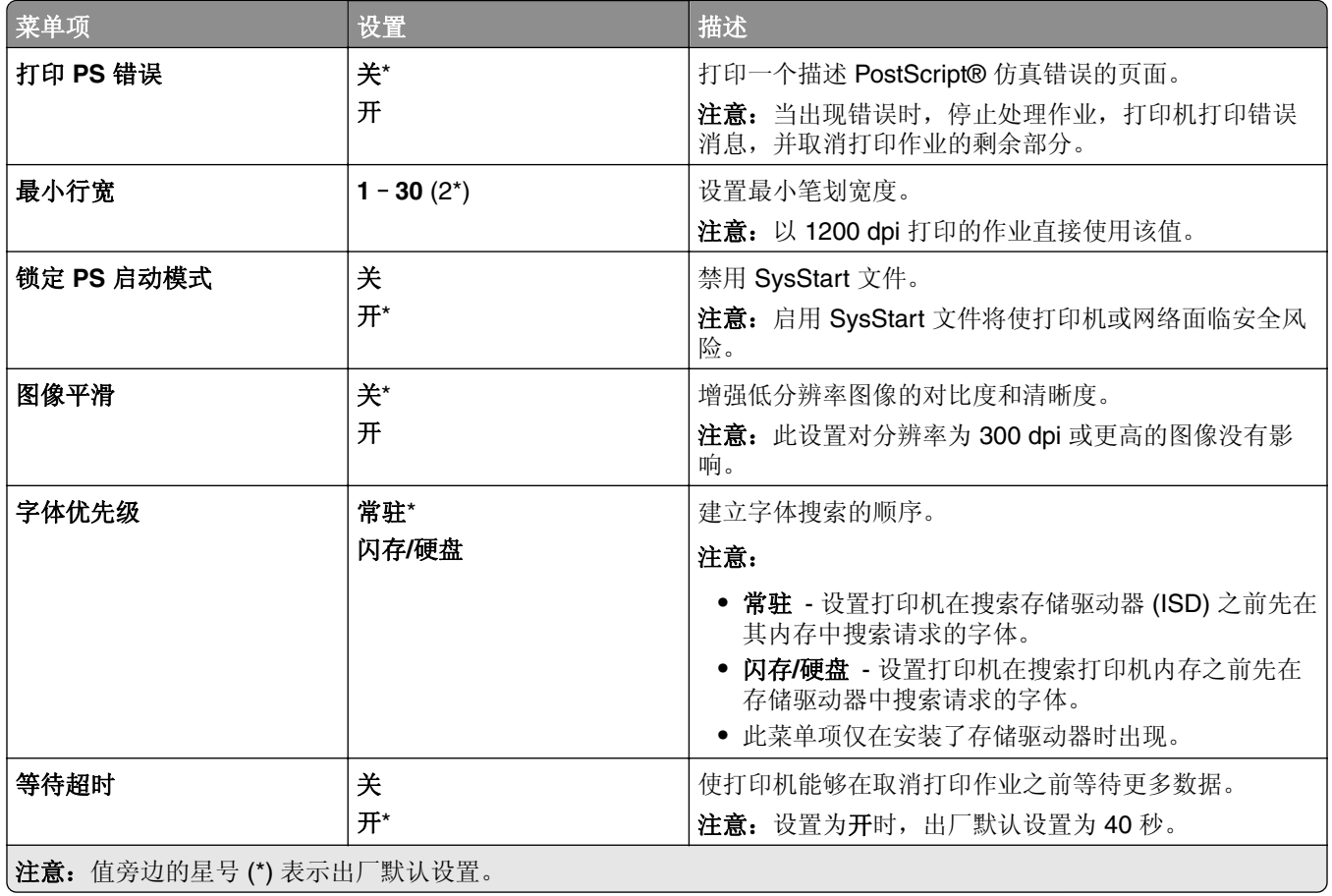

### **PCL**

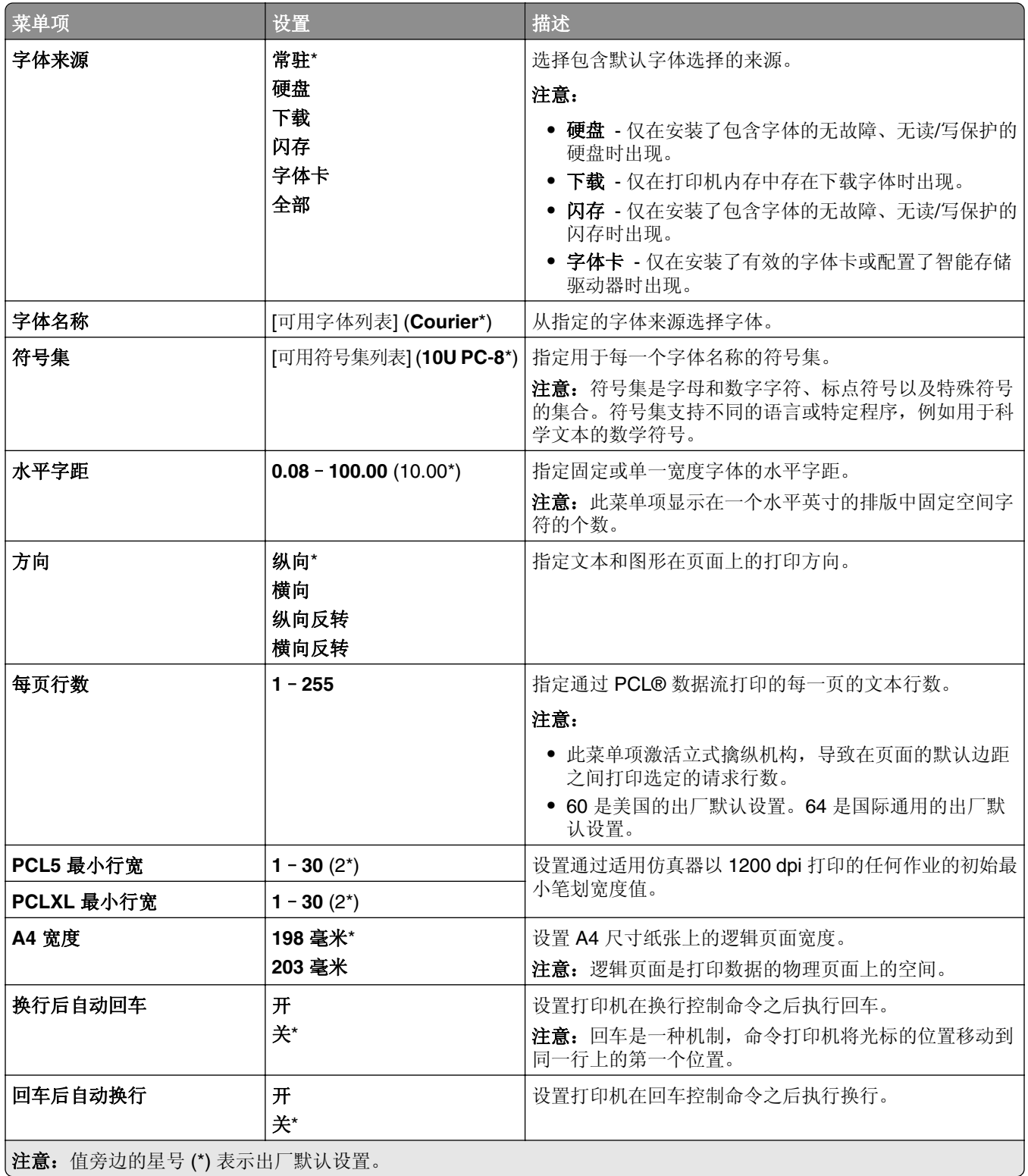

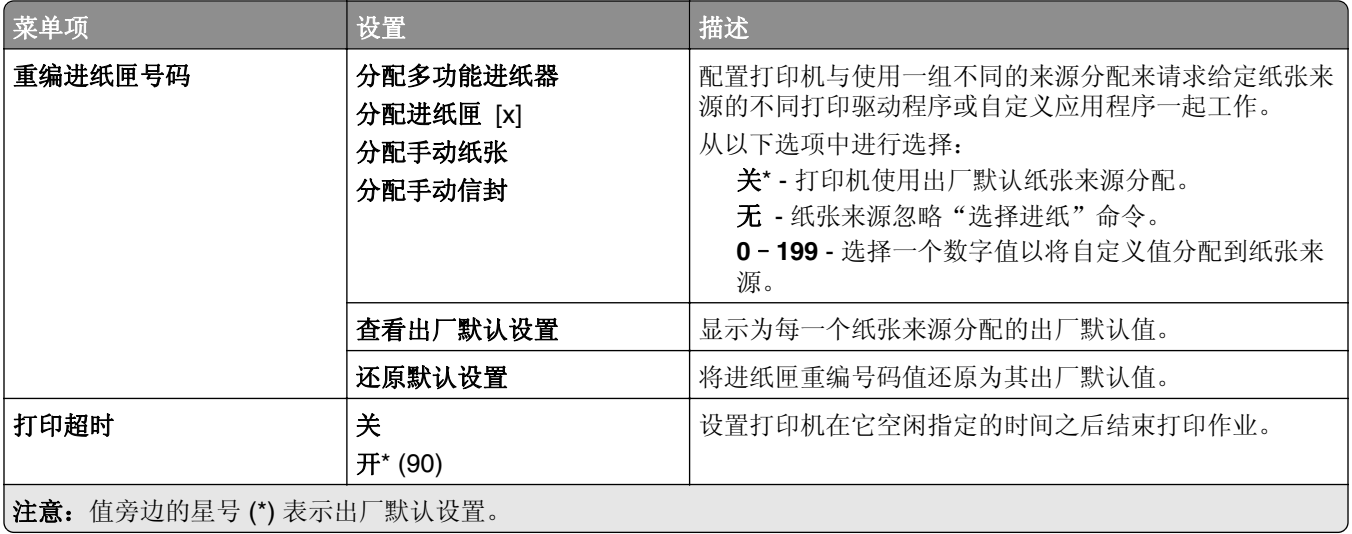

## 图像

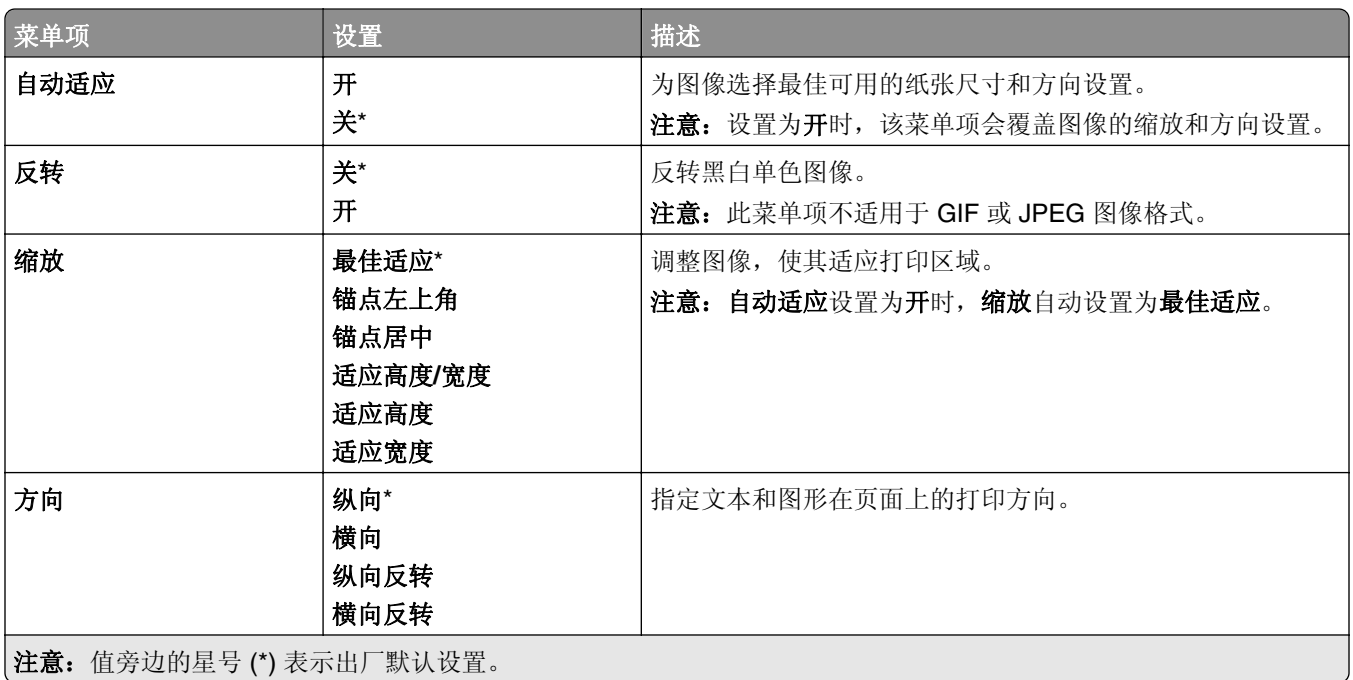

# 纸张

### 进纸匣配置

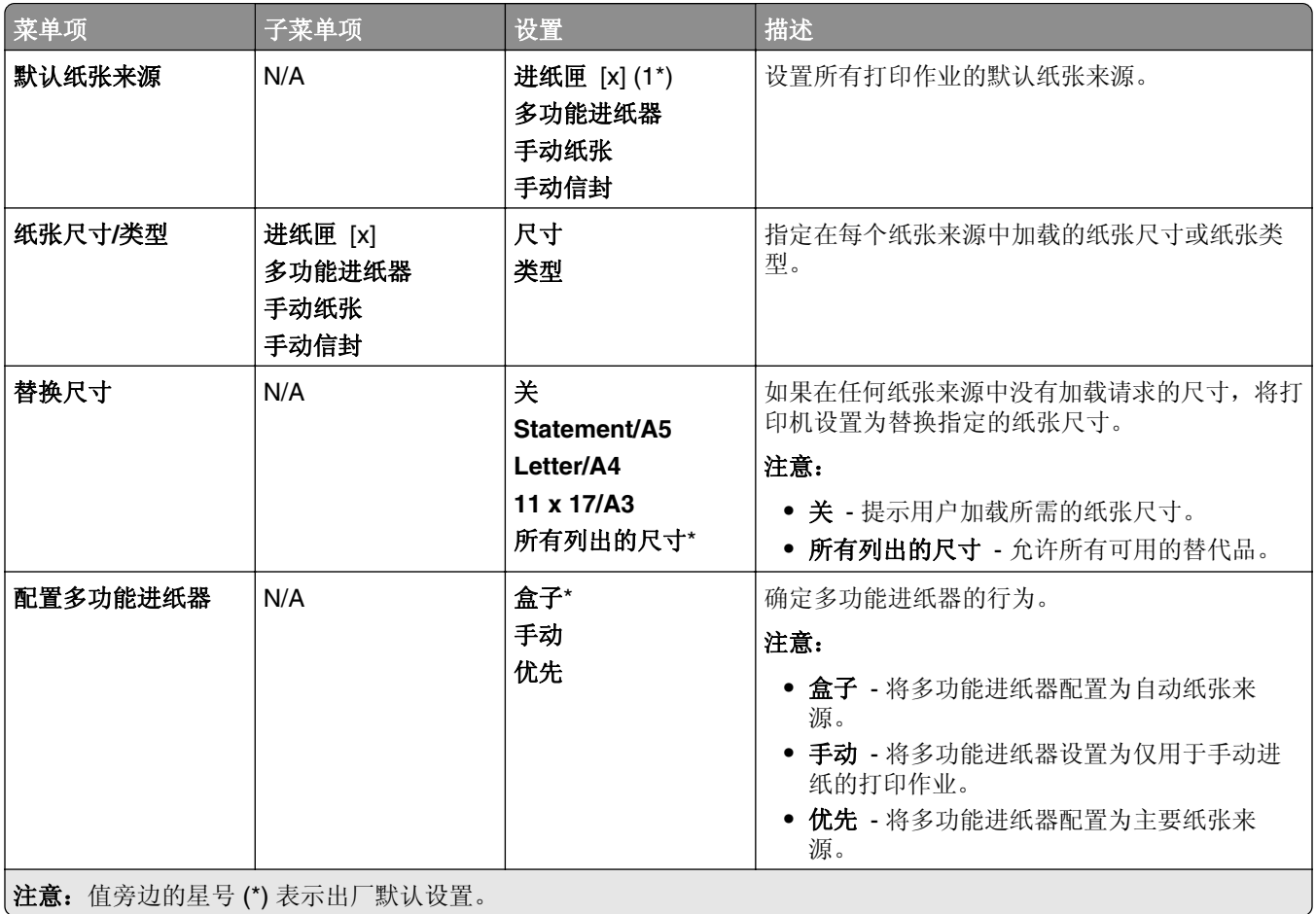

### 介质配置

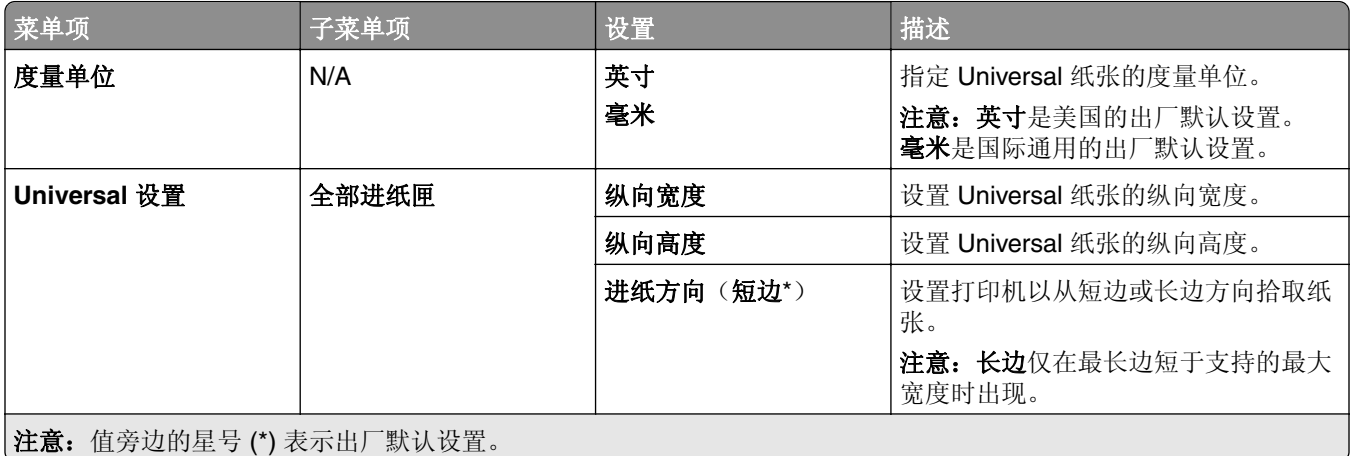

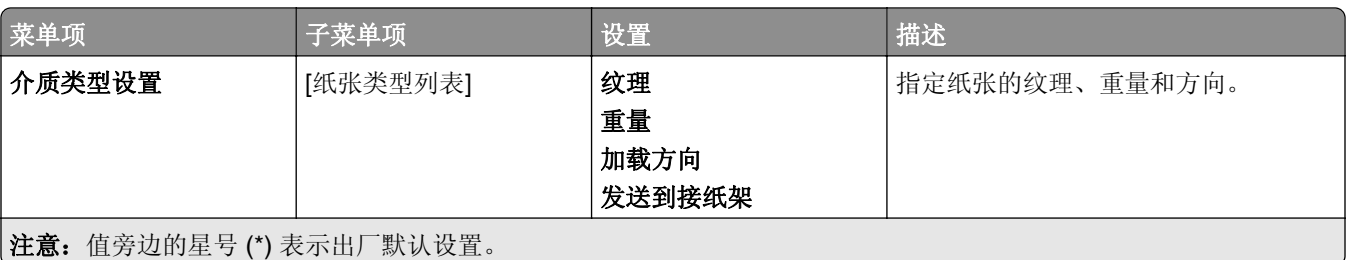

## 接纸架配置

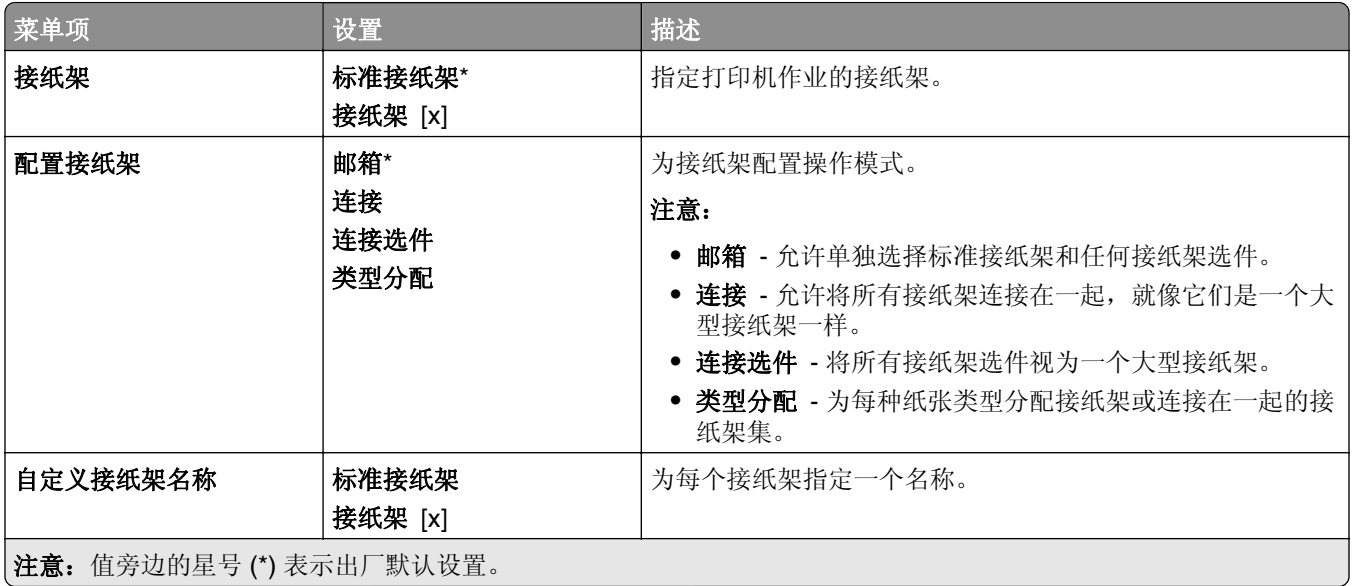

# **USB** 驱动器

## 闪存驱动器打印

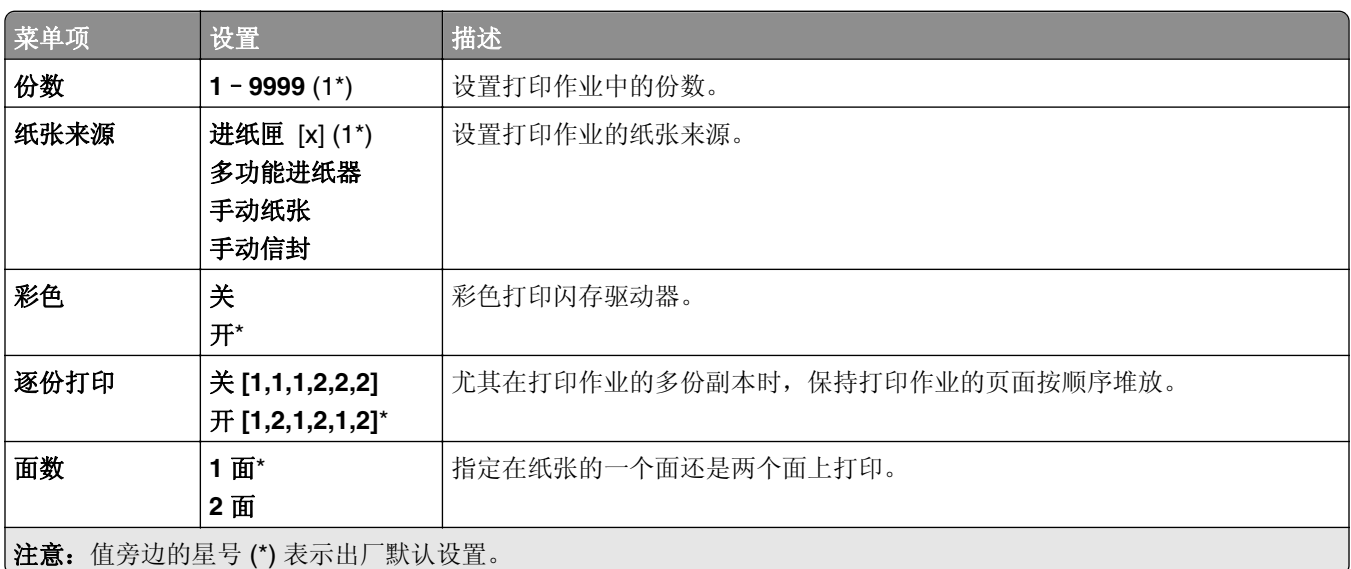

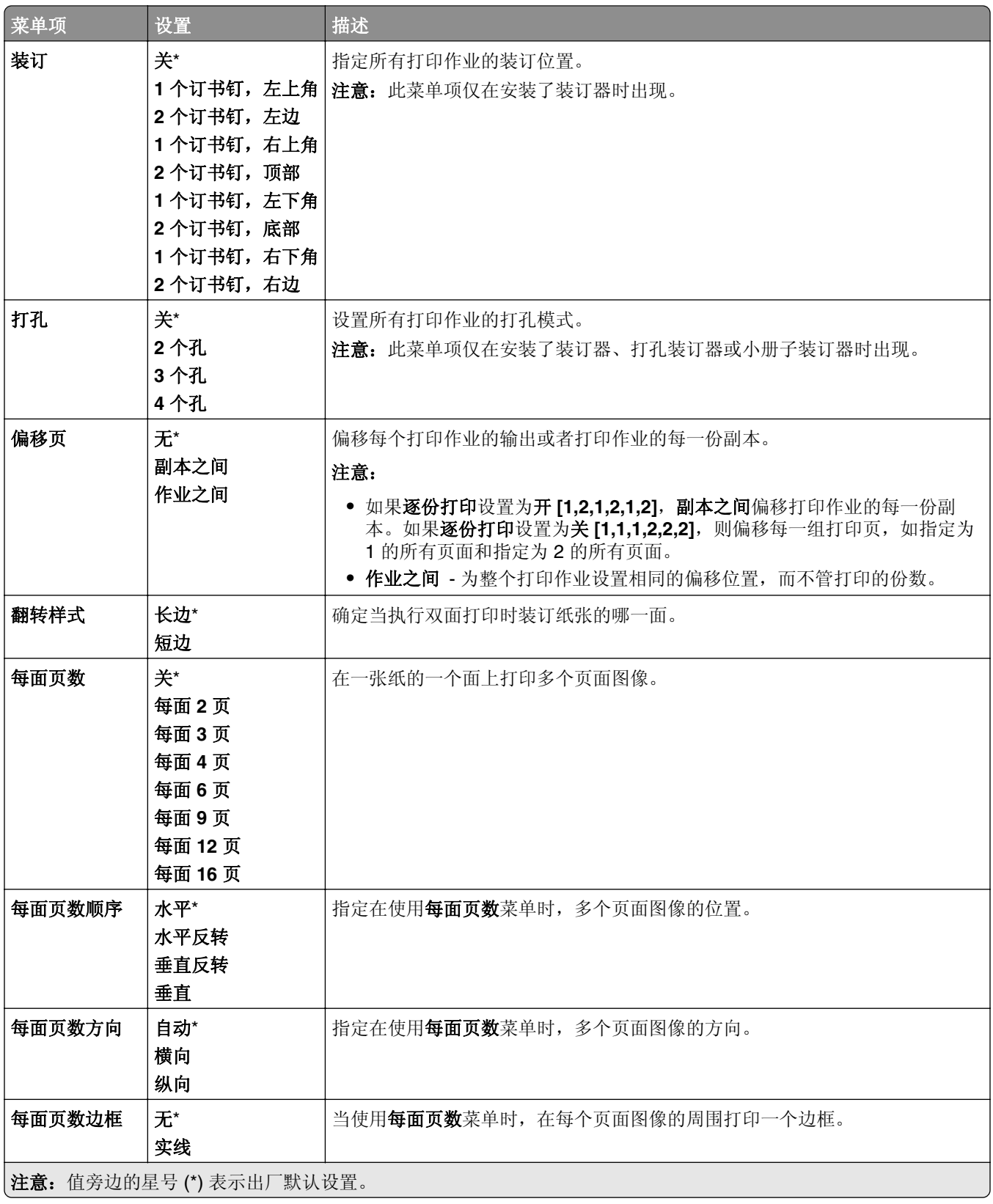

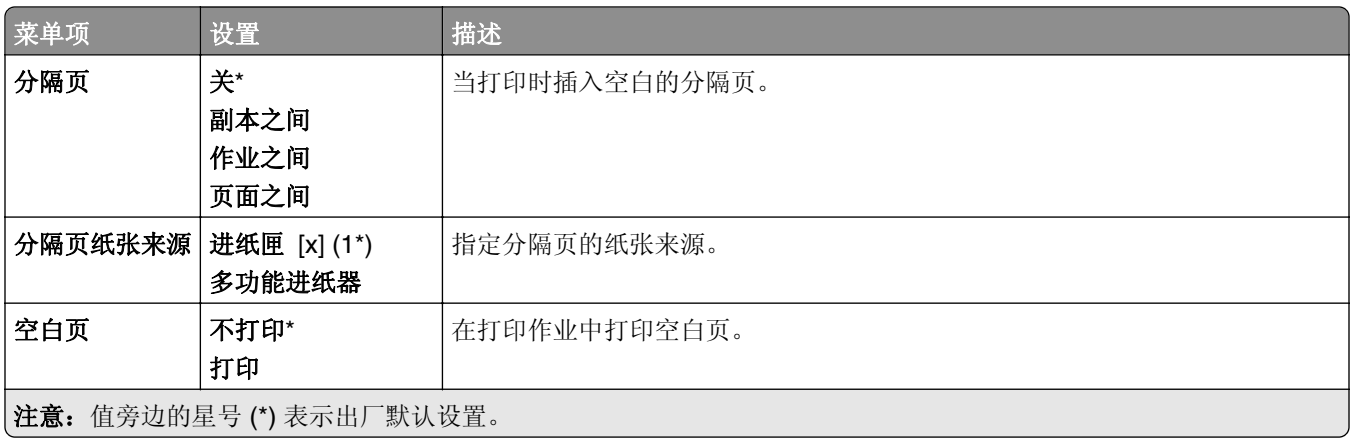

# 网络**/**端口

### 网络概述

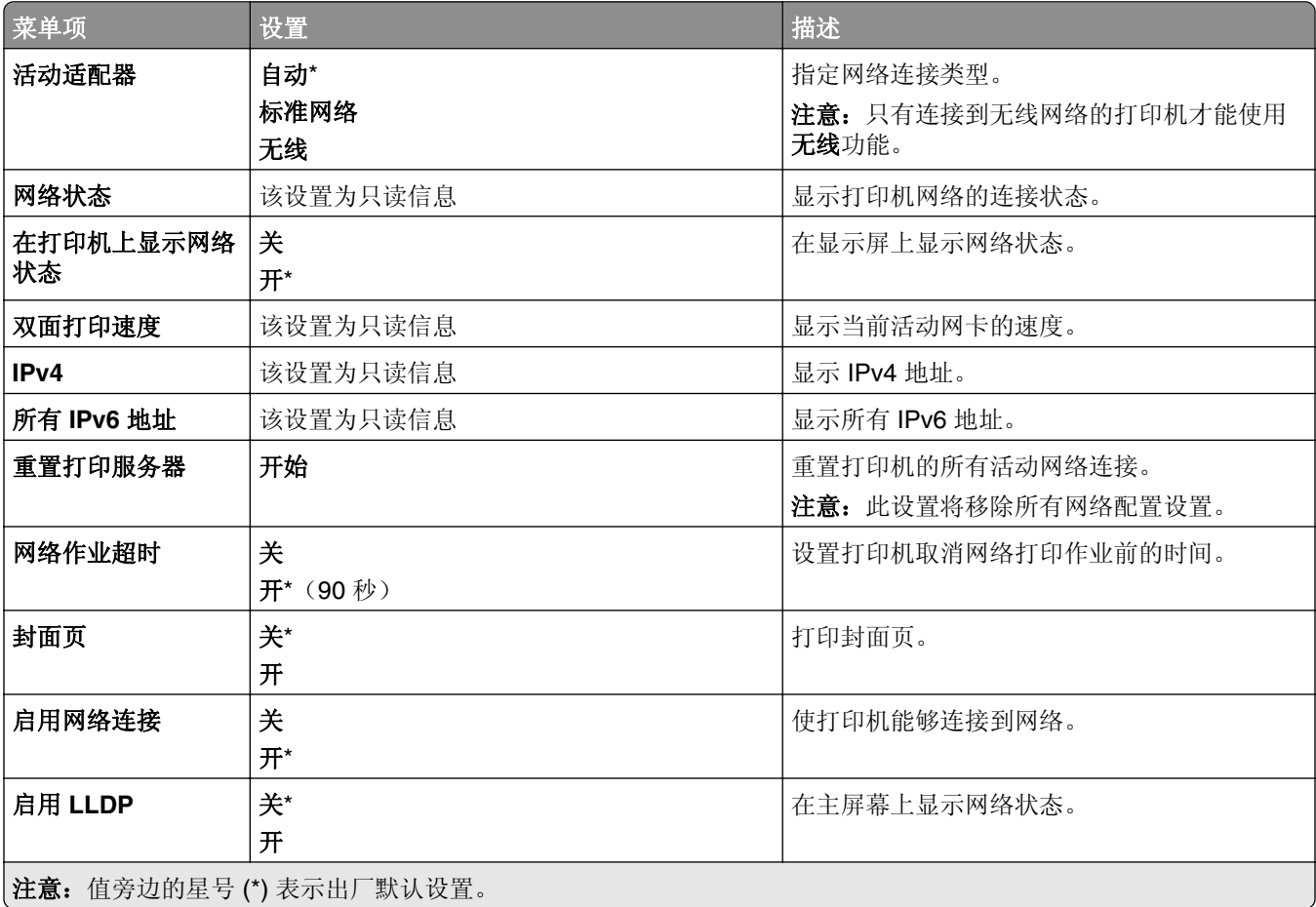

# 无线

注意: 此菜单仅在连接到 Wi-Fi 网络或者具有无线网络适配器的打印机中可用。

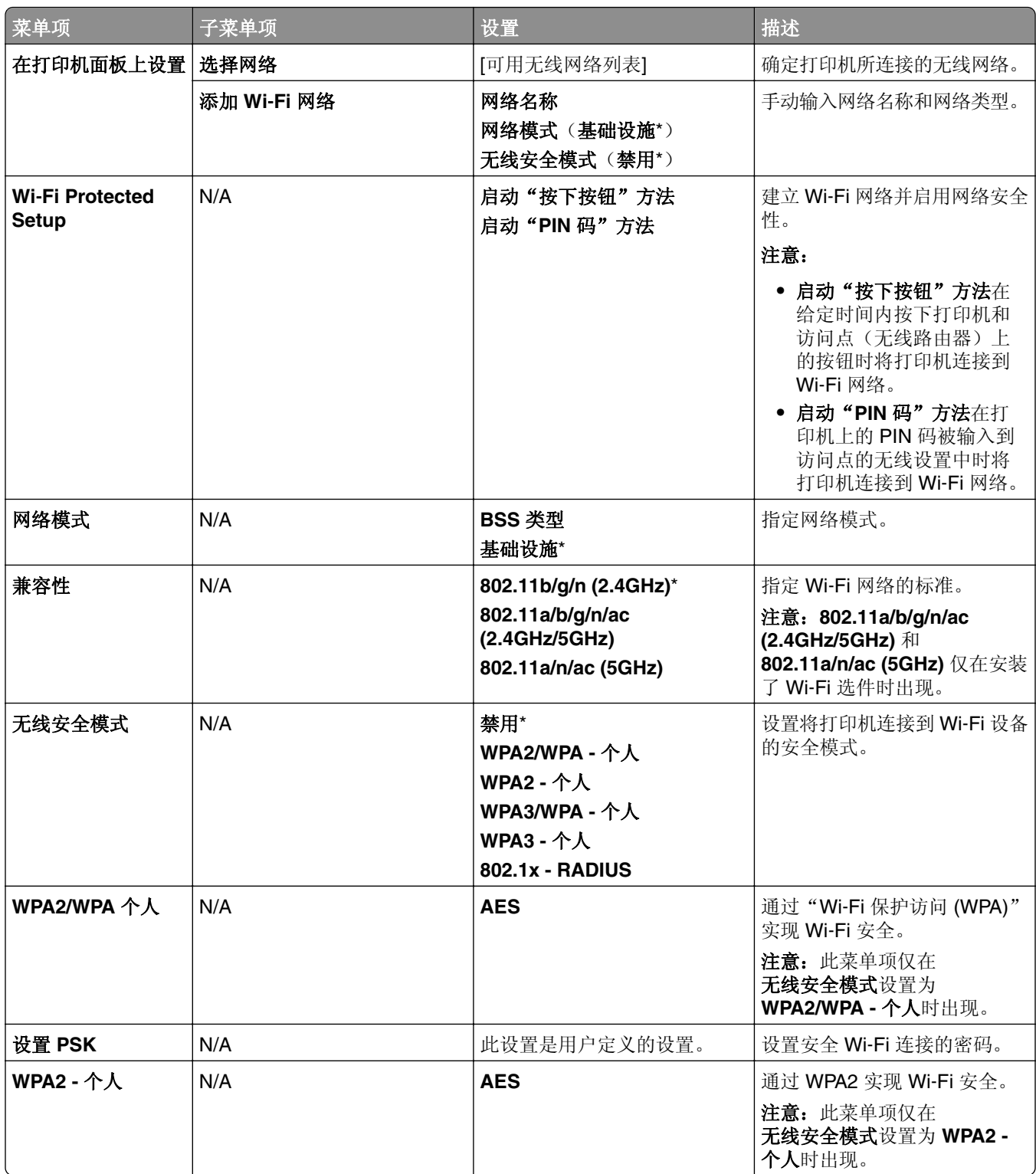

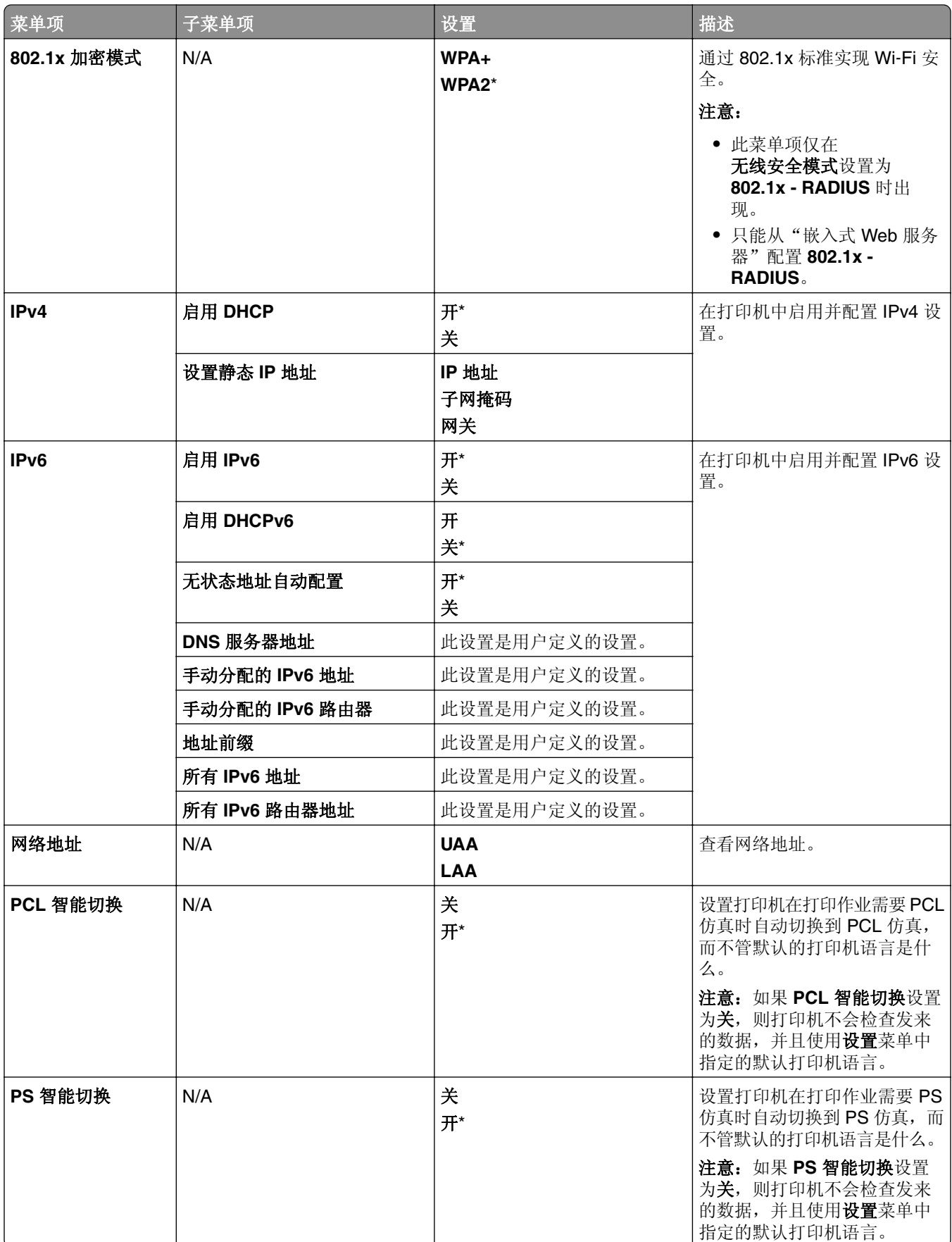

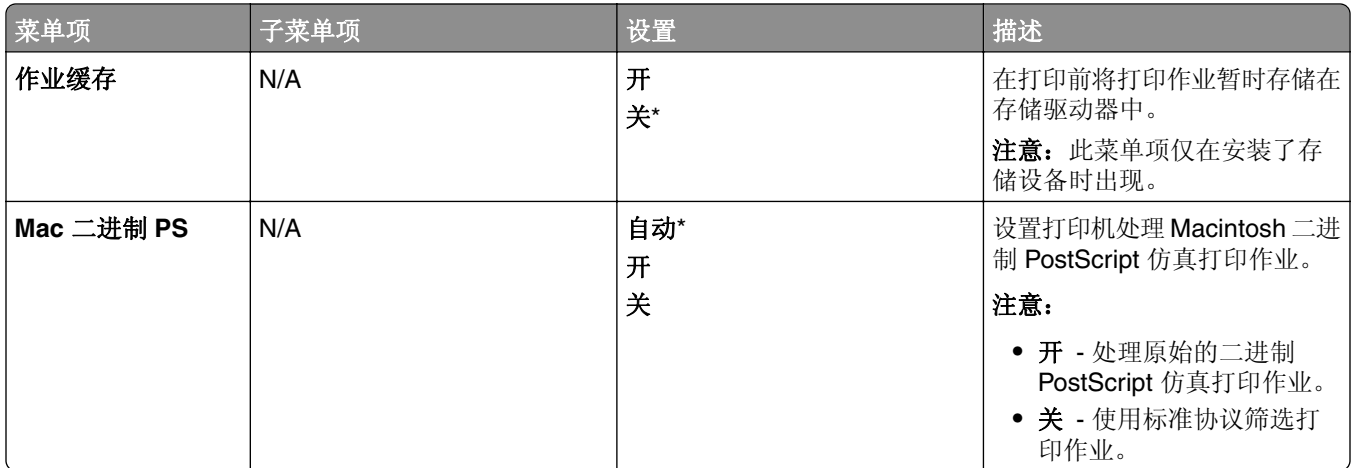

### **Wi**‑**Fi Direct**

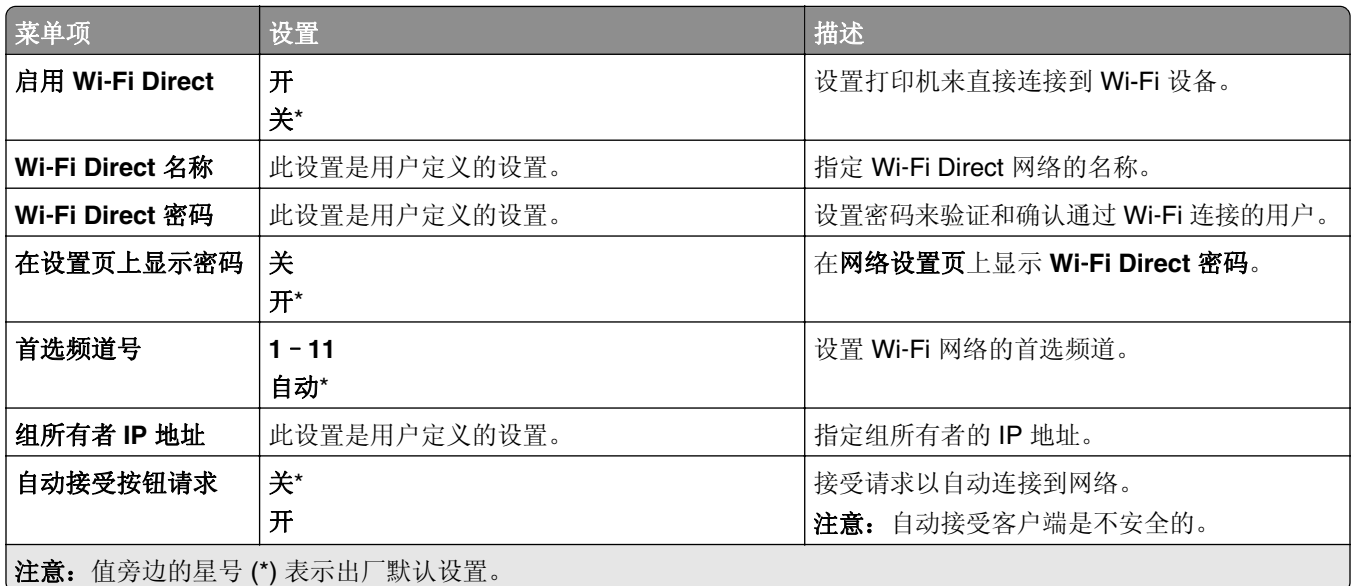

# 移动服务管理

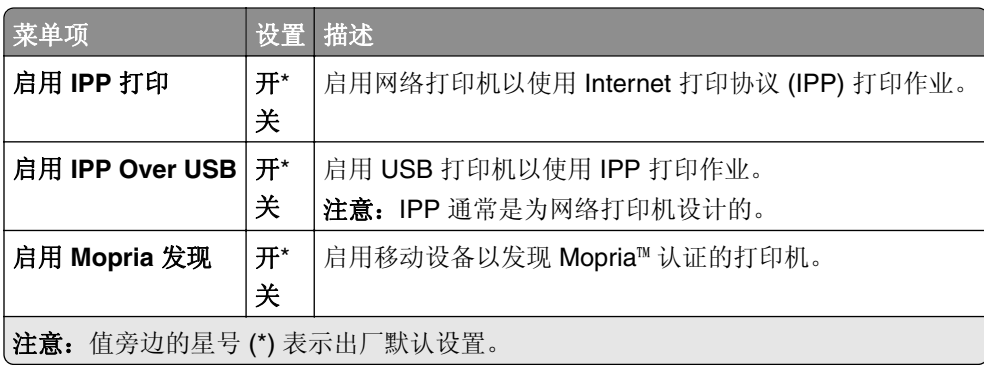

## 以太网

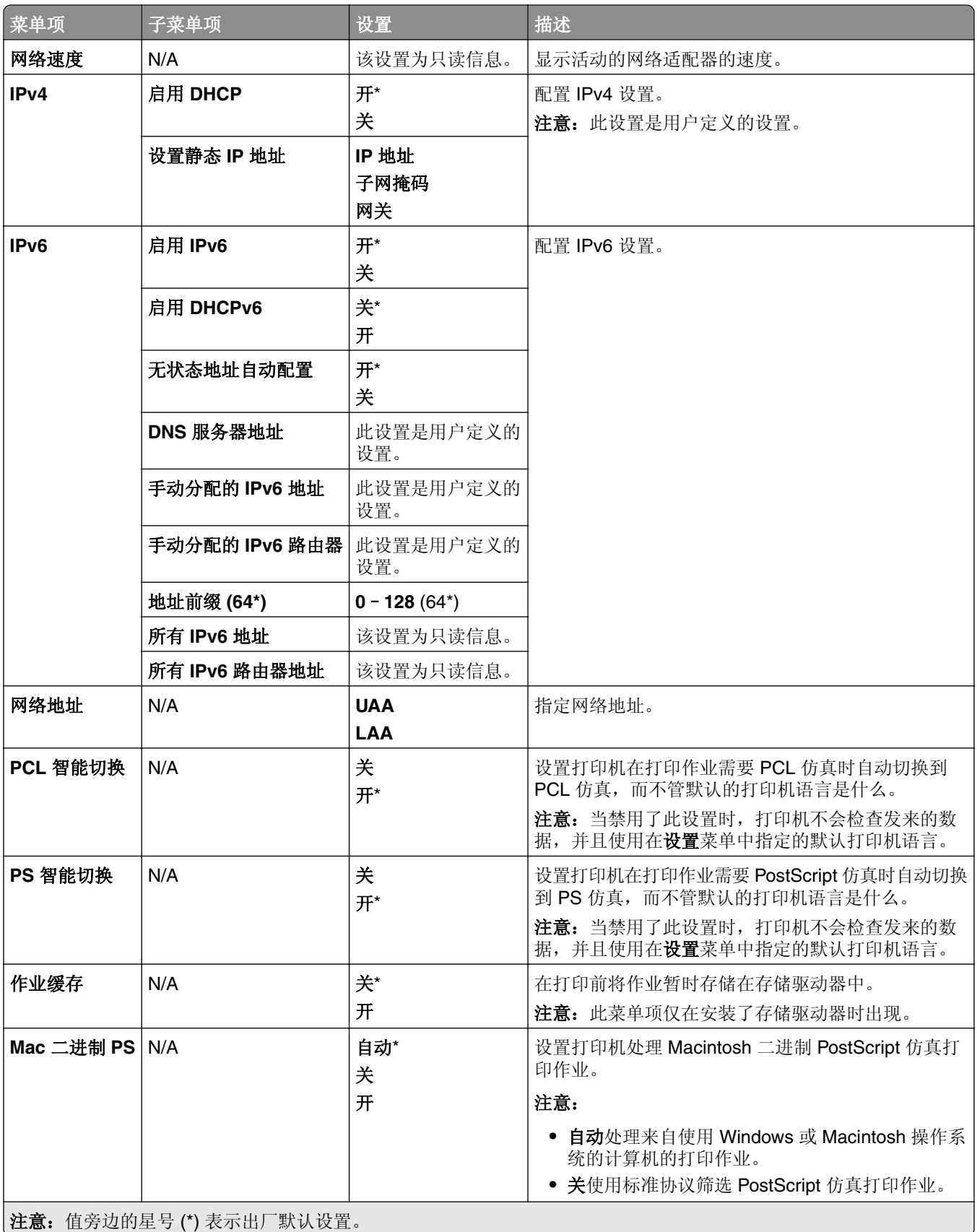

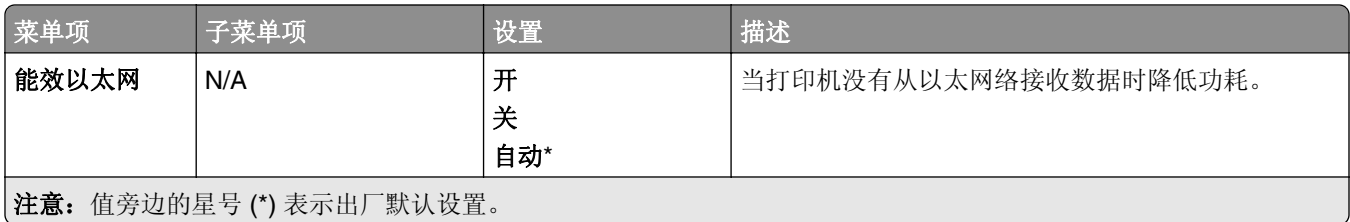

### **TCP/IP**

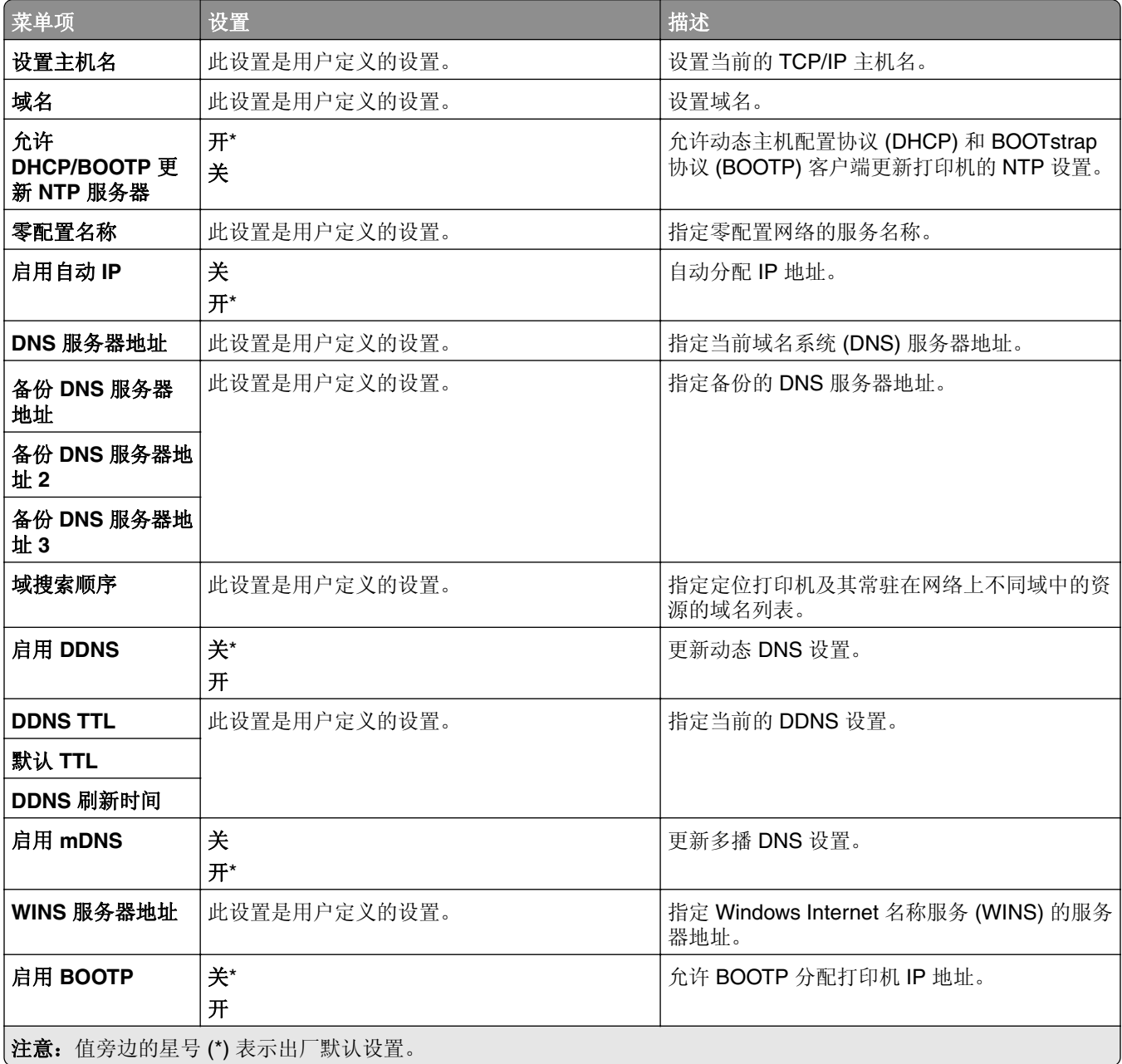

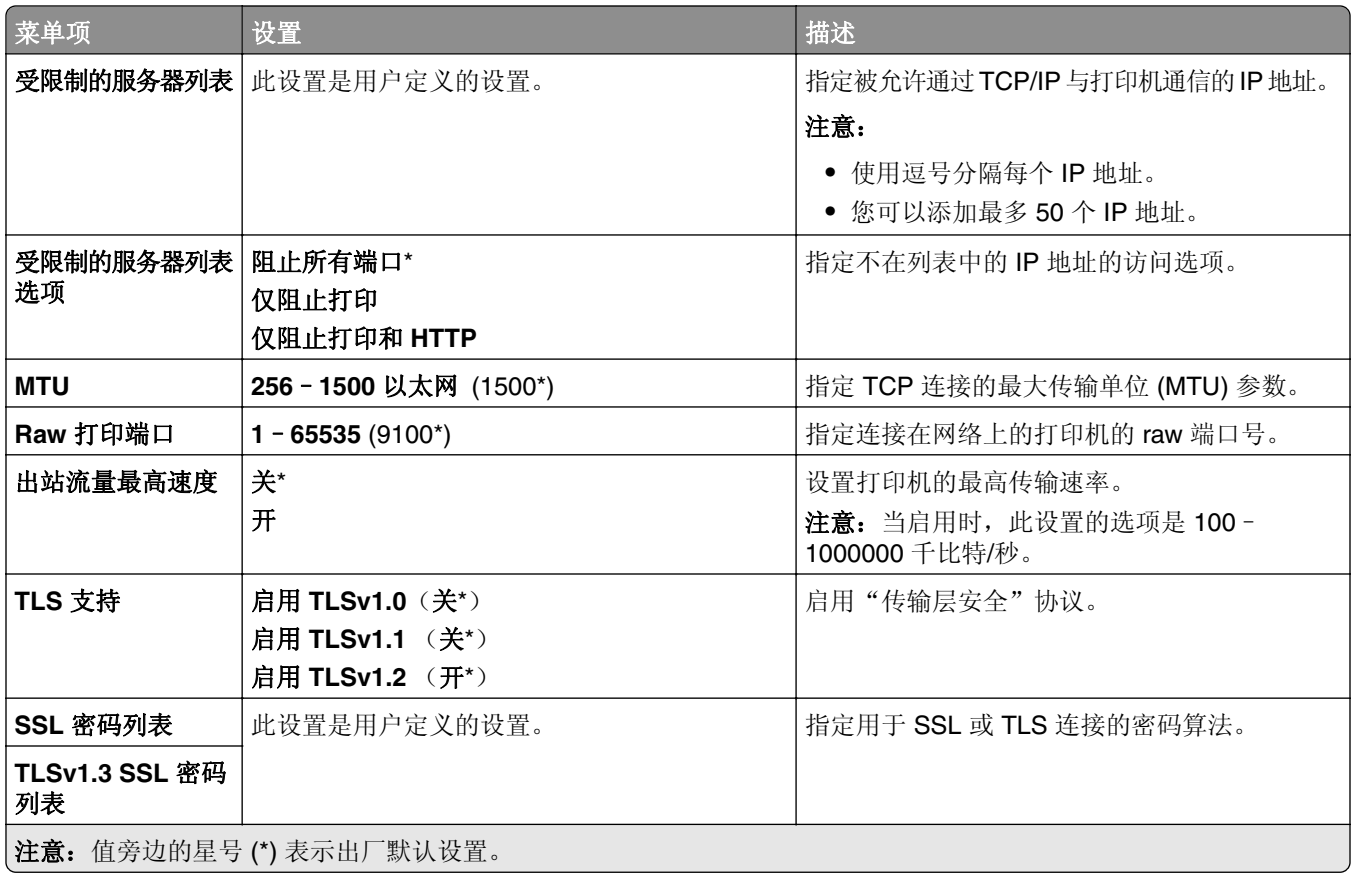

### **SNMP**

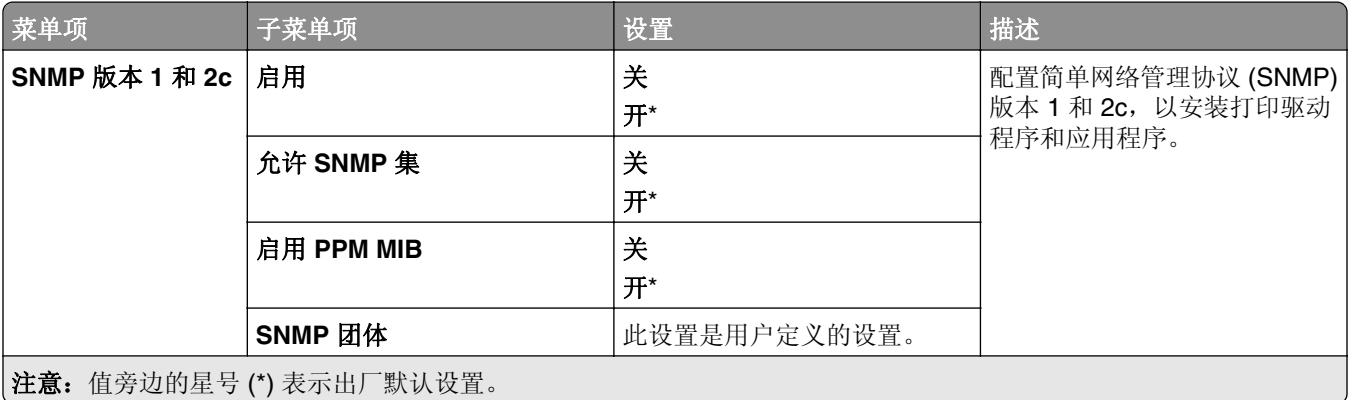

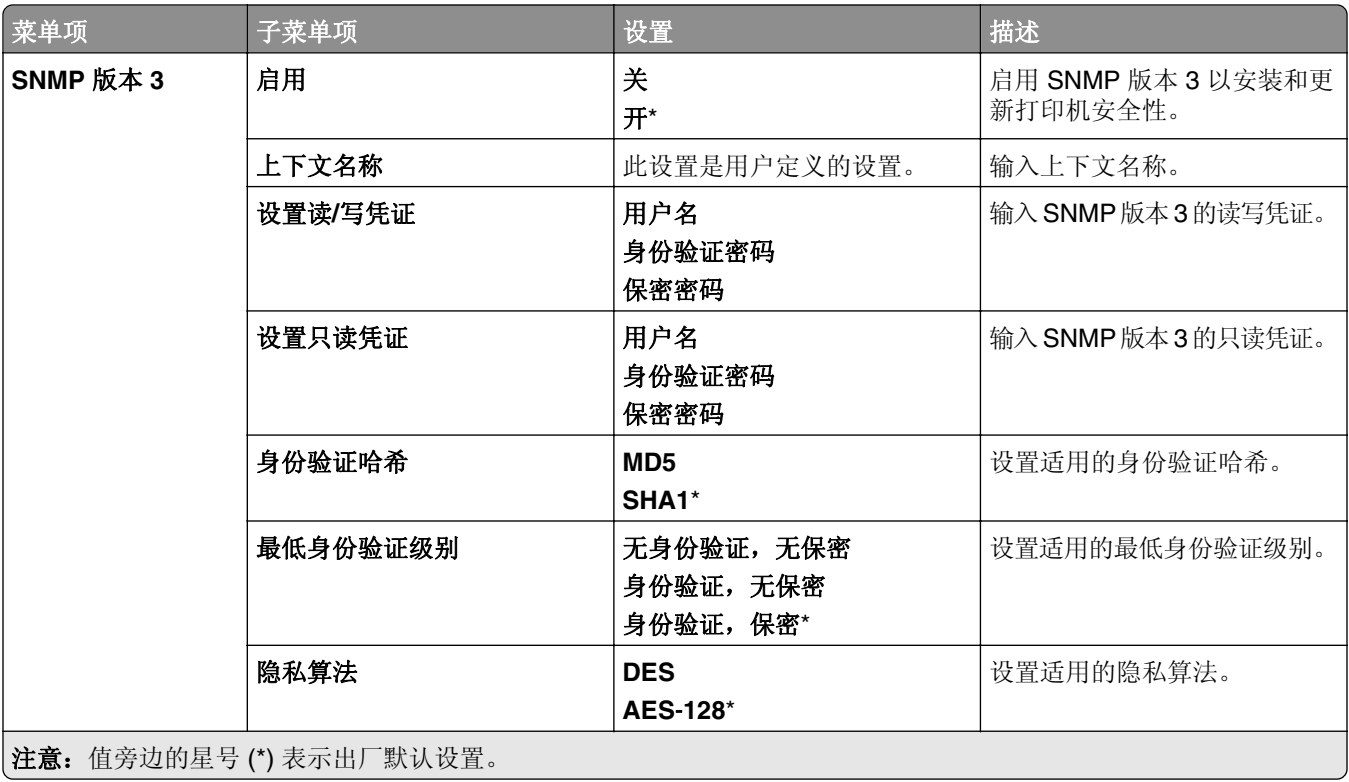

### **IPSec**

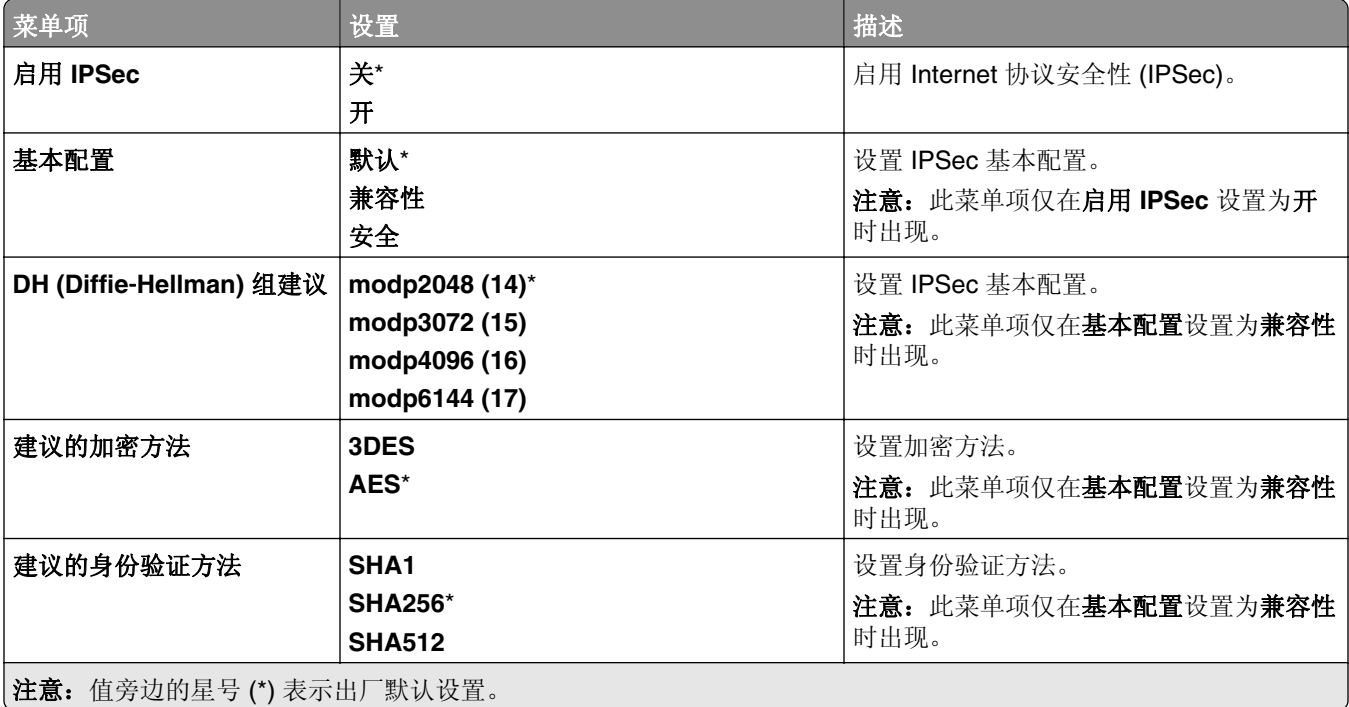

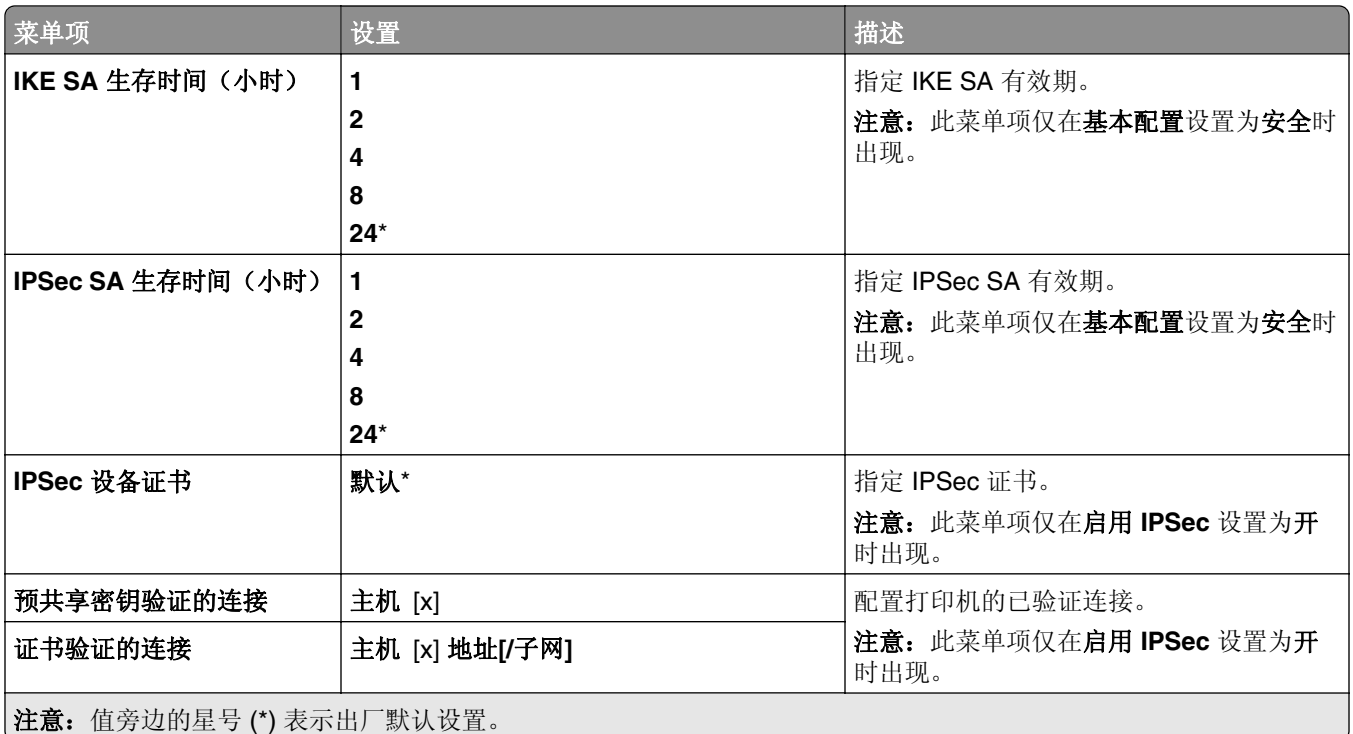

### **802.1x**

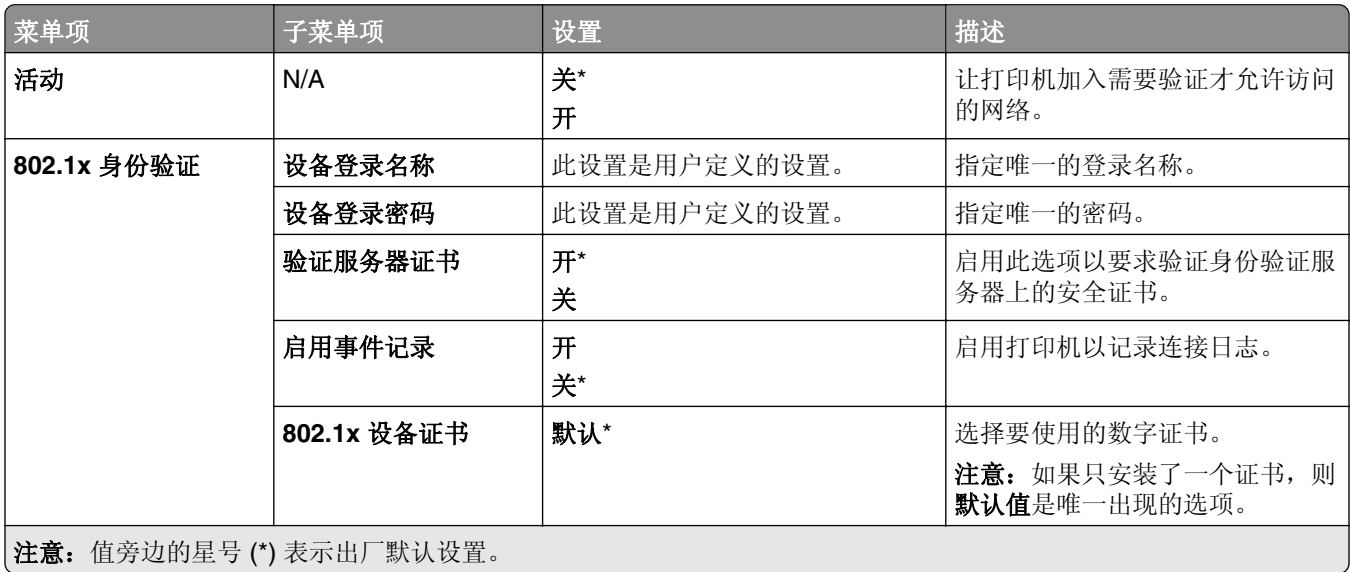

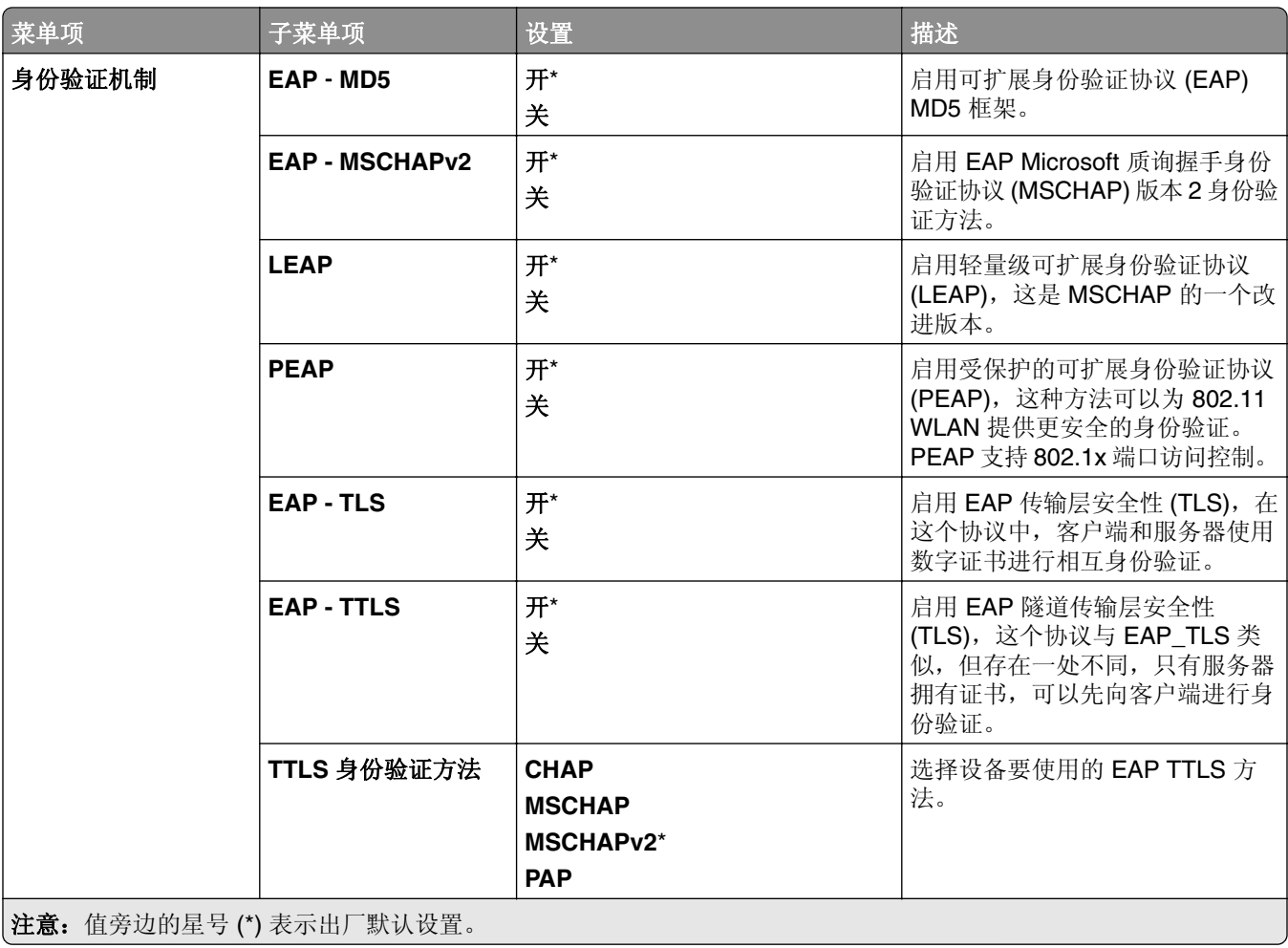

### **LPD** 配置

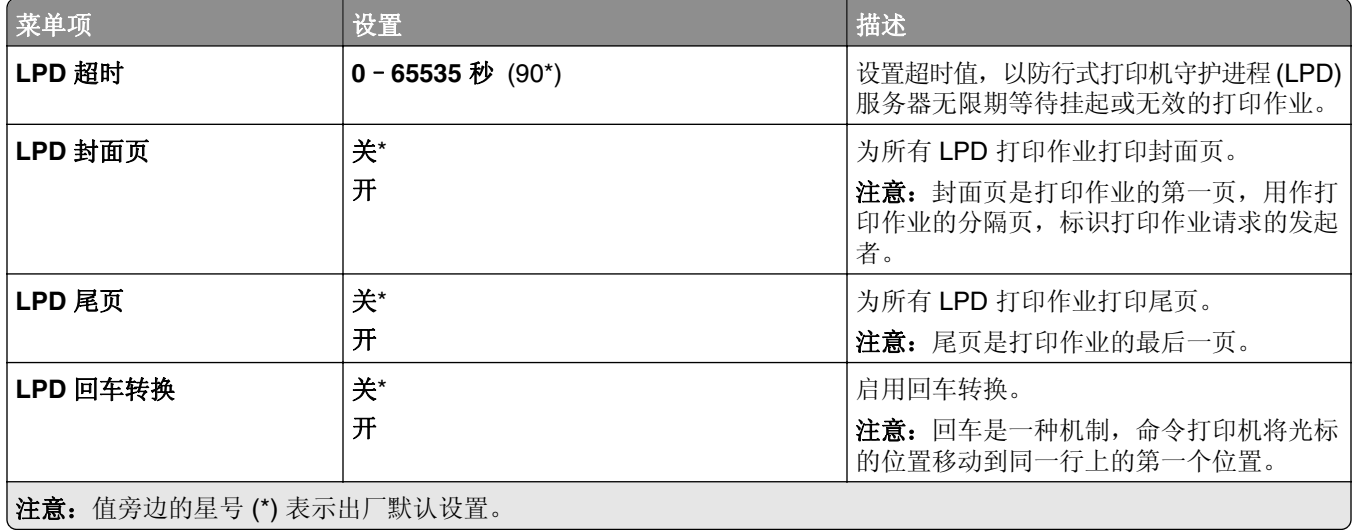

### **HTTP/FTP** 设置

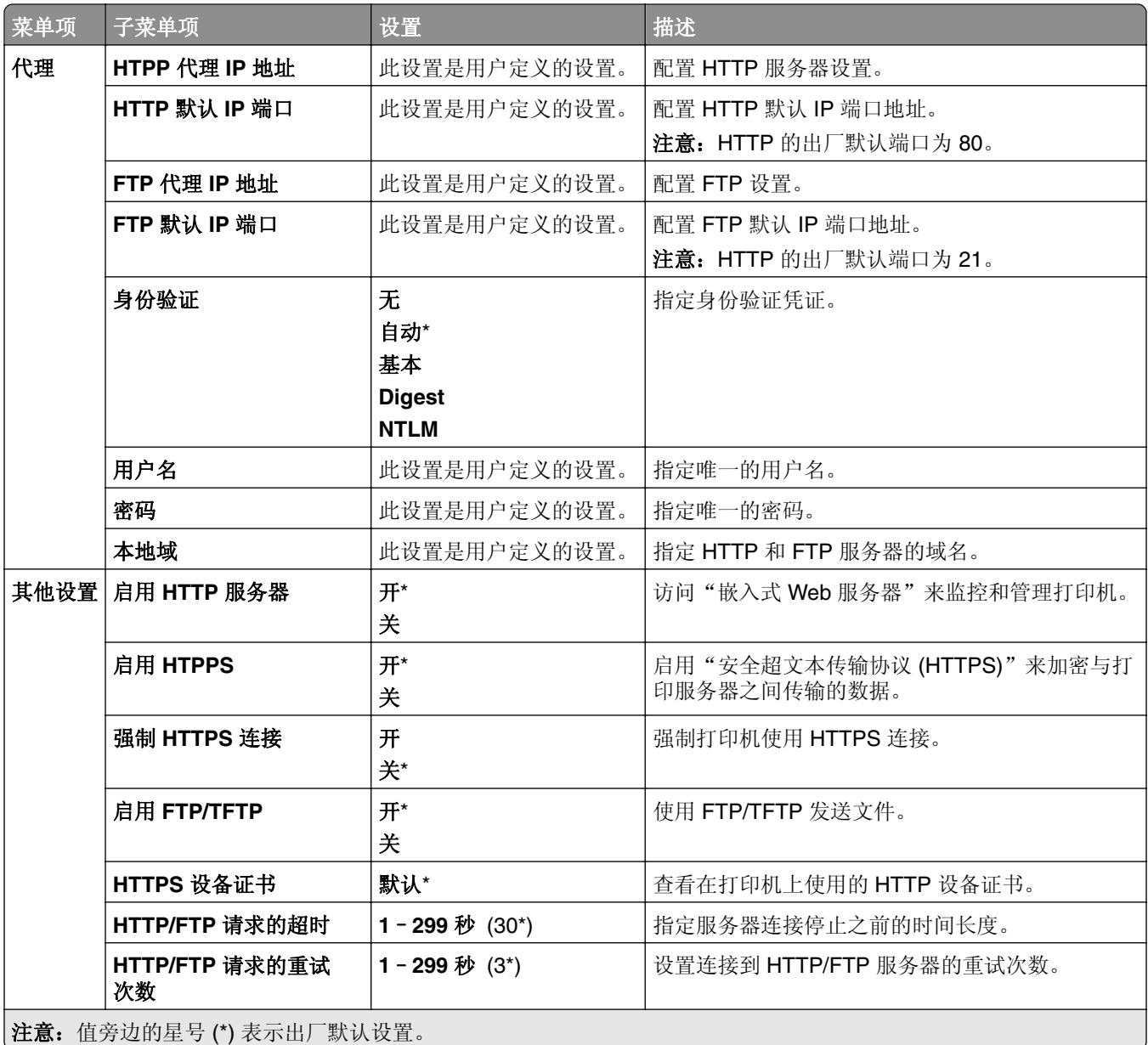

### **ThinPrint**

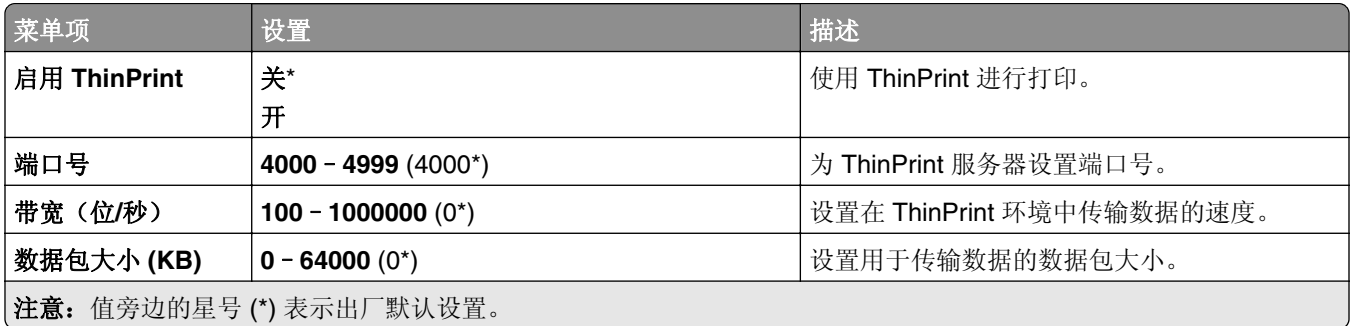

### **USB**

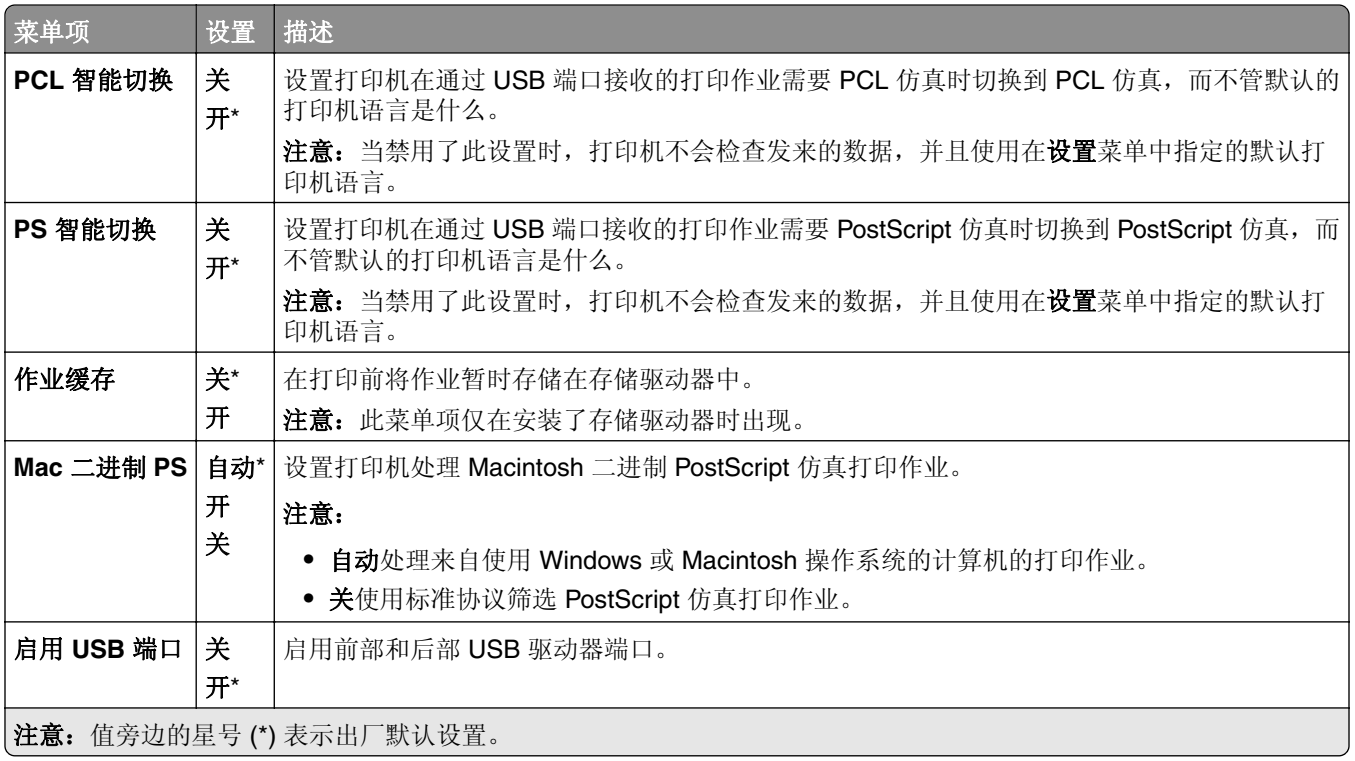

## 限制外部网络访问

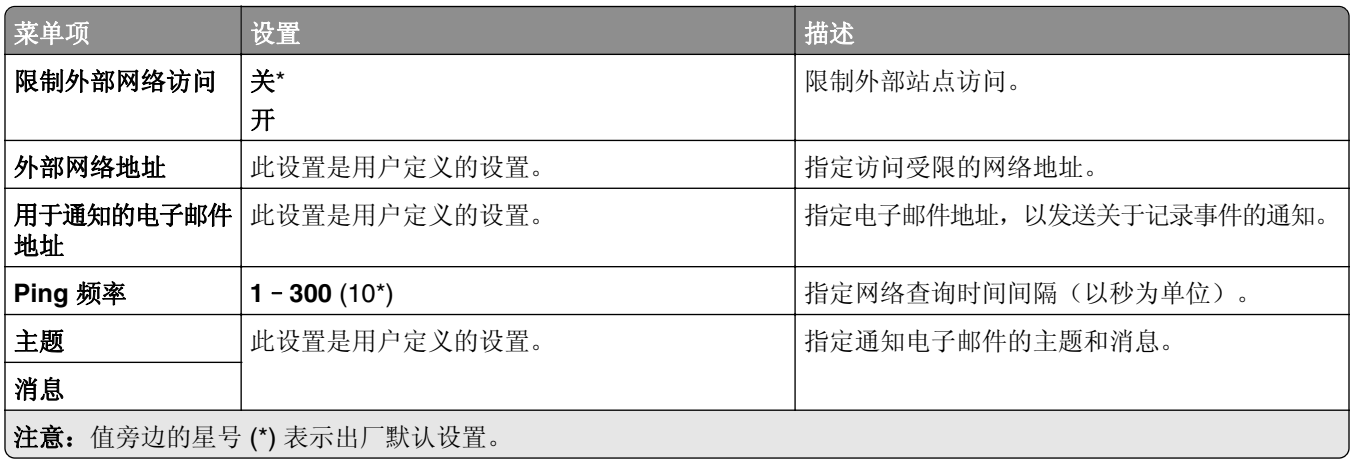

# 安全

### 登录方法

### 管理权限

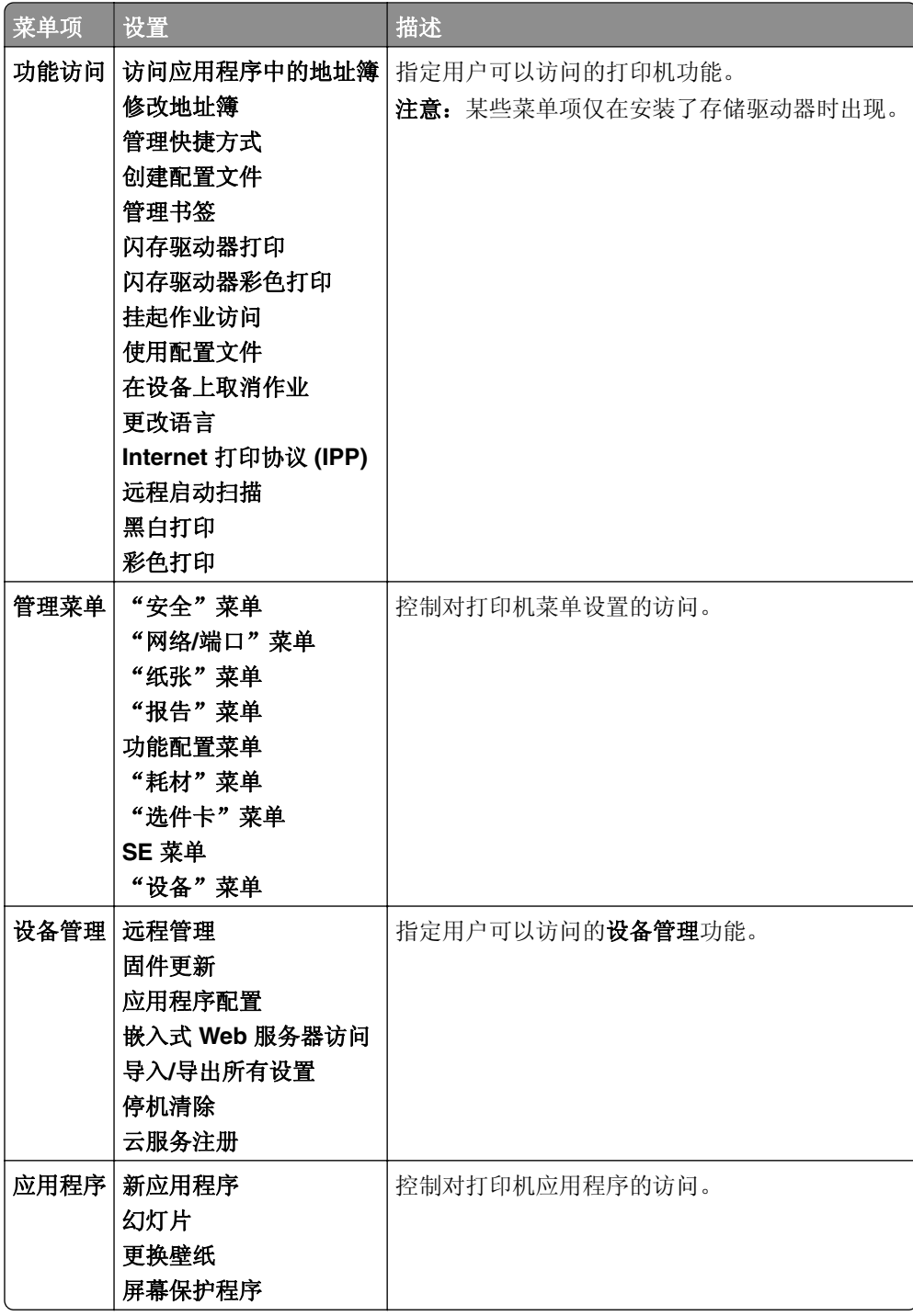

### 本地帐户

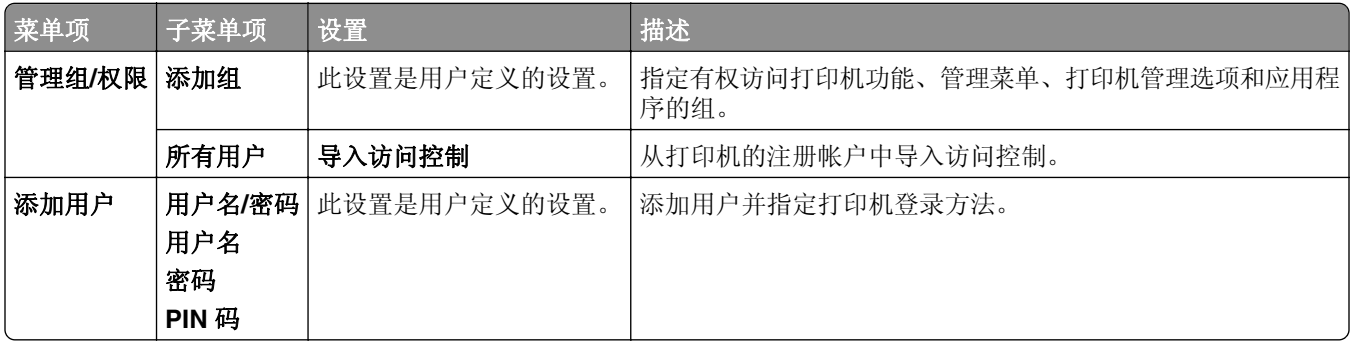

### 默认登录方法

注意:此菜单仅在配置了本地帐户菜单时出现。

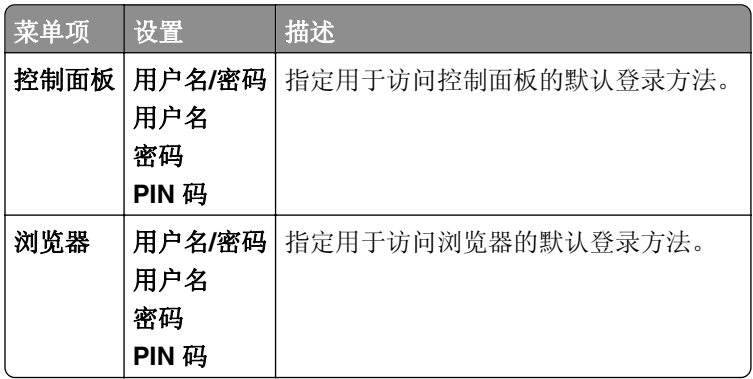

### 预定 **USB** 设备

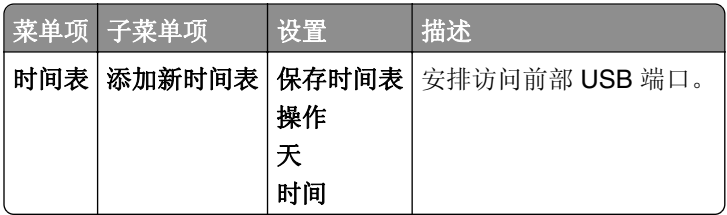

## 安全审核日志

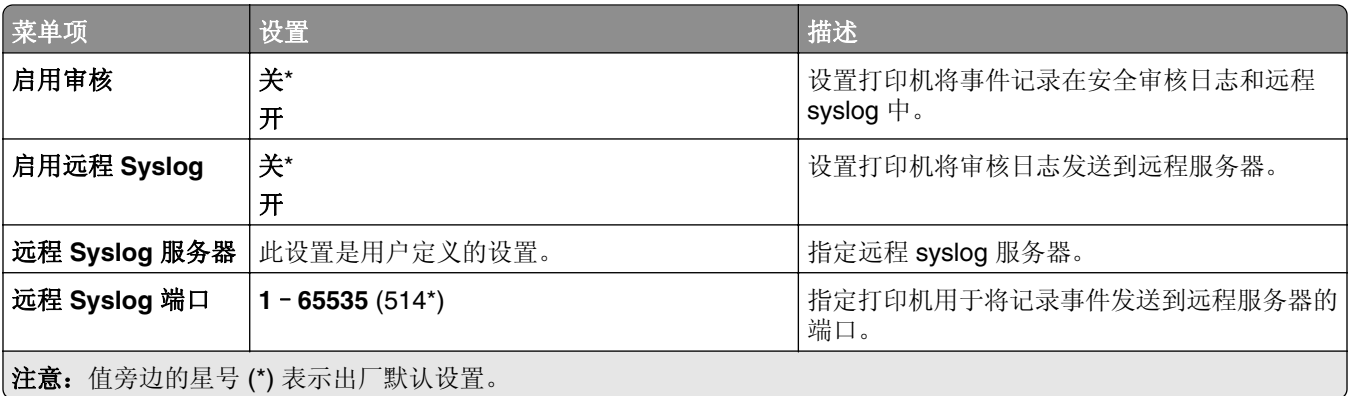

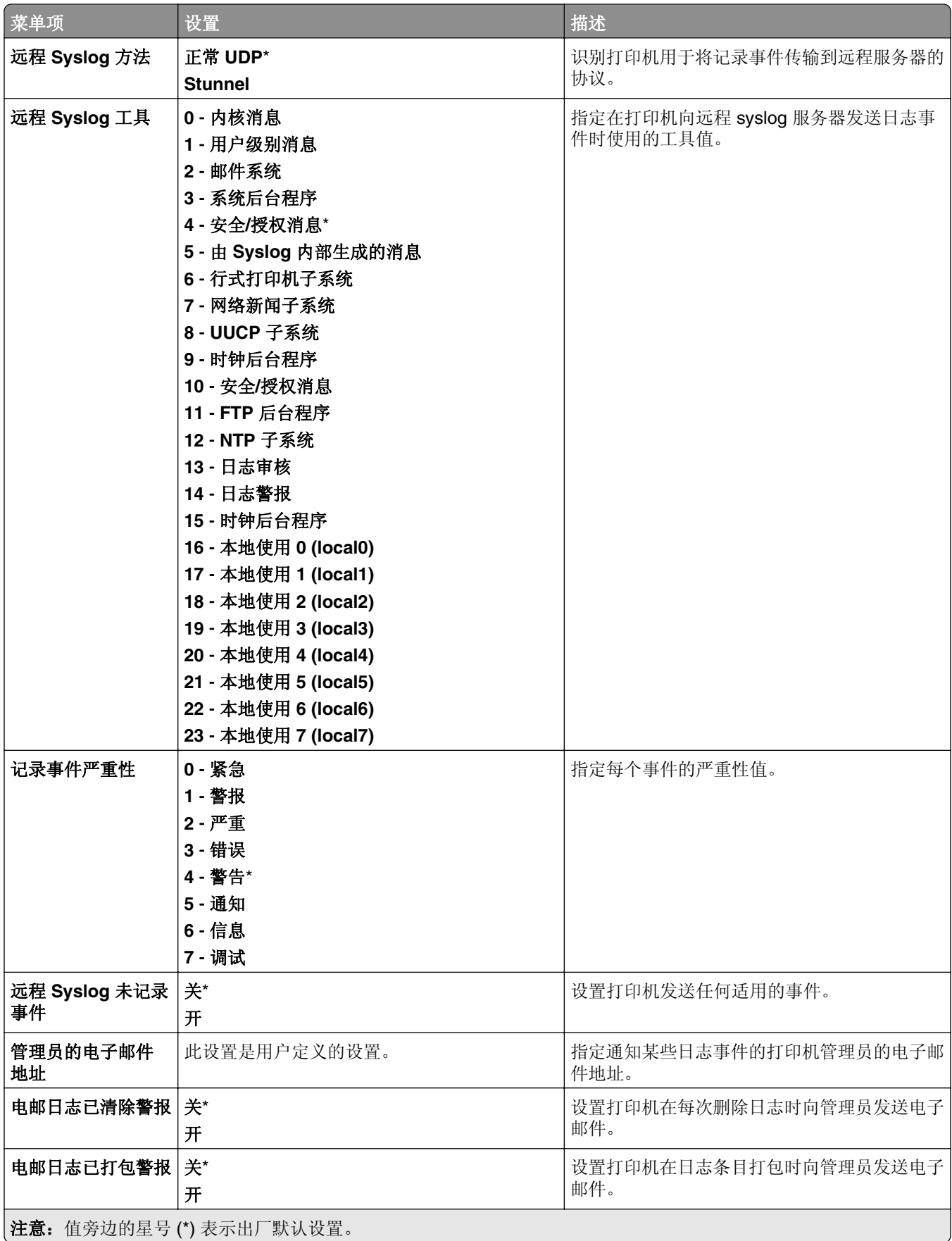

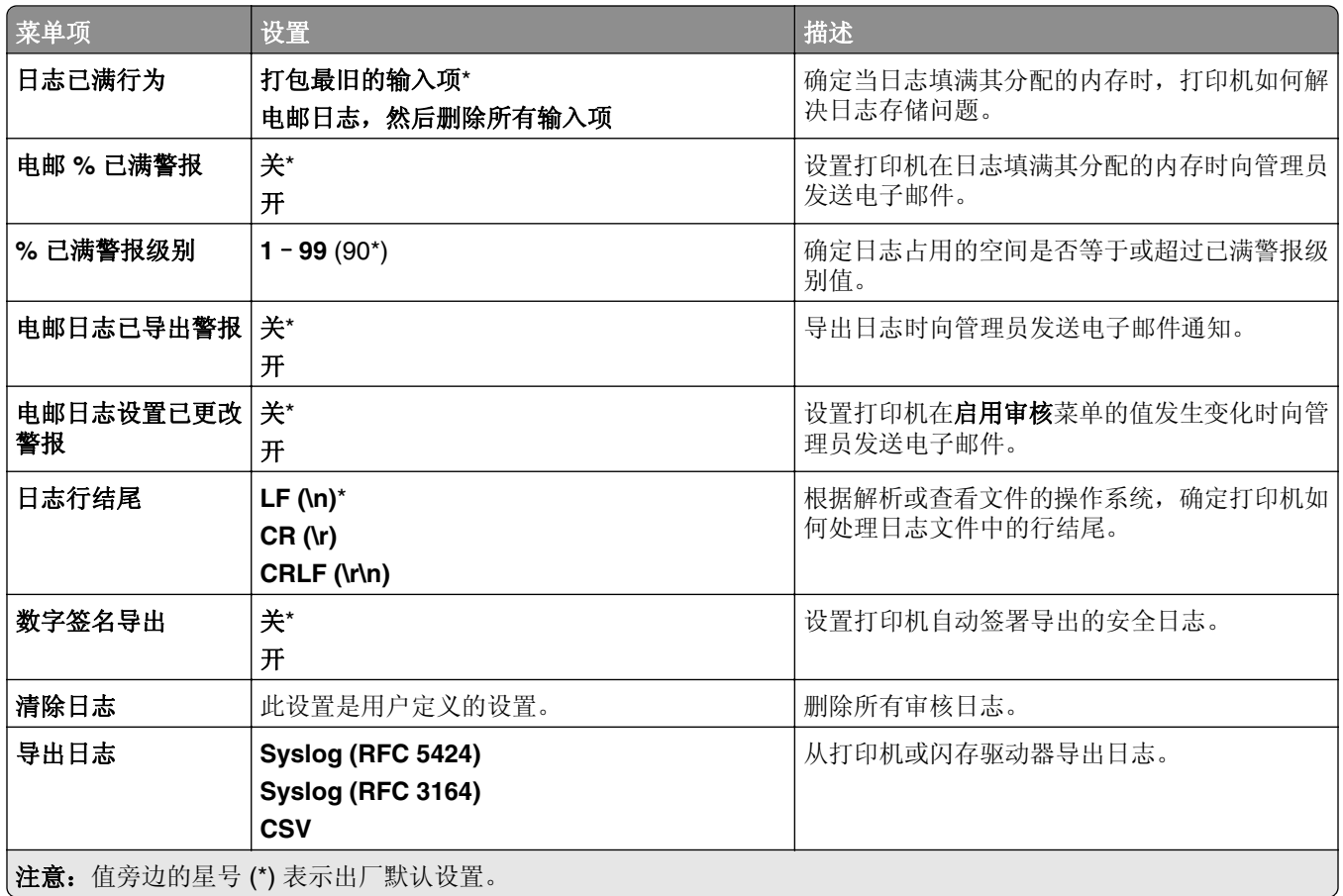

## 登录限制

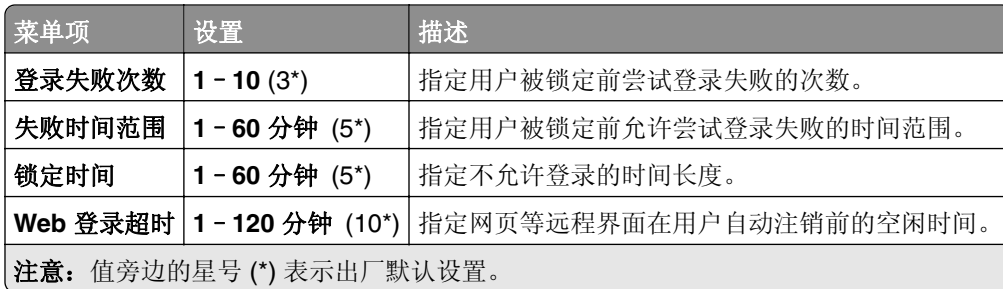

### 保密打印设置

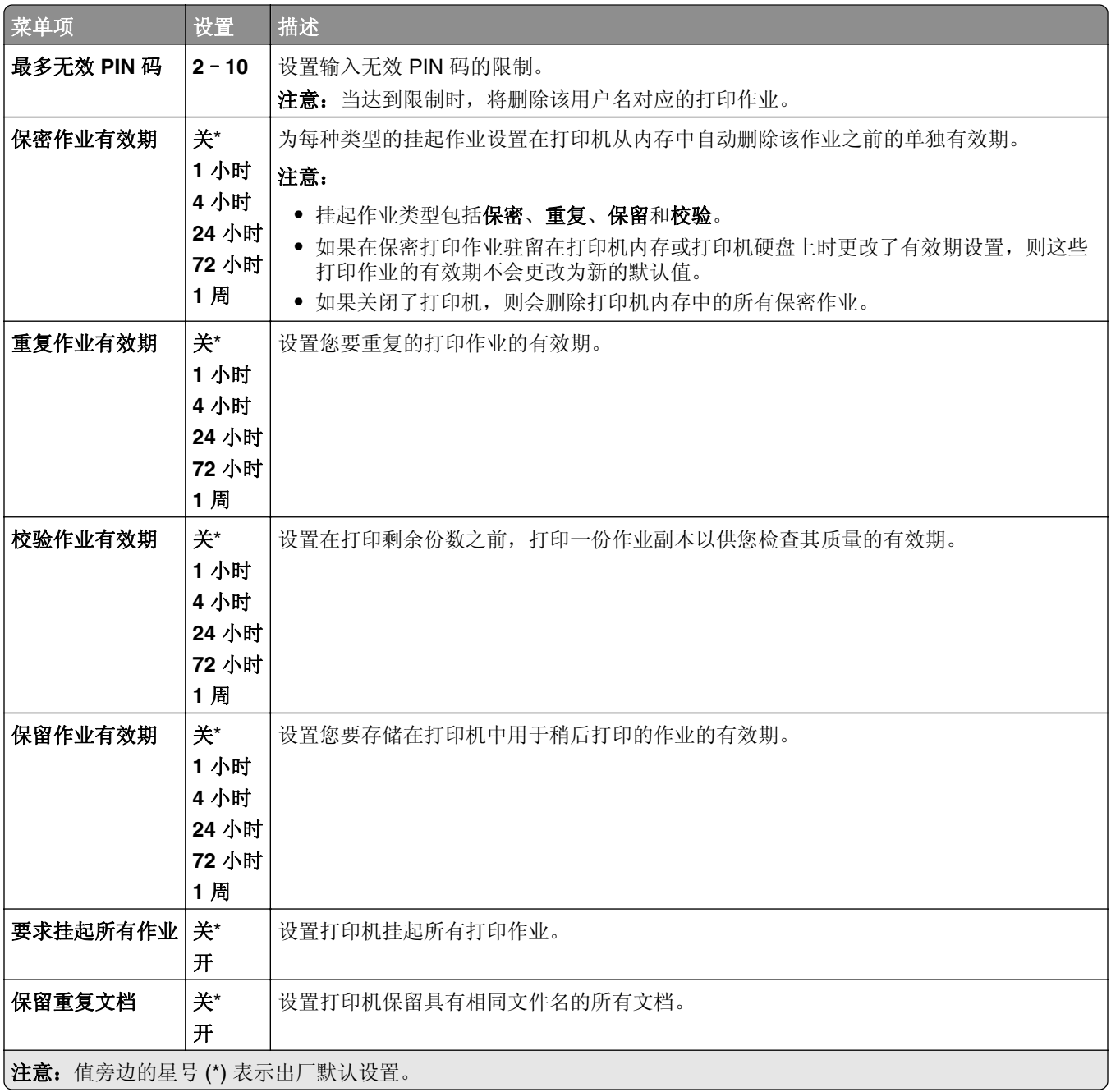

### 加密

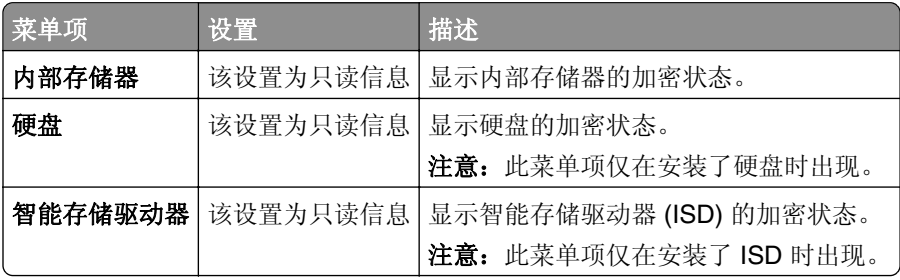

### 清除临时数据文件

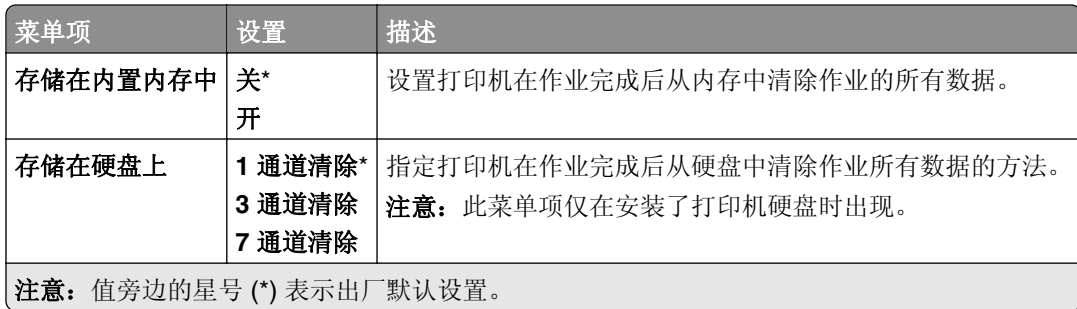

## 解决方案 **LDAP** 设置

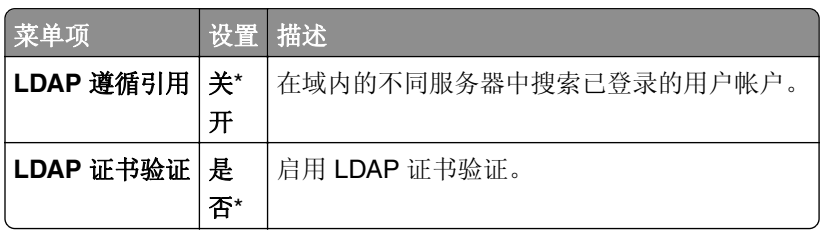

## 杂项

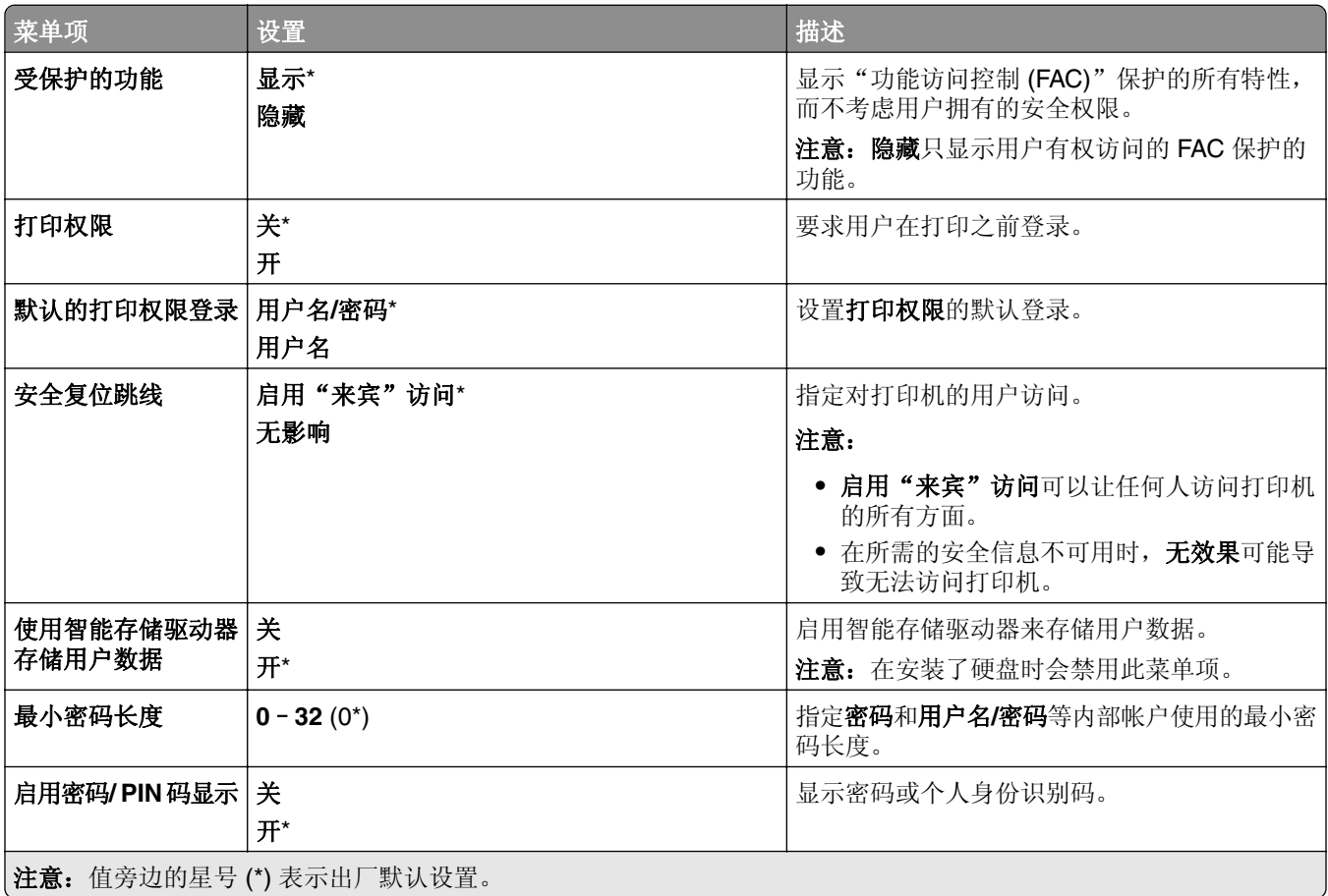

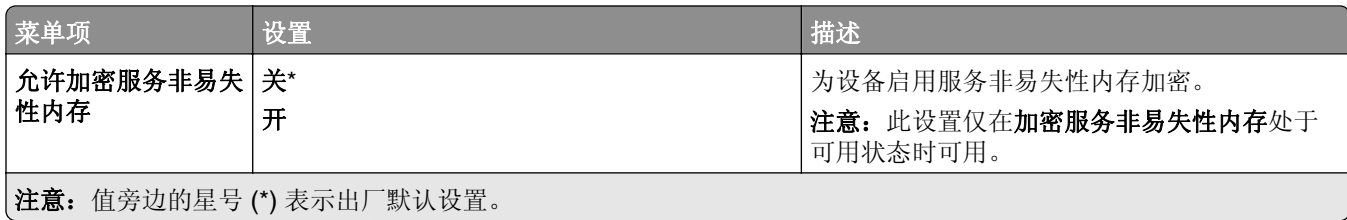

# 云服务

### 云服务注册

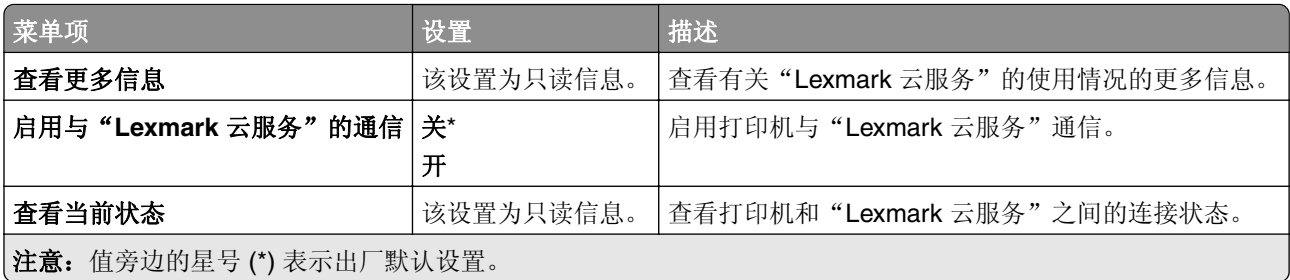

# 报告

## 菜单设置页

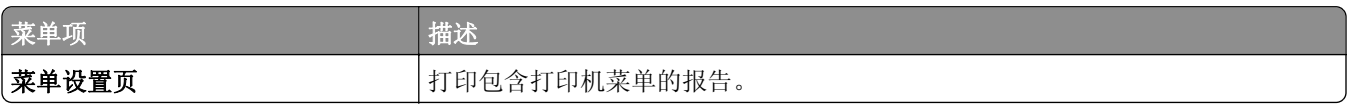

### 设备

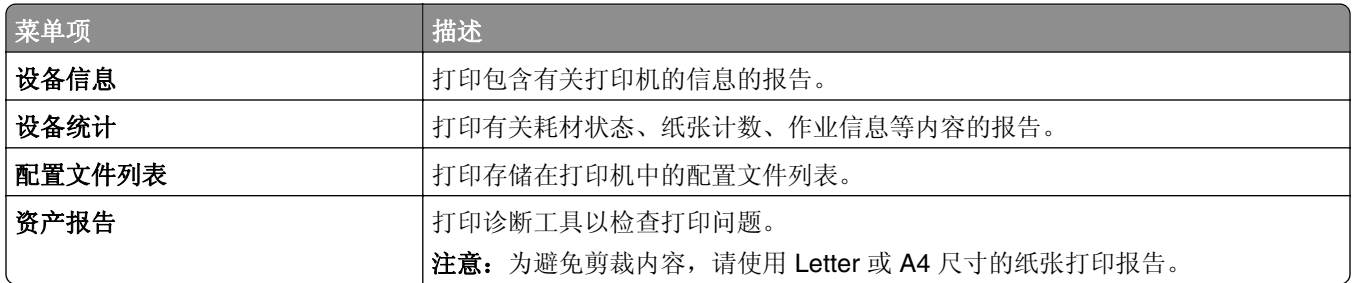

### 打印

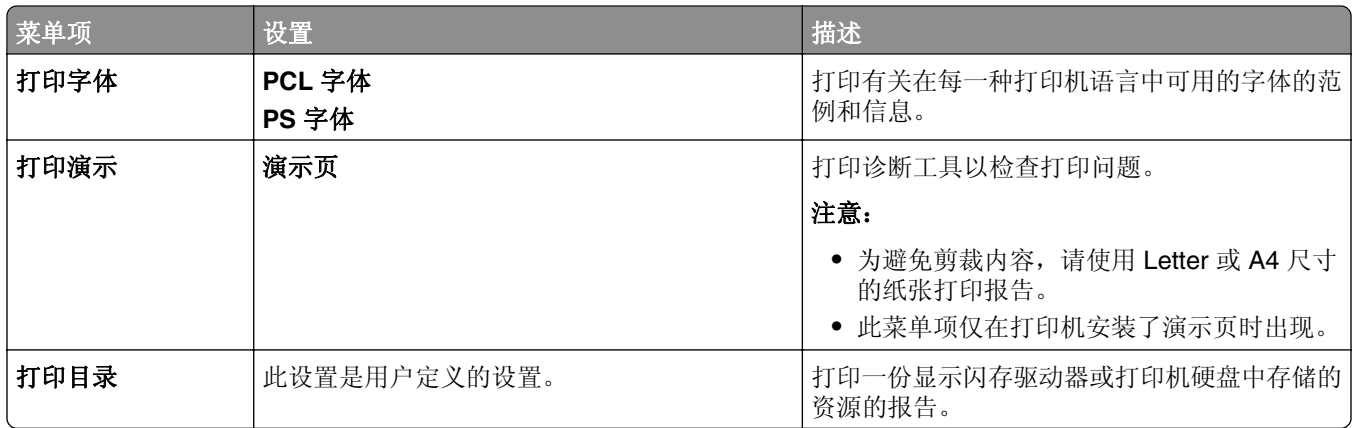

### 网络

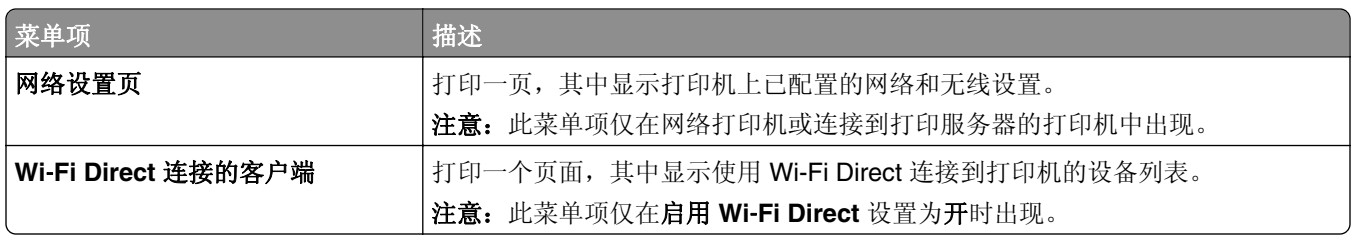

# 故障排除

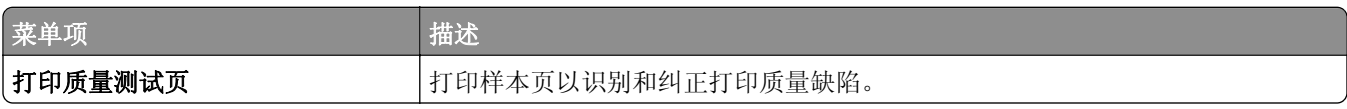

# **Forms Merge**

注意: 此菜单项仅在安装了存储驱动器时出现。

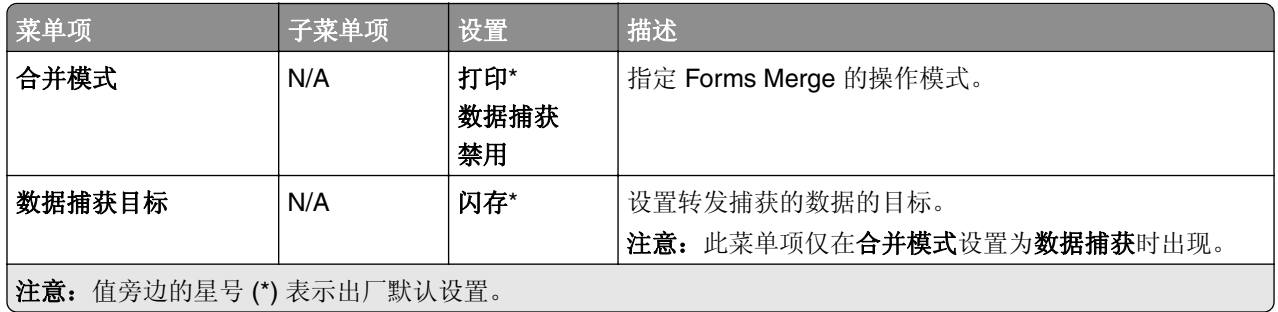

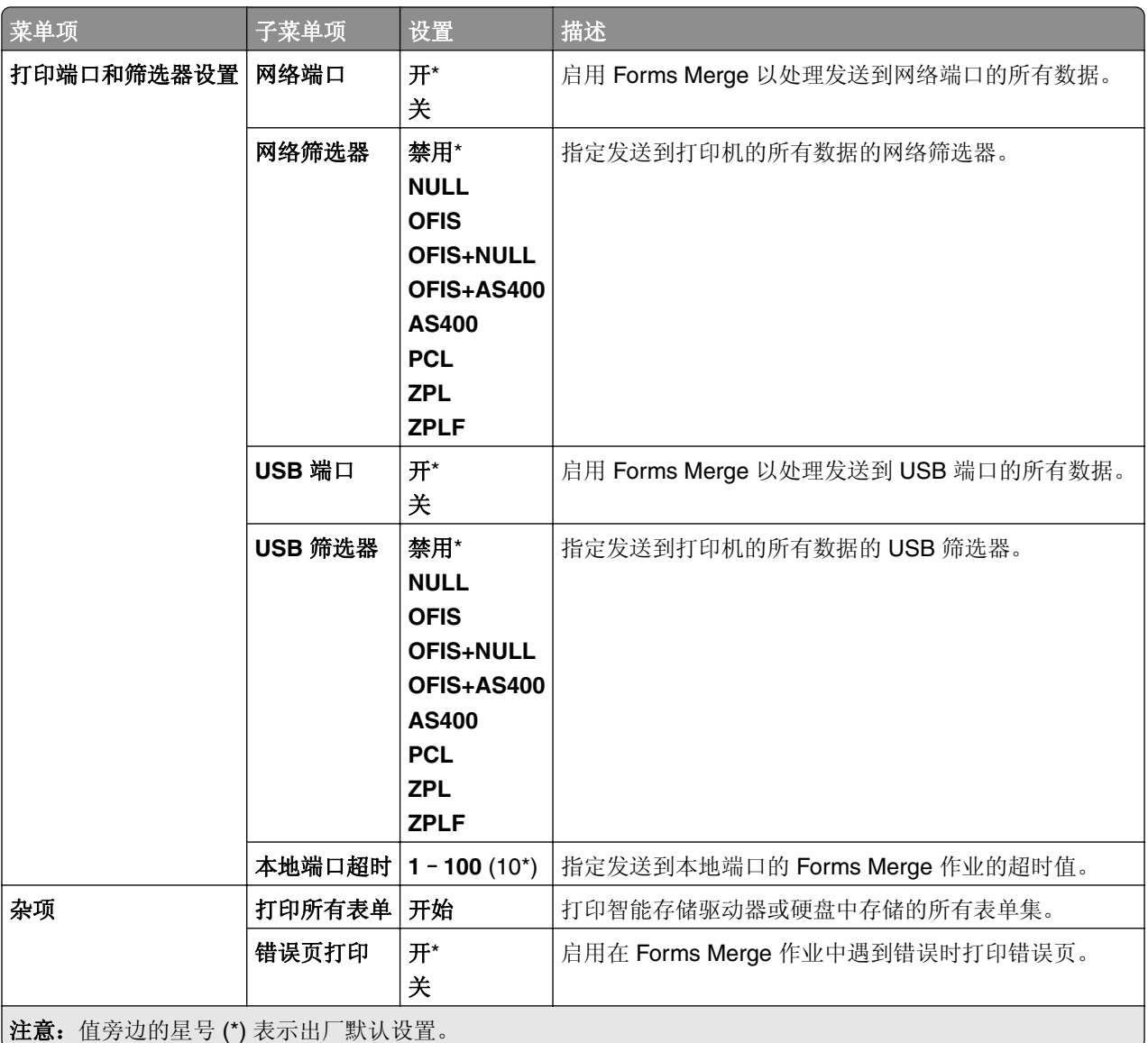

# 打印菜单设置页

**1** 从控制面板,导览至设置 > 报告。

**2** 选择菜单设置页。

# 打印机装订器选项

# 使用装订器

#### 使用打印驱动程序进行装订

#### 对于 **Windows** 用户

- **1** 打开文档后,单击文件 > 打印。
- 2 选择一台打印机, 然后单击属性、首选项、选项或设置。
- 3 单击纸张/装订,然后配置纸张设置。
- **4** 在装订菜单中,选择一种设置。
- 5 单击确定, 然后单击打印。

#### 对于 **Macintosh** 用户

- **1** 打开文档后,选择文件 > 打印。
- **2** 选择打印机。
- **3** 从输出选项菜单中,选择应用输出 > 打印机选项。
- 4 单击装订,然后选择一种设置。
- **5** 单击打印。

#### 使用控制面板进行装订

- **1** 从控制面板,选择打印,然后选择打印作业的来源。
- **2** 选择文档。
- **3** 选择更多设置,然后选择输出选项。
- **4** 选择装订,然后选择一种设置。
- **5** 打印文档。

# 使用打孔装订器

#### 使用打印驱动程序对纸张进行装订或打孔

#### 对于 **Windows** 用户

- **1** 打开文档后,单击文件 > 打印。
- 2 选择一台打印机, 然后单击属性、首选项、选项或设置。
- **3** 单击纸张**/**装订,然后配置纸张设置。

4 根据所需的输出设置,选择装订或打孔的设置。

注意: 如果要对打印材料进行装订和打孔, 可以选择这两者的设置。

5 单击确定, 然后单击打印。

#### 对于 **Macintosh** 用户

- **1** 打开文档后,单击文件 > 打印。
- **2** 选择打印机。
- **3** 从输出选项菜单中,选择应用输出 > 打印机选项。
- 4 单击装订或打孔,然后选择一种设置。
- **5** 单击打印。

#### 使用控制面板对纸张进行装订或打孔

- **1** 从控制面板,选择打印,然后选择打印作业的来源。
- **2** 选择文档。
- **3** 选择更多设置,然后选择输出选项。
- 4 根据所需的输出设置, 选择装订或打孔的设置。
- 注意: 如果要对打印材料进行装订和打孔, 可以选择这两者的设置。
- **5** 打印文档。

## 使用偏移接纸架

#### 使用打印驱动程序偏移堆叠

#### 对于 **Windows** 用户

- **1** 打开文档后,单击文件 > 打印。
- 2 选择一台打印机, 然后单击属性、首选项、选项或设置。
- 3 单击纸张/装订,然后配置纸张设置。
- **4** 在偏移菜单中,选择一种设置。
- 5 单击确定, 然后单击打印。

#### 对于 **Macintosh** 用户

- **1** 打开文档后,单击文件 > 打印。
- **2** 选择打印机。
- **3** 从输出选项菜单中,选择应用输出 > 打印机选项。
- 4 单击偏移,然后选择一种设置。
- **5** 单击打印。

#### 使用控制面板偏移堆叠

- 1 将文档原件放入 ADF 进纸匣中, 或放在扫描仪玻璃上。 注意: 为避免剪裁图像, 请确认文档原件和输出具有相同的纸张尺寸。
- **2** 从控制面板,选择复印,然后指定份数。
- **3** 选择更多设置,然后选择偏移页。
- **4** 启用该菜单,然后选择一种设置。
- **5** 打印文档。

# 使用小册子装订器

注意: 在创建小册子之前, 加载纸张, 使其短边朝向进纸匣的右侧。

#### 使用打印驱动程序创建小册子

#### 对于 **Windows** 用户

- **1** 打开文档后,单击文件 > 打印。
- **2** 选择一台打印机,然后单击属性、首选项、选项或设置。
- **3** 选择小册子。
- **4** 单击纸张**/**装订选项卡,然后配置纸张设置。
- **5** 在折叠菜单中,选择一种设置。
- **6** 单击确定,然后单击打印。

#### 对于 **Macintosh** 用户

- **1** 打开文档后,单击文件 > 打印。
- **2** 选择打印机。
- **3** 从输出选项菜单中,选择应用输出 > 打印机选项。
- **4** 选择小册子,然后选择一种折叠设置。
- **5** 单击确定。

#### 使用控制面板创建小册子

- 1 将文档原件放入 ADF 进纸匣中, 或放在扫描仪玻璃上。
	- 注意: 为避免剪裁图像, 请确认文档原件和输出具有相同的纸张尺寸。
- **2** 从控制面板,选择复印,然后配置相关设置。
- 3 选择更多设置,然后选择创建小册子。
- 4 启用小册子输出,然后选择一种设置。
- **5** 复印文档。

# 使用配有折叠选件的输纸器

#### 使用打印驱动程序对纸张进行折叠

#### 对于 **Windows** 用户

- **1** 打开文档后,单击文件 > 打印。
- 2 选择一台打印机,然后单击属性、首选项、选项或设置。
- 3 单击纸张/输出,然后配置纸张设置。
- **4** 在折叠菜单中,选择一种设置。
- 5 单击确定,然后单击打印。

#### 对于 **Macintosh** 用户

- **1** 打开文档后,选择文件 > 打印。
- **2** 选择打印机。
- **3** 从输出选项菜单中,选择应用输出 > 打印机选项。
- 4 单击折叠,然后选择一种设置。
- **5** 单击打印。

#### 使用控制面板对纸张进行折叠

- 1 将文档原件放入 ADF 进纸匣中, 或放在扫描仪玻璃上。 注意: 为避免剪裁图像,请确认文档原件和输出具有相同的纸张尺寸。
- **2** 从控制面板,选择复印,然后指定份数。
- **3** 选择更多设置,然后选择输出选项。
- **4** 选择折叠,然后选择一种设置。
- **5** 复印文档。

# 维护打印机

警告—可能的损坏:未能维护最佳的打印机性能,或者不更换部件和耗材可能会损坏您的打印机。

# 检查部件和耗材的状态

- 1 从控制面板的右上角,选择
- **2** 查看打印机部件和耗材的状态。
- 注意:您还可以选择 4 以检查需要用户干预的通知。

# 配置耗材通知

1 打开 Web 浏览器,然后在地址栏中输入打印机 IP 地址。

#### 注意:

- **•** 在打印机主屏幕上查看打印机 IP 地址。IP 地址显示为用小数点分隔的四组数字,例如 123.123.123.123。
- **•** 如果您正在使用代理服务器,请临时禁用它以便正确加载网页。
- **2** 单击设置 > 设备 > 通知。
- **3** 单击自定义耗材通知。
- **4** 为每个耗材项目选择一个通知。
- **5** 应用更改。

### 设置电子邮件警报

1 打开 Web 浏览器,然后在地址栏中输入打印机 IP 地址。

注意:

- 在打印机主屏幕上杳看打印机 IP 地址。IP 地址显示为用小数点分隔的四组数字, 例如 123.123.123.123。
- **•** 如果您正在使用代理服务器,请临时禁用它以便正确加载网页。
- **2** 单击设置 > 设备 > 通知。
- **3** 单击电子邮件警报设置,然后配置相关设置。

注意: 如需有关 SMTP 设置的更多信息, 请与您的电子邮件提供商联系。

- **4** 应用更改。
- 5 单击设置电子邮件列表和警报,然后配置相关设置。
- **6** 应用更改。

### 生成报告和日志

**1** 从控制面板,导览至设置 > 报告。

- **2** 选择您要打印的报告或日志。
	- **•** 菜单设置页 显示当前打印机首选项、设置和配置。

**•** 设备

设备信息 - 显示打印机序列号、安装的解决方案和传真。 设备统计 - 显示供应状态、总打印页数和打印机作业信息。 配置文件列表 - 显示存储在打印机中的配置文件或快捷方式的列表。 资产报告 - 显示包含打印机资产信息(如序列号和型号名称)的报告。

**•** 打印

打印字体 - 显示每一种打印机语言中可用的字体。

打印演示 - 显示固件、闪存选项和磁盘选项中可用的演示文件。

打印目录 - 显示存储在闪存驱动器、硬盘或智能存储驱动器 (ISD) 中的资源。

注意: 此报告仅在安装闪存驱动器、打印机硬盘或 ISD 时出现。

**•** 网络

网络设置页 - 显示打印机上配置的网络和无线设置。

注意: 此报告仅在网络打印机和连接到打印服务器的打印机中出现。

**Wi-Fi Direct** 连接的客户端 - 显示使用 Wi-Fi Direct 连接到打印机的设备的列表。

注意:此报告仅在启用 **Wi-Fi Direct** 设置为开时出现。

# 订购部件和耗材

在美国,要订购耗材,请拨打电话 1-800-539-6275 与 Lexmark 联系以获得您所在地区的 Lexmark 授权耗材 经销商的信息。在其他国家或地区,请转到 **[www.lexmark.com](http://www.lexmark.com)** 或与您购买打印机处的销售商联系。

注意:所有打印机耗材的使用寿命估算值都是假设使用 letter 或 A4 尺寸的普通纸张打印。

警告—可能的损坏:未能维护最佳的打印机性能,或者不更换部件和耗材可能会损坏您的打印机。

### 使用正品 **Lexmark** 部件和耗材

您的 Lexmark 打印机设计为使用正品 Lexmark 部件和耗材时运行性能最佳。使用第三方耗材或部件可能影响 打印机及其成像组件的性能、可靠性或使用寿命。它也会影响保修范围。由于使用第三方部件和耗材而造成的 损坏不在保修范围内。所有使用寿命指示器都是围绕 Lexmark 部件和耗材而设计,如果使用第三方部件和耗 材可能出现不可预知的结果。超出预期使用寿命使用成像组件可能损坏您的 Lexmark 打印机或其相关组件。

警告一可能的损坏:不使用"回收计划"协议条款的耗材和部件可以重置和再制造。但是,制造商的保修不 包括由于非正品耗材或部件造成的任何损坏。重置耗材或部件的计数器而没有适当的再生产会对打印机造成 损坏。重置耗材或部件的计数器之后,打印机可能显示错误,指出存在重置项目。

#### 订购碳粉盒

注意:

**•** 碳粉盒打印量基于 ISO/IEC 19798 标准估算。

**•** 长时间的极低打印覆盖率可能对实际打印量有负面影响。

### 适用于 **Lexmark CS963** 的回收计划碳粉盒

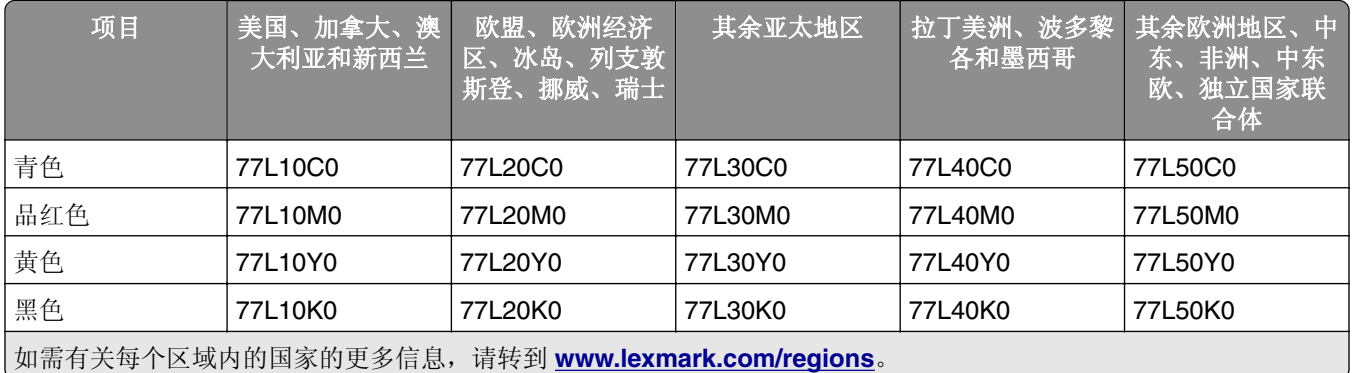

### 适用于 **Lexmark CS963** 的高容量回收计划碳粉盒

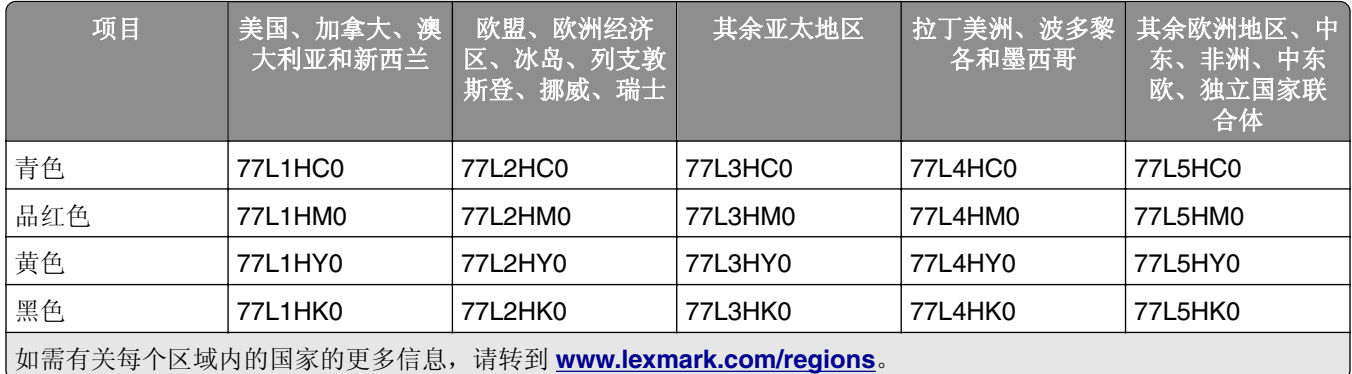

### 适用于 **Lexmark CS963** 的高容量常规碳粉盒

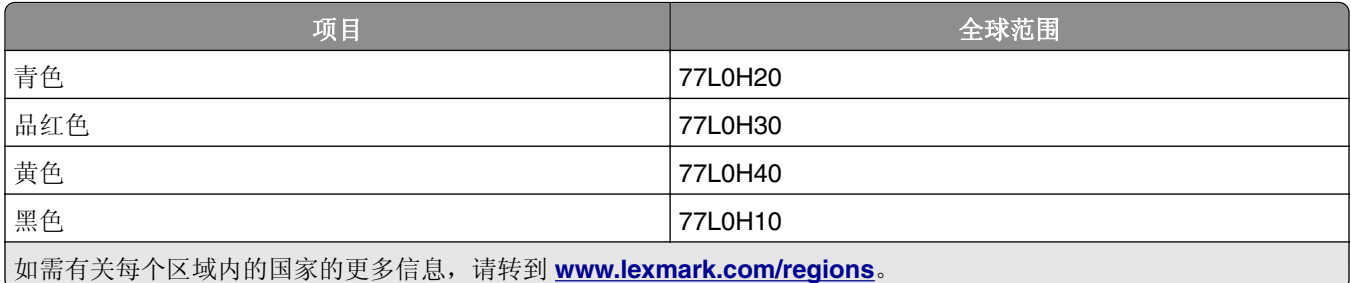

### 订购黑色成像单元

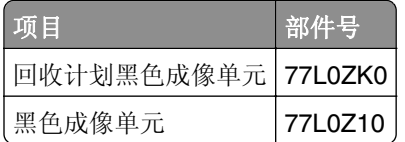

### 订购彩色成像组件

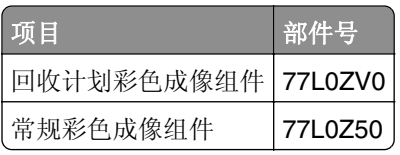

### 订购废碳粉瓶

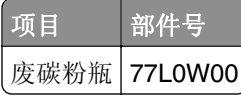

### 订购订书钉盒

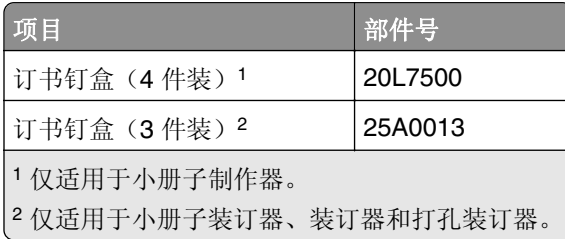

### 订购维护组件

将维护组件与打印机电压进行匹配。

### 注意:

- **•** 使用某些类型的纸张可能需要更频繁地更换维护组件。
- **•** 维护组件包含定影器和搓纸轮。如果需要,可单独订购和更换这些部件。

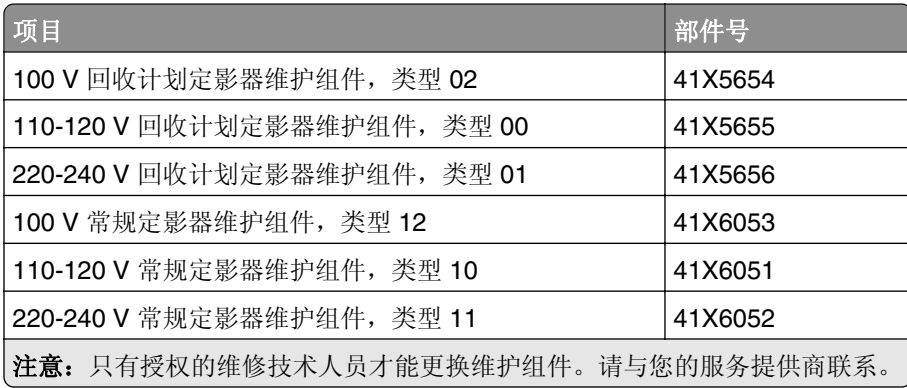
# 更换部件和耗材

更换碳粉盒

**1** 打开前部盖门。

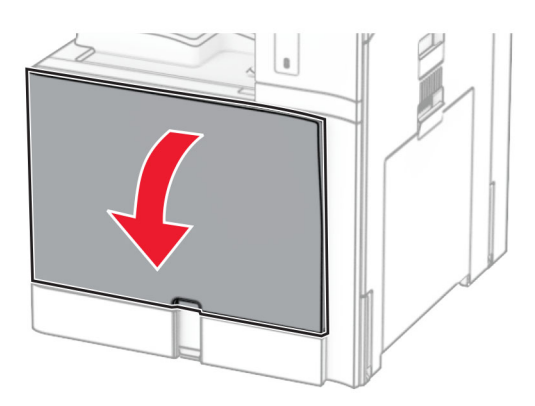

**2** 移除旧的碳粉盒。

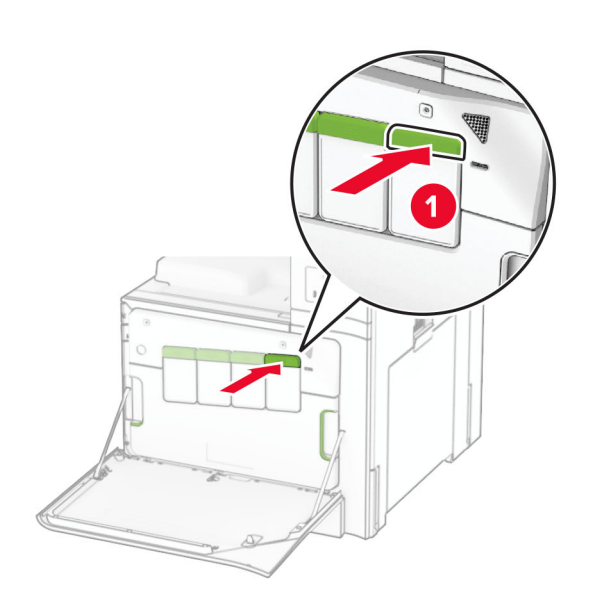

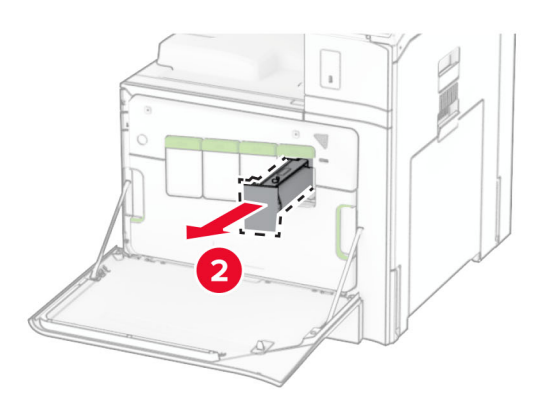

- 拆开新碳粉盒的包装。
- 插入新的碳粉盒,直至它卡入到位。

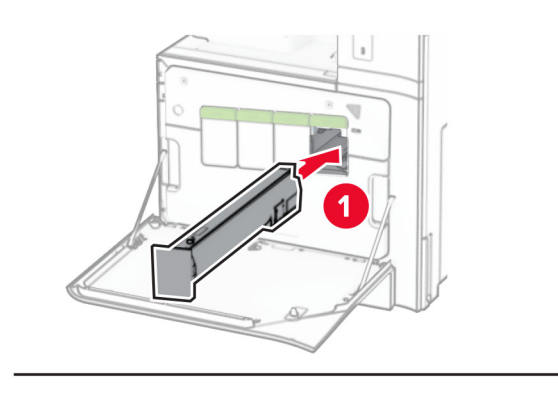

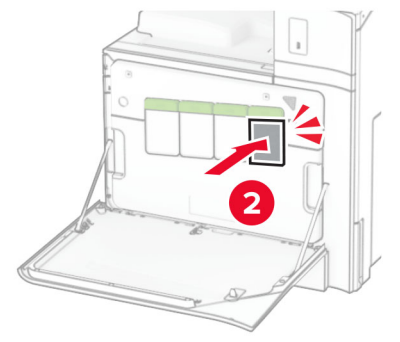

关闭盖门。

## 更换黑色成像单元

打开前部盖门。

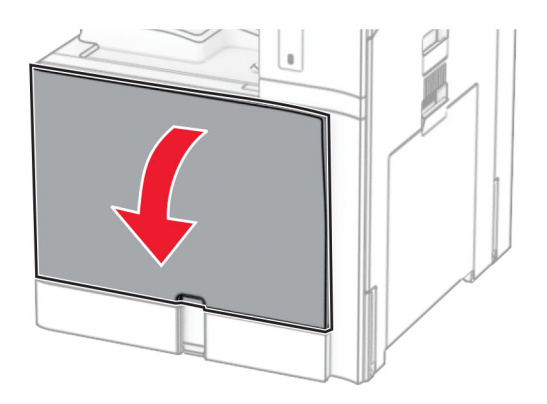

**2** 移除碳粉盒。

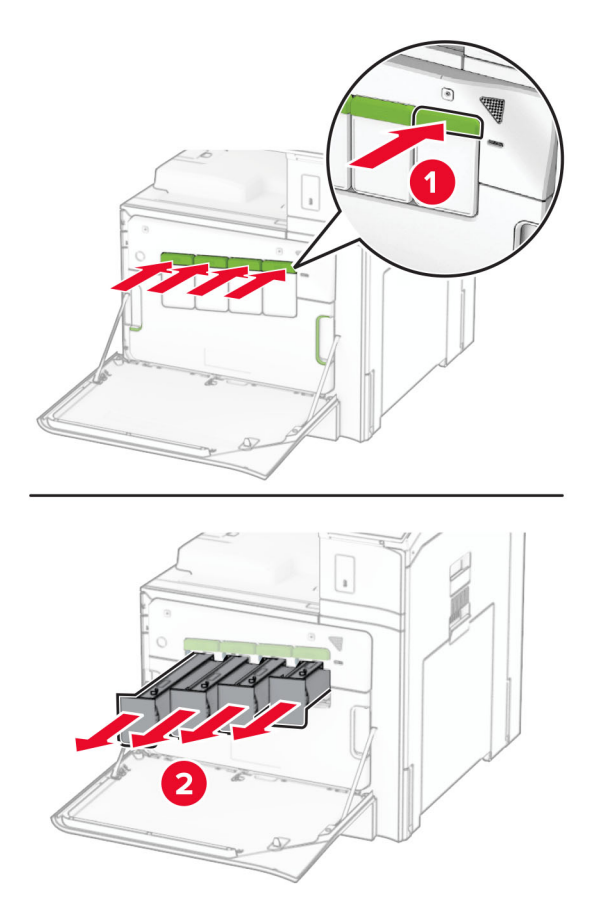

**3** 移除废碳粉瓶。

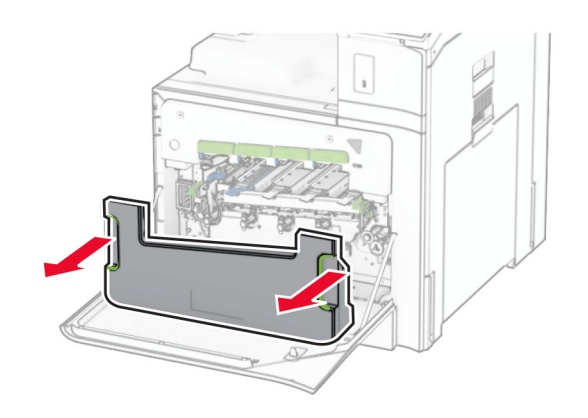

注意: 为避免碳粉泄漏, 请将废碳粉瓶直立放置。

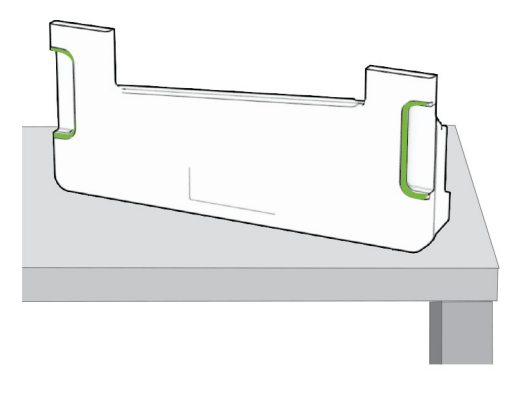

**4** 移除成像组件。

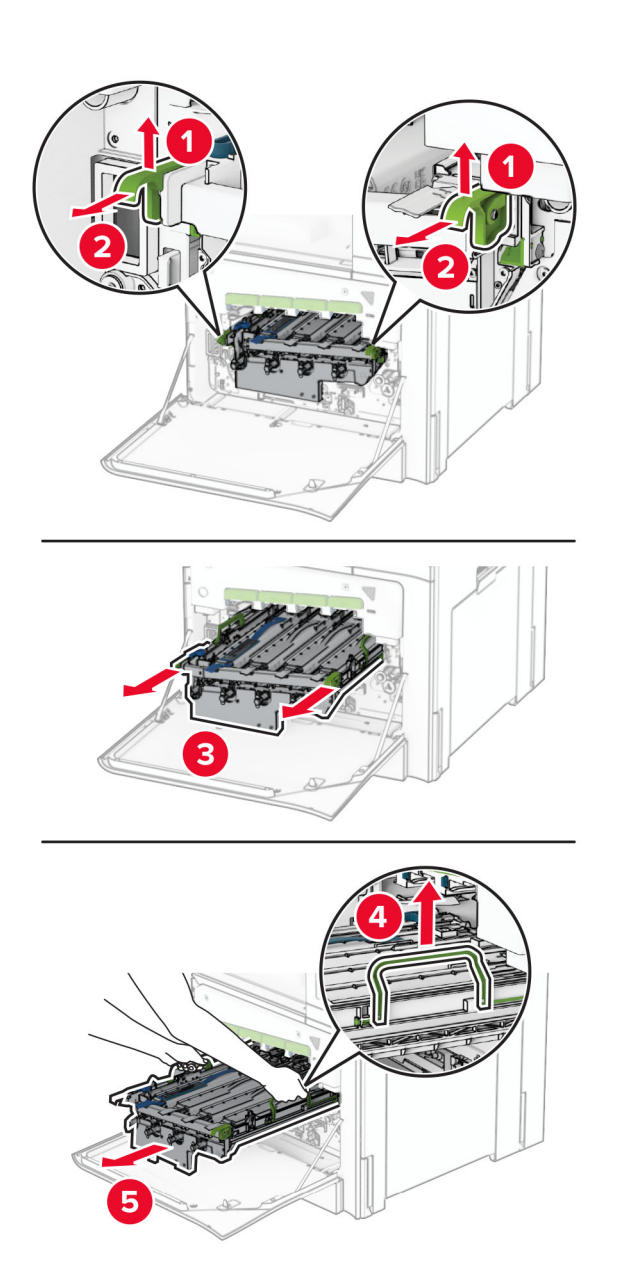

警告—可能的损坏:不要让成像组件暴露在直射光线下。长时间暴露在光线下可能导致打印质量问题。

警告一可能的损坏:请勿触摸光导鼓。否则会影响以后的打印作业质量。

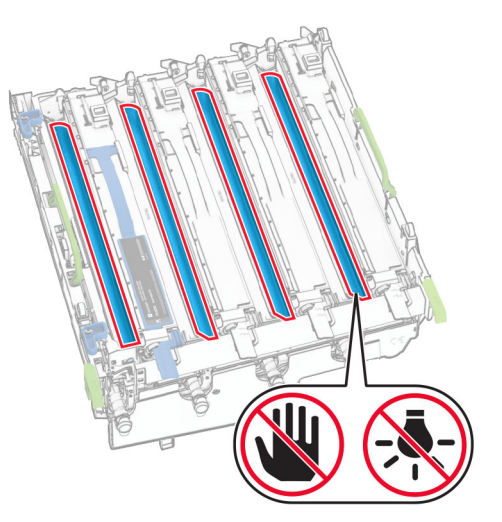

注意:为避免划伤感光鼓或损坏感光鼓,请将成像组件竖立放置在一个干净平面上。

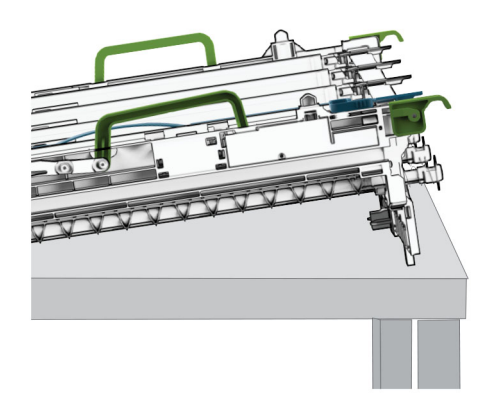

解锁旧的黑色成像单元。

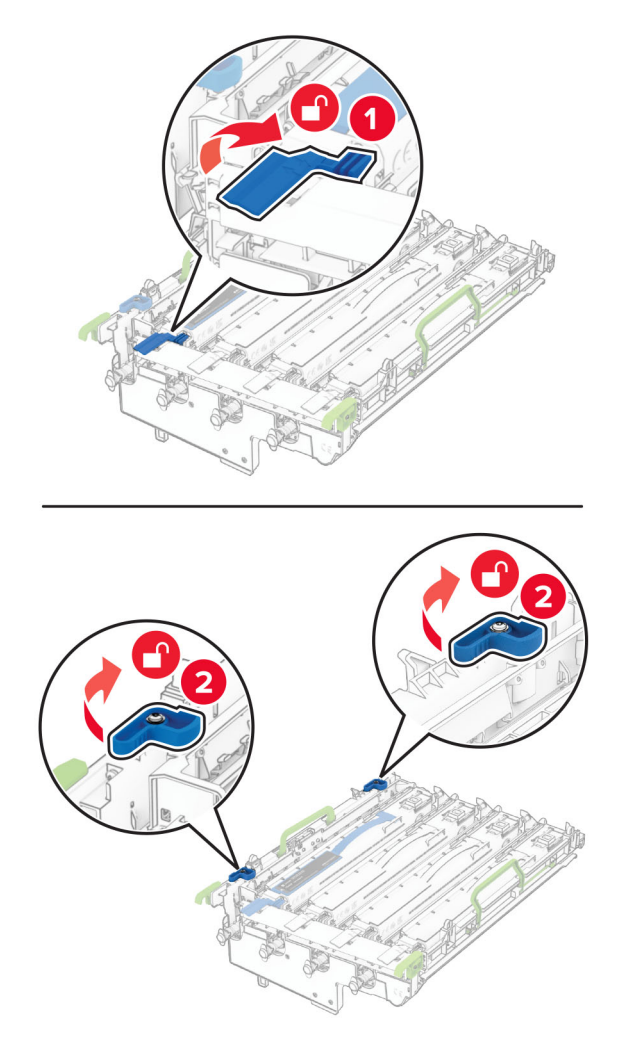

移除旧的黑色成像单元。

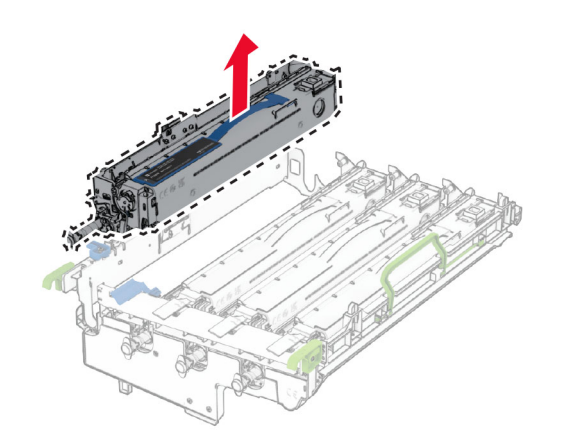

拆开新黑色成像单元的包装。

插入新的黑色成像单元。

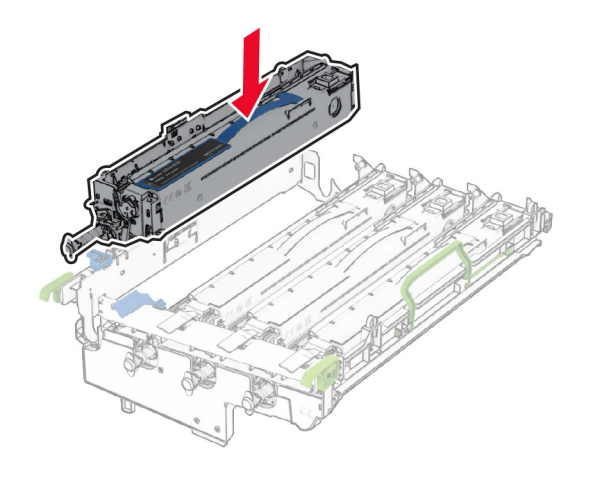

将新的黑色成像单元锁定到位。

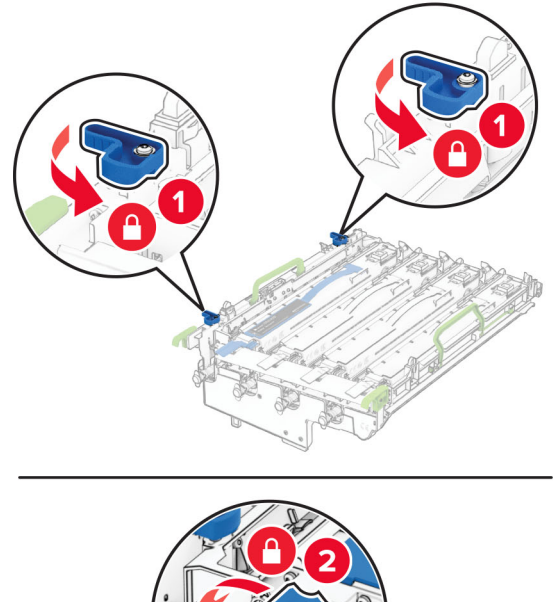

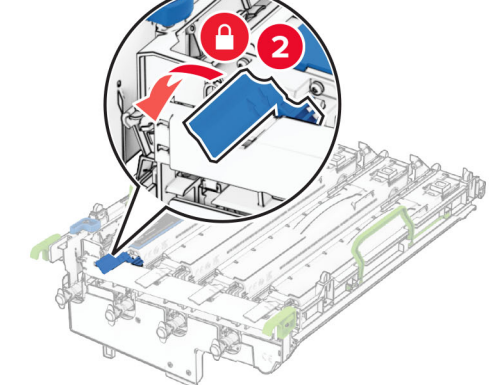

**10** 插入成像组件,直到它完全到位。

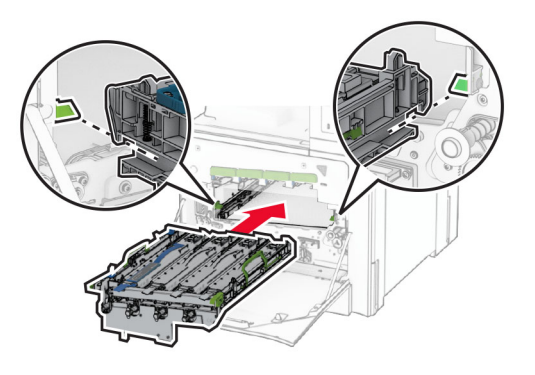

**11** 插入废碳粉瓶,直至它卡入到位。

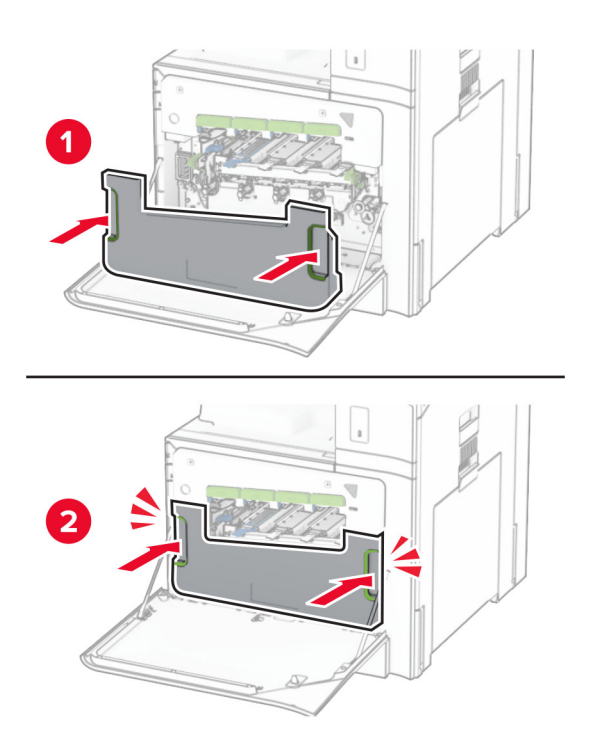

12 轻轻拉出打印头刷片,然后清洁打印头镜片。

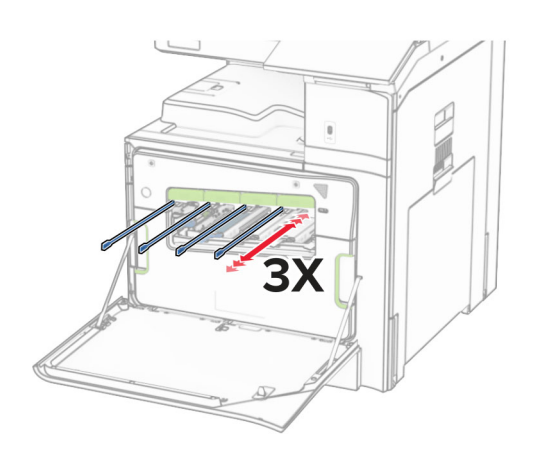

如需有关清洁打印头镜片的更多信息,请参阅第 333 页上的["清洁打印头镜片"](#page-332-0)。 **13** 插入碳粉盒。

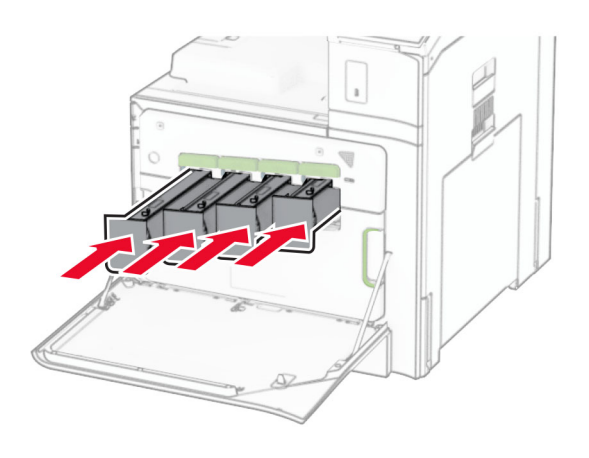

**14** 关闭盖门。

## 更换彩色成像组件

**1** 打开前部盖门。

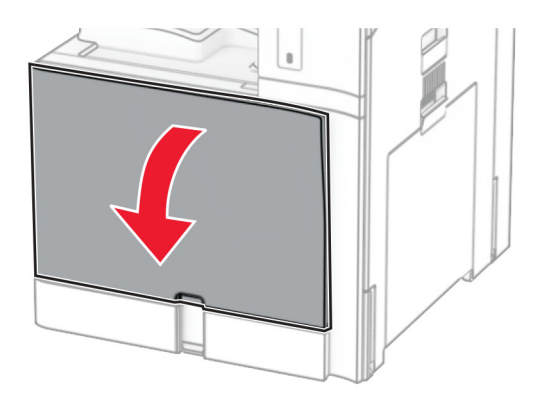

**2** 移除碳粉盒。

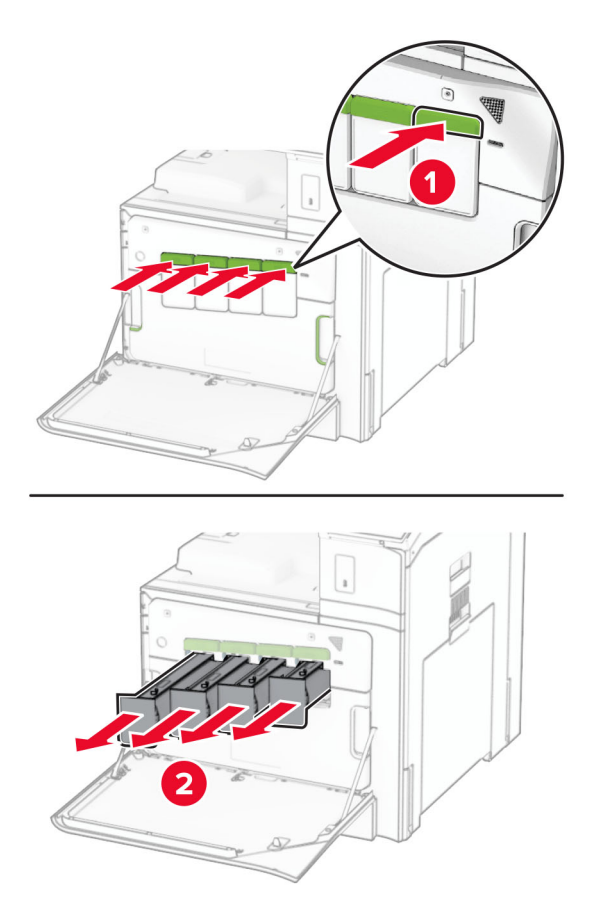

**3** 移除废碳粉瓶。

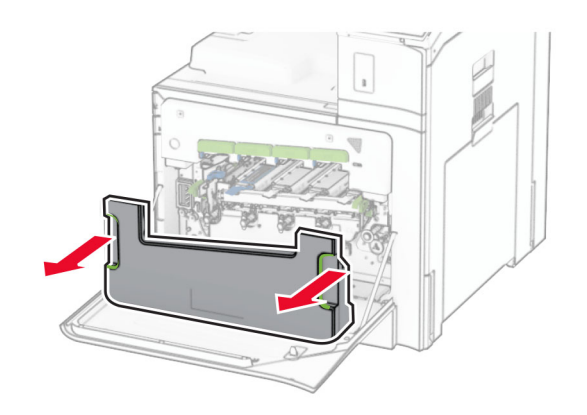

注意: 为避免碳粉泄漏, 请将废碳粉瓶直立放置。

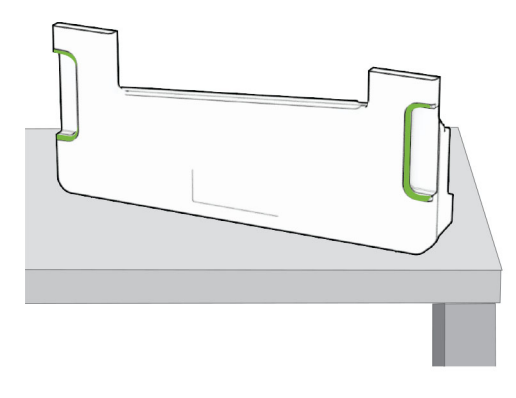

**4** 移除旧的成像组件。

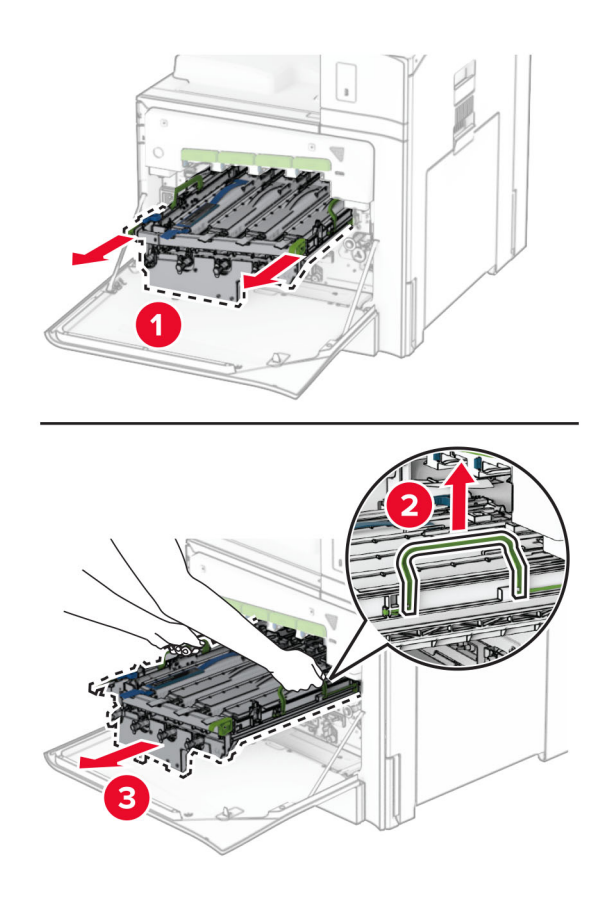

注意:为避免划伤感光鼓或损坏感光鼓,请将成像组件竖立放置在一个干净平面上。

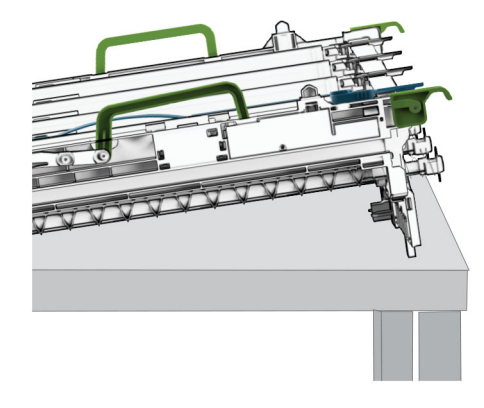

**5** 解锁黑色成像单元。

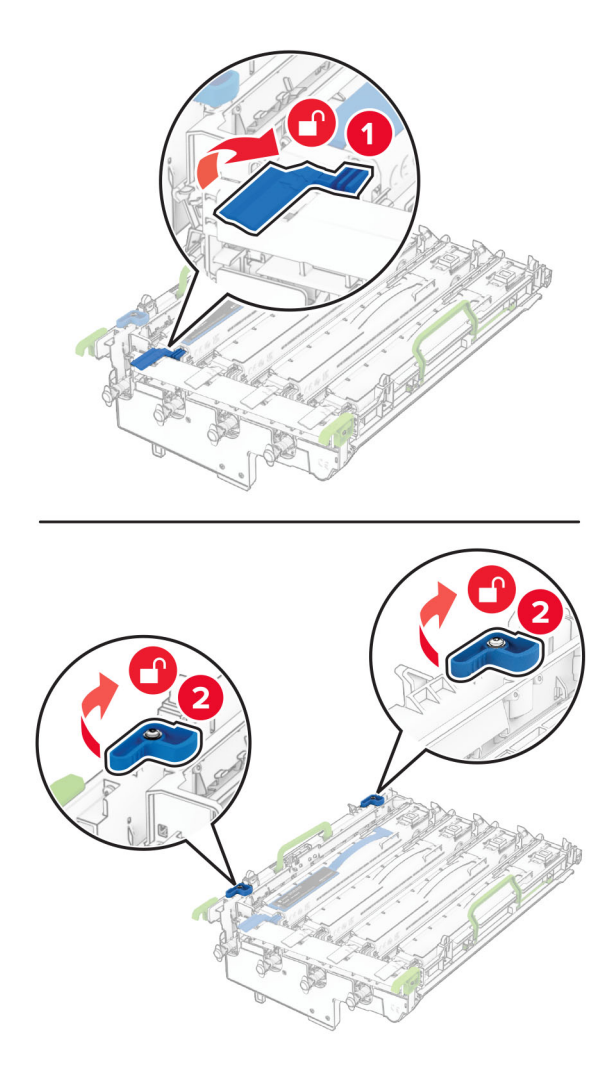

**6** 移除黑色成像单元。

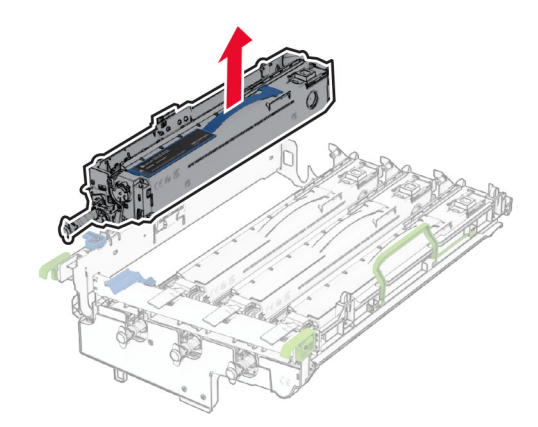

注意: 不要扔掉黑色成像单元。它将安装到新成像组件上。

**7** 拆开新的成像组件的包装。

注意:成像组件包括成像篮和青色、品红色及黄色显影部件。

警告一可能的损坏:不要让成像组件暴露在直射光线下。长时间暴露在光线下可能导致打印质量问题。

警告一可能的损坏: 请勿触摸光导鼓。否则会影响以后的打印作业质量。

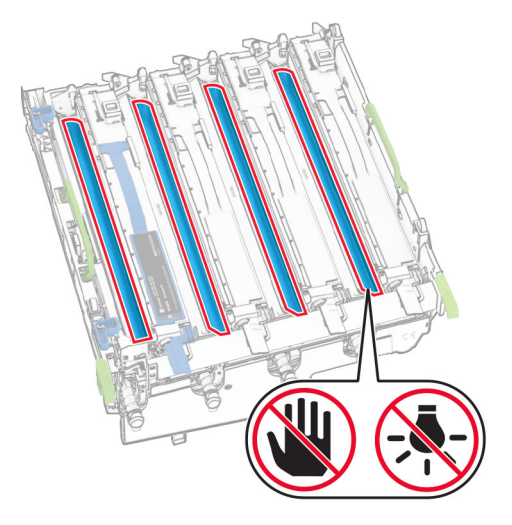

将黑色成像单元插入新的成像组件中。

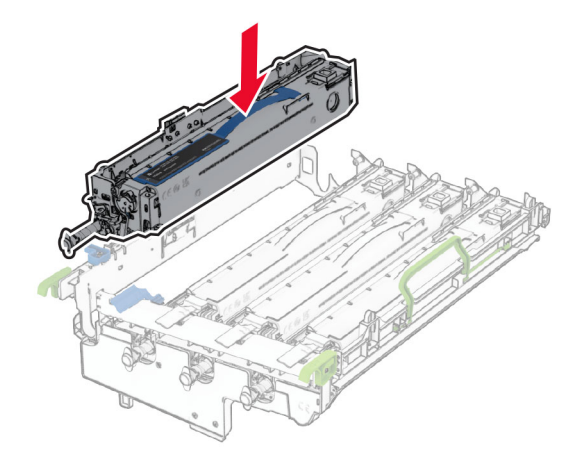

将黑色成像单元锁定到位。

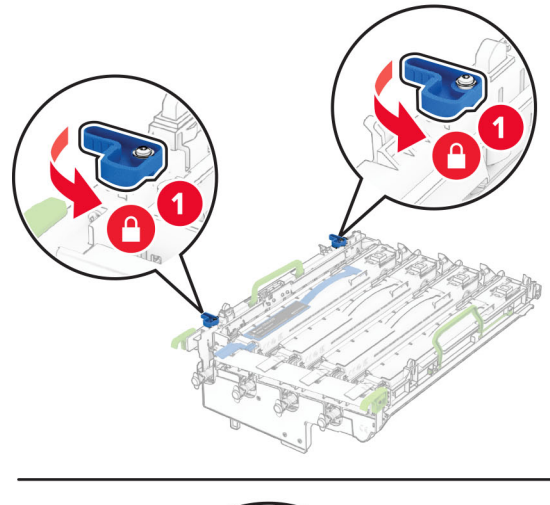

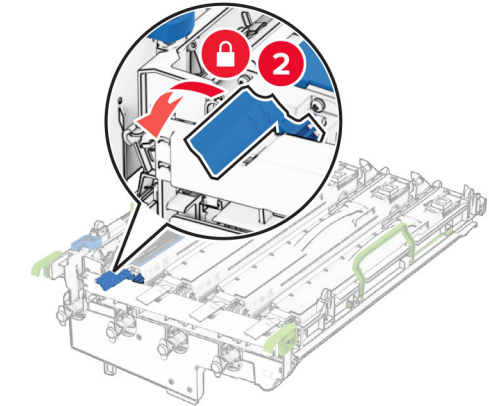

**10** 插入新的成像组件,直到它完全到位。

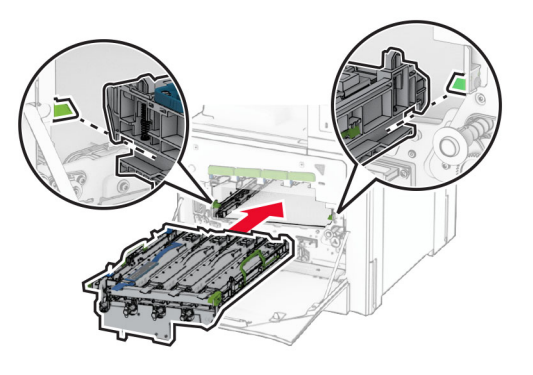

**11** 插入废碳粉瓶,直至它卡入到位。

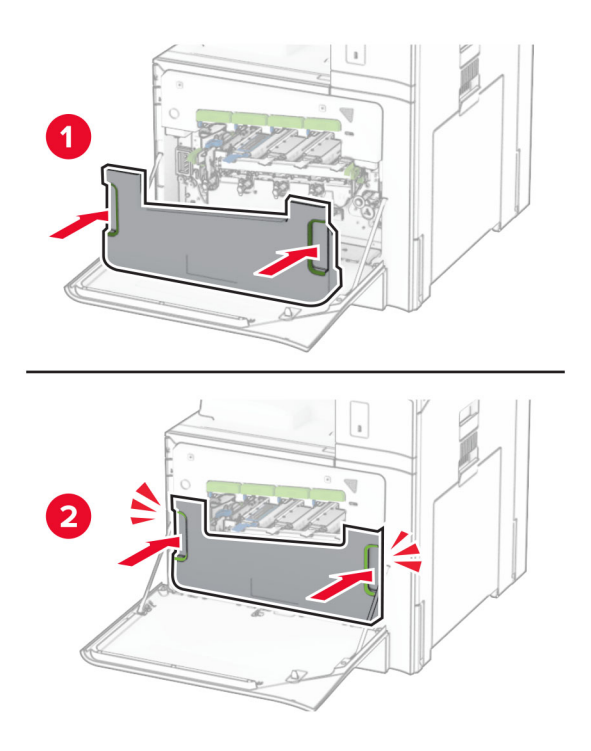

12 轻轻拉出打印头刷片,然后清洁打印头镜片。

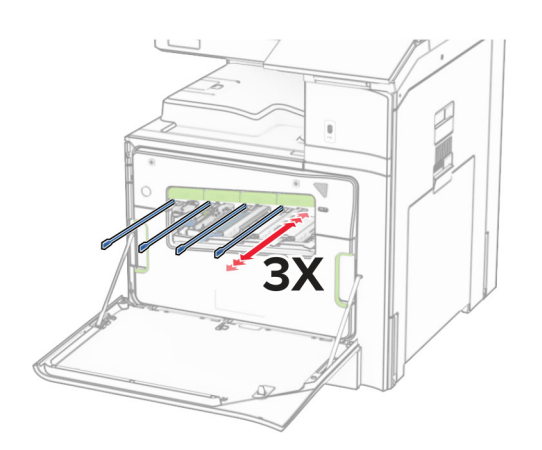

如需有关清洁打印头镜片的更多信息,请参阅第 333 页上的["清洁打印头镜片"](#page-332-0)。 **13** 插入碳粉盒。

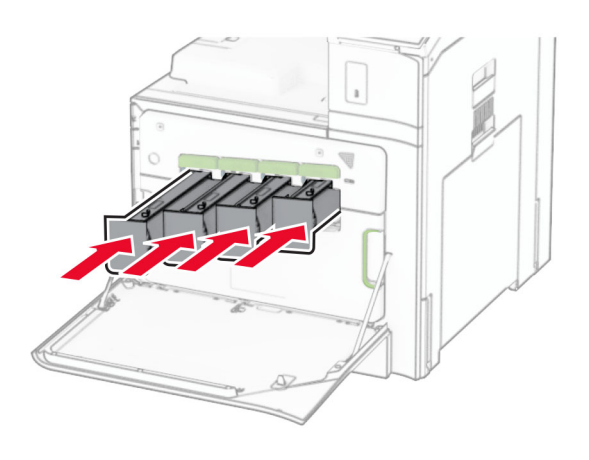

**14** 关闭盖门。

#### 更换废碳粉瓶

**1** 打开前部盖门。

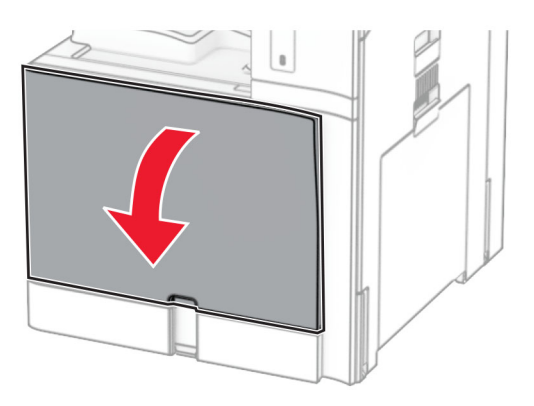

**2** 移除旧的废碳粉瓶。

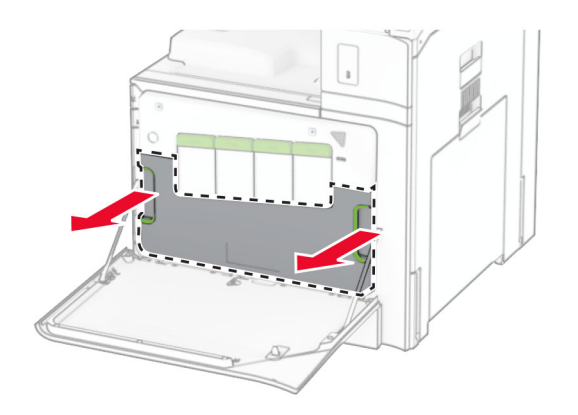

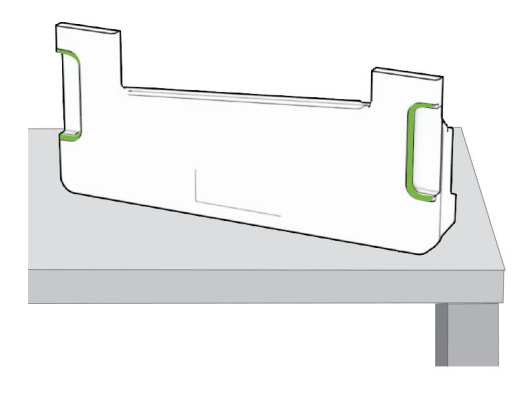

- 拆开新的废碳粉瓶的包装。
- 插入新的废碳粉瓶直至它卡入到位,然后关闭盖门。

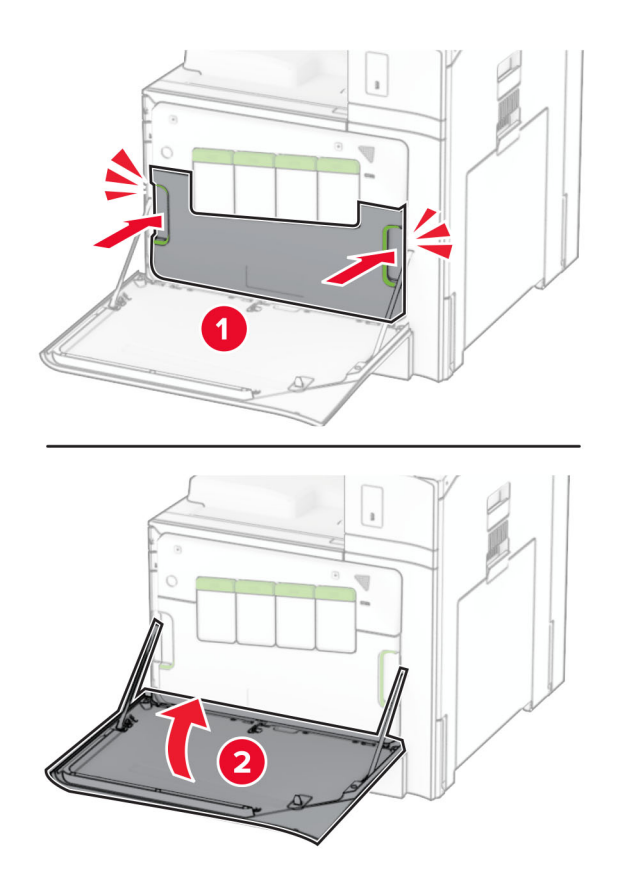

#### 更换定影器

**1** 关闭打印机电源。

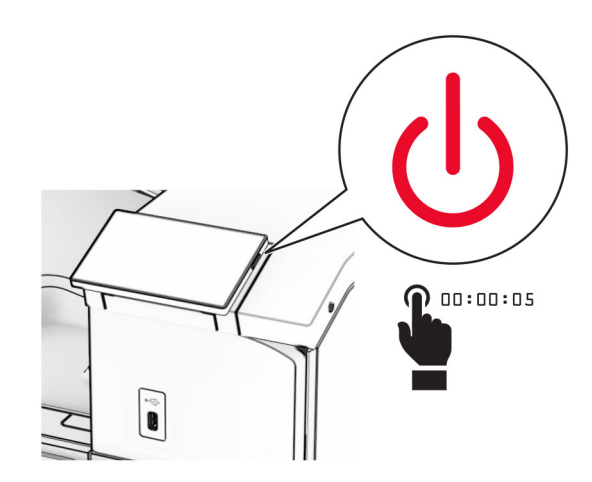

- 2 从电源插座上拔掉电源线,然后从打印机上拔掉电源线。
- **3** 打开盖门 B。

小心—发热表面: 打印机内部可能很烫。为避免被发热组件烫伤的危险, 在接触组件之前, 请等待表 面冷却。

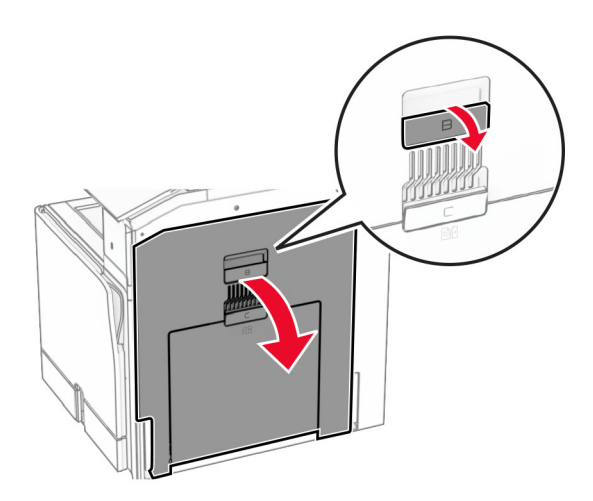

4 解锁,然后移除旧的定影器。

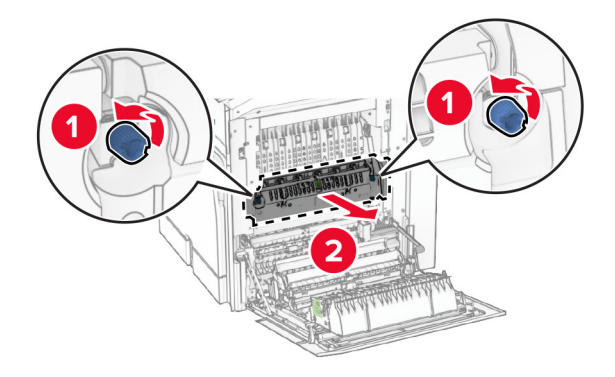

拆开新定影器的包装。

插入新的定影器,直至它卡入到位,然后将它锁定。

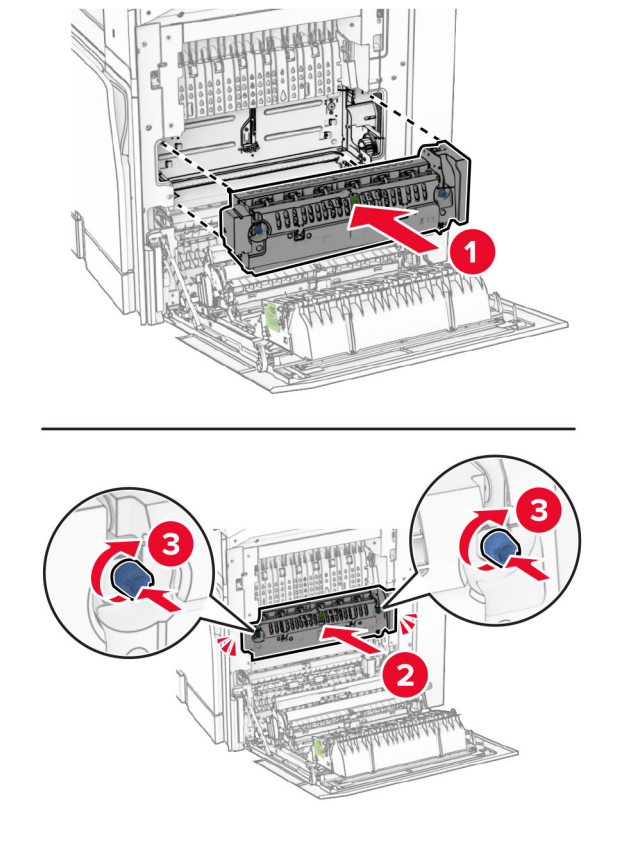

- 关闭盖门 B。
- 将电源线的一端连接到打印机上,然后将另一端连接到电源插座上。

小心—可能的伤害:为避免火灾或电击危险,请将电源线连接到具有适当额定电压并正确接地的电源 插座上,该插座应该靠近产品并且便于使用。

打开打印机电源。

### 更换进纸匣托盘

**1** 拉出旧的进纸匣托盘。

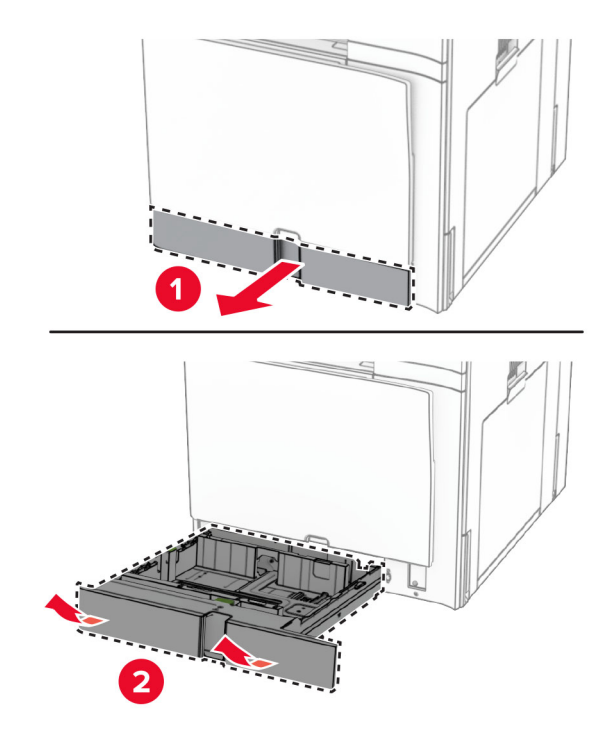

- **2** 拆开新进纸匣托盘的包装。
- **3** 插入新的进纸匣托盘。

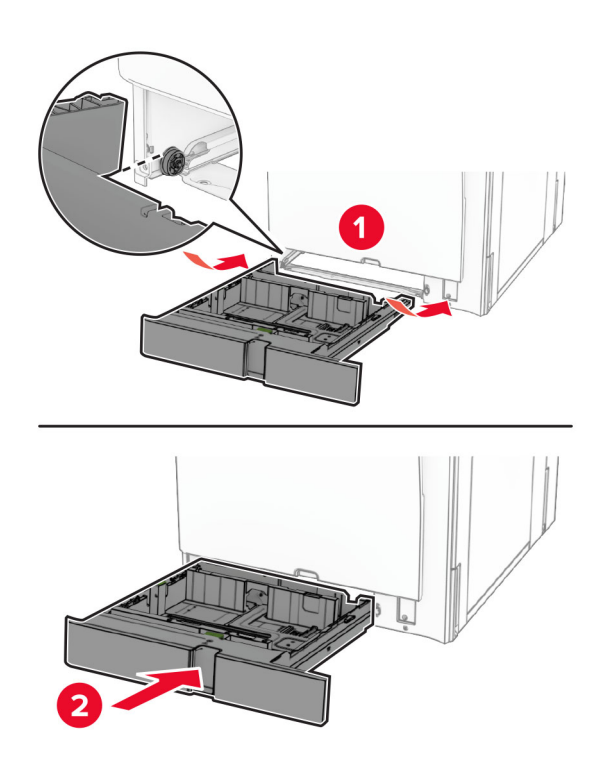

## 更换 **550** 页进纸匣选件的尺寸导片。

**1** 拉出进纸匣。

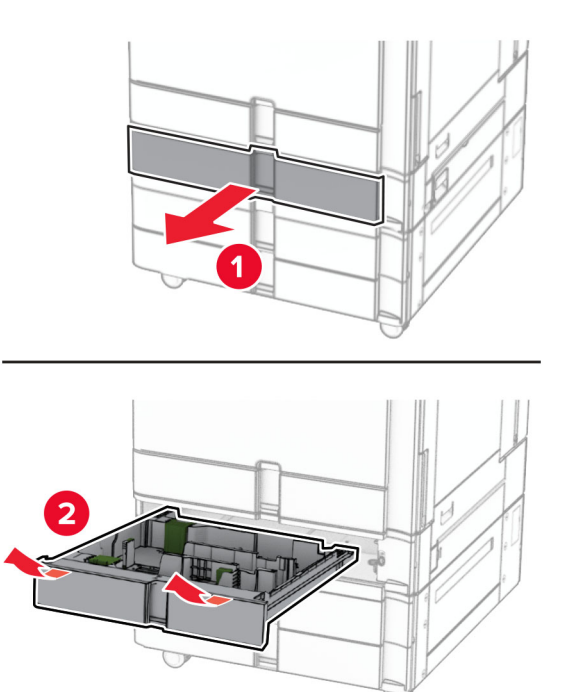

#### 移除旧的尺寸导片。

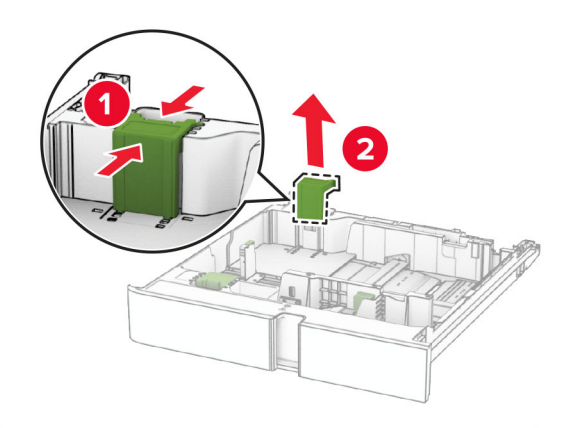

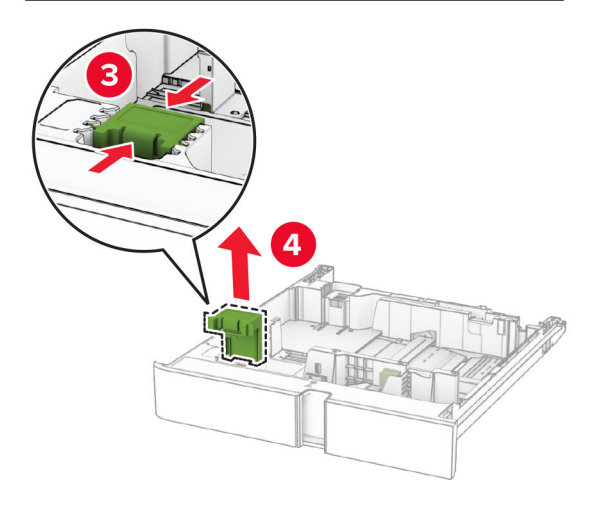

拆开新尺寸导片的包装。

插入新的尺寸导片,直至它们卡入到位。

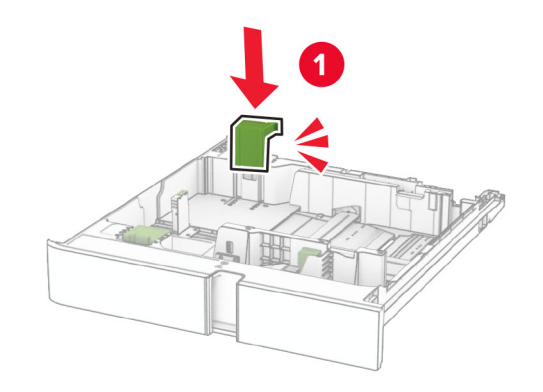

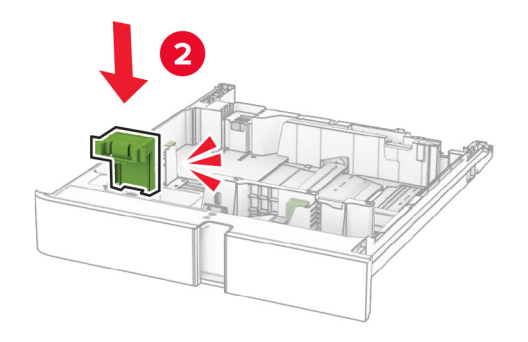

插入进纸匣。

#### 更换 **550** 页进纸匣选件的盖板。

移除旧的进纸匣盖板。

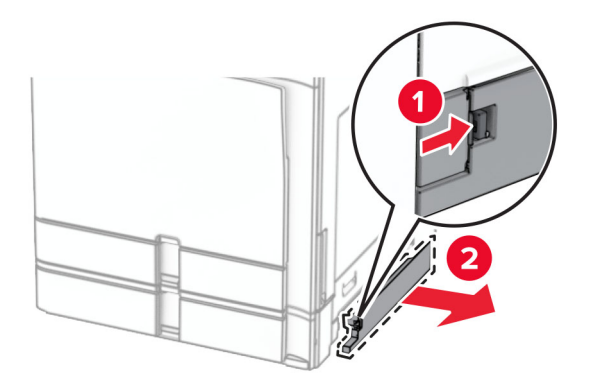

拆开新进纸匣盖板的包装。

**3** 插入新的进纸匣盖板,直到它卡入到位。

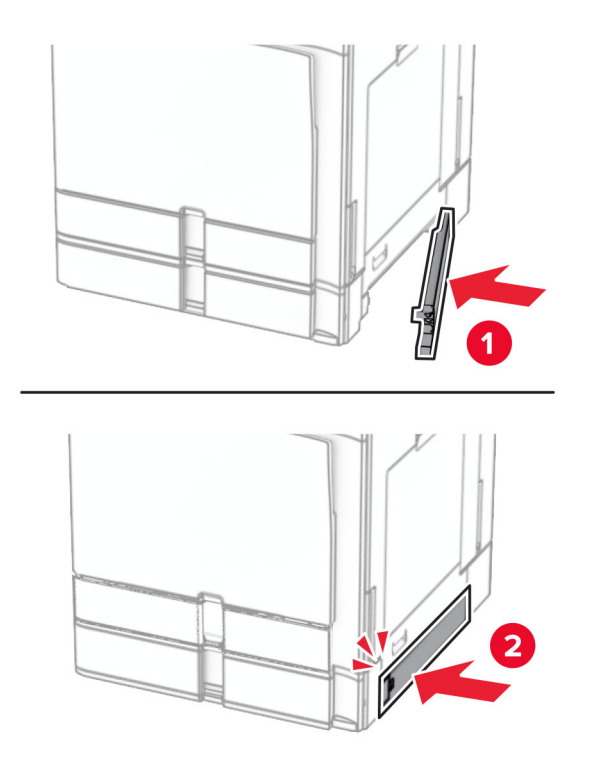

### 更换小册子装订器的顶部接纸架扩展器

**1** 移除旧的顶部接纸架扩展器。

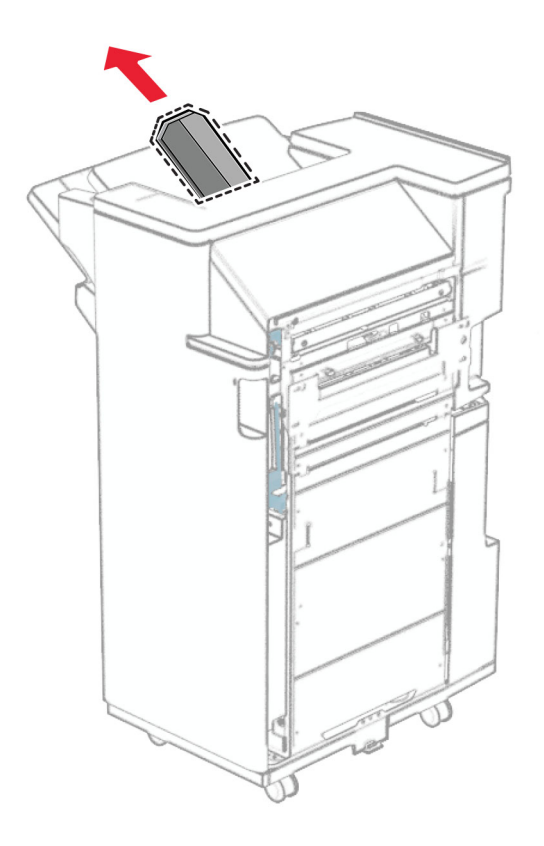

**2** 拆开新顶部接纸架扩展器的包装。

**3** 插入新的顶部接纸架扩展器。

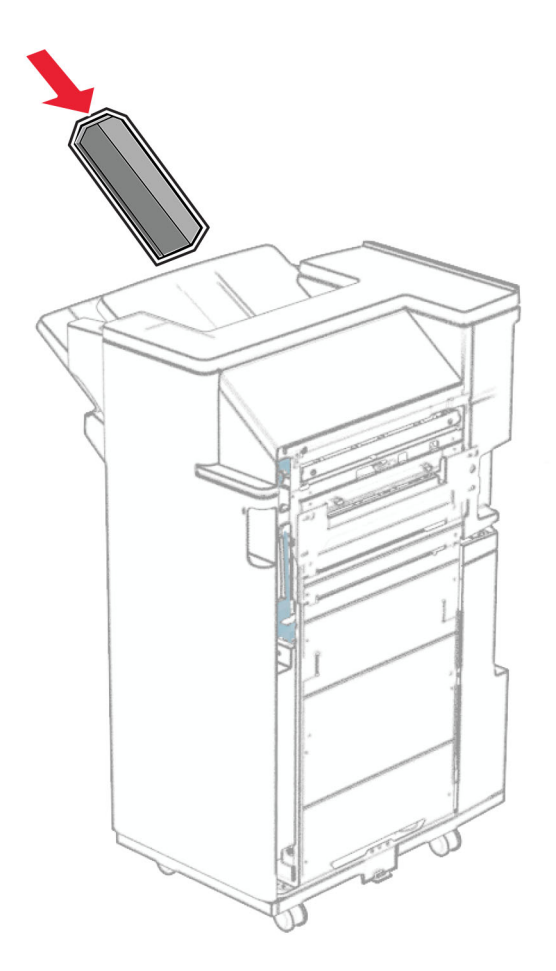

#### 更换打孔箱

注意:根据所安装的装订器,打孔箱的外观可能会有所不同。

**1** 打开装订器盖门。

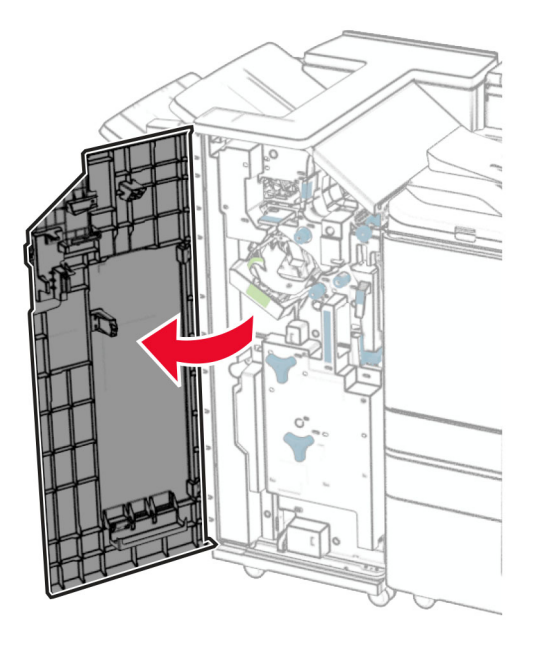

**2** 移除旧的打孔箱。

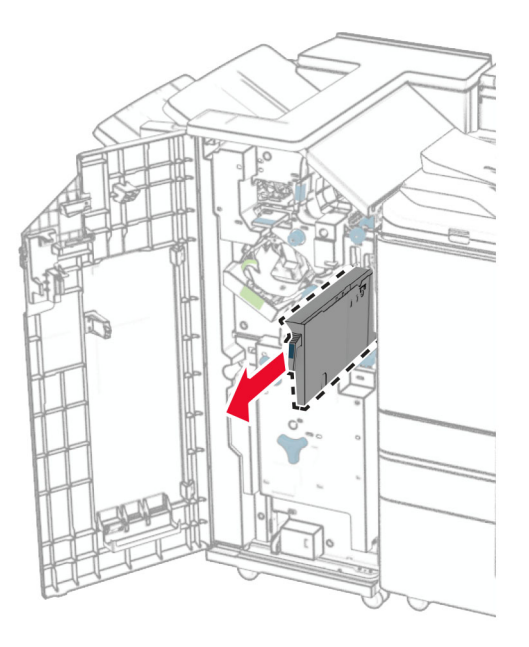

**3** 拆开新打孔箱的包装。

#### 插入新的打孔箱。

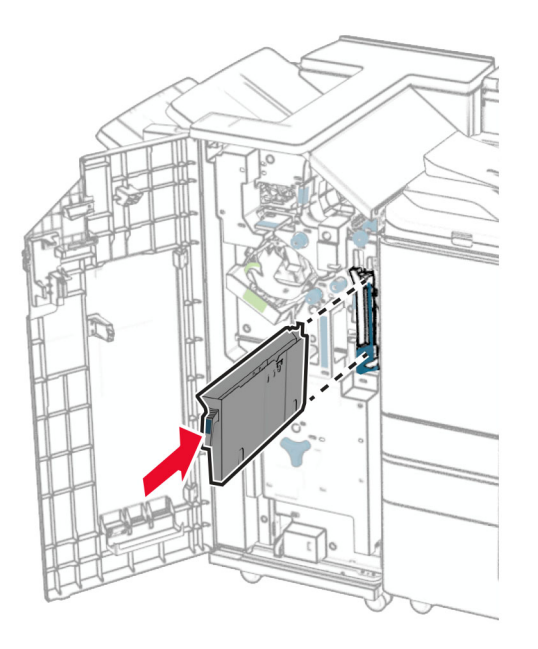

关闭装订器盖门。

#### 更换标准接纸架

移除旧的标准接纸架。

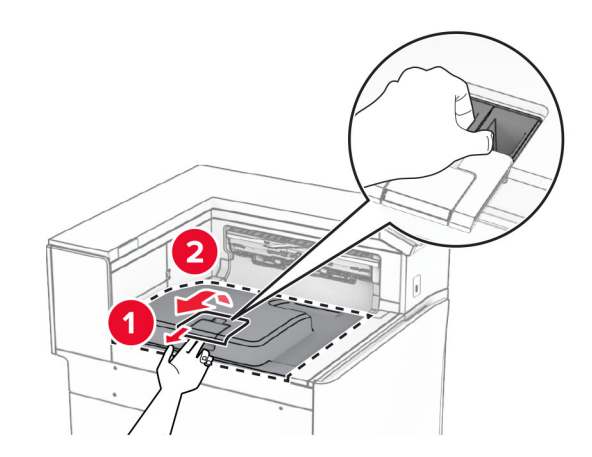

拆开新标准接纸架的包装。

#### **3** 安装新标准接纸架。

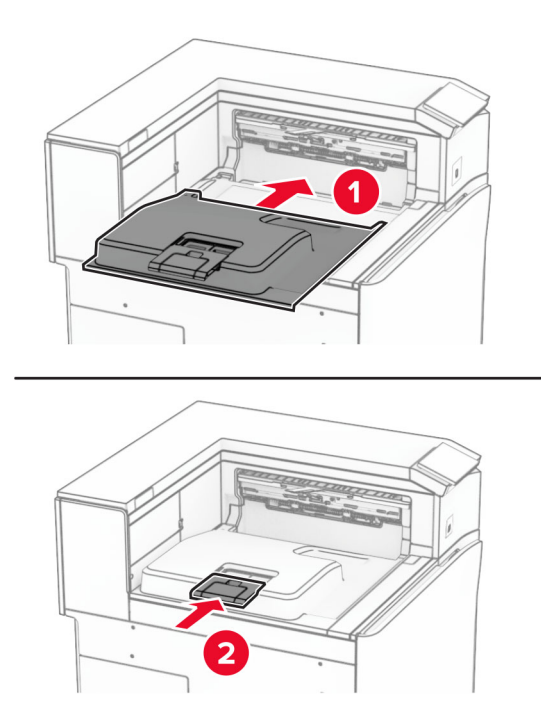

### 更换风扇盖板

**1** 移除旧的风扇盖板。

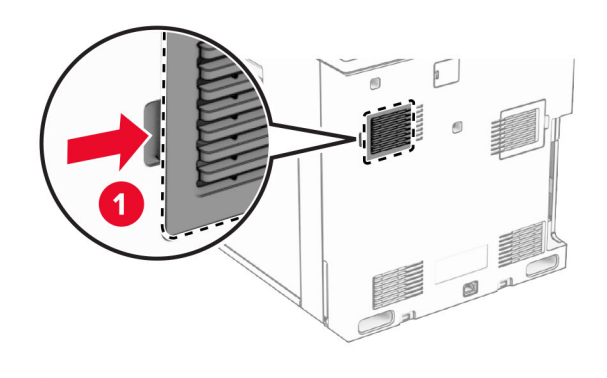

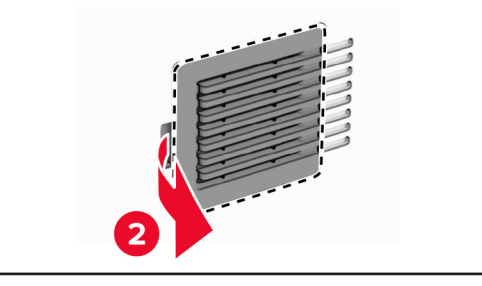

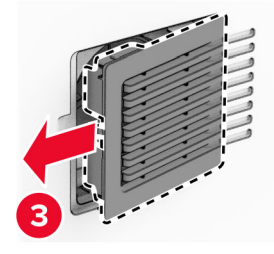

**2** 拆开新盖板的包装。

**3** 插入新的盖板,直到它卡入到位。

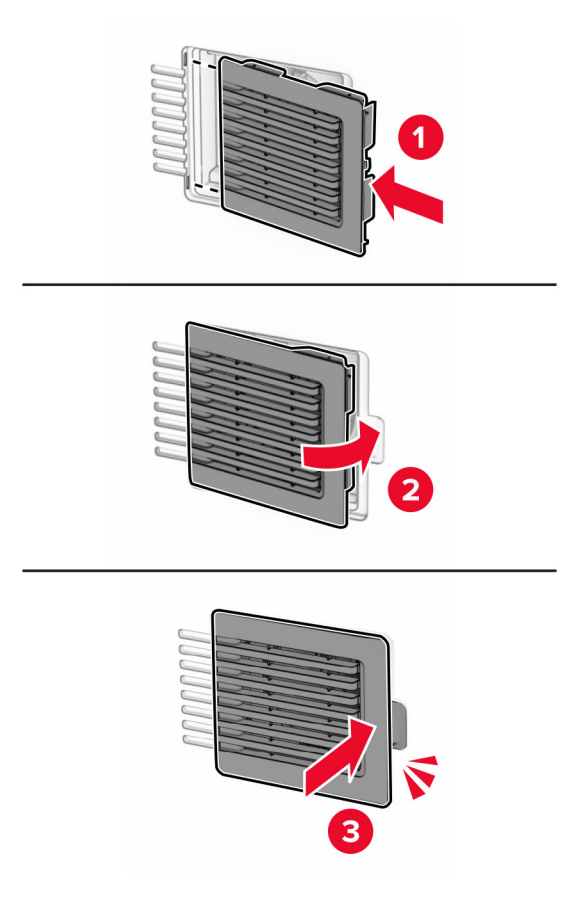

### 更换右盖板

**1** 移除旧的右盖板。

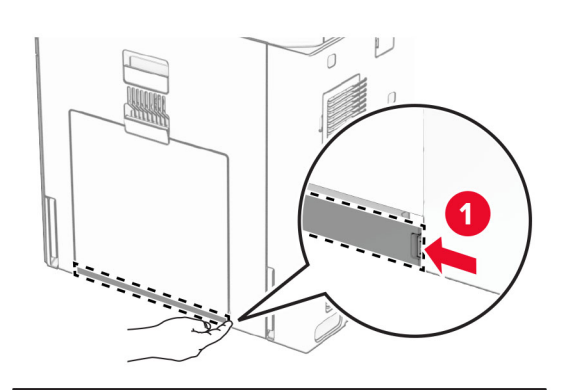

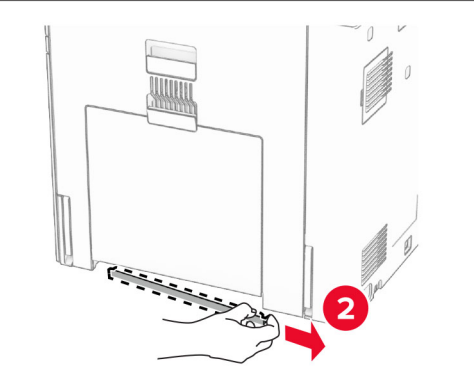

- **2** 拆开新盖板的包装。
- **3** 插入新的盖板,直到它卡入到位。

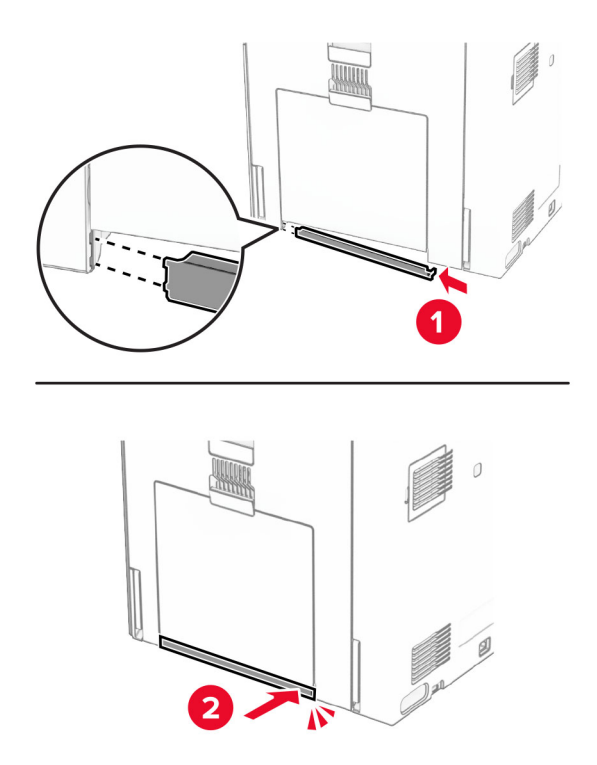

### 更换输纸器连接器盖板

**1** 移除标准接纸架。

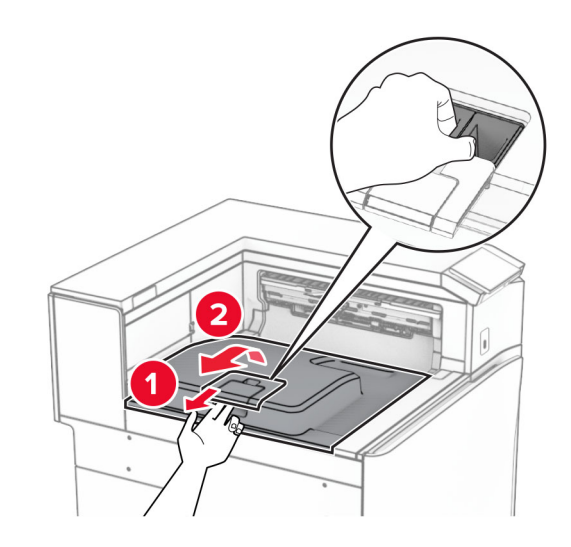

**2** 移除旧的输纸器连接器盖板。

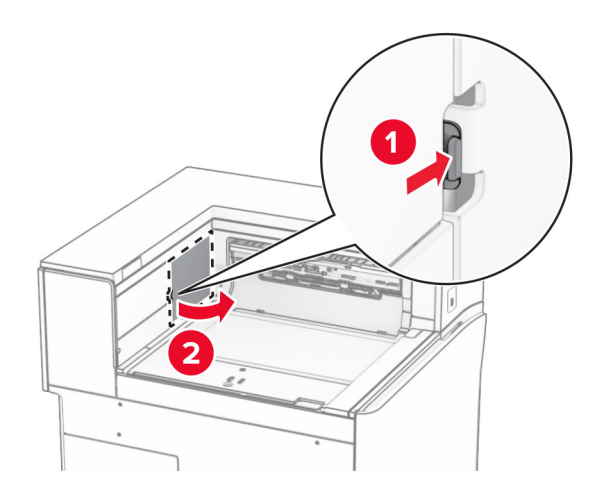

**3** 拆开新连接器盖板的包装。

**4** 安装新连接器盖板,直到它卡入到位。

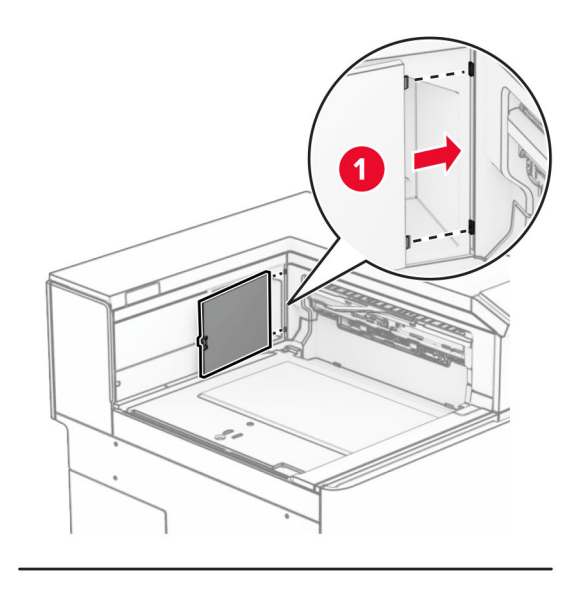

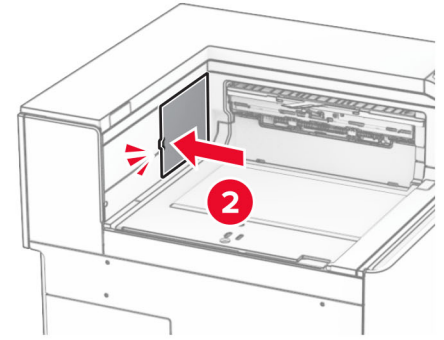

**5** 安装标准接纸架。

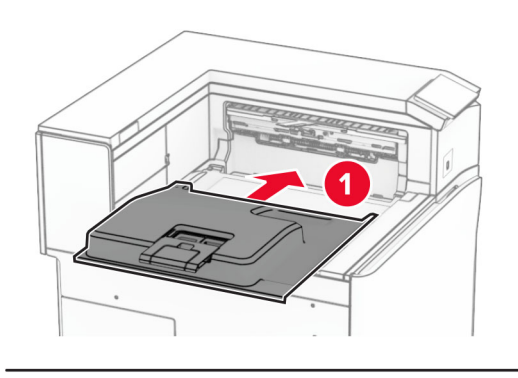

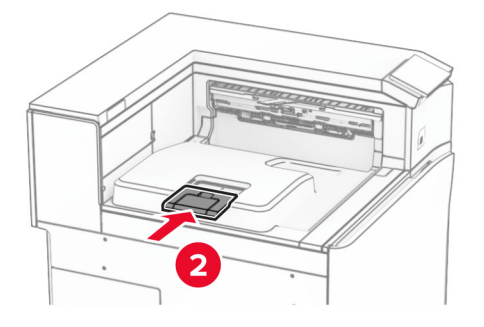

更换订书钉盒部件

#### 更换装订器中的订书钉盒

1 抓住手柄 F, 然后将装订器向左滑动。

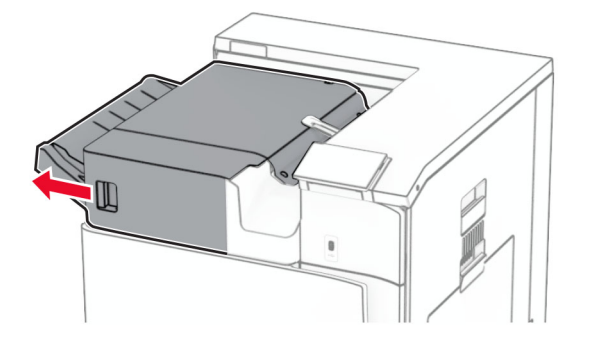

#### 移除订书钉盒支架。

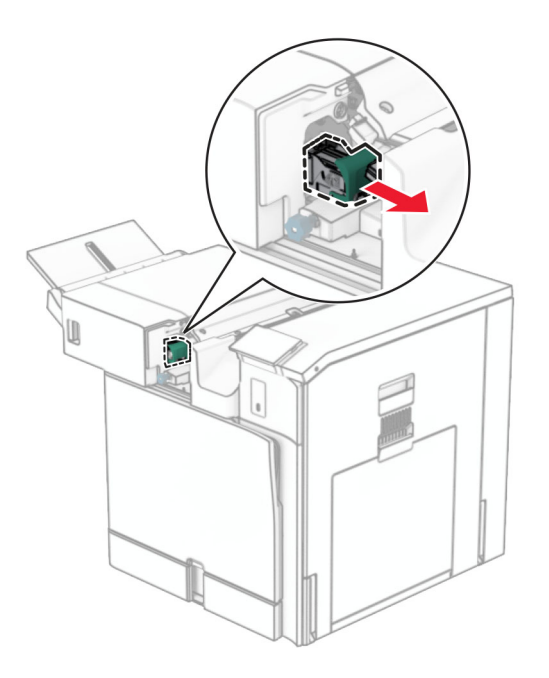

移除空的订书钉盒。

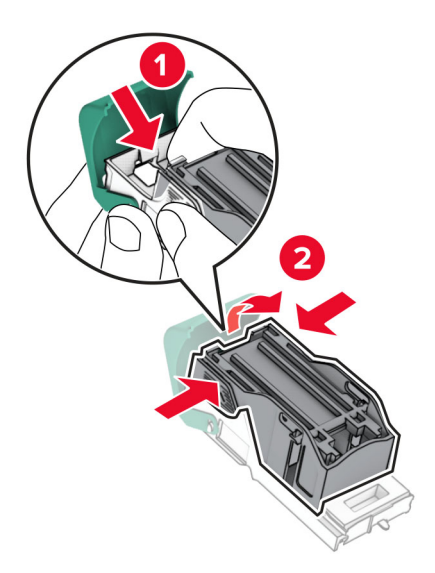
插入新订书钉盒,直至其卡入到位。

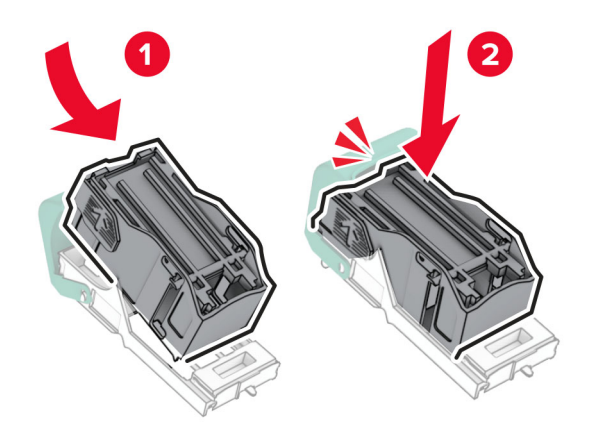

插入订书钉盒支架,直至其卡入到位。

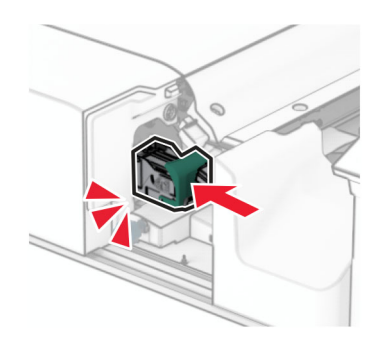

将装订器向右滑动。

# <span id="page-325-0"></span>更换装订、打孔装订器中的订书钉盒

**1** 打开盖门 H。

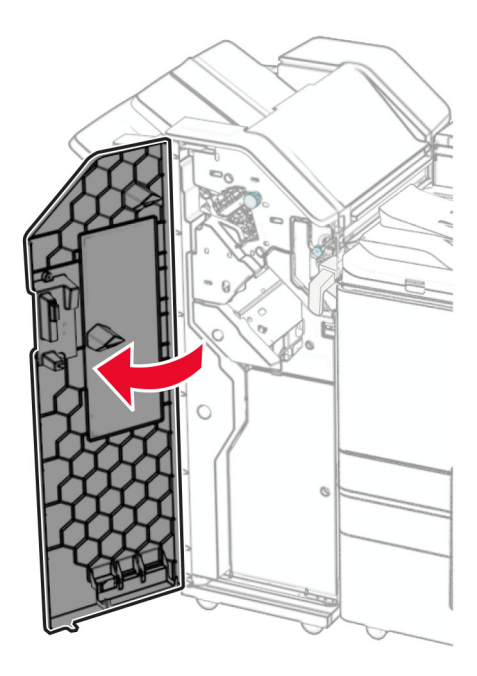

2 拉出绿色手柄,然后移除订书钉盒支架。

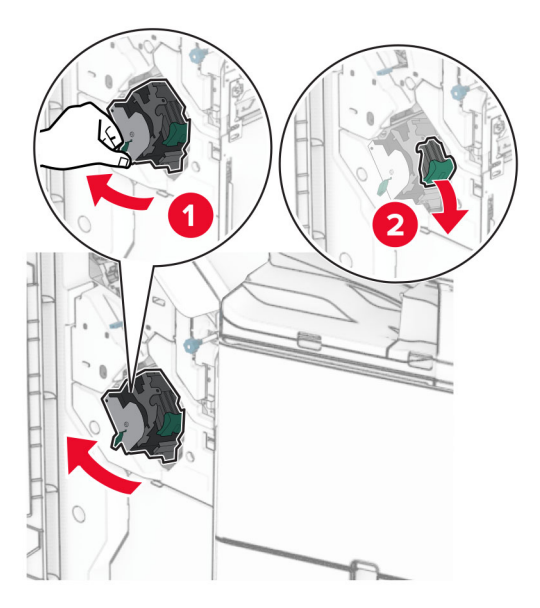

# 移除空的订书钉盒。

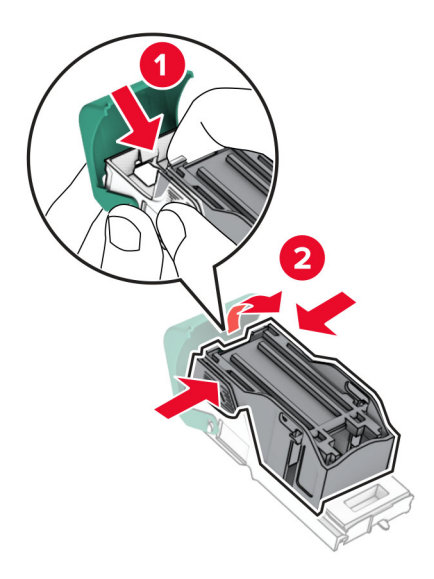

- 拆开新订书钉盒的包装。
- 插入新订书钉盒,直至其卡入到位。

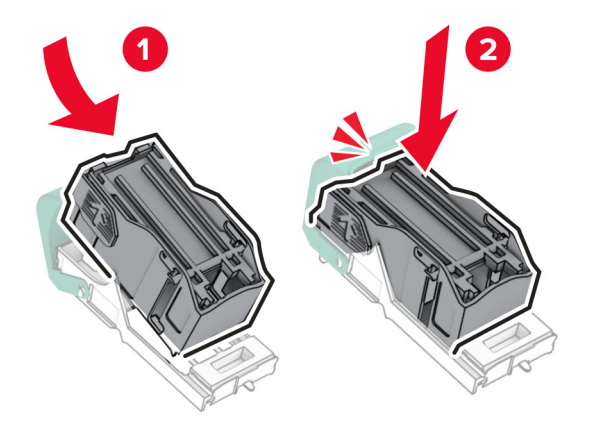

<span id="page-327-0"></span>**6** 插入订书钉盒支架,直至其卡入到位。

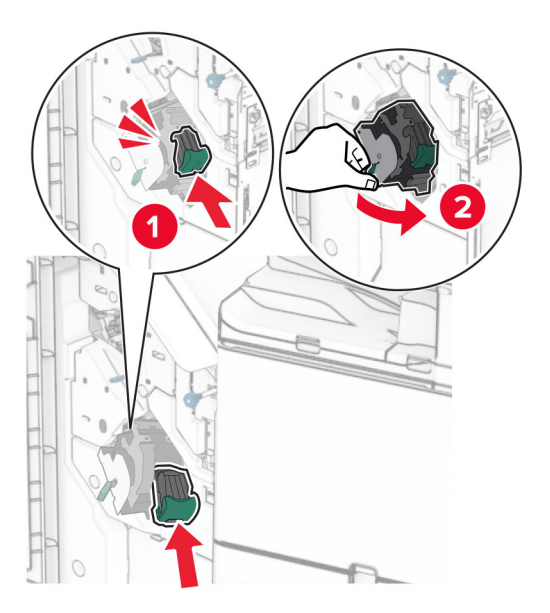

**7** 关闭盖门 H。

# 更换小册子装订器中的订书钉盒

**1** 打开盖门 H。

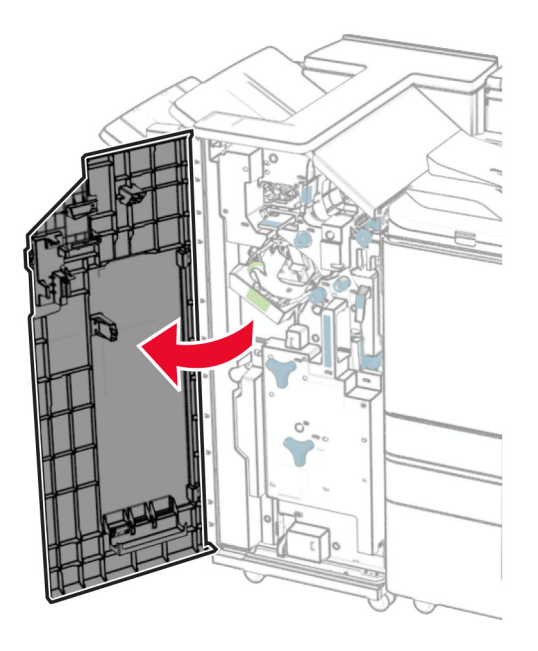

拉出绿色手柄,然后移除订书钉盒支架。

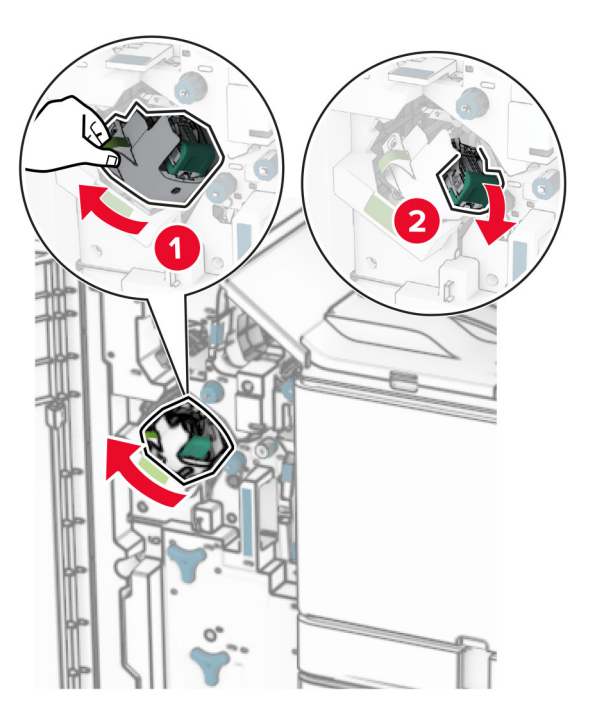

移除空的订书钉盒。

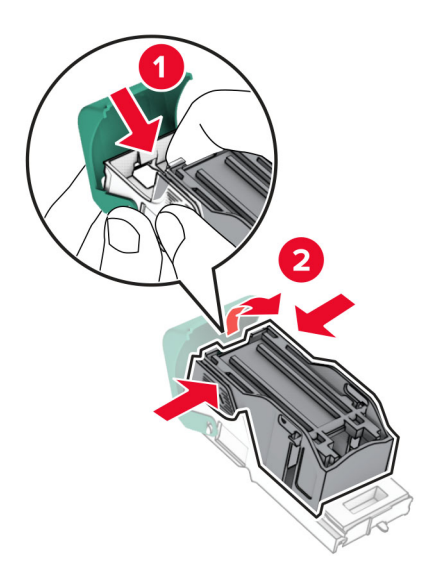

拆开新订书钉盒的包装。

插入新订书钉盒,直至其卡入到位。

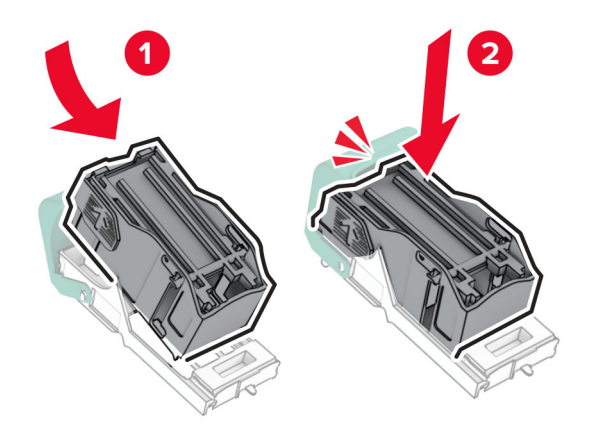

插入订书钉盒支架,直至其卡入到位。

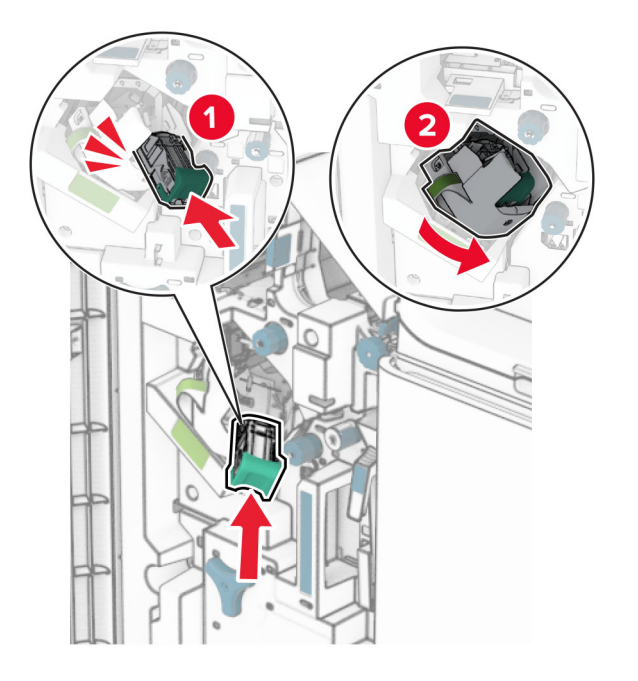

关闭盖门 H。

# <span id="page-330-0"></span>更换小册子装订器中的订书钉盒支架

**1** 打开装订器盖门。

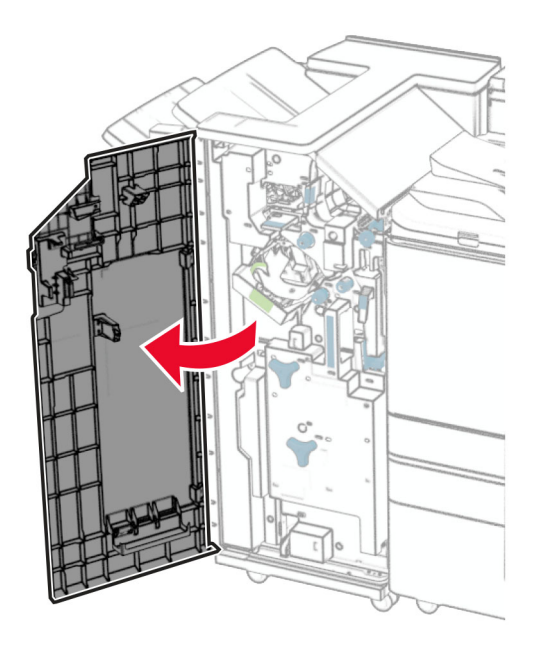

2 拉出小册子制作器,然后移除旧的订书钉盒支架。

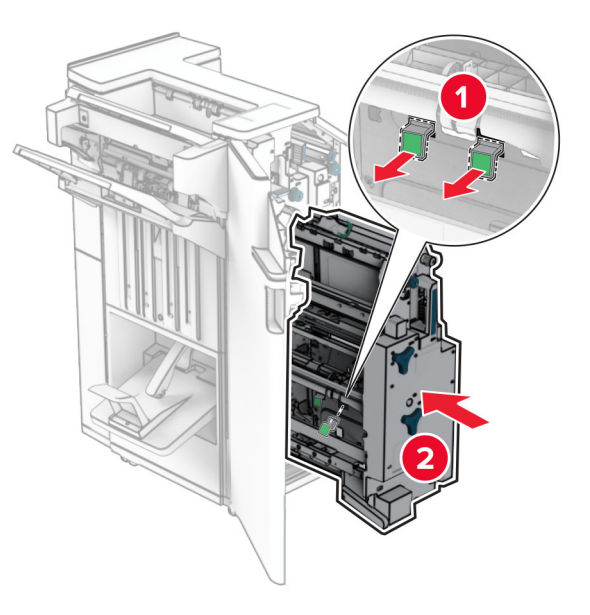

**3** 拆开新订书钉盒支架的包装。

**4** 插入新的订书钉盒支架。

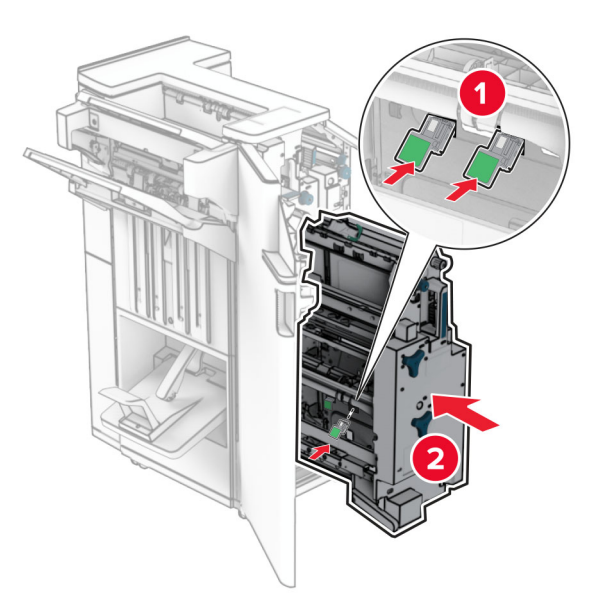

5 插入小册子制作器, 然后关闭装订器盖门。

# 重置耗材使用情况计数器

**1** 从控制面板,导览至设置 > 设备 > 维护 > 配置菜单 > 耗材使用情况和计数器。

**2** 选择您要重置的计数器。

警告—可能的损坏:不使用"回收计划"协议条款的耗材和部件可以重置和再制造。但是,制造商的保修不 包括由于非正品耗材或部件造成的任何损坏。重置耗材或部件的计数器而没有适当的再制造会对打印机造成 损坏。重置耗材或部件的计数器之后,打印机可能显示错误,指出存在重置项目。

# 清洁打印机部件

# 清洁打印机

小心—电击危险:为避免在清洁打印机的外部时发生电击危险,请在操作之前从电源插座中拔掉电源线 并断开打印机上连接的所有电缆。

#### 注意:

- **•** 每隔几个月执行此任务一次。
- **•** 因操作不当造成的打印机损坏不在打印机保修范围内。
- **1** 关闭打印机电源,然后从电源插座上拔掉电源线。
- **2** 从标准接纸架和多功能进纸器中取出纸张。
- **3** 使用软刷或真空吸尘器,清除打印机周围的灰尘、绒毛和纸片。
- **4** 用柔软、不起毛的湿布擦拭打印机外部。

#### 注意:

- **•** 不要使用家庭用的清洁剂或洗涤剂,因为它们可能会损坏打印机的装订器。
- **•** 确保清洁后打印机的所有区域都是干燥的。
- 5 将电源线连接到电源插座,然后打开打印机电源。

△ 小心—可能的伤害: 为避免火灾或电击危险, 请将电源线连接到具有适当额定电压并正确接地的电源 插座上,该插座应该靠近产品并且便于使用。

# 清洁触摸屏

个 小心—电击危险: 为避免在清洁打印机的外部时发生电击危险, 请在操作之前从电源插座中拔掉电源线 并断开打印机上连接的所有电缆。

- **1** 关闭打印机电源,然后从电源插座上拔掉电源线。
- **2** 使用柔软、不起毛的湿布擦拭触摸屏。

#### 注意:

- **•** 不要使用家庭用的清洁剂或洗涤剂,因为它们可能会损坏触摸屏。
- **•** 确保触摸屏在清洁之后是干燥的。
- 3 将电源线连接到电源插座,然后打开打印机电源。

小心—可能的伤害:为避免火灾或电击危险,请将电源线连接到具有适当额定电压并正确接地的电源 插座上,该插座应该靠近产品并且便于使用。

# 清洁打印头镜片

**1** 打开前部盖门。

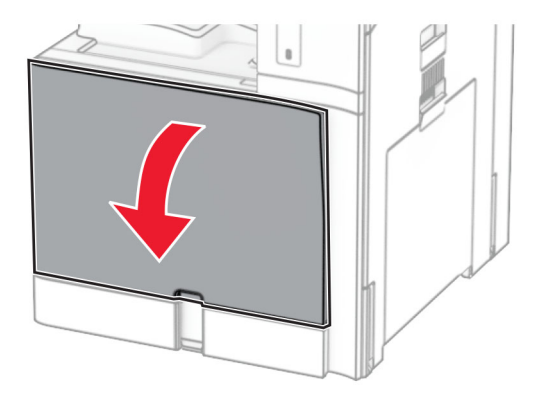

<span id="page-333-0"></span>**2** 移除碳粉盒。

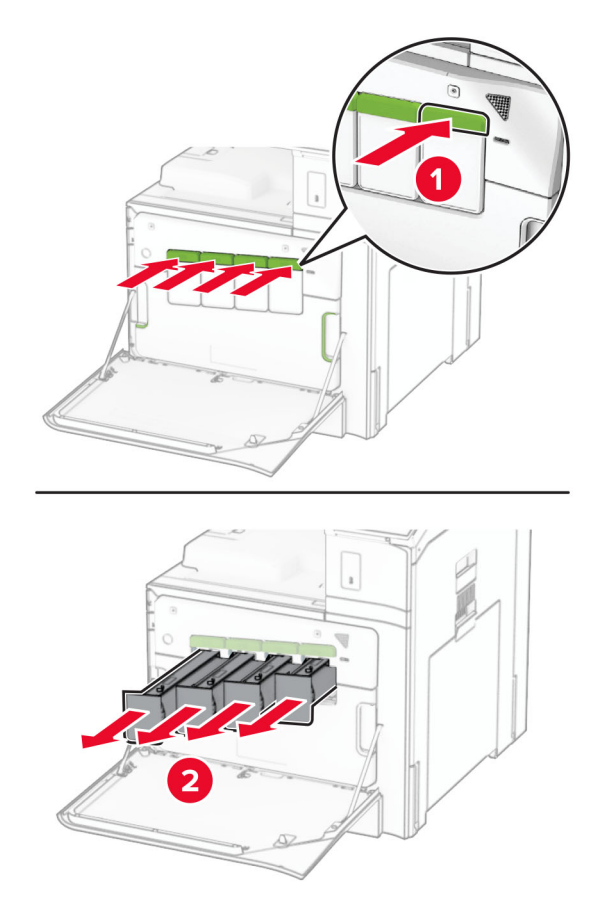

**3** 轻轻拉出刷片,直到它停止下来。

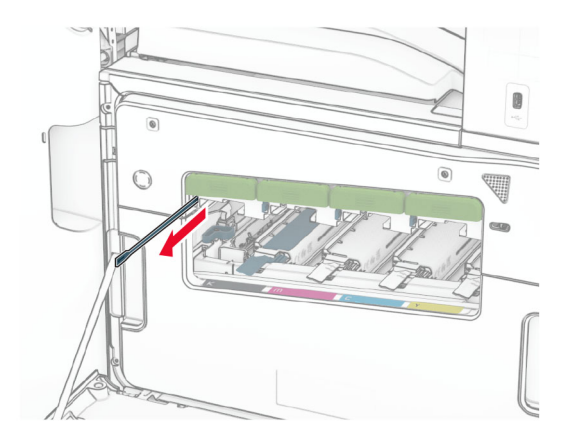

注意: 没有从打印机上分离刷片。

将刷片推回到打印头,直到它停止下来。

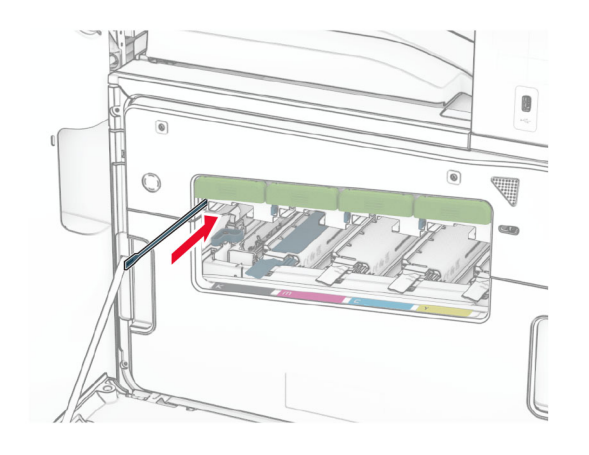

对于每个打印头,重复[步骤](#page-333-0) **3** 和步骤 **4** 三次。

插入碳粉盒。

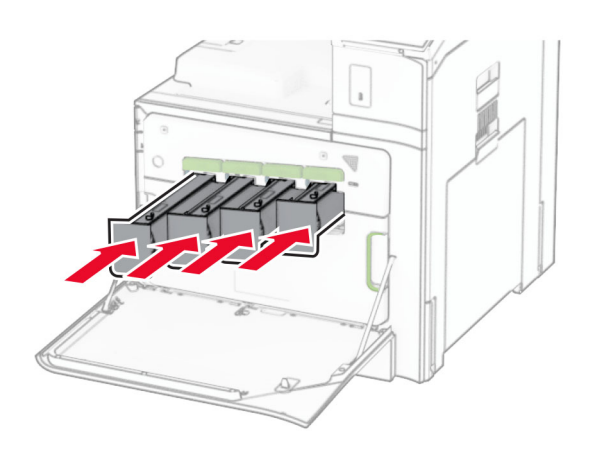

关闭前部盖门。

# 清空打孔箱

注意:根据所安装的装订器,打孔箱的外观可能会有所不同。

**1** 打开装订器盖门。

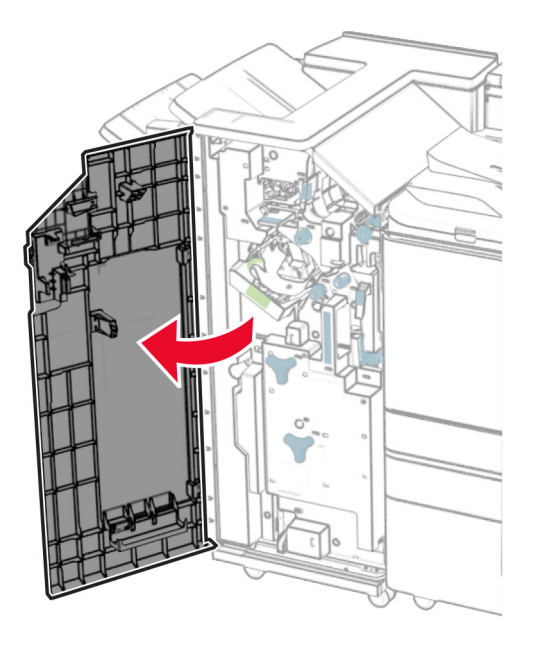

**2** 移除并清空打孔箱。

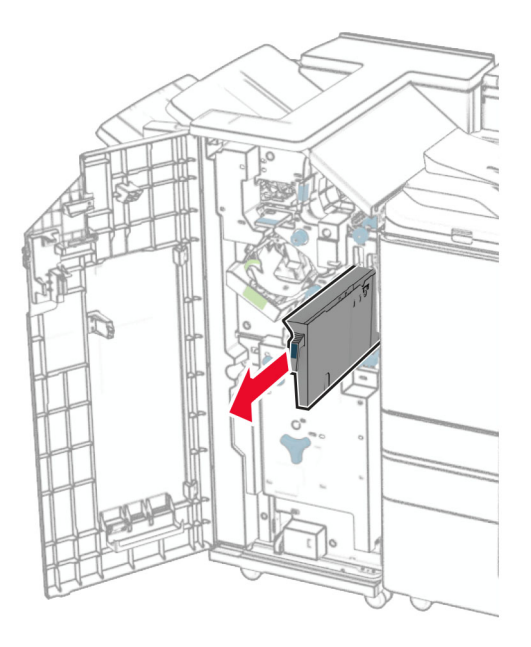

## **3** 插入打孔箱。

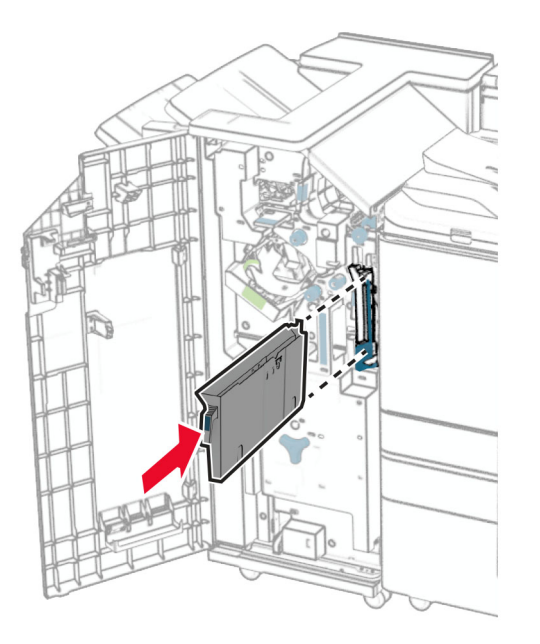

**4** 关闭装订器盖门。

# 节省能源和纸张

# 配置省电模式设置

## 睡眠模式

- **1** 从控制面板,导览至设置 > 设备 > 电源管理 > 超时 > 睡眠模式。
- **2** 设置在打印机进入睡眠模式前的空闲时间。

## 休眠模式

- **1** 从控制面板,导览至设置 > 设备 > 电源管理 > 超时 > 休眠超时。
- **2** 设置在打印机进入休眠模式前的空闲时间。

## 注意:

- **•** 为使休眠超时发挥作用,请将连接时休眠超时设置为休眠。
- **•** 当打印机处于休眠模式时,会禁用嵌入式 Web 服务器。

# 调整显示屏的亮度

- **1** 从控制面板,导览至设置 > 设备 > 首选项。
- **2** 在屏幕亮度菜单中,调整相关设置。

# 节省耗材

**•** 在纸张的两个面上打印。

注意: 双面打印是该打印机的默认设置。

- **•** 将多个页面打印在一张纸上。
- **•** 在打印文档之前,使用预览功能查看文档的布局。
- **•** 打印一份文档副本,以检查其内容和格式的准确性。

# 将打印机移动到其他位置

1 小心一可能的伤害: 如果打印机的重量大于 20 千克(44 磅), 则可能需要两个人或更多人才能安全地 抬起它。

小心—可能的伤害:为避免火灾或电击危险,请只使用随本产品提供的电源线或经制造商许可的替代 品。

▲ 小心一可能的伤害: 在移动打印机时, 请按照下列指南来避免人身伤害或打印机损坏:

- **•** 确认所有盖门和进纸匣都已关闭。
- **•** 关闭打印机电源,然后从电源插座上拔掉电源线。
- **•** 断开打印机上的所有电源线和电缆。
- **•** 如果打印机上安装了单独的落地式进纸匣选件或输出选件,请在移动打印机之前断开它们的连接。
- **•** 如果打印机有带脚轮基座,请小心地将它滚动到新的位置。当经过地板上的门槛和裂缝时要小心。
- **•** 如果打印机没有带脚轮基座,但配置了进纸匣选件或输出选件,请移除输出选件并将打印机抬离进纸匣。 不要尝试同时抬起打印机和任何选件。
- **•** 总是使用打印机上的把手来抬起它。
- **•** 任何用来移动打印机的小车必须有能够支撑打印机整个底座的表面。
- **•** 任何用来移动硬件选件的小车必须有能够支撑选件尺寸的表面。
- **•** 使打印机保持直立状态。
- **•** 移动时避免剧烈震动。
- **•** 确认在放下打印机时您的手指不在打印机的下面。
- **•** 确认打印机周围有足够的空间。

注意:因不当移动造成的打印机损坏不在打印机保修范围内。

# 解决问题

# 打印质量问题

找到与您遇到的打印质量问题相似的图像,然后单击图像下面的链接来阅读解决问题的步骤。

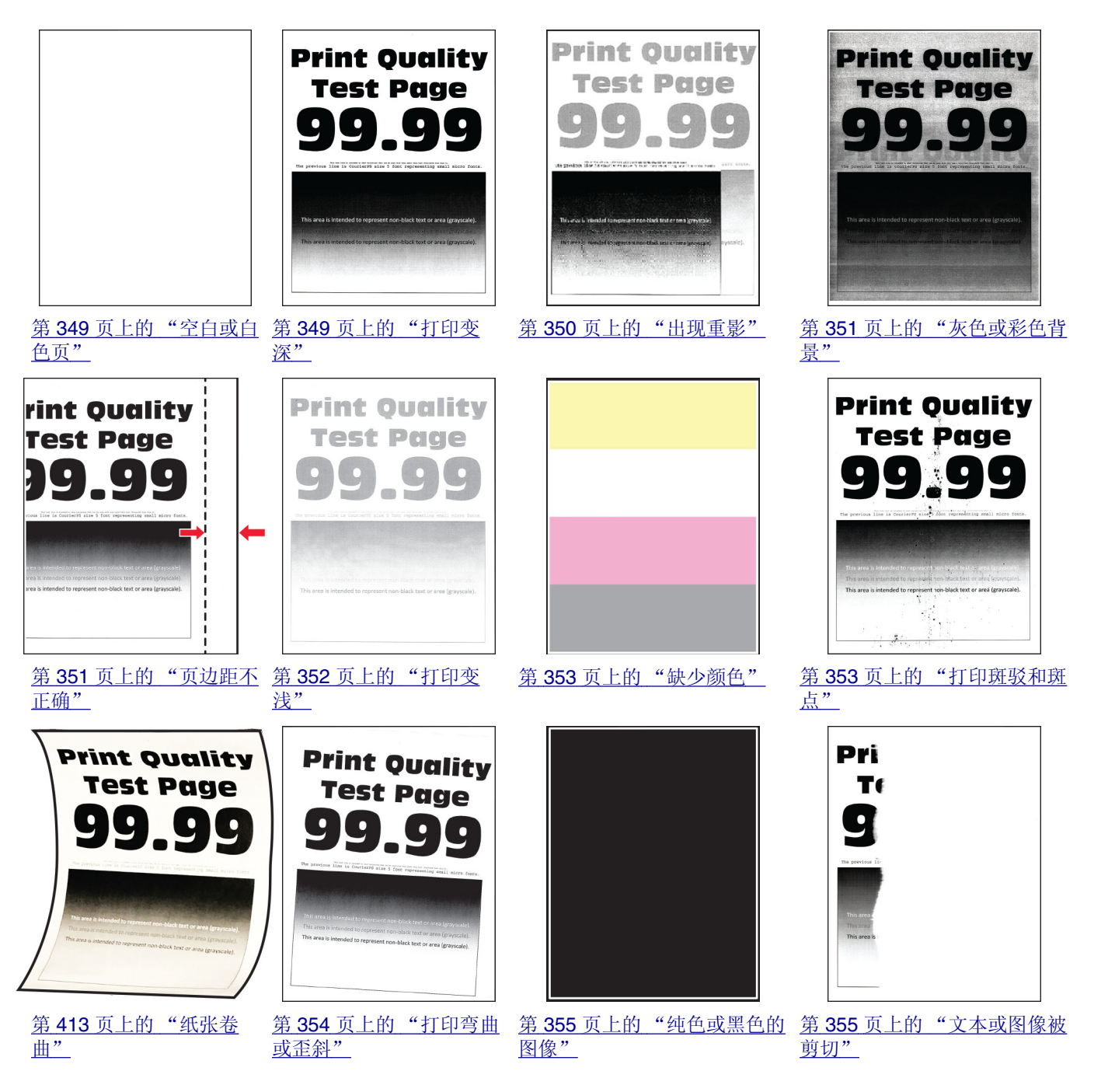

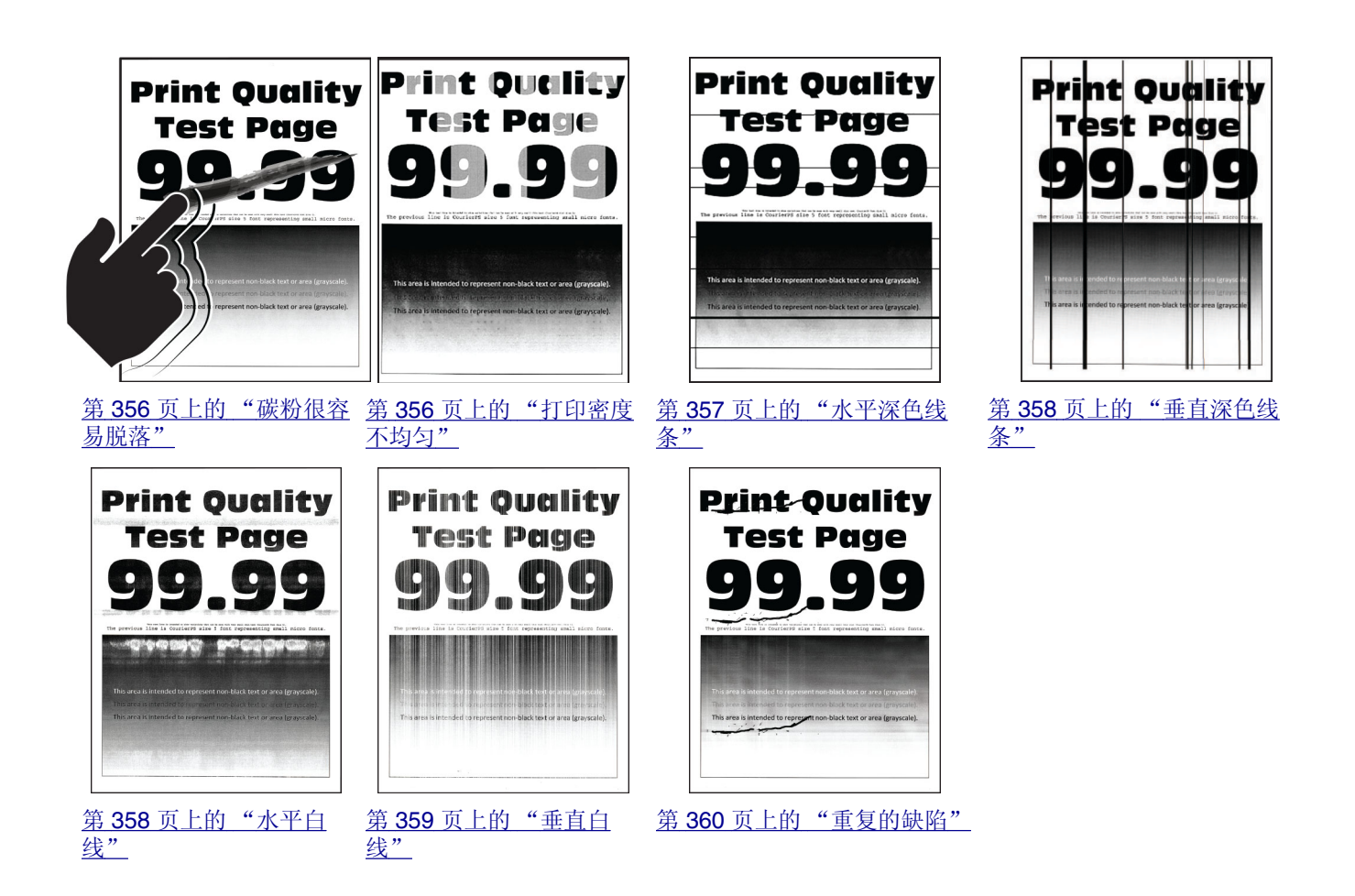

# 打印机错误代码

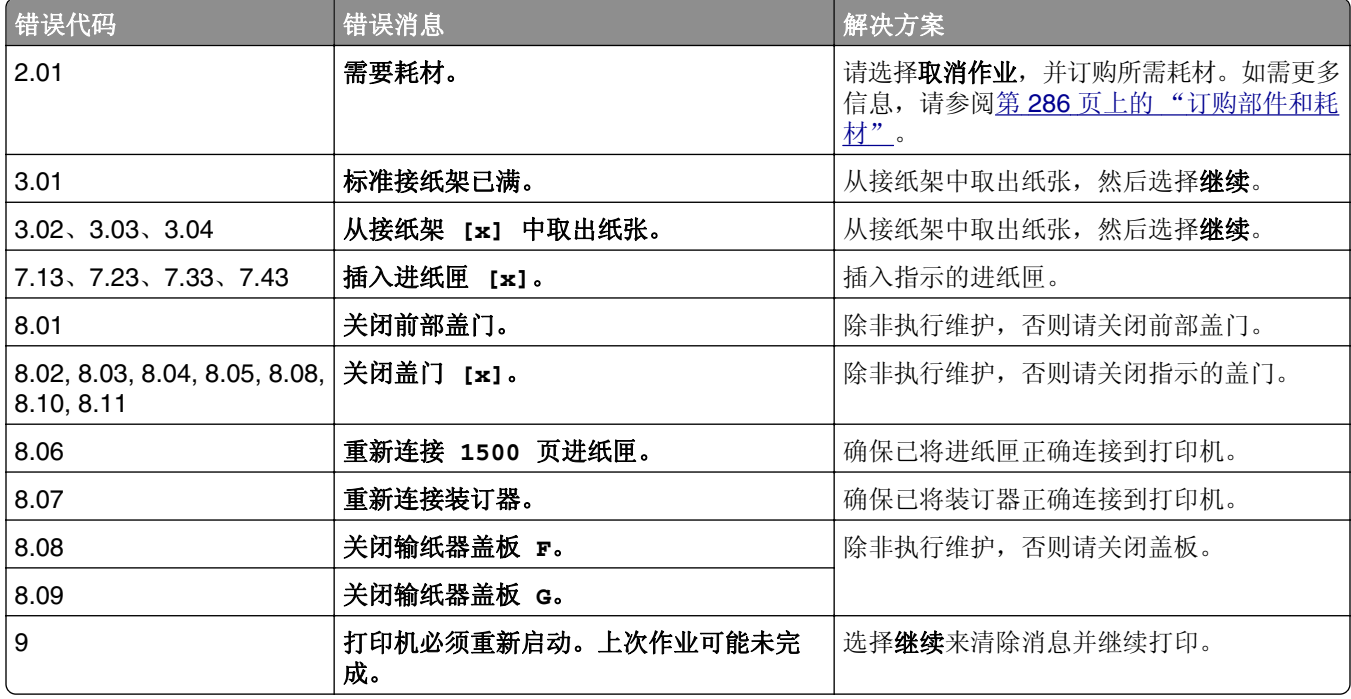

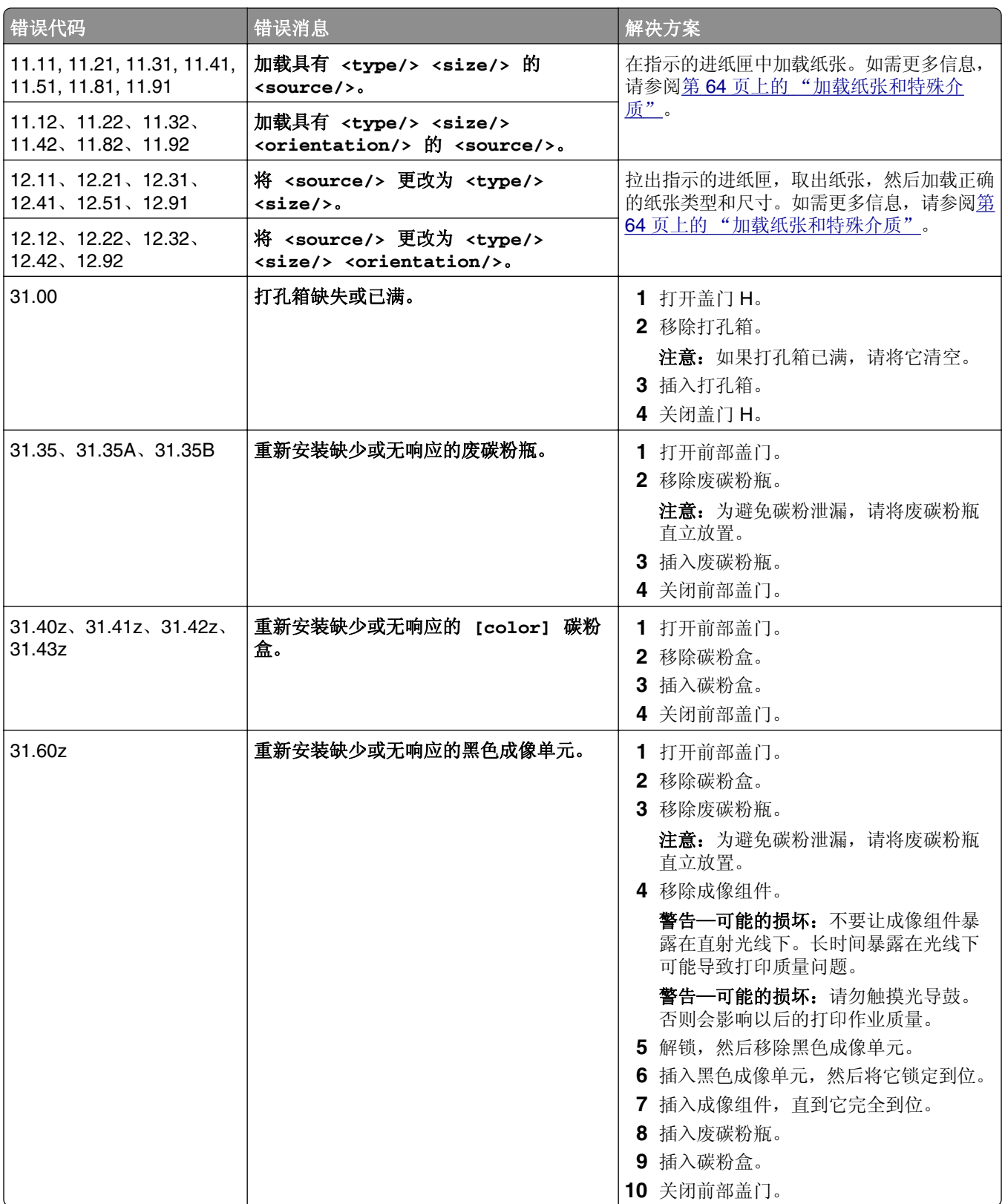

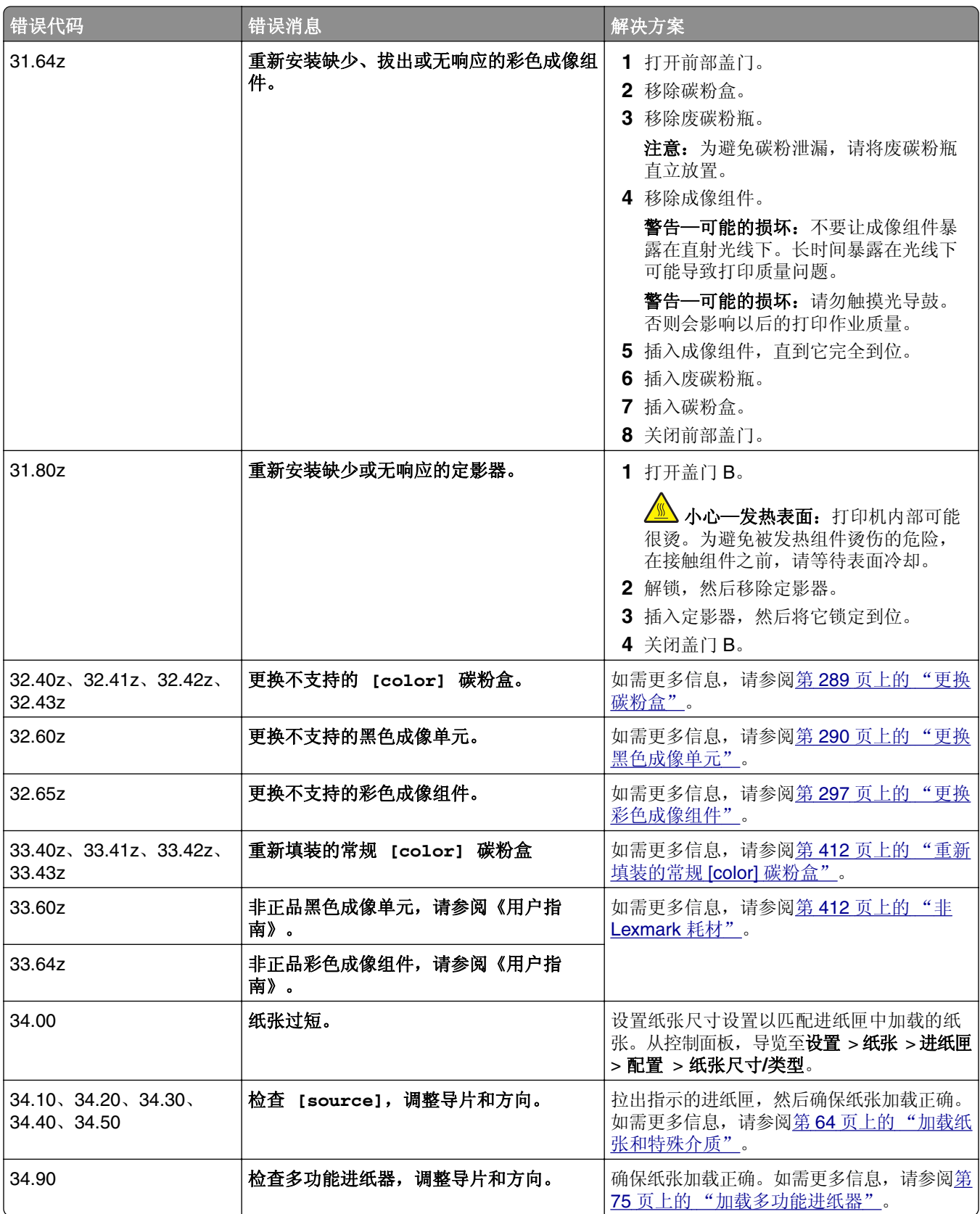

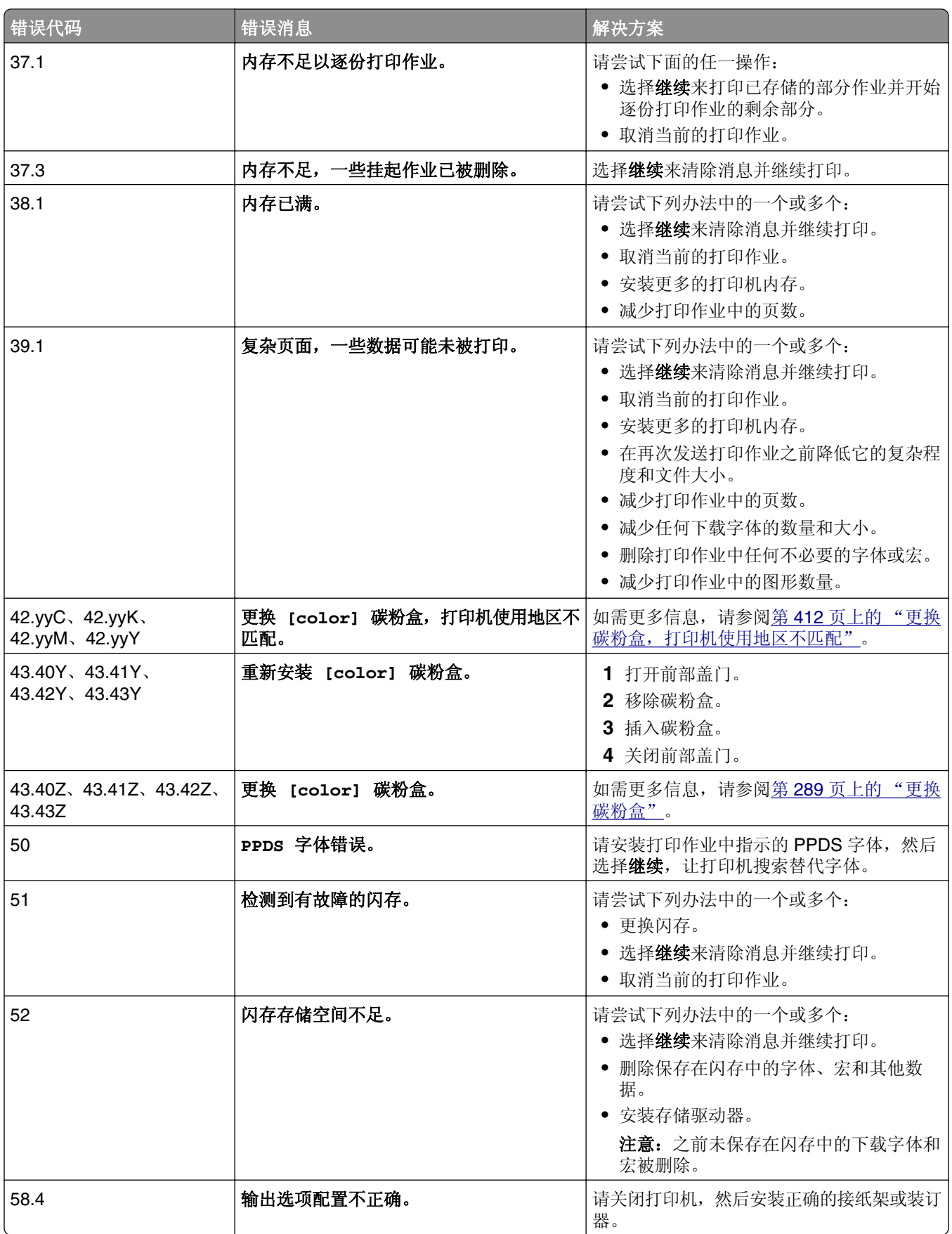

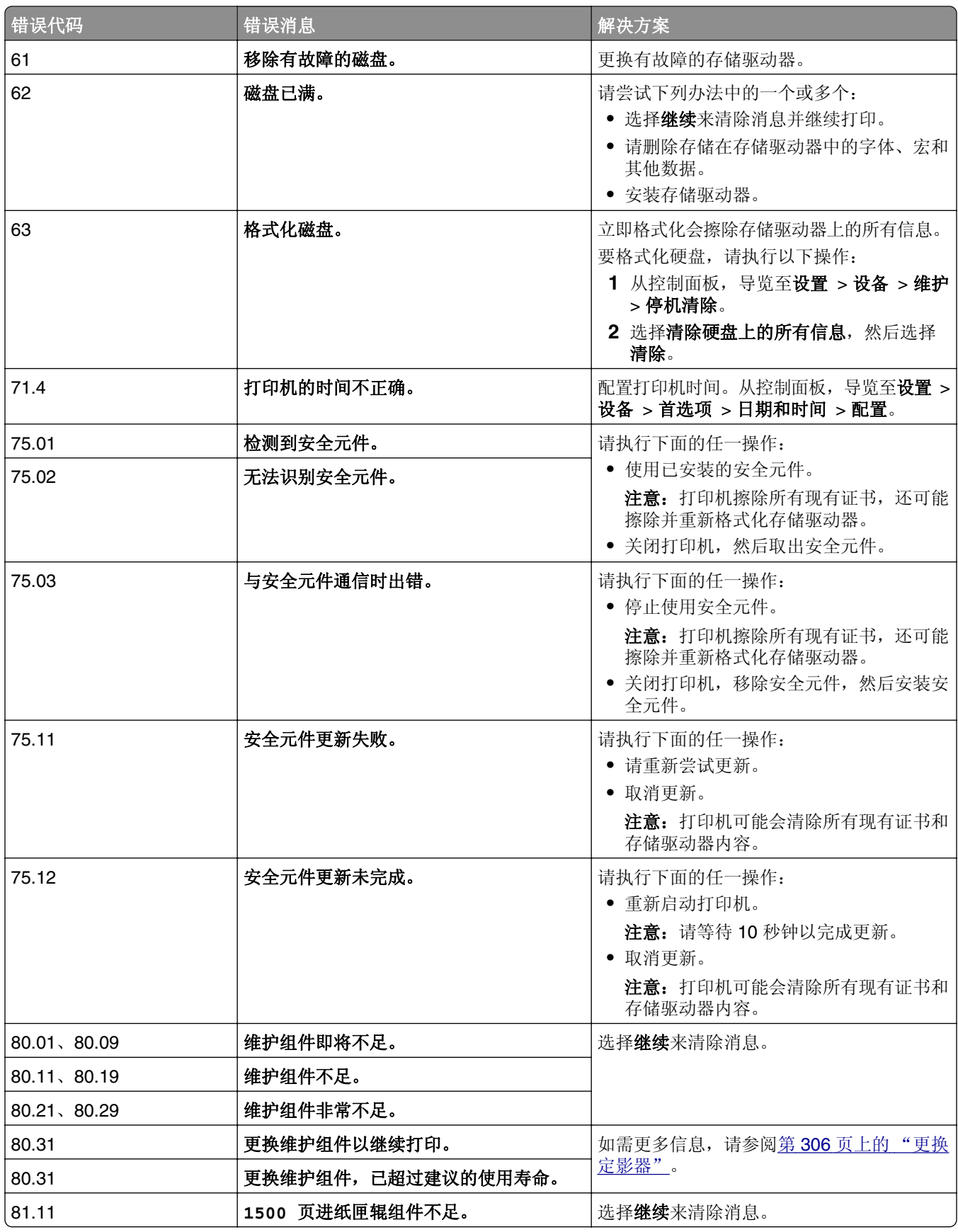

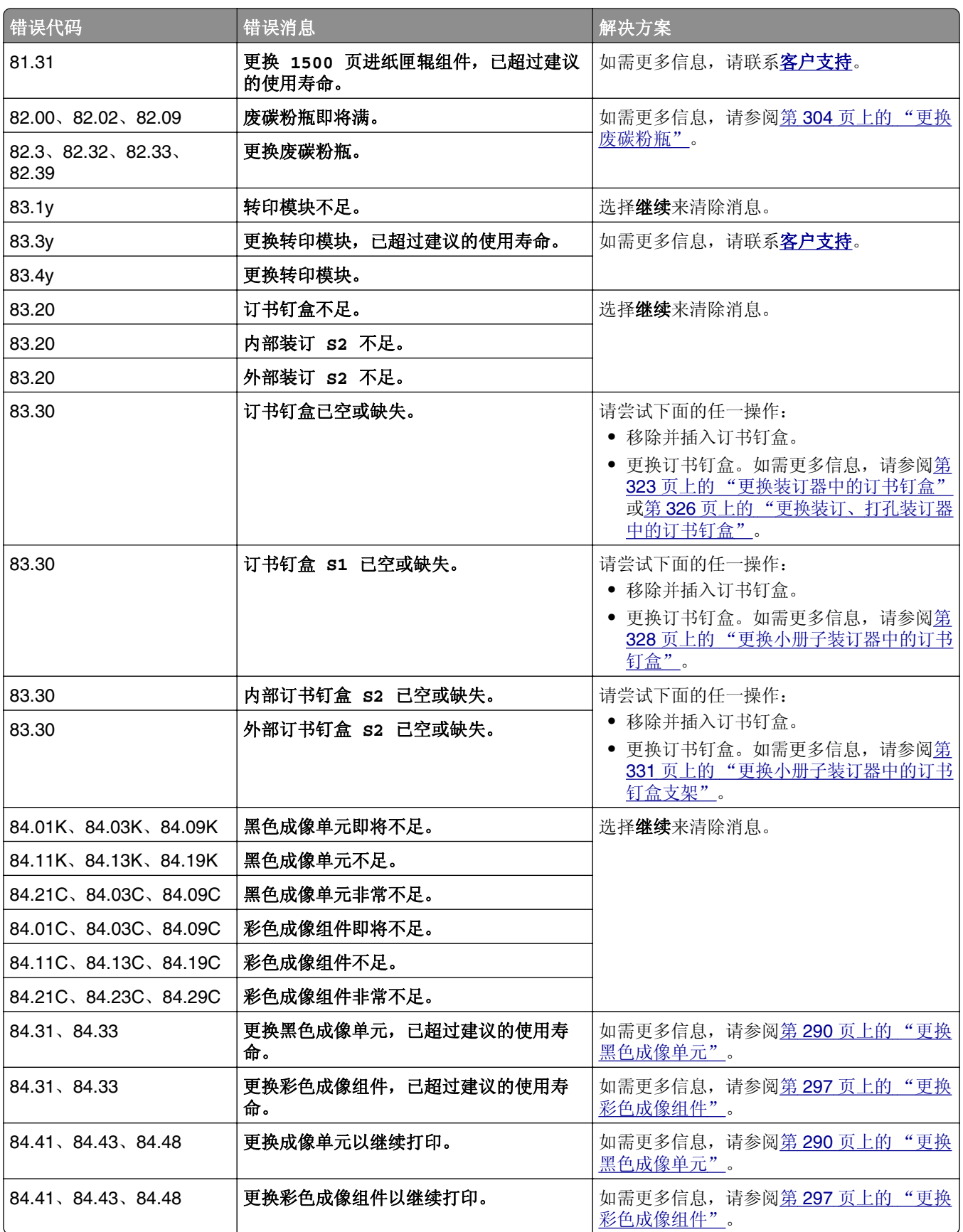

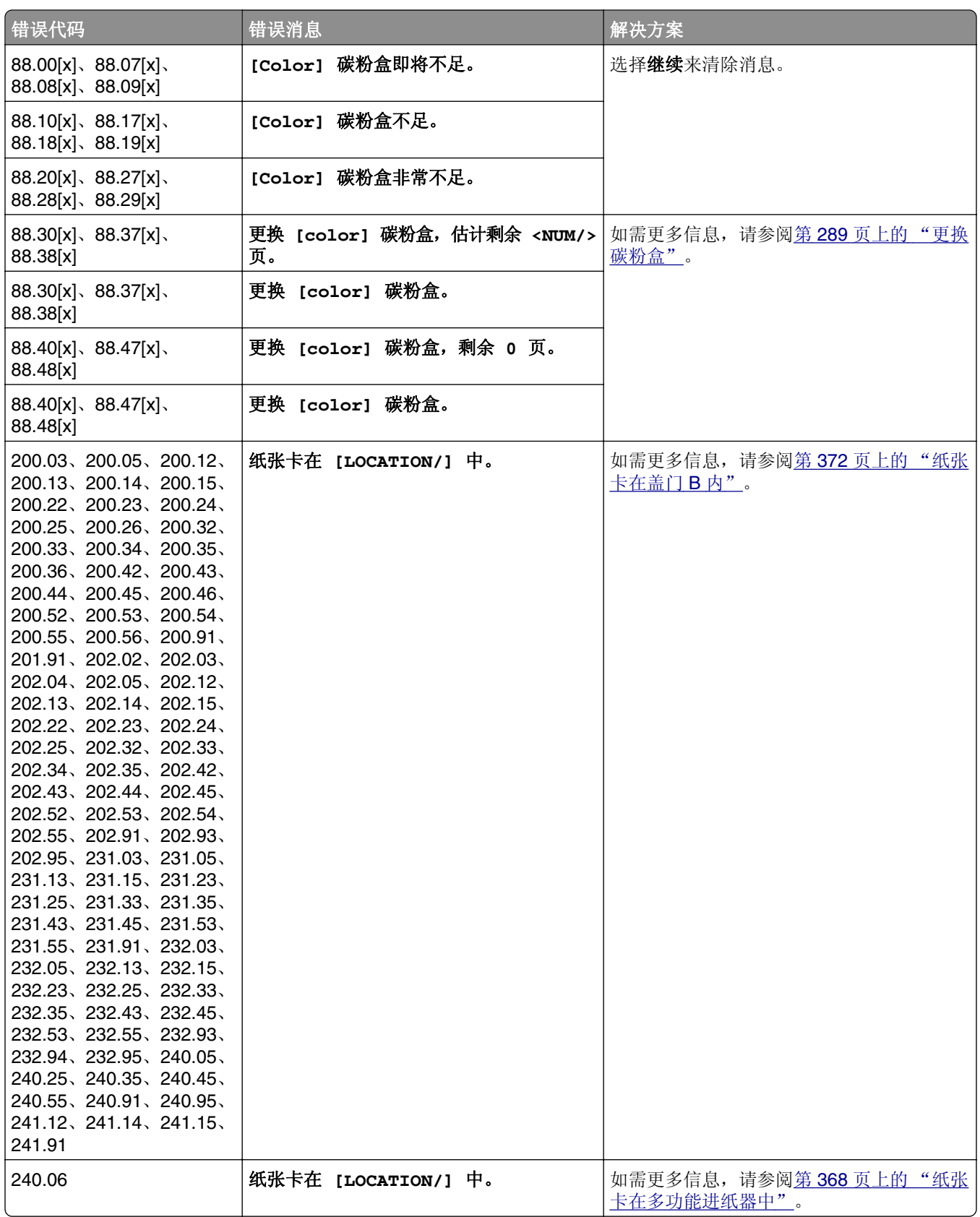

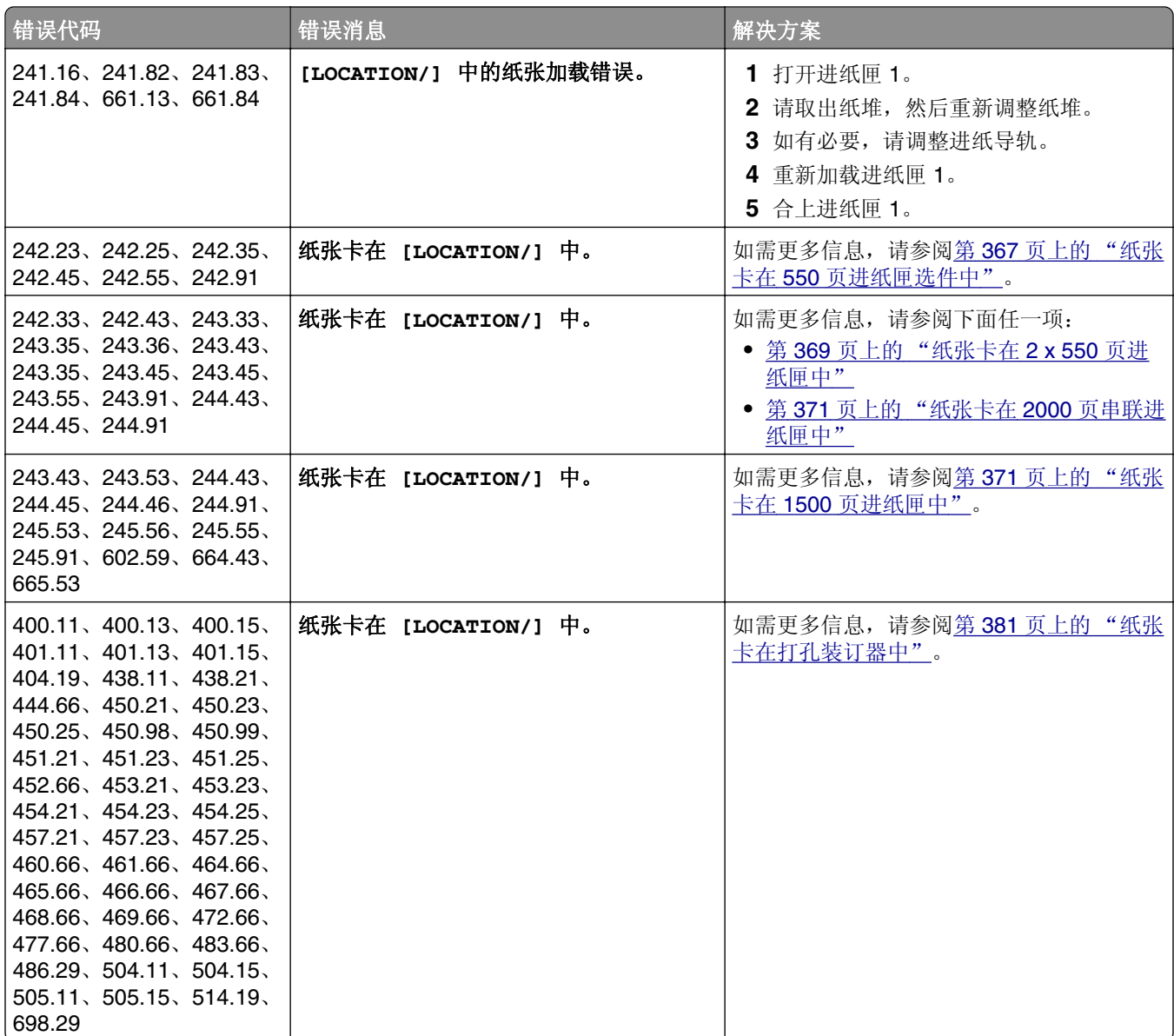

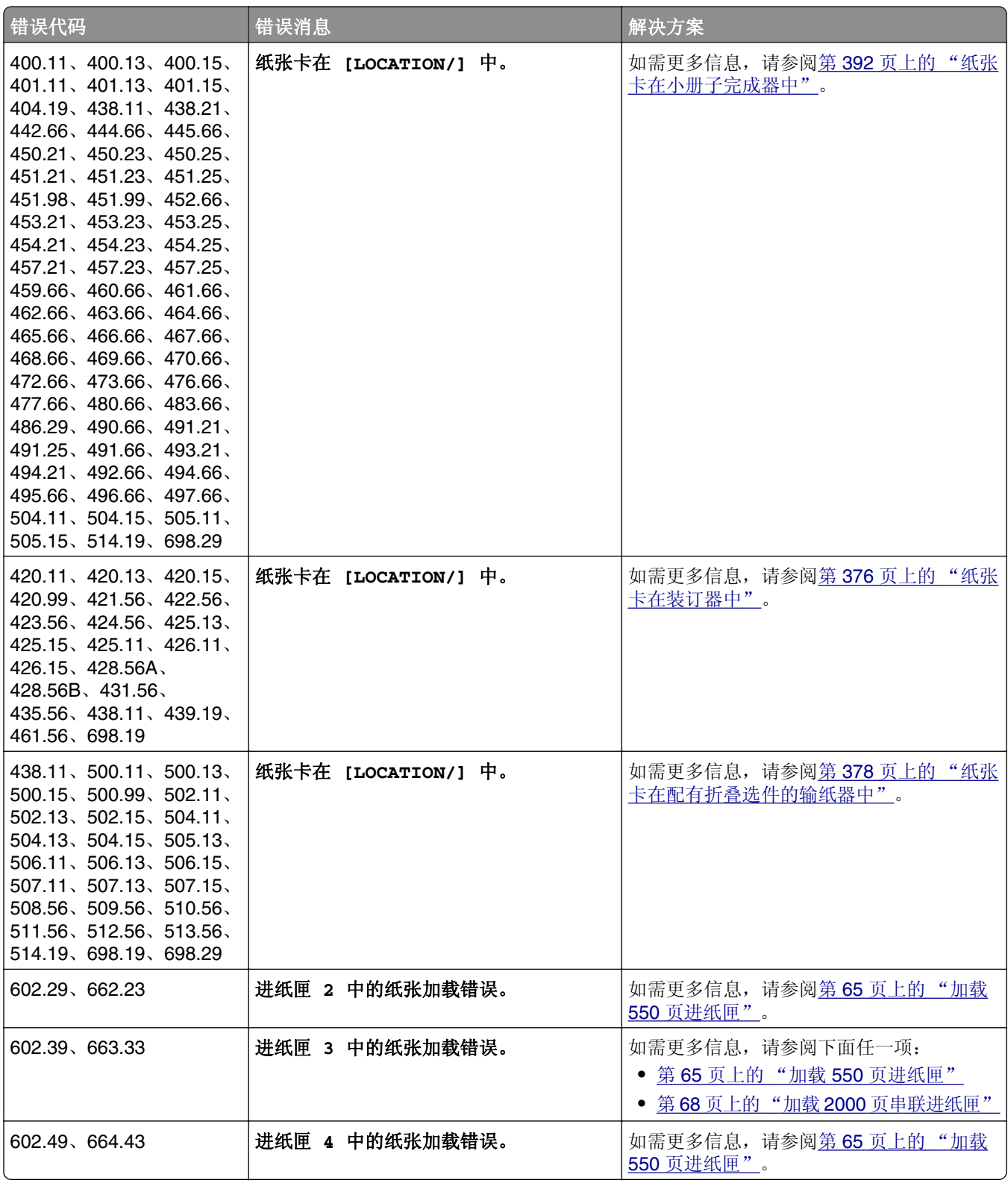

# <span id="page-348-0"></span>打印问题

# 打印质量很差

# 空白或白色页

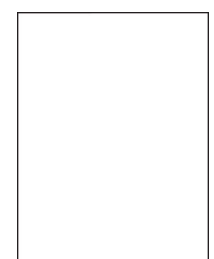

## 注意:

- **•** 在解决问题之前,请打印"打印质量测试页"。从控制面板,导览至设置 > 故障排除 > 打印质量测试页。
- **•** 使用进纸匣 1 打印样本页,并确保纵向加载纸张。

#### 请尝试下列办法中的一个或多个:

- **•** 确保从成像组件、成像单元和碳粉盒中取出所有包装材料。
- **•** 检查打印机是否使用正品和支持的 Lexmark 碳粉盒。

注意: 如果碳粉盒不被支持,请安装支持的碳粉盒。

- **•** 确保已正确安装成像组件和黑色成像单元。
	- **1** 移除成像组件,然后移除黑色成像单元。

警告一可能的损坏:不要让成像组件和黑色成像单元暴露在直射光线下超过 10 分钟。长时间 暴露在光线下可能导致打印质量问题。

警告—可能的损坏:请勿触摸成像组件和黑色成像单元下面的感光鼓。否则会影响以后的打印 作业质量。

**2** 插入黑色成像单元,然后插入成像组件。

如果问题仍然存在,请[与客户支持联](#page-415-0)系。

# 打印变深

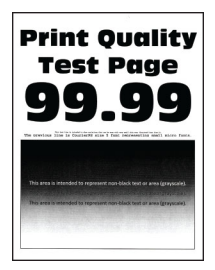

#### <span id="page-349-0"></span>注意:

- **•** 在解决问题之前,请打印"打印质量测试页"。从控制面板,导览至设置 > 故障排除 > 打印质量测试页。
- **•** 使用进纸匣 1 打印样本页,并确保纵向加载纸张。

#### 请尝试下列办法中的一个或多个:

- **•** 从控制面板,导览至设置 > 打印 > 质量 > 高级图像,然后选择颜色调整。
- **•** 根据您的操作系统,在"打印首选项"或"打印"对话框中减少碳粉浓度。

注意: 您还可以在打印机控制面板上更改设置。导览至设置 > 打印 > 质量 > 碳粉浓度。

**•** 根据您的操作系统,在"打印首选项"或"打印"对话框中指定纸张类型。确认设置与进纸匣中加载 的纸张相符。

注意: 您还可以在打印机控制面板上更改设置。导览至设置 > 纸张 > 进纸匣配置 > 纸张尺寸**/**类型。

- **•** 确保纸张没有纹理或粗糙表面。
- **•** 加载新包装中的纸张。

注意:由于空气湿度大,纸张吸收了水分。在准备使用之前,将纸张放在其原始包装中。 如果问题仍然存在,请[与客户支持联](#page-415-0)系。

#### 出现重影

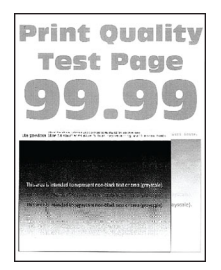

#### 注意:

- **•** 在解决问题之前,请打印"打印质量测试页"。从控制面板,导览至设置 > 故障排除 > 打印质量测试页。
- **•** 使用进纸匣 1 打印样本页,并确保纵向加载纸张。

#### 请尝试下列办法中的一个或多个:

- **•** 使用正确的纸张类型和重量加载进纸匣。
- **•** 根据您的操作系统,在"打印首选项"或"打印"对话框中指定纸张类型。确认设置与进纸匣中加载 的纸张相符。

注意:您还可以在打印机控制面板上更改设置。导览至设置 > 纸张 > 进纸匣配置 > 纸张尺寸**/**类型。

**•** 从控制面板,导览至设置 > 打印 > 质量 > 高级图像,然后选择颜色调整。

如果问题仍然存在,请[与客户支持联](#page-415-0)系。

## <span id="page-350-0"></span>灰色或彩色背景

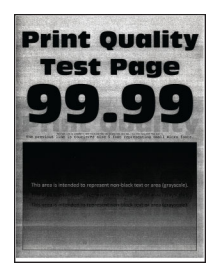

注意:

- **•** 在解决问题之前,请打印"打印质量测试页"。从控制面板,导览至设置 > 故障排除 > 打印质量测试页。
- **•** 使用进纸匣 1 打印样本页,并确保纵向加载纸张。

请尝试下列办法中的一个或多个:

● 根据您的操作系统,在"打印首选项"或"打印"对话框中增加碳粉浓度。

注意:您还可以在打印机控制面板上更改设置。导览至设置 > 打印 > 质量 > 碳粉浓度。

- **•** 从控制面板,导览至设置 > 打印 > 质量 > 高级图像,然后选择颜色调整。
- **•** 确保已正确安装成像组件和黑色成像单元。
	- 1 移除成像组件,然后移除黑色成像单元。

警告—可能的损坏:不要让成像组件和黑色成像单元暴露在直射光线下超过 10 分钟。长时间 暴露在光线下可能导致打印质量问题。

警告—可能的损坏:请勿触摸成像组件和黑色成像单元下面的感光鼓。否则会影响以后的打印 作业质量。

**2** 插入黑色成像单元,然后插入成像组件。

如果问题仍然存在,请与**客户支持**联系。

## 页边距不正确

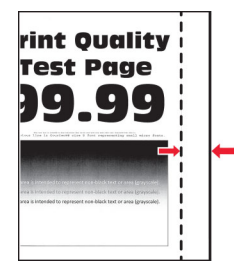

#### 请尝试下列办法中的一个或多个:

- **•** 将进纸匣中的纸张导片调整到与加载的纸张相符的正确位置上。
- **•** 根据您的操作系统,在"打印首选项"或"打印"对话框中指定纸张尺寸。确认设置与加载的纸张相符。 注意:您还可以在打印机控制面板上更改设置。导览至设置 > 纸张 > 进纸匣配置 > 纸张尺寸**/**类型。

如果问题仍然存在,请[与客户支持联](#page-415-0)系。

# <span id="page-351-0"></span>打印变浅

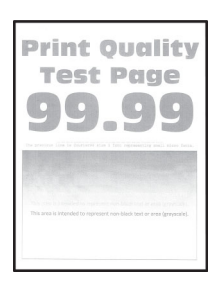

## 注意:

- **•** 在解决问题之前,请打印"打印质量测试页"。从控制面板,导览至设置 > 故障排除 > 打印质量测试页。
- **•** 使用进纸匣 1 打印样本页,并确保纵向加载纸张。

#### 请尝试下列办法中的一个或多个:

- **•** 确保从成像组件、成像单元和碳粉盒中取出所有包装材料。
- **•** 从控制面板,导览至设置 > 打印 > 质量 > 高级图像,然后选择颜色调整。
- **•** 根据您的操作系统,在"打印首选项"或"打印"对话框中增加碳粉浓度。

注意: 您还可以在打印机控制面板上更改设置。导览至设置 > 打印 > 质量 > 碳粉浓度。

- **•** 从控制面板,导览至设置 > 打印 > 质量,然后关闭颜色节省。
- **•** 根据您的操作系统,在"打印首选项"或"打印"对话框中指定纸张类型。确认设置与加载的纸张相符。

注意: 您还可以在打印机控制面板上更改设置。导览至设置 > 纸张 > 进纸匣配置 > 纸张尺寸**/**类型。

- **•** 确保纸张没有纹理或粗糙表面。
- **•** 加载新包装中的纸张。

注意:由于空气湿度大,纸张吸收了水分。在准备使用之前,将纸张放在其原始包装中。

- **•** 确保已正确安装成像组件和黑色成像单元。
	- 1 移除成像组件,然后移除黑色成像单元。

警告—可能的损坏:不要让成像组件和黑色成像单元暴露在直射光线下超过 10 分钟。长时间 暴露在光线下可能导致打印质量问题。

警告—可能的损坏:请勿触摸成像组件和黑色成像单元下面的感光鼓。否则会影响以后的打印 作业质量。

**2** 插入黑色成像单元,然后插入成像组件。

如果问题仍然存在,请与<mark>客户支持</mark>联系。

# <span id="page-352-0"></span>缺少颜色

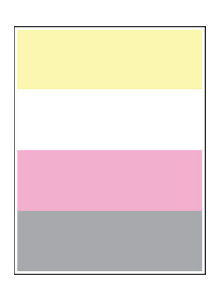

### 注意:

- **•** 在解决问题之前,请打印"打印质量测试页"。从控制面板,导览至设置 > 故障排除 > 打印质量测试页。
- **•** 使用进纸匣 1 打印样本页,并确保纵向加载纸张。

#### 请尝试下列办法中的一个或多个:

- **•** 确保从成像组件、成像单元和碳粉盒中取出所有包装材料。
- **•** 移除缺少颜色的显影部件。
	- **1** 移除成像组件。

警告一可能的损坏:不要让成像组件和黑色成像单元暴露在直射光线下超过 10 分钟。长时间 暴露在光线下可能导致打印质量问题。

警告—可能的损坏:请勿触摸成像组件和黑色成像单元下面的感光鼓。否则会影响以后的打印 作业质量。

- **2** 移除,然后插入缺少颜色的显影部件。
- **3** 插入成像组件。

如果问题仍然存在,请[与客户支持联](#page-415-0)系。

# 打印斑驳和斑点

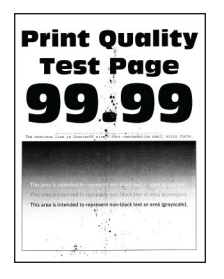

### 注意:

- **•** 在解决问题之前,请打印"打印质量测试页"。从控制面板,导览至设置 > 故障排除 > 打印质量测试页。
- **•** 使用进纸匣 1 打印样本页,并确保纵向加载纸张。

#### <span id="page-353-0"></span>请尝试下列办法中的一个或多个:

- **•** 检查打印机是否有泄漏的碳粉污染物。
- **•** 确保纸张尺寸和纸张类型设置是否与加载的纸张相符。从控制面板,导览至设置 > 纸张 > 进纸匣配置 > 纸张尺寸**/**类型。

注意: 确保纸张没有纹理或粗糙表面。

- **•** 根据您的操作系统,在"打印首选项"或"打印"对话框中指定纸张尺寸和纸张类型。确认设置与进 纸匣中加载的纸张相符。
- **•** 加载新包装中的纸张。
	- 注意:由于空气湿度大,纸张吸收了水分。在准备使用之前,将纸张放在其原始包装中。
- **•** 确保已正确安装成像组件和黑色成像单元。
	- **1** 移除成像组件,然后移除黑色成像单元。

警告—可能的损坏:不要让成像组件和黑色成像单元暴露在直射光线下超过 10 分钟。长时间 暴露在光线下可能导致打印质量问题。

警告—可能的损坏:请勿触摸成像组件和黑色成像单元下面的感光鼓。否则会影响以后的打印 作业质量。

**2** 插入黑色成像单元,然后插入成像组件。

如果问题仍然存在,请[与客户支持联](#page-415-0)系。

## 打印弯曲或歪斜

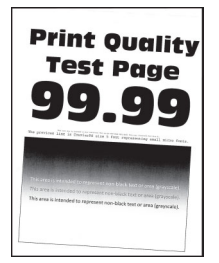

#### 注意:

- **•** 在解决问题之前,请打印"打印质量测试页"。从控制面板,导览至设置 > 故障排除 > 打印质量测试页。
- **•** 使用进纸匣 1 打印样本页,并确保纵向加载纸张。

#### 请尝试下列办法中的一个或多个:

- **•** 加载新包装中的纸张。
	- 1 打开讲纸匣,然后取出纸张。
	- **2** 加载新包装中的纸张。

注意:由于空气湿度大,纸张吸收了水分。在准备使用之前,将纸张放在其原始包装中。 **3** 将进纸匣中的纸张导片调整到与加载的纸张相符的正确位置上。

**•** 确保您使用支持的纸张进行打印。

如果问题仍然存在,请与<mark>客户支持</mark>联系。

## <span id="page-354-0"></span>纯色或黑色的图像

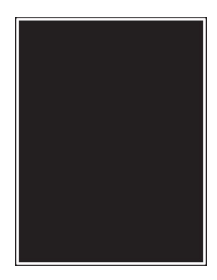

注意:

- **•** 在解决问题之前,请打印"打印质量测试页"。从控制面板,导览至设置 > 故障排除 > 打印质量测试页。
- **•** 使用进纸匣 1 打印样本页,并确保纵向加载纸张。
	- **1** 移除成像组件,然后移除黑色成像单元。

警告—可能的损坏:不要让成像组件和黑色成像单元暴露在直射光线下超过 10 分钟。长时间暴露在 光线下可能导致打印质量问题。

警告—可能的损坏: 请勿触摸成像组件和黑色成像单元下面的感光鼓。否则会影响以后的打印作业 质量。

**2** 插入黑色成像单元,然后插入成像组件。

如果问题仍然存在,请[与客户支持联](#page-415-0)系。

## 文本或图像被剪切

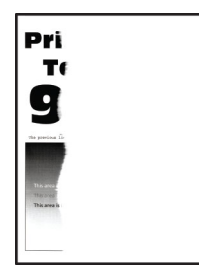

注意:

- **•** 在解决问题之前,请打印"打印质量测试页"。从控制面板,导览至设置 > 故障排除 > 打印质量测试页。
- **•** 使用进纸匣 1 打印样本页,并确保纵向加载纸张。

#### 请尝试下列办法中的一个或多个:

- **•** 确保从成像组件、成像单元和碳粉盒中取出所有包装材料。
- **•** 将进纸匣中的纸张导片调整到与加载的纸张相符的正确位置上。
- 根据您的操作系统, 在"打印首选项"或"打印"对话框中指定纸张尺寸。确认设置与进纸匣中加载 的纸张相符。

注意: 您还可以在打印机控制面板上更改设置。导览至设置 > 纸张 > 进纸匣配置 > 纸张尺寸**/**类型。

- <span id="page-355-0"></span>**•** 确保已正确安装成像组件和黑色成像单元。
	- **1** 移除成像组件,然后移除黑色成像单元。

警告—可能的损坏:不要让成像组件和黑色成像单元暴露在直射光线下超过 10 分钟。长时间 暴露在光线下可能导致打印质量问题。

警告—可能的损坏:请勿触摸成像组件和黑色成像单元下面的感光鼓。否则会影响以后的打印 作业质量。

**2** 插入黑色成像单元,然后插入成像组件。

如果问题仍然存在,请与**客户支持**联系。

## 碳粉很容易脱落

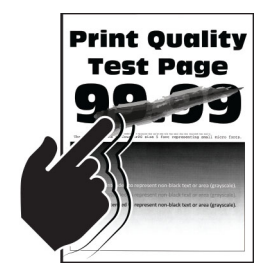

注意:

- **•** 在解决问题之前,请打印"打印质量测试页"。从控制面板,导览至设置 > 故障排除 > 打印质量测试页。
- **•** 使用进纸匣 1 打印样本页,并确保纵向加载纸张。

#### 请尝试以下任何操作:

- **•** 确保将打印机电源线插入具有适当额定电压并正确接地的电源插座上。
- **•** 根据您的操作系统,在"打印首选项"或"打印"对话框中指定纸张类型。确认设置与加载的纸张相符。
- **•** 从控制面板配置纸张类型。导览至设置 > 纸张 > 进纸匣配置 > 纸张尺寸**/**类型。

如果问题仍然存在,请[与客户支持联](#page-415-0)系。

## 打印密度不均匀

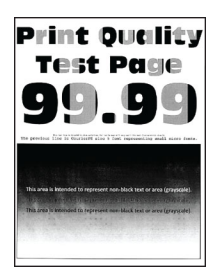

注意:

- **•** 在解决问题之前,请打印"打印质量测试页"。从控制面板,导览至设置 > 故障排除 > 打印质量测试页。
- **•** 使用进纸匣 1 打印样本页,并确保纵向加载纸张。

#### <span id="page-356-0"></span>请尝试下列办法中的一个或多个:

- **•** 打开盖门 B,并确保第二个转印辊已锁定到位。
- **•** 确保已正确安装成像组件和黑色成像单元。
	- 1 移除成像组件,然后移除黑色成像单元。

警告—可能的损坏:不要让成像组件和黑色成像单元暴露在直射光线下超过 10 分钟。长时间 暴露在光线下可能导致打印质量问题。

警告—可能的损坏:请勿触摸成像组件和黑色成像单元下面的感光鼓。否则会影响以后的打印 作业质量。

**2** 插入黑色成像单元,然后插入成像组件。

如果问题仍然存在, 请与**客户支持**联系。

水平深色线条

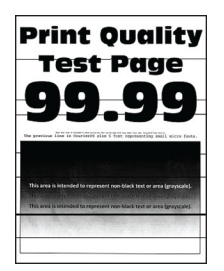

#### 注意:

- **•** 在解决问题之前,请打印"打印质量测试页"。从控制面板,导览至设置 > 故障排除 > 打印质量测试页。
- **•** 使用进纸匣 1 打印样本页,并确保纵向加载纸张。
- **•** 如果水平深色线条持续出现在打印页面上,请参阅第 360 页上的 ["重复的缺陷"](#page-359-0)。

#### 请尝试下列办法中的一个或多个:

- **•** 根据您的操作系统,在"打印首选项"或"打印"对话框中指定纸张类型。确认设置与加载的纸张相符。 注意:您还可以在打印机控制面板上更改设置。导览至设置 > 纸张 > 进纸匣配置 > 纸张尺寸**/**类型。
- **•** 确保纸张没有纹理或粗糙表面。
- **•** 加载新包装中的纸张。

注意:由于空气湿度大,纸张吸收了水分。在准备使用之前,将纸张放在其原始包装中。

- **•** 确保已正确安装成像组件和黑色成像单元。
	- 1 移除成像组件,然后移除黑色成像单元。

警告—可能的损坏:不要让成像组件和黑色成像单元暴露在直射光线下超过 10 分钟。长时间 暴露在光线下可能导致打印质量问题。

警告—可能的损坏:请勿触摸成像组件和黑色成像单元下面的感光鼓。否则会影响以后的打印 作业质量。

**2** 插入黑色成像单元,然后插入成像组件。

如果问题仍然存在,请[与客户支持联](#page-415-0)系。

## <span id="page-357-0"></span>垂直深色线条

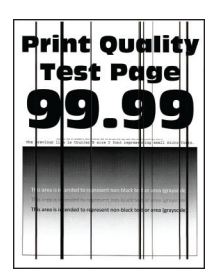

#### 注意:

- **•** 在解决问题之前,请打印"打印质量测试页"。从控制面板,导览至设置 > 故障排除 > 打印质量测试页。
- **•** 使用进纸匣 1 打印样本页,并确保纵向加载纸张。

#### 请尝试下列办法中的一个或多个:

**•** 根据您的操作系统,在"打印首选项"或"打印"对话框中指定纸张类型。确认设置与进纸匣中加载 的纸张相符。

注意:您还可以在打印机控制面板上更改设置。导览至设置 > 纸张 > 进纸匣配置 > 纸张尺寸**/**类型。

- **•** 确保纸张没有纹理或粗糙表面。
- **•** 加载新包装中的纸张。

注意:由于空气湿度大,纸张吸收了水分。在准备使用之前,将纸张放在其原始包装中。

- **•** 确保已正确安装成像组件和黑色成像单元。
	- 1 移除成像组件,然后移除黑色成像单元。

警告—可能的损坏:不要让成像组件和黑色成像单元暴露在直射光线下超过 10 分钟。长时间 暴露在光线下可能导致打印质量问题。

警告—可能的损坏:请勿触摸成像组件和黑色成像单元下面的感光鼓。否则会影响以后的打印 作业质量。

**2** 插入黑色成像单元,然后插入成像组件。

如果问题仍然存在,请与**客户支持**联系。

## 水平白线

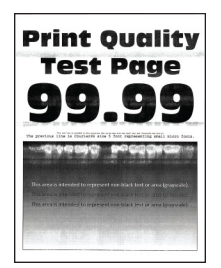

注意:

**•** 在解决问题之前,请打印"打印质量测试页"。从控制面板,导览至设置 > 故障排除 > 打印质量测试页。

- <span id="page-358-0"></span>**•** 使用进纸匣 1 打印样本页,并确保纵向加载纸张。
- **•** 如果水平白色线条持续出现在打印页面上,请参阅第 360 页上的 ["重复的缺陷"](#page-359-0)。

#### 请尝试下列办法中的一个或多个:

**•** 根据您的操作系统,在"打印首选项"或"打印"对话框中指定纸张类型。确认设置与进纸匣中加载 的纸张相符。

注意:您还可以在打印机控制面板上更改设置。导览至设置 > 纸张 > 进纸匣配置 > 纸张尺寸**/**类型。

- **•** 使用推荐的纸张类型加载指定的纸张来源。
- **•** 确保已正确安装成像组件和黑色成像单元。
	- 1 移除成像组件,然后移除黑色成像单元。

警告—可能的损坏:不要让感光鼓暴露在直射光线下。长时间暴露在光线下可能导致打印质量 问题。

警告—可能的损坏: 请勿触摸光导鼓。否则会影响以后的打印作业质量。

**2** 插入黑色成像单元,然后插入成像组件。

如果问题仍然存在,请[与客户支持联](#page-415-0)系。

## 垂直白线

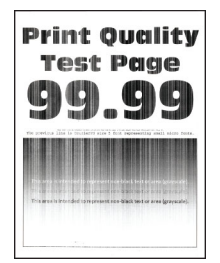

#### 注意:

- **•** 在解决问题之前,请打印"打印质量测试页"。从控制面板,导览至设置 > 故障排除 > 打印质量测试页。
- **•** 使用进纸匣 1 打印样本页,并确保纵向加载纸张。

#### 请尝试下列办法中的一个或多个:

**•** 根据您的操作系统,在"打印首选项"或"打印"对话框中指定纸张类型。确认设置与进纸匣中加载 的纸张相符。

注意: 您还可以在打印机控制面板上更改设置。导览至设置 > 纸张 > 进纸匣配置 > 纸张尺寸**/**类型。

**•** 检查您是否使用推荐的纸张类型。 务必要使用推荐的纸张类型加载指定的纸张来源。

- <span id="page-359-0"></span>**•** 确保已正确安装成像组件和黑色成像单元。
	- **1** 移除成像组件,然后移除黑色成像单元。

警告—可能的损坏:不要让成像组件和黑色成像单元暴露在直射光线下超过 10 分钟。长时间 暴露在光线下可能导致打印质量问题。

警告—可能的损坏:请勿触摸成像组件和黑色成像单元下面的感光鼓。否则会影响以后的打印 作业质量。

**2** 插入黑色成像单元,然后插入成像组件。

如果问题仍然存在,请与**客户支持**联系。

## 重复的缺陷

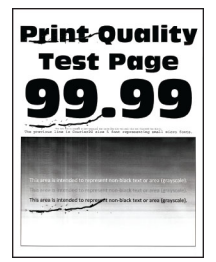

#### 注意:

- **•** 在解决问题之前,请打印"打印质量测试页"。从控制面板,导览至设置 > 故障排除 > 打印质量测试页。
- **•** 使用进纸匣 1 打印样本页,并确保纵向加载纸张。
- **•** 确定多少种颜色有缺陷。
	- **1** 测量受影响颜色页面上的重复缺陷之间的距离。使用"维护检测标尺",测量受影响颜色页面上的重 复缺陷之间的距离。
	- **2** 更换符合受影响颜色页面上的测量值的耗材项目或部件。

#### 彩色成像组件或黑色成像单元

- **•** 94.5 毫米(3.72 英寸)
- **•** 19.9 毫米(1.18 英寸)
- 23.2 毫米 (0.19 英寸)

#### 显影部件

- 43.6 毫米 (1.72 英寸)
- 45.0 毫米(1.77 英寸)

#### 定影器

- 95 毫米 (3.74 英寸)
- 110 毫米 (4.33 英寸)

如果问题仍然存在,请[与客户支持联](#page-415-0)系。
### 打印作业不打印

#### 请尝试下列办法中的一个或多个:

- **•** 从您尝试打印的文档,打开"打印首选项"或"打印"对话框,然后检查是否选择了正确的打印机。
- **•** 检查打印机是否打开,然后解决显示屏上出现的任何错误消息。
- **•** 检查端口是否正常工作,以及电缆是否牢固地连接到计算机和打印机。如需更多信息,请参阅随打印 机附带的设置文档。
- **•** 关闭打印机电源, 等待大约 10 秒钟, 然后打开打印机电源。
- 移除,然后重新安装打印驱动程序。

如果问题仍然存在,请[与客户支持联](#page-415-0)系。

### 保密和其他挂起文档不打印

#### 请尝试下列办法中的一个或多个:

**•** 从控制面板,检查文档是否出现在挂起作业列表中。

注意: 如果文档没有列出,请使用"打印并挂起"选项打印文档。

- **•** 解决打印作业中可能出现的格式错误或无效数据。
	- **–** 删除打印作业,然后再次发送它。
	- **–** 对于 PDF 文件,生成新文件,然后打印文档。
- **•** 如果您从 Internet 打印,打印机可能读取多个作业标题作为副本。
	- 对于 Windows 用户,请确保在"打印首选项"或"打印"对话框中选择**保留重复文档**。
	- **–** 对于 Macintosh 用户,为每个作业指定不同的名称。
- **•** 删除一些挂起作业以释放打印机内存。
- **•** 安装更多的打印机内存。

如果问题仍然存在,请[与客户支持联](#page-415-0)系。

### 作业从错误的进纸匣打印或打印在错误的纸张上

#### 请尝试下列办法中的一个或多个:

- **•** 确保您使用正确的纸张进行打印。
- **•** 根据您的操作系统,在"打印首选项"或"打印"对话框中指定纸张尺寸和纸张类型。确认设置与加 载的纸张相符。

注意:您还可以在打印机控制面板上更改设置。导览至设置 > 纸张 > 进纸匣配置 > 纸张尺寸**/**类型。

**•** 检查进纸匣是否已连接。如需更多信息,请参阅第 77 页上的 ["连接进纸匣"。](#page-76-0)

如果问题仍然存在,请[与客户支持联](#page-415-0)系。

### 打印缓慢

#### 请尝试下列办法中的一个或多个:

- **•** 确保将打印机电缆牢固地连接到打印机、计算机、打印服务器、选件或其他网络设备。
- **•** 确保打印机不处于静音模式。 从控制面板,导览至设置 > 设备 > 维护 > 配置菜单 > 设备操作 > 静音模式。
- **•** 指定要打印的文档的分辨率。
	- 1 根据您的操作系统, 访问"打印首选项"或"打印"对话框。
	- **2** 将分辨率设置为 **4800 CQ**。
	- 注意: 您还可以在控制面板上更改设置。导览至设置 > 打印 > 质量 > 打印分辨率。
- 根据您的操作系统, 在"打印首选项"或"打印"对话框中指定纸张类型。

#### 注意:

- **–** 您还可以在控制面板上更改设置。导览至设置 > 纸张 > 进纸匣配置 > 纸张尺寸**/**类型。
- **–** 较重的纸张打印速度更慢。
- **–** 比 Letter、A4 和 Legal 纸张窄的纸张可能打印速度更慢。
- **•** 确认纹理和重量的打印机设置与加载的纸张相符。

从控制面板,导览至设置 > 纸张 > 介质配置 > 介质类型。

注意: 粗糙纹理的纸张和重磅纸张可能打印速度更慢。

- **•** 移除挂起作业。
- **•** 确认打印机没有过热。

#### 注意:

**–** 让打印机在长时间打印作业之后冷却下来。

**–** 遵守建议的打印机环境温度。如需更多信息,请参阅第 55 页上的 ["为打印机选择位置"](#page-54-0)。 如果问题仍然存在, 请与**客户支持**联系。

# 打印机不响应

#### 请尝试下列办法中的一个或多个:

**•** 检查电源线是否连接到电源插座。

1 小心—可能的伤害: 为避免火灾或电击危险, 请将电源线连接到具有适当额定电压并正确接地 的电源插座上,该插座应该靠近产品并且便于使用。

- **•** 确保没有通过开关或断路器关闭电源插座。
- **•** 检查打印机电源是否已打开。
- **•** 确保打印机不处于"睡眠模式"或"休眠模式"。
- **•** 确保将用于连接打印机和计算机的电缆插入到正确的端口中。
- **•** 关闭打印机电源,安装硬件选件,然后打开打印机电源。如需更多信息,请参阅随该选件附带的文档。
- **•** 安装正确的打印驱动程序。
- **•** 关闭打印机电源, 等待大约 10 秒钟, 然后打开打印机电源。

如果问题仍然存在, 请与**客户支持**联系。

# 无法读取闪存驱动器

### 请尝试下列办法中的一个或多个:

- **•** 确保打印机没有忙于处理多个作业。
- **•** 确保闪存驱动器已插入到前部 USB 端口中。

注意:闪存驱动器插入后部 USB 端口中时不工作。

- **•** 确保支持闪存驱动器。如需更多信息,请参阅第 54 页上的 ["支持的闪存驱动器和文件类型"](#page-53-0)。
- **•** 移除,然后插入闪存驱动器。

如果问题仍然存在,请[与客户支持联](#page-415-0)系。

# 启用 **USB** 端口

- **1** 从控制面板,导览至设置 > 网络**/**端口 > **USB**。
- **2** 选择启用 **USB** 端口。

# 清除卡纸

### 避免卡纸

#### 正确加载纸张

**•** 确保纸张平放在进纸匣中。

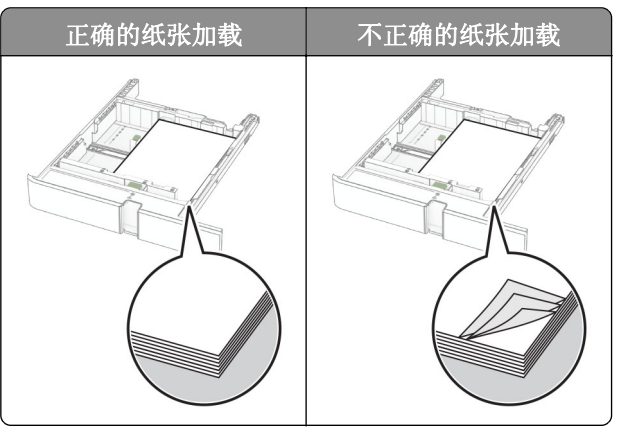

- **•** 当打印机正在打印时不要加载或移除进纸匣。
- **•** 不要加载过多纸张。确保纸堆高度低于最大纸张加载指示线。

**•** 不要将纸张滑入进纸匣中。 如图所示加载纸张。

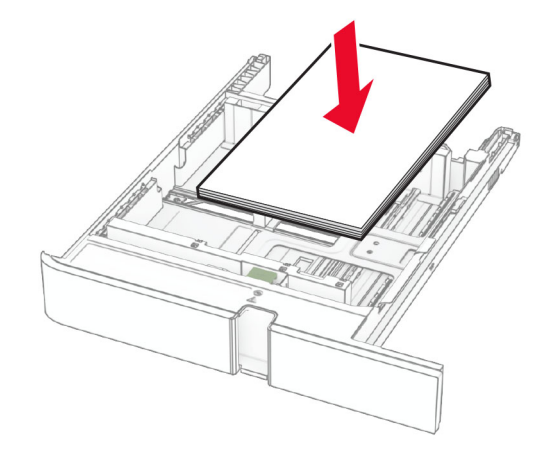

- **•** 确认纸张导片被正确放置,并且没有与纸张或信封靠得太紧。
- **•** 加载纸张后用力将进纸匣推入打印机中。

#### 使用推荐的纸张

- **•** 仅使用推荐的纸张或特殊介质。
- **•** 不要加载有褶皱、有折痕、潮湿、弯曲或卷曲的纸张。
- **•** 请在加载之前,弯曲、扇形展开并对齐纸张边缘。

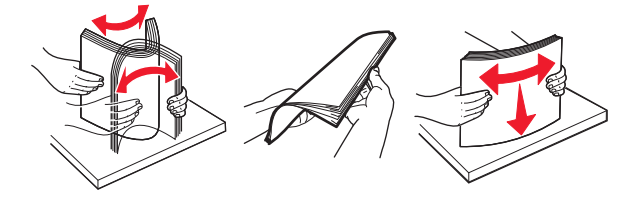

- **•** 不要使用经手工切割或裁剪的纸张。
- **•** 不要在同一个进纸匣中混合不同尺寸、重量或类型的纸张。
- **•** 确认在计算机或打印机控制面板上正确设置纸张尺寸和类型。
- **•** 请按照制造商的建议存储纸张。

## 识别卡纸位置

#### 注意:

- **•** 当卡纸协助设置为开时,打印机在清除被卡的页面后送出空白页或部分打印的页面。检查您的打印输出 是否有空白页。
- **•** 当卡纸恢复设置为开或自动时,打印机会重新打印被卡的页面。

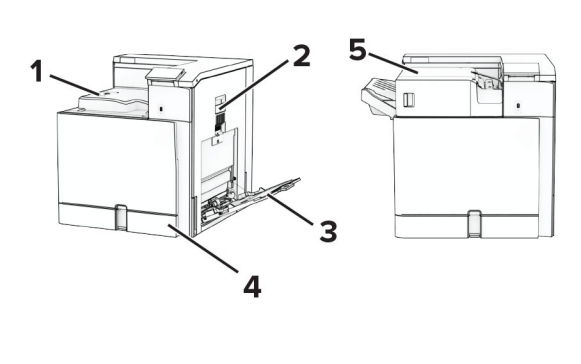

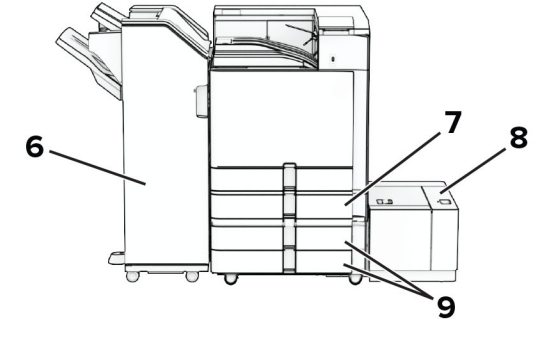

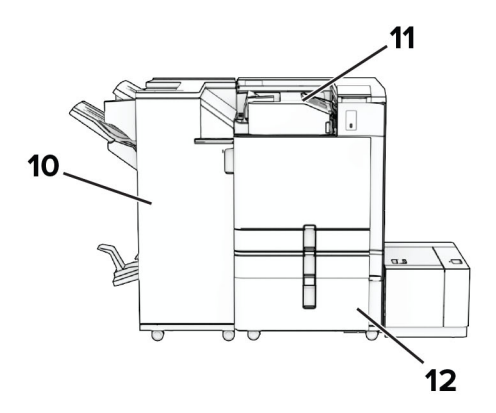

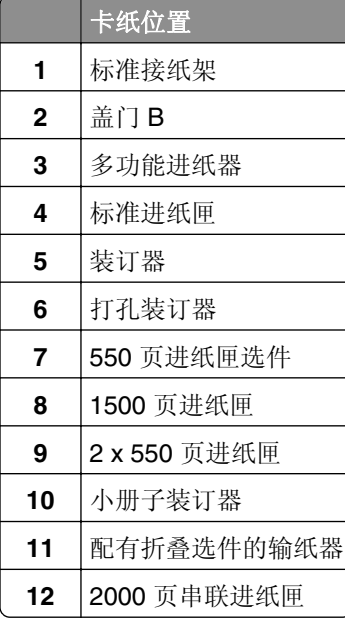

# 纸张卡在标准进纸匣中

**1** 拉出标准进纸匣。

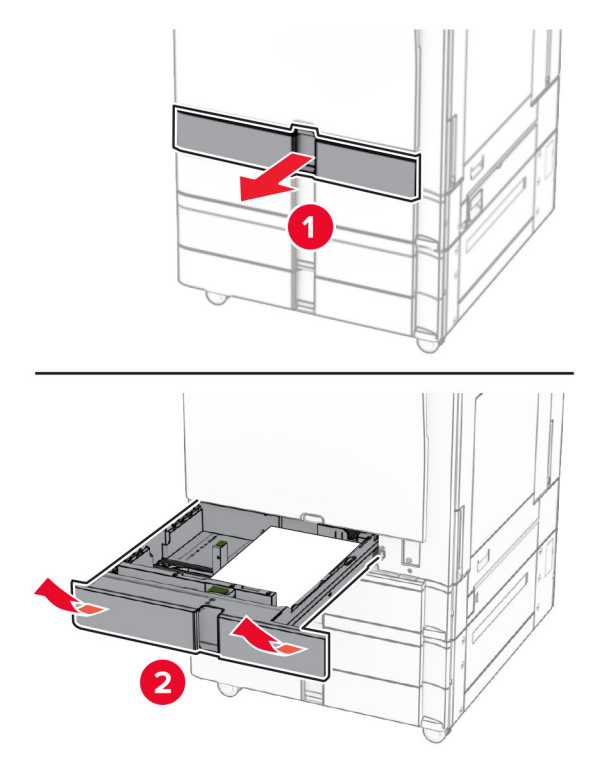

- **2** 取出被卡的纸张。
	- 注意:确保取出所有纸张碎片。

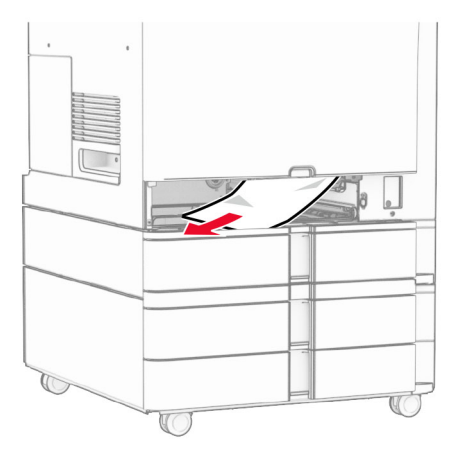

**3** 插入进纸匣。

# 纸张卡在 **550** 页进纸匣选件中

**1** 打开盖门 D。

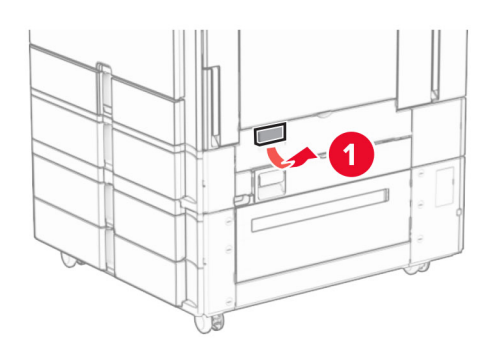

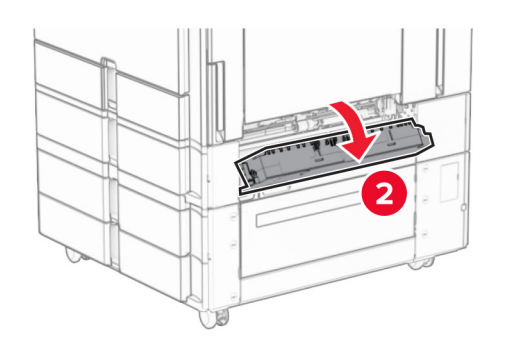

**2** 取出被卡的纸张。

注意:确保取出所有纸张碎片。

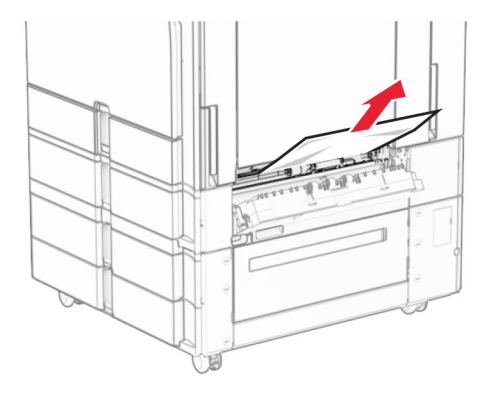

**3** 关闭盖门。

**4** 拉出 550 页进纸匣选件。

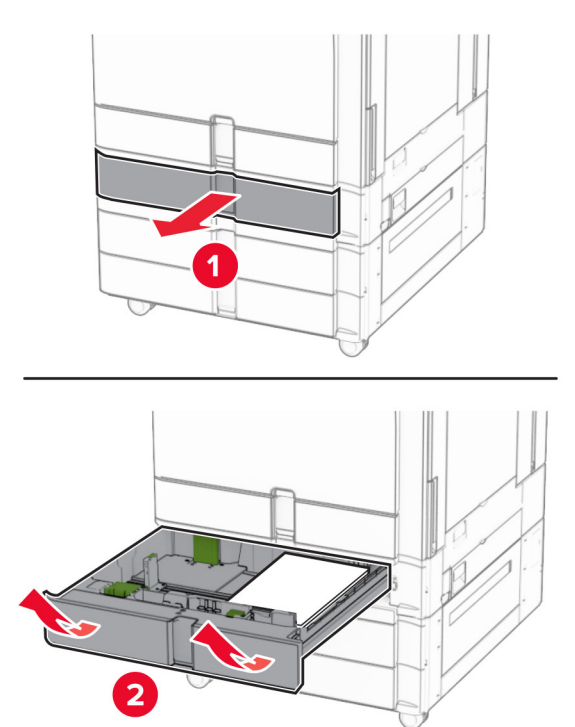

**5** 取出被卡的纸张。

注意:确保取出所有纸张碎片。

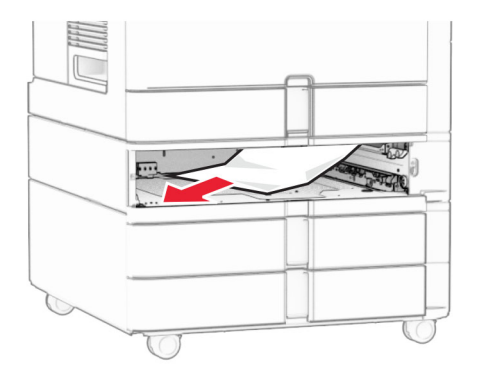

**6** 插入进纸匣。

# 纸张卡在多功能进纸器中

- **1** 从多功能进纸器中取出纸张。
- **2** 取出被卡的纸张。

注意:确保取出所有纸张碎片。

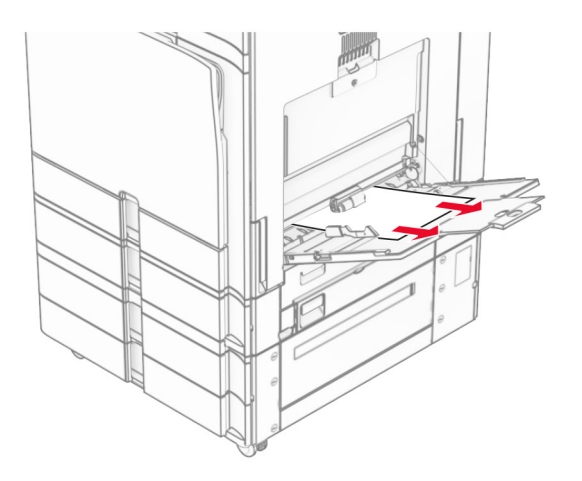

# 纸张卡在 **2 x 550** 页进纸匣中

**1** 打开盖门 E。

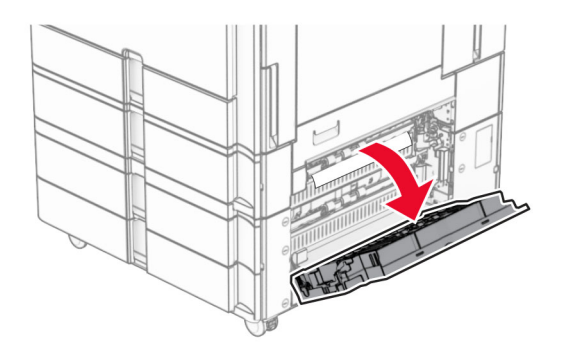

**2** 取出盖门 E 内被卡的纸张。

注意:确保取出所有纸张碎片。

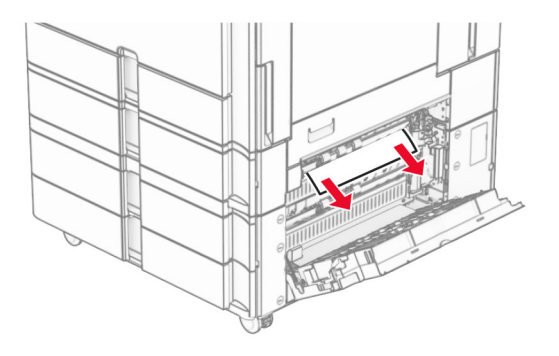

**3** 关闭盖门 E。

拉出进纸匣 3。

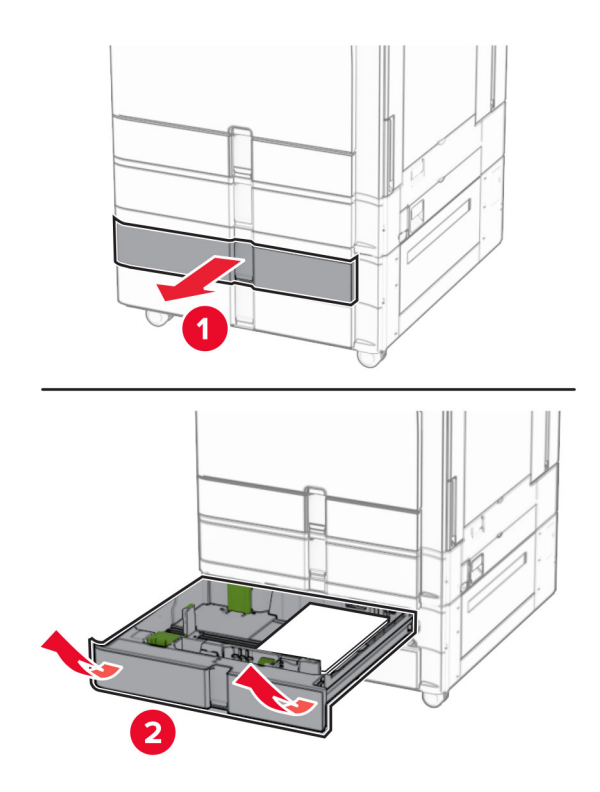

取出被卡的纸张。

注意:确保取出所有纸张碎片。

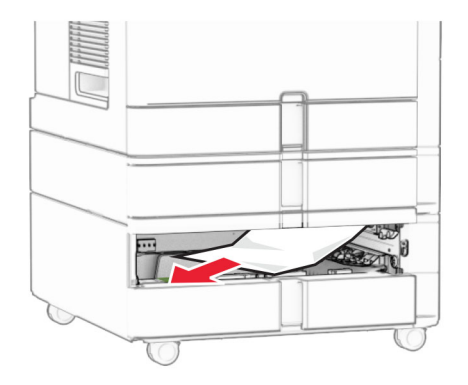

- 插入进纸匣 3。
- 针对进纸匣 4,重复第 **4** 步到第 **6** 步。

# 纸张卡在 **2000** 页串联进纸匣中

**1** 打开盖门 E。

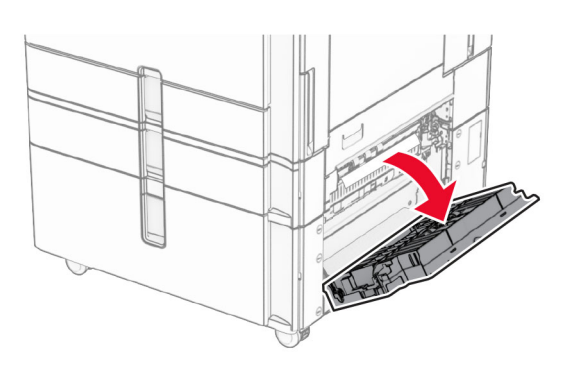

**2** 取出盖门 E 内被卡的纸张。

注意: 确保取出所有纸张碎片。

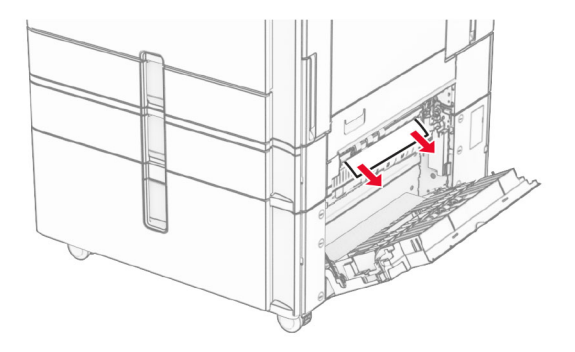

**3** 关闭盖门 E。

# 纸张卡在 **1500** 页进纸匣中

**1** 打开盖门 K。

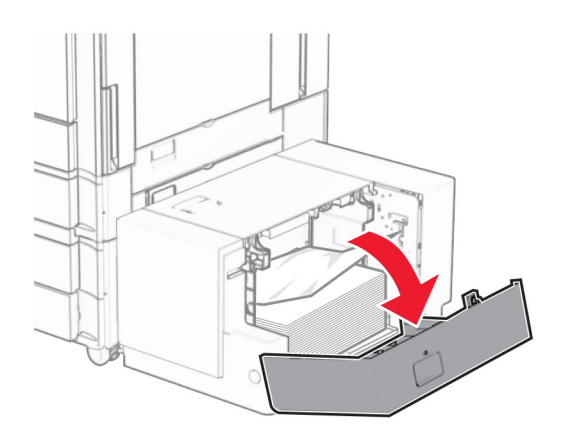

**2** 取出被卡的纸张。

注意: 确保取出所有纸张碎片。

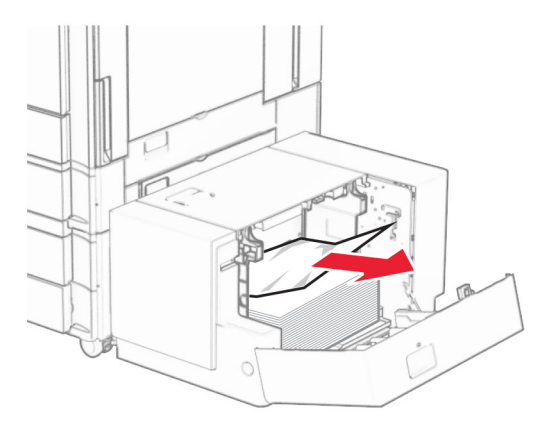

- **3** 关闭盖门 K。
- 4 抓住手柄 J, 然后将进纸匣向右滑动。

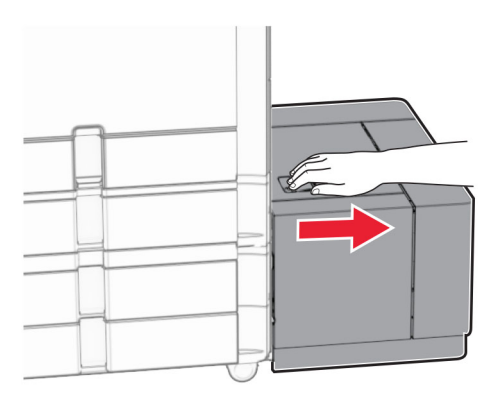

**5** 取出被卡的纸张。

注意:确保取出所有纸张碎片。

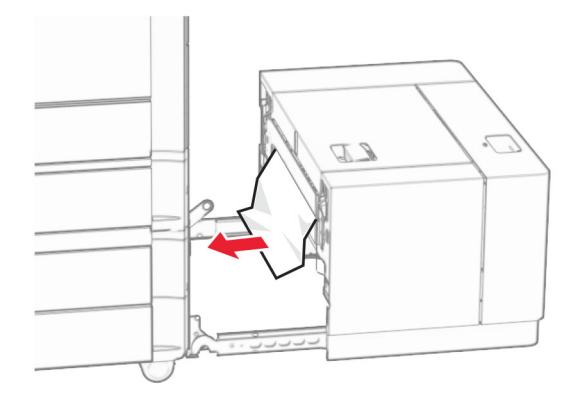

**6** 将进纸匣滑回原位。

# 纸张卡在盖门 **B** 内

**1** 打开盖门 B。

小心一发热表面:打印机内部可能很烫。为避免被发热组件烫伤的危险,在接触组件之前,请等待表  $\sqrt{\frac{1}{2}}$ 面冷却。

警告一可能的损坏: 为防止静电放电造成的损坏,请在进入或接触打印机的内部区域之前触摸打印机的任 何外露金属框架。

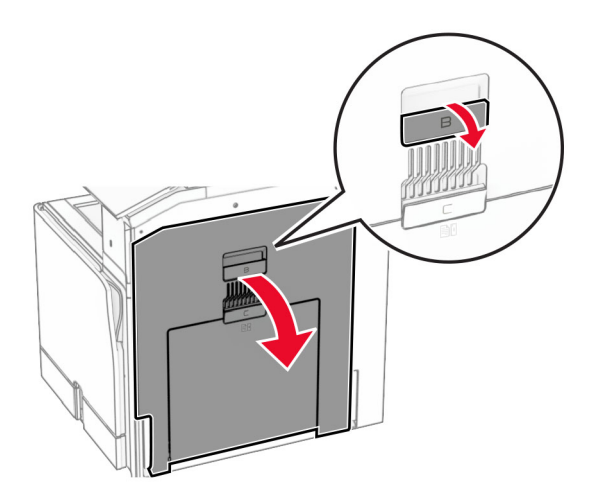

**2** 从下面的任何位置取出被卡的纸张:

注意:确保取出所有纸张碎片。

**•** 在定影器上方

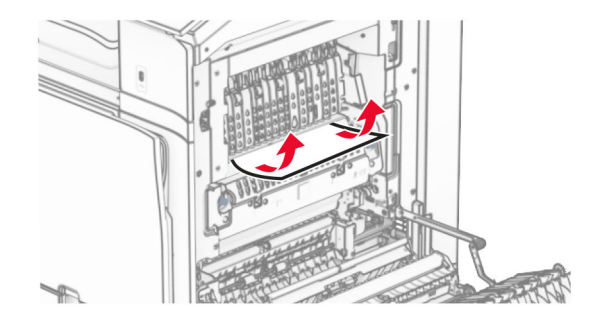

**•** 在定影器中

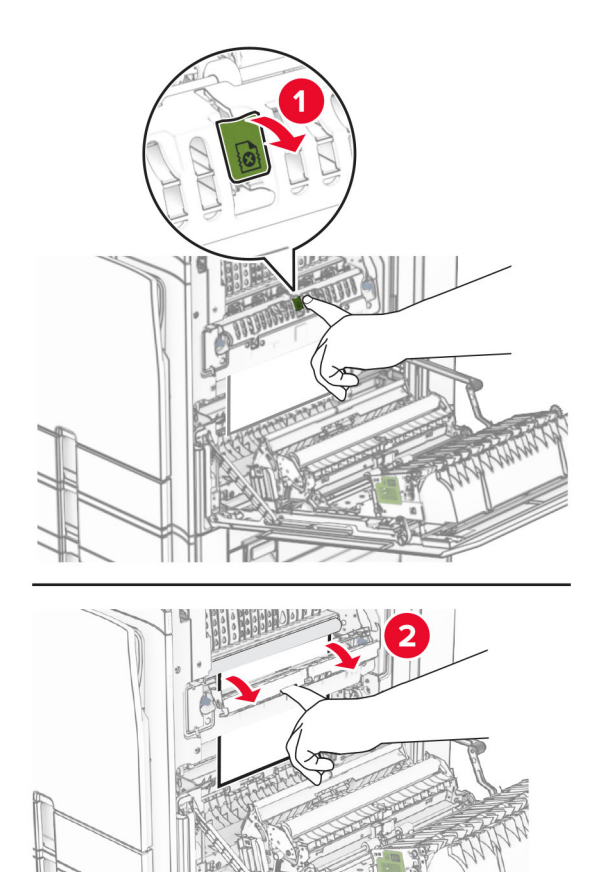

**•** 在定影器下方

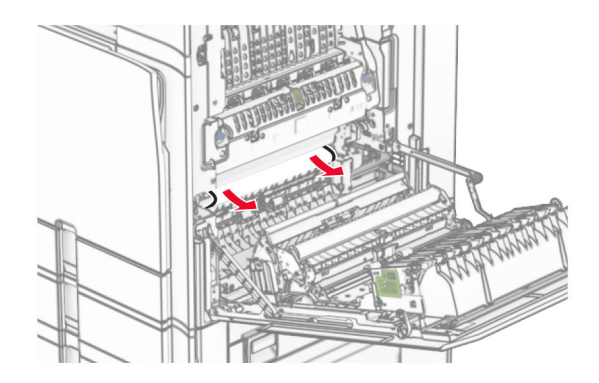

**•** 在标准接纸架出口辊下方

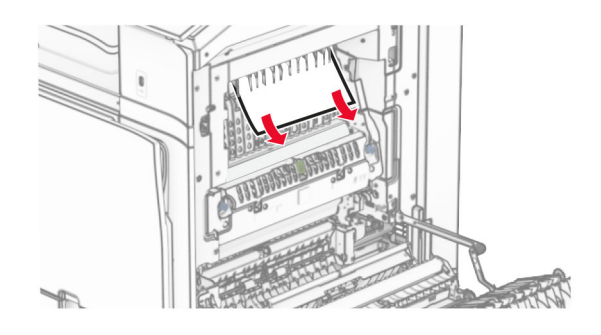

**•** 在双面打印部件中

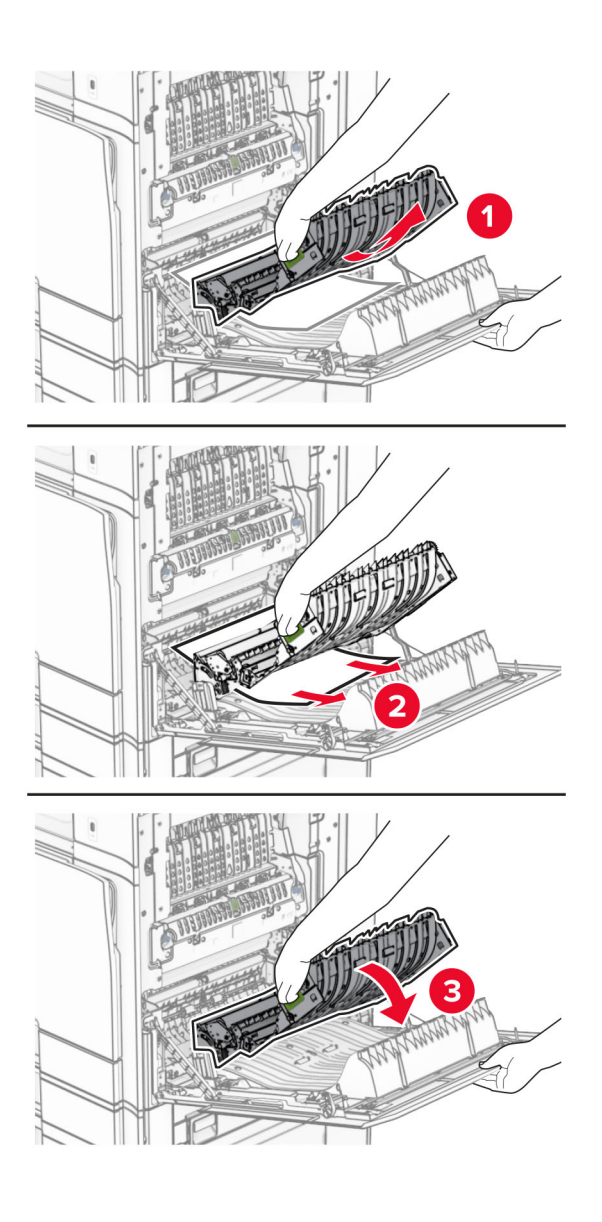

**3** 关闭盖门 B。

# 纸张卡在标准接纸架中

- **1** 从标准接纸架中取出纸张。
- **2** 取出被卡的纸张。
	- 注意:确保取出所有纸张碎片。

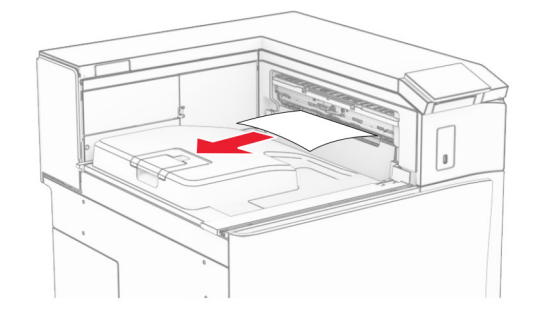

# 纸张卡在装订器中

- **1** 从装订器接纸架中取出被卡的纸张。
	- 注意:确保取出所有纸张碎片。

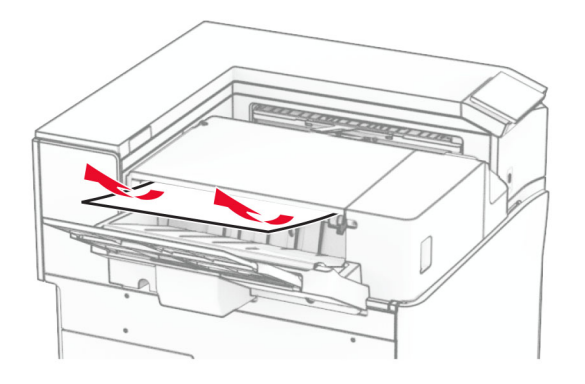

2 抓住手柄 F, 然后将装订器向左滑动。

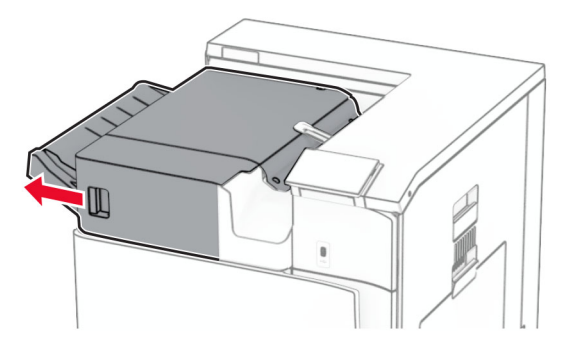

3 打开盖门 R1,然后顺时针转动旋钮 R2。

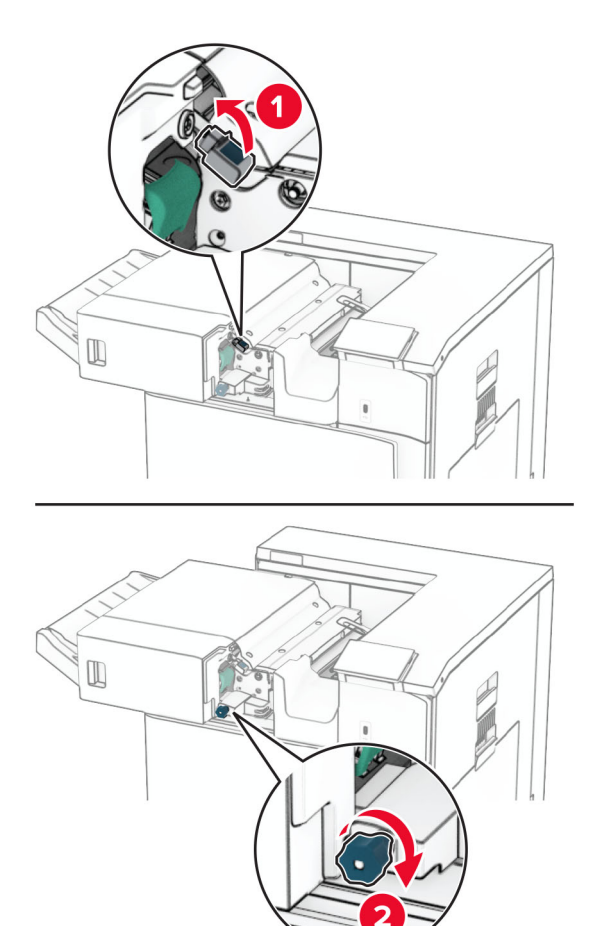

**4** 取出被卡的纸张。

注意:确保取出所有纸张碎片。

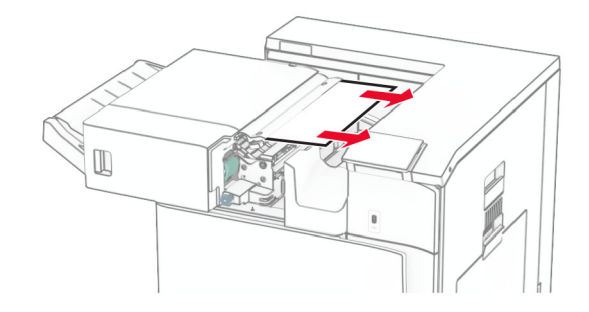

- **5** 关闭盖门 R1。
- **6** 从标准接纸架出口辊中取出被卡的纸张。
	- 注意:确保取出所有纸张碎片。

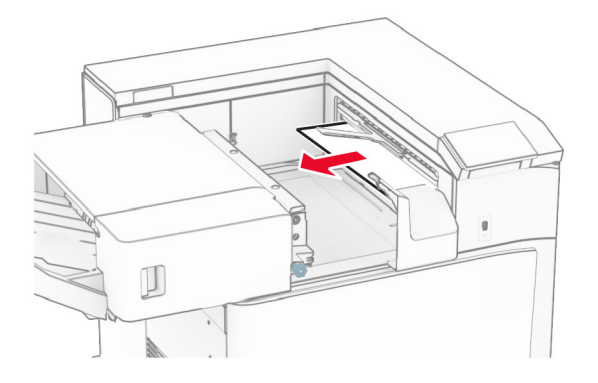

**7** 将装订器滑回原位。

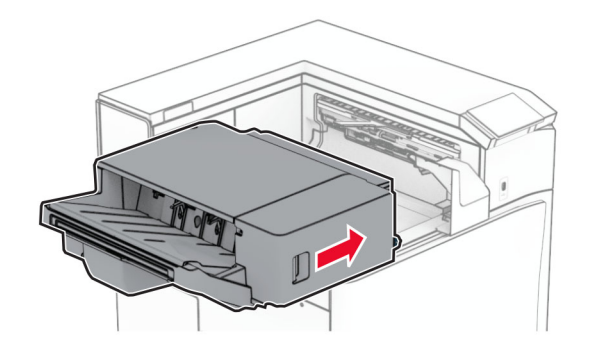

# 纸张卡在配有折叠选件的输纸器中

- **1** 取出被卡的纸张。
	- 注意:确保取出所有纸张碎片。

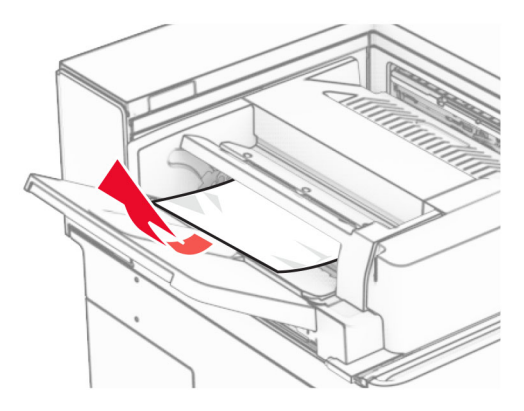

打开盖门 F。

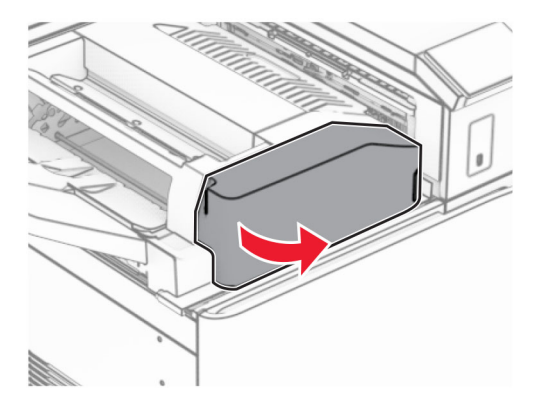

抬起手柄 N4。

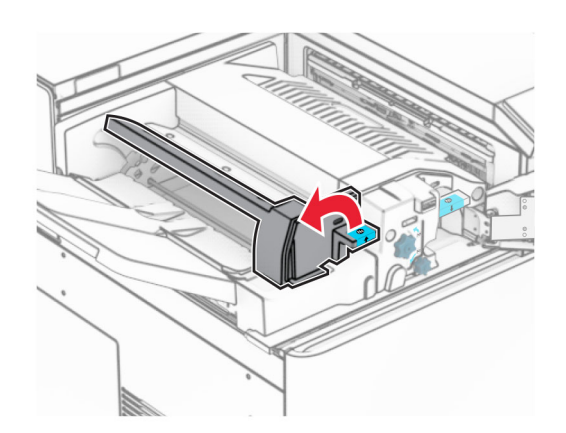

### 抬起手柄 N5。

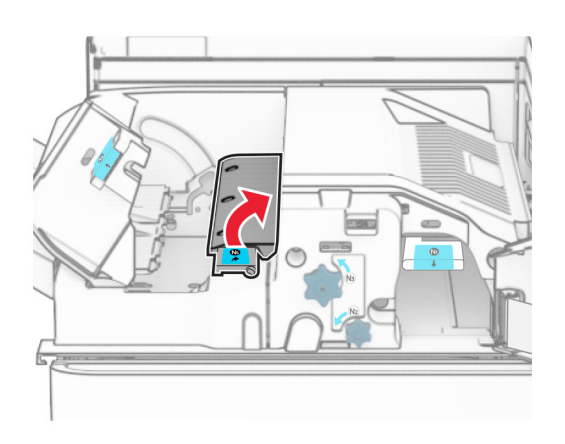

取出被卡的纸张。

注意:确保取出所有纸张碎片。

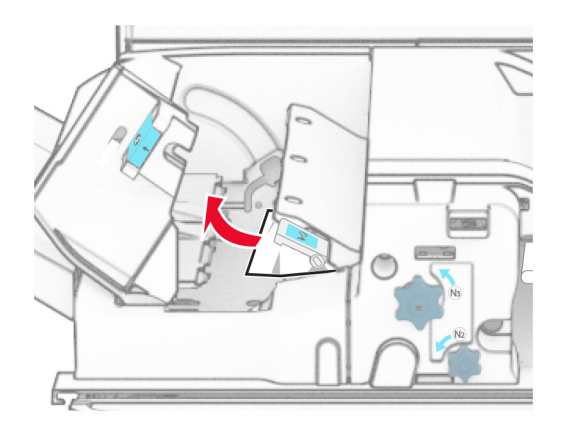

- 合上手柄 N5,然后合上手柄 N4。
- 按下手柄 N1。

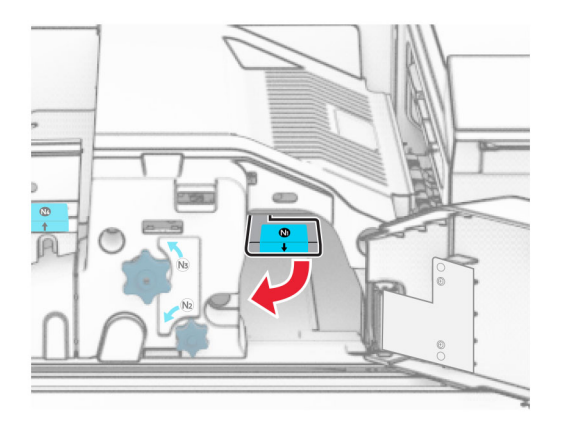

**8** 逆时针转动旋钮 N2。

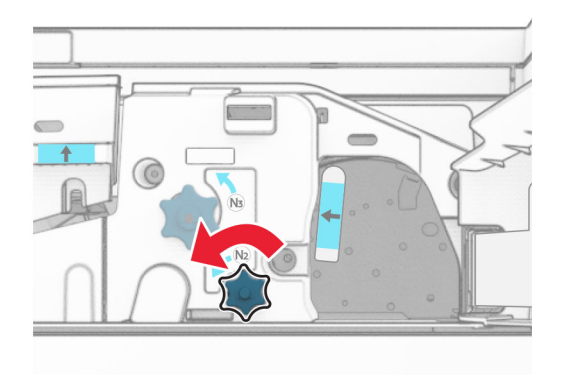

**9** 取出被卡的纸张。

警告一可能的损坏:为防止损坏打印机,请在取出被卡的纸张前移除任何手持配件。 注意:确保取出所有纸张碎片。

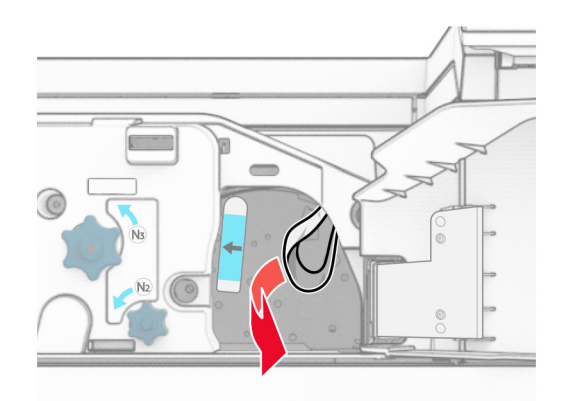

**10** 将手柄 N1 放回原位。

**11** 关闭盖门 F。

## 纸张卡在打孔装订器中

### 如果打印机配置了输纸器,请执行以下操作:

**1** 从接纸架 1 中取出被卡的纸张。

### 注意:

- **•** 确保取出所有纸张碎片。
- **•** 不要移除装订器中已打印的页面,以避免缺页。

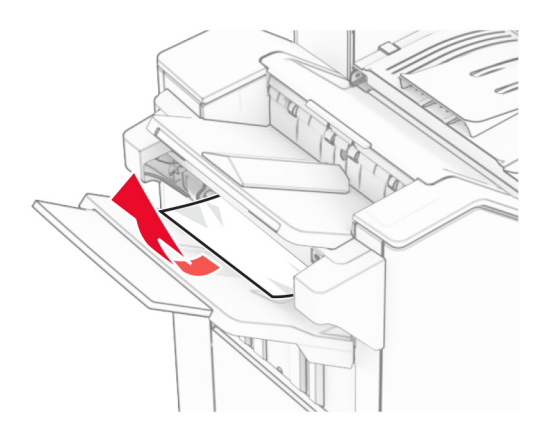

**2** 从装订器标准接纸架中取出被卡的纸张。

注意:确保取出所有纸张碎片。

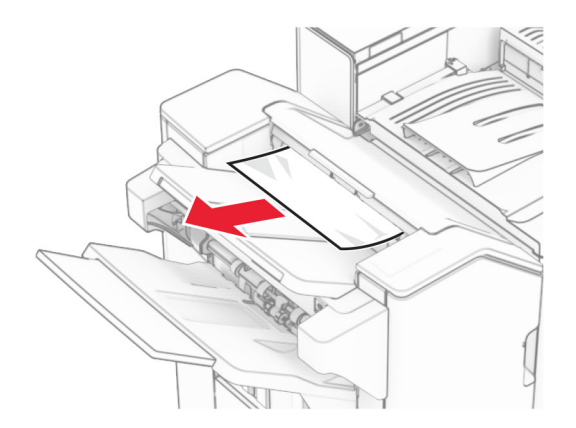

**3** 从接纸架 2 中取出被卡的纸张。

注意:确保取出所有纸张碎片。

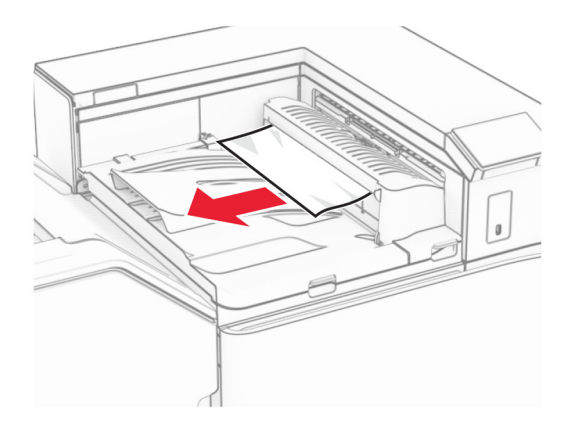

4 打开输纸器盖板 G,然后取出被卡的纸张。 注意:确保取出所有纸张碎片。

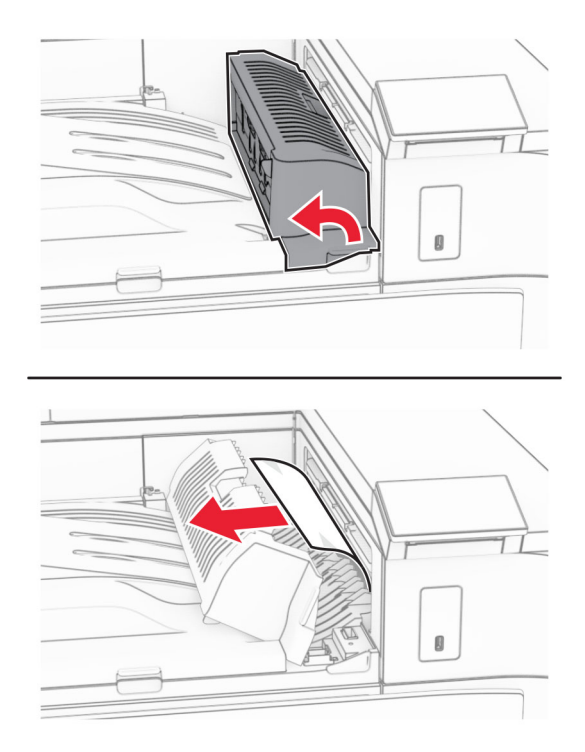

- **5** 关闭输纸器盖板 G。
- 6 打开盖门 I, 打开盖门 R1, 然后取出被卡的纸张。 注意:确保取出所有纸张碎片。

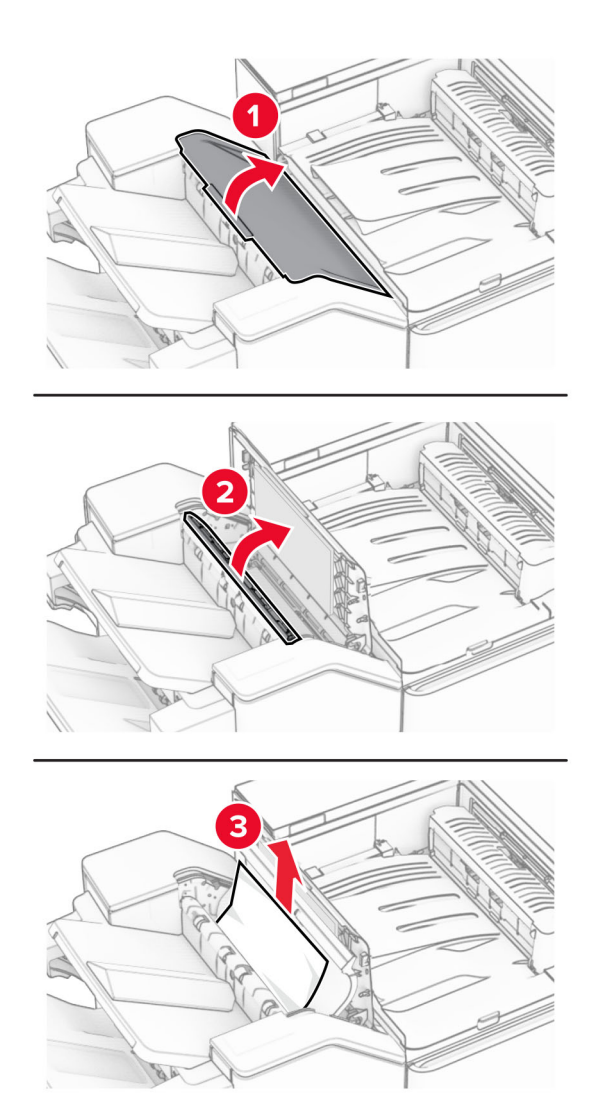

- 关闭盖门 R1,然后关闭盖门 I。
- 打开输纸器盖板 F。

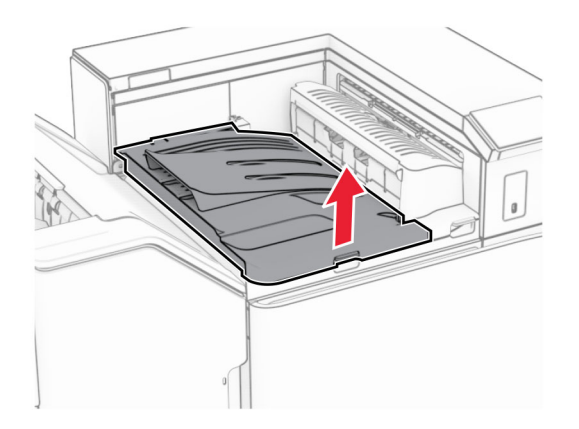

### **9** 打开盖门 H。

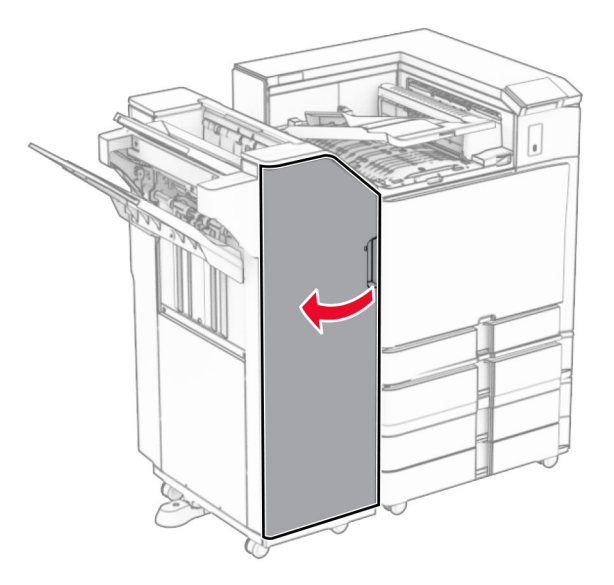

### **10** 抬起手柄 R4。

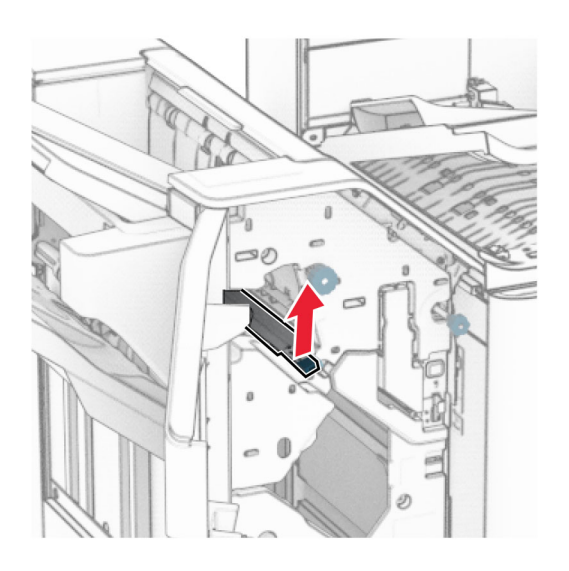

**11** 逆时针转动旋钮 R3,然后从接纸架 1 中取出被卡的纸张。 注意:确保取出所有纸张碎片。

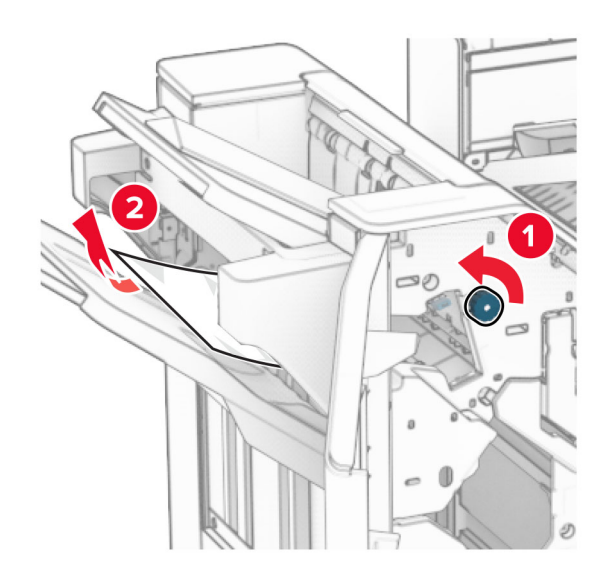

12 逆时针转动旋钮 R2, 然后从输纸器盖板 F 中取出被卡的纸张。 注意:确保取出所有纸张碎片。

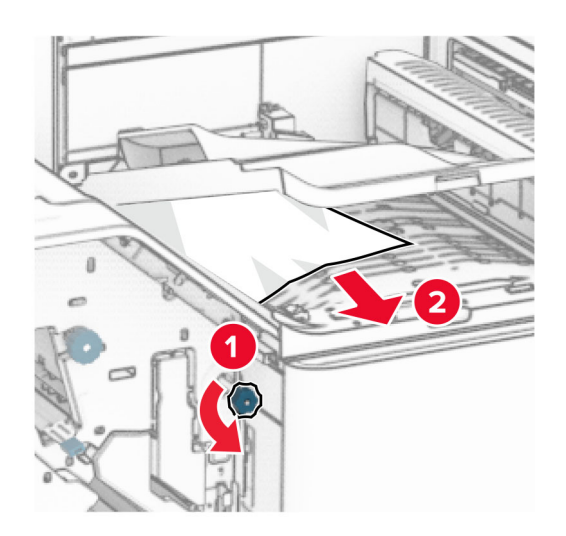

- **13** 关闭输纸器盖板 F。
- **14** 将手柄 R4 返回到其原始位置。
- **15** 关闭盖门 H。

### 如果打印机配置了配备折叠选件的输纸器,请执行以下操作:

**1** 从接纸架 1 中取出被卡的纸张。

### 注意:

- **•** 确保取出所有纸张碎片。
- **•** 不要移除装订器中已打印的页面,以避免缺页。

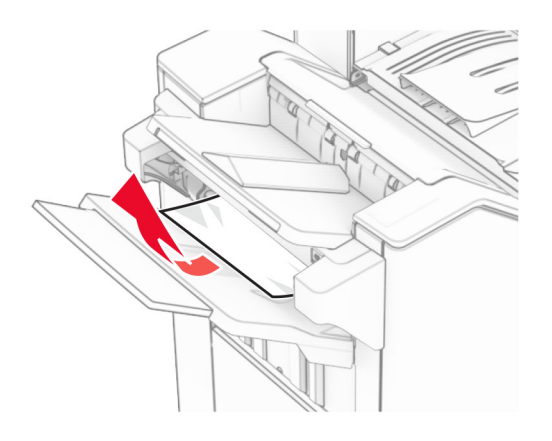

**2** 从装订器标准接纸架中取出被卡的纸张。

注意:确保取出所有纸张碎片。

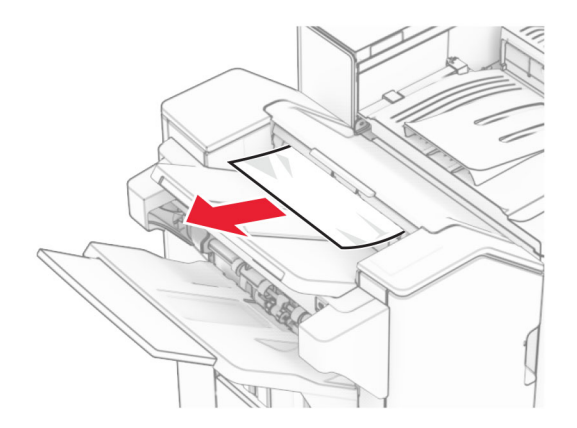

**3** 从接纸架 2 中取出被卡的纸张。

注意:确保取出所有纸张碎片。

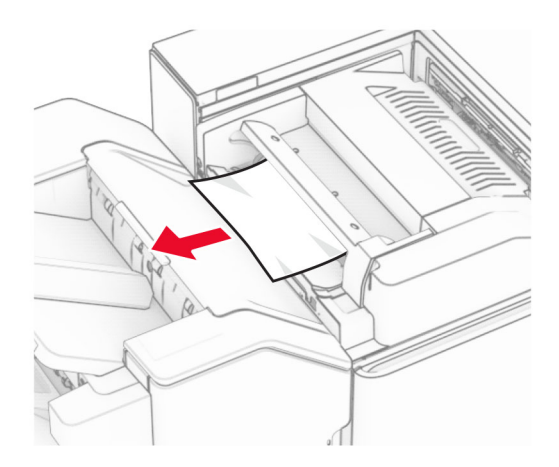

### 打开盖门 F。

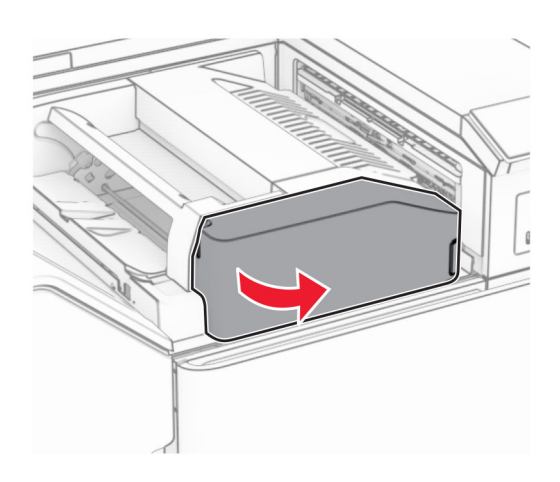

### 打开盖门 N4。

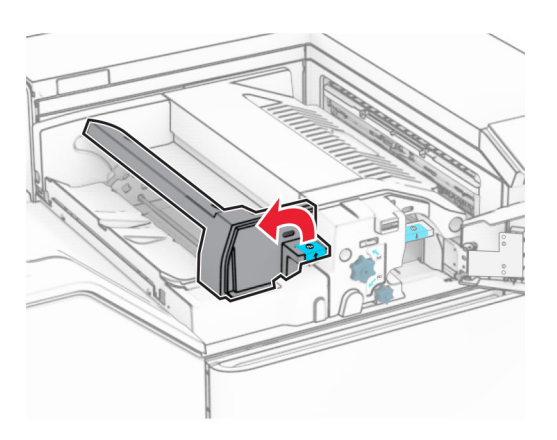

打开盖门 N5。

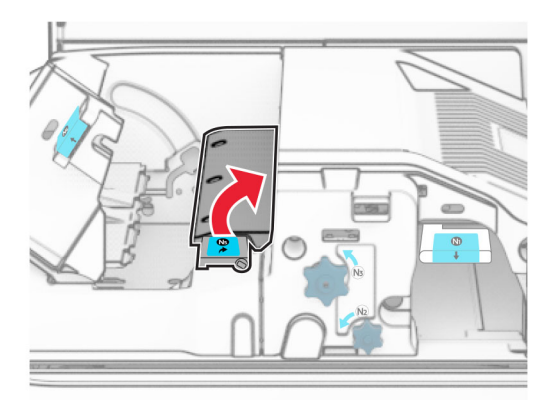

### **7** 打开盖门 H。

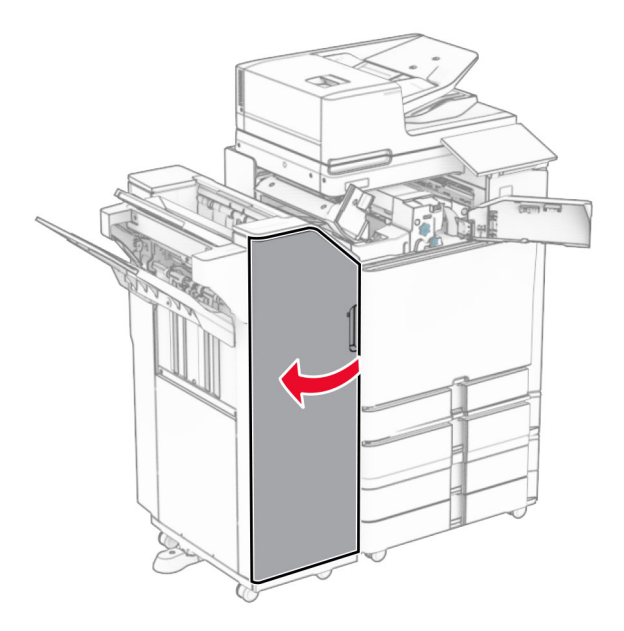

**8** 抬起手柄 R4。

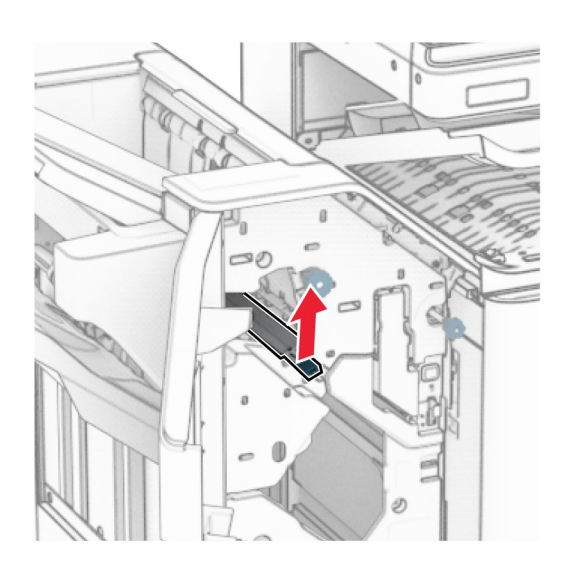

9 逆时针转动旋钮 R3, 然后从接纸架 1 中取出被卡的纸张。 注意:确保取出所有纸张碎片。

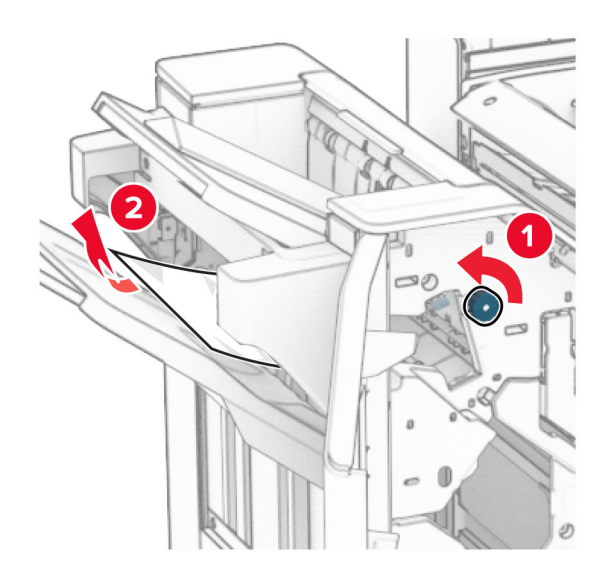

10 逆时针转动旋钮 R2, 然后从盖门 N4 和 N5 之间取出被卡的纸张。 注意:确保取出所有纸张碎片。

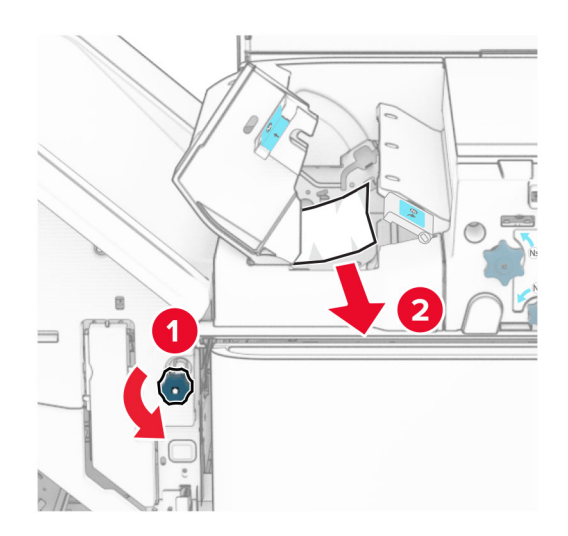

**11** 打开盖门 B。

小心一发热表面:打印机内部可能很烫。为避免被发热组件烫伤的危险,在接触组件之前,请等待表 面冷却。

警告一可能的损坏: 为防止静电放电造成的损坏,请在进入或接触打印机的内部区域之前触摸打印机的任 何外露金属框架。

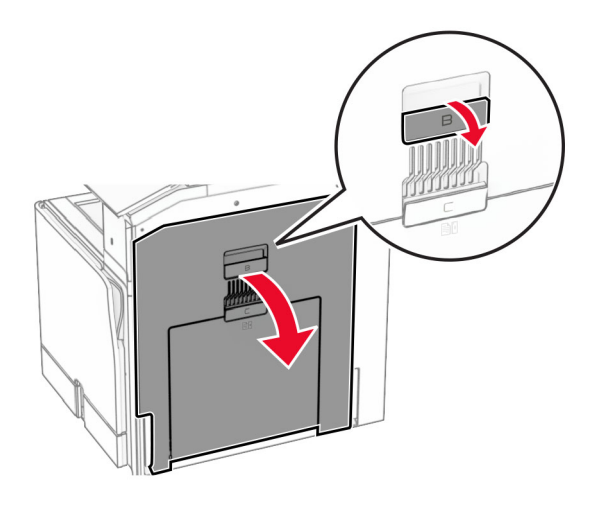

**12** 从标准接纸架出口辊中取出被卡的纸张。

注意: 确保取出所有纸张碎片。

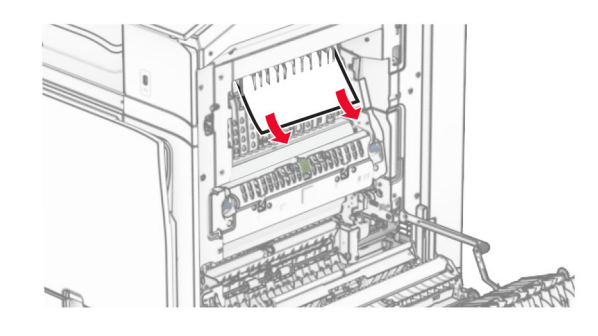

**13** 关闭盖门 B。

**14** 按下手柄 N1。

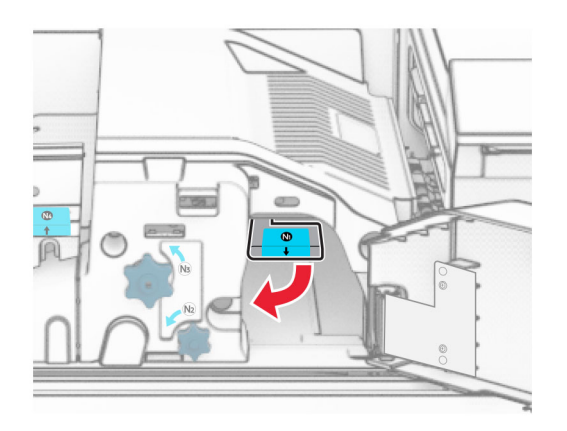

#### **15** 逆时针转动旋钮 N2。

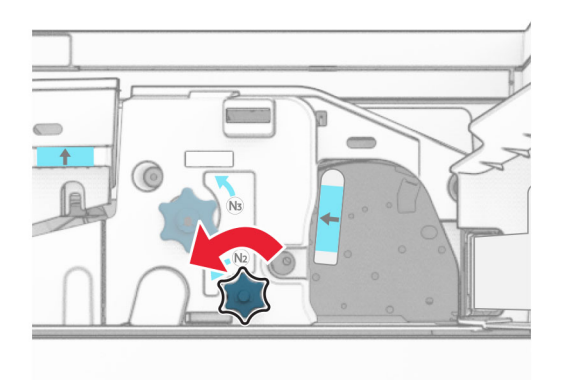

**16** 取出被卡的纸张。

警告一可能的损坏:为防止损坏打印机,请在取出被卡的纸张前移除任何手持配件。 注意:确保取出所有纸张碎片。

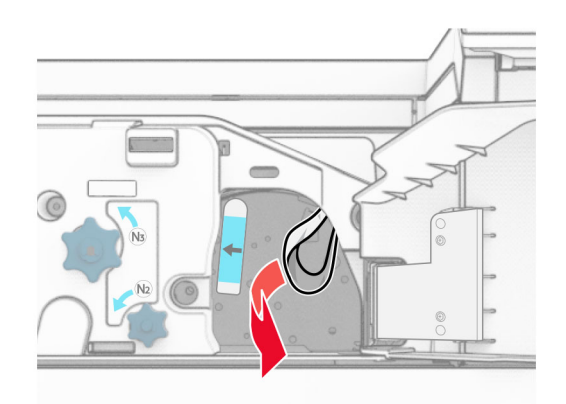

**17** 将手柄 N1 放回原位。

- 18 合上手柄 N5, 然后合上手柄 N4。
- **19** 关闭盖门 F。
- **20** 将手柄 R4 返回到其原始位置。
- **21** 关闭盖门 H。

## 纸张卡在小册子完成器中

#### 如果打印机配置了输纸器,请执行以下操作:

**1** 从装订器标准接纸架中取出被卡的纸张。 注意:确保取出所有纸张碎片。

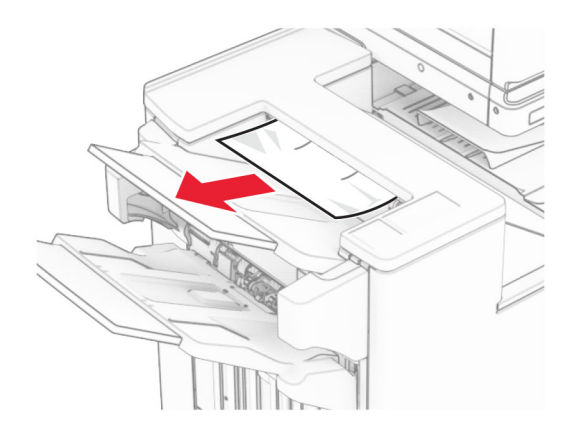

**2** 从接纸架 1 中取出被卡的纸张。 注意:确保取出所有纸张碎片。

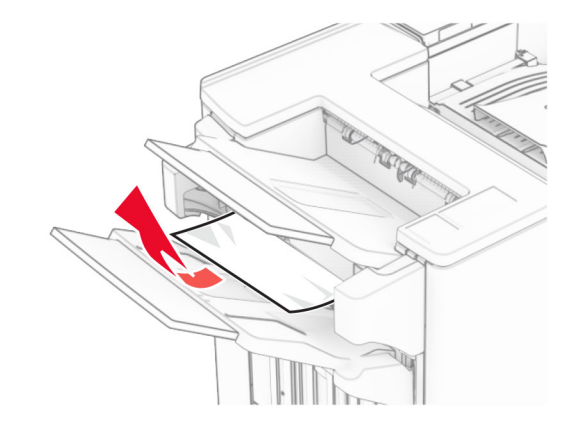

**3** 从接纸架 1 中取出被卡的纸张。

### 注意:

- **•** 确保取出所有纸张碎片。
- **•** 不要移除装订器中已打印的页面,以避免缺页。

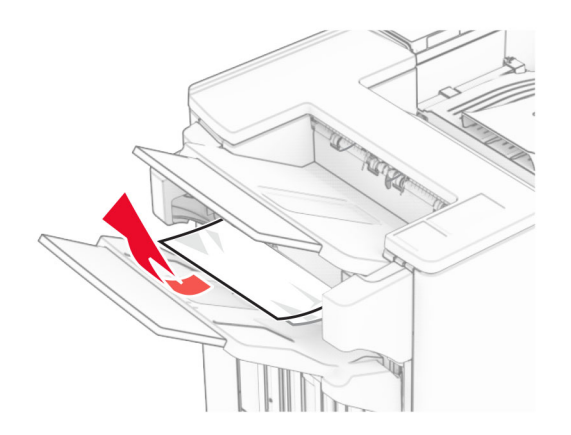

**4** 从接纸架 3 中取出被卡的纸张。

注意:确保取出所有纸张碎片。

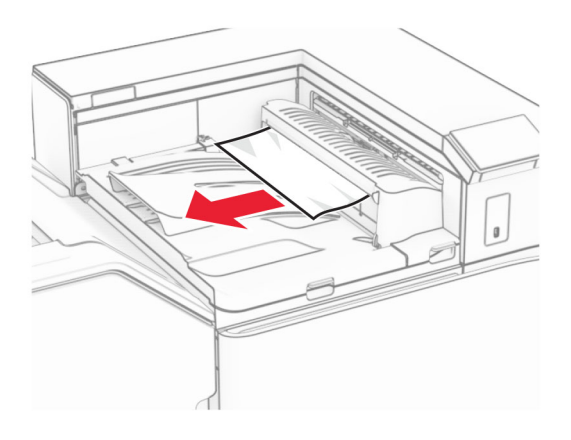

5 打开输纸器盖板 G,然后取出被卡的纸张。

注意:确保取出所有纸张碎片。

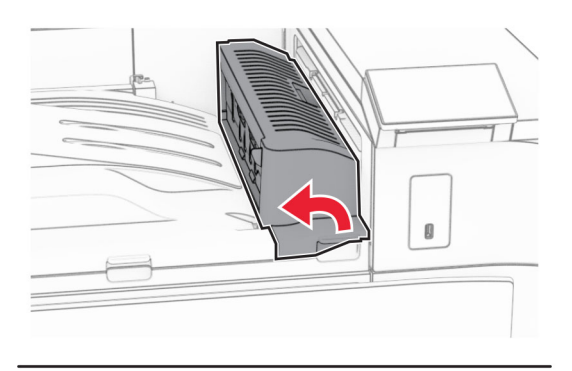

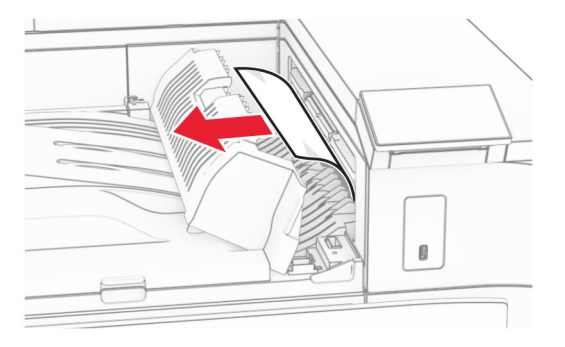

**6** 关闭输纸器盖板 G。

### **7** 打开输纸器盖板 F。

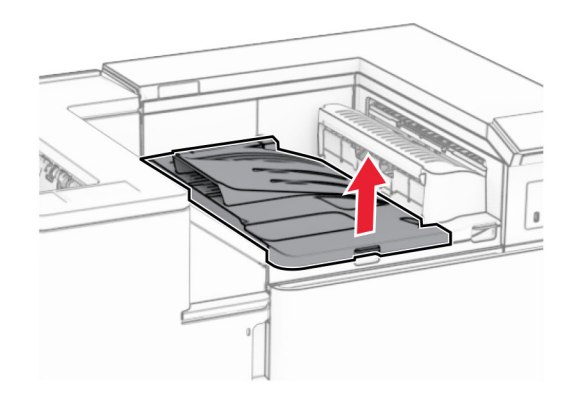

**8** 打开盖门 H。

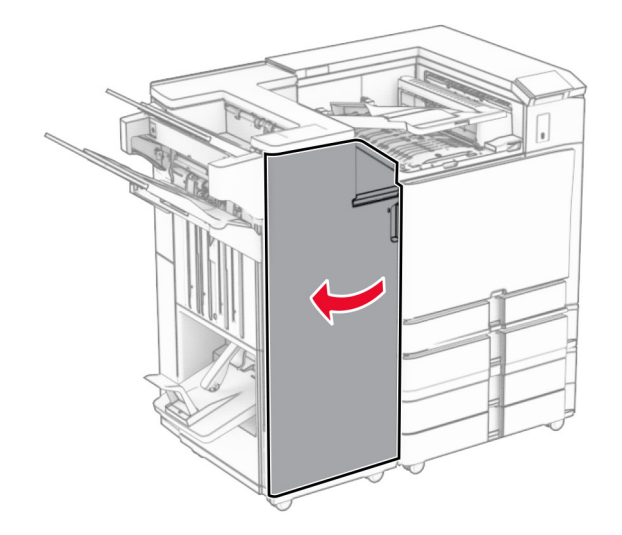

9 将手柄 R3 向右移动,然后取出卡住的纸张。 注意:确保取出所有纸张碎片。

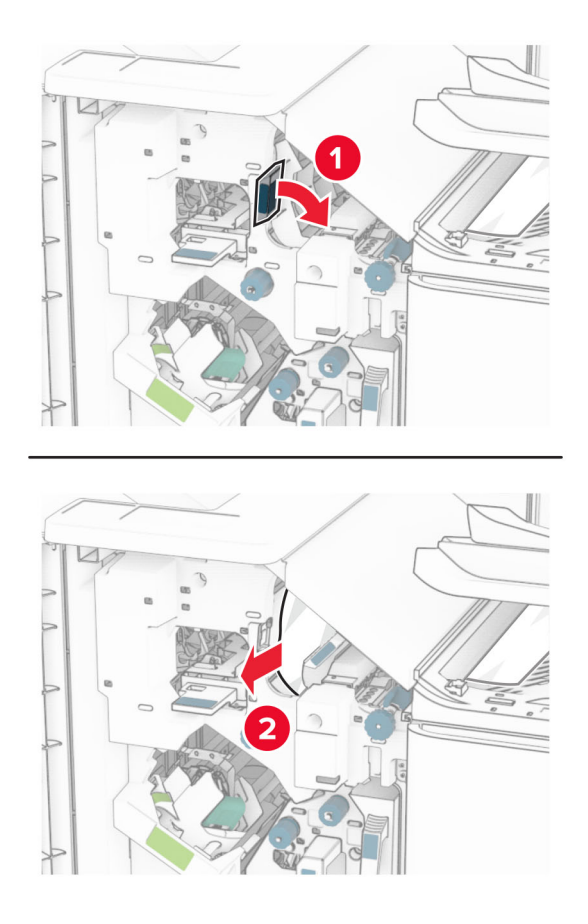

10 将手柄 R1 向左移动, 逆时针转动旋钮 R2, 然后取出被卡的纸张。 注意:确保取出所有纸张碎片。
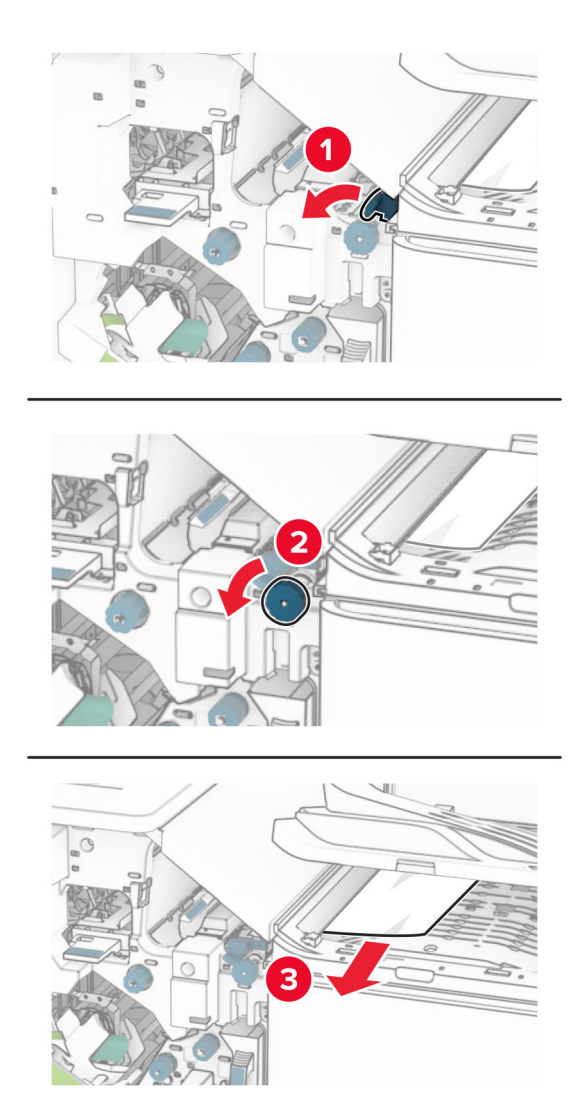

**11** 逆时针转动旋钮 R5,然后从装订器标准接纸架中取出被卡的纸张。 注意:确保取出所有纸张碎片。

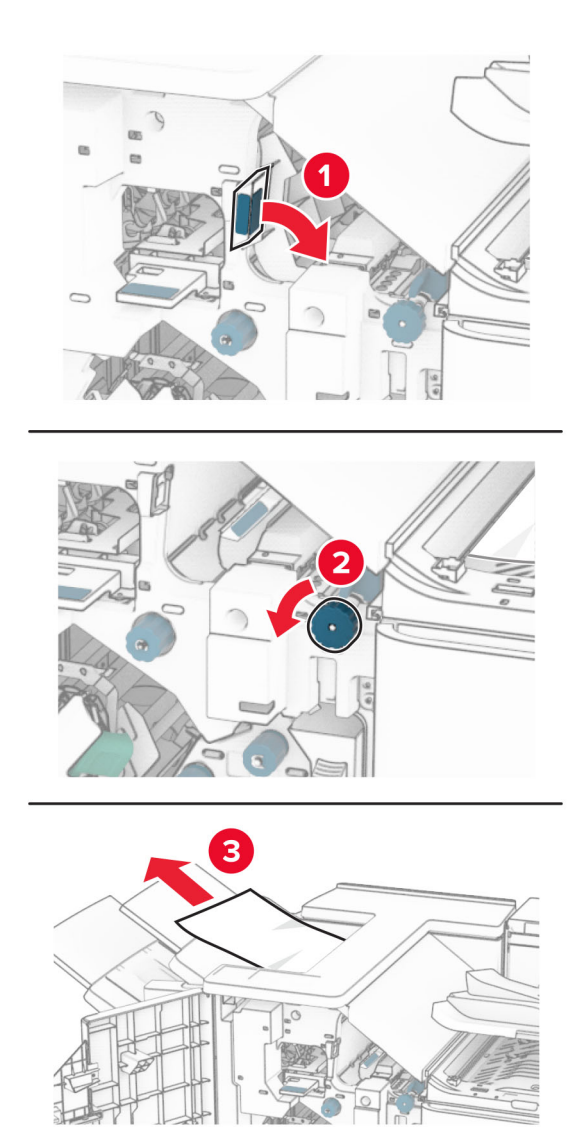

**12** 抬起手柄 R4,顺时针转动旋钮 R2,然后取出被卡的纸张。 注意:确保取出所有纸张碎片。

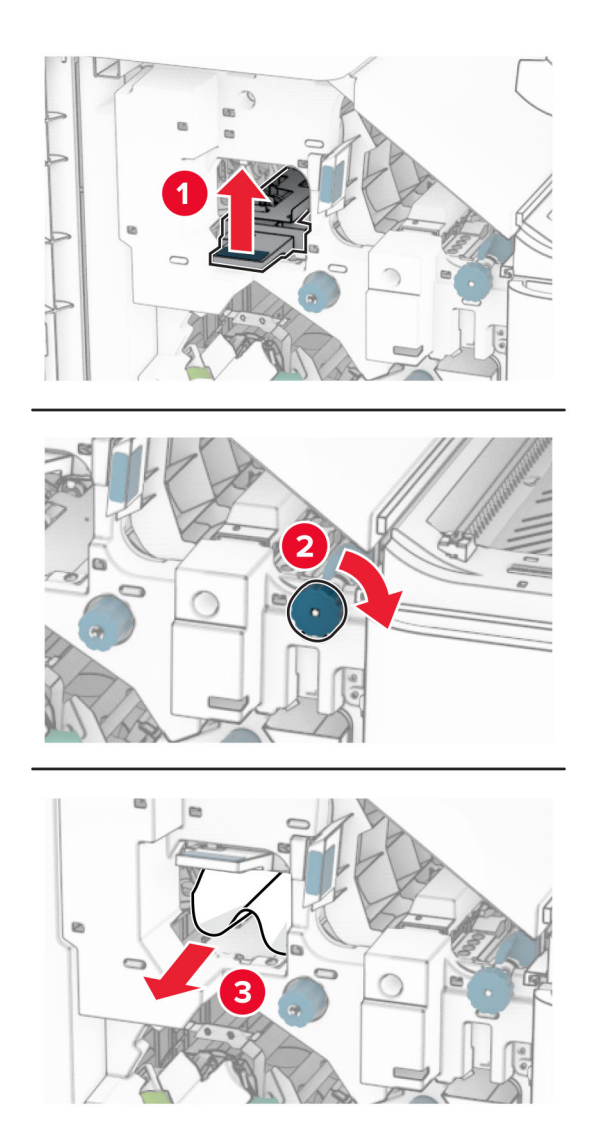

- **13** 关闭输纸器盖板 F。
- **14** 将手柄 R1、R3 和 R4 返回到其原始位置。
- **15** 关闭盖门 H。

如果打印机配置了配备折叠选件的输纸器,请执行以下操作:

- **1** 从装订器标准接纸架中取出被卡的纸张。
	- 注意: 确保取出所有纸张碎片。

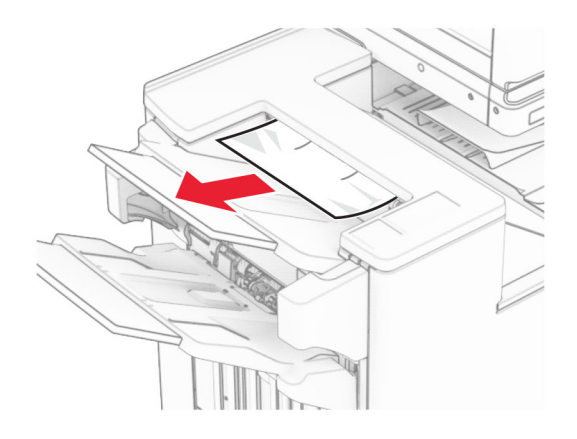

**2** 从接纸架 1 中取出被卡的纸张。 注意:确保取出所有纸张碎片。

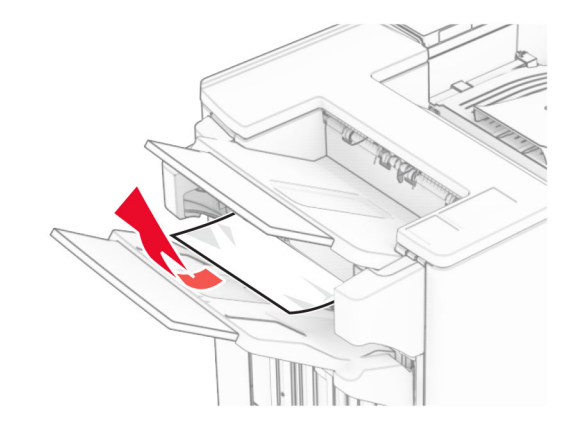

**3** 从接纸架 1 中取出被卡的纸张。

### 注意:

- **•** 确保取出所有纸张碎片。
- **•** 不要移除装订器中已打印的页面,以避免缺页。

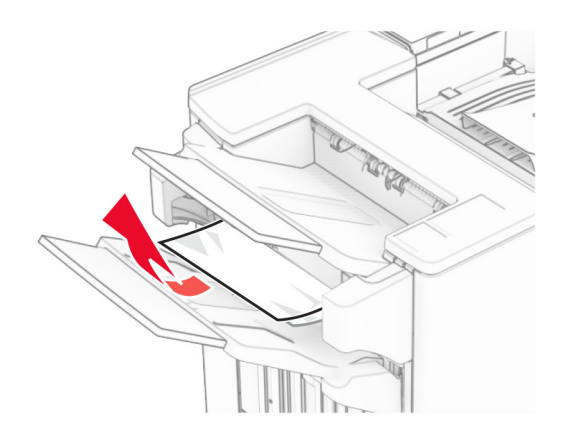

**4** 从接纸架 3 中取出被卡的纸张。

注意:确保取出所有纸张碎片。

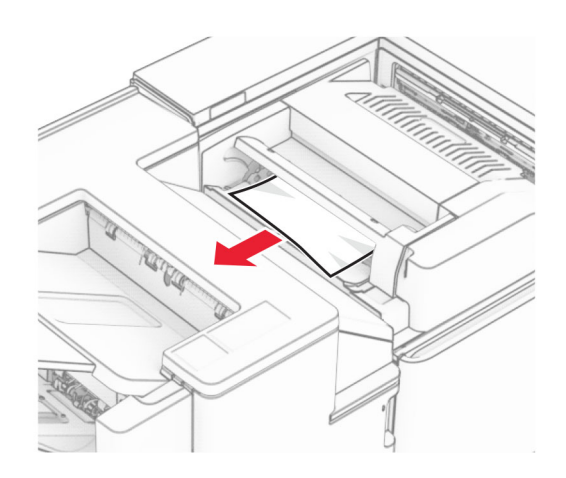

**5** 打开盖门 F。

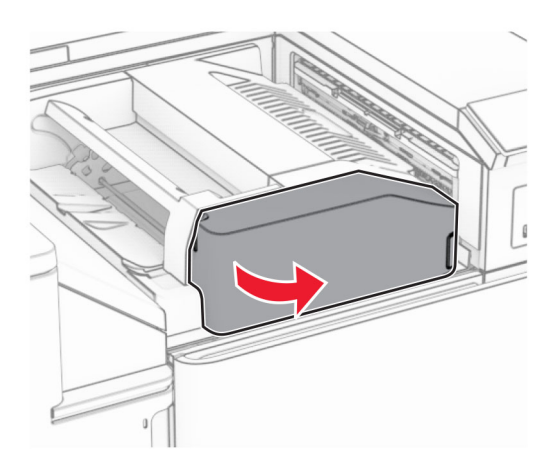

**6** 打开盖门 H。

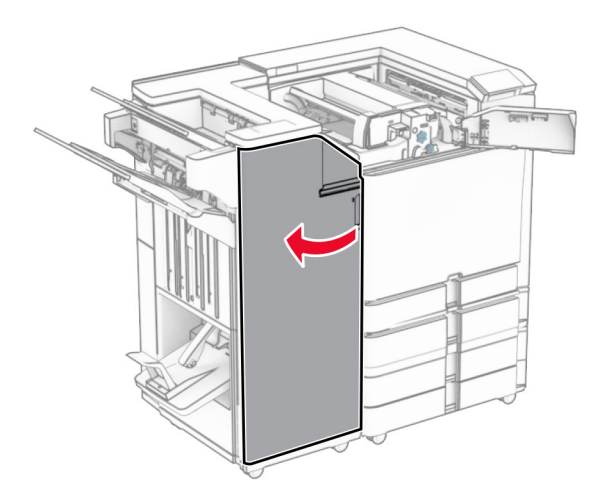

### **7** 打开盖门 N4。

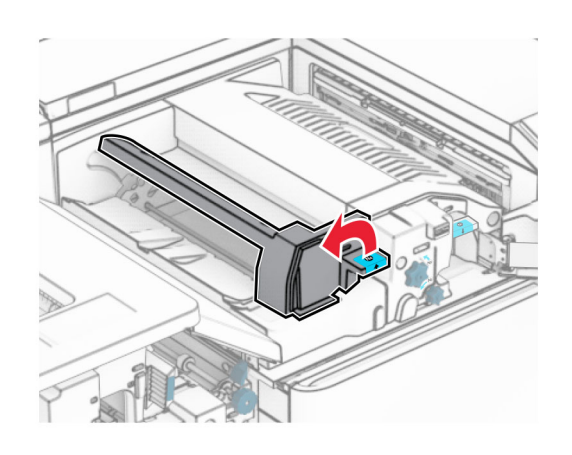

**8** 打开盖门 N5。

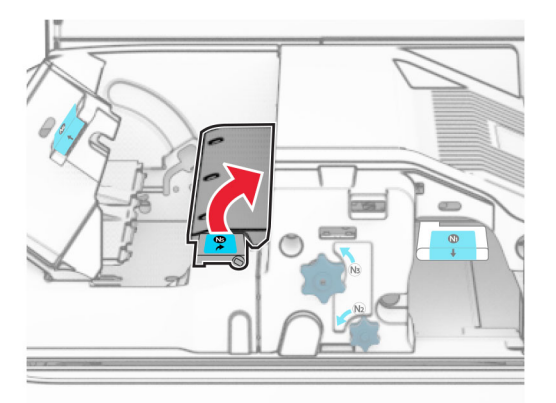

**9** 抬起手柄 R4。

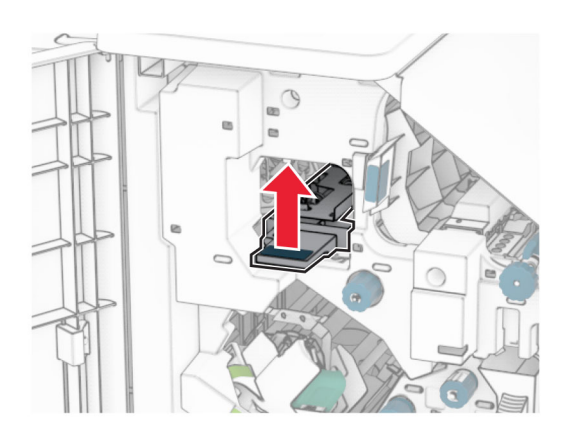

10 顺时针转动旋钮 R2, 然后从手柄 R4 中取出被卡的纸张。 注意: 确保取出所有纸张碎片。

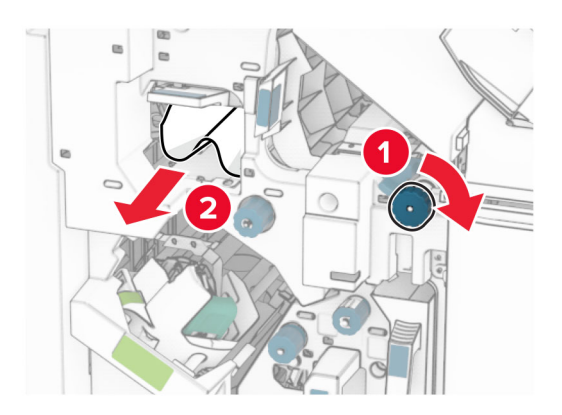

11 将手柄 R1 向左移动, 逆时针转动旋钮 R2, 然后从盖门 N4 和 N5 之间取出被卡的纸张。 注意: 确保取出所有纸张碎片。

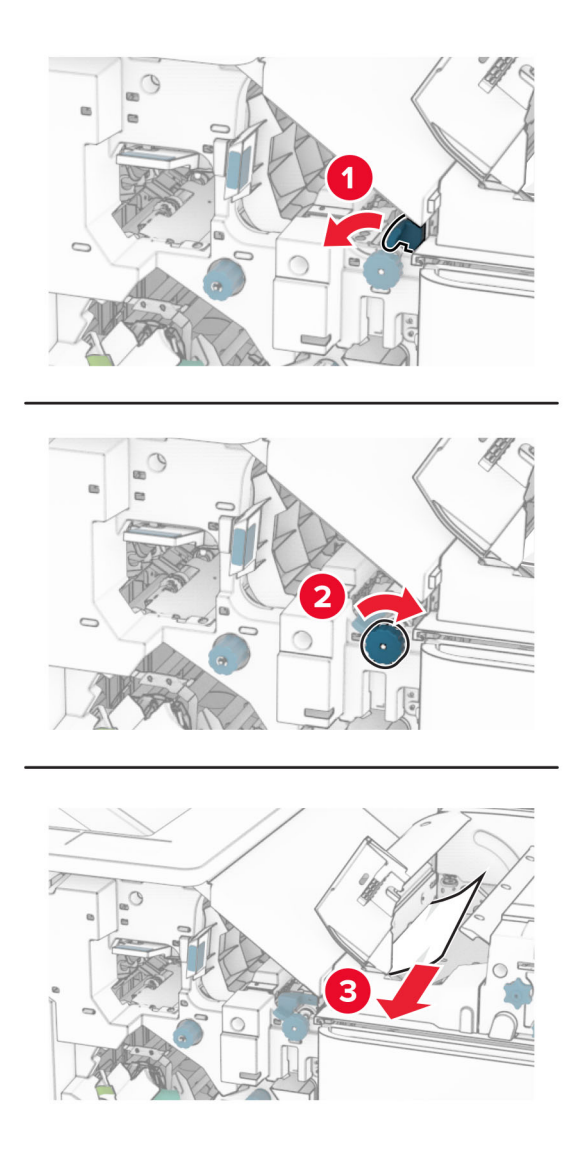

小心一发热表面:打印机内部可能很烫。为避免被发热组件烫伤的危险,在接触组件之前,请等待表 /SS 面冷却。

警告一可能的损坏: 为防止静电放电造成的损坏,请在进入或接触打印机的内部区域之前触摸打印机的任 何外露金属框架。

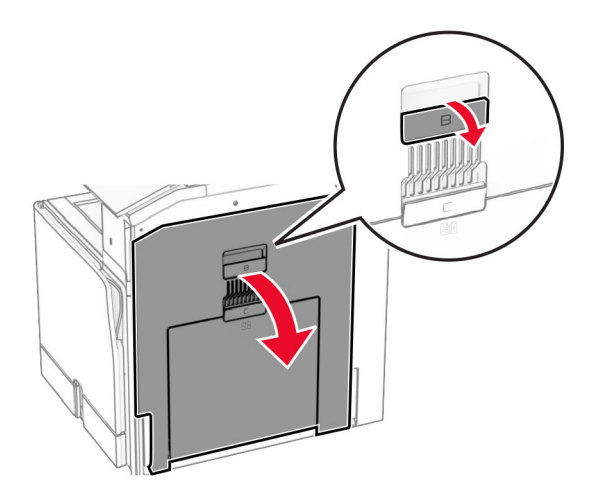

**13** 从标准接纸架出口辊中取出被卡的纸张。

注意:确保取出所有纸张碎片。

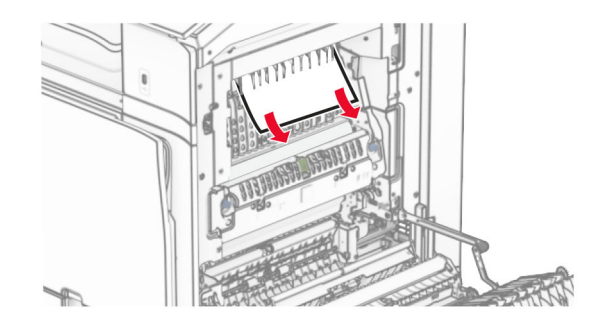

- **14** 关闭盖门 B。
- **15** 按下手柄 N1。

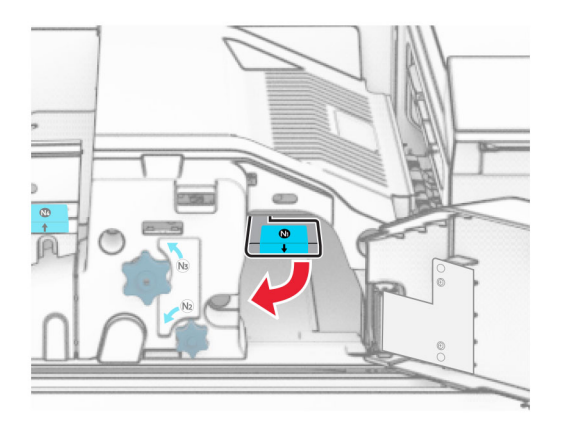

#### **16** 逆时针转动旋钮 N2。

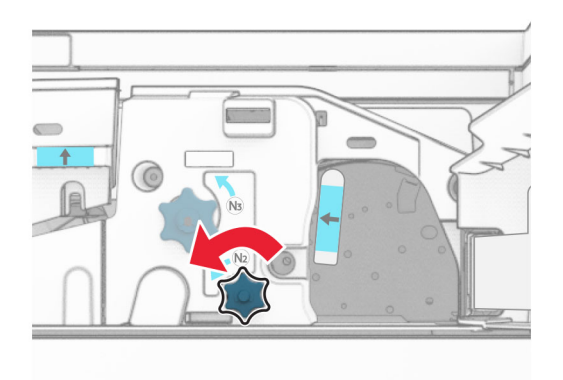

**17** 取出被卡的纸张。

警告一可能的损坏:为防止损坏打印机,请在取出被卡的纸张前移除任何手持配件。 注意:确保取出所有纸张碎片。

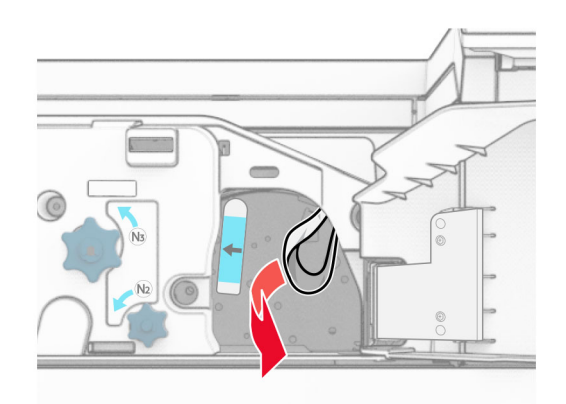

**18** 将手柄 N1 放回原位。

- 19 关闭盖门 N5, 然后关闭盖门 N4。
- **20** 关闭盖门 F。
- **21** 将手柄 R1 和 R4 返回到其原始位置。
- **22** 关闭盖门 H。

### 纸张卡在小册子制作器中

- **1** 从接纸架 2 中取出被卡的纸张。
	- 注意:确保取出所有纸张碎片。

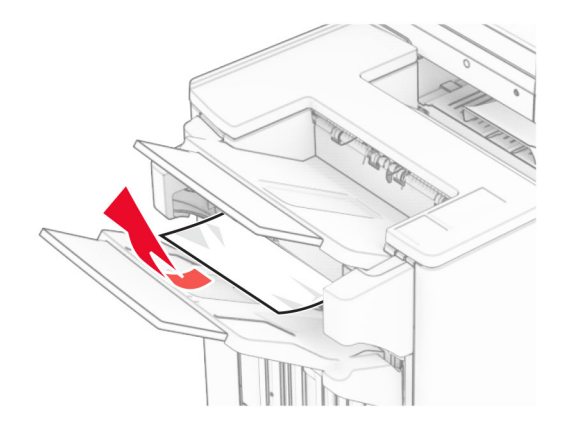

打开盖门 H。

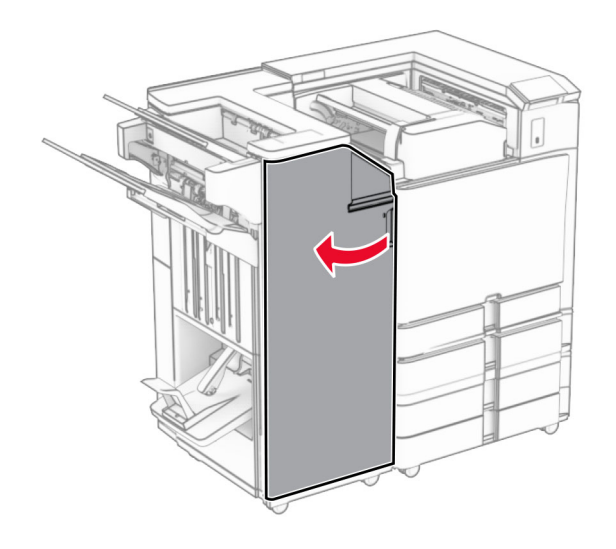

顺时针转动旋钮 R6、R11 和 R10。

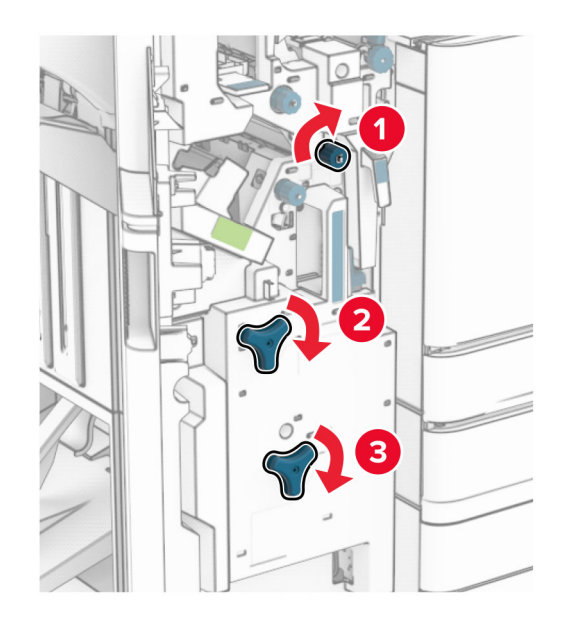

**4** 拉出小册子制作器。

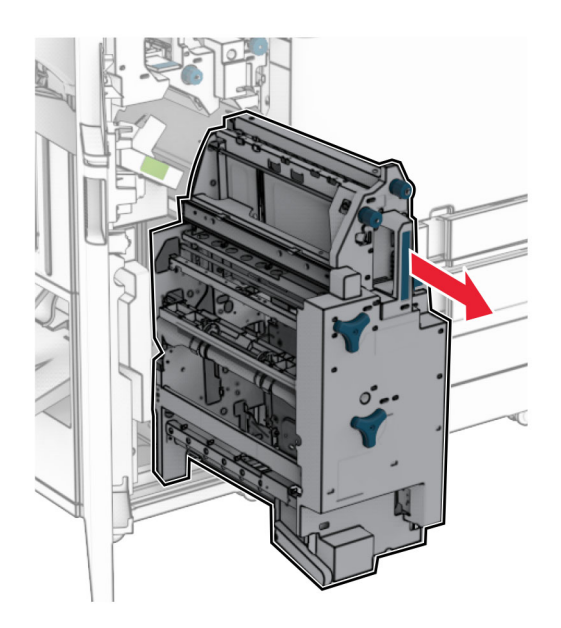

**5** 取出被卡的纸张。

注意:确保取出所有纸张碎片。

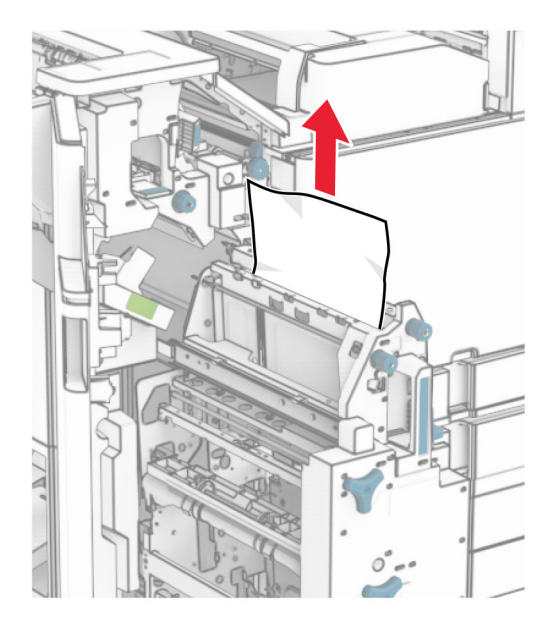

**6** 逆时针转动旋钮 R9,直至它停止。

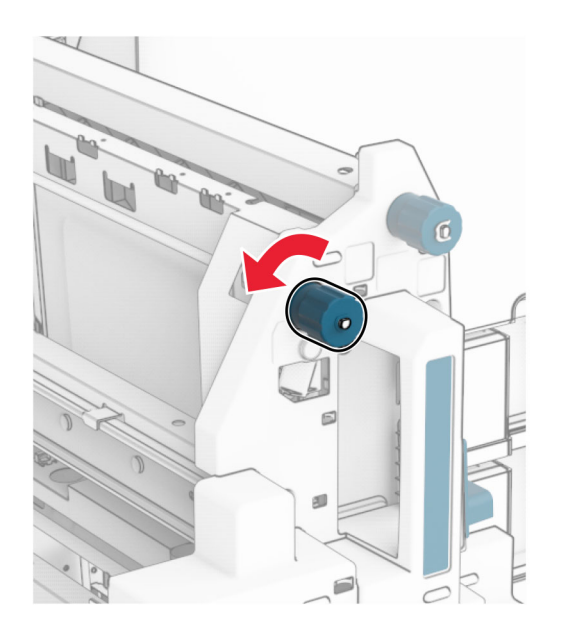

**7** 打开盖门 R8。

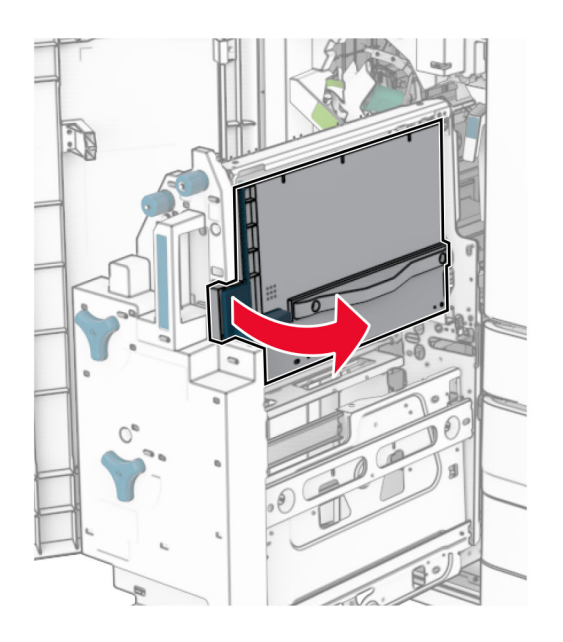

**8** 取出被卡的纸张。

注意:确保取出所有纸张碎片。

<span id="page-408-0"></span>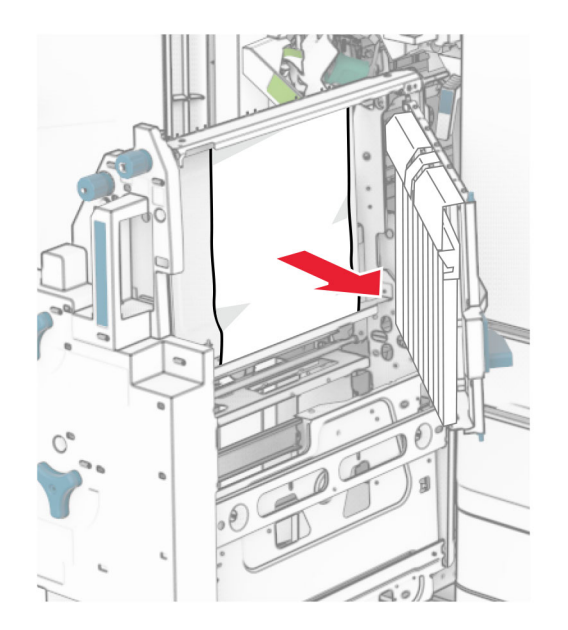

- **9** 关闭盖门 R8。
- **10** 将小册子制作器放回小册子装订器中。
- **11** 关闭盖门 H。

# 网络连接问题

# 无法打开"嵌入式 **Web** 服务器"

#### 请尝试下列办法中的一个或多个:

- **•** 确保打印机已开机。
- **•** 确认打印机 IP 地址是正确的。

#### 注意:

- **–** 在控制面板上查看 IP 地址。
- **–** IP 地址显示为用小数点分隔的四组数字,例如 123.123.123.123。
- **•** 确保您已安装支持的浏览器。
	- **–** Internet Explorer 11 或更高版本
	- **–** Microsoft Edge
	- **–** Safari 6 或更高版本
	- **–** Google ChromeTM 32 或更高版本
	- **–** Mozilla Firefox 24 或更高版本
- **•** 检查网络连接是否工作。
	- 注意: 如果连接不可用, 请与您的管理员联系。
- <span id="page-409-0"></span>**•** 确认连接到打印机和打印服务器的电缆牢固。如需更多信息,请参阅随打印服务器附带的文档。
- **•** 检查 Web 代理服务器是否被禁用了。

注意: 如果服务器已禁用, 请与您的管理员联系。

如果问题仍然存在,请[与客户支持联](#page-415-0)系。

## 无法将打印机连接到 **Wi**‑**Fi** 网络

请尝试下列办法中的一个或多个:

- **•** 从控制面板,导览至设置 > 网络**/**端口 > 网络概述 > 活动适配器,然后选择自动。
- 确保计算机已连接到正确的 Wi-Fi 网络。如需更多信息, 请参阅第 225 页上的 ["将打印机连接到](#page-224-0) Wi-Fi [网络"。](#page-224-0)

注意: 某些路由器可能会共享默认 Wi-Fi 名称。

**•** 确保您输入了正确的网络密码。

注意:记录密码中的空格、数字和大小写。

**•** 确保选择了正确的无线安全模式。从控制面板,导览至设置 > 网络**/**端口 > 无线 > 无线安全模式。 如果问题仍然存在,请与安户支持联系。

# 硬件选件问题

# 无法检测到内置式选件

#### 请尝试下列办法中的一个或多个:

- **•** 关闭打印机电源, 等待大约 10 秒钟, 然后打开打印机电源。
- **•** 打印菜单设置页,然后检查内置式选件是否出现在"已安装的功能"列表中。从控制面板,导览至设置 > 报告 > 菜单设置页。
- **•** 检查内置式选件是否正确安装在控制器板中。
	- **1** 关闭打印机电源,然后从电源插座上拔掉电源线。
	- **2** 确认内置式选件安装在控制器板上的适当连接器中。
	- 3 将电源线连接到电源插座,然后打开打印机电源。

**、小心—可能的伤害:** 为避免火灾或电击危险,请将电源线连接到具有适当额定电压并正确 接地的电源插座上,该插座应该靠近产品并且便于使用。

**•** 检查内置式选件是否在电源驱动程序中可用。

注意:如果需要,在打印驱动程序中手动添加内置式选件以使它可用于打印作业。如需更多信息, 请参阅第 80 页上的 ["添加打印驱动程序中的可用选件"。](#page-79-0)

如果问题仍然存在,请[与客户支持联](#page-415-0)系。

# <span id="page-410-0"></span>内部解决方案端口无法正常工作

#### 请尝试下列办法中的一个或多个:

- 打印菜单设置页, 然后检查内置方案端口 (ISP) 是否出现在"已安装的功能"列表中。从控制面板, 导览至设置 > 报告 > 菜单设置页。
- **•** 移除 ISP,然后重新安装。如需更多信息,请参阅第 214 页上的 ["安装内置方案端口"](#page-213-0)。
- **•** 检查电缆和 ISP 连接。
	- 1 使用正确的电缆,然后确保电缆牢固地连接到 ISP。
	- **2** 检查 ISP 方案接口电缆是否牢固地连接到控制器板上的插槽中。

如果问题仍然存在,请[与客户支持联](#page-415-0)系。

# 并行或串行接口卡无法正常工作

#### 请尝试下列办法中的一个或多个:

- **•** 打印菜单设置页,然后检查并行或串行接口卡是否出现在"已安装的功能"列表中。从控制面板,导 览至设置 > 报告 > 菜单设置页。
- **•** 移除并行或串行接口卡,然后重新安装。如需更多信息,请参阅第 214 页上的 ["安装内置方案端口"。](#page-213-0)
- **•** 检查电缆与并行或串行接口卡之间的连接情况。

如果问题仍然存在,请[与客户支持联](#page-415-0)系。

# 检测到有故障的闪存

#### 请尝试下列办法中的一个或多个:

- **•** 更换有故障的闪存。
- **•** 选择继续来忽略消息并继续打印。
- **•** 取消当前的打印作业。

# 闪存存储空间不足

#### 请尝试下列办法中的一个或多个:

- **•** 选择继续来清除消息并继续打印。
- **•** 删除存储在闪存中的字体、宏和其他数据。
- **•** 安装存储驱动器。
- 注意: 之前未保存在闪存中的下载字体和宏被删除。

# <span id="page-411-0"></span>耗材问题

# 更换碳粉盒,打印机使用地区不匹配

要纠正这个问题,请购买与打印机使用地区相匹配的正确使用地区的碳粉盒,或者购买全世界范围内使用 的碳粉盒。

- **•** 在消息中,42 后面的第一个数字指出打印机的使用地区。
- **•** 在消息中,42 后面的第二个数字指出碳粉盒的使用地区。

#### 打印机和碳粉盒使用地区

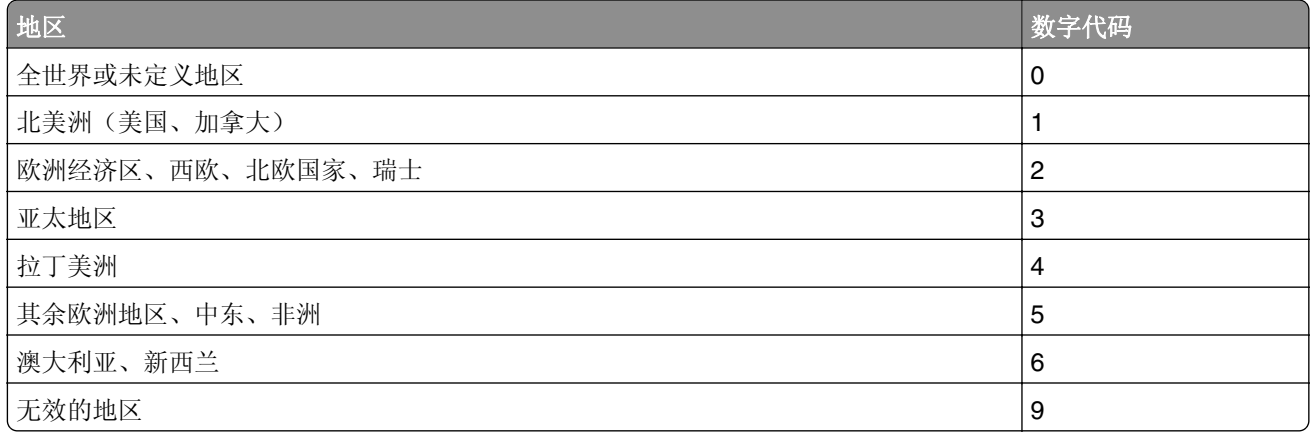

注意:要查找打印机和碳粉盒的使用地区设置,请打印打印质量测试页。从控制面板,导览至设置 > 故障排除 > 打印质量测试页。

# 重新填装的常规 **[color]** 碳粉盒

打印机检测到 Lexmark 常规碳粉盒重新填装了 Lexmark 以外的第三方的非正品碳粉。

选择**确定**以继续。

所有的打印机组件使用寿命指示器都是围绕 Lexmark 耗材和部件而设计,如果您的 Lexmark 打印机使用 Lexmark 以外的第三方再制造的耗材或部件,可能出现不可预知的结果。

如需更多信息,请参阅打印机有限保修声明。

# 非 **Lexmark** 耗材

打印机已经检测到打印机中安装了非 Lexmark 的耗材或部件。

您的 Lexmark 打印机设计为使用正品 Lexmark 耗材和部件时运行性能最佳。使用第三方耗材或部件可能 影响打印机及其成像组件的性能、可靠性或使用寿命。

所有使用寿命指示器都是围绕 Lexmark 耗材和部件而设计,如果使用第三方耗材或部件可能出现不可预知 的结果。超出预期使用寿命使用成像组件可能损坏您的 Lexmark 打印机或相关组件。

警告—可能的损坏:使用第三方耗材或部件会影响保修范围。由于使用第三方耗材或部件而造成的损坏 可能不在保修范围内。

<span id="page-412-0"></span>要接受任何及所有这些风险并开始在您的打印机中使用非正品耗材或部件,请在显示屏上用两个手指触摸 并按住错误消息15 秒钟。当出现确认对话框时,请触摸继续。

如果您不希望接受这些风险,请从您的打印机中移除第三方耗材或部件,然后安装正品 Lexmark 耗材或部 件。如需更多信息,请参阅第 286 页上的 "使用正品 Lexmark [部件和耗材"](#page-285-0)。

如果打印机在清除错误消息后没有打印,请重置耗材使用情况计数器。

**1** 从控制面板,导览至设置 > 设备 > 维护 > 配置菜单 > 耗材使用情况和计数器。

- **2** 选择您要重置的部件或耗材,然后选择启动。
- **3** 阅读警告消息,然后选择继续。
- **4** 用两个手指触摸显示屏 15 秒钟来清除消息。

注意:如果您无法重置耗材使用情况计数器,请将耗材返回给购买处的经销商。

# 进纸问题

### 纸张卷曲

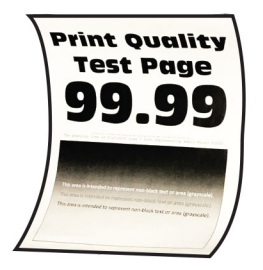

#### 请尝试下列办法中的一个或多个:

- **•** 将进纸匣中的导片调整到与加载的纸张相符的正确位置上。
- **•** 根据您的操作系统,在"打印首选项"或"打印"对话框中指定纸张类型。确认设置与加载的纸张相符。 注意: 您还可以在打印机控制面板上更改设置。导览至**设置 > 纸张 > 进纸匣配置 >** 纸张尺寸**/**类型。
- **•** 取出纸张,将它翻转,然后重新加载纸张。
- **•** 加载新包装中的纸张。

注意:由于空气湿度大,纸张吸收了水分。在准备使用之前,将纸张放在其原始包装中。 如果问题仍然存在, 请与**客户支持**联系。

## 当打印时信封封口

#### 请尝试下列办法中的一个或多个:

**•** 使用已经存储在干燥环境中的信封。

注意: 使用高水分含量的信封打印会使封舌封住。

**•** 确保纸张类型已设置为信封。从控制面板,导览至设置 > 纸张 > 进纸匣配置 > 纸张尺寸**/**类型。 如果问题仍然存在,请[与客户支持联](#page-415-0)系。

# <span id="page-413-0"></span>逐份打印不工作

#### 请尝试下列办法中的一个或多个:

- **•** 从控制面板,导览至设置 > 打印 > 布局 > 逐份打印,然后选择开 **[1,2,1,2,1,2]**。
- 从您尝试打印的文档,打开"打印首选项"或"打印"对话框,然后选择**逐份打印**。
- **•** 减少要打印的页数。

如果问题仍然存在,请[与客户支持联](#page-415-0)系。

## 进纸匣连接不工作

#### 请尝试下列办法中的一个或多个:

- **•** 确保所连接的进纸匣包含相同的纸张尺寸、方向和纸张类型。
- **•** 确认纸张导片放置正确。
- **•** 设置纸张尺寸和纸张类型以匹配所连接进纸匣中加载的纸张。从控制面板,导览至设置 > 纸张 > 进纸匣配置 > 纸张尺寸**/**类型。
- **•** 确保已将进纸匣连接设置为自动。如需更多信息,请参阅第 77 页上的 ["连接进纸匣"](#page-76-0)。

如果问题仍然存在,请[与客户支持联](#page-415-0)系。

## 频繁出现卡纸

#### 请尝试下列办法中的一个或多个:

**•** 检查是否正确加载了纸张。

注意:

- **–** 确认纸张导片放置正确。
- **–** 确保纸堆高度低于最大纸张加载指示线。
- **–** 确保使用推荐的纸张尺寸和纸张类型进行打印。
- **•** 设置正确的纸张尺寸和纸张类型。从控制面板,导览至设置 > 纸张 > 进纸匣配置 > 纸张尺寸**/**类型。
- **•** 加载新包装中的纸张。

注意:由于空气湿度大,纸张吸收了水分。在准备使用之前,将纸张放在其原始包装中。 如果问题仍然存在,请[与客户支持联](#page-415-0)系。

#### 被卡的页面不重新打印

**1** 从控制面板,导览至设置 > 设备 > 通知 > 卡纸内容恢复。

**2** 在卡纸恢复菜单中,选择开或自动。

如果问题仍然存在,请[与客户支持联](#page-415-0)系。

# <span id="page-414-0"></span>颜色质量问题

# 修改打印输出中的颜色

**1** 从控制面板,导览至设置 > 打印 > 质量 > 高级图像 > 颜色修正。

**2** 在颜色修正菜单中,选择手动。

#### **3** 在颜色修正内容菜单中,选择适当的颜色转换设置。

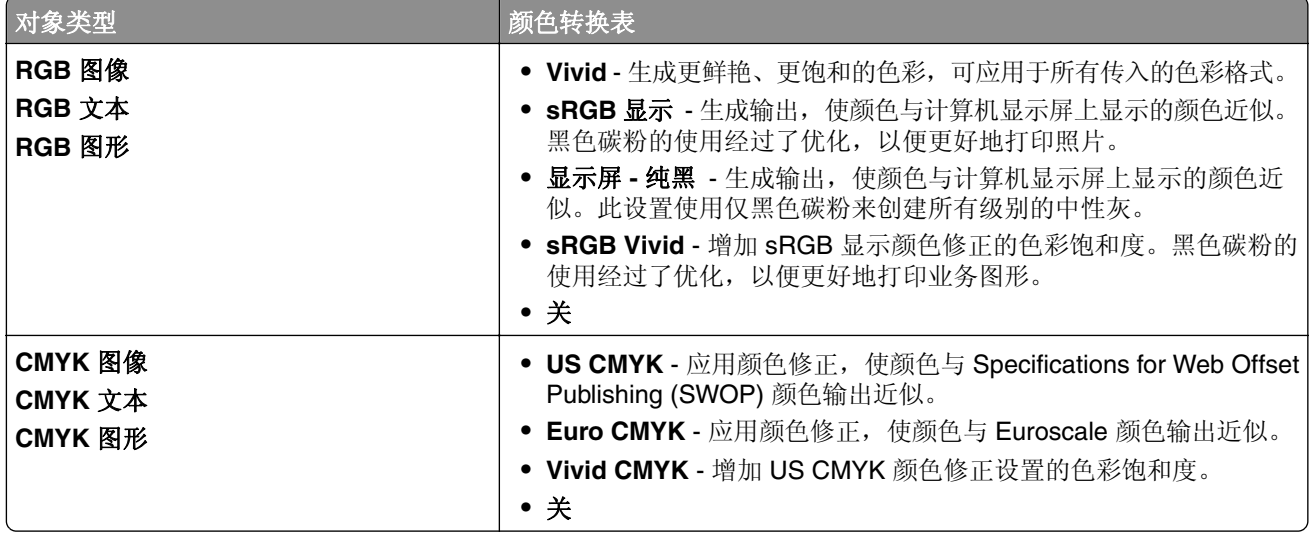

# 有关彩色打印的常见问题解答

#### 什么是 **RGB** 颜色?

RGB 颜色是一种描述颜色的方法,可通过指出用于生成某种颜色的红色量、绿色量或蓝色量来描述颜色。 可以按不同的量来添加红光、绿光和蓝光,从而生成可在自然界中观察到的各种颜色。计算机屏幕、扫描仪 和数码相机都使用这种方法来显示颜色。

#### 什么是 **CMYK** 颜色?

CMYK 颜色也是一种描述颜色的方法,可通过指出用于再现特定颜色的青色量、品红色量、黄色量和黑色 量来描述颜色。可以使用不同的 CMYK 墨水或碳粉量来打印内容,从而生成可在自然界中观察到的各种颜 色。印刷机、喷墨打印机和彩色激光打印机都是通过这种方式来生成颜色。

#### 如何在要打印的文档中指定颜色?

可以使用软件程序, 以通过 RGB 或 CMYK 颜色组合指定和修改文档中的颜色。如需更多信息, 请参阅软 件程序帮助主题。

#### 打印机如何知道要打印什么颜色?

打印文档时,用于描述每个对象的类型和颜色的信息都会发送到打印机。然后,通过颜色转换表来传递信 息。颜色会转换成相应的 CMYK 碳粉量,以用于生成您想要的颜色。对象信息将决定所应用的颜色转换表。 例如,可以对文本应用一种颜色转换表,而对照片应用另一种颜色转换表。

#### <span id="page-415-0"></span>什么是手动颜色修正?

启用"手动颜色修正"后,打印机会使用用户选择的颜色转换表来处理对象。"手动颜色修正"设置与打印 对象的类型(文本、图形或图像)有关。它还与软件程序中指定对象颜色的方式(RGB 或 CMYK 组合)有 关。要手动应用不同的颜色转换表,请参阅第 415 页上的 ["修改打印输出中的颜色"](#page-414-0)。

如果软件程序没有使用 RGB 或 CMYK 组合指定颜色, 那么"手动颜色修正"就没有用处。如果由软件程 序或计算机操作系统控制颜色调整,那么"手动颜色修正"也就不起作用了。在大多数情况下,如果将"颜 色修正"设置为"自动",可以为文档生成首选颜色。

#### 如何匹配特定颜色(如公司徽标)?

在质量菜单中,有 9 种颜色样本集可供选择。也可以从嵌入式 Web 服务器的颜色样本页面中选择这些样本 集。选择任何样本集都会生成包含数百个彩色方框的多页打印件。每个方框都包含一种 CMYK 或 RGB 组 合,具体取决于所选的表格。可通过传递方框上标注的 CMYK 或 RGB 组合来获取每个方框的观察颜色。

通过检查颜色样本集,您可以找出颜色最接近匹配颜色的方框。方框标签上的颜色组合可用于在软件程序中 修改对象的颜色。如需更多信息,请参阅软件程序帮助主题。可能需要进行手动颜色修正,才能对特定对象 使用选定的颜色转换表。

选择使用哪个颜色样本集来处理特定配色问题时,可以考虑以下因素:

- **•** 使用的颜色修正设置(自动、关或手动)。
- **•** 打印对象的类型(文本、图形或图像)。
- **•** 软件程序中指定对象颜色的方式(RGB 或 CMYK 组合)。

如果软件程序没有使用 RGB 或 CMYK 组合指定颜色, 那么颜色样本页面就没有用处。有些软件程序会通 过颜色管理功能来调整程序中指定的 RGB 或 CMYK 组合。在这种情况下,打印的颜色可能与**颜色样本**页 面不完全一致。

# 打印页面显得偏色

#### 请尝试下列办法中的一个或多个:

- **•** 从控制面板,导览至设置 > 打印 > 质量 > 高级图像,然后选择颜色调整。
- **•** 从控制面板,导览至设置 > 打印 > 质量 > 高级图像,选择色彩平衡并调整设置。

如果问题仍然存在,请与客户支持联系。

# 联系客户支持

在联系客户支持之前,请确保您具有以下信息:

- **•** 打印机问题
- **•** 错误消息
- **•** 打印机型号类型和序列号

请转到 **<https://support.lexmark.com>** 以获取电子邮件或聊天支持,或者浏览包含手册、支持文档、驱动程序 和其他下载资料的库。

也可通过电话获得技术支持。在美国或加拿大,请致电 1-800-539-6275。对于其他国家或地区,请转到 [国际支持联系人目录](https://support.lexmark.com/en_us/contact-support/international-support-contact-directory.html)。

# <span id="page-416-0"></span>回收和处理

# 回收 **Lexmark** 产品

- **1** 请转到 **[www.lexmark.com/recycle](http://www.lexmark.com/recycle)**。
- **2** 选择您所在的国家或地区。
- **3** 选择一个回收计划。

# 回收 **Lexmark** 包装材料

Lexmark 一直在致力于减少包装材料。减少包装材料有助于确保以最高效环保的方式运输 Lexmark 打印机, 从而减少需要处置的包装材料。这些高效做法可以减少温室气体排放、节约能源并节省自然资源。Lexmark 还在某些国家或地区提供包装组件的回收服务。如需更多信息,请转到 **[www.lexmark.com/recycle](http://www.lexmark.com/recycle)**。 在有褶皱纸回收设施的地方,Lexmark 纸箱是 100% 可回收利用的。您所在地区可能没有此类设施。 在有泡沫回收设施的地方,Lexmark 包装中使用的泡沫也可回收利用。您所在地区可能没有此类设施。 将碳粉盒退回给 Lexmark 时,可以再利用碳粉盒的包装箱。Lexmark 会回收包装箱。

# 注意事项

# 产品信息

产品名称:

Lexmark CS963e Printer

机器类型:

5066

型号:

680

# 版本注意事项

June 2024

以下文字如果与当地法律法规有所冲突,可能并不适用于那些地区: LEXMARK INTERNATIONAL, INC.以其 现状提供此手册,并没有任何保证(不论明示的或暗示的),包括,但不限于以其特定目的进行销售及适用的 暗示保证。某些司法管辖区并不准许在某些交易中排除明示的或暗示的保证;因此,这份声明可能并不适用于 你方。

本手册中可能会有技术上的不准确或印刷错误。鉴于此,本手册中的内容会阶段性地更新;这些改动将会体现 在以后的版本中。产品或程序有可能会随时改动,如有改动,恕不另行通知。

本手册中提到的有关产品、程序或服务等并不意味着生产厂商打算将这些产品、程序或服务向所有的国家提 供,也不意味着只能使用此产品、程序或服务。任何功能一样的产品、程序或服务,只要不侵犯现有的知识产 权,都可以用来替换使用。与其他的产品、程序或服务(除厂商明确标明外)共同操作并进行评估与验证是用 户的责任。

如需 Lexmark 技术支持,请转到 **<http://support.lexmark.com>**。

如需有关管理本产品使用的 Lexmark 隐私策略的信息,请转到 **[www.lexmark.com/privacy](http://www.lexmark.com/privacy)**。

如需有关耗材和下载资源的信息,请转到 **[www.lexmark.com](http://www.lexmark.com)**。

#### **© 2024 Lexmark International, Inc.**

#### 保留所有权利。

# 商标

Lexmark、Lexmark 徽标和 MarkNet 是 Lexmark International, Inc. 在美国和/或其他国家的商标或注册商标。

Android、Google Play 和 Google Chrome 是 Google LLC. 的商标。

Macintosh, macOS, Safari, and AirPrint are trademarks of Apple Inc., registered in the U.S. and other countries.Use of the Works with Apple badge means that an accessory has been designed to work specifically with the technology identified in the badge and has been certified by the developer to meet Apple performance standards.

Microsoft、Internet Explorer、Microsoft Edge 和 Windows 是微软集团公司的商标。

Mopria™ 字标是 Mopria Alliance, Inc. 在美国和其他国家的注册和/或未注册商标。未经授权,不得使用。

<span id="page-418-0"></span>PCL® 是 Hewlett-Packard(惠普)公司的注册商标。PCL 是 Hewlett-Packard(惠普)公司包含在其打印机 产品中的打印机命令(语言)和函数集合的名称。本打印机设计为与 PCL 语言兼容。这就是说,打印机能够 识别在不同应用程序中使用的 PCL 命令,并且打印机仿真与命令相应的功能。

PostScript 是 Adobe Systems Incorporated 在美国和/或其他国家的注册商标。

Wi-Fi® 和 Wi-Fi Direct® 是 Wi-Fi Alliance® 的注册商标。

所有其他商标的所有权属于它们各自的所有者。

# 许可注意事项

所有与此产品关联的许可注意事项可以从安装软件 CD 的 CD:\NOTICES 目录查看。

# 噪音水平

下列测量按照 ISO 7779 进行,并且报告符合 ISO 9296 标准。

注意:一些模式可能不适用于您的产品。

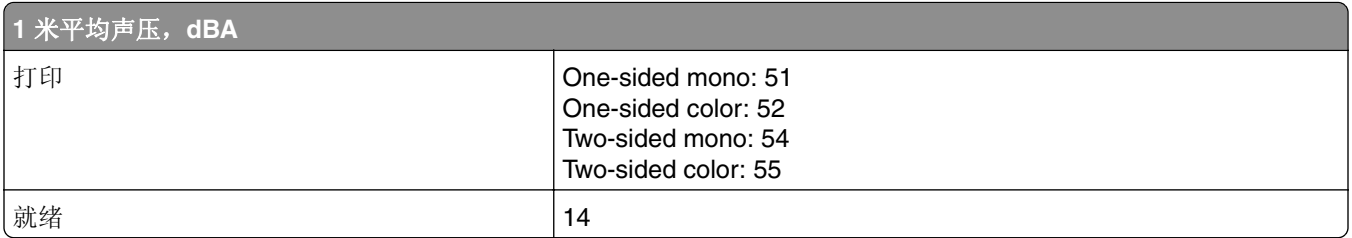

值可能会有所变化。请参阅 **[www.lexmark.com](http://www.lexmark.com)** 上的当前值。

# **Environmental labeling for packaging**

Per Commission Regulation Decision 97/129/EC Legislative Decree 152/2006, the product packaging may contain one or more of the following symbols.

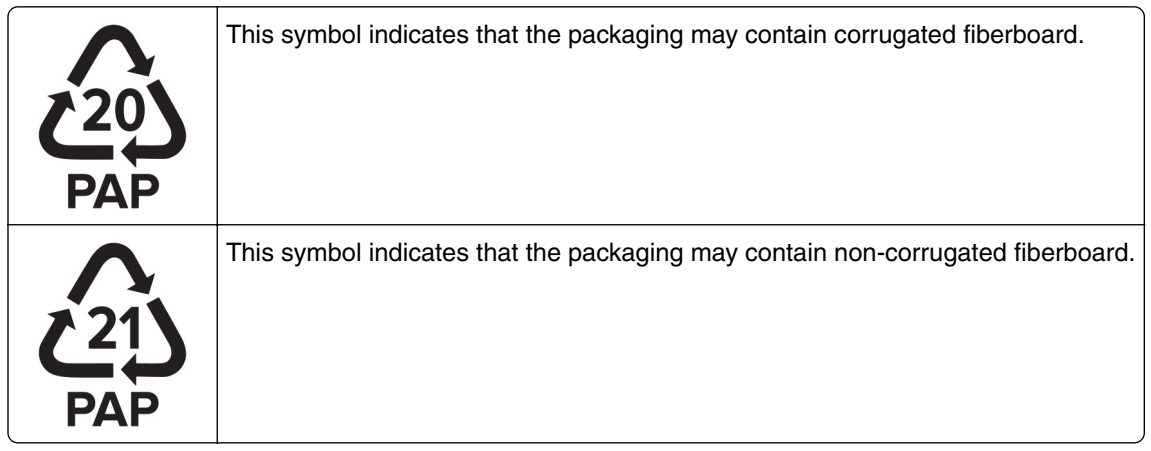

<span id="page-419-0"></span>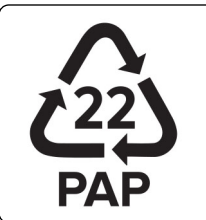

This symbol indicates that the packaging may contain paper.

For more information, go to **[www.lexmark.com/recycle](https://www.lexmark.com/recycle)**, and then choose your country or region. Information on available packaging recycling programs is included with the information on product recycling.

# 产品处理

请勿按处理日常生活垃圾的方法来处理打印机或耗材。请咨询您当地的权威机构以了解处理和回收选项。

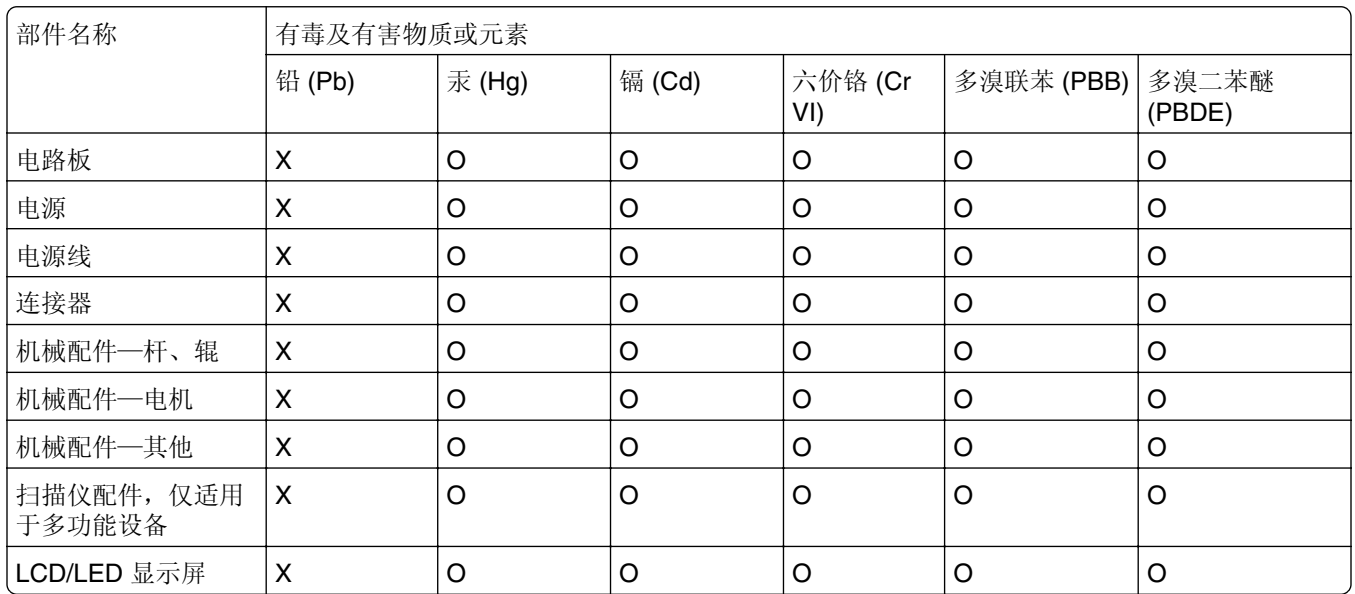

# 中国 **RoHS** 计划的信息

此表格基于 SJ/T 11364 规则。 O:表示部件的所有同质材料中有毒和有害物质的含量低于 GB/T 26572 中描述的浓度限制要求。 X:表示部件中至少一种同质材料中的有毒和有害物质含量高于 GB/T 26572 中描述的浓度限制要求。 此产品符合中国 RoHS 指令中有关某些有害物质使用的限制。

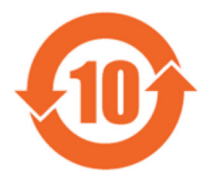

所有包含在内的产品及其组件的环保使用期限 (EFUP) 经由此处所示的符号标记,除非另有标示。某些组件可能有不同 的 EFUP,因此标记以反映之。环保使用期限只有当产品在产品手册中定义的条件下操作时是有效的。

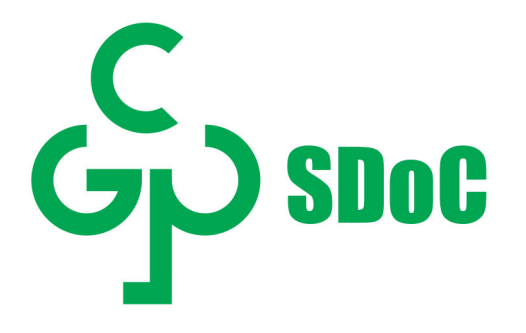

静电敏感注意事项

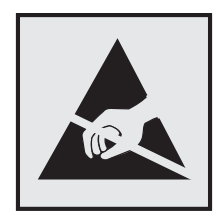

此符号指出静电敏感的部件。在没有先触摸远离该符号的区域内的金属表面时,不要接触靠近这些符号的区域。

在执行维护任务(如清除卡纸或更换耗材)时,为防止静电放电造成的损坏,即使符号不存在,也请在进入或 接触打印机的内部区域之前触摸打印机的任何外露金属框架。

# **ENERGY STAR**

任何在产品或启动屏幕上贴有 ENERGY STAR® 标志的利盟产品自生产之日起都经过认证,符合美国环境保 护署 (EPA) 的 ENERGY STAR 要求。

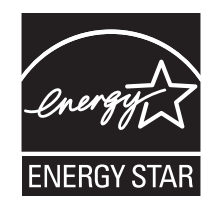

# <span id="page-421-0"></span>温度信息

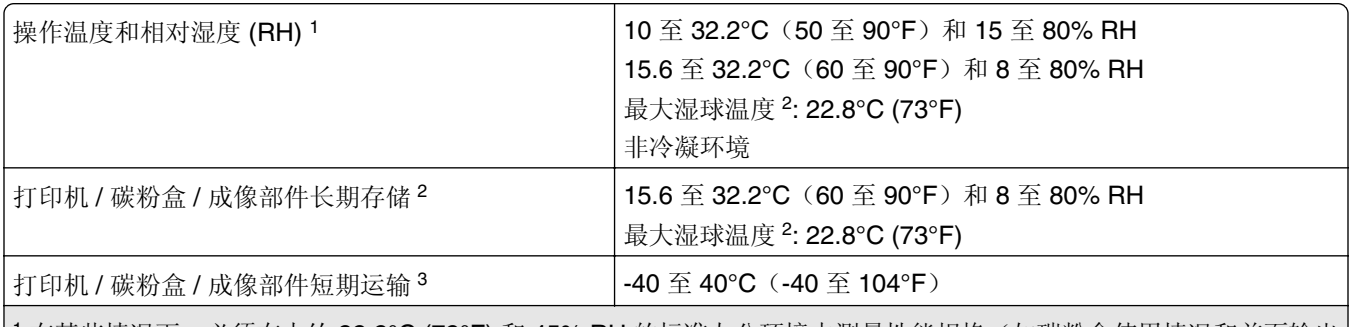

<sup>1</sup> 在某些情况下,必须在大约 22.2℃ (72°F) 和 45% RH 的标准办公环境中测量性能规格(如碳粉盒使用情况和首页输出 速度)。

<sup>2</sup> 耗材的保质期大约为 2 年。这是基于在 22°C (72°F) 和 45% 湿度的标准办公环境中的存储。

<sup>3</sup> 湿球温度由空气温度和相对湿度决定。

# 激光注意事项

该打印机在美国经过认证,符合 DHHS 21 CFR 第 I 章第 J 子章中对 I 类 (1) 激光产品的要求,而在其他地方 被认证为符合 IEC 60825-1:2014、EN 60825-1:2014+A11:2021 和 EN 50689:2021 要求的 I 类激光产品。

I 类激光产品不被认为是危险品。激光系统和打印机经过精心设计,因此在正常运行、用户维护或规定的服务 条件下,人为操作时绝不会接触到 I 级以上的激光辐射。打印机配有一个不可维修的打印头配件,该配件包含 以下规格的激光器:

Class: IIIb (3b) AlGaAs

Nominal output power (milliwatts): 25

Wavelength (nanometers): 770 - 800

# 功耗

#### 产品功耗

下表记录了该产品的功率消耗特性。

注意:一些模式可能不适用于您的产品。

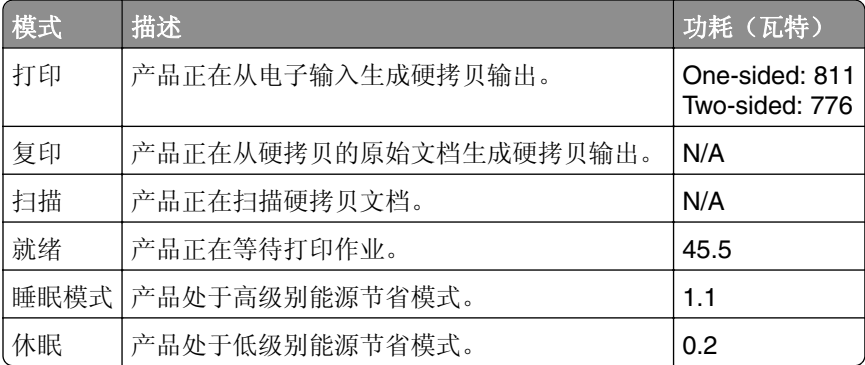

<span id="page-422-0"></span>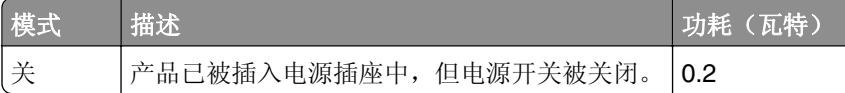

前面表格中列出的功耗水平表示平均时间测量值。瞬时功率拉升可能远远超过平均水平。

值可能会有所变化。请参阅 **[www.lexmark.com](http://www.lexmark.com)** 上的当前值。

#### 睡眠模式

本产品被设计为使用一种称为*睡眠模式*的节能模式。"睡眠模式"通过在长期不活动时间内减少电力消耗来节 约能源。本产品在指定时间段(称为*睡眠模式超时*)未被使用后自动进入"睡眠模式"。

本产品的出厂默认"睡眠模式超时"(以分钟为单位): | 15

根据打印机型号,通过使用配置菜单,可以在 1 分钟至 120 分钟之间,或者 1 分钟至 114 分钟之间修改"睡 眠模式超时"。如果打印机速度小于或等于每分钟 30 页,则根据打印机型号,只能将超时设置为最多 60 分 钟或 54 分钟。将"睡眠模式超时"设置为较低的值可以减少能源消耗,但是可能会增加产品的响应时间。 将"睡眠模式超时"设置为较高的值可以保持较快的响应速度,但是会使用更多的能源。

某些型号支持*深度睡眠模式*,可以在较长时间不活动后进一步降低功耗。

#### 休眠模式

本产品被设计为使用一种称为*休眠模式*的超低功耗操作模式。当以"休眠模式"运行时,所有其他系统和设备 都被安全地降低功耗。

- "休眠"模式能够以下列任何一种方法进入:
- **•** 使用"休眠超时"
- **•** 使用"预定省电模式"

此产品在所有国家或地区的出厂默认"休眠超时"|3 days

打印机在打印作业之后并进入"休眠"模式之前等待的时间可以在一小时和一个月之间修改。

#### **EPEAT** 注册影像设备产品的注意事项:

- **•** 待机电量水平在"休眠"或"关闭"模式下发生。
- 产品应自动掉电至待机功率 ≤ 1 W。产品出厂时应启用自动待机功能("休眠"或"关闭")。

#### "关"模式

如果此产品具有仍然消耗少量电能的关模式,那么如需完全停止产品功耗,请从电源插座上断开电源线。

#### 能源使用总量

估计产品的能源使用总量有时很有用。由于功耗要求是以瓦特为单位提供的,因此功耗应乘以产品在每种模式 下花费的时间以计算能源使用量。产品的能源使用总量是每种模式下能源使用量的总和。

### 无线产品的监管注意事项

本章节包含的监管信息仅适用于无线型号。

<span id="page-423-0"></span>如果不确定您的型号是否为无线型号,请转到 **<http://support.lexmark.com>**。

# 模块化组件注意事项

无线型号包含以下模块组件:

Lexmark MarkNet N8450 / AzureWave AW-CM467-SUR; FCC ID:TLZ-CM467; IC:6100A-CM467 要确定在您的特定产品中安装了哪些模块化组件,请参考实际产品上的标签。

# 无线频率辐射暴露通告

此设备的辐射输出能量远远低于美国通信委员会(FCC)和其他管制机构有关无线频率辐射暴露的限制。此设备 的天线和操作人员之间的距离必须保持至少 20 厘米(8 英寸), 以满足 FCC 和其他管制机构有关无线频率辐 射暴露的要求。

# **CCC EMC** 注意事项

警告:在居住环境中,运行此设备可能会造成无线电干扰。

# 无线电干扰注意事项

警告

这是符合 EN 55032 A 类限制的辐射要求和 EN 55035 的抗干扰要求的产品。本产品不可在住宅/居住环境中 使用。

这是 A 类产品。在居住环境中,此产品可能造成无线电干扰, 在这种情况下, 用户可能需要采取适当的措施。

# 索引

# 数字

2 x 550 页进纸匣 安装 [88](#page-87-0) 550 页进纸匣 安装 [82](#page-81-0) 加载 [65](#page-64-0) 550 页进纸匣盖板 [311](#page-310-0) 1500 页进纸匣 安装 [107](#page-106-0) 加载 [71](#page-70-0) 2000 页串联进纸匣 安装 [94](#page-93-0) 加载 [68](#page-67-0)

# **A**

安全槽 定位 [13](#page-12-0) 安全信息 [5](#page-4-0)[, 6,](#page-5-0) [7](#page-6-0) 安装 2 x 550 页进纸匣 [88](#page-87-0) 安装 550 页进纸匣 [82](#page-81-0) 安装 1500 页进纸匣 [107](#page-106-0) 安装 2000 页串联进纸匣 [94](#page-93-0) 安装 ISP 之后更改打印机端口设 置 [224](#page-223-0) 安装 输纸器 [175](#page-174-0) 小册子装订器 [175](#page-174-0) 安装打印机软件 [78](#page-77-0) 安装打印驱动程序 [78](#page-77-0) 安装机柜 [101](#page-100-0) 安装偏移接纸架 [123](#page-122-0) 安装输纸器 [175](#page-174-0) 安装小册子装订器 [175](#page-174-0) 安装选件 内置方案端口 [214](#page-213-0) 安装装订器 [113](#page-112-0)

## **B**

白色页 [349](#page-348-0) 包装材料 [417](#page-416-0) 保存打印作业 [233](#page-232-0) 保存纸张 [15](#page-14-0) 保护打印机数据 [229](#page-228-0) 保密打印作业 打印 [234](#page-233-0) 配置 [233](#page-232-0) 保密文档不打印 [361](#page-360-0)

被卡的页面不重新打印 [414](#page-413-0) 避免纸张卡住 [363](#page-362-0) 标准接纸架 更换 [316](#page-315-0) 不可接受的纸张 [14](#page-13-0)

# **C**

彩色成像组件 订购 [288](#page-287-0) 更换 [297](#page-296-0) 彩色打印 [415](#page-414-0) 菜单 802.1x [268](#page-267-0) Eco 模式 [238](#page-237-0) Forms Merge [279](#page-278-0) HTTP/FTP 设置 [270](#page-269-0) IPSec [267](#page-266-0) LPD 配置 [269](#page-268-0) PCL [255](#page-254-0) PDF [254](#page-253-0) PostScript [254](#page-253-0) SNMP [266](#page-265-0) TCP/IP [265](#page-264-0) ThinPrint [270](#page-269-0) USB [271](#page-270-0) Wi‑Fi Direct [263](#page-262-0) 安全审核日志 [273](#page-272-0) 保密打印设置 [276](#page-275-0) 本地帐户 [273](#page-272-0) 布局 [249](#page-248-0) 菜单设置页 [278](#page-277-0) 打印 [279](#page-278-0) 登录限制 [275](#page-274-0) 电源管理 [242](#page-241-0) 辅助功能 [243](#page-242-0) 更新固件 [248](#page-247-0) 故障排除 [279](#page-278-0) 关于本打印机 [248](#page-247-0) 管理权限 [272](#page-271-0) 还原出厂默认设置 [244](#page-243-0) 加密 [276](#page-275-0) 接纸架配置 [258](#page-257-0) 解决方案 LDAP 设置 [277](#page-276-0) 介质配置 [257](#page-256-0) 进纸匣配置 [257](#page-256-0) 默认的登录方法 [273](#page-272-0) 配置菜单 [244](#page-243-0) 清除临时数据文件 [277](#page-276-0)

闪存驱动器打印 [258](#page-257-0) 设备 [278](#page-277-0) 设置 [251](#page-250-0) 首选项 [237](#page-236-0) 输出 [250](#page-249-0) 停机清除 [248](#page-247-0) 通知 [239](#page-238-0) 图像 [256](#page-255-0) 网络 [279](#page-278-0) 网络概述 [260](#page-259-0) 无线 [260](#page-259-0) 限制外部网络访问 [271](#page-270-0) 移动服务管理 [263](#page-262-0) 以太网 [264](#page-263-0) 与 Lexmark 共享数据 [243](#page-242-0) 预定 USB 设备 [273](#page-272-0) 远程操作面板 [239](#page-238-0) 云服务注册 [278](#page-277-0) 杂项 [277](#page-276-0) 质量 [252](#page-251-0) 作业统计 [253](#page-252-0) 菜单设置页 打印 [280](#page-279-0) 查看报告和日志 [286](#page-285-0) 查找打印机信息 [8](#page-7-0) 产品回收 [417](#page-416-0) 尺寸导片 更换 [309](#page-308-0) 重复的打印缺陷 [360](#page-359-0) 出厂默认设置 还原 [229](#page-228-0) 出现重影 [350](#page-349-0) 触摸屏, 清洁 [333](#page-332-0) 触摸屏手势 [59](#page-58-0) 串行打印 设置 [227](#page-226-0) 创建书签 [57](#page-56-0) 创建小册子 [283](#page-282-0) 垂直白线 [359](#page-358-0) 纯色 [355](#page-354-0) 存储驱动器 清除 [229](#page-228-0) 错误代码 [340](#page-339-0) 错误消息 [340](#page-339-0)

### **D**

打孔 在打印页中 [281](#page-280-0)

打孔箱 更换 [315](#page-314-0) 清空 [336](#page-335-0) 打孔装订器 安装 [141,](#page-140-0) [156](#page-155-0) 打孔装订器 使用 [281](#page-280-0) 打印 保密打印作业 [234](#page-233-0) 菜单设置页 [280](#page-279-0) 从计算机 [231](#page-230-0) 从闪存驱动器 [232](#page-231-0) 从移动设备 [231,](#page-230-0) [232](#page-231-0) 挂起作业 [234](#page-233-0) 目录列表 [235](#page-234-0) 使用 Wi‑Fi Direct [232](#page-231-0) 使用"Mopria 打印服务" [231](#page-230-0) 字体样本列表 [235](#page-234-0) 打印斑驳和斑点 [353](#page-352-0) 打印报告 [286](#page-285-0) 打印变浅 [352](#page-351-0) 打印变深 [349](#page-348-0) 打印缓慢 [361](#page-360-0) 打印机 选择位置, 为 [55](#page-54-0) 最小空间 [55](#page-54-0) 打印机, 清洁 [332](#page-331-0) 打印机部件状态 检查 [285](#page-284-0) 打印机不响应 [362](#page-361-0) 打印机菜单 [236,](#page-235-0) [280](#page-279-0) 打印机端口 [56](#page-55-0) 打印机端口设置 更改 [224](#page-223-0) 打印机内存 清除 [229](#page-228-0) 打印机配置 [9](#page-8-0) 打印机软件 安装 [78](#page-77-0) 打印机设置 还原出厂默认设置 [229](#page-228-0) 打印机消息 重新填装的常规碳粉盒 [412](#page-411-0) 非 Lexmark 耗材 [412](#page-411-0) 更换碳粉盒,打印机使用地区不 匹配 [412](#page-411-0) 检测到有故障的闪存 [411](#page-410-0) 闪存存储空间不足 [411](#page-410-0) 打印机序列号 [9](#page-8-0) 打印机选件问题 并行接口卡 [411](#page-410-0) 串行接口卡 [411](#page-410-0)

内置方案端口 [411](#page-410-0) 打印机与网络的连接 检查 [227](#page-226-0) 打印机周围的湿度 [422](#page-421-0) 打印机周围的温度 [422](#page-421-0) 打印机状况 [13](#page-12-0) 打印机状态 [13](#page-12-0) 打印密度不均匀 [356](#page-355-0) 打印驱动程序 安装 [78](#page-77-0) 添加硬件选件 [80](#page-79-0) 打印日志 [286](#page-285-0) 打印头镜片 清洁 [333](#page-332-0) 打印歪斜 [354](#page-353-0) 打印弯曲 [354](#page-353-0) 打印文档 从移动设备 [231](#page-230-0) 打印问题 被卡的页面不重新打印 [414](#page-413-0) 打印问题 打印缓慢 [361](#page-360-0) 打印机不响应 [362](#page-361-0) 打印作业不打印 [361](#page-360-0) 无法读取闪存驱动器 [363](#page-362-0) 作业从错误的进纸匣打印 [361](#page-360-0) 作业打印在错误的纸张上 [361](#page-360-0) 打印页, 查看 [286](#page-285-0) 打印页面上出现彩色背景 [351](#page-350-0) 打印页面上出现垂直深色线 条 [358](#page-357-0) 打印页面上出现灰色背景 [351](#page-350-0) 打印页面上的点 [353](#page-352-0) 打印页面显得偏色 [416](#page-415-0) 打印质量测试页 [279](#page-278-0) 打印质量问题 白色页 [349](#page-348-0) 保密和其他挂起文档不打 印 [361](#page-360-0) 重复的打印缺陷 [360](#page-359-0) 出现重影 [350](#page-349-0) 垂直白线 [359](#page-358-0) 纯色或黑色的图像 [355](#page-354-0) 打印斑驳和斑点 [353](#page-352-0) 打印变浅 [352](#page-351-0) 打印变深 [349](#page-348-0) 打印密度不均匀 [356](#page-355-0) 打印歪斜 [354](#page-353-0) 打印弯曲 [354](#page-353-0) 打印页面上出现垂直深色线 条 [358](#page-357-0) 灰色或彩色背景 [351](#page-350-0)

空白页 [349](#page-348-0) 缺少颜色 [353](#page-352-0) 水平白线 [358](#page-357-0) 水平深色线条 [357](#page-356-0) 碳粉很容易脱落 [356](#page-355-0) 文本或图像被剪切 [355](#page-354-0) 页边距不正确 [351](#page-350-0) 纸张卷曲 [413](#page-412-0) 打印作业 取消 [235](#page-234-0) 打印作业不打印 [361](#page-360-0) 打印作业没有打印 [361](#page-360-0) 当打印时信封封口 [413](#page-412-0) 导出配置文件 [79](#page-78-0) 导航屏幕 使用手势 [59](#page-58-0) 导入配置文件 [79](#page-78-0) 第三方耗材 [412](#page-411-0) 地址簿 [58](#page-57-0) 电源线插座 [56](#page-55-0) 电子邮件警报 设置 [285](#page-284-0) 订购耗材 彩色成像组件 [288](#page-287-0) 订书钉盒 [288](#page-287-0) 定影器维护组件 [288](#page-287-0) 废碳粉瓶 [288](#page-287-0) 黑色成像单元 [287](#page-286-0) 碳粉盒 [286](#page-285-0) 订书钉盒 订购 [288](#page-287-0) 更换 [323,](#page-322-0) [326](#page-325-0)[, 328](#page-327-0) 订书钉盒支架 更换 [331](#page-330-0) 定位安全槽 [13](#page-12-0) 定位卡纸区域 [364](#page-363-0) 定影器 更换 [306](#page-305-0) 定影器维护组件 订购 [288](#page-287-0) 定制显示屏 [57](#page-56-0) 定制纸张尺寸 [64](#page-63-0) 读卡器 安装 [220](#page-219-0)

#### **E**

耳机音量, 调整 [64](#page-63-0)

#### **F**

FCC 注意事项 [424](#page-423-0)

放大模式 启用 [63](#page-62-0) 放置分隔页 [235](#page-234-0) 非 Lexmark 耗材 [412](#page-411-0) 非易失性内存 [229](#page-228-0) 非易失性内存 清除 [229](#page-228-0) 非正品碳粉 [412](#page-411-0) 废碳粉瓶 订购 [288](#page-287-0) 更换 [304](#page-303-0) 分隔页 放置 [235](#page-234-0) 风扇盖板 更换 [318](#page-317-0) 辐射注意事项 [419](#page-418-0)[, 424](#page-423-0)

# **G**

个人身份识别码 启用 [64](#page-63-0) 更换壁纸 [57](#page-56-0) 更换部件 标准接纸架 [316](#page-315-0) 尺寸导片 [309](#page-308-0) 打孔箱 [315](#page-314-0) 订书钉盒支架 [331](#page-330-0) 定影器 [306](#page-305-0) 风扇盖板 [318](#page-317-0) 进纸匣盖板 [311](#page-310-0) 进纸匣托盘 [308](#page-307-0) 输纸器连接器盖板 [321](#page-320-0) 小册子装订器顶部接纸架扩 展 [313](#page-312-0) 右盖板 [320](#page-319-0) 更换耗材 彩色成像组件 [297](#page-296-0) 订书钉盒 [323](#page-322-0), [326,](#page-325-0) [328](#page-327-0) 废碳粉瓶 [304](#page-303-0) 黑色成像单元 [290](#page-289-0) 碳粉盒 [289](#page-288-0) 更换碳粉盒,打印机使用地区不 匹配 [412](#page-411-0) 更新固件 使用控制面板 [80](#page-79-0) 使用"嵌入式 Web 服务 器" [81](#page-80-0) 固件卡 [54](#page-53-0) 固件,更新 使用控制面板 [80](#page-79-0) 使用"嵌入式 Web 服务 器" [81](#page-80-0)

故障排除 并行接口卡 [411](#page-410-0) 串行接口卡 [411](#page-410-0) 打印页面显得偏色 [416](#page-415-0) 内置方案端口 [411](#page-410-0) 无法打开"嵌入式 Web 服务 器" [409](#page-408-0) 无法将打印机连接到 Wi-Fi [410](#page-409-0) 有故障的闪存 [411](#page-410-0) 挂起打印作业 [233](#page-232-0) 挂起文档不打印 [361](#page-360-0) 挂起作业 打印 [234](#page-233-0) 配置 [233](#page-232-0) 管理屏幕保护程序 [57](#page-56-0)

# **H**

耗材使用情况计数器 重置 [332,](#page-331-0) [412](#page-411-0) 耗材通知 配置 [285](#page-284-0) 耗材状态 检查 [285](#page-284-0) 耗材,节省 [338](#page-337-0) 黑色成像单元 订购 [287](#page-286-0) 更换 [290](#page-289-0) 黑色图像 [355](#page-354-0) 回收产品 [417](#page-416-0)

# **J**

机柜 安装 [101](#page-100-0) 激活"语音引导" [59](#page-58-0) 计量器读数, 查看 [286](#page-285-0) 加载 2000 页串联进纸匣 [68](#page-67-0) 加载 550 页进纸匣 [65](#page-64-0) 加载进纸匣 [71](#page-70-0) 加载进纸匣 [65,](#page-64-0) [68](#page-67-0) 加载信签 [75](#page-74-0) 加载预打孔的纸张 [75](#page-74-0) 加载纸张 在多功能进纸器中 [75](#page-74-0) 检查, 耗材状态 [285](#page-284-0) 检查网络连接 [227](#page-226-0) 将打印机连接到 Wi-Fi [225](#page-224-0) 将打印机连接到无线网络 [225](#page-224-0) 将计算机连接到打印机 [227](#page-226-0) 节省耗材 [338](#page-337-0) 解除进纸匣连接 [77](#page-76-0) 解除进纸匣连接 [77](#page-76-0)

进纸问题 当打印时信封封口 [413](#page-412-0) 进纸匣连接不工作 [414](#page-413-0) 频繁出现卡纸 [414](#page-413-0) 逐份打印不工作 [414](#page-413-0) 进纸匣盖板 更换 [311](#page-310-0) 进纸匣连接 [77](#page-76-0) 进纸匣连接不工作 [414](#page-413-0) 进纸匣托盘 更换 [308](#page-307-0)

# **K**

卡纸 2 x 550 页进纸匣 [369](#page-368-0) 在 1500 页进纸匣中 [371](#page-370-0) 在 2000 页进纸匣中 [371](#page-370-0) 在配有折叠选件的输纸器 中 [378](#page-377-0) 在装订器中 [376](#page-375-0) 卡住,纸张 避免 [363](#page-362-0) 客户支持 [416](#page-415-0) 空白页 [349](#page-348-0) 控制面板 使用 [12](#page-11-0) 口头密码 启用 [64](#page-63-0)

# **L**

Lexmark 打印 使用 [231](#page-230-0) 连接到打印机 使用 Wi‑Fi Direct [226](#page-225-0) 连接到无线网络 使用 PIN 码方法 [225](#page-224-0) 使用"按下按钮"方法 [225](#page-224-0) 连接进纸匣 [77](#page-76-0) 连接移动设备 到打印机 [226](#page-225-0) 联系客户支持 [416](#page-415-0)

## **M**

Mopria 打印服务 [231](#page-230-0) 没有检测到内置式选件 [410](#page-409-0) 目录列表 打印 [235](#page-234-0)

### **N**

内部解决方案端口无法正常工 作 [411](#page-410-0)

内置方案端口 安装 [214](#page-213-0) 内置式选件 [54](#page-53-0) 读卡器 [220](#page-219-0) 智能存储驱动器 [210](#page-209-0)

## **P**

配有折叠选件的输纸器 安装 [128,](#page-127-0) [156](#page-155-0)[, 190](#page-189-0) 使用 [284](#page-283-0) 配置 Wi‑Fi Direct [226](#page-225-0) 配置耗材通知 [285](#page-284-0) 配置文件 导出 [79](#page-78-0) 导入 [79](#page-78-0) 偏移堆叠 [282](#page-281-0) 偏移接纸架 安装 [123](#page-122-0) 使用 [282](#page-281-0) 频繁出现卡纸 [414](#page-413-0) 屏幕键盘 使用 [63](#page-62-0) 屏幕手势 [59](#page-58-0)

# **Q**

启用 USB 端口 [363](#page-362-0) 启用放大模式 [63](#page-62-0) 切断打印件中的图像 [355](#page-354-0) 切断打印件中的文本 [355](#page-354-0) 清除 存储驱动器 [229](#page-228-0) 打印机内存 [229](#page-228-0) 非易失性内存 [229](#page-228-0) 易失性内存 [229](#page-228-0) 硬盘 [229](#page-228-0) 智能存储驱动器 [229](#page-228-0) 清除打印机内存 [229](#page-228-0) 清除卡纸 2 x 550 页进纸匣 [369](#page-368-0) 标准接纸架 [376](#page-375-0) 在 550 页进纸匣中 [367](#page-366-0) 在 1500 页进纸匣中 [371](#page-370-0) 在 2000 页串联进纸匣中 [371](#page-370-0) 在标准进纸匣中 [366](#page-365-0) 在打孔装订器中 [381](#page-380-0) 在定影器中 [372](#page-371-0) 在多功能进纸器中 [368](#page-367-0) 在配有折叠选件的输纸器 中 [378](#page-377-0) 在双面打印部件中 [372](#page-371-0) 在小册子装订器中 [392](#page-391-0)

在装订器中 [376](#page-375-0) 清洁触摸屏 [333](#page-332-0) 清洁打印机 [332](#page-331-0) 清洁打印头镜片 [333](#page-332-0) 清空打孔箱 [336](#page-335-0) 取出被卡的纸张 2 x 550 页进纸匣 [369](#page-368-0) 在 550 页进纸匣中 [367](#page-366-0) 在 1500 页进纸匣中 [371](#page-370-0) 在 2000 页串联进纸匣中 [371](#page-370-0) 在标准接纸架中 [376](#page-375-0) 在标准进纸匣中 [366](#page-365-0) 在打孔装订器中 [381](#page-380-0) 在定影器中 [372](#page-371-0) 在多功能进纸器中 [368](#page-367-0) 在配有折叠选件的输纸器 中 [378](#page-377-0) 在双面打印部件中 [372](#page-371-0) 在小册子装订器中 [392](#page-391-0) 在装订器中 [376](#page-375-0) 取消打印作业 [235](#page-234-0) 缺少颜色 [353](#page-352-0)

# **S**

闪存存储空间不足 [411](#page-410-0) 闪存驱动器, 打印自 [232](#page-231-0) 设置 USB 端口 [363](#page-362-0) 设置串行打印 [227](#page-226-0) 设置电子邮件警报 [285](#page-284-0) 设置纸张尺寸 [64](#page-63-0) 设置纸张类型 [64](#page-63-0) 省电模式 配置 [337](#page-336-0) 识别卡纸位置 [364](#page-363-0) 使用 AirPrint [232](#page-231-0) 使用控制面板 [12](#page-11-0) 使用正品 Lexmark 部件和耗 材 [286](#page-285-0) 使用主屏幕 [12](#page-11-0) 手动颜色修正 [415](#page-414-0) 书签 创建 [57](#page-56-0) 输纸器 安装 [141](#page-140-0) 输纸器连接器盖板 更换 [321](#page-320-0) 水平白线 [358](#page-357-0) 水平深色线条 [357](#page-356-0) 睡眠模式 配置 [337](#page-336-0)

### **T**

碳粉盒 订购 [286](#page-285-0) 更换 [289](#page-288-0) 碳粉盒, 打印机使用地区不匹 配 [412](#page-411-0) 碳粉很容易脱落 [356](#page-355-0) 碳粉浓度 调整 [235](#page-234-0) 添加打印机到计算机 [78](#page-77-0) 添加联系人 [58](#page-57-0) 添加硬件选件 在打印驱动程序中 [80](#page-79-0) 添加组 [58](#page-57-0) 调整耳机音量 [64](#page-63-0) 调整亮度 [337](#page-336-0) 调整碳粉浓度 [235](#page-234-0) 调整扬声器音量 [64](#page-63-0) 调整语速 语音引导 [64](#page-63-0) 停用 Wi-Fi 网络 [227](#page-226-0) 停用"语音引导" [59](#page-58-0)

# **U**

USB 端口 [56](#page-55-0) 启用 [363](#page-362-0)

## **W**

Wi‑Fi Direct 从移动设备打印 [232](#page-231-0) 配置 [226](#page-225-0) Wi‑Fi Protected Setup 无线网络 [225](#page-224-0) Wi‑Fi 网络, 停用 [227](#page-226-0) 文档,打印 从计算机 [231](#page-230-0) 无法打开"嵌入式 Web 服务 器" [409](#page-408-0) 无法读取闪存驱动器 [363](#page-362-0) 无法检测到内置式选件 [410](#page-409-0) 无法将打印机连接到 Wi-Fi [410](#page-409-0) 无线网络 Wi‑Fi Protected Setup [225](#page-224-0) 无线网络 [225](#page-224-0)

## **X**

显示定制 使用 [57](#page-56-0) 显示屏亮度 调整 [337](#page-336-0)

小册子装订器 安装 [190](#page-189-0) 使用 [283](#page-282-0) 小册子装订器顶部接纸架扩展 更换 [313](#page-312-0) 信签 选择 [15](#page-14-0) 修改彩色输出 [415](#page-414-0) 休眠模式 配置 [337](#page-336-0) 序列号 [9](#page-8-0) 选择位置 为打印机 [55](#page-54-0)

### **Y**

颜色修正 [415](#page-414-0) 颜色样本 [415](#page-414-0) 颜色质量问题 打印页面显得偏色 [416](#page-415-0) 有关彩色打印的常见问题解 答 [415](#page-414-0) 扬声器音量 调整 [64](#page-63-0) 页边距不正确 [351](#page-350-0) 移动打印机 [55,](#page-54-0) [338](#page-337-0) 移动设备 打印,从 [231](#page-230-0), [232](#page-231-0) 以太网端口 [56](#page-55-0) 易失性内存 [229](#page-228-0) 清除 [229](#page-228-0) 易失性声明 [229](#page-228-0) 硬件选件 2 x 550 页进纸匣 [88](#page-87-0) 550 页进纸匣 [82](#page-81-0) 1500 页进纸匣 [107](#page-106-0) 2000 页串联进纸匣 [94](#page-93-0) 安装 [123](#page-122-0) 打孔装订器 [141,](#page-140-0) [156](#page-155-0) 机柜 [101](#page-100-0) 配有折叠选件的输纸 器 [128](#page-127-0)[, 156,](#page-155-0) [190](#page-189-0) 输纸器 [141](#page-140-0) 小册子装订器 [190](#page-189-0) 装订器 [113](#page-112-0) 硬件选件问题 无法检测到内置式选件 [410](#page-409-0) 硬盘 [54](#page-53-0) 清除 [229](#page-228-0) 硬盘存储驱动器 [229](#page-228-0) 有故障的闪存 [411](#page-410-0) 右盖板 更换 [320](#page-319-0)

语音引导 激活 [59](#page-58-0) 调整语速 [64](#page-63-0) 停用 [59](#page-58-0) 预印表单 选择 [15](#page-14-0) 运行幻灯片 [57](#page-56-0)

# **Z**

再生纸 使用 [15](#page-14-0) 噪声级别 [419](#page-418-0) 折叠打印副本 [284](#page-283-0) 折叠复印文档 [284](#page-283-0) 正品 Lexmark 部件和耗材 [286](#page-285-0) 正品部件和耗材 [286](#page-285-0) 支持的闪存驱动器 [54](#page-53-0) 支持的文件类型 [54](#page-53-0) 支持的应用程序 [53](#page-52-0) 支持的纸张尺 寸 [16](#page-15-0)[, 18,](#page-17-0) [20,](#page-19-0) [26](#page-25-0)[, 34](#page-33-0), [43](#page-42-0) 支持的纸张类型 [50](#page-49-0) 支持的纸张重量 [50](#page-49-0) 指示灯 [13](#page-12-0) 纸张 信签 [15](#page-14-0) 选择 [13](#page-12-0) 预印表单 [15](#page-14-0) 再生纸 [15](#page-14-0) 纸张尺寸 支持的 [16,](#page-15-0) [18](#page-17-0)[, 20,](#page-19-0) [26](#page-25-0)[, 34](#page-33-0)[, 43](#page-42-0) 纸张卷曲 [413](#page-412-0) 纸张卡在 550 页进纸匣中 [367](#page-366-0) 纸张卡在标准接纸架中 [376](#page-375-0) 纸张卡在标准进纸匣中 [366](#page-365-0) 纸张卡在定影器中 [372](#page-371-0) 纸张卡在多功能进纸器中 [368](#page-367-0) 纸张卡在盖门 B 内 [372](#page-371-0) 纸张卡在双面打印部件中 [372](#page-371-0) 纸张卡在小册子装订器中 [392](#page-391-0) 纸张卡在装订、打孔装订器 中 [381](#page-380-0) 纸张卡住 避免 [363](#page-362-0) 位置 [364](#page-363-0) 纸张类型 支持的 [50](#page-49-0) 纸张使用指南 [13](#page-12-0) 纸张特性 [14](#page-13-0) 纸张重量 支持的 [50](#page-49-0)

智能存储驱动器 [54,](#page-53-0) [229](#page-228-0) 安装 [210](#page-209-0) 清除 [229](#page-228-0) 制作小册子 [283](#page-282-0) 重置 耗材使用情况计数器 [412](#page-411-0) 重置耗材使用情况计数器 [332](#page-331-0) 重置耗材使用情况计数器 [412](#page-411-0) 逐份打印不工作 [414](#page-413-0) 主屏幕图标 使用 [12](#page-11-0) 注意事 项 [419](#page-418-0)[, 420,](#page-419-0) [422](#page-421-0)[, 423,](#page-422-0) [424](#page-423-0) 装订 打印页 [281](#page-280-0) 复印的文档 [281](#page-280-0) 装订打印页 [281](#page-280-0) 装订器 安装 [113](#page-112-0) 使用 [281](#page-280-0) 字体样本列表 打印 [235](#page-234-0) 作业从错误的进纸匣打印 [361](#page-360-0) 作业打印在错误的纸张上 [361](#page-360-0)